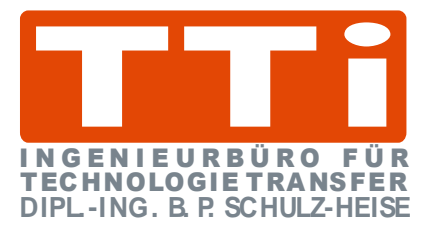

# **Einführung in**

*S7 für Windows***®**

Version 7.3

**TTI Ingenieurbüro für Technologie Transfer Dipl. Ing. B. Peter Schulz-Heise**

**Stadtring 207 64720 Michelstadt**

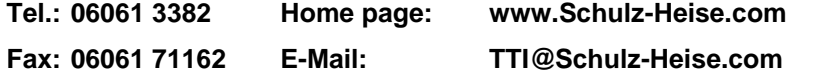

Windows®, Windows NT®, Visual C®, Visual Basic®, Excel®, und Access®, sind eingetragene Warenzeichen der Microsoft® Corporation. Simatic® S5, Step® 5, Simatic® S7, Step® 7, S7-200®, S7-300®, S7-400®, und GRAPH® 5 sind eingetragene

Warenzeichen der Siemens Aktiengesellschaft, Berlin und München. Bildquelle: © Siemens AG 2001, Alle Rechte vorbehalten. Produktnamen sind Warenzeichen ihrer Hersteller.

# <span id="page-2-0"></span>**Inhalt**

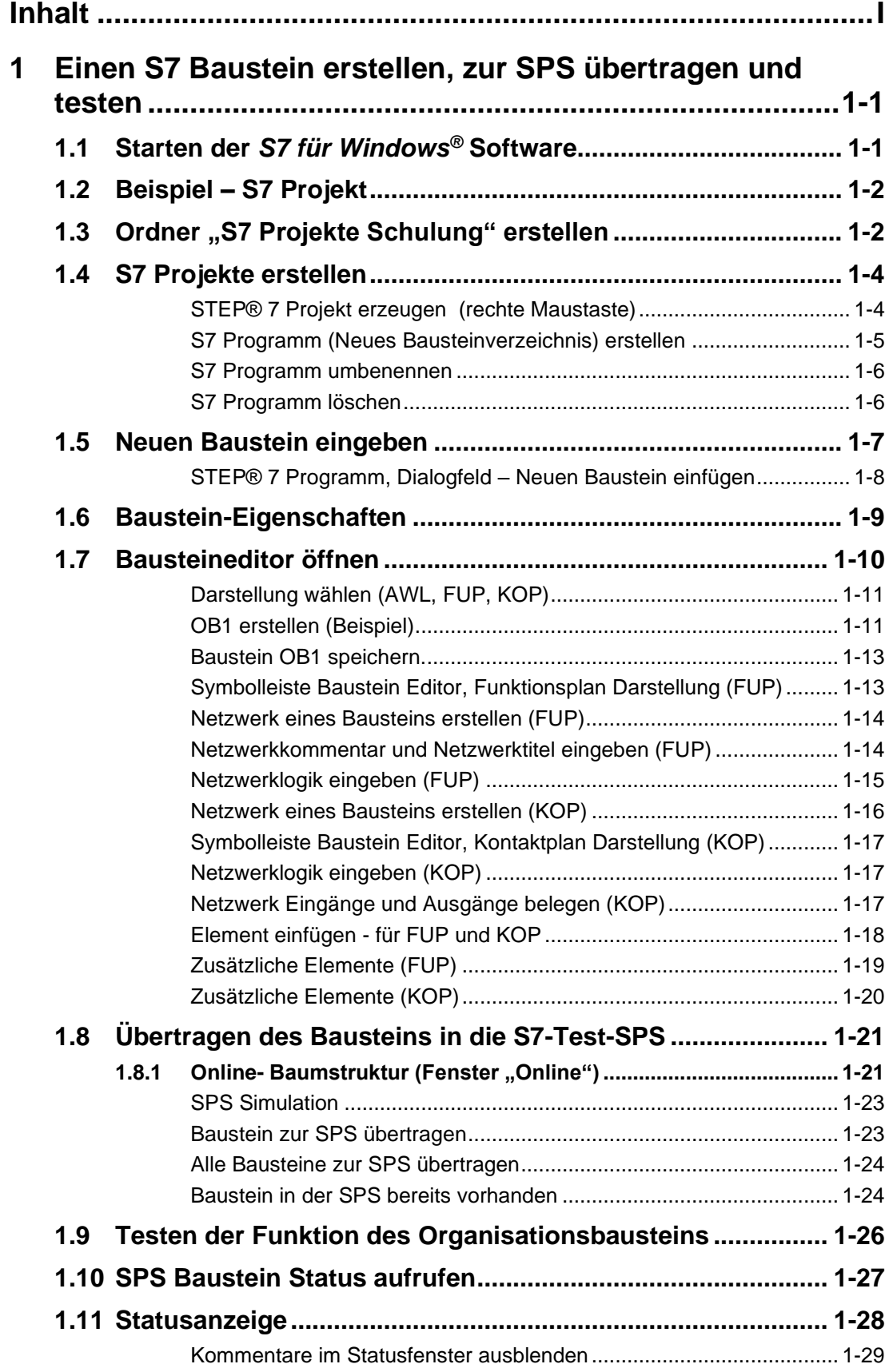

P.

π

a sa kacamatan ing Kabupatèn Kabupatèn Ing Kabupatèn Kabupatèn Kabupatèn Kabupatèn Kabupatèn Kabupatèn Kabupat

ı

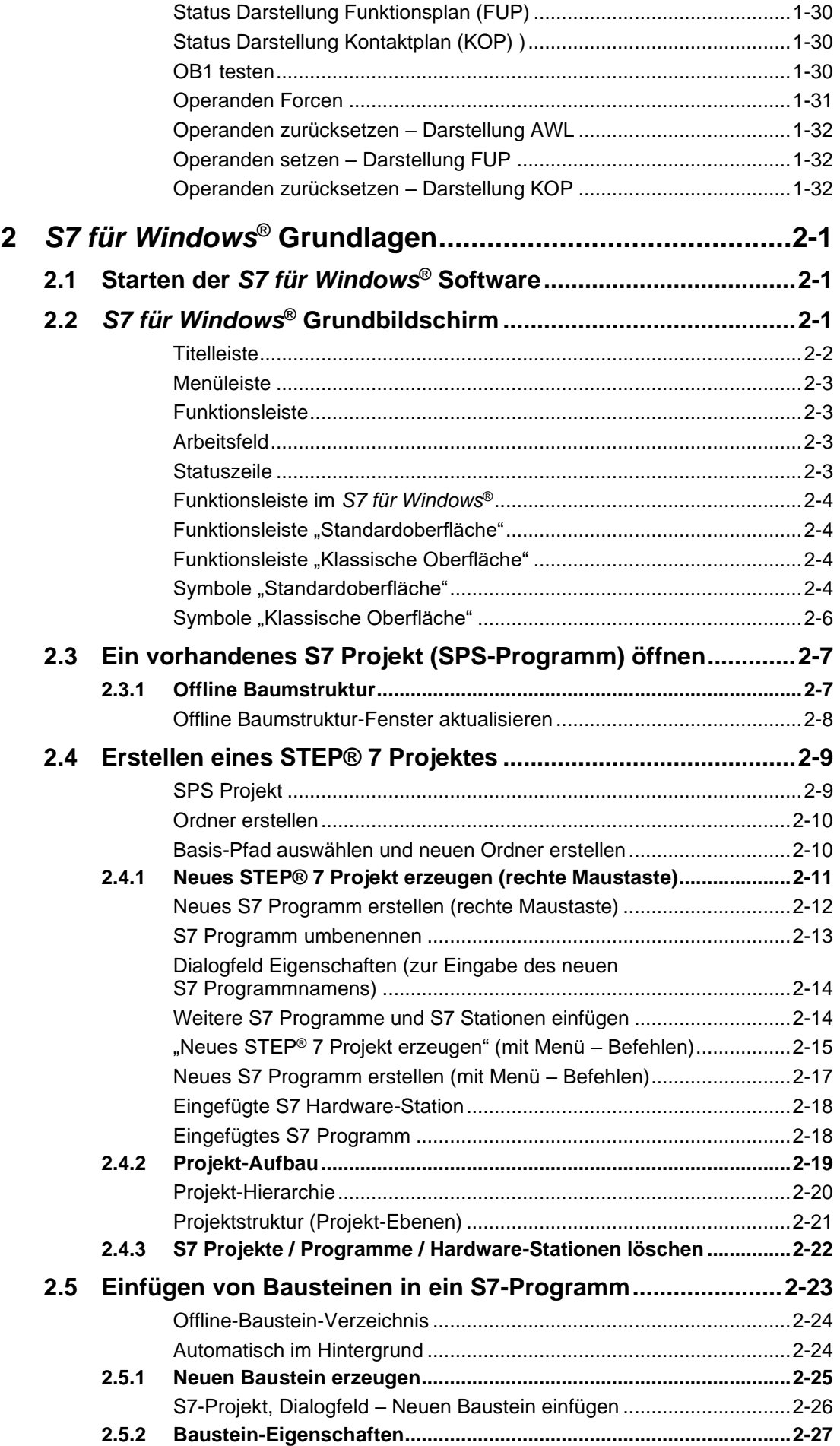

P.

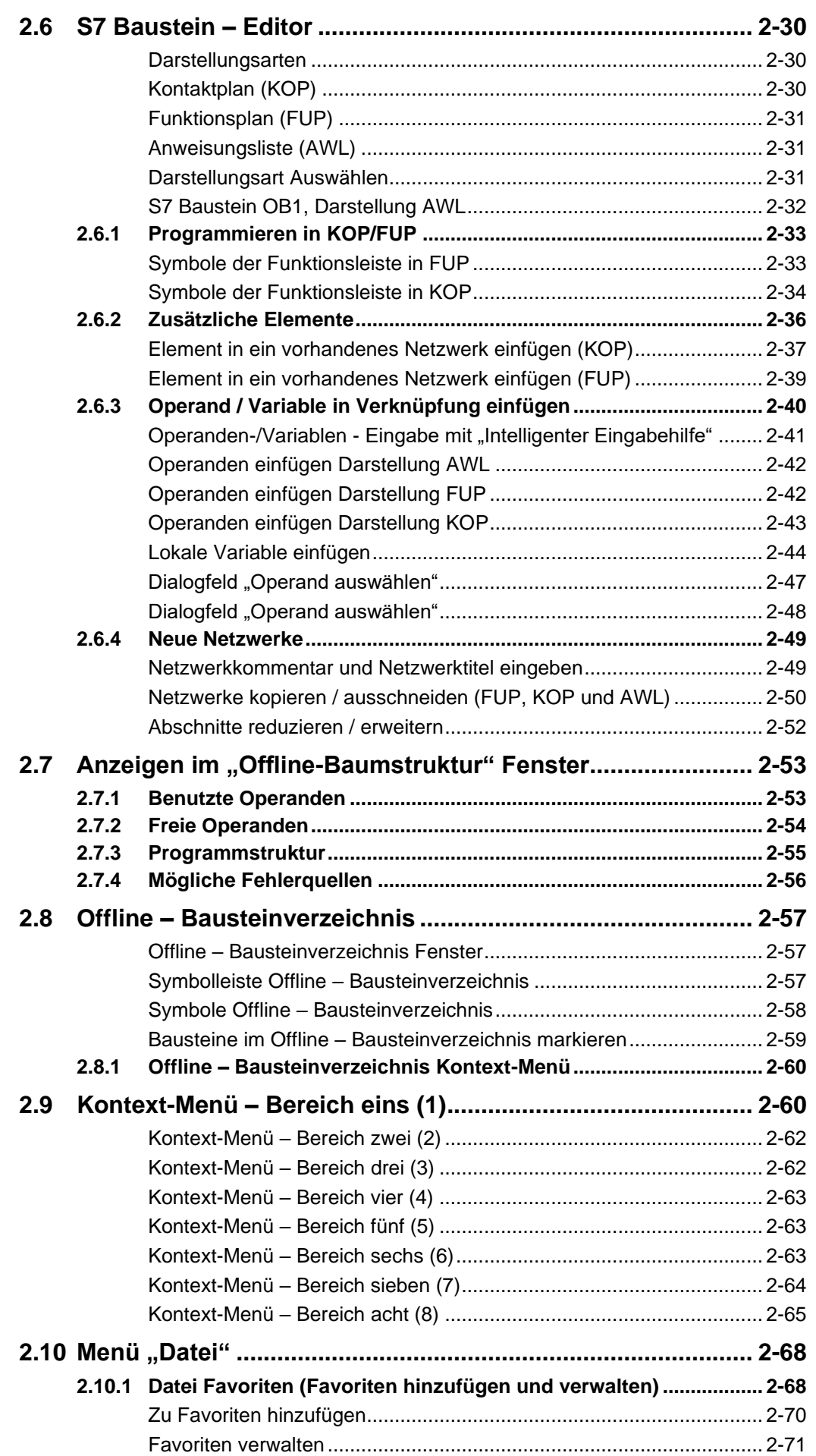

**Tara** 

π

and the state of the state of the state of

Г

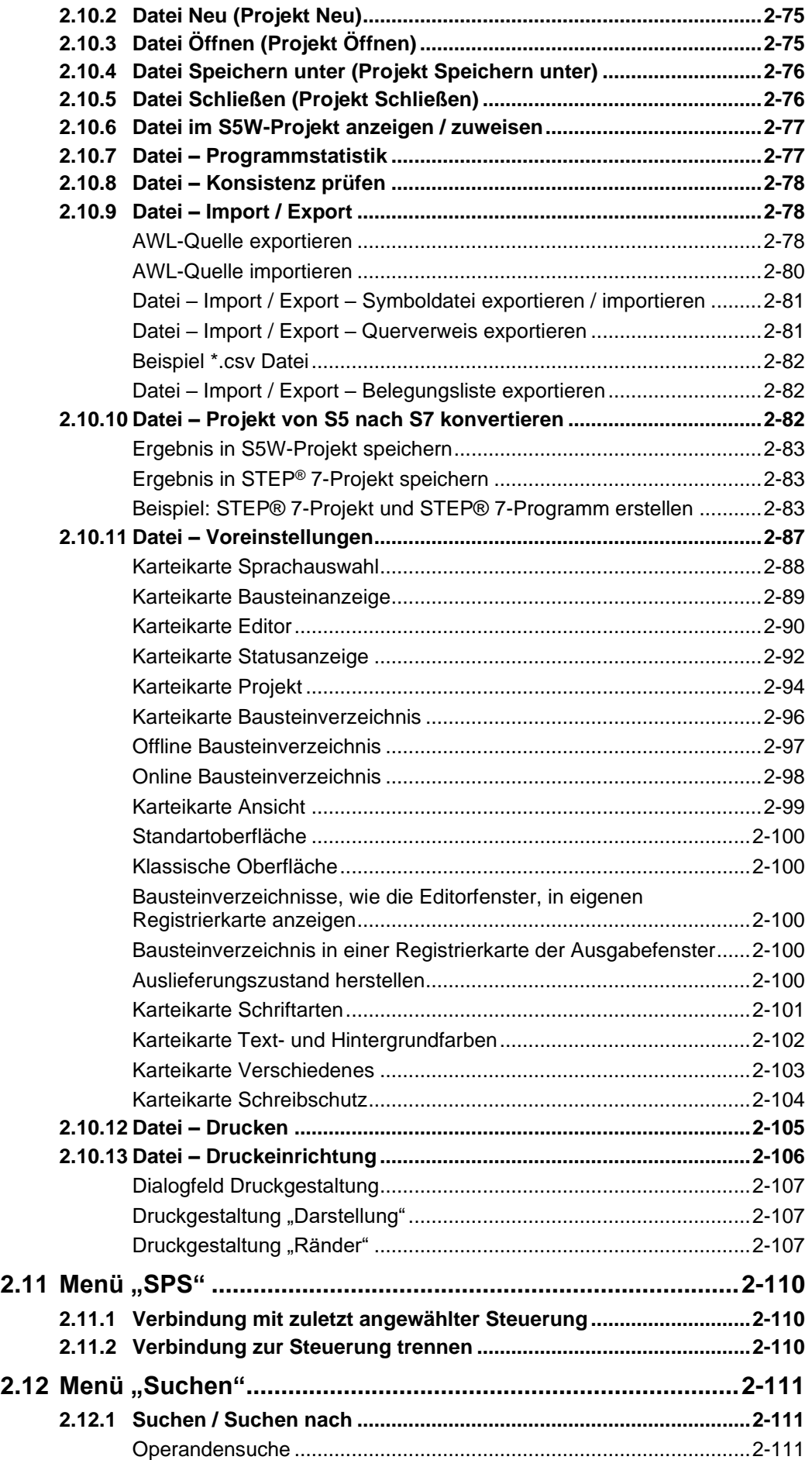

<u> 1989 - Johann Barnett, f</u>

P.

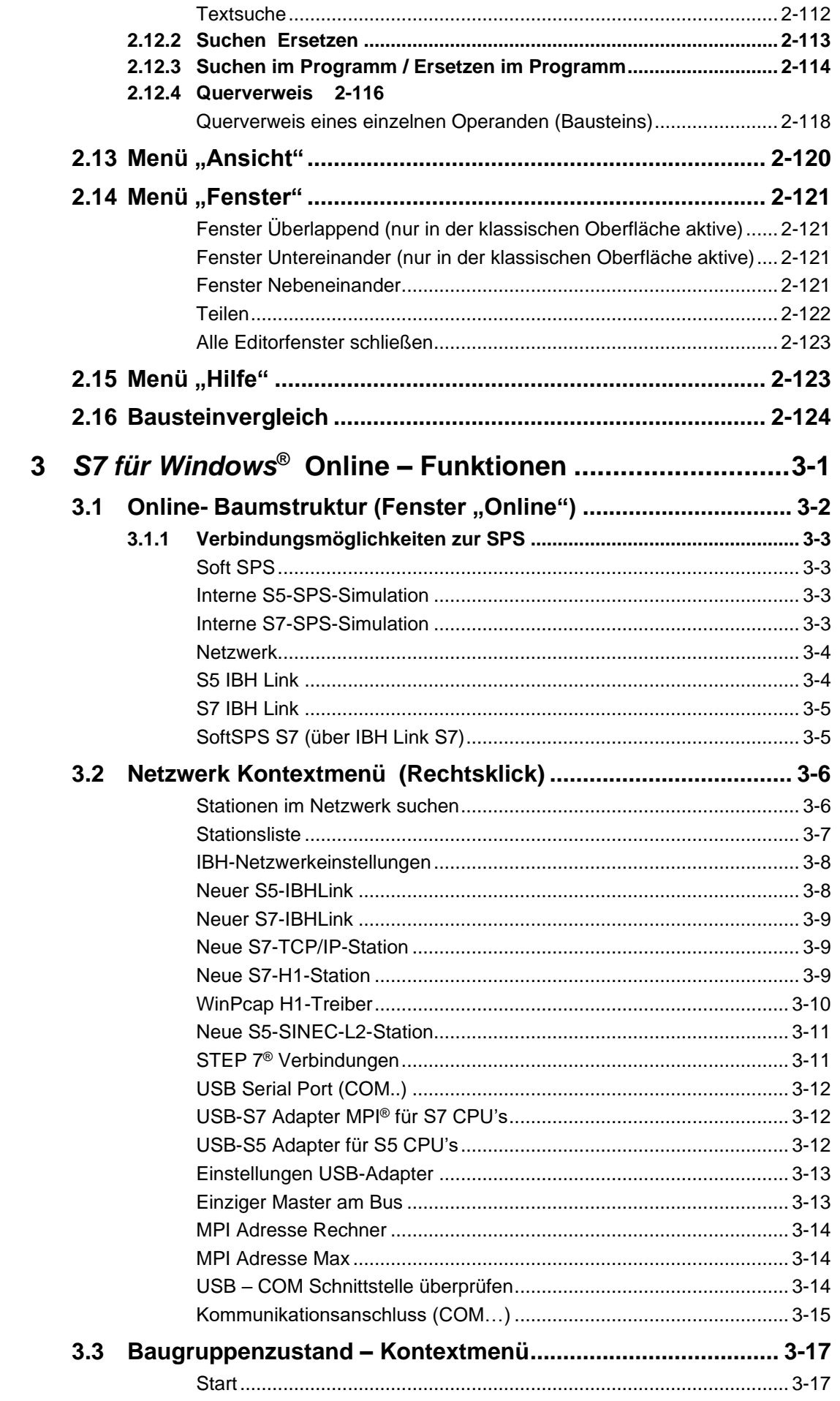

P.

π

and the state of the state of the state of the state of the

Г

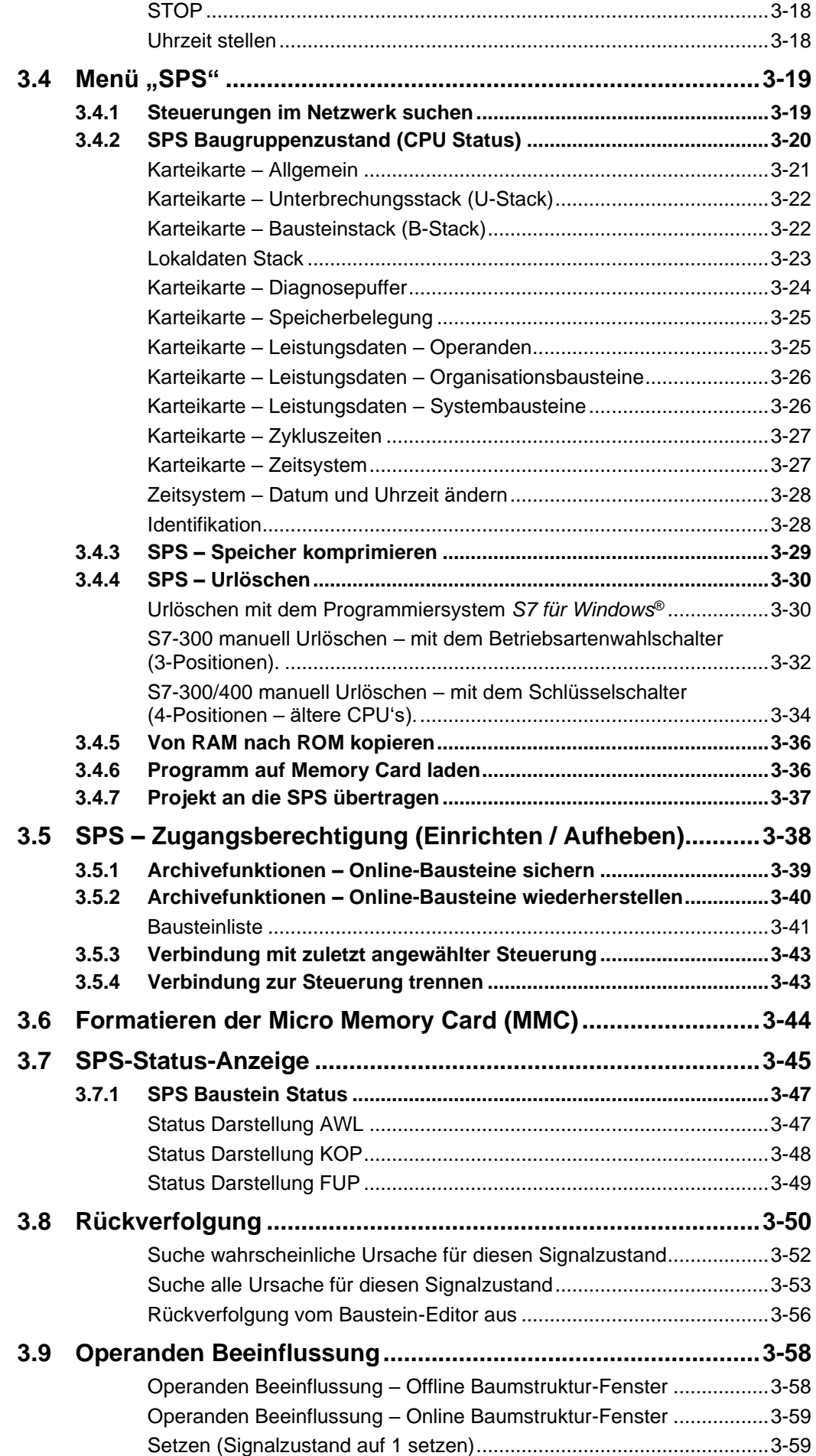

**Tara** 

a.

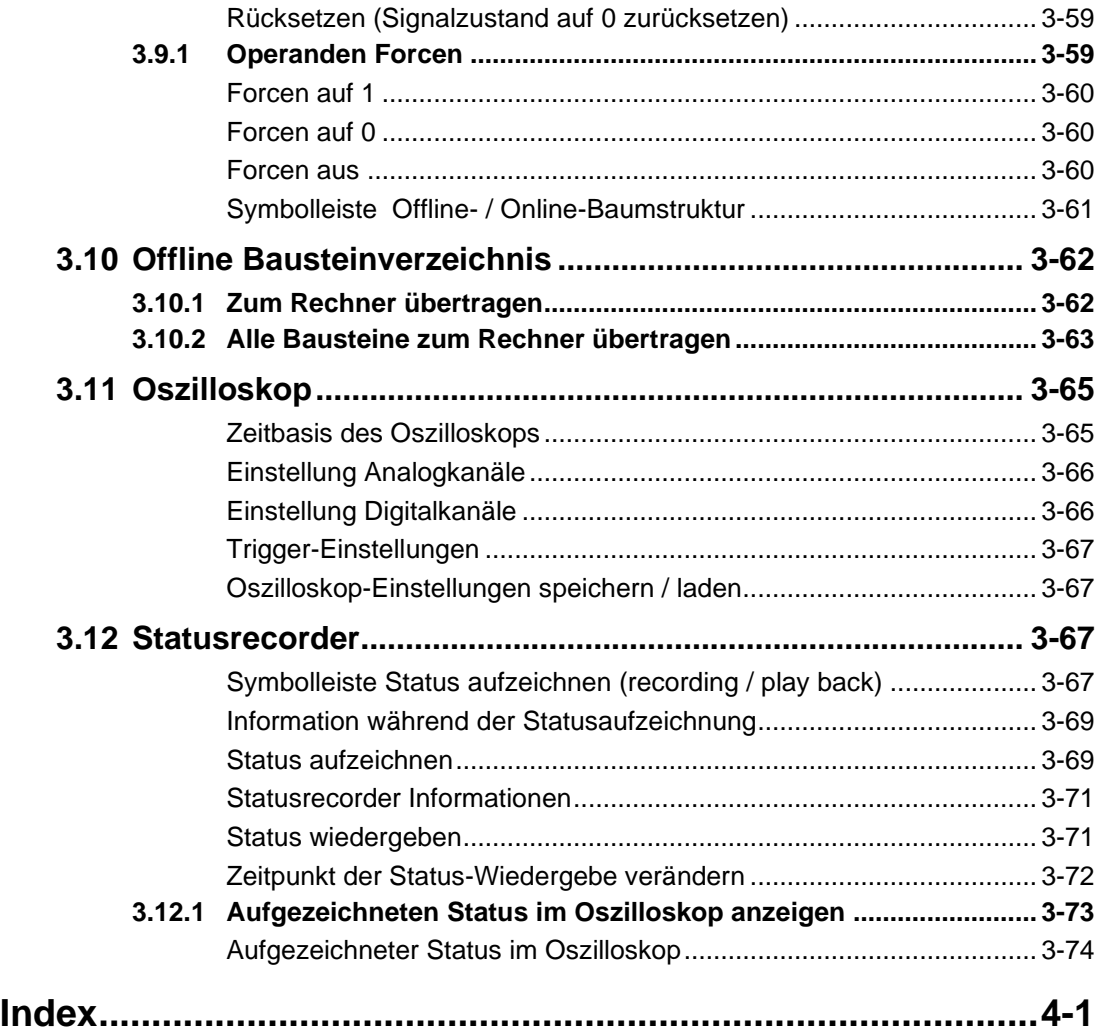

**Tara** 

π

and the state of the state of the state of

ı

P.

a.

# **1 Einen S7 Baustein erstellen, zur SPS übertragen und testen**

Von dem *S7 für Windows*® Grundbildschirm aus starten Sie alle weiteren Operationen.

# **1.1 Starten der** *S7 für Windows®* **Software**

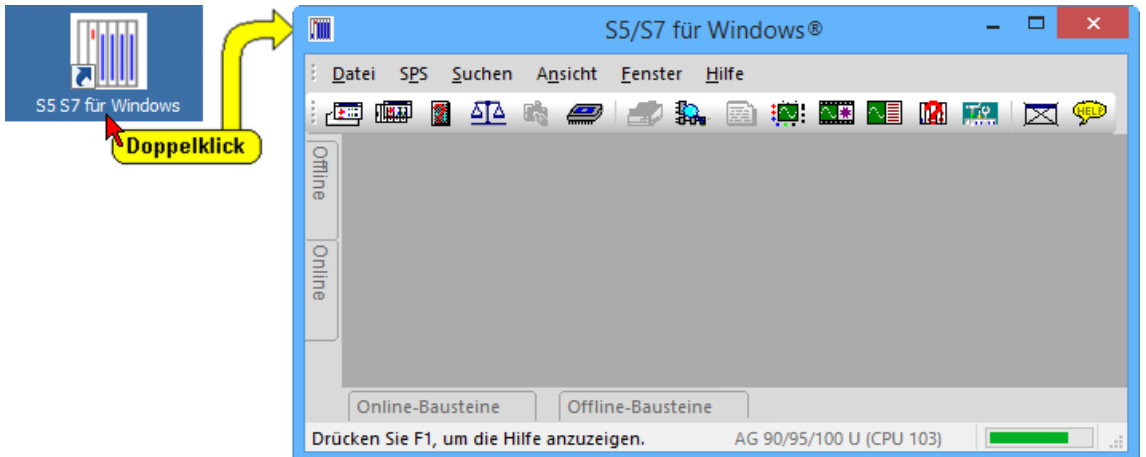

Bei der Installation der *S7 für Windows*® Software wurde ein Symbol auf dem "Desktop" eingefügt. Durch Doppelklick auf dieses Symbol wird die Software gestartet.

### **Anmerkung:**

Im *Arbeitsfeld* des *S7 für Windows*® kann die rechte Maustaste verwendet werden.

Wird die rechte Maustaste betätigt, wird ein Menü mit den wichtigsten Befehlen für das geöffnete Fenster bereitgestellt.

**Viele Befehle sind nur über die rechte Maustaste erreichbar.**

#### **Anmerkung:**

Fenster mit "**Online** – Informationen" haben einen grünen Hintergrund.

#### **Anmerkung:**

Fenster mit "Offline – Informationen" haben einen gelben Hintergrund.

## **1.2 Beispiel – S7 Projekt**

In dem folgenden Beispiel wird gezeigt, wie ein S7 Projekt erstellt wird, in dem Projekt ein S7 Programm programmiert wird und dieses anschließend mit Hilfe der "Test SPS" (SoftSPS) getestet wird.

- 1. Ordner "S7 Projekte" erstellen.
- 2. Projekt "Übung" im Ordner "S7 Projekte" erstellen.
- 3. S7 Programm erstellen und umbenennen (Maschine 4711).
- 4. Organisationsbaustein OB1 erstellen.
- 5. Verknüpfung in der Darstellung Anweisungsliste eingeben.
- 6. Eigenschaften des Organisationsbausteins OB1 festlegen.
- 7. Übertragen des Bausteins in die S7-Test-SPS.
- 8. Testen der Funktion des Organisationsbausteins.

## **1.3 Ordner "S7 Projekte Schulung" erstellen**

Es soll zum Speichern von S7 Projekten der Ordner "S7 Projekte Schulung" erstellt werden.

Um eine bessere Übersicht zu behalten, ist es angebracht SPS Projekte in Ordnern abzulegen.

Die Ordnererstellung erfolgt aus dem Fenster "Offline" heraus. Dieses Fenster kann über den Befehl "Offline Baumstruktur" aus dem Menü "Ansicht" oder durch Anklicken von "Offline" geöffnet werden.

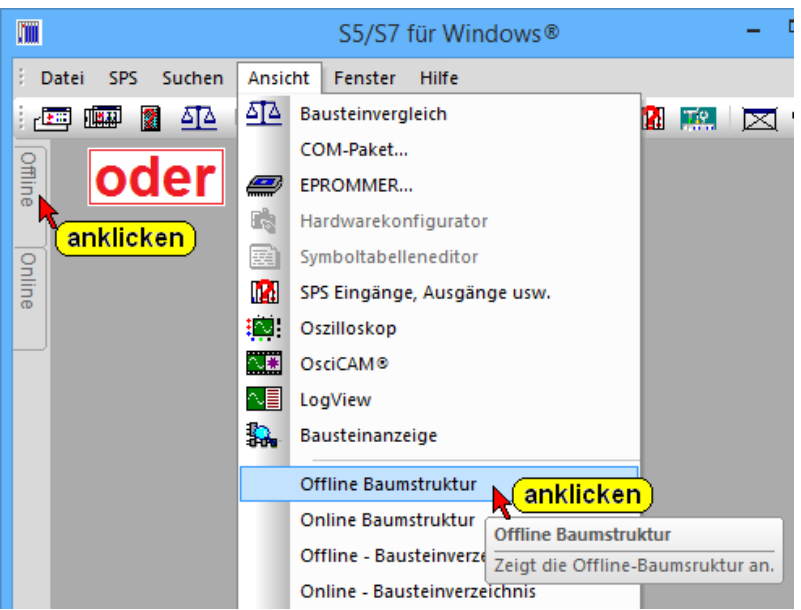

Das folgende Bild veranschaulicht, wie in mehreren Schritten ein Ordner zur Aufnahme S7 Projekten erstellt werden kann.

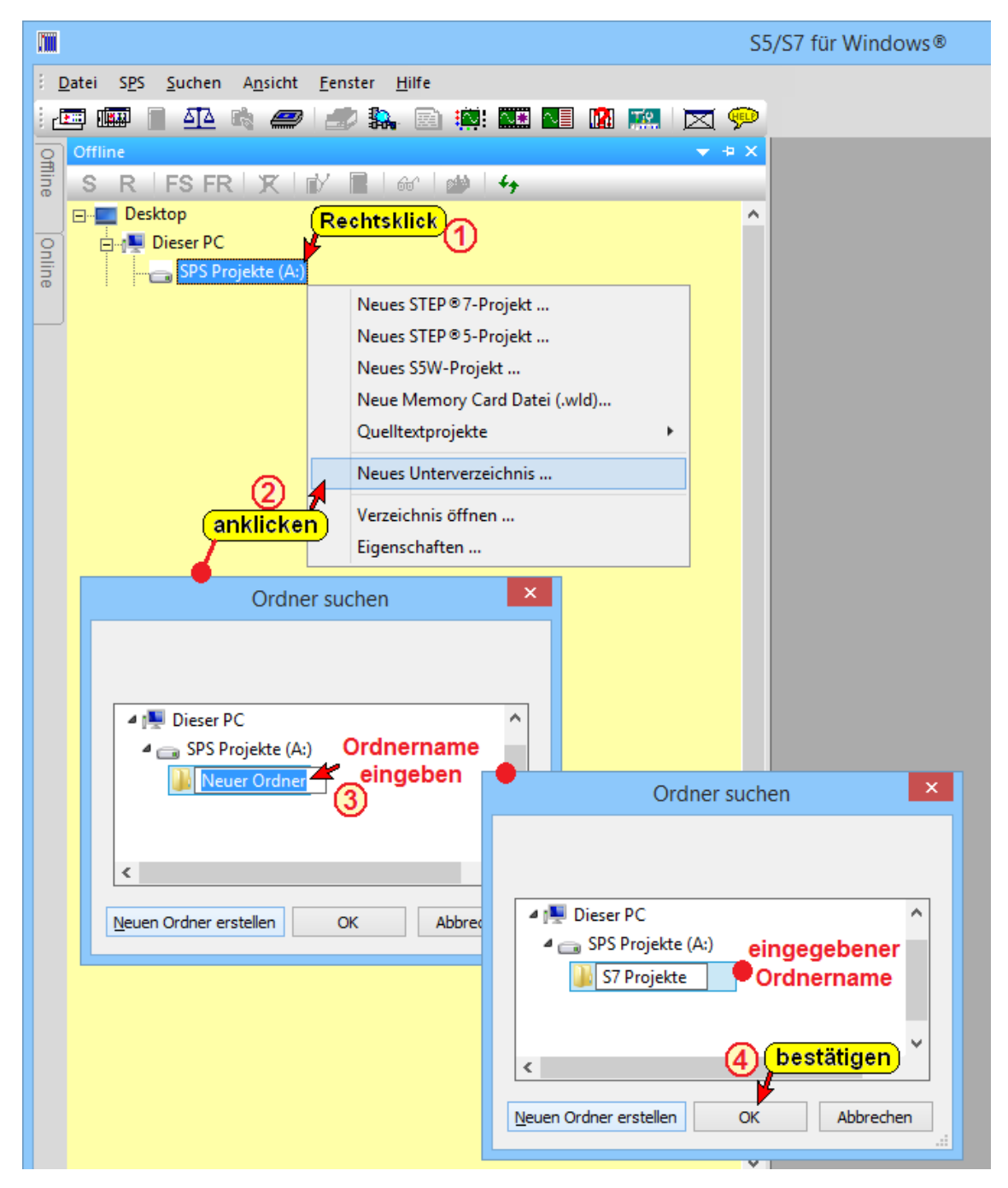

Der neue Ordner wird in der "Offline-Baumstruktur aufgelistet.

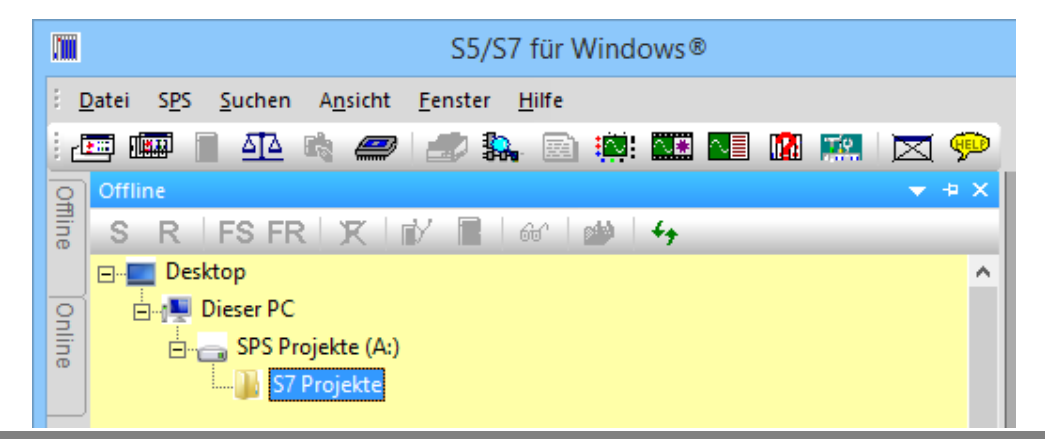

# **1.4 S7 Projekte erstellen**

In dem folgenden Beispiel wird gezeigt, wie ein S7 Projekt erstellt wird, in dem Projekt ein S7 Baustein (OB1) programmiert wird und dieses anschließend getestet wird.

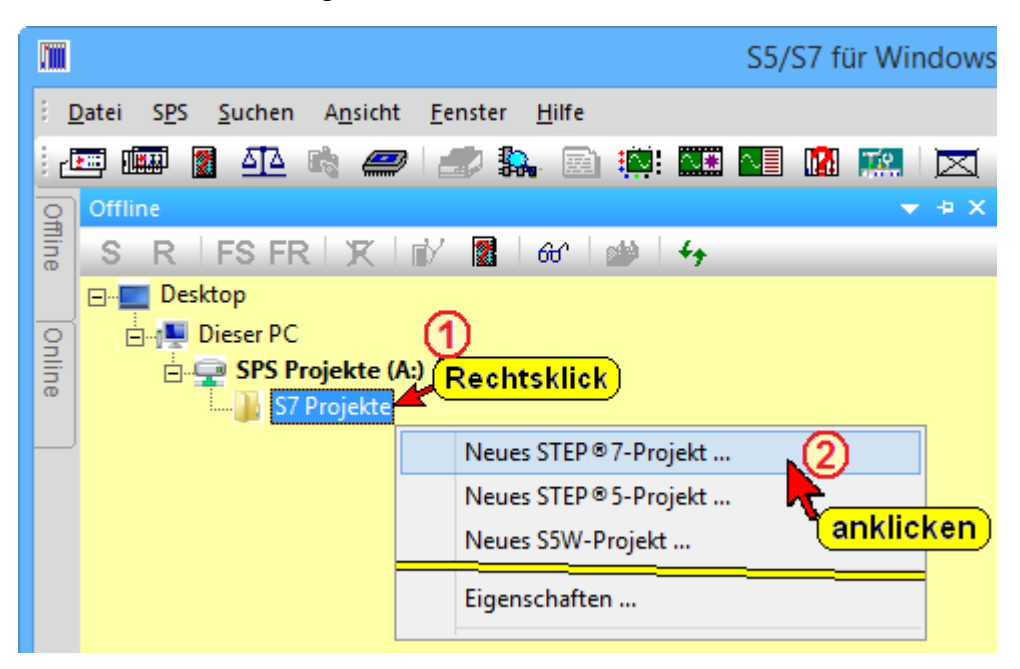

## **STEP® 7 Projekt erzeugen (rechte Maustaste)**

Durch Anklicken des markierten Ordnernamens mit der rechten Maustaste  $\Phi$  wird das Kontextmenü geöffnet. Mit Anklicken des Befehls "Neues STEP® 7 Projekt" <sup>2</sup> wird das Dialogfeld "Neues STEP® 7 Projekt erzeugen" geöffnet.

In das Eingabefeld wird der Projektnamen **3** eingegeben. Die Eingabe mit "OK"  $\bigoplus$  bestätigen.

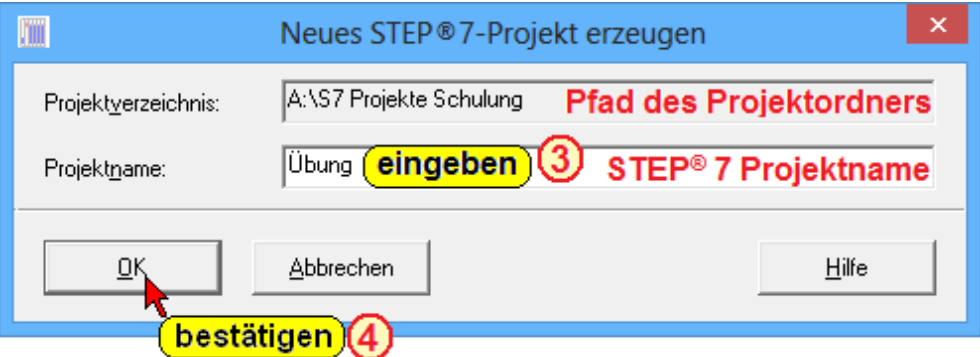

Das S7 Projekt ist in dem Ordner "S7 Projekte Schulung" erstellt. Das S7 Projekt ist jetzt mit dem Icon im Verzeichnisbaum eingetragen.

## **S7 Programm (Neues Bausteinverzeichnis) erstellen**

Projektname "Übung" mit der rechten Maustaste  $anklicken$  $<sup>③</sup>$ .</sup>

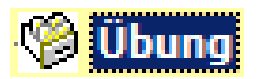

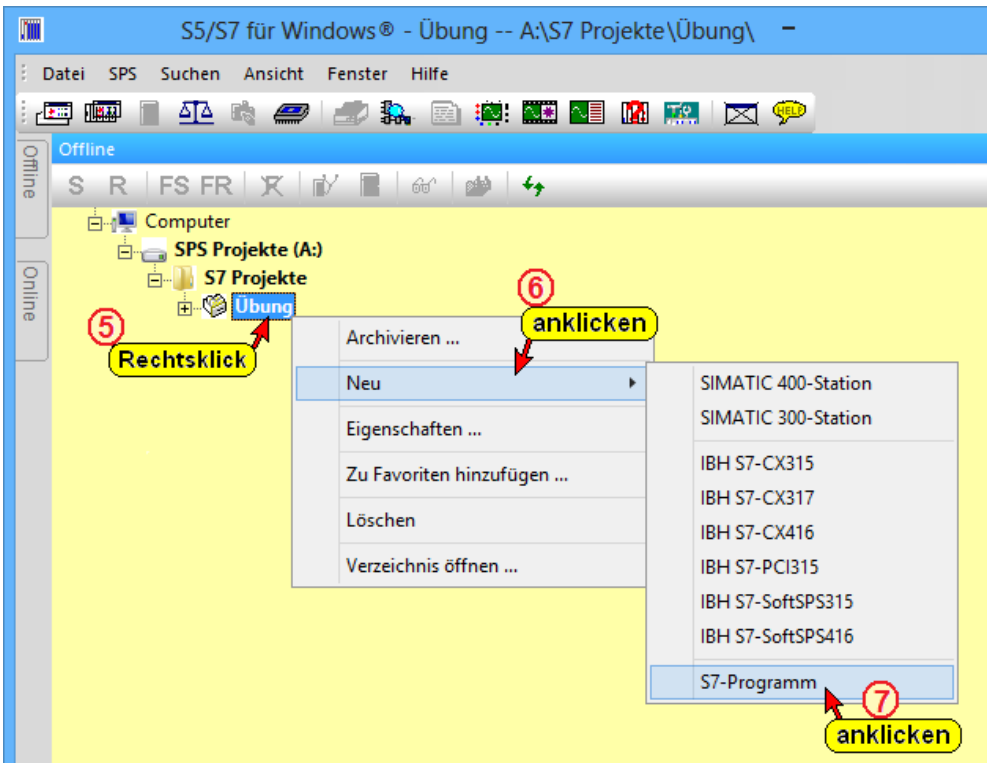

Jetzt kann in das Projekt eine neue S7 Station (Definition einer S7-300 bzw. S7-400 Hardwarekonfiguration), IBH SPS Steuerung oder ein neues S7 Programm (Neues Bausteinverzeichnis) eingefügt werden<sup>6</sup>0.

Der Ordner "S7-Programm (1)" mit "Netzwerk" ist jetzt mit den dazugehörenden Icons im Verzeichnisbaum eingetragen.

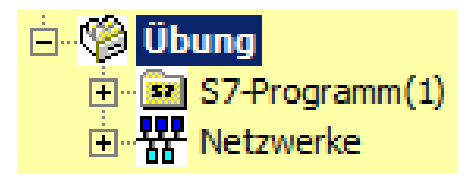

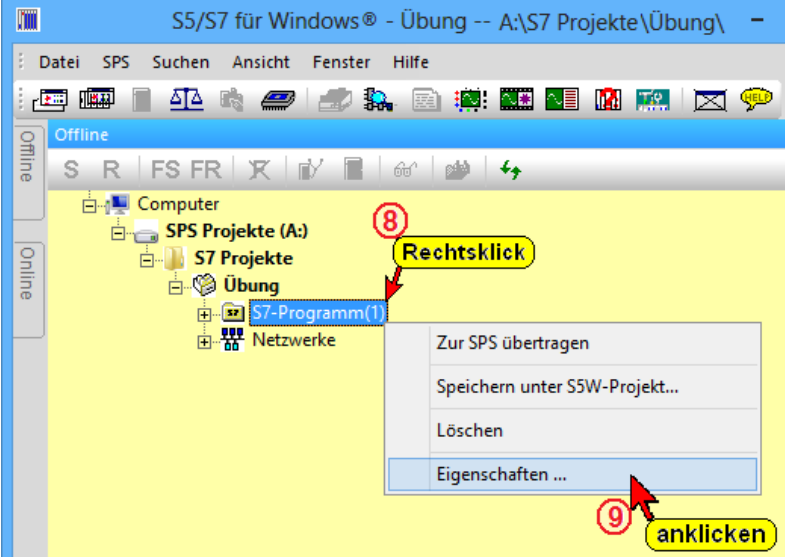

#### **S7 Programm umbenennen**

Mit einem Rechtsklick  $\circledast$  auf "S7-Programm (1) und anklicken von "Eigenschaften" <sup>(\* wird das Dialogfeld "Eigenschaften" geöffnet.</sup>

In diesem Dialogfeld kann ein neuer S7 Programm-Name eingegeben und weitere Angaben zum Programm gemacht werden (Autor, Kommentar).

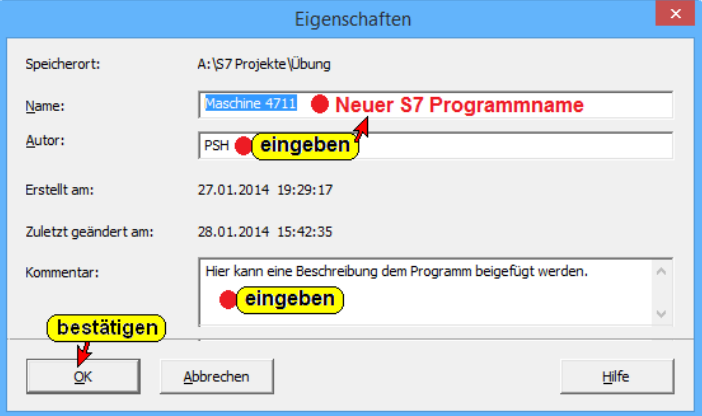

## **S7 Programm löschen**

Mit einem Rechtsklick auf das S7 Programm "Maschine 4711" kann der Befehl "Löschen" aus dem Kontextmenü ausgeführt werden.

Eine Warnung wird ausgegeben bevor das Projekt gelöscht wird. Gelöschte Projekte werden auf der Festplatte gelöscht. Dieser Vorgang kann nicht rückgängig gemacht werden.

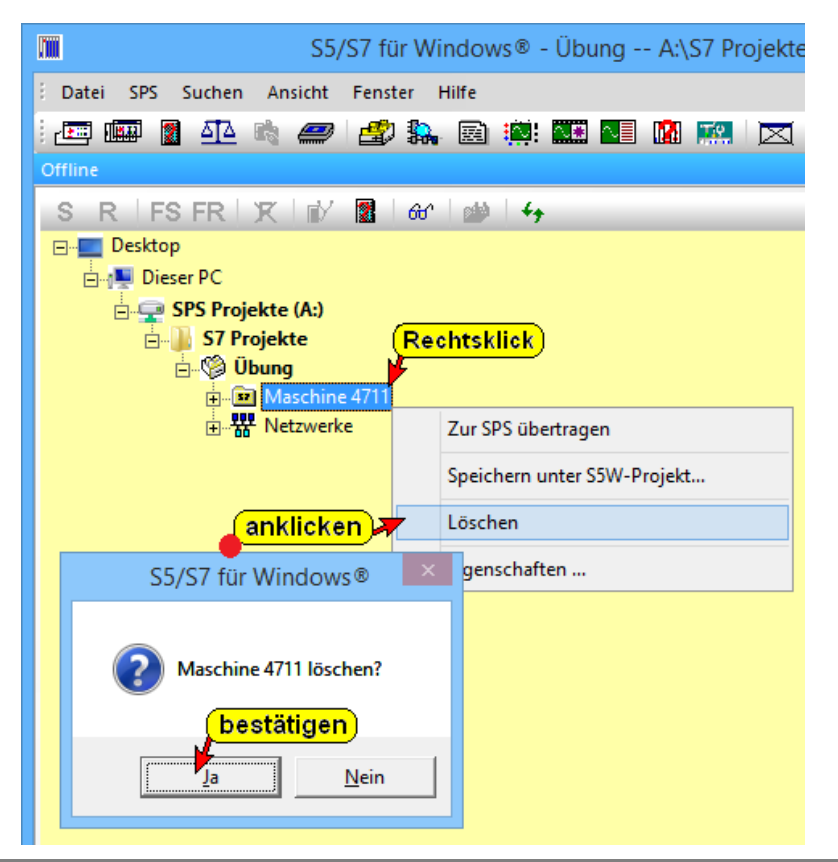

## **1.5 Neuen Baustein eingeben**

Um einen Baustein (OB, FC, FB oder DB) neu einzugeben oder zu ändern, ist der Baustein Editor aufzurufen. Der Aufruf kann mit der Maus oder mit der Tastatur durchgeführt werden. Auch eine "gemischte" Bedienung ist möglich.

#### **Anmerkung:**

*S7 für Windows®* unterstützt die **"rechte Maustaste"**.

● Die rechte Maustaste öffnet ein Menü, das "Kontextmenü", mit den wichtigsten, zurzeit nutzbaren, Befehlen.

#### **Neuen Baustein eingeben**

In der geöffneten "Offline Baumstruktur" (anklicken Reiter Offline <sup>1</sup>) ist das S7 Programm anzuwählen 2. Mit Anklicken des Reiters bzw. des Symbols "PC

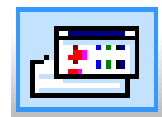

Bausteinverzeichnis" wird das Fenster "Offline-Bausteine" geöffnet<sup>3</sup>.

#### **PC Bausteinverzeichnis (Offline-Bausteine) öffnen**

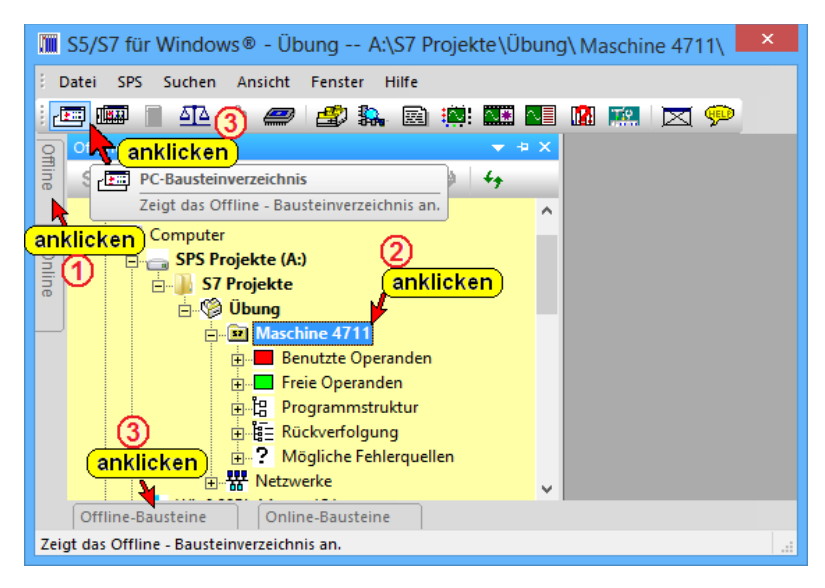

Das "Offline Bausteinverzeichnis" kann auch durch das Anklicken der dargestellten Befehle in den Vordergrund geholt werden.

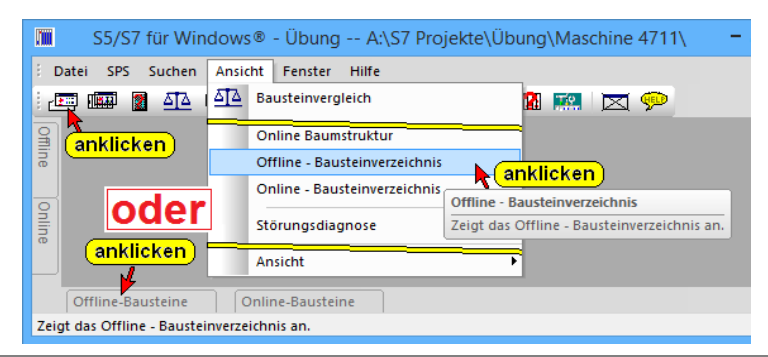

#### **Offline Bausteinverzeichnis**

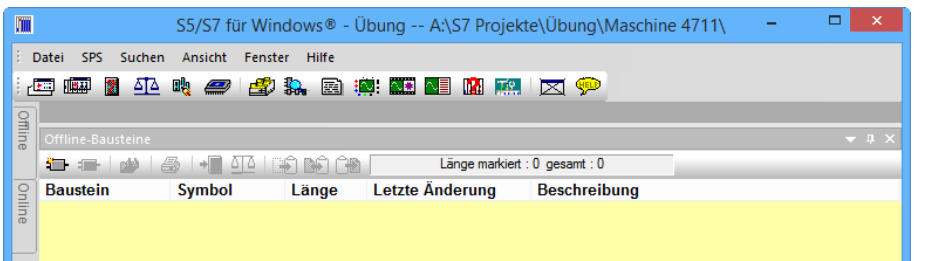

Durch Anklicken des Symbols bzw. mit dem Rechtsklick mit der Maus wird das Dialogfeld zur Auswahl eines neuen Bausteins geöffnet.

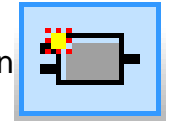

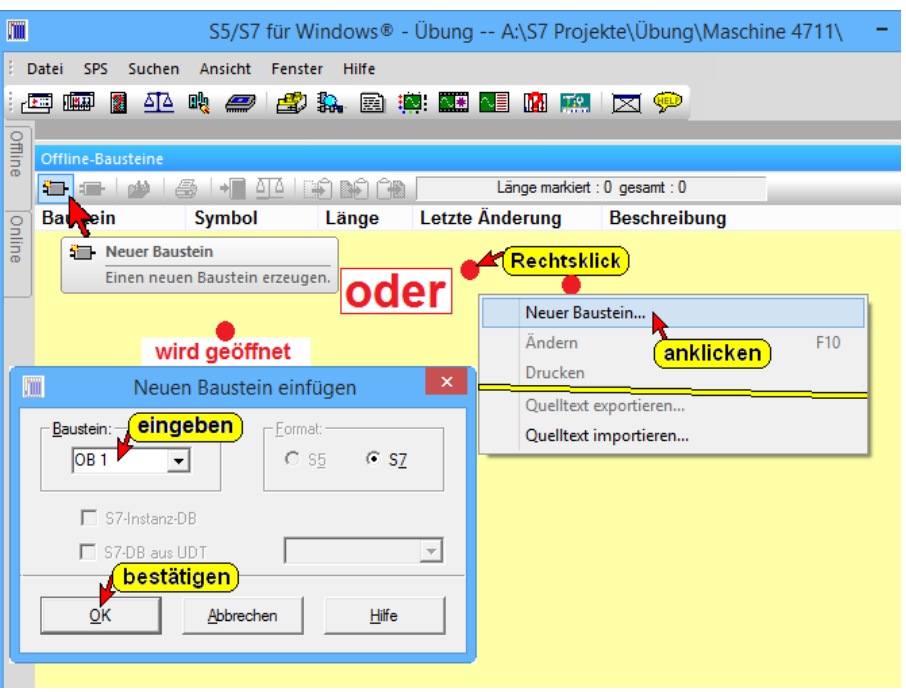

## **STEP® 7 Programm, Dialogfeld – Neuen Baustein einfügen**

Als Beispiel soll der Organisationsbaustein OB 1 erstellt werden.

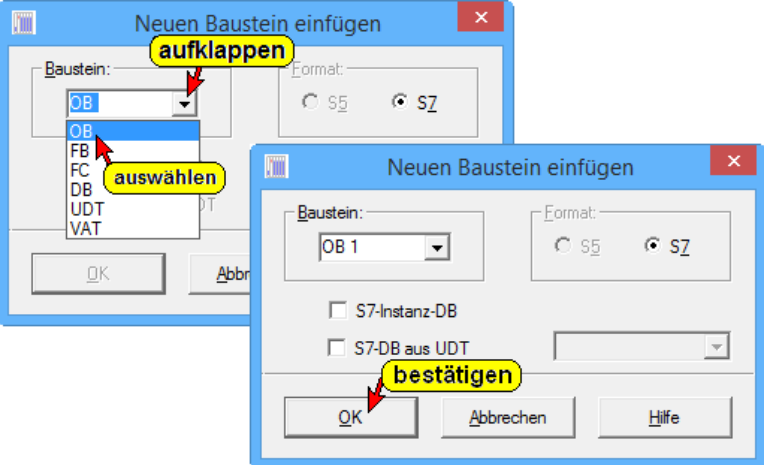

### **Dialogfeld "Neuen Baustein einfügen"**

In der sich öffnenden Dialogbox "Neuen Baustein einfügen" den Bausteinname ("OB1") eingeben. Und mit "OK" bestätigen.

#### **Baustein**

Aufklappbares Listenfeld zur Auswahl der gewünschten Bausteinbezeichnung. Die Zählnummer "n" ist hinter der Bausteinbezeichnung in das Textfeld Baustein einzugeben.

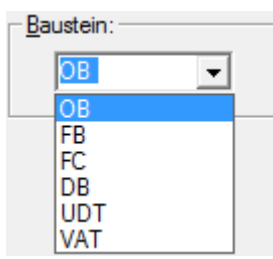

 $C$  S7

#### **Format**

Bei einem STEP® 7 Programm dieses immer vorgegeben und kann nicht geändert werden.

#### **S7-Instanz-DB**

Wird ein Datenbaustein erstellt, kann

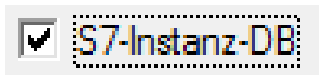

aufklappen

- Format:  $C$  S<sub>5</sub>

festgelegt werden ob es sich um einen Instanz-Datenbaustein handeln soll. In einer sich automatisch öffnenden Dialogbox wird der dazugehörende Funktions-Baustein (FBnn, SFBnn) ausgewählt.

## **S7-DB aus UDT**

Wird ein Datenbaustein

erstellt, kann festgelegt

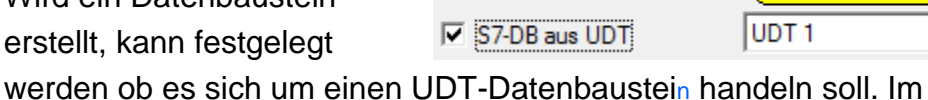

aufklappbaren Listenfeld wird der dazugehörende UDT ausgewählt.

## **STEP® 7 Programm, Neuen Baustein eingefügt**

Der Baustein wird in das "Offline-Bausteinverzeichnis" eingetragen.

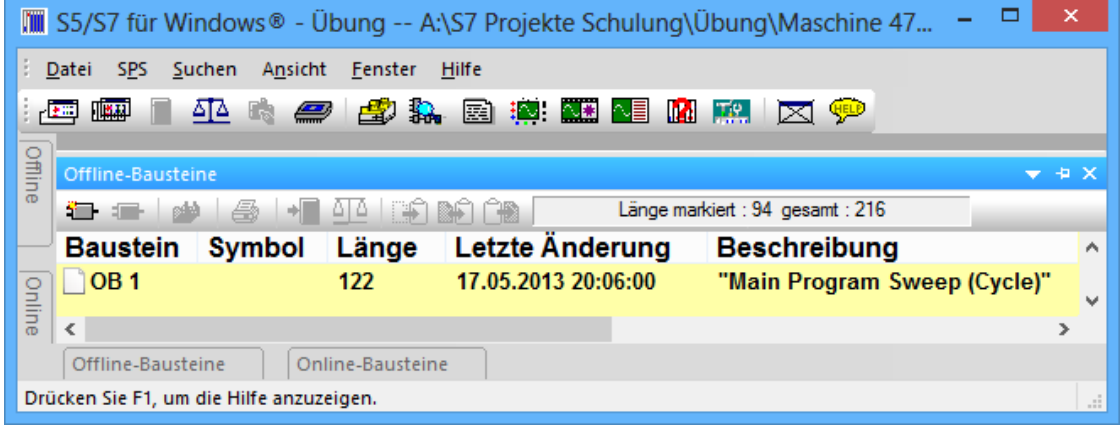

# **1.6 Baustein-Eigenschaften**

Um die Eigenschaften eines Bausteins einzugeben, ist die Dialogbox "Eigenschaften" zu öffnen.

Die in dem Dialogfeld "Baustein Eigenschaften" eingegeben Informationen werden, sind im Bausteinkopf gespeichert und können auch im Fenster "Online-Bausteine" angezeigt werden.

#### **Dialogbox Baustein Eigenschaften**

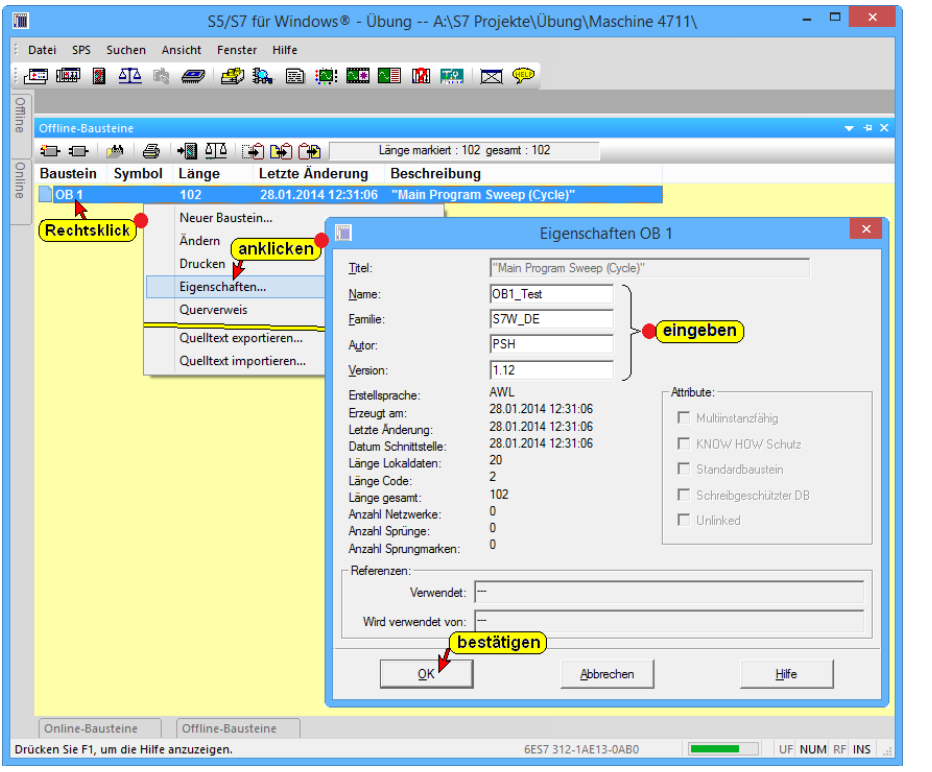

Der Text, der unter "Titel" angezeigt wird, wurde als

"Main Program Sweep (Cycle)"

Bausteintitel im Bausteineditor eingegeben und wird nicht in den Ladespeicher der CPU übernommen.

**Titel:** 

# **1.7 Bausteineditor öffnen**

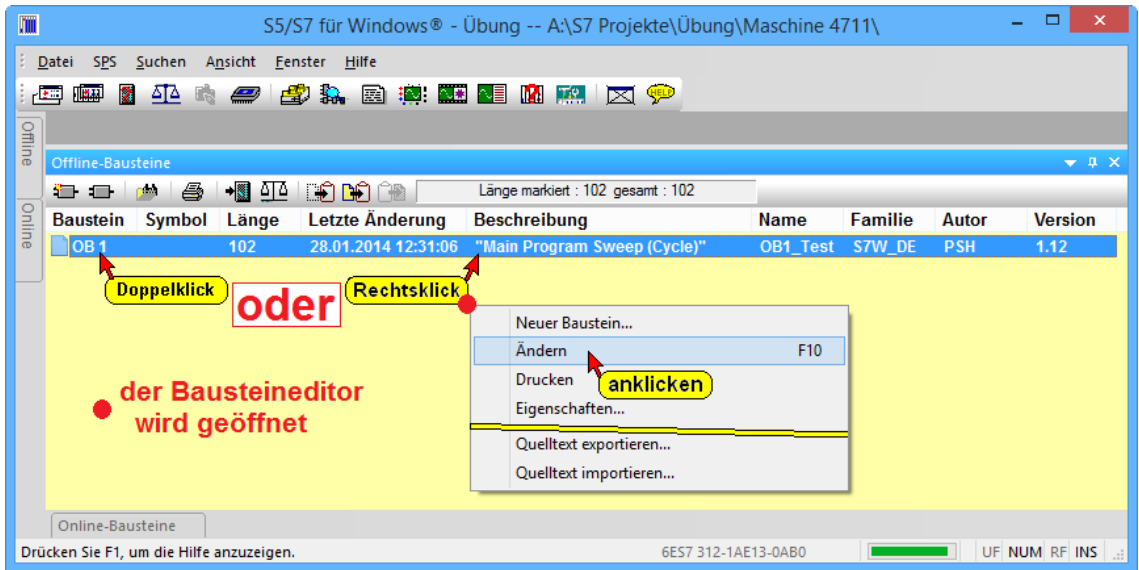

Aus dem "Offline – Bausteinverzeichnis" heraus wird durch Doppelklick der gewünschte Baustein geöffnet.

#### **Auto Hide**

Es ist sinnvoll mit der "Auto Hide" Funktion das "Offline –

Bausteinverzeichnis" in den Hintergrund zu bringen, um es für weitere Nutzung bereit zu haben.

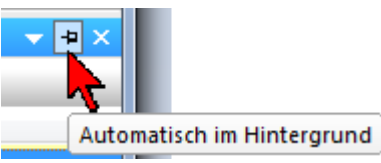

## **Darstellung wählen (AWL, FUP, KOP)**

Zur Eingabe der Logik sollte die Darstellung ausgewählt sein.

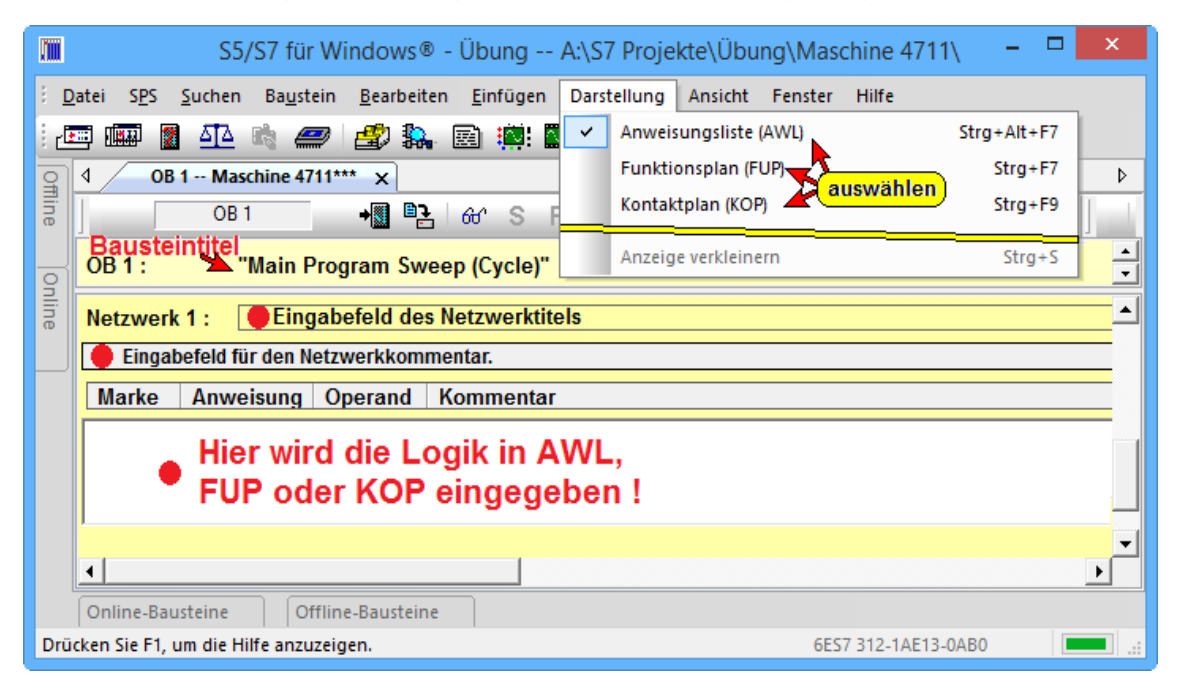

## **OB1 erstellen (Beispiel)**

Im geöffneten OB1 Baustein-Editor-Fenster kann die Logik in AWL, FUP oder KOP eingegeben werden.

- U E0.0 // Zustand von Eingang E0.0 ins VKE übertragen
- U E0.1 // Zustand von Eingang E0.1 mit VKE verknüpfen
- = A0.0 // Ausgang A0.0 auf den Zustand des VKE's setzen

### **Darstellung FUP:**

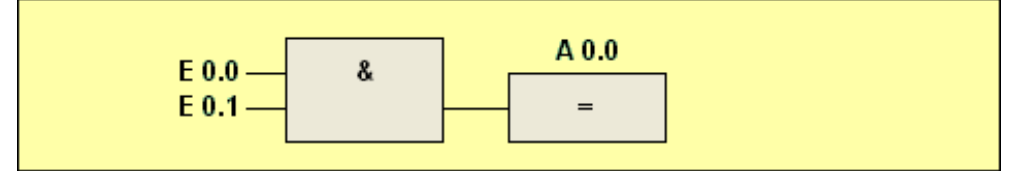

## **Darstellung KOP:**

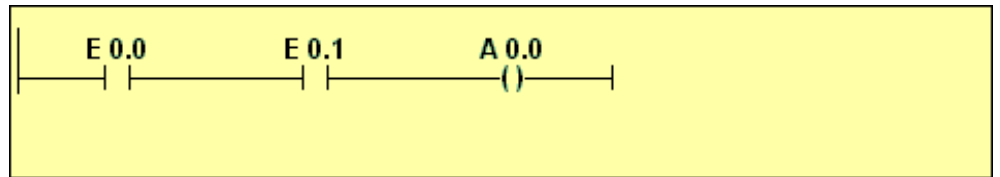

**Geöffnetes Bausteineditor-Fenster (Darstellung AWL)**

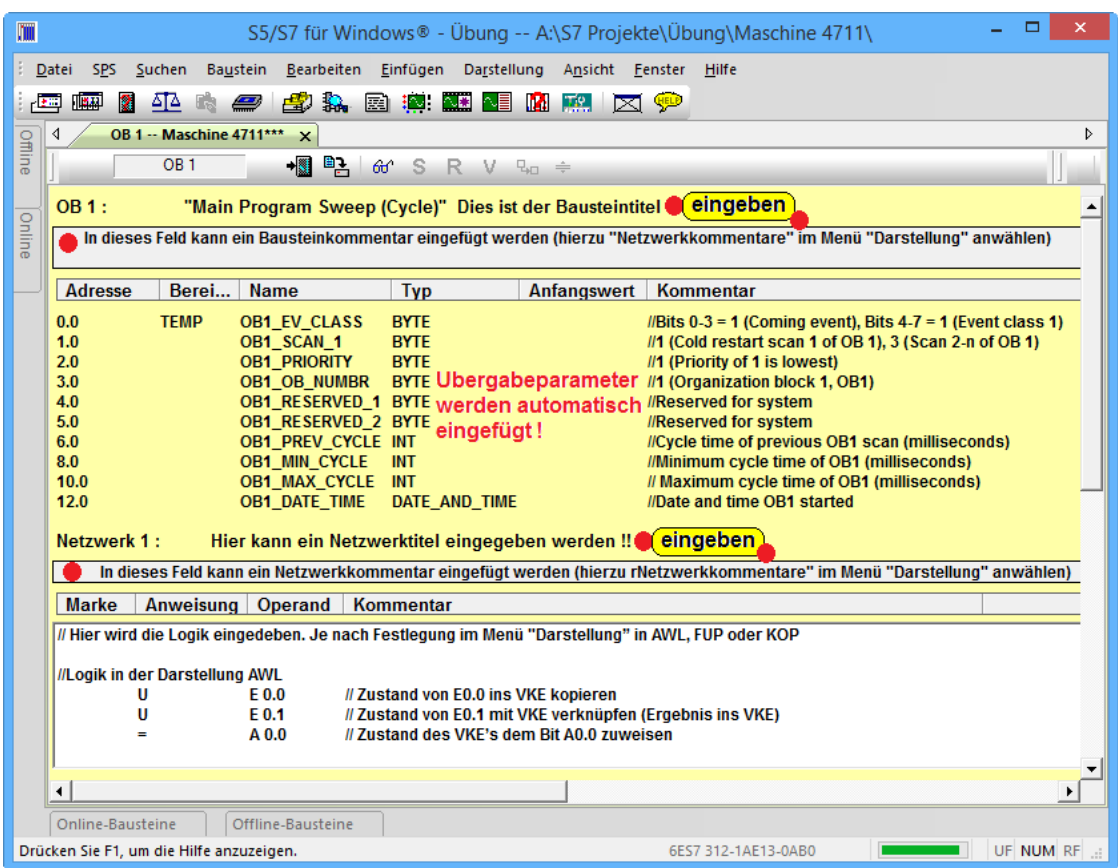

#### **Anmerkung:**

Ist in einem Fenster der "Editor" zum Ändern bzw. zur Eingabe von Informationen über die Tastatur aktiv, so hat dieser Bereich einen **weißen** Hintergrund.

Felder in denen **Informationen eingegeben** werden können haben immer einen **weißen Hintergrund**.

#### **Anmerkung:**

Fenster mit "**Online** – Informationen" haben einen grünen Hintergrund.

#### **Anmerkung:**

Fenster mit "Offline – Informationen" haben einen gelben Hintergrund.

Die Hintergrundfarben können über das Dialogfeld Logik "Einstellungen" verändert werden.

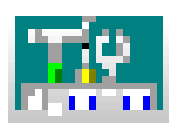

#### **Anmerkung:**

Fenster mit der aufgezeichnete "Status – Information" (Statuswiedergabe) haben einen hellblauen Hintergrund.

## **Baustein OB1 speichern.**

Sowie die Logik in dem Baustein erstellt ist, wird der Baustein gespeichert.

Erst wenn alle Bausteine erstellt sind, wird das gesamte SPS-Programm zur SPS Übertragen

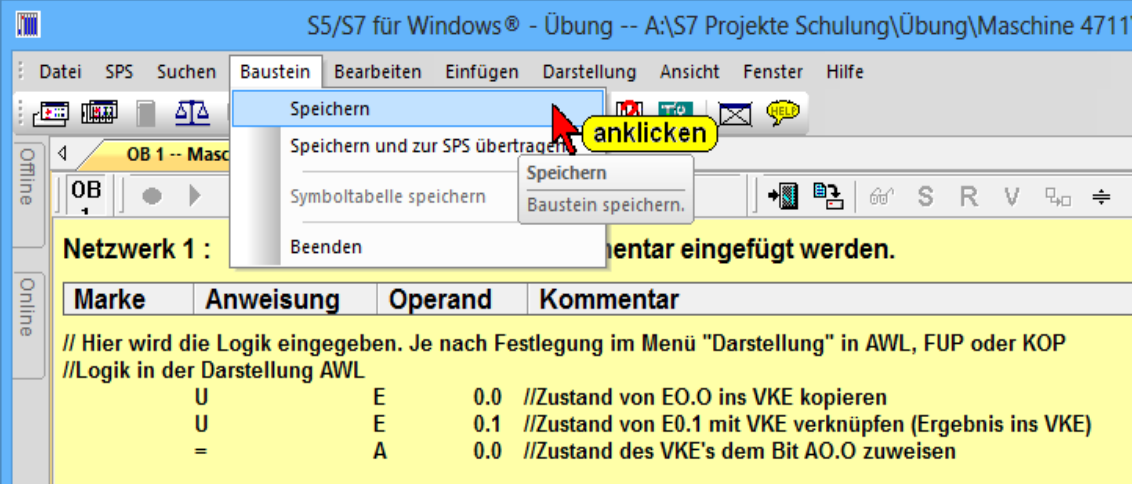

### **Anmerkung:**

Der Befehl "Speichern und zur SPS übertragen" sollte nur genutzt werden, wenn der Baustein bereits in der SPS vorhanden ist und nur geändert wurde.

## **Symbolleiste Baustein Editor, Funktionsplan Darstellung (FUP)**

Die Symbolleiste stellt jetzt die Werkzeuge für die Erstellung eines Netzwerks in der Darstellung FUP zur Verfügung.

$$
\boxed{\underline{\hspace{1cm} = \hspace{1cm}}\times \color{blue} \underline{\hspace{1cm}}\times \color{blue} \underline{\hspace{1cm}}\times \color{
$$

### **Anmerkung:**

Die Symbolleiste ist nur sichtbar, wenn das Logik-Eingabefeld aktiv ist (weißer Hintergrund).

#### **Bausteineditor-Fenster (Darstellung FUP)**

Die Logik wurde in der Darstellung FUP eingegeben.

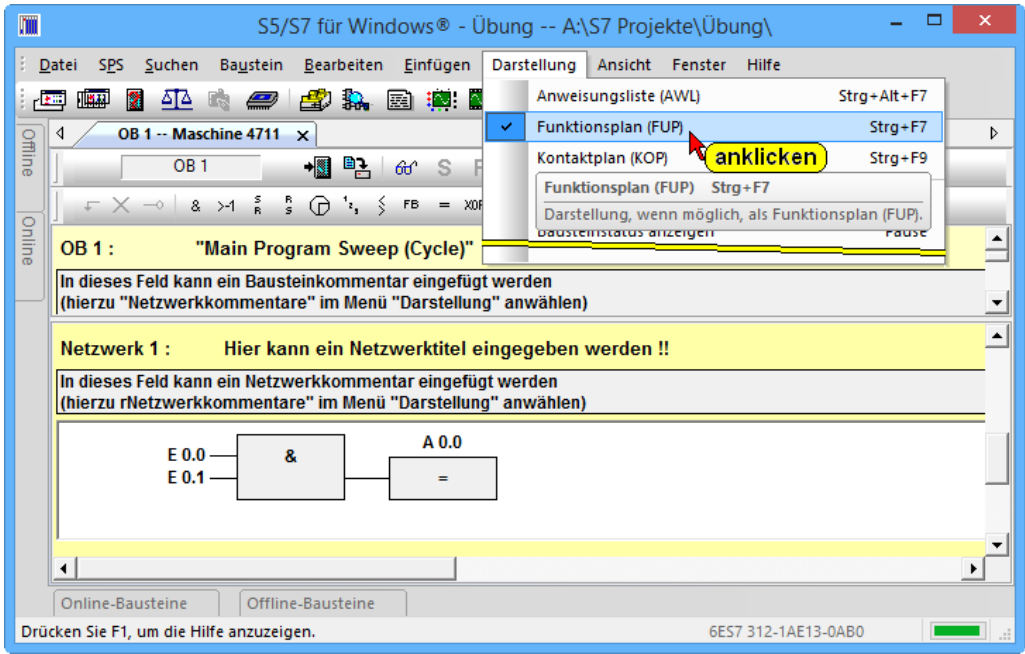

## **Netzwerk eines Bausteins erstellen (FUP)**

Der Netzwerkaufbau kann durch Anklicken der entsprechenden Symbole oder durch Betätigung der entsprechenden Funktionstaste allein oder in Verbindung mit den Tasten ALT, STRG oder (tr shift), erfolgen.

## **Netzwerkkommentar und Netzwerktitel eingeben (FUP)**

In dem aktiven Eingabefeldfeld (weißer Hintergrund, die Eingabemarke sollte in der linken Ecke des Feldes blinken) kann der Netzwerktitel bzw. der Netzwerkkommentar eingegeben werden.

Zur Eingabe des Netzwerkkommentars muss dieses Feld aktiviert sein.

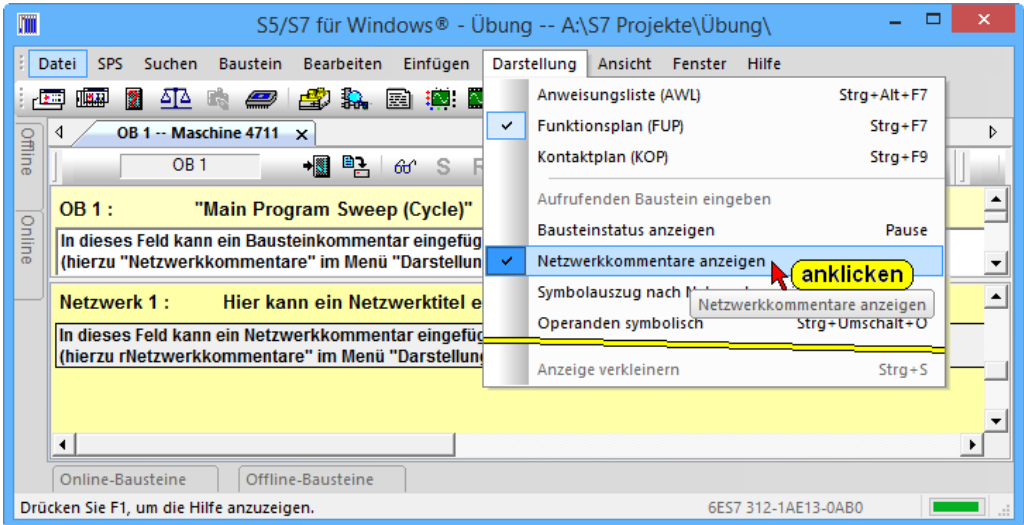

## **Netzwerklogik eingeben (FUP)**

Zur Eingabe der Logik muss das Netzwerk-Editor-Feld geöffnet sein (weißer Hintergrund).

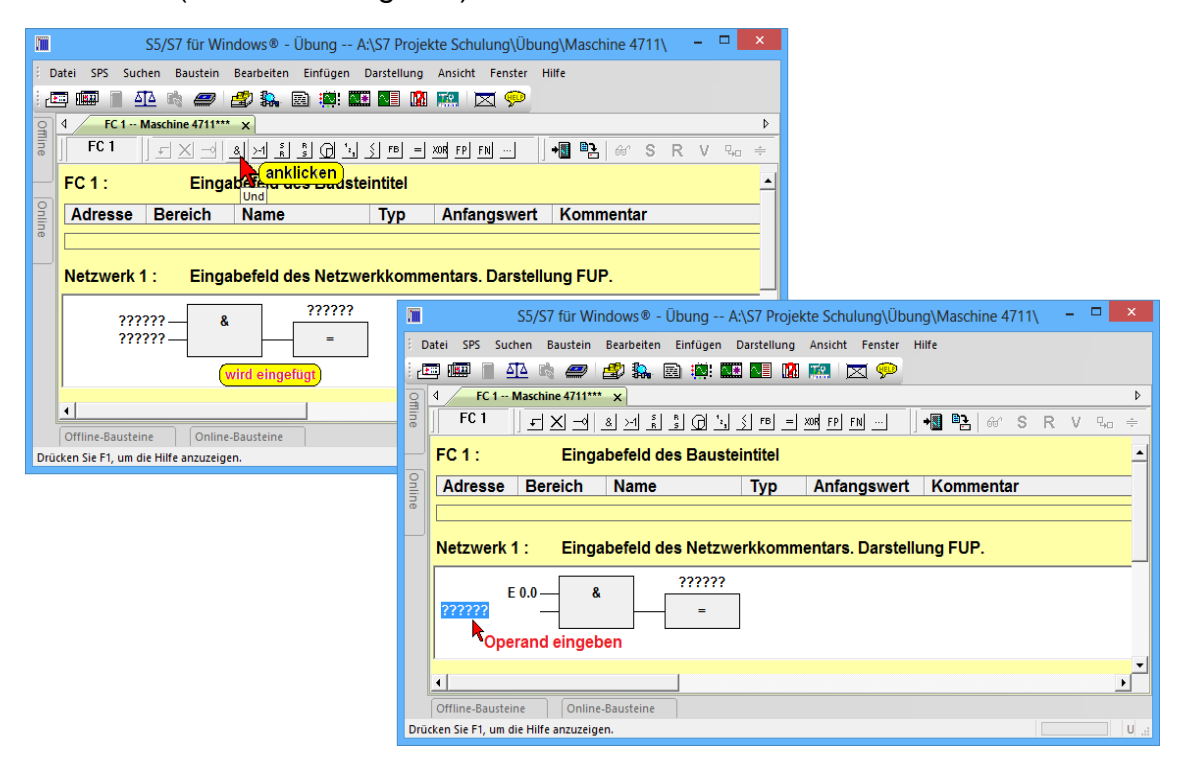

### **Anmerkung:**

Werden die Operanden absolut eingegeben, ist bei der Eingabe nicht auf Großschreibung zu achten. Die Bezeichner der Operanden werden automatisch mit der Eingabebestätigung in Großbuchstaben umgewandelt.

### **Netzwerk Eingänge und Ausgänge belegen (FUP)**

Die Positionen zur Eingabe der Operanden können mit der Maus oder mit der Tastatur angewählt werden.

**→ <sup>1</sup>** Eingang 1 des UND Gatters anklicken.

Mit der Tastatur z.B. E0.0 (Eingang Byte 0, Bit 0) eingeben und mit der Taste **EINGABE** bestätigen.

Sollten Sie einen Platzhalter mit einem unzulässigen Namen (z.B. keine absolute Adresse) ersetzt haben, zeigt *S7 für Windows®* eine Warnung an.

**Eingang 2** des **UND** Gatters anklicken. Wenn keine zusätzliche Mausbewegung mit Anklicken durchgeführt wurde, ist der zweite Eingang (durch Betätigen der Taste **EINGABE)** des **UND** Gatters bereits aktiv.

Mit der Tastatur E0.1 eingeben. Die Eingabe mit der Taste "EINGABE" bestätigen. Durch Betätigen der Taste "EINGABE" wird das nächste Eingabefeld, das Namensfeld des Ausgangsoperanden, zur Eingabe vorbereitet.

Der Platzhalter (**????????**) des Ausgangsoperanden brauch nicht angeklickt werden, da dieser bereits markiert (blau hinterlegt) ist. Mit der Tastatur A0.0 eingeben und mit der Taste **EINGABE** bestätigen.

Das Netzwerk sollte jetzt wie folgt aussehen:

Die Logik wurde in der Darstellung FUP eingegeben.

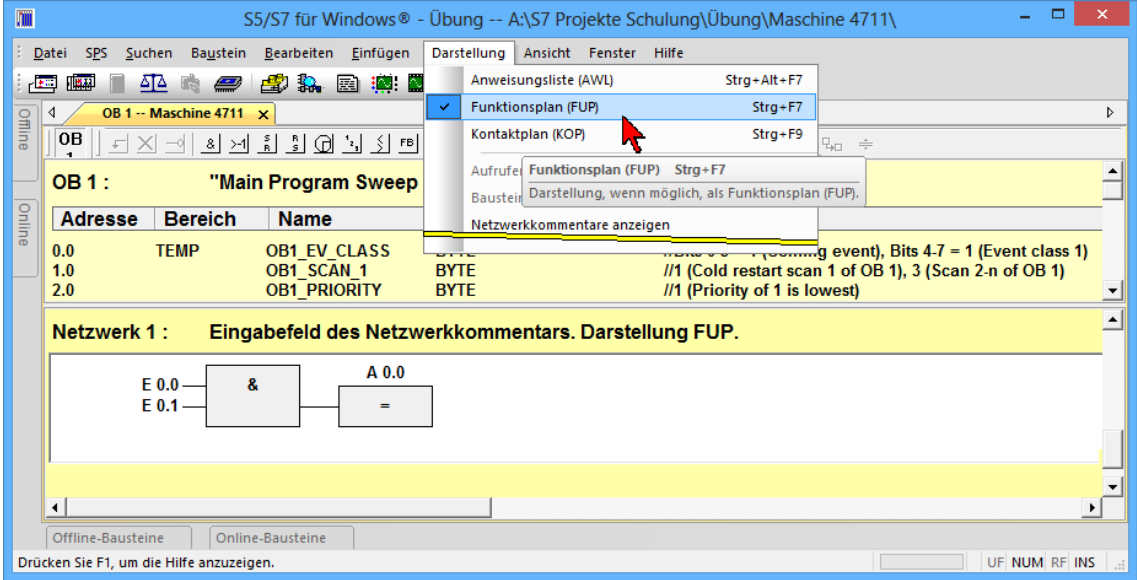

## **Netzwerk eines Bausteins erstellen (KOP)**

Durch Anklicken von "Kontaktplan (KOP) im Menü Darstellung wird die Anzeige der Netzwerke in KOP umgeschaltet.

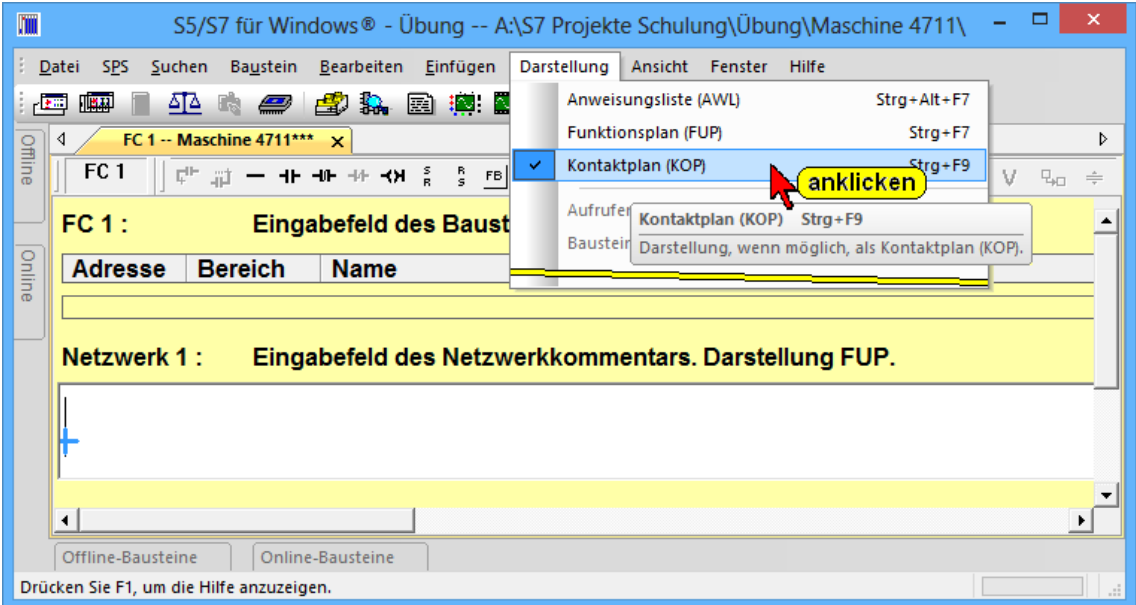

## **Symbolleiste Baustein Editor, Kontaktplan Darstellung (KOP)**

Die Symbolleiste stellt jetzt die Werkzeuge für die Erstellung eines Netzwerks in der Darstellung KOP zur Verfügung.

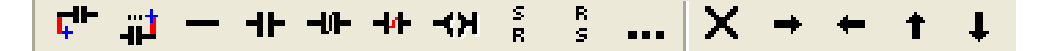

#### **Anmerkung:**

Werden die Operanden absolut eingegeben, ist bei der Eingabe nicht auf Großschreibung zu achten. Die Bezeichner der Operanden werden automatisch mit der Eingabebestätigung in Großbuchstaben umgewandelt.

## **Netzwerklogik eingeben (KOP)**

Zur Eingabe der Logik muss das Netzwerk-Editor-Feld geöffnet sein (weißer Hintergrund).

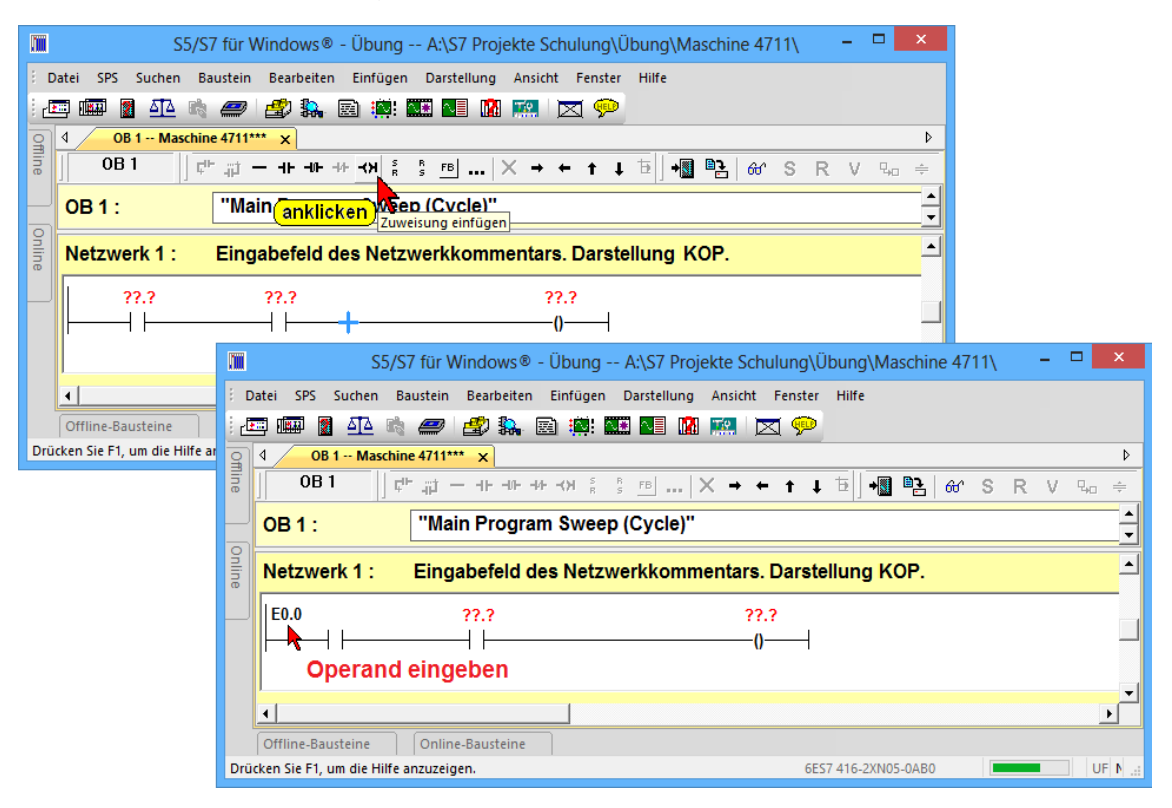

## **Netzwerk Eingänge und Ausgänge belegen (KOP)**

Die Positionen zur Eingabe der Operanden können mit der Maus oder mit der Tastatur angewählt werden.

◆ Platzhalter (**??.?**) des Kontaktnamens anklicken.

Mit der Tastatur z.B. E0.0 (Eingang Byte 0, Bit 0) eingeben und mit der Taste **EINGABE** bestätigen.

#### **Netzwerk Eingänge und Ausgänge belegen (KOP)**

Sollten Sie einen Platzhalter mit einem unzulässigen Namen (z.B. keine absolute Adresse) ersetzt haben, zeigt *S7 für Windows®* eine Warnung an.

Platzhalter (**??.?**) des Kontaktnamens anklicken. Wenn keine zusätzliche Mausbewegung mit Anklicken durchgeführt wurde, ist die Eingabemarke zur Eingabe des zweiten Operanden bereits aktiv.

Mit der Tastatur **E0.1** eingeben. Die Eingabe mit der Taste "EINGABE" bestätigen. Durch Betätigen der Taste "EINGABE" wird das nächste Eingabefeld, das Namensfeld des Ausgangsoperanden, zur Eingabe vorbereitet.

Der Platzhalter (**??.?**) des Ausgangsoperanden brauch nicht angeklickt werden, da dieser bereits markiert ist. Mit der Tastatur A0.0 eingeben und mit der Taste **EINGABE** bestätigen.

Das Netzwerk sollte jetzt wie folgt aussehen:

Die Logik wurde in der Darstellung KOP eingegeben.

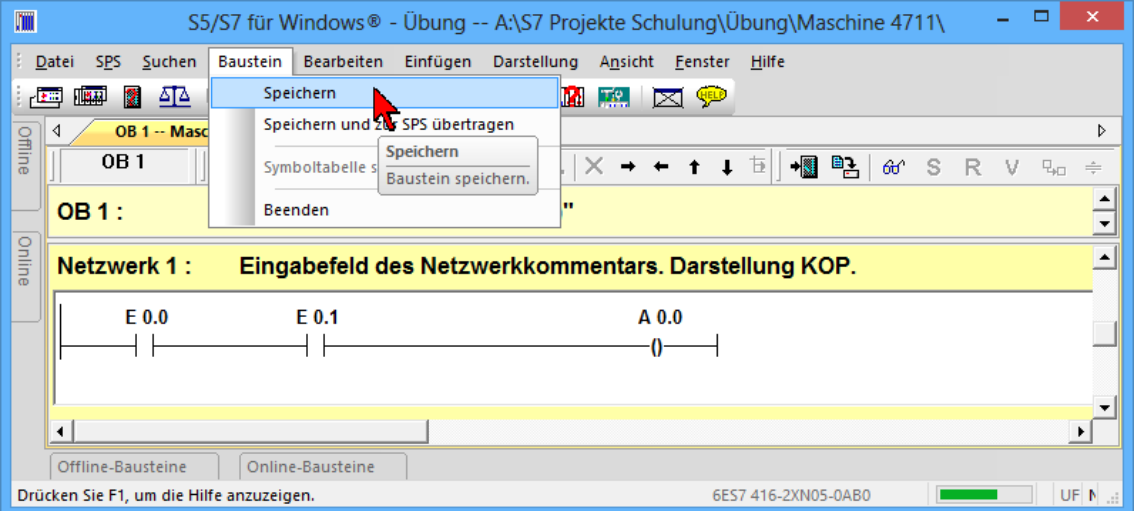

## **Baustein speichern**

Sowie die Logik in dem Baustein erstellt ist, wird der Baustein gespeichert. Erst wenn alle Bausteine erstellt sind, wird das gesamte SPS-Programm zur SPS übertragen.

## **Element einfügen - für FUP und KOP**

Durch Anklicken des Symbols "Elemente einfügen" wird ein neues Auswahlfeld geöffnet, in dem Elemente, die in das Editor-Fenster eingefügt werden können, angeboten werden.

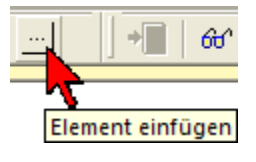

Es wird eine Vorschau angezeigt, wie das Element im Netzwerk platziert wird.

## **Elemente für FUP und KOP auswählen**

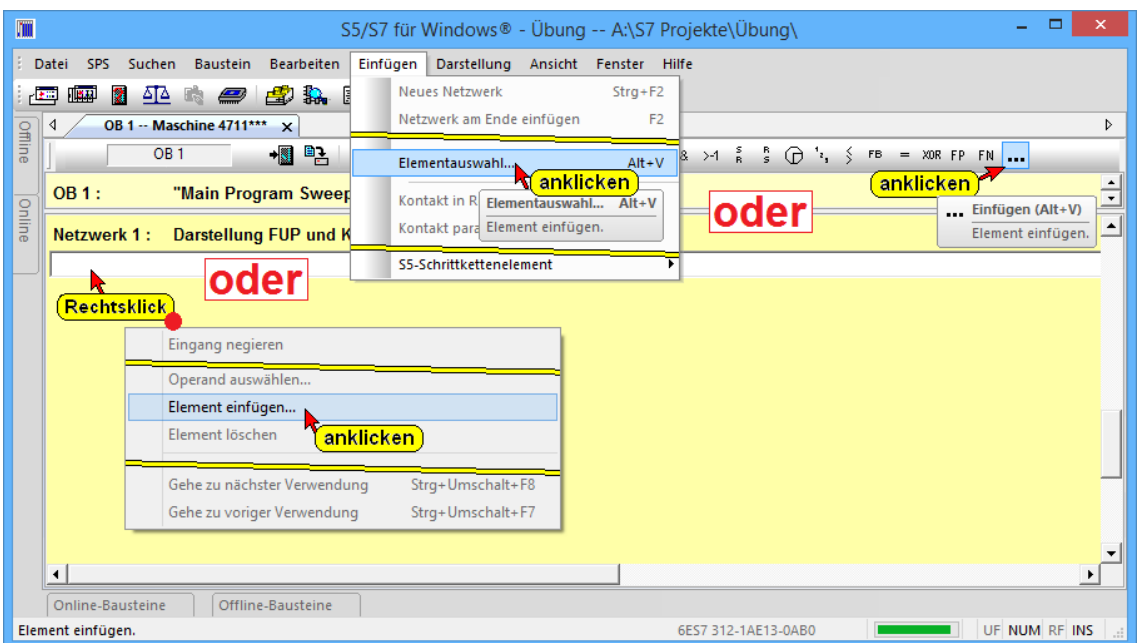

Das Dialogfeld "Elemente für FUP und KOP auswählen" wird geöffnet. Es wird eine Vorschau angezeigt, wie das Element im Netzwerk platziert wird.

Der Inhalt dieses Auswahlfelds ist abhängig von der eingestellten Darstellungsart (KOP/FUP) des Bausteins.

## **Zusätzliche Elemente (FUP)**

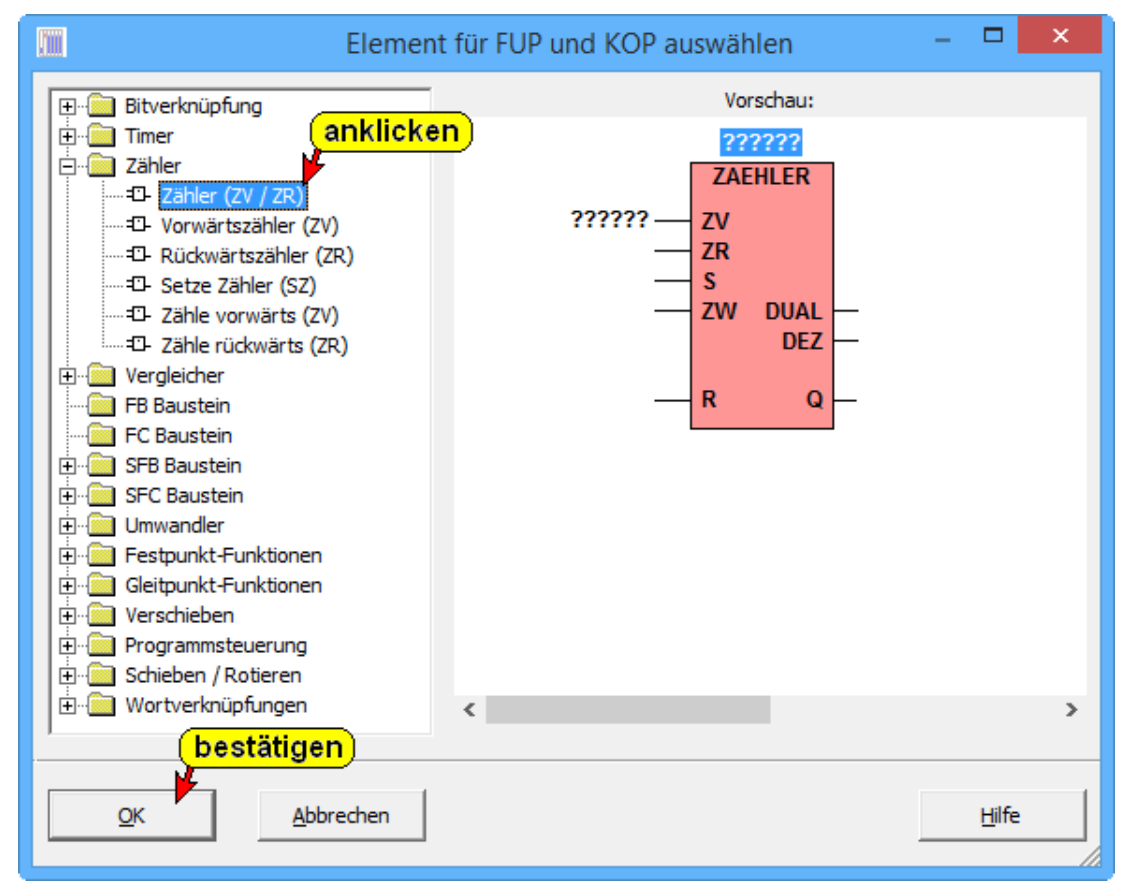

## **Zusätzliche Elemente (KOP)**

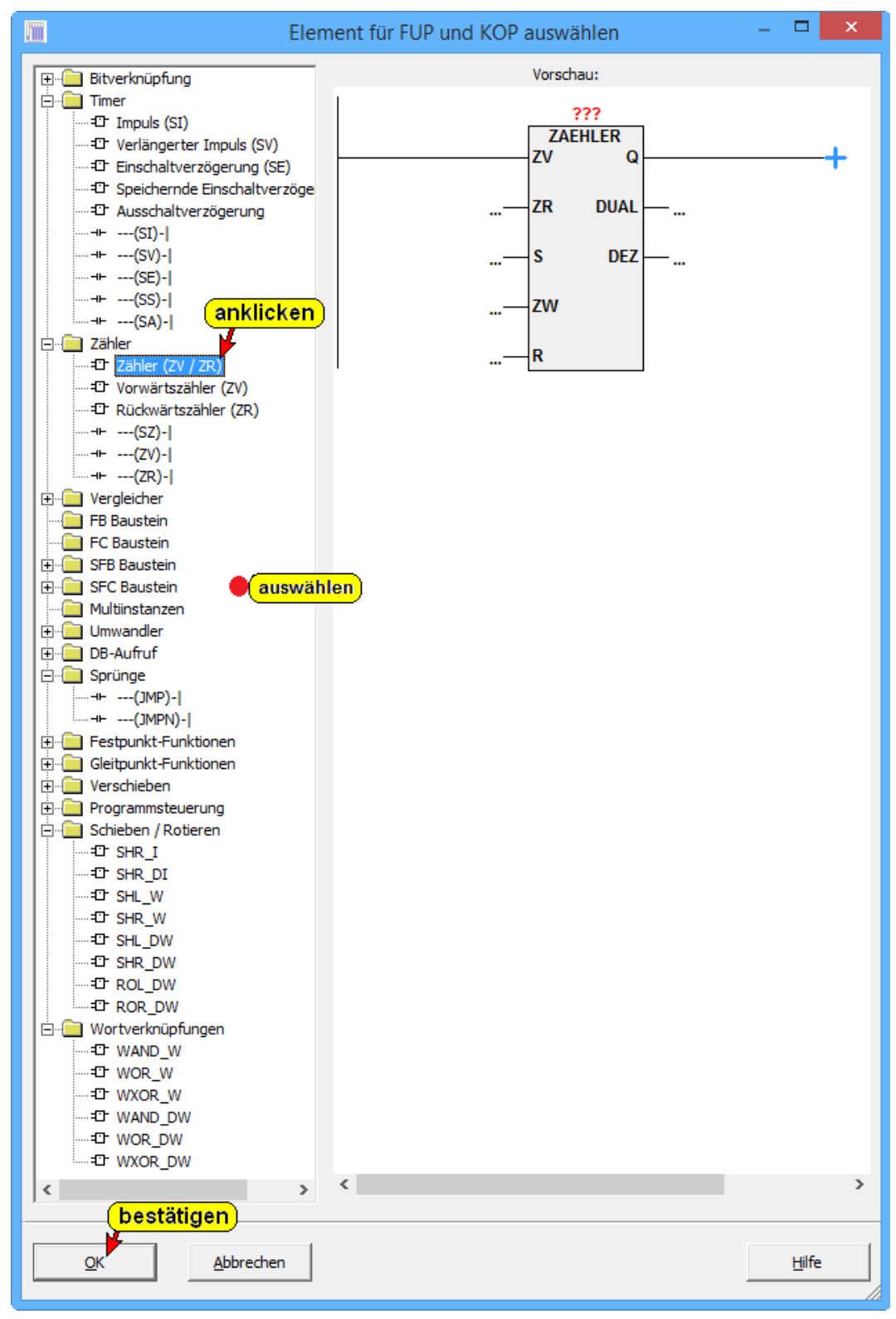

Soll ein zusätzliches Element in die Logik eingefügt werden, ist die Position im Netzwerk zu markieren. Durch Anklicken des Symbols in der linken Hälfte der Dialogbox wird im rechten Teil eine Vorschau des in das Netzwerk mit dem eingefügten Element (rot hinterlegt) angezeigt. Mit "OK" wird das Element an die markierte Position im Netzwerk eingefügt – wie in der Vorschau angezeigt –.

# **1.8 Übertragen des Bausteins in die S7-Test-SPS**

Vor dem Übertragen von Bausteinen an die SPS muss die Verbindung zur "Online-SPS" erstellt werden.

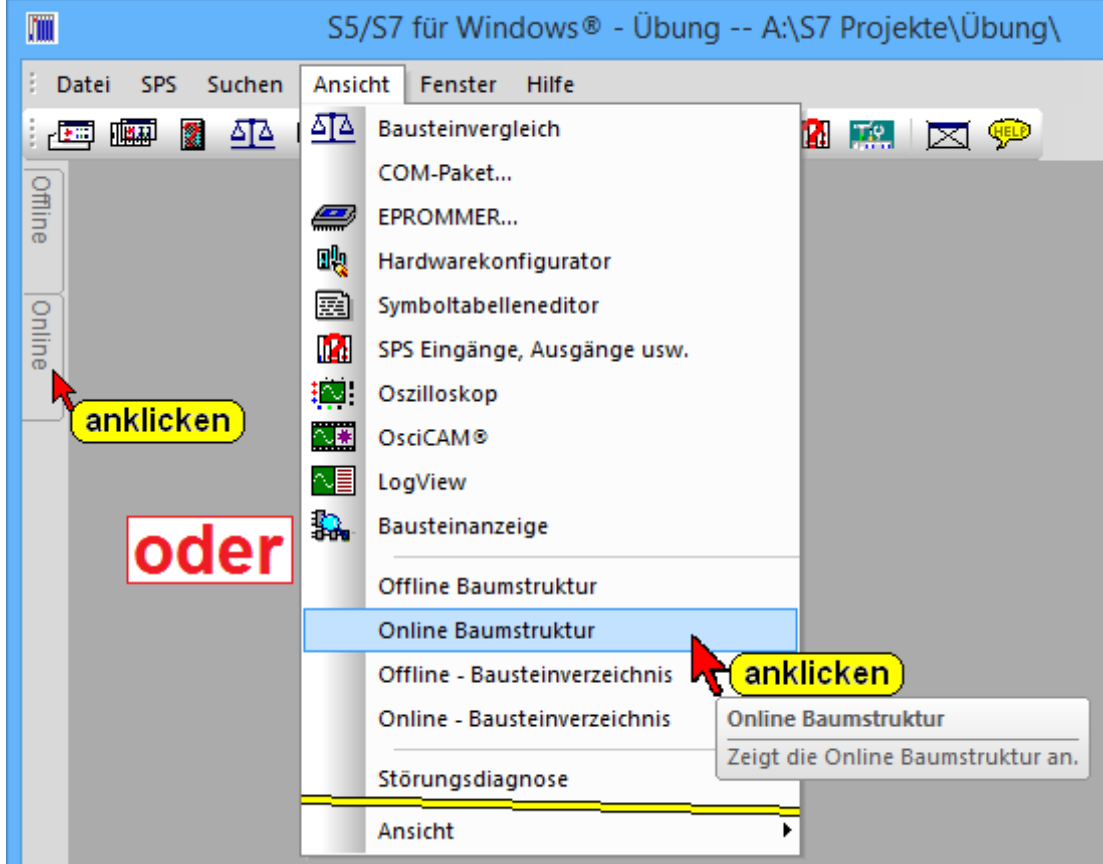

In dem Menü "Ansicht" ist der Befehl "Online Baumstruktur" zu markieren.

## **1.8.1 Online-Baumstruktur (Fenster "Online")**

Im "Online-Baumstruktur-Verzeichnis" werden alle momentan vorhandenen "Online-Verbindungen" zu Simatic Steuerungen als Baumstruktur aufgelistet.

In der Baumstruktur ist die SPS durch Anklicken auszuwählen, in die das SPS-Programm übertragen werden soll.

*S7 für Windows*® zeigt in dem Fenster alle z.Zt. vorhandenen Möglichkeiten an.

Zum Austesten des Beispiels kann die "Interne S7-SPS-Simulation" (CPU 416) ausgewählt werden.

Die Verbindung zur verwandten SPS wird fett dargestellt.

#### **Online-Baumstruktur (Fenster "Online")**

#### **Anmerkung:**

In dem Programmierpaket "*S7 für Windows*®" sind Software-SPS Steuerungen vorhanden, die eine S7 CPU (S7 416) simulieren.

Mit diesen Steuerungen können SPS-Programme getestet werden.

Ist das Programmierpaket "*S5 / S7 für Windows*" installiert, werden die Verbindungen zu S7 und S5 SPS-Steuerungen aufgelistet.

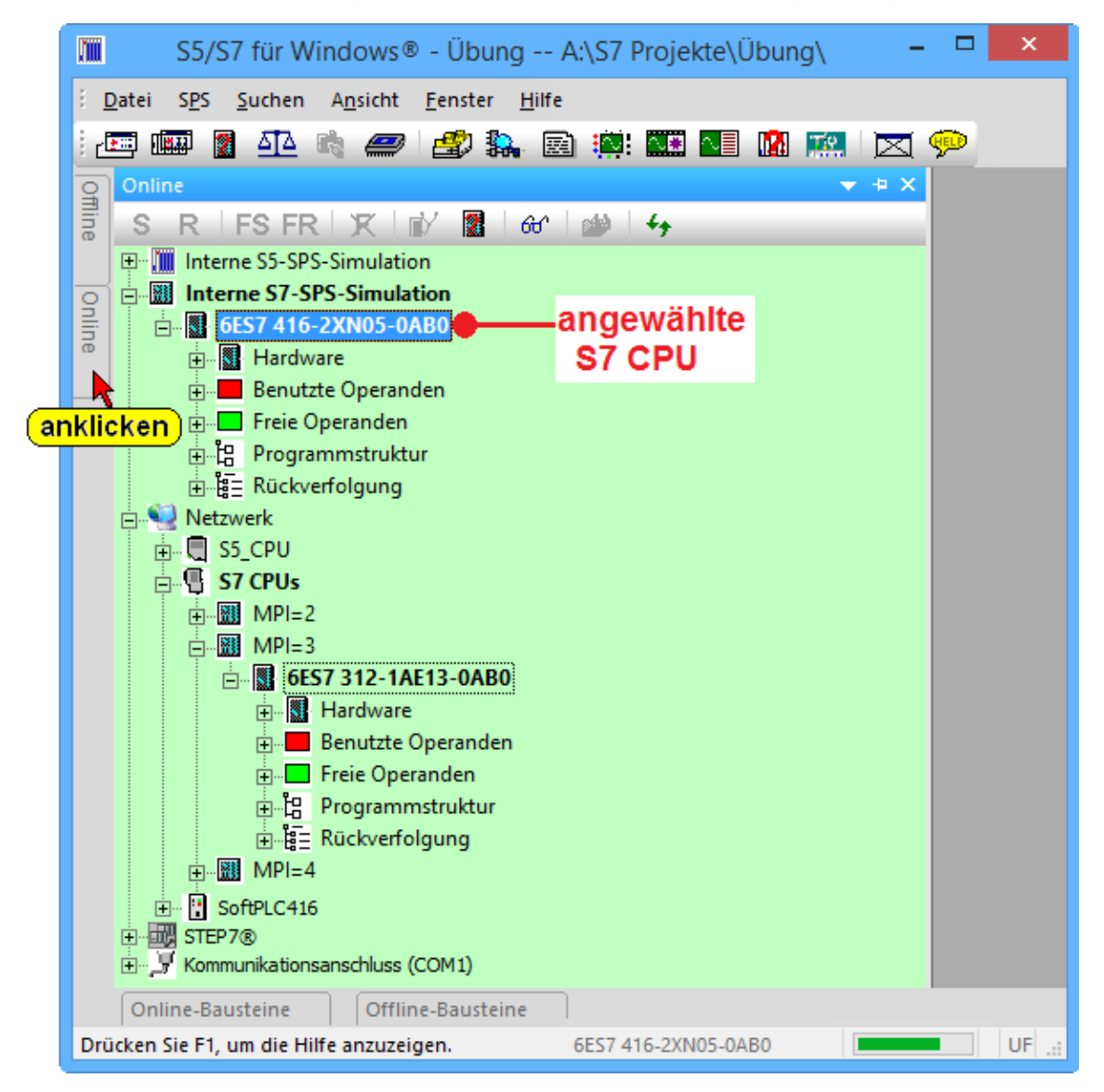

#### **Kommunikationsanschluss (COM 1)**

Wird ein MPI Converter mit einer

E Kommunikationsanschluss (COM1)

seriellen Schnittstelle (COM 1) zur Onlineverbindung zwischen dem PC (Notebook) und der CPU eingesetzt, so ist die COM Schnittstelle direkt anzuwählen.

#### **STEP® 7**

Ist auf dem PC die original Siemens STEP® 7 Software installiert, kann die im SimaticManager® definierte Schnittstelle genutzt werden.

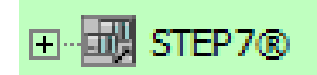

## **SPS Simulation**

Die "Interne S7 Simulation-SPS" wird mit Hardware, genau wie bei einer Hardware SPS, mit Netzteil (PS) und CPU (416) angezeigt.

Die Übertragung eines S7 SPS-Programms erfolgt auf gleichem Weg wie bei einer Hardware SPS. Auch der Status ist identisch zu einer S7 einer Hardware SPS.

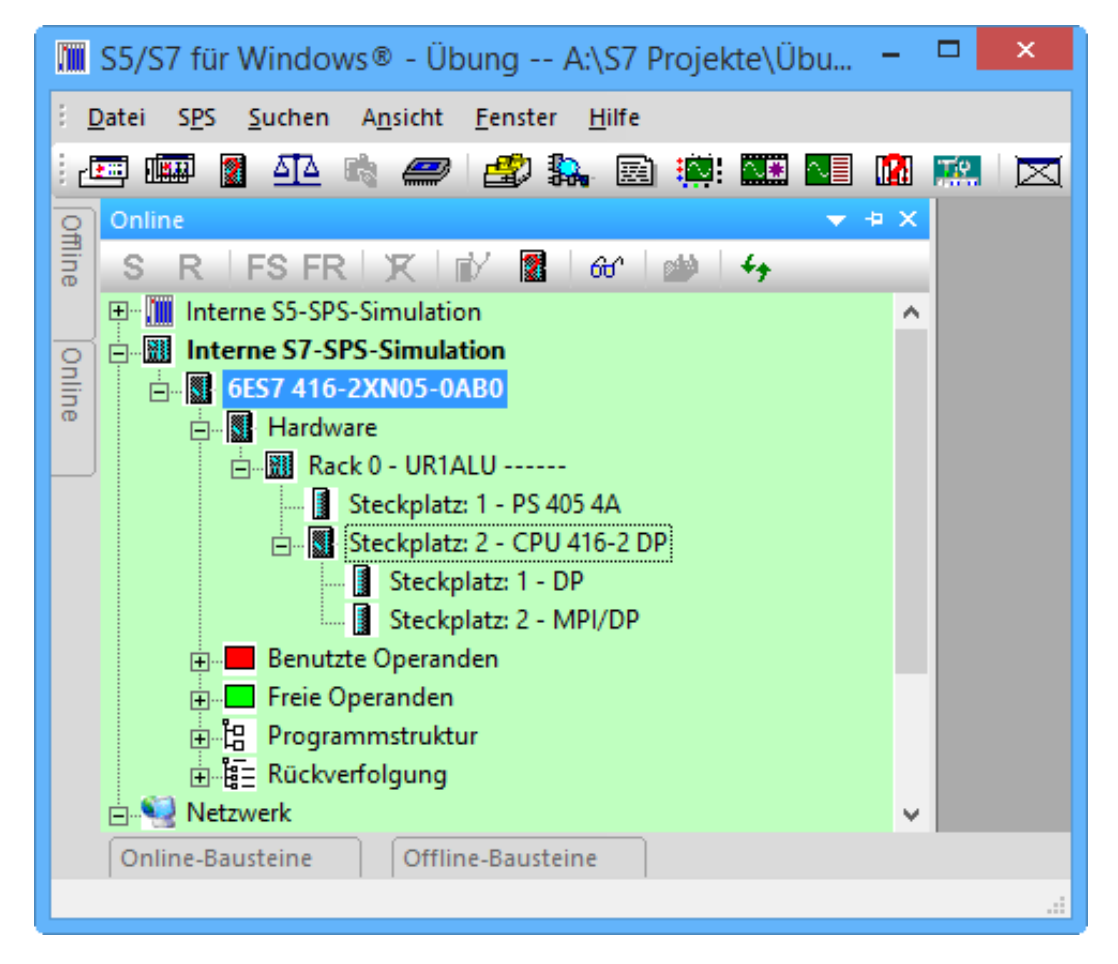

## **Baustein zur SPS übertragen**

"Offline Bausteine" in den Vordergrund holen, um den bzw. die vorhandenen Bausteine zur SPS zu übertragen.

Die zu übertragenden Bausteine sind zu markieren. Markierte Elemente sind blau hinterlegt.

Durch Anklicken des Symbols werden der bzw. die markierten Bausteine zur SPS übertragen.

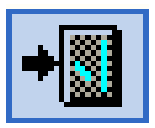

#### **Seite 1-24 Einen S7 Baustein erstellen, zur SPS übertragen und testen Kapitel 1**

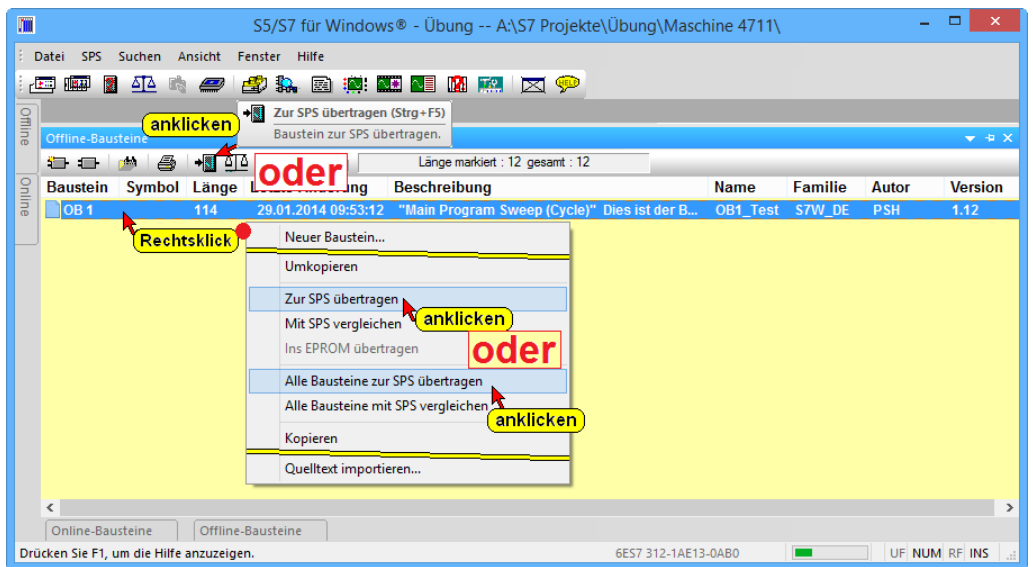

Sollte noch keine SPS in der "Online-Baumstruktur" ausgewählt sein, schlägt *S7 für Windows*® vor, eine Verbindung zu der SPS aufzubauen, die zuletzt mit diesem Programm Verbindung hatte (identifiziert mit der SIEMENS® Teilenummer).

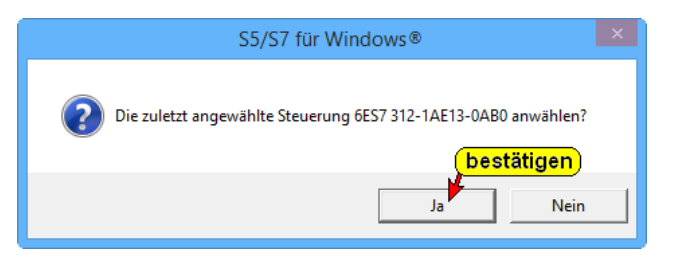

## **Alle Bausteine zur SPS übertragen**

Wollen Sie alle Bausteine zur SPS übertragen, klicken Sie mit der rechten Maustaste an einer beliebigen Stelle im Fenster "Offline Bausteine".

Im geöffneten Kontextmenü klicken Sie dann den Befehl "Alle Bausteine zur SPS übertragen" an.

## **Baustein in der SPS bereits vorhanden**

Sollte ein zu übertragener Baustein bereits in der SPS vorhanden sein, wird eine entsprechende Warnung angezeigt, die entsprechend zu quittieren ist.

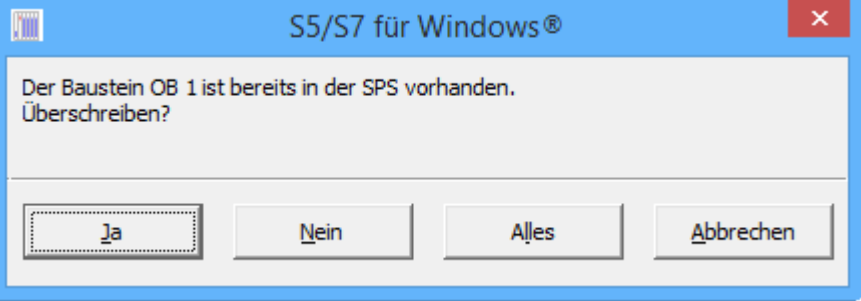

Der angegebene Baustein wird in der SPS Ja überschrieben. Falls bei der Übertragung ein weiterer Baustein bereits in der SPS ist, wird das Dialogfeld erneut geöffnet.

Der angegebene Baustein und alle weiteren vorhandenen Bausteine werden in der SPS überschrieben.

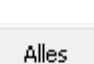

## **Anmerkung:**

Durch Anklicken des Symbols werden nur die im Fenster "Offline-Bausteine" markierten Bausteine (blauer Hintergrund) zur SPS übertragen.

Der Befehl "Zur SPS übertragen" aus dem Kontextmenü (rechte Maustaste) überträgt ebenfalls nur die im Fenster "Offline-Bausteine" markierten Bausteine (blauer Hintergrund) zur SPS.

Sollen alle Bausteine zur SPS übertragen werden, muss der Befehl "Alle Bausteine zur SPS übertragen" aus dem Kontextmenü (rechte Maustaste) genutzt werden.

## Alle Bausteine zur SPS übertragen (Fenster "Offline")

Auch aus dem Fenster "Offline" heraus ist es möglich ein gesamtes S7 Programm an eine SPS zu übertragen.

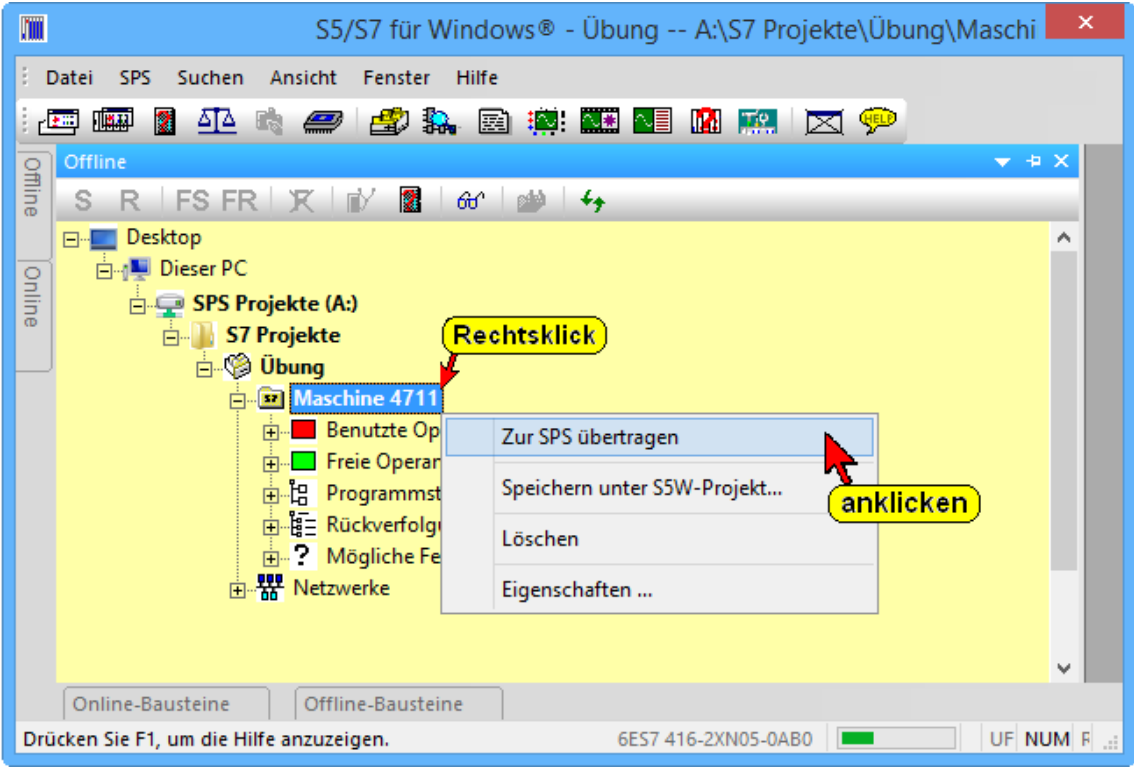

## **1.9 Testen der Funktion des Organisationsbausteins**

Die Status Anzeige kann nicht nur mit einer externen SPS, die über eine Schnittstelle mit Ihrem Rechner verbunden ist, genutzt werden, sondern auch mit der S7 Test-SPS, einer Software SPS zum Steuern von Prozessen unter Echtzeitbedingungen. Außerdem ist eine interne S7 SPS als Simulation zum Austesten von Programmen vorhanden. Im "Online-Verzeichnis" ist die gewünschte SPS zum Testen auszuwählen.

Zum Testen von Bausteinen (Status) stehen zwei Möglichkeiten zum Öffnen der Bausteine zur Verfügung:

- "Offline Bausteinverzeichnis" (gelber Hintergrund)
- "Online Bausteinverzeichnis" (grüner Hintergrund)

#### **Anmerkung:**

Wir empfehlen den "Status" aus dem "Offline – Bausteinverzeichnis" (gelber Hintergrund) heraus zu öffnen. Es werden Kommentare und Symbole eingeblendet werden.

Außerdem kann sehr schnell in den "Editor" gewechselt werden, um nach einer Änderung den Baustein im PC zu speichern und gleichzeitig an die SPS zu übertragen.

Mit einem Doppelklick auf den gewünschten Baustein im "Offline – Bausteinverzeichnis" (gelber Hintergrund) bzw. "Online – Bausteinverzeichnis" (grüner Hintergrund) wird das "Editorfenster" geöffnet.

Durch Anklicken des Symbols "Status" werden zusätzlich zu den im Editor-Fenster dargestellten

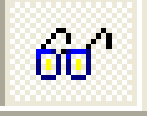

Informationen (symbolische Operanden, Kommentare usw.) die Statusinformationen eingeblendet.

In der Statusleiste wird neben der Teilenummer der verbundenen SPS ein Laufstreifen angezeigt. Die grüne Füllung des Laufstreifens verändert laufend seine Größe, um anzuzeigen, dass Status-Daten von der SPS zum PC übertragen werden.

Verändert sich die Füllung des Laufstreifens nicht, ist die Verbindung zur SPS unterbrochen.

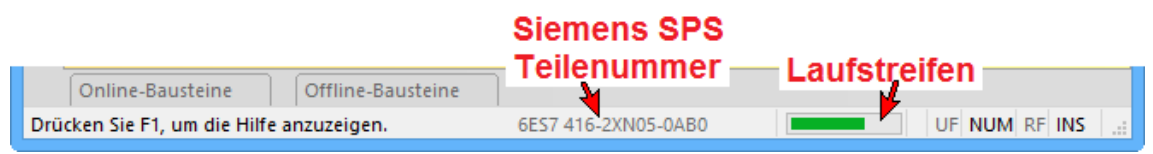
## **1.10 SPS Baustein Status aufrufen**

Der Status eines Bausteins kann aus dem "Baustein-Editor-Fenster" heraus geöffnet werden.

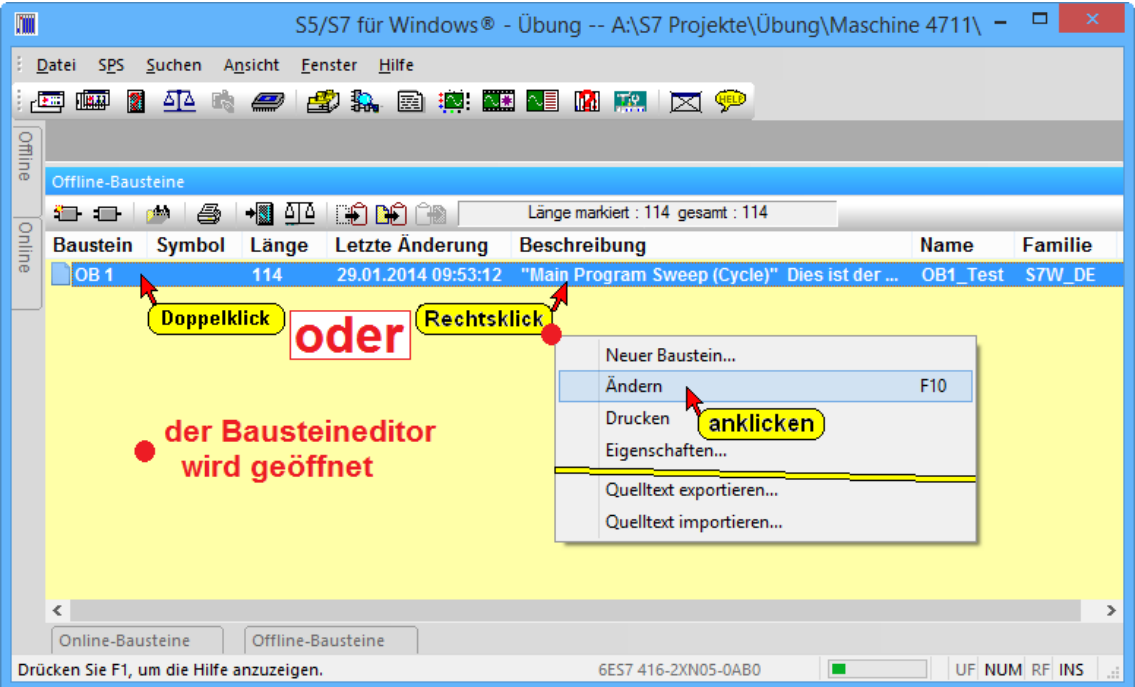

Aus dem "Offline – Bausteinverzeichnis" heraus bzw. "Online – Bausteinverzeichnis" wird durch Doppelklick der gewünschte Baustein im Editor geöffnet.

Aus dem "Online – Bausteinverzeichnis" heraus kann der gewünschte Baustein direkt mit dem Status angezeigt werden.

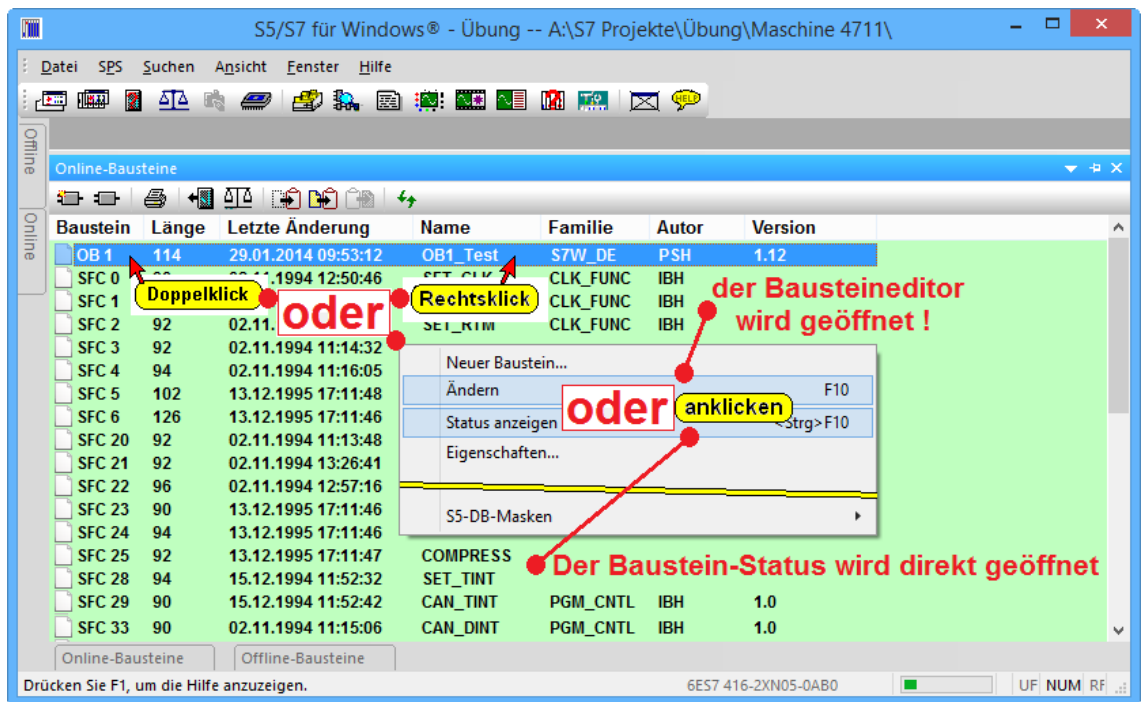

### **1.11 Statusanzeige**

Durch Anklicken des Symbols wird der Status der Operanden in das Editorfenster eingeblendet.

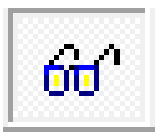

**Status Offline-Baustein, Darstellung Anweisungsliste (AWL) )**

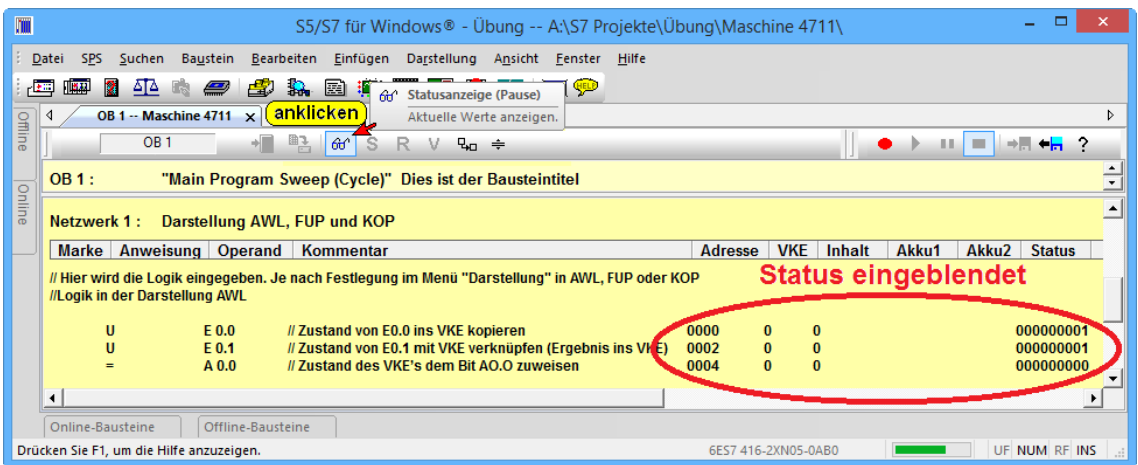

Die Spaltengrenzen der angezeigten Informationen sind verschiebbar. Nicht benötigte Statusinformationen (Spalten) können in den Voreinstellungen (Reiter "Statusanzeige") ausgeblendet werden.

#### **Status Offline-Baustein, Darstellung Anweisungsliste (AWL)**

Die für die Überprüfung der Logik nicht benötigte Statusinformationen (Spalten Akku 1 und Akku 2) sind ausgeblendet.

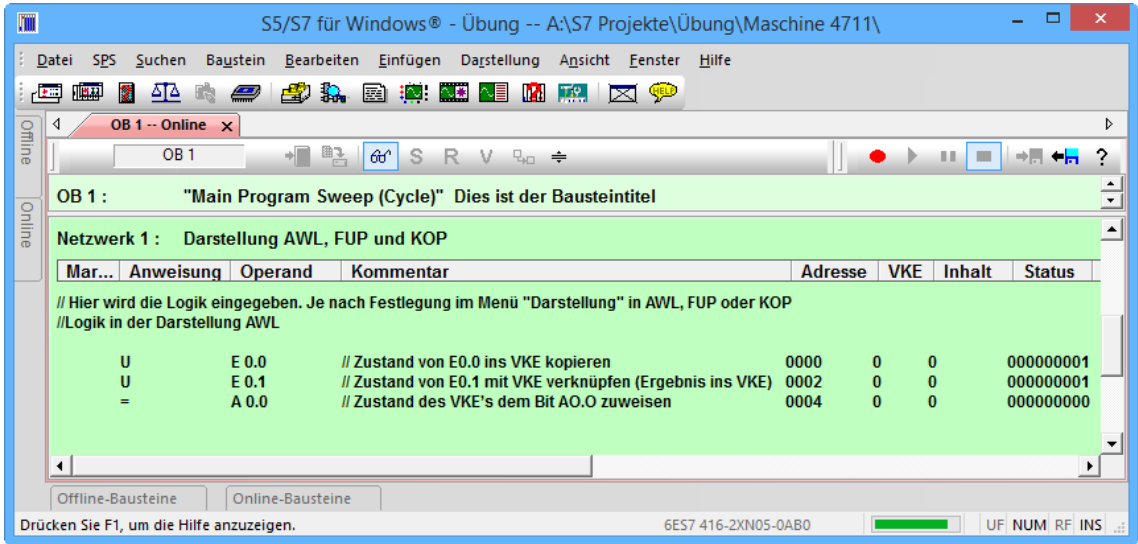

Im "Offline-Baustein-Status" werden Kommentare nur angezeigt, wenn diese in den Voreinstellungen (Reiter "Bausteinanzeige") aktiviert sind.

### **Kommentare im Statusfenster ausblenden**

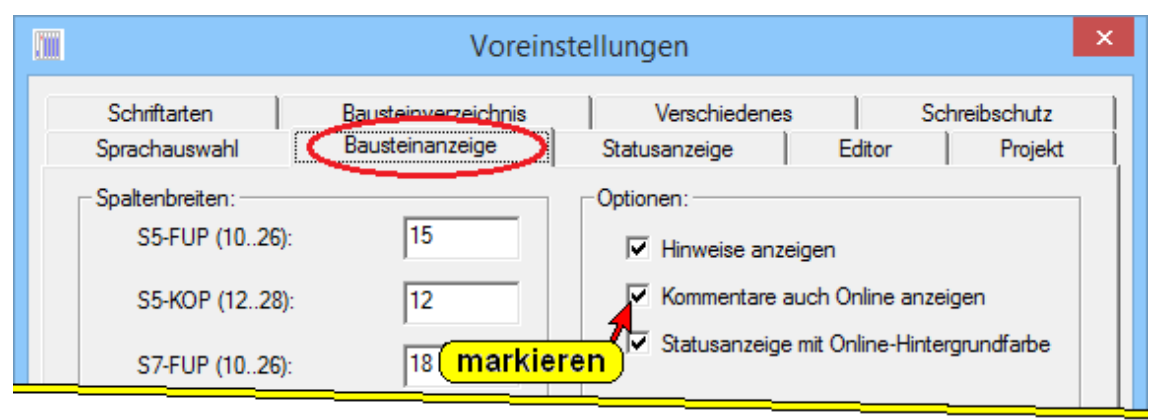

Werden die Kommentare in dem Statusfenster ausblenden, werden keine Informationen, die nur im Rechner gespeichert sind, eingeblendet. Titel / Netzwerkkommentare, Symbole und Sprungmarken werden nicht angezeigt bzw. werden als nummerierte allgemeine Texte eingeblendet.

Diese Darstellung entspricht der Statusanzeige, wenn kein SPS-Programm in der "Offline-Baumstruktur" angewählt ist.

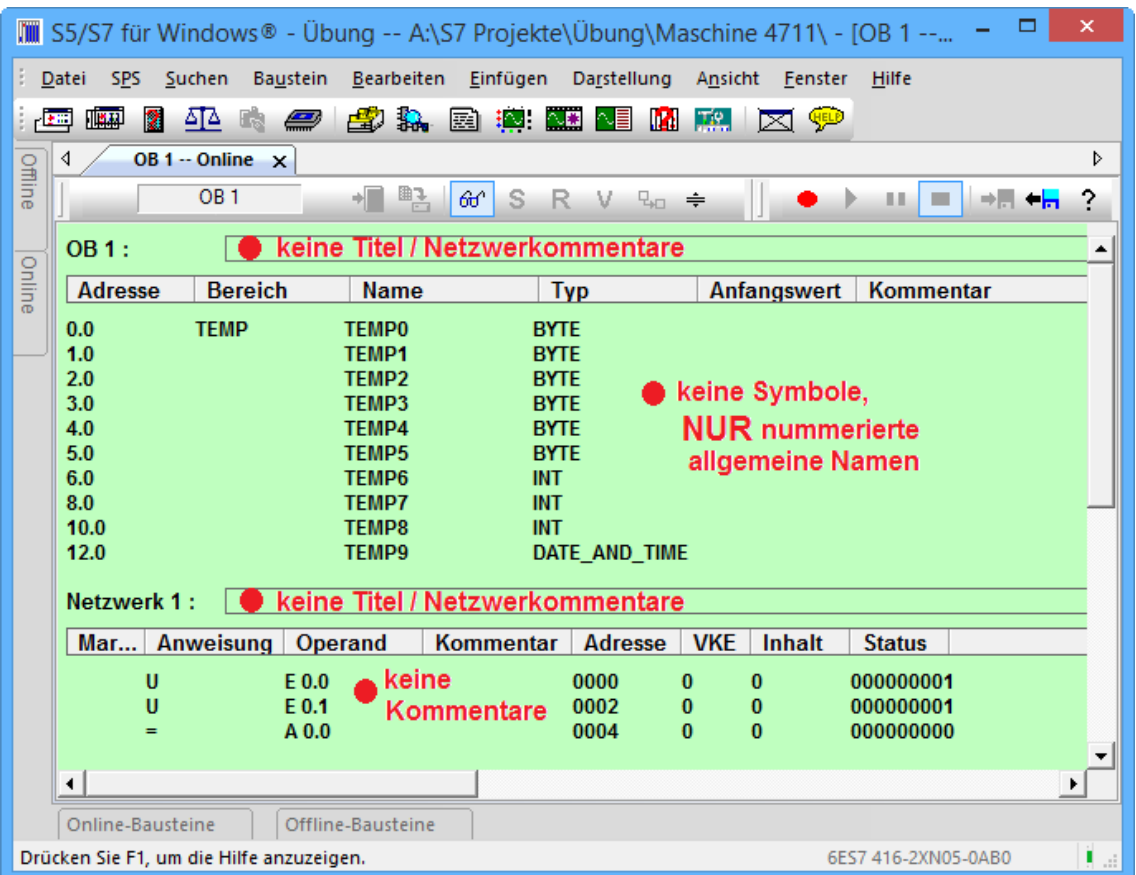

### **Status Darstellung Funktionsplan (FUP)**

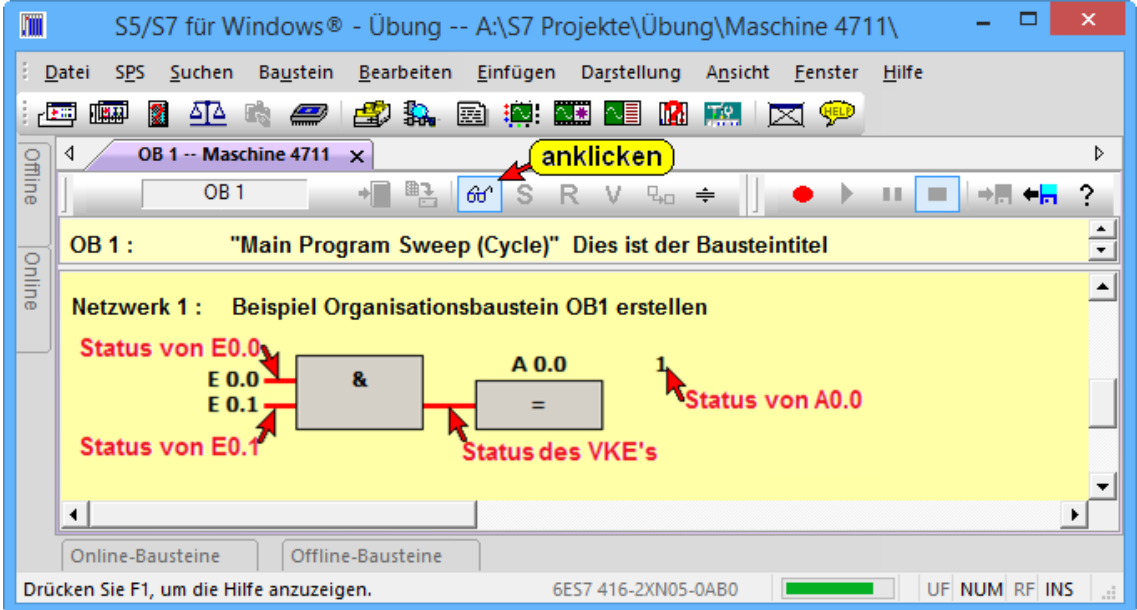

### **Status Darstellung Kontaktplan (KOP) )**

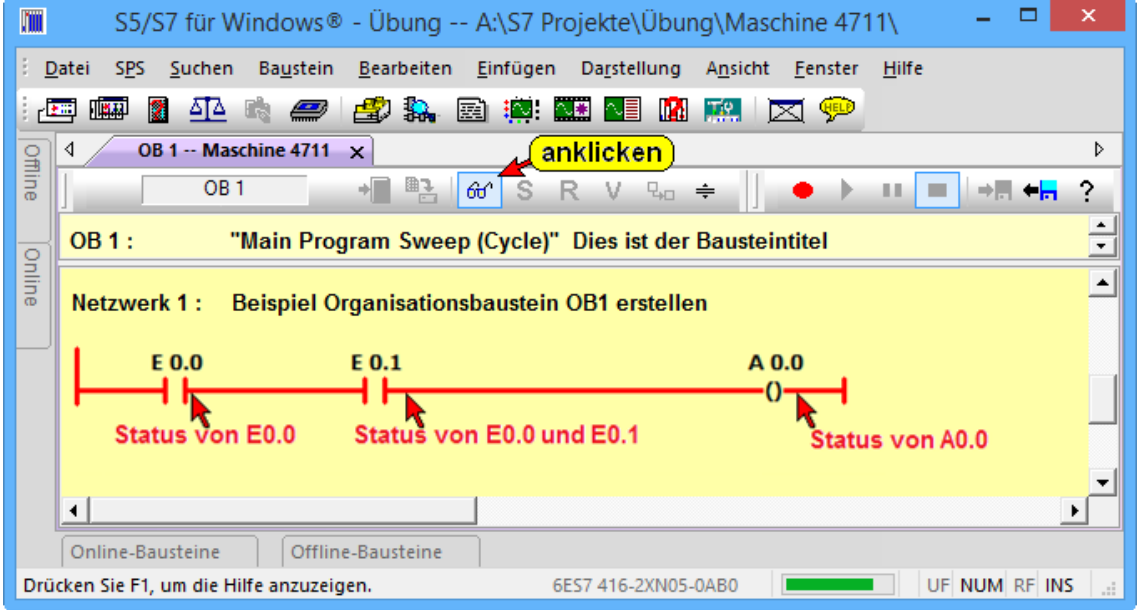

#### **OB1 testen**

Im Status-Fenster können Operanden direkt gesetzt, zurückgesetzt bzw. deren Wert verändert werden.

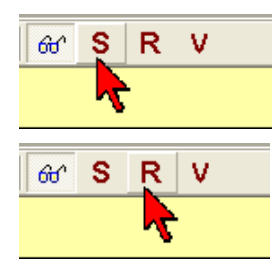

Ist ein Operand markiert (AWL-Zeile), kann durch Anklicken dieses Symbols der Operand gesetzt werden (Bit setzen).

Ist ein Operand markiert (AWL-Zeile), kann durch Anklicken dieses Symbols der Operand zurückgesetzt werden (Bit zurücksetzen).

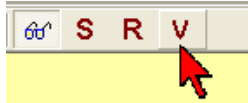

Ist ein Operand markiert (AWL-Zeile), kann durch Anklicken dieses Symbols der Wert des Operanden verändert werden. Eine Dialogbox wird geöffnet.

#### **Anmerkung:**

In der SPS werden Eingänge, die mit den Funktionen *Setze Operand* oder *Setze Operand zurück* geändert wurden, im nächsten Zyklus vom Eingangsabbild überschrieben.

Alle anderen Prozessvariablen werden vom Programm überschrieben.

Bei der Test-SPS (*SoftSPS*) werden die Eingänge nicht überschrieben, wenn keine Eingänge physikalisch vorhanden sind. Das Eingangsabbild wird nicht überschrieben

#### m Wert eines S7-Operanden ändern |EW 2 ● Operand und Wert Operand: können verändert 300 Wert: werden! -Format:  $\circ$  Binär C Simatic-Zeit  $\bigcirc$  Bool  $C$  Zeit **Auswahl des** C zähler gewünschten  $C$  Dezimal: **C** Datum Anzeigeformats C Hexadezimal C Zeichen  $\bigcirc$  Tageszeit  $C$  Gleitpunkt C Datum und Uhrzeit  $O$  Zeiger Ändern Schließen Hilfe

Der Operand, dessen Wert angezeigt werden soll kann eingegeben werden. Der Wert dieser Variablen wird angezeigt und kann geändert werden. Mit "Ändern" wird der Wert an die SPS gegeben.

### **Operanden Forcen**

Aus dem Offline- / Online-Baumstruktur-Fenster heraus können Operanden "geforced" werden.

Unter Forcen versteht man das zwangsweise festlegen von Operanden (Bit, Byte, Word usw.) auf einen festen Wert. Dieser Wert kann weder von dem Programm noch von einem Eingangswert verändert werden.

Aus dem Fenster "Forcewerte" heraus können geforcte Operanden beeinflusst werden und das Forcen aufgehoben werden.

**Dialogbox "Wert eines S7 – Operanden verändern**

### **Operanden zurücksetzen – Darstellung AWL**

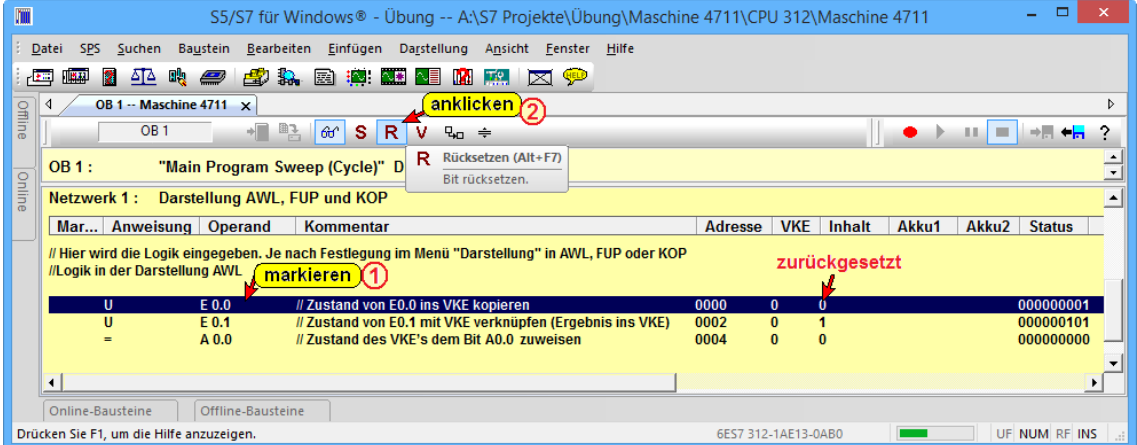

### **Operanden setzen – Darstellung FUP**

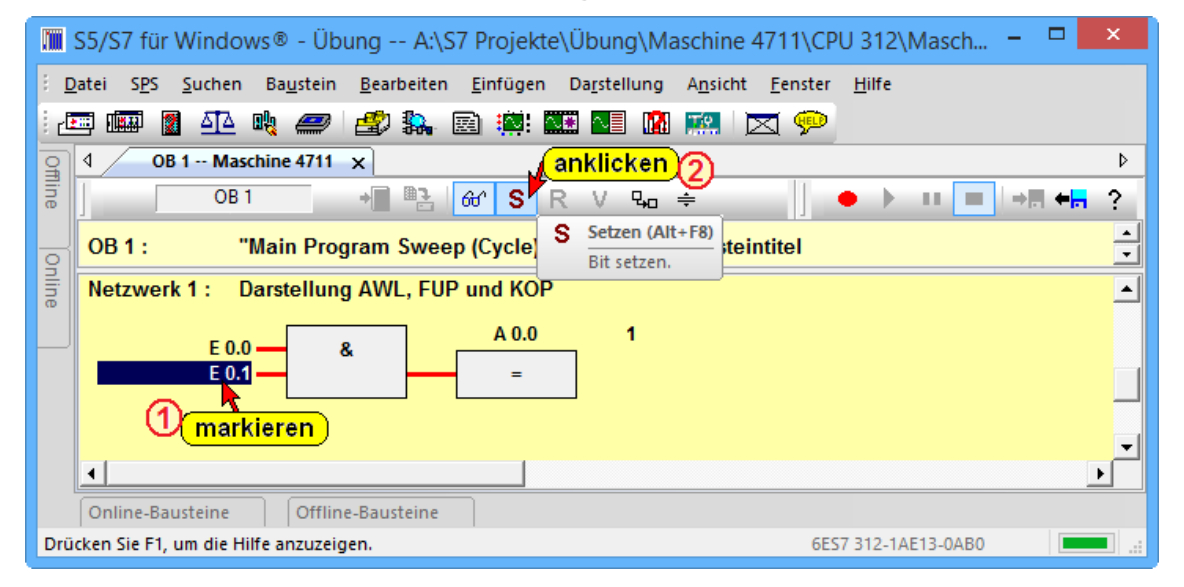

### **Operanden zurücksetzen – Darstellung KOP**

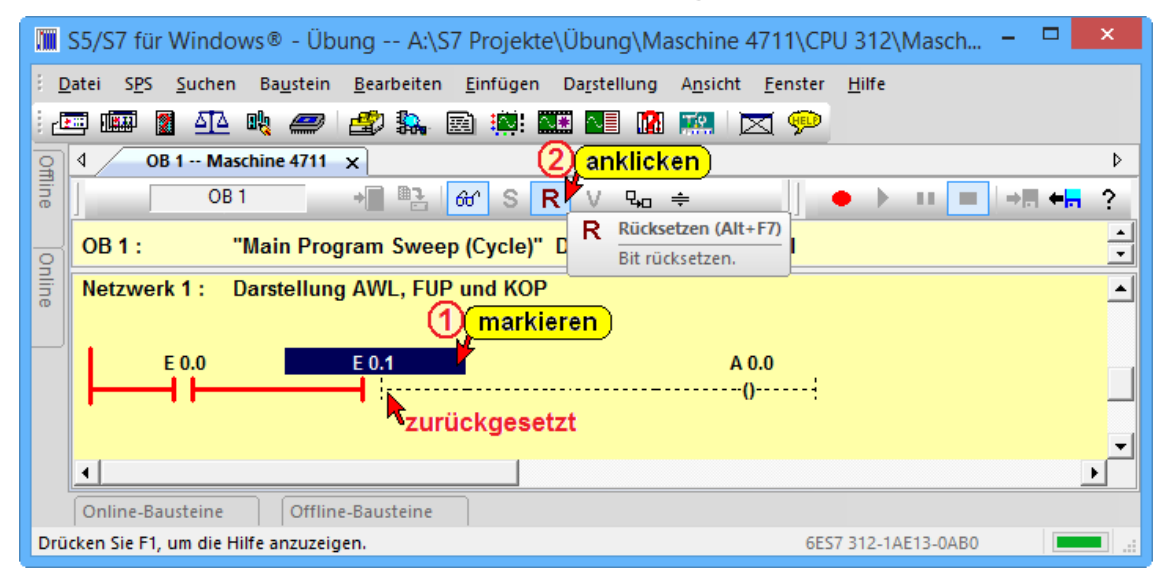

## **2** *S7 für Windows***® Grundlagen**

Um mit dem *S7 für Windows*® zu arbeiten, sollten Sie die Grundbegriffe kennen lernen. Von dem *S7 für Windows*® Grundbildschirm aus starten Sie alle weiteren Operationen.

## **2.1 Starten der** *S7 für Windows***® Software**

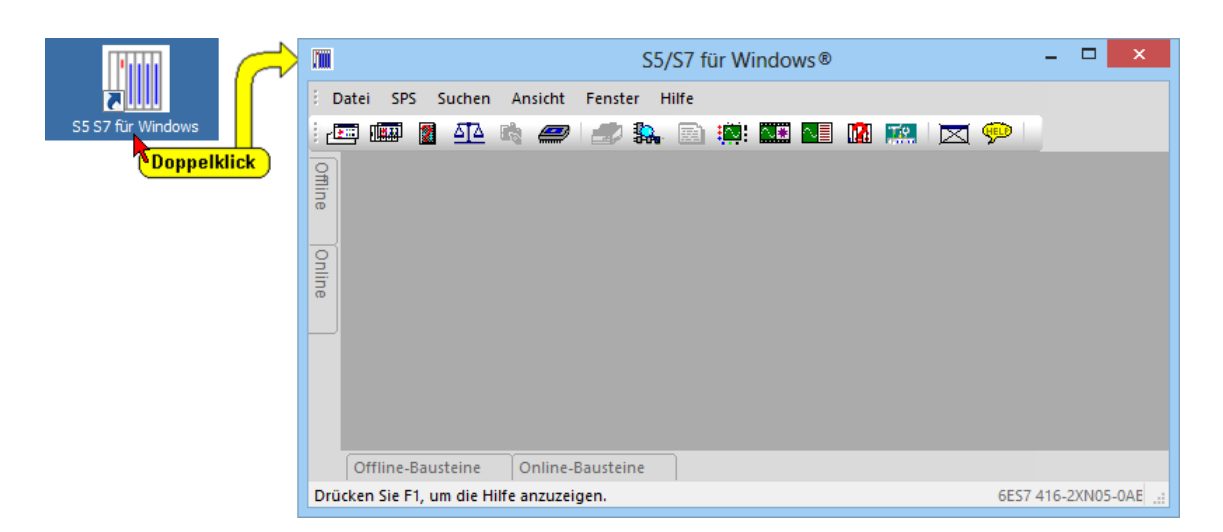

Bei der Installation der *S7 für Windows*® Software wurde ein Symbol auf dem "Desktop" eingefügt. Durch Doppelklick auf dieses Symbol wird die Software gestartet.

# **2.2** *S7 für Windows***® Grundbildschirm**

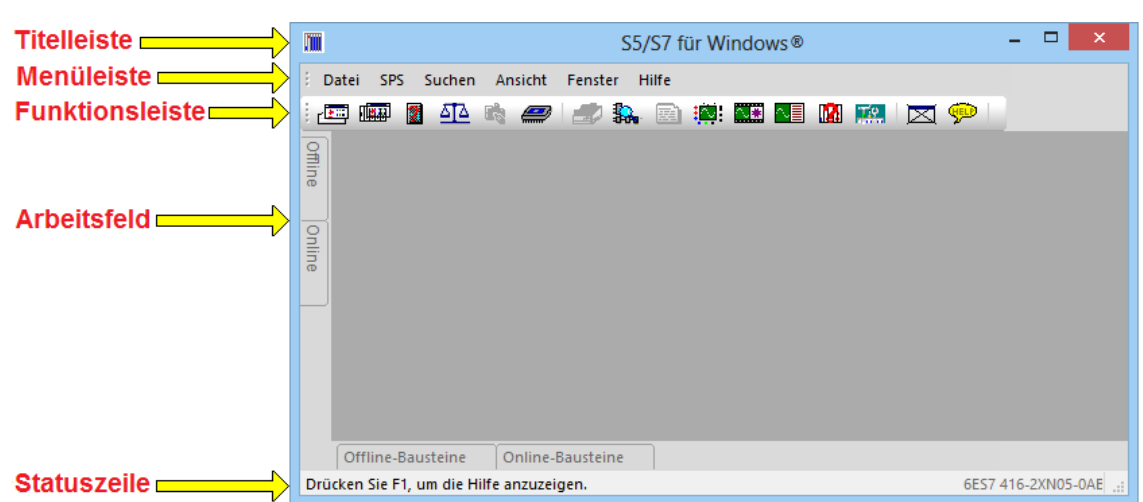

### **Titelleiste**

m

о S5/S7 für Windows®

Die Titelleiste hat den Namen "*S5/S7 für Windows*®". Wurde nur *S7 für Windows*® installiert, ist auch der Name entsprechend.

Die in der Titelleiste angezeigten Schaltflächen sind Windows typisch und haben folgende Funktionen:

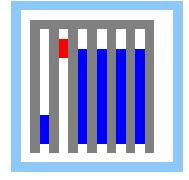

#### **Systemmenü öffnen.**

Diese Schaltfläche öffnet das Systemmenü mit den Befehlen Wiederherstellen, Verschieben, Größe ändern, Minimieren, Maximieren und Schließen. Tastenkombination **ALT + LEER**

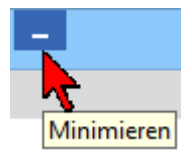

Verkleinern des Fensters auf Symbolgröße.

Auf der Task-Leiste von *S7 für Windows®* wird die angegebene Schaltfläche angezeigt (gleiche Funktion wie der Befehl Minimieren aus dem Symbolmenü). Mit einem Mausklick auf die Schaltfläche wird das *S7 für Windows®* Fenster zu einem Symbol verkleinert.

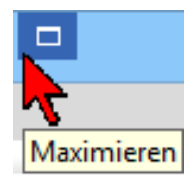

#### **Fenster maximieren.**

Ist ein Fenster mit normaler Größe dargestellt (füllt nicht den gesamten Bildschirm bzw. das gesamte Arbeitsfeld aus), wird diese Schaltfläche angezeigt. Mit einem Mausklick wird das Fenster auf eine maximale Größe verändert (gleiche Funktion wie der Befehl Maximieren aus dem Symbolmenü).

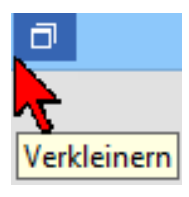

#### **Fenster in normaler Größe darstellen.**

Ist ein Fenster in seiner maximalen Größe dargestellt, kann durch Betätigung dieser Schaltfläche das Fenster auf seine normale Größe gebracht werden.

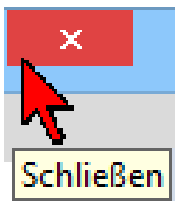

Fenster schließen.

Durch einen Mausklick wird das aktuelle Fenster geschlossen (gleiche Funktion wie der Befehl Schließen aus dem Symbolmenü).

#### **Menüleiste**

Datei SPS Suchen Ansicht Fenster Hilfe

Die Menüs werden durch Anklicken mit der Maus oder mit den Tasten **ALT** und der Taste des unterstrichenen Buchstabens (erster Buchstabe des Menünamens) angewählt.

Öffnen Sie die Menüs in der Menüleiste, um die *S7 für Windows*® Befehle anzuzeigen.

Die Menüs in der Menüleiste wechseln mit dem geöffneten Fenster.

### **Funktionsleiste**

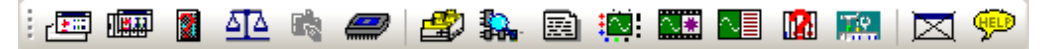

Die angebotenen Funktionen der Funktionsleiste sind abhängig von dem momentan aktiven Fenster. Die Anzahl der Symbole ist gleich für alle Fenster.

#### **Arbeitsfeld**

Im Arbeitsfeld werden weitere Fenster von *S7 für Windows*® geöffnet.

#### **Statuszeile**

Drücken Sie F1, um die Hilfe anzuzeigen. 6ES7 312-1AD10-0AB0 UF NUM RF

> In der Statuszeile werden weitere Informationen zu dem geöffneten Fenster bzw. zu der durchgeführten Operation angezeigt.

#### **Anmerkung:**

Im *Arbeitsfeld* des *S7 für Windows*® kann die rechte Maustaste verwendet werden.

Wird die rechte Maustaste betätigt, wird ein Menü mit den wichtigsten Befehlen für das geöffnete Fenster bereitgestellt.

**Viele Befehle sind nur über die rechte Maustaste erreichbar.**

#### **Anmerkung:**

Fenster mit "**Online** – Informationen" haben einen grünen Hintergrund.

#### **Anmerkung:**

Fenster mit "**Offline** – Informationen" haben einen gelben Hintergrund.

#### **Funktionsleiste im** *S7 für Windows***®**

Ab der Version 6 von *S7 für Windows®* besteht die Möglichkeit die Oberfläche in der neuen Darstellung (Standardoberfläche) oder mit "Klassischen Oberflächen" darzustellen. Die Darstellung der Oberfläche wird in dem Dialogfeld *Voreinstellungen / Reiter Ansicht* ausgewählt.

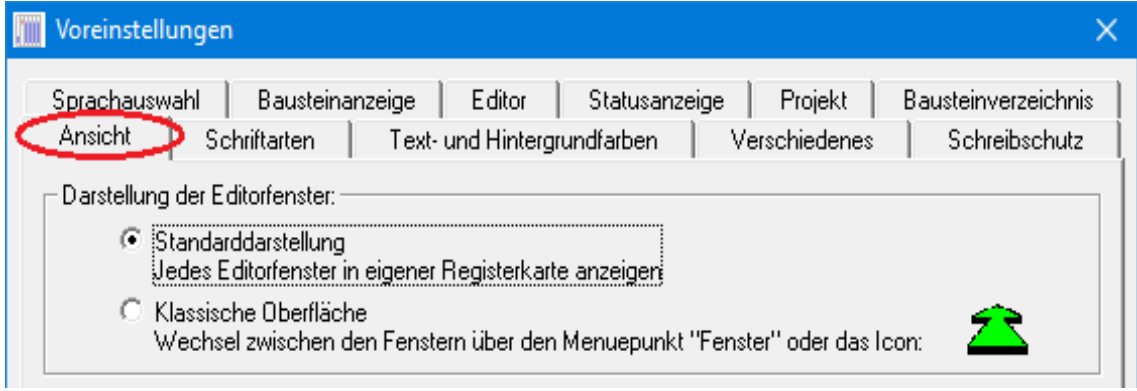

### **Funktionsleiste "Standardoberfläche"**

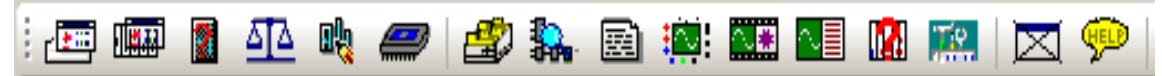

### **Funktionsleiste "Klassische Oberfläche"**

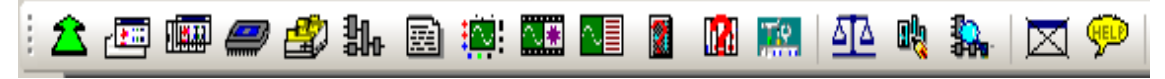

Mit diesen Symbolen können Sie schnell die wichtigen Fenster (Funktionen) von *S7 für Windows®* anwählen. Diese Symbolleiste ist für alle *S7 für Windows®* Fenster gleich.

Da die Ansicht "Klassische Oberfläche" sich an Benutzer die bereits mit älteren Versionen *S7 für Windows®* gearbeitet haben richtet, wird hier besonders die neue Standardoberfläche beschrieben.

### **Symbole "Standardoberfläche"**

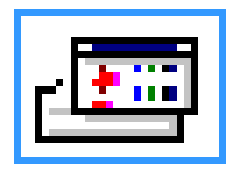

#### **Rechner Bausteinverzeichnis**

In diesem Verzeichnis werden die Bausteine mit Erstellungsdatum bzw. letztem Änderungsdatum aufgelistet. Zusätzlich wird eine Bausteinbeschreibung angezeigt. Zum Bearbeiten können einer oder mehrere Bausteine angewählt werden.

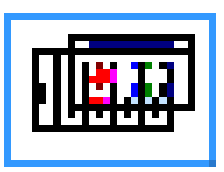

#### **SPS-Bausteinverzeichnis**

In diesem Verzeichnis werden die Bausteine der SPS aufgelistet. Zum Bearbeiten können einer oder mehrere Bausteine angewählt werden.

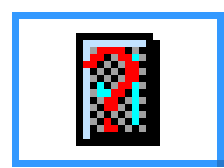

**CPU Funktionen – (U-Stack, B-Stack, Diagnosepuffer.)** Sollte die SPS ungewollt auf HALT gehen, werden mit Anwahl dieses Symbols die SPS-Register (U-Stack, B-Stack) und die fehlerhafte Stelle im Programm angezeigt.

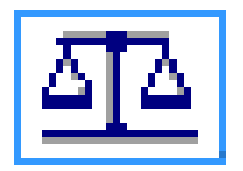

### **Bausteinvergleich**

Vergleich von SPS Programmen und Bausteinen – Öffnet den SPS- und Bausteinvergleich. Es können offline und online Vergleiche durchgeführt werden.

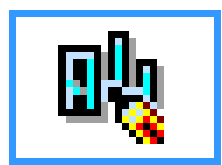

### **S7 Hardwarekonfigurator**

Öffnen des Hardwarekonfigurators. Es muss ein Offline-Projekt mit Simatic-300 oder Simatic-400 Station angewählt sein.

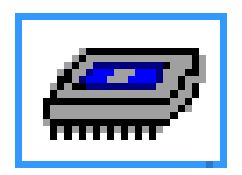

### **EPROM / Flash-EPROM Programmiergerät** Mit Mausklick auf dieses Symbol wird der angeschlossene

*EPROMMER / Flash PROMMER* initialisiert und das Fenster EPROM-Bausteinverzeichnis geöffnet.

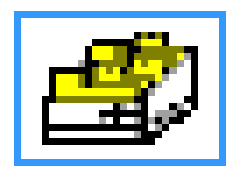

#### **Querverweis anzeigen**

Um schnell die Verwendung einzelner Adressen symbolisch oder absolut herauszufinden, ist dieses Symbol vorgesehen. Diese Funktion kann aus jedem Fenster aufgerufen werden.

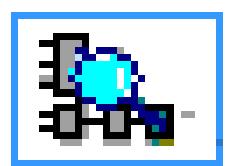

### **Dynamische Bausteinanzeige**

Ermöglicht das schnelle Umschalten zwischen mehreren Bausteinen im Status.

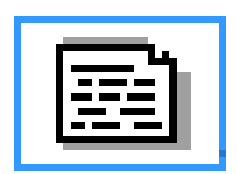

#### **Symboltabelle ändern**

Ein komfortabler Editor zur Bearbeitung von Symboltabellen steht zur Verfügung. Die Symboldatei kann auf Doppelbelegung überprüft werden und sortiert werden.

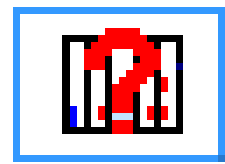

#### **Zustand externe SPS**

Die Zustände von Merkern, Ein- / Ausgängen und Werte können beobachtet und manipuliert werden.

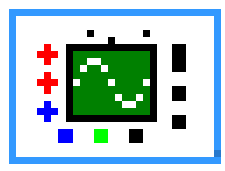

#### **Oszilloskop**

Mit dem Oszilloskop kann der zeitliche Verlauf von Signalen (Operanden) zueinander dargestellt werden.

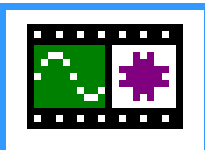

### **OsciCAM®**

Die OsciCAM® ermöglicht die Analyse von Bewegungsabläufen durch Synchronisation von Video und Signalverlauf. Aufgezeichnete Videos können synchron zu Signalen und einem Mitschnitt des Status mit Zeitstempel wiedergegeben werden.

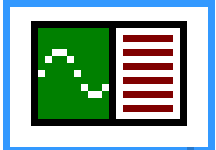

#### **LogView**

Mit dem LogView können vorhandene Logerdateien (\*.csv, \*.txt) synchron zu Statusabläufen (gespeichert) dargestellt werden.

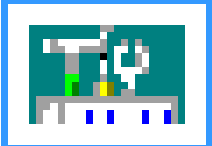

#### **Einstellungen**

In diesem Dialogfeld werden die Voreinstellungen für *S7 für Windows®* festgelegt. Die Einstellungen werden gespeichert und stehen somit beim nächsten Öffnen des SPS Projekts wieder zur Verfügung.

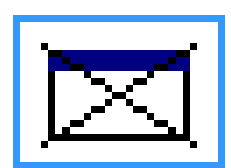

#### **Fenster schließen**

Durch Mausklick wird das unter *S7 für Windows®* geöffnete Fenster geschlossen.

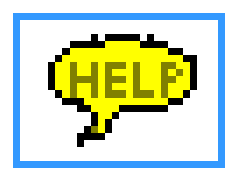

### **Bedienerunterstützung (Hilfe )**

Aufruf der Bedienerunterstützung (Hilfe). Die Taste **F1** hat die gleiche Funktion.

### **Symbole "Klassische Oberfläche"**

Die "Klassische Oberfläche" unterstützt nicht die an der unteren Begrenzung des Arbeitsfeldes angebrachten "Reiter" (Tabs) für eine schnelles öffnen von zusätzlichen Fenstern. Dafür werden zusätzlich zu den Symbolen der "Standardoberfläche" folgende Symbole angeboten:

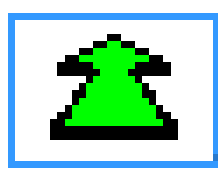

#### **Nächstes Fenster öffnen**

Mit einem Mausklick kann mit diesem Symbol schnell zum vorherigen Fenster gewechselt werden.

## **2.3 Ein vorhandenes S7 Projekt (SPS-Programm) öffnen**

Im geöffneten *S7 für Windows*® Arbeitsfenster sollten die Reiter (Tabs) Offline **1**, Online **2**, Offline-Bausteine **3** und **Online-Bausteine 4** sichtbar sein.

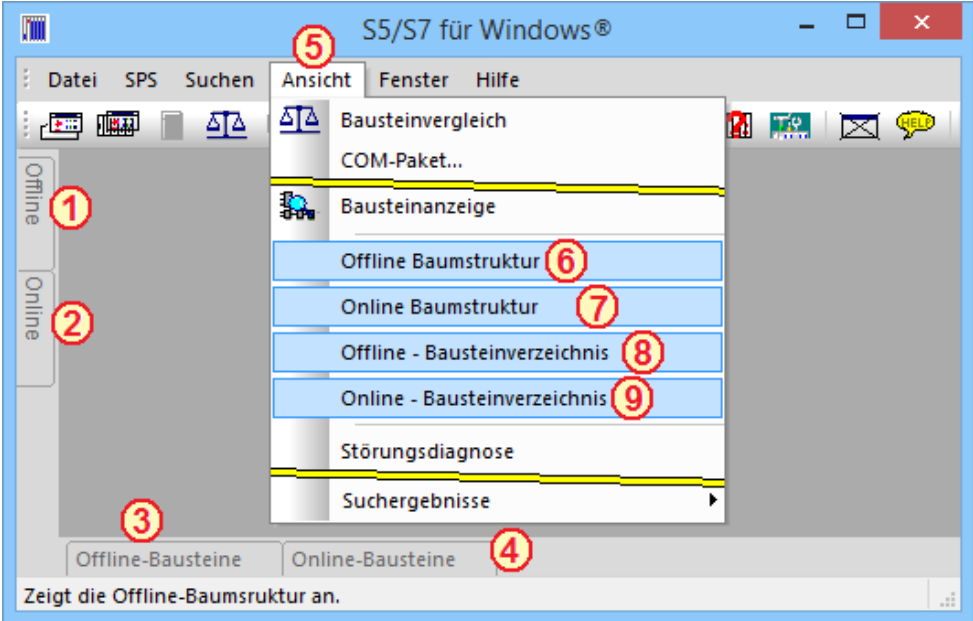

Sind die Reiter nur teilweise oder nicht vorhanden werden diese durch Anklicken von **Offline Baumstruktur ,** 

**Online Baumstruktur**  $\overline{Q}$ **, Offline-Bausteinverzeichnis**  $\overline{Q}$  **bzw. Online- Bausteinverzeichnis <sup>(2)</sup> im geöffnet Menü "Ansicht" S** sichtbar.

### **2.3.1 Offline Baumstruktur**

Durch Anklicken des Reiters **Offline <sup>1</sup> wird die Baumstruktur mit** allen auf dem PC vorhandenen Speicherorten, in denen sich S7 Projekte (SPS-Programme) befinden können, angezeigt.

Durch Anklicken des "Pluszeichens"  $\left| + \right|$ , das sich vor dem Namen des Speicherortes befindet, wird dieser geöffnet. Ein S7 Projekte ist mit einem Symbol, ähnlich eines Karteikastens gekennzeichnet.

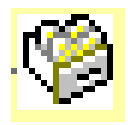

In einem S7 Projekt können mehrere SPS-Programme vorhanden sein. Durch Anklicken des "Pluszeichens", das sich  $\Box$  vor dem Symbol des S7 Projektes befindet, wird der Projektordner geöffnet.

In dem S7 Projektordner können sich neben S7 SPS-Programmen, Hardwaredefinitionen und Bussystemdefinitionen befinden.

### **Offline Baumstruktur-Fenster aktualisieren**

Durch Anklicken des Symbols in der Symbolleiste des Offline Baumstruktur-Fensters wird dieses aktualisiert.

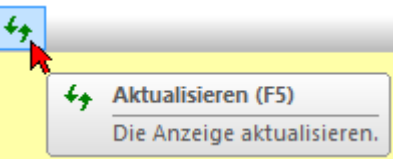

#### **Geöffnete Offline Baumstruktur**

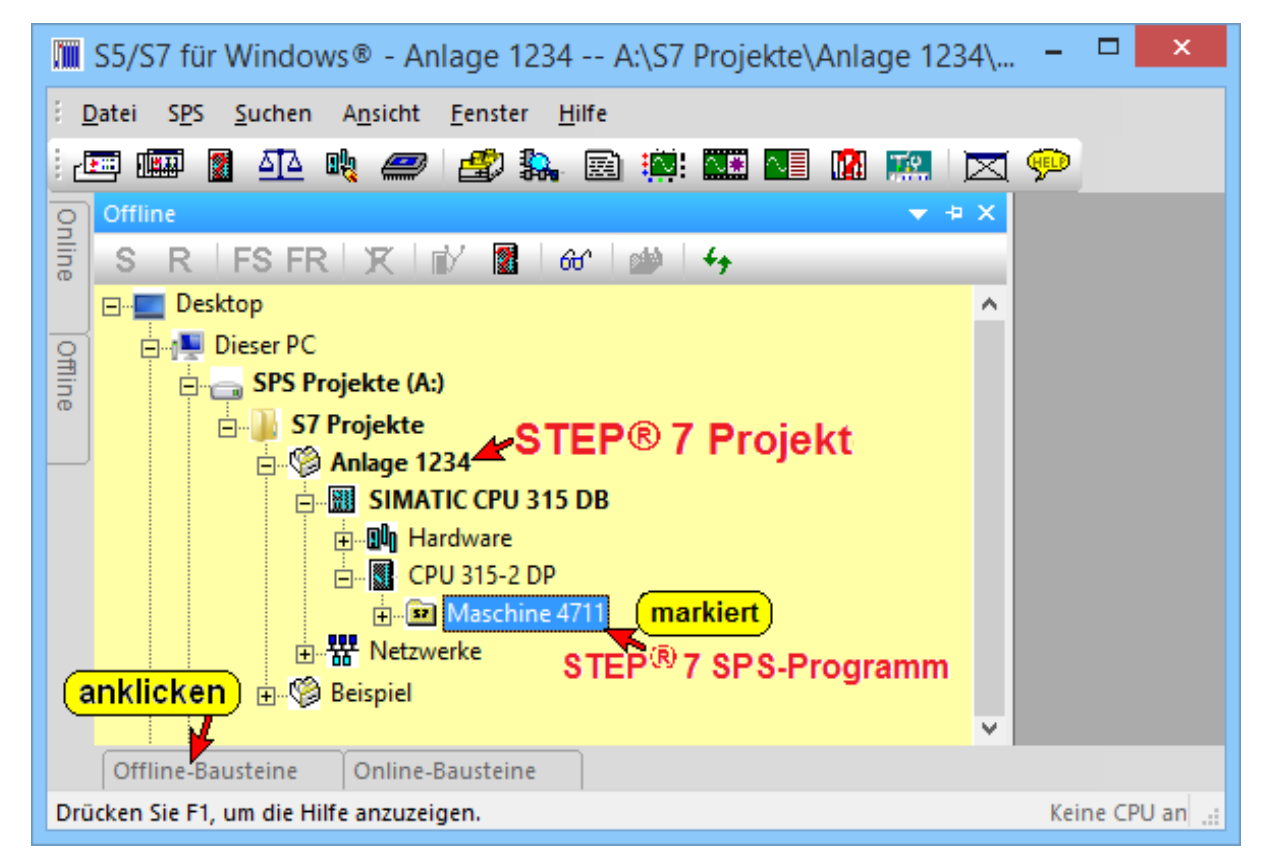

Wird jetzt der Reiter "Offline-Bausteine" angeklickt so wird das Fenster mit den Bausteinen des S7 SPS-Programms mit allen Bausteinen angezeigt.

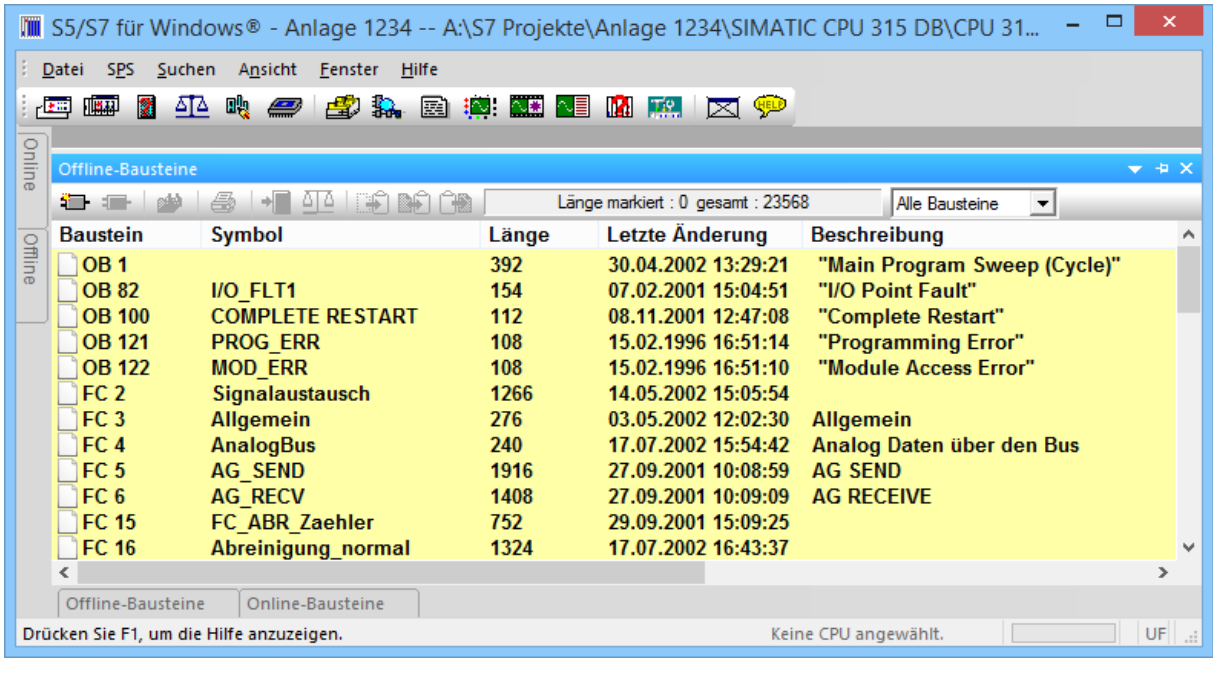

## **2.4 Erstellen eines STEP® 7 Projektes**

### **SPS Projekt**

Ein Projekt enthält alle Objekte, die für die Automatisierung einer Anlage benötigt werden.

Somit kann ein Projekt eine oder mehrere Hardware-Stationen (SPS-Systeme) sowie eine oder mehrere STEP*®* 7 Programme enthalten. Diese Systeme können mit Bussystemen vernetzt sein, um untereinander Daten auszutauschen.

In jeder SPS-Station können wiederum mehrere intelligente Baugruppen (Funktionsmodule und/oder bei S7-400 bis zu 3 weiteren CPUs) eingesetzt sein. Jeder dieser CPUs ist im Allgemeinen ein eigener Programm-Ordner zugeordnet.

Außerdem besteht die Möglichkeit, dass hardwareunabhängige S7- Programm-Ordner anzulegen. Dadurch können Anwendungen bereits programmiert werden, bevor die später eingesetzte Hardware festgelegt ist.

Hardware-unabhängige S7-Programme bzw. einzelne Komponenten daraus (Bausteine) können zu einem späteren Zeitpunkt einer bestimmten Hardware zugeordnet werden (kopieren des Programms in das entsprechende Objekt).

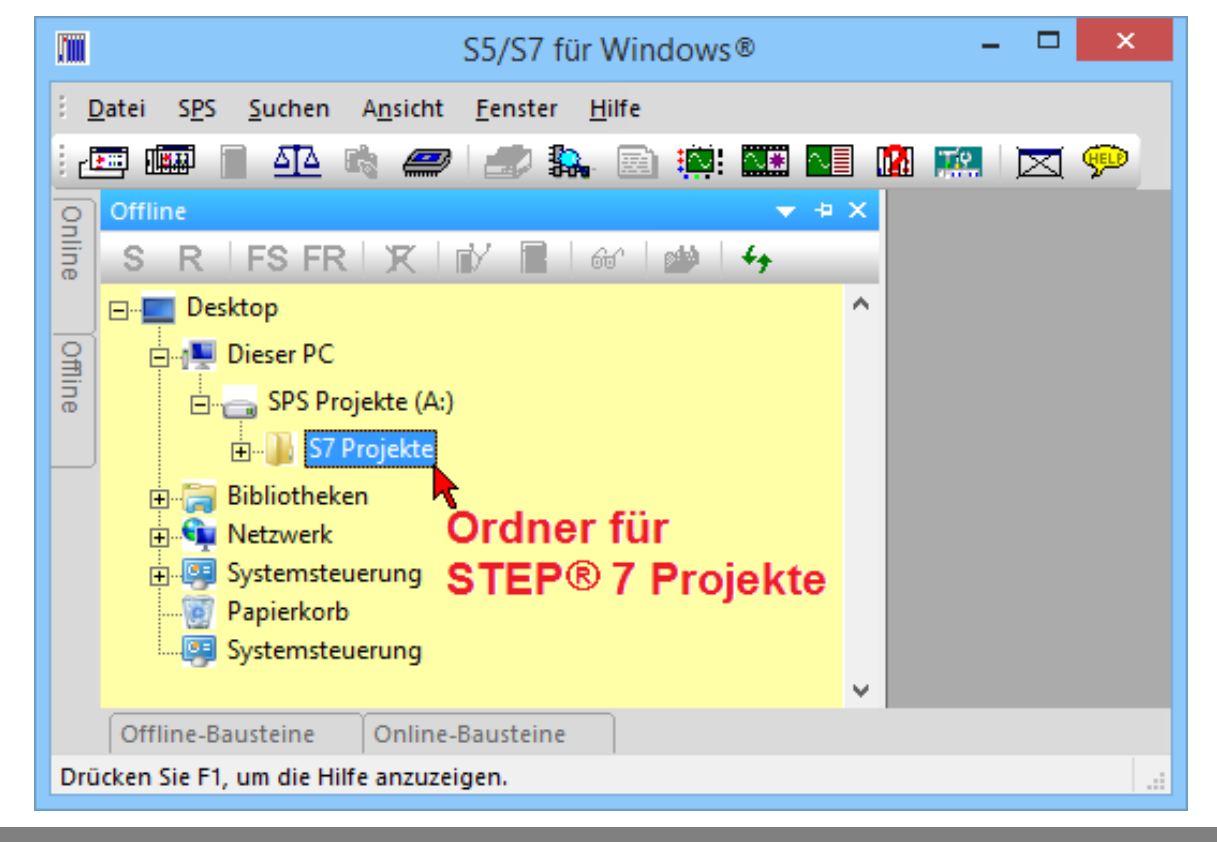

#### **Ordner für STEP® 7 Projekte:**

#### **Ordner erstellen**

Der Ordner, in dem ein STEP*®* 7 Projekt erstellt werden soll, muss vorhanden sein. Sollte der gewünschte Ordner nicht vorhanden sein, kann dieser erstellt werden.

### **Basis-Pfad auswählen und neuen Ordner erstellen**

Der Basis-Pfad, in dem der Ordner für die S7 Projekte erstellt werden soll, wird in dem "Offline-Fenster" ausgewählt.

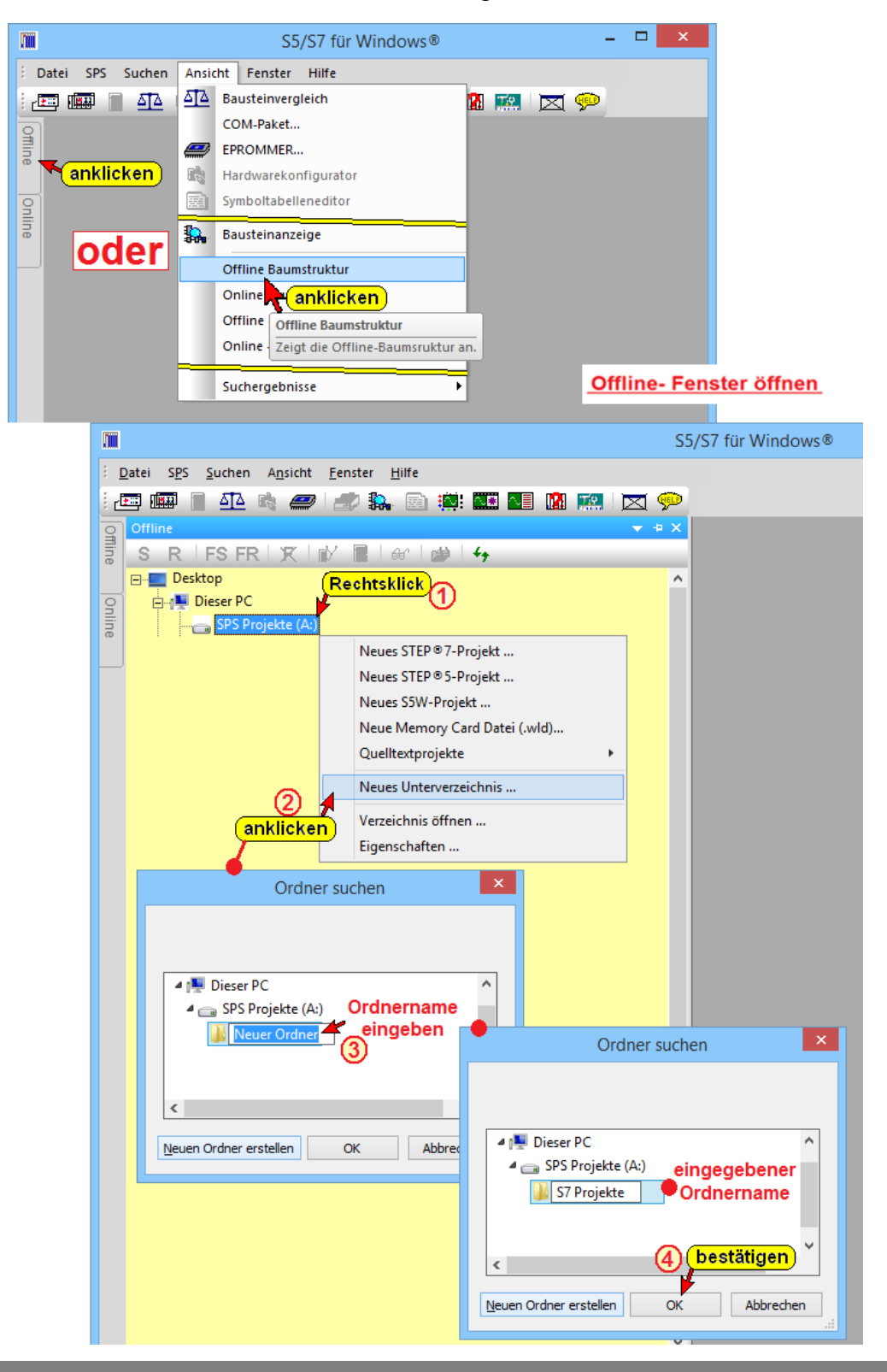

Der neue Ordner wird in der "Offline-Baumstruktur aufgelistet.

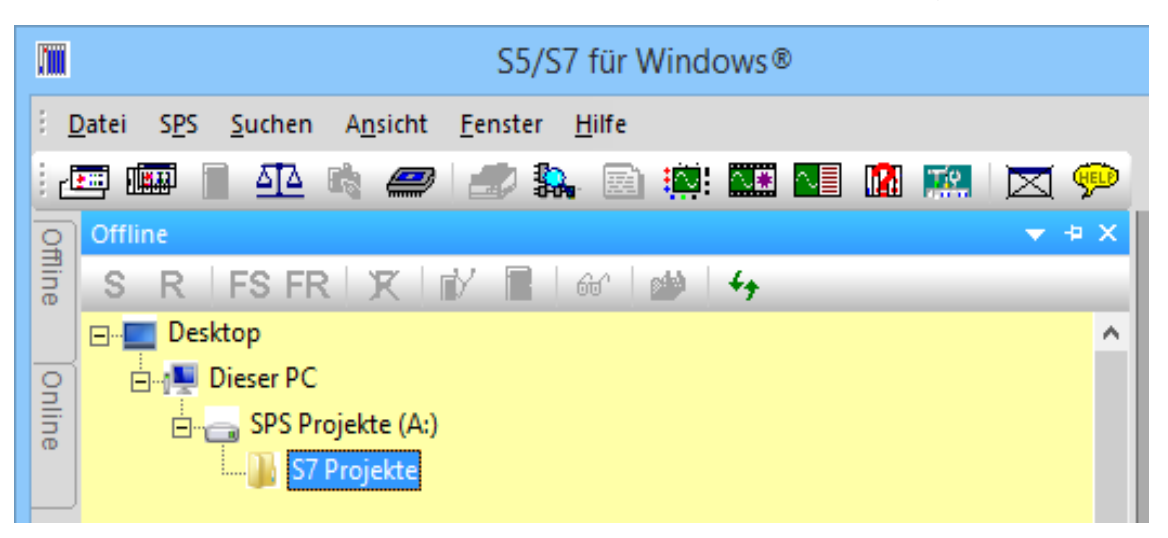

Die Screen-Shots zeigen das Vorgehen unter Windows 10. Bei allen neueren Windows-Betriebssystemen ist eine ähnliche Vorgehensweise erforderlich.

Es ist möglich einen neuen Ordner mithilfe der Befehle "STEP<sup>®</sup> 7 Projekt ..." (Menü Datei / Neu) über die Dialogbox "Neues STEP<sup>®</sup> 7 Projekt erstellen" zu erstellen. Hierzu wird der Pfad indem das Verzeichnis erstellt werden soll markiert. Nach betätigen der

Schaltfläche "Neues Verzeichnis" wird

eine Dialogbox zur Eingabe des Namens

Neues Verzeichnis...

des Verzeichnisses geöffnet. Diese Vorgehensweise ist umständlich und wird nicht näher beschrieben.

Selbstverständlich kann ein Ordner für STEP® 7 Projekte auch direkt über das Betriebssystem (Windows-Explorer) erstellt werden.

### **2.4.1 Neues STEP® 7 Projekt erzeugen (rechte Maustaste)**

In dem folgenden Beispiel wird gezeigt, wie ein S7 Projekt erstellt wird, in dem Projekt ein S7 Programm programmiert wird und dieses anschließend mit Hilfe der "Test SPS" (SoftSPS) getestet wird.

#### **Anmerkung:**

Ein **S7 Projekte** besteht aus einer Vielzahl von Dateien (Datenbank). Der S7 Projekt-Name ist in der Datenbank festgelegt. Der ist nicht identisch mit einem Dateinamen.

Es besteht keine Möglichkeit den **S7 Projekte-Namen** über das Projekt-Namen-Dialogfeld "Eigenschaften" zu ändern.

#### **Dialogfeld "Neues STEP® 7 Projekt erzeugen" öffnen (rechte Maustaste)**

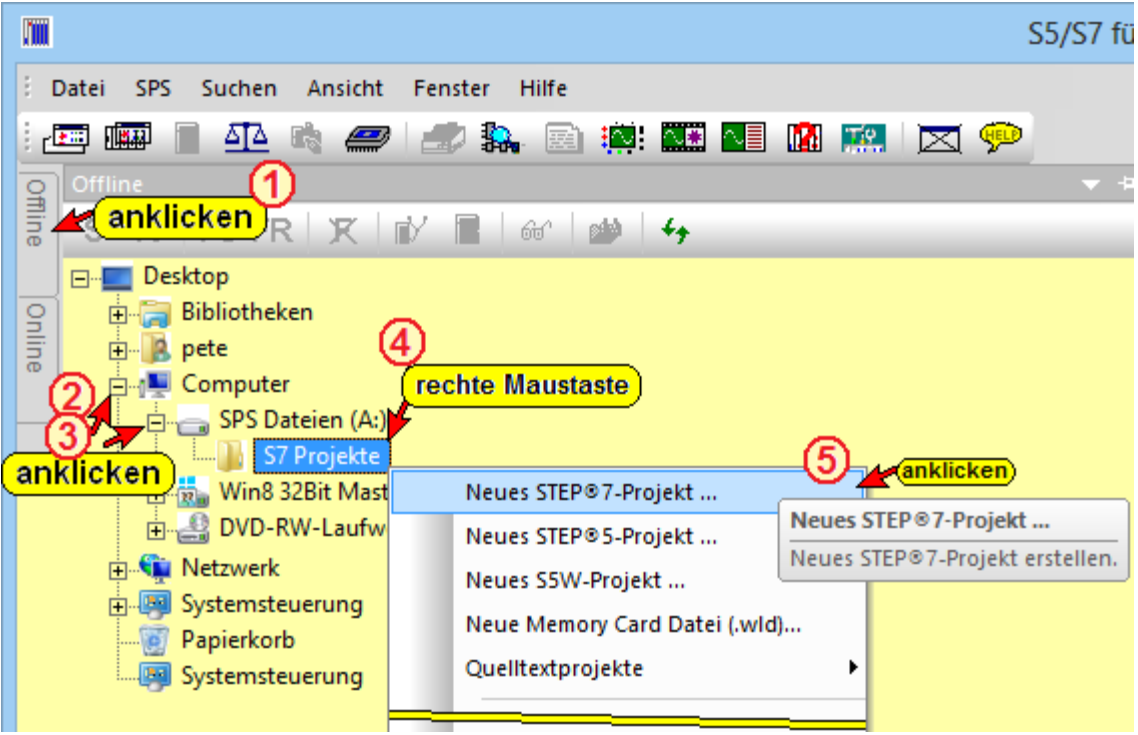

Durch Anklicken des markierten Ordnernamens mit der rechten Maustaste wird das Kontextmenü geöffnet. Mit Anklicken des Befehls "Neues STEP® 7 Projekt..." wird das Dialogfeld "Neues STEP® 7 Projekt erzeugen" geöffnet.

In das Eingabefeld wird der Projektnamen eingegeben. Die Eingabe mit "OK" bestätigt.

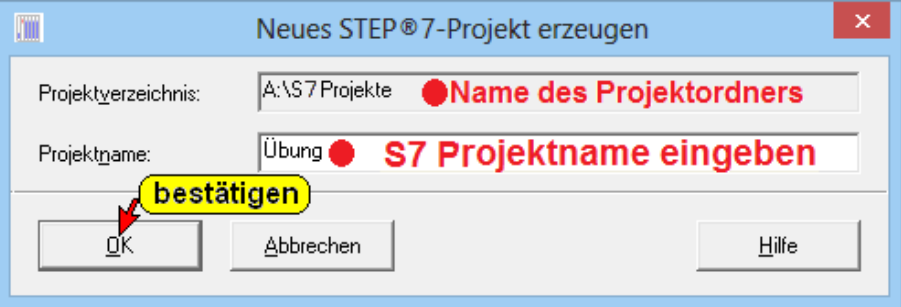

Das S7 Projekt ist in dem Ordner "SPS Projekte" erstellt. Das Dialogfeld "Neues STEP® 7 Projekt erstellen" wird geöffnet, um eine neue S7 300 bzw. S7 400 Station oder ein neues S7 Programm (Neues Bausteinverzeichnis) zu erstellen.

#### **Neues S7 Programm erstellen (rechte Maustaste)**

Mit der rechten Maustaste kann durch Anklicken des Projektnamens "Übung" eine neue S7 Station (Definition einer S7-300 bzw. S7-400 Hardwarekonfiguration) oder ein neues S7 Programm (Neues Bausteinverzeichnis) direkt eingefügt werden.

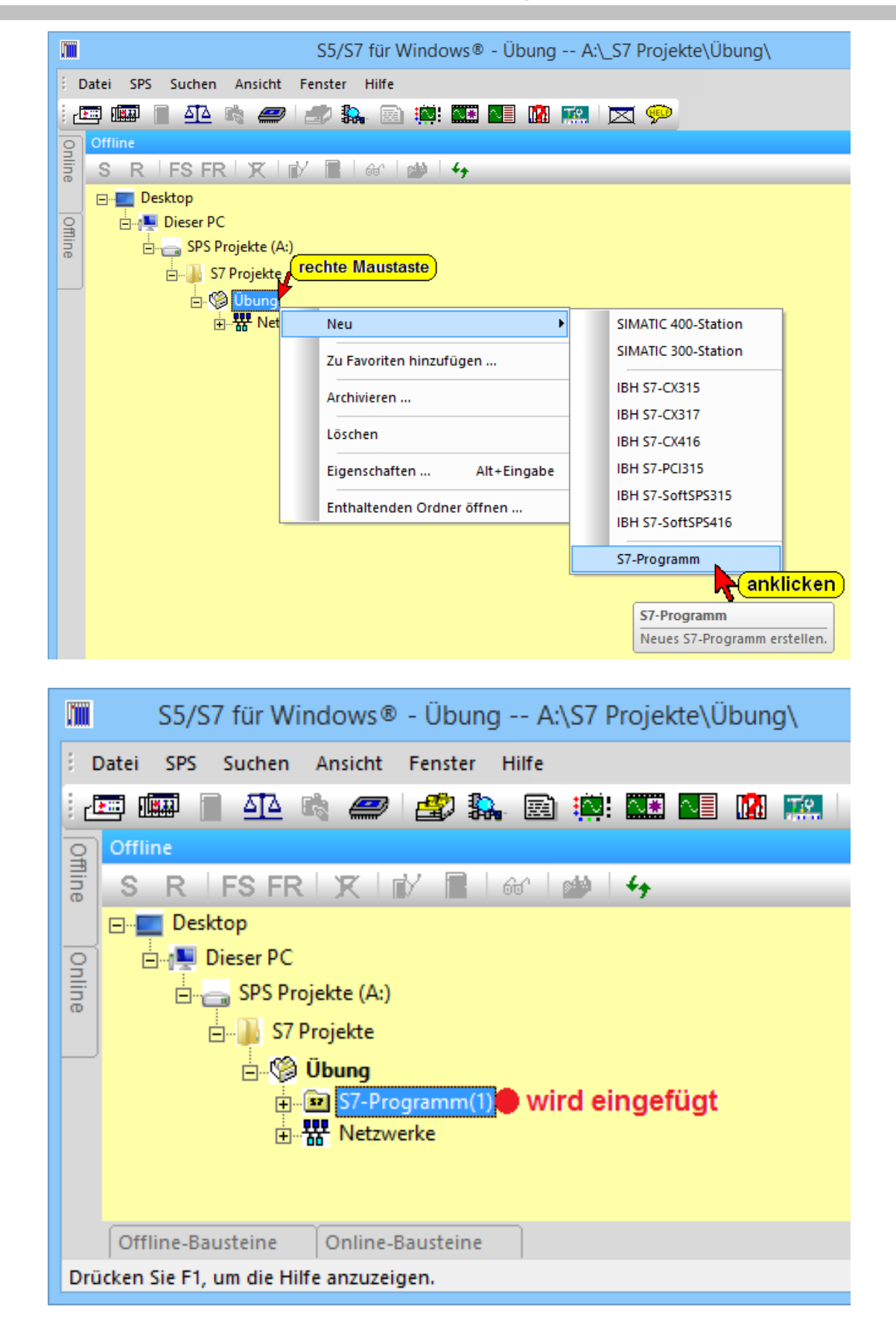

#### **S7 Programm umbenennen**

Mit der rechten Maustaste kann durch Anklicken von "S7-Programm(x)" das Kontextmenü "Eigenschaften" geöffnet werden. Hier kann der S7-Programm-Name geändert werden.

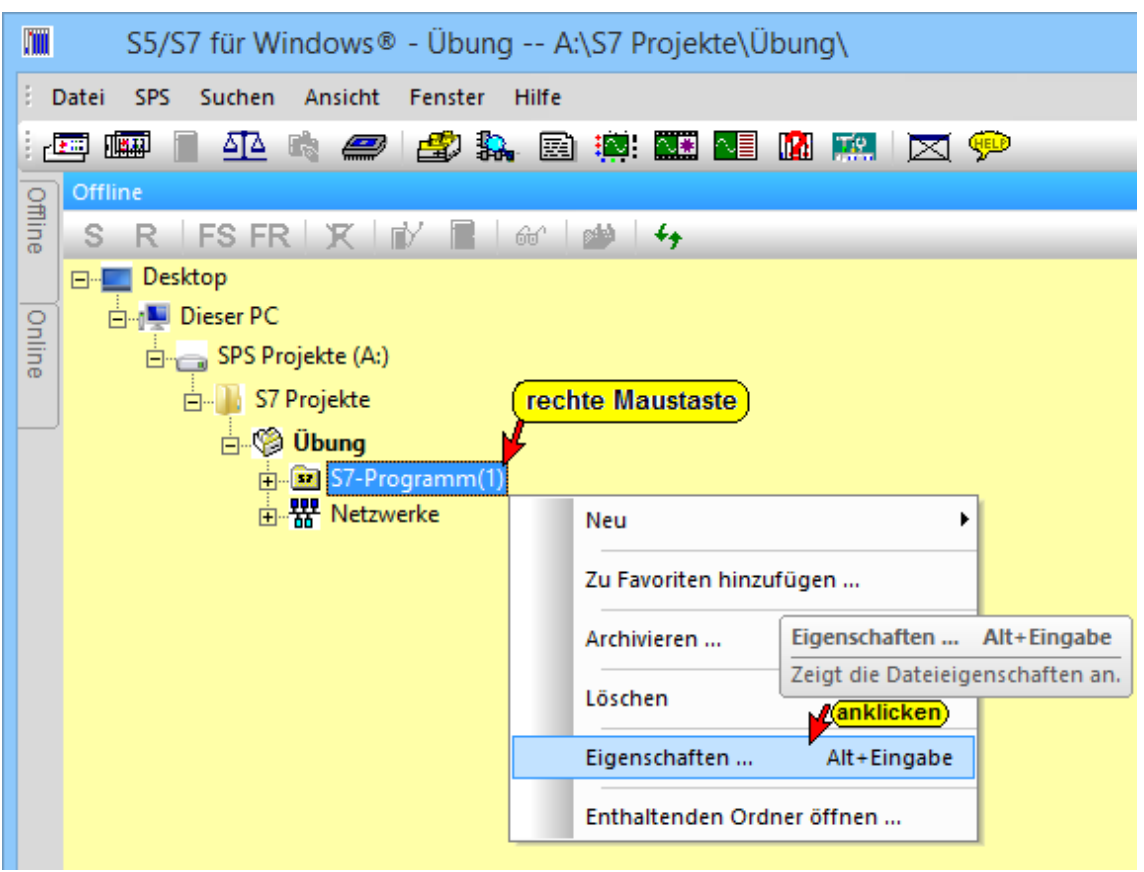

### **Dialogfeld Eigenschaften (zur Eingabe des neuen S7 Programmnamens)**

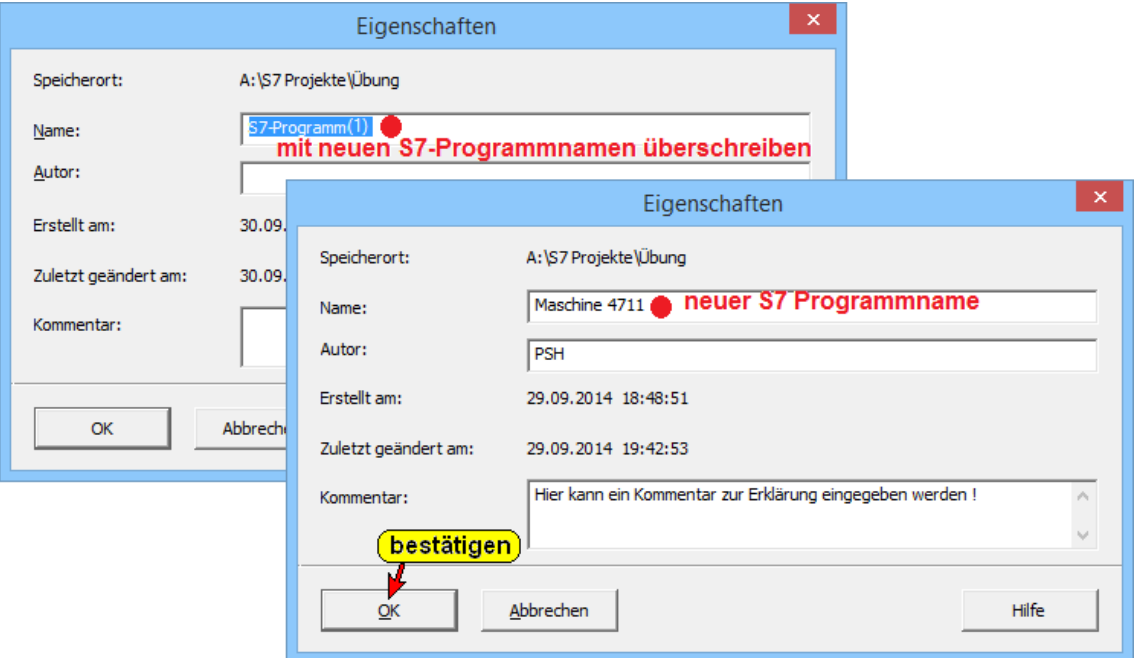

### **Weitere S7 Programme und S7 Stationen einfügen**

Sollen weitere S7 Stationen (Definition der S7-300 bzw. S7-400 Hardwarekonfiguration) bzw. neue S7 Programme (Neue Bausteinverzeichnisse) eingefügt werden, kann dies durch erneutes anklicken des Projektes mit der rechten Maustaste erreicht werden.

Die eingefügten Stationen bzw. S7 Programme werden mit allgemeinen Namen versehen die über "Eigenschaften..." geändert werden können.

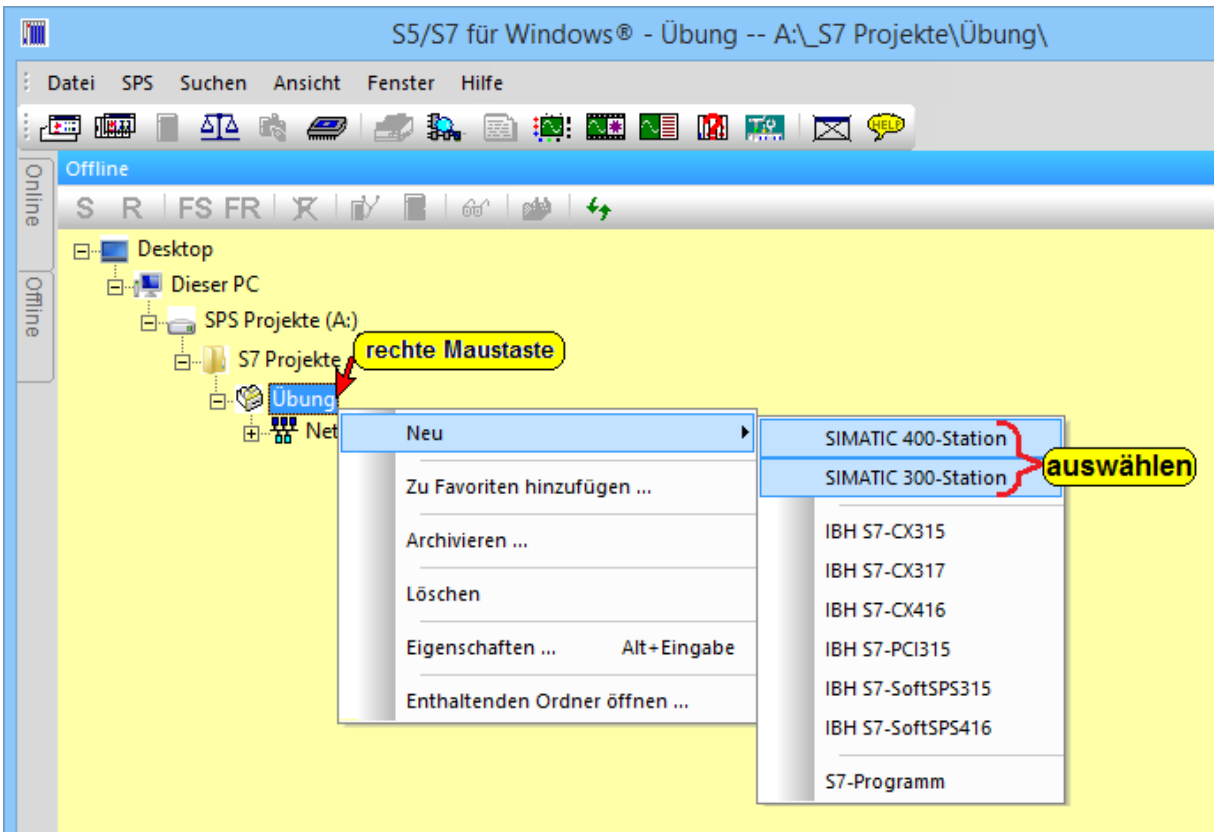

### **"Neues STEP® 7 Projekt erzeugen" (mit Menü – Befehlen)**

Neben der Erstellung von Projekten, S7 Programmen und S7 300/400 Stationen zu Hilfename der rechten Maustaste ist es möglich diese Elemente mit Menü- und Dialogbox-Befehlen zu erstellen.

Diese Bedienart ist zeitaufwendiger und wird von uns nicht empfohlen. Die Vorgehensweise wäre dann wie folgt:

Durch Anklicken des Befehls "Datei -> Neu -> Neues STEP<sup>®</sup> 7 Projekt.."  $\overline{0}$  wird das Dialogfeld "Neues STEP® 7 Projekt" geöffnet.

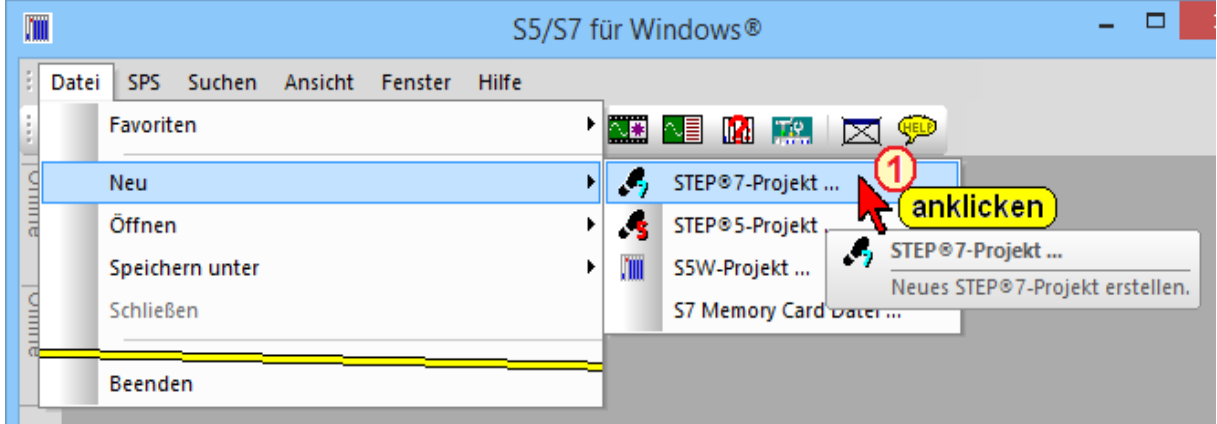

Wurde bereits im in dem "Offline-Fenster" der Ordner (Pfad) ausgewählt, in dem das neue STEP® 7 Projekt erstellt werden soll markiert, wird automatisch das Projektverzeichnis in dem Dialogfeld "Neues STEP® 7 – Projekt erzeugen" eingetragen.

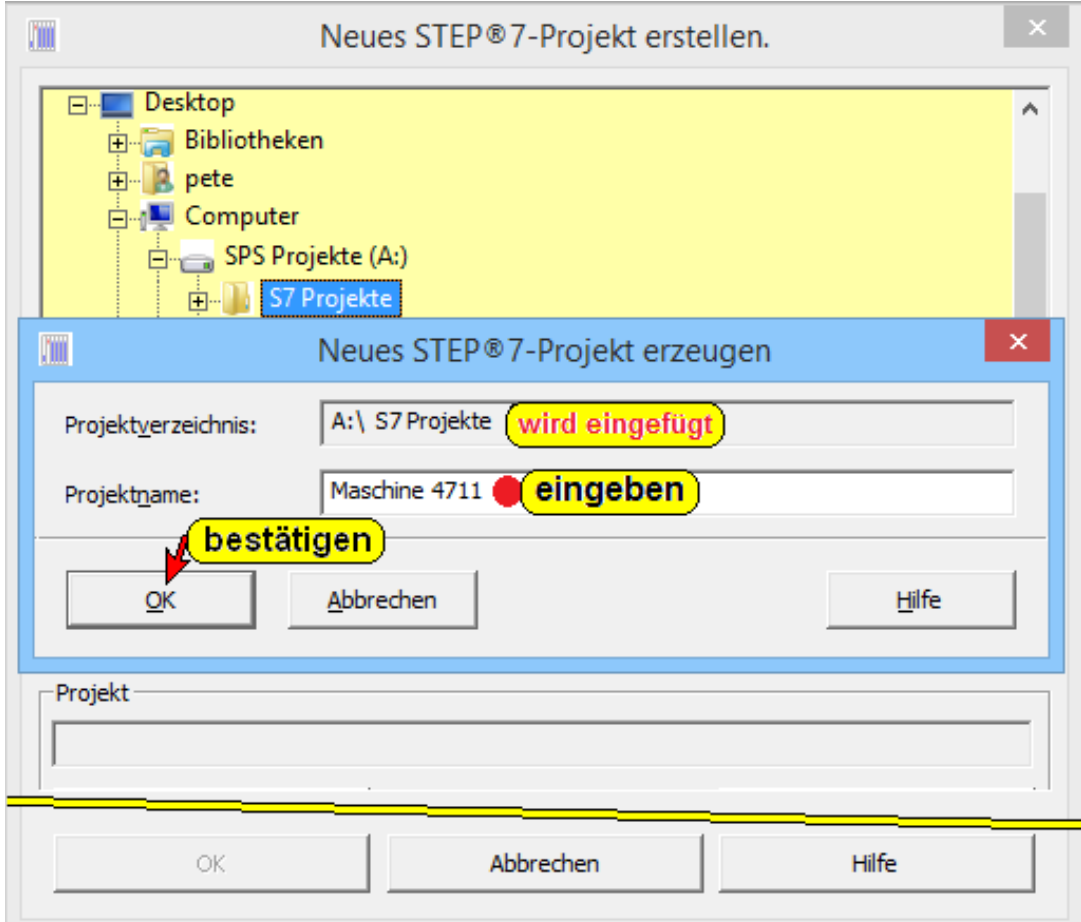

Das im Hintergrund vorhandene Dialogfeld "Neues STEP® 7 Projekt erstellen" ist nur zur Information vorhanden. Änderungen des Projektverzeichnisses sind mit "Abbrechen" des Dialogfeldes "Neues STEP® 7 – Projekt erzeugen" möglich.

#### **Dialogfeld "Neues STEP® 7 Projekt erstellen"**

Ist mit "Abbrechen" des Dialogfeldes "Neues STEP® 7 – Projekt erzeugen" geschlossen worden, kann wie folgt ein neues STEP® 7 – Projekt in einem auszuwählenden Projektverzeichnis erstellt werden.

In der Baumstruktur wird der Ordner, in dem das STEP® 7 Projekt gespeichert werden soll durch Anklicken  $\Phi$  ausgewählt.

Mit Anklicken der Schaltfläche "Neu" <sup>2</sup> wird das Dialogfeld "Neues STEP<sup>®</sup> 7 Projekt erzeugen" zur Eingabe 3 S7 Projektnamens geöffnet. Die Eingabe ist mit "OK" <sup>4</sup> zu bestätigen. Der automatisch eingefügte  $\circled{S}$  Projektname ist mit "OK"  $\circled{S}$  zu bestätigen.

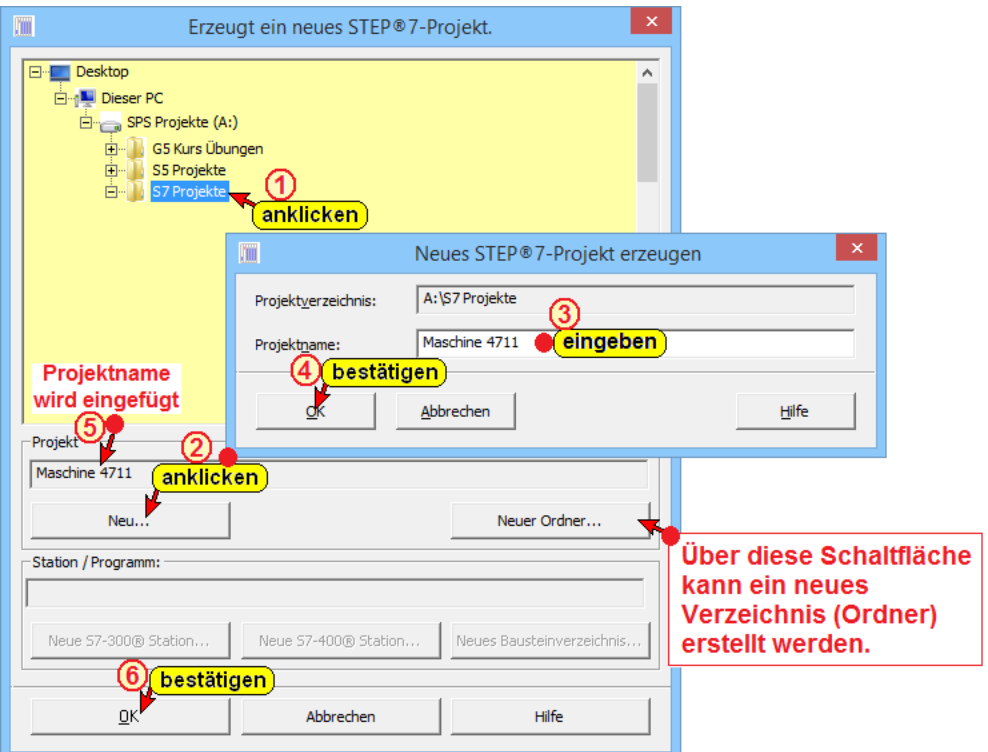

Es ist auch möglich einen neuen Ordner (Verzeichnis) über die

Schaltfläche "Neues Verzeichnis" zu erstellen. In der Baumstruktur wird der Ordner, in dem das Verzeichnis erstellt werden soll, markiert.

Neues Verzeichnis...

Nach betätigen der Schaltfläche wird eine Dialogbox zur Eingabe des Namens des Verzeichnisses geöffnet. Der eingegebene Name wird mit "OK" in die Baumstruktur übernommen. Jetzt kann ein neues STEP® 7 Projekt, wie oben beschrieben, erzeugen werden.

#### **Anmerkung:**

In einem **S7 Projekte** können mehrere **S7-Programme** und mehrere **S7-400®** bzw. **S7-300® Hardware-Stationen** vorhanden sein.

#### **Neues S7 Programm erstellen (mit Menü – Befehlen)**

Ein neues STEP® 7 Projekt" (Maschine 4711) wurde wie beschrieben erstellt. Jetzt kann ein neues STEP® 7 Programm, wie folgt, erzeugen werden.

### **Dialogfeld "Neues STEP® 7 Projekt erstellen"**

Projektname "Maschine 4711" im Dialogfeld "Neues STEP<sup>®</sup> 7 Projekt erstellen" markieren<sup>2</sup>.

Jetzt kann in das Projekt eine neue S7 Station (Definition einer S7-300 bzw. S7-400 Hardwarekonfiguration) oder ein neues S7 Programm (Neues Bausteinverzeichnis) eingefügt werden 3.

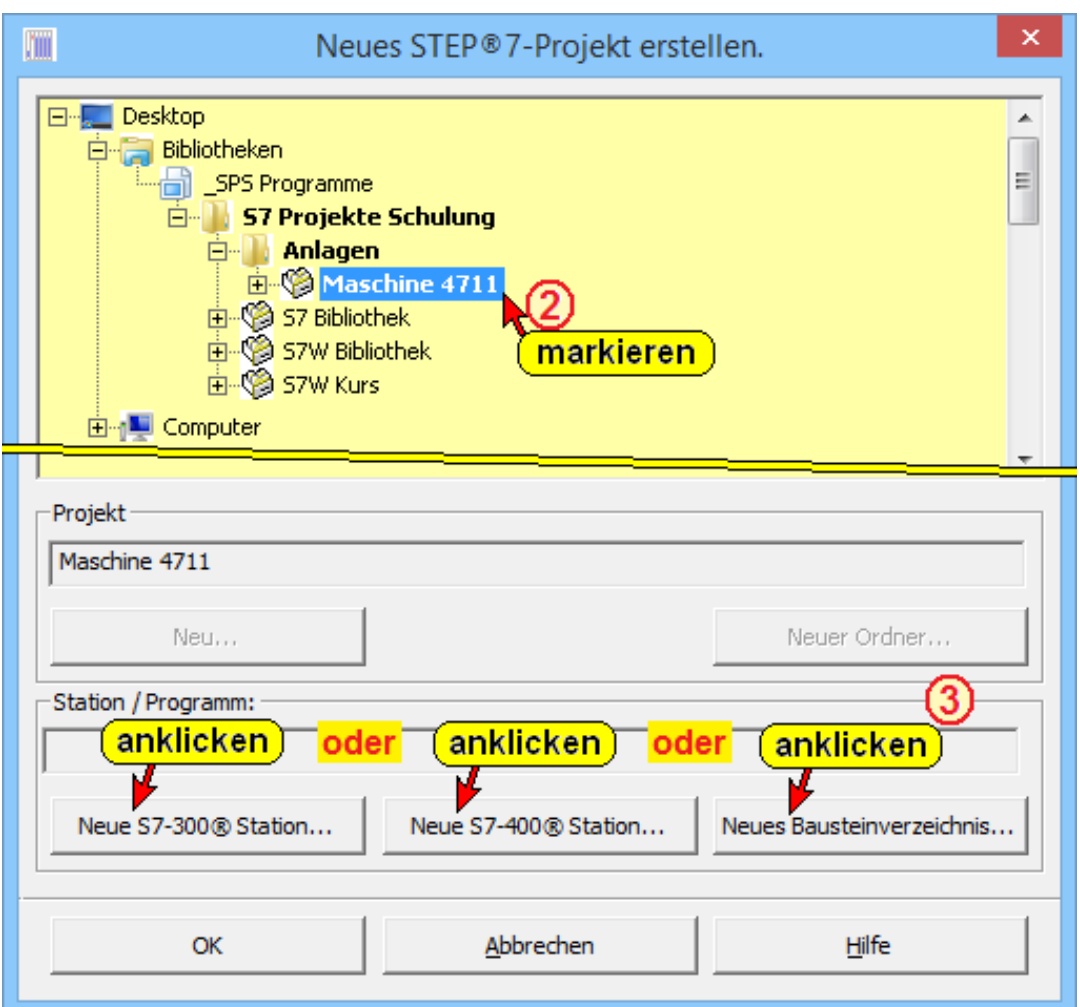

Es kann in einem Arbeitsgang eine (auch mehrere) S7-400**®** bzw. S7-300® Hardware-Stationen und Bausteinverzeichnisse (S7-Programme) erstellt werden.

#### **Eingefügte S7 Hardware-Station**

Wird eine Hardware-Station eingefügt, wird automatisch ein Bausteinverzeichnis (S7-Programme) mit erstellt.

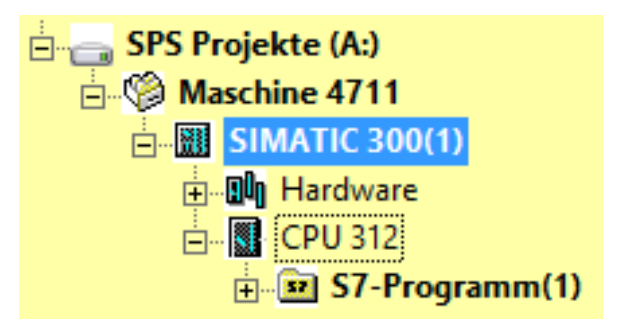

### **Eingefügtes S7 Programm**

Durch Anklicken von "Neues Bausteinverzeichnis..." wird der Ordner für das neue S7-Programm in das Projekt "Maschine 4711"  $\circledA$ eingefügt. Der Vorgang wird durch Anklicken von "OK" im Dialogfeld "Neues STEP® 7 Projekt" **©** beendet.

#### **Eingefügtes S7 Programm**

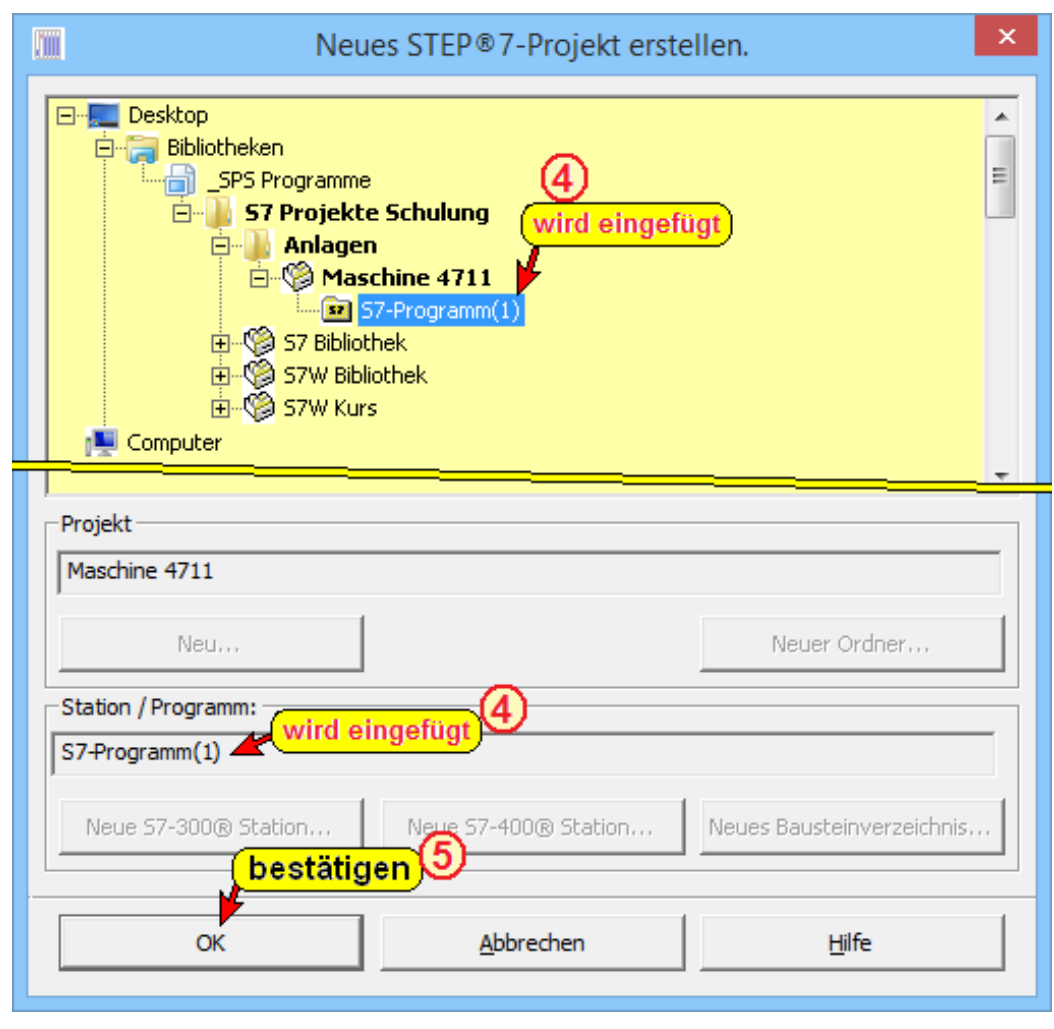

### **2.4.2 Projekt-Aufbau**

Die Daten (Ordner) in einem Projekt werden als "Objekte" in einer Datenbank abgelegt. Dabei kann ein Objekt ein S7 SPS-Programm, ein Baustein, eine Hardwarestation, eine Symboltabelle usw. sein.

Mit dem *S7 für Windows*® können

- Projekte verwaltet,
- STEP<sup>®</sup> 7 Werkzeuge aufgerufen,
- Online auf ein S7-SPS zugegriffen und
- Speichermodule (mit zusätzlicher Hardware) bearbeitet werden.

Die Objekte in einem Projekt sind hierarchisch mit einer Baumstruktur angeordnet (ähnlich wie im Windows-Explorer). Jedes "Objekt" ist mit einem Symbol gekennzeichnet. Objekte können einem Projekt hinzugefügt, umbenannt und auch gelöscht werden (ähnlich wie im Windows-Explorer).

### **Projekt-Hierarchie**

Die Hierarchie ist in Ebenen aufgeteilt.

Ebene 1 In der ersten Ebene ist das Projekt, das als Daten-Bank aufgebaut ist, festgelegt. In dieser Datenbank sind alle Daten, die zu dem Projekt gehören, abgelegt.

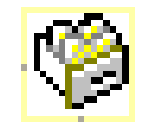

- Ebene 2 In der zweiten Ebene sind die Stationen, S7 Programme ohne Hardwaredefinition und Netzwerke angeordnet.
- $\overline{\mathbb{R}}$  SIMATIC 300(1)  $\boxed{3}$  SIMATIC 400(1) S7-Programm(4)  $\frac{np}{k}$  Netzwerke

Ebene 3 In der dritten Ebene sind die Hardware der Stationen, die SPS-Programm-Ordner und die Subnetze angeordnet

SPS-Programm **Hardware** Profibus **Netzwerke** 

Profibus

MPI – Bus

**Station** 

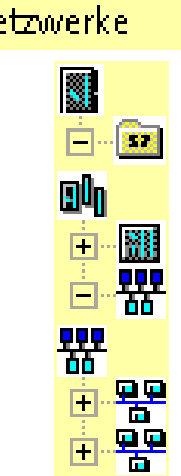

Ebene 4 Die in der vierten (und weiteren) Ebene angeordneten Objekte sind abhängig von dem übergeordneten Objekttyp

Benutzte Operanden

Freie Operanden Programmstruktur Rückverfolgung Mögliche Fehlerquellen

Profibus – Modul

**Benutzte Operanden** Belegungsliste **E**i<sub>m</sub><sup>2</sup>~ Eingänge m...<sup>10</sup> Ausgänge ਜੰ<sub>™</sub>⊸ Merker  $\Theta$  Timer **Zähler** .... **D** Daten D Peripherie 中 Bausteine **E** Freie Operanden **中**· 巴 Programmstruktur **H**<sup>-1</sup> Rückverfolgung Mögliche Fehlerquellen **A.ZI** 

## **Projektstruktur (Projekt-Ebenen)**

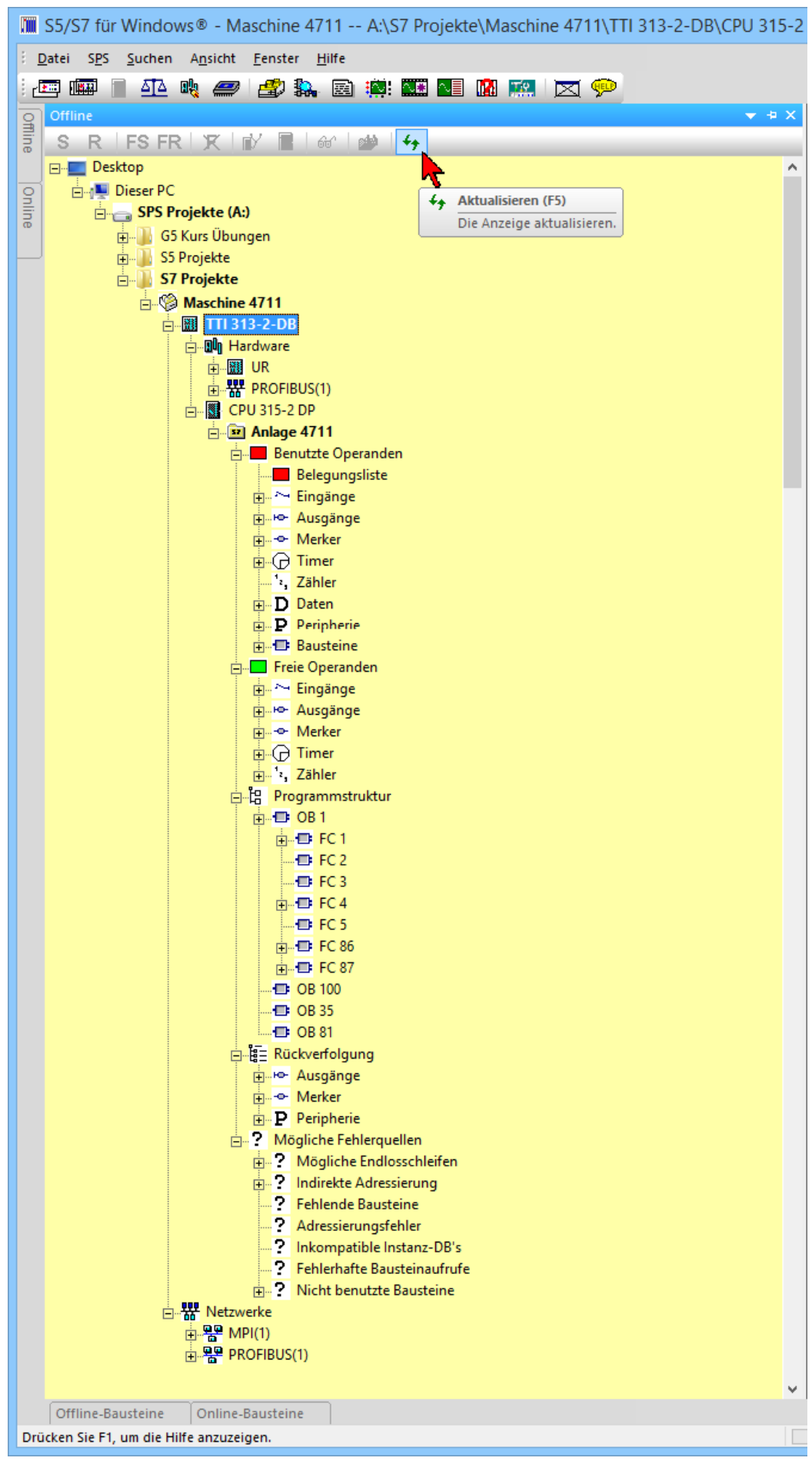

## **2.4.3 S7 Projekte / Programme / Hardware-Stationen löschen**

Projekte, Programme und Hardware-Stationen können gelöscht werden.

Durch Anklicken des Projektes / Programms / Hardware-Station mit der rechten Maustaste kann der Befehl "Löschen" aus dem Kontextmenü ausgeführt werden.

Eine Warnung wird ausgegeben bevor das Projekt / Programm / Hardware-Station gelöscht wird.

Gelöschte Projekte / Programme / Hardware-Stationen werden auf der Festplatte gelöscht.

Dieser Vorgang kann nicht rückgängig gemacht werden.

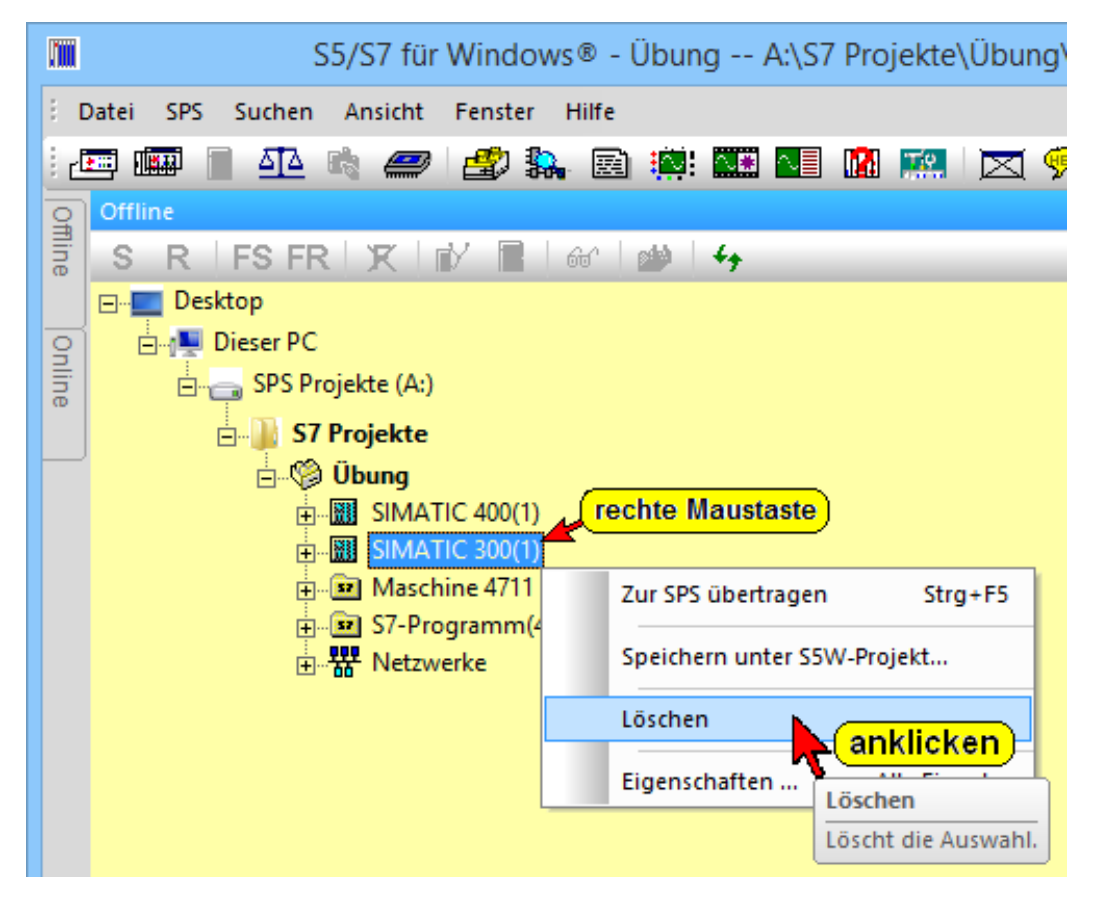

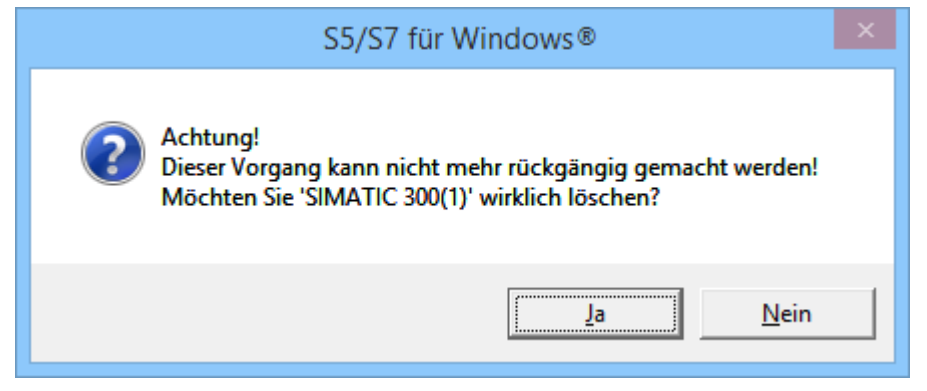

### **2.5 Einfügen von Bausteinen in ein S7-Programm**

Um Bausteine in ein S7 Programm einzufügen, muss das Programm im Fenster "Offline" (Offline – Baumstruktur) aktiviert werden.

Öffnen des Fensters "Offline" (Offline – Baumstruktur):

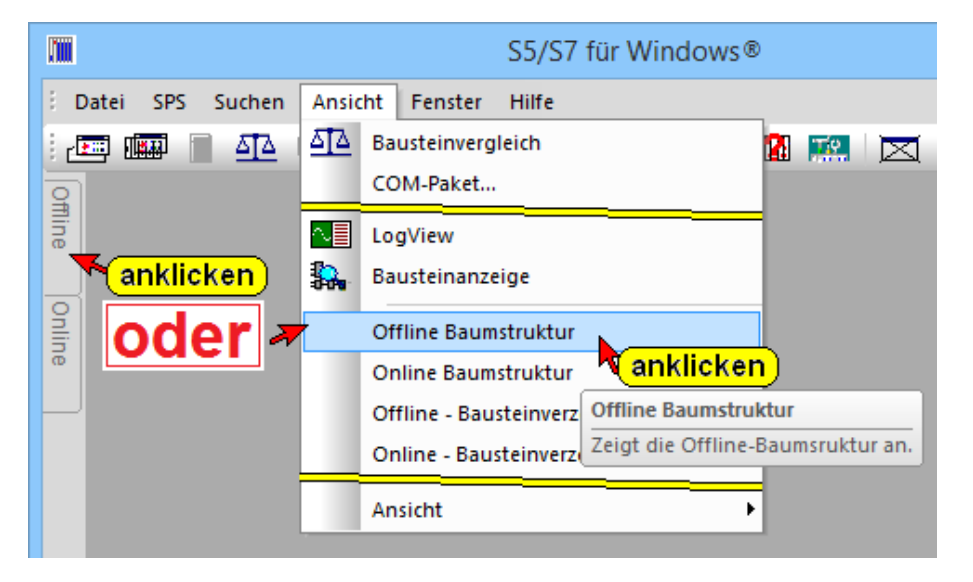

Mit einem Doppelklick  **wird das S7 Programm aktiviert. Das** aktiviert S7-Programm wird in der Titelleiste aufgelistet.

Durch Anklicken des Reiters "Offline-Bausteine" <sup>®</sup> wird das "PC-Bausteinverzeichnis" geöffnet. Hier werden die Bausteine erstellt.

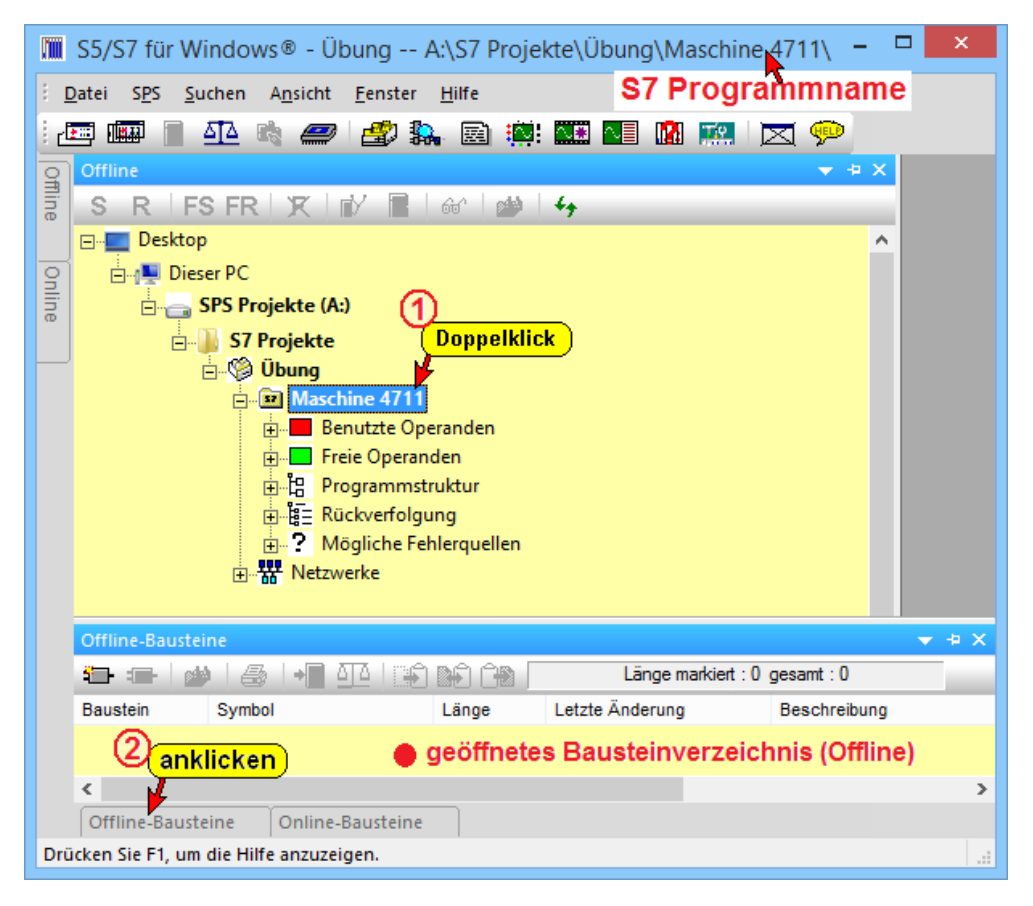

Mit Anklicken des Befehls des Symbols bzw. des Reiters "Offline-Bausteine" wird das Verzeichnis "Offline – Bausteine" geöffnet.

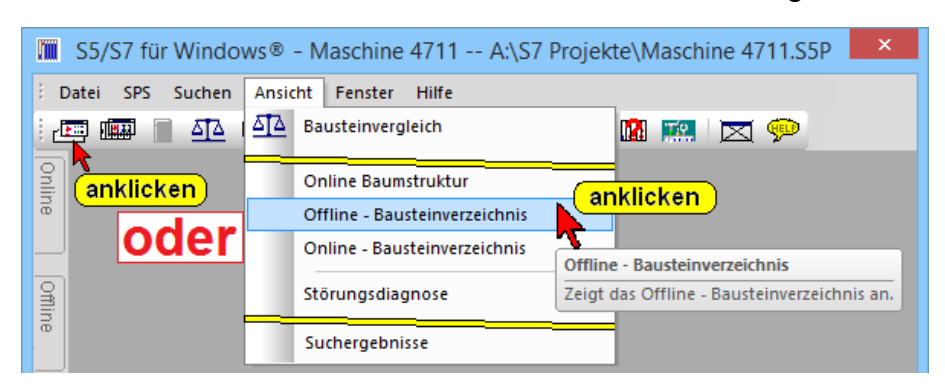

### **Offline-Baustein-Verzeichnis**

Die in einem Projekt vorhandenen Bausteine werden im Verzeichnis "Offline – Bausteine" untereinander angezeigt. In einem neuen Projekt ist dies Verzeichnis leer.

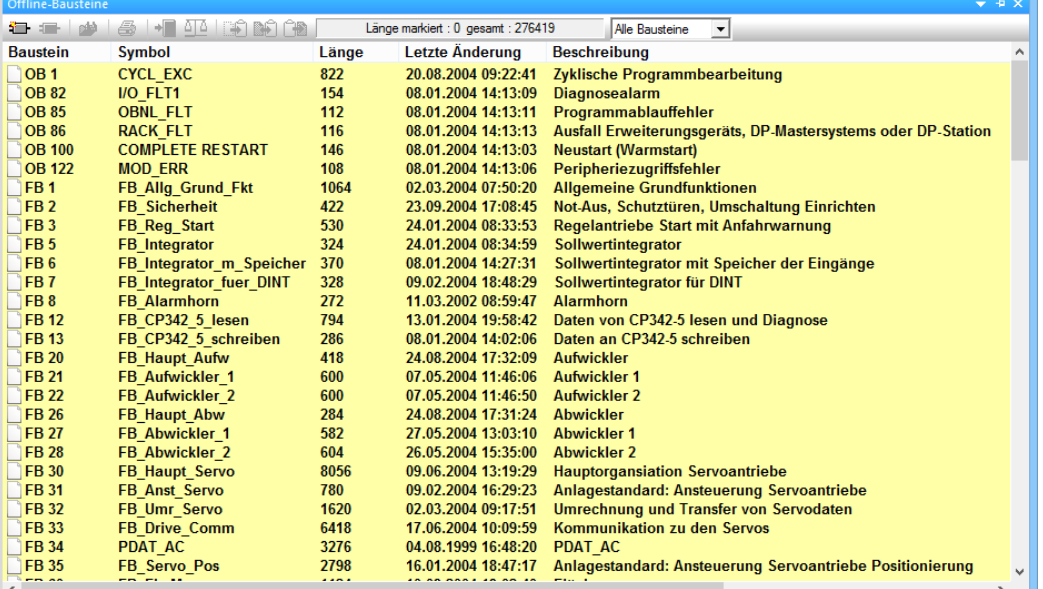

Um die Übersichtlichkeit zu erhöhen, ist es sinnvoll mit der "Automatisch im Hintergrund" Funktion die Fenster "Offline Baumstruktur" und "Offline Bausteinverzeichnis" in den Hintergrund zu bringen.

### **Automatisch im Hintergrund**

Um die Übersichtlichkeit zu erhöhen, ist es sinnvoll mit der "Automatisch im Hintergrund" Funktion die Fenster "Offline Baumstruktur" und "Offline Bausteinverzeichnis" in den Hintergrund zu bringen.

Solange der Mauszeiger sich auf den entsprechenden Reiter befindet, wird das somit angewählte Fenster im Vordergrund angezeigt.

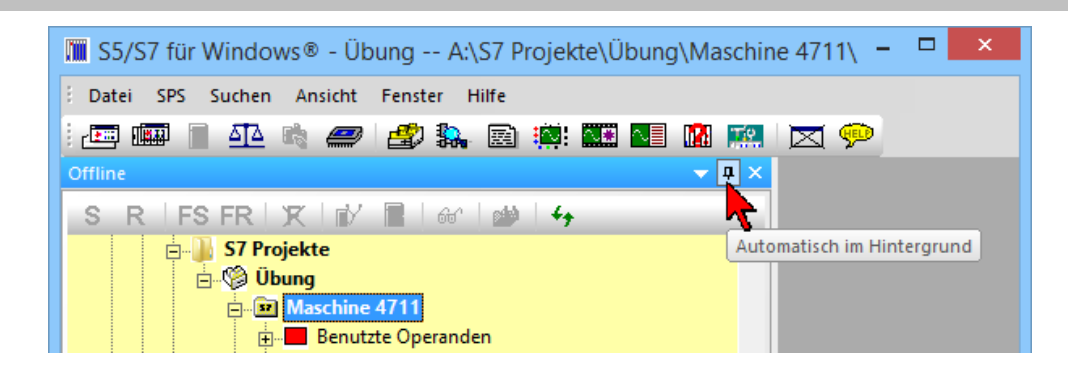

### **2.5.1 Neuen Baustein erzeugen**

Um einen neuen Baustein zu erstellen, ist das "PC Bausteinverzeichnis (Offline)" in den Vordergrund zu holen.

Mit der folgenden Vorgehensweise wird ein Baustein in einem S7 Programm erstellt.

Durch Anklicken des Symbols bzw. mit dem Rechtsklick mit der Maus wird das Dialogfeld zur Auswahl eines neuen Bausteins geöffnet.

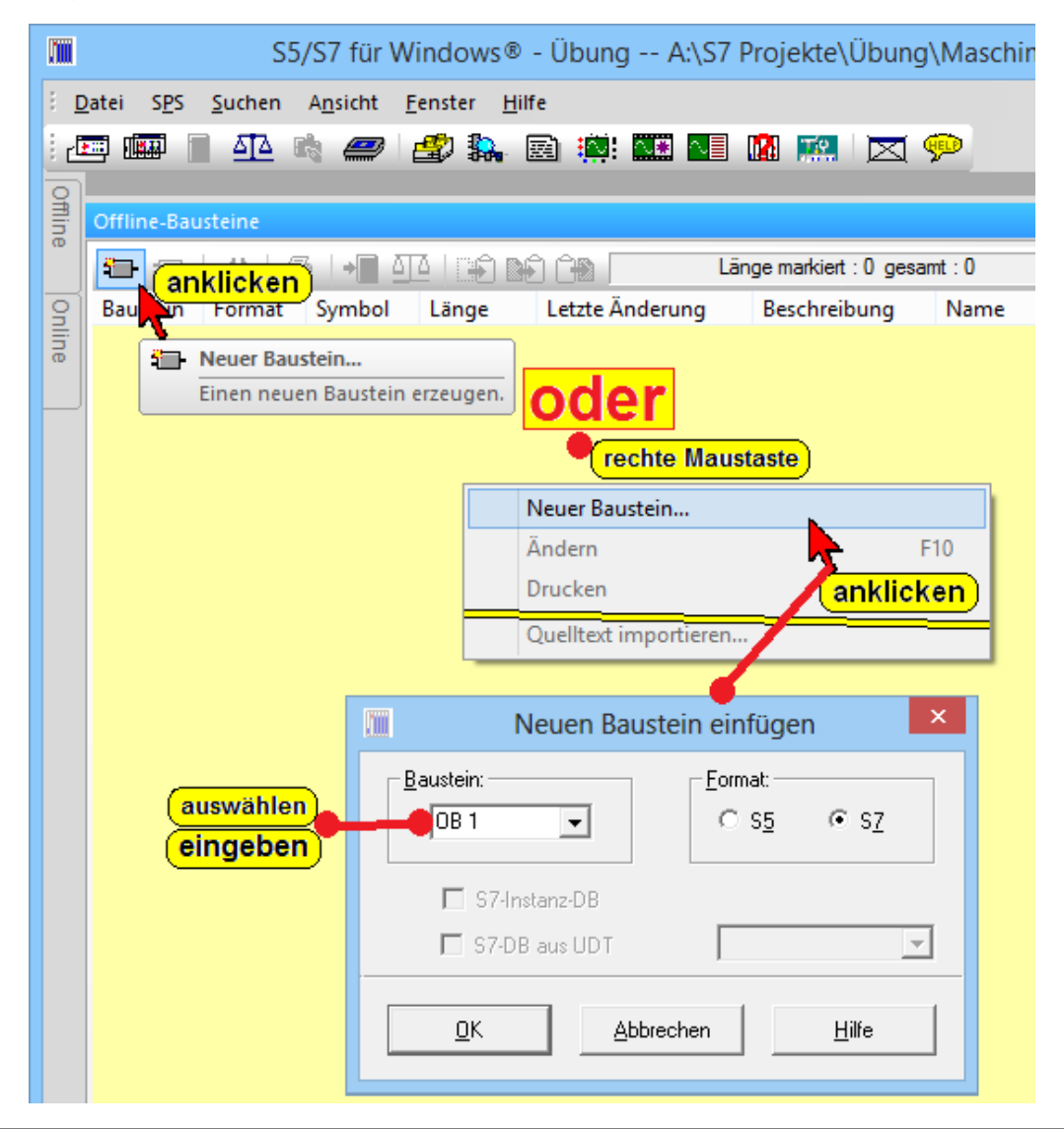

### **S7-Projekt, Dialogfeld – Neuen Baustein einfügen**

Für das Programmbeispiel soll der Organisationsbaustein FC 10 erstellt werden.

#### **Dialogfeld "Neuen Baustein einfügen"**

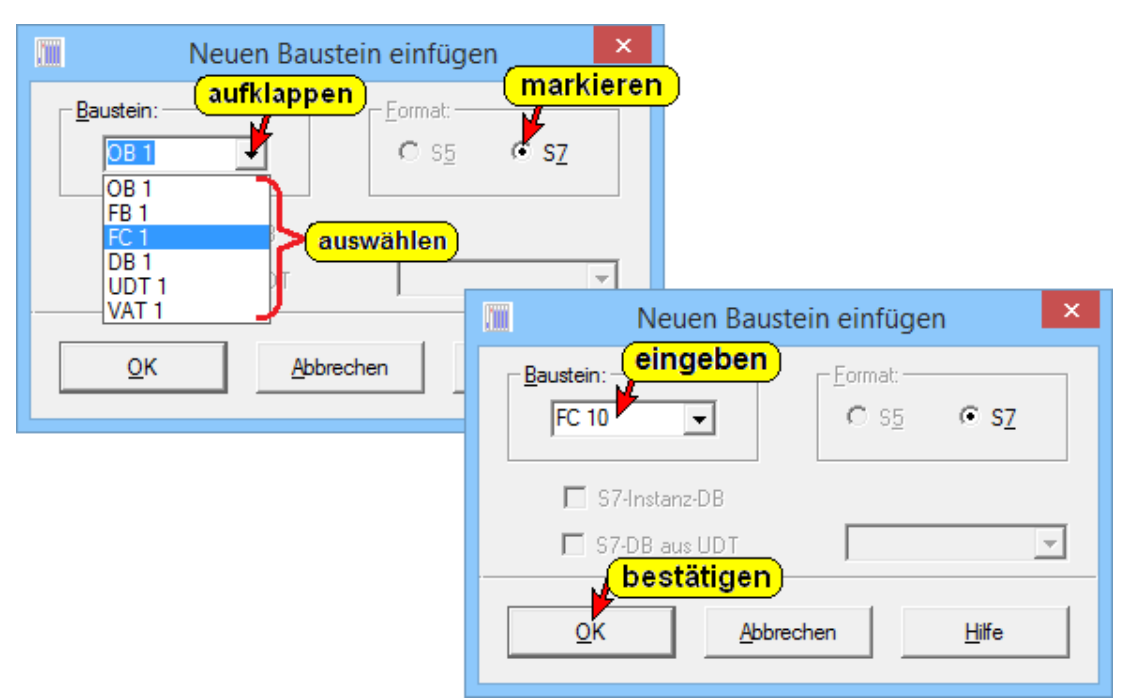

#### **Baustein**

Aufklappbares Listenfeld zur Auswahl der gewünschten Bausteinbezeichnung. Die Zählnummer "n" ist hinter der Bausteinbezeichnung in das Textfeld Baustein einzugeben.

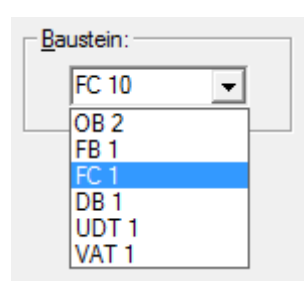

#### **Format**

Bei einem STEP® 7 Projekt ist das Format S7 festgelegt. Bei einem S7W Projekt kann das Format für einen neuen Baustein, in dem der

- Format:  $C$  S7  $C$  S5

neue Baustein programmiert werden soll, ausgewählt werden.

#### **S7-Instanz-DB**

Wird ein DBxx als neuer Baustein erstellt, kann dieser einem FB / SFB als Instanz-Datenbaustein zugeordnet werden. Hierzu ist "S7-Instanz-DB" zu markieren. Mit "OK" wird ein Dialogfeld zur Auswahl des FB's / SFB's geöffnet.

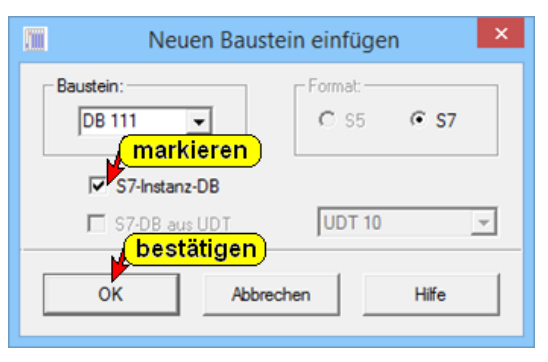

#### **S7-DB aus UDT**

Wird ein DBxx als neuer Baustein erstellt, kann dieser die Daten aus einem Vorhandenen UDT erhalten. Hierzu ist "S7-DB aus UDT" zu markieren. Aus dem aufklappbaren Listenfeld ist der gewünschte UDT auszuwählen.

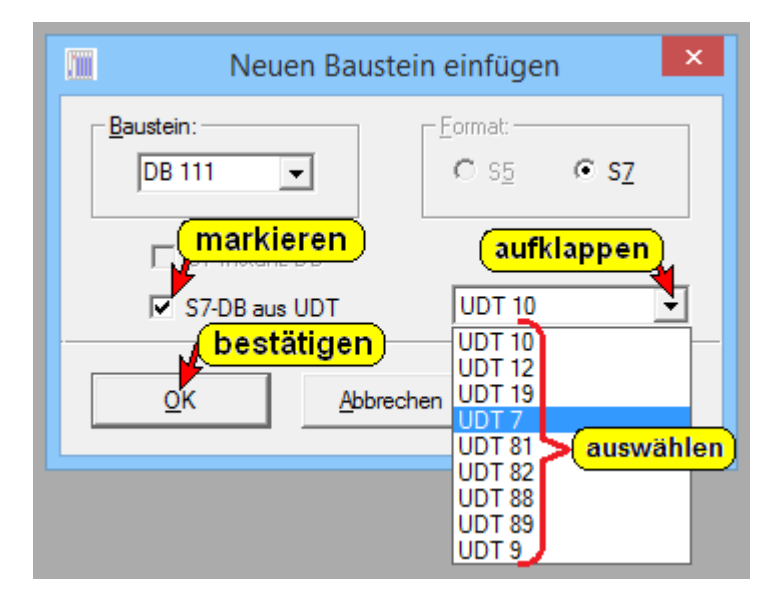

### **2.5.2 Baustein-Eigenschaften**

Um die Eigenschaften eines Bausteins einzugeben, ist das Dialogfeld "Eigenschaften" zu öffnen.

Ein Großteil der Informationen, die in dem Dialogfeld "Baustein Eigenschaften" angezeigt bzw. eingegeben werden können, sind im Bausteinkopf gespeichert.

Diese Informationen werden mit in den Ladespeicher der SPS übertragen und steht somit auch "Online" zur Verfügung.

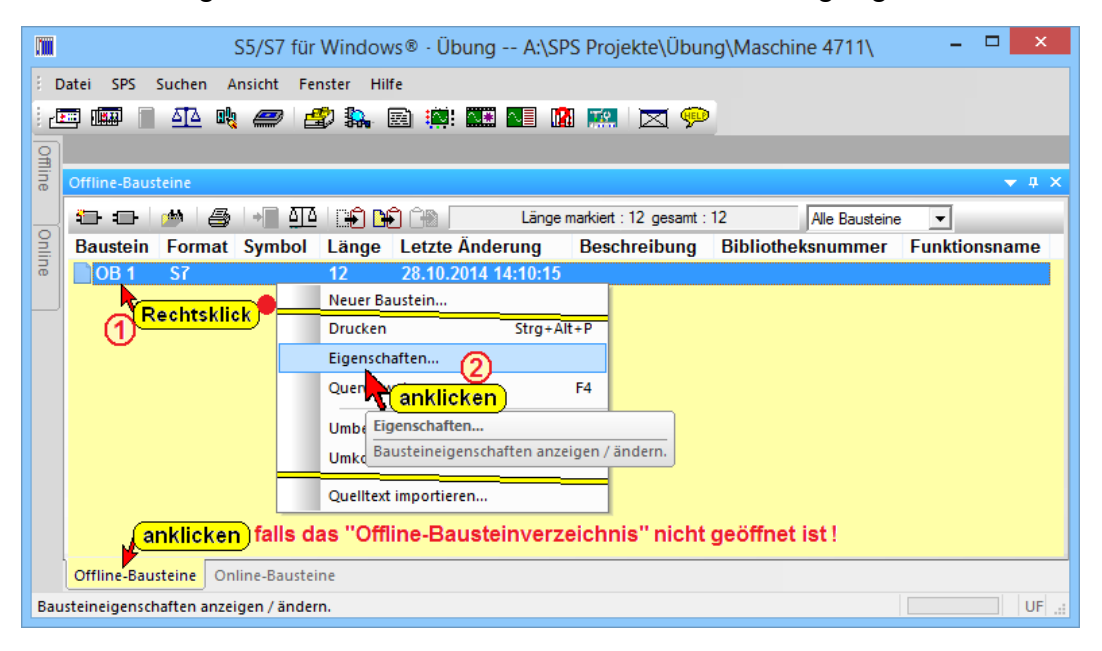

Das Dialogfeld "Eigenschaften" wird geöffnet.

In dem Dialogfeld können die Eigenschaften eines Bausteins angezeigt und editiert werden.

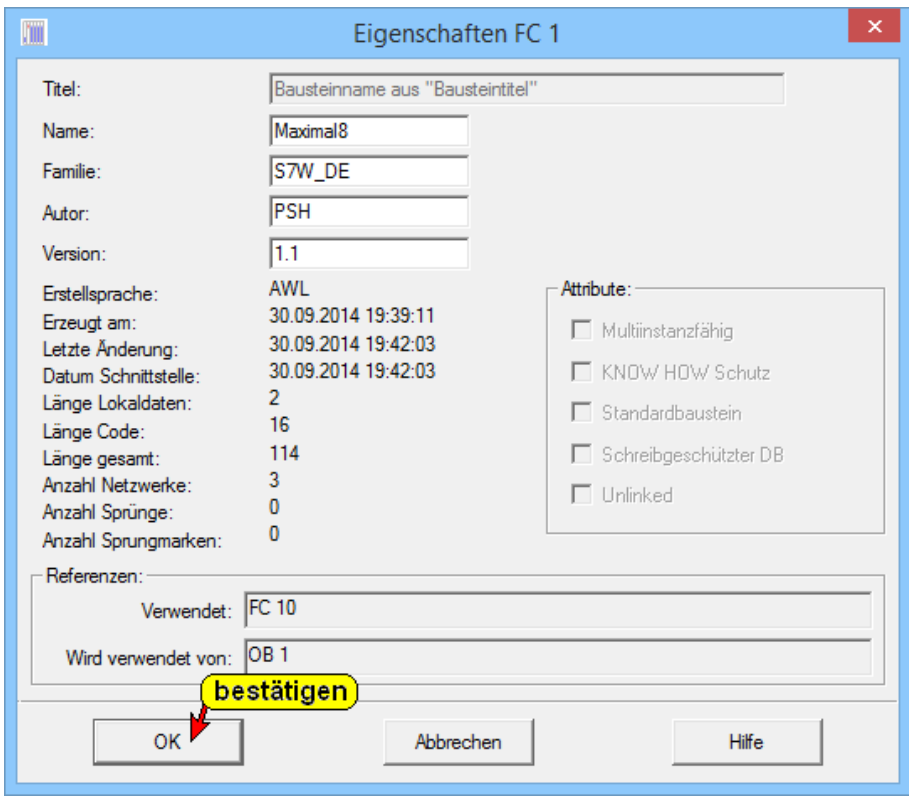

Titel: Wain Program Sweep (Cycle)" Der Text, der unter "Titel" eingegeben wird, kann im Rechner Bausteinverzeichnis angezeigt werden.

> Dieser Text wird im Kopf eines Bausteins unter "Title" gespeichert. Der Kommentar kann bis zu 60 Zeichen betragen.

Name: OB1\_TEST Der Text, der unter "Name" eingegeben wurde, wird im Kopf eines Bausteins unter "Name" gespeichert.

> Der Name kann bis zu 8 Zeichen betragen. Dieser Text wird mit zur SPS übertragen.

Eamilie: |S7W\_DE Der Text, der unter "Familie" eingegeben wurde, wird im Kopf eines Bausteins unter "Family" gespeichert.

> Der Familienname kann bis zu 8 Zeichen betragen. Dieser Text wird mit zur SPS übertragen.

PSH Autor: Der Text, der unter "Autor" eingegeben wurde, wird im Kopf eines Bausteins unter "Autor" gespeichert.

> Der Name des Autors kann bis zu 8 Zeichen betragen. Dieser Text wird mit zur SPS übertragen.

 $Y$ ersion: 1.1

Die Nummer, die unter "Version" eingegeben wurde, wird im Kopf eines Bausteins unter

"Version" gespeichert.

Die Versionsnummer kann bis zu 2 Ziffern vor und bis zu 2 Ziffern nach dem Dezimalpunkt haben (bis 15.15).

Die minimale Versionsnummer hat eine Ziffer vor und eine Ziffer nach dem Dezimalpunkt (0.0).

#### **Attribute**

Die Attribute werden von *S7 für Wind*ows® auf Grund von den vorgegebenen Bausteineinstellungen vorgegeben.

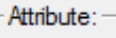

- Multiinstanzfähig
- KNOW HOW Schutz
- $\Box$  Standardbaustein
- Schreibgeschützter DB
- $\Box$  Unlinked

#### **Anmerkung:**

Der "KNOW HOW Schutz" kann in einem Baustein, der als AWL-Quelle exportieren wurde, eingefügt werden.

#### **Referenzen**

*S7 für Wind*ows® listet auf, Referenzen: welche Bausteine in dem Verwendet: FB 20, FB 24, FB 40 Baustein, dessen Wird verwendet von: |FC 8, FC 14, FC 30 Eigenschaften angezeigt

werden, aufgerufen (verwendet) werden.

Auch wird aufgelistet von welchen Bausteinen der Baustein, dessen Eigenschaften angezeigt werden, aufgerufen wird.

Die weiteren Angaben werden von *S7 für Wind*ows® verwaltet.

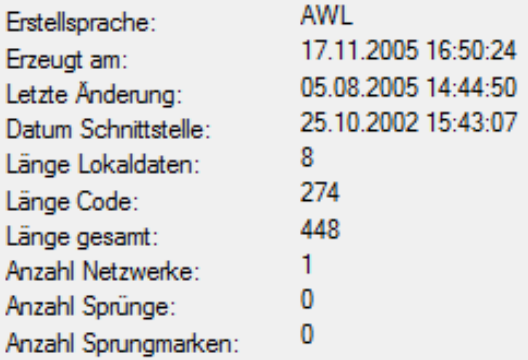

Sind die gewünschten Eingaben erfolgt, bestätigen Sie dies mit der "OK" Schaltfläche.

### **2.6 S7 Baustein – Editor**

Der Baustein-Editor wird aus dem Fenster "Offline (Online) – Bausteine" heraus aufgerufen. Hierzu gibt es zwei Möglichkeiten.

- Den Baustein, für den der Editor geöffnet werden soll, doppelklicken.
- Den Baustein, für den der Editor geöffnet werden soll, markieren und mit einem rechten Mausklick den Befehl "Ändern" im Kontextmenü anklicken.

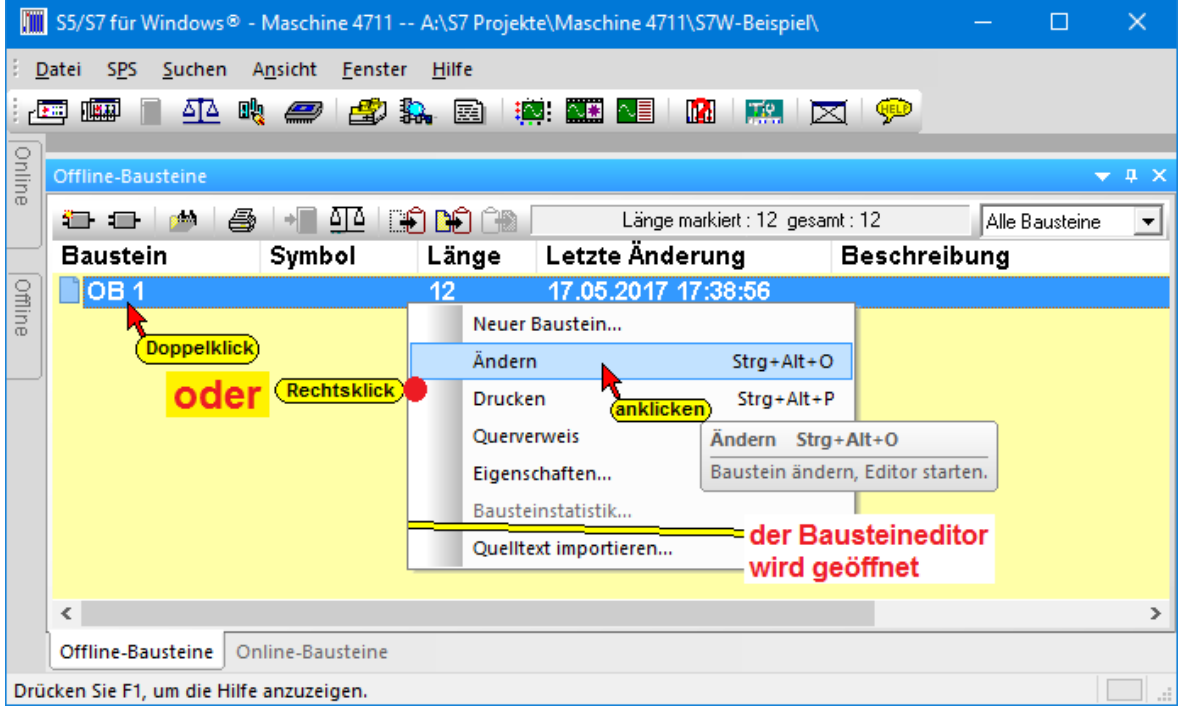

#### **Darstellungsarten**

Die *S7 für Windows*® bietet die Darstellungsarten Anweisungsliste (AWL), Funktionsplan (FUP) und Kontaktplan (KOP).

### **Kontaktplan (KOP)**

Bei der Programmiersprache Kontaktplan hat man die Erfahrungen aus der Zeit des Aufbaus von Steuerungen mit Relais übernommen.

Der Kontaktplan hat sehr viel Ähnlichkeit mit dem Stromlaufplan. Er ist eine grafische Darstellung der Signalverarbeitung, die an die Realisierung mit Relais gebunden ist.

KOP ist eine Darstellungsart, die nicht direkt als Anweisung für die SPS genommen werden kann.

Das Programmiersystem enthält ein Übersetzungsprogramm, welches die KOP-Bilder in Anweisungsliste (AWL) umsetzt.
# **Funktionsplan (FUP)**

Der Funktionsplan kann auch als grafische Darstellung der Schaltalgebra verstanden werden. In grafischer Form werden die funktionellen Zusammenhänge der Signale dargestellt.

Die einzelnen Funktionen, die miteinander verknüpft sind, werden als Symbole dargestellt. Die Kennzeichnung der Funktionen erfolgt innerhalb der rechteckigen Symbole.

> & UND - Funktion >=1 ODER- Funktion

# **Anweisungsliste (AWL)**

Man kann eine Anweisungsliste auch als die Assemblersprache der SPS verstehen. Die Darstellungsart Anweisungsliste (AWL) wird verwendet, um Funktionen zu programmieren, die sich nicht in den Darstellungsarten Kontaktplan oder Funktionsplan programmieren lassen (komplexe Funktionen).

In der Anweisungsliste ist das Anwenderprogramm in der Form dargestellt, in der es auch im Programmspeicher gegeben wird. Jede Zeile enthält als kleinste Einheit des Programms eine zweiteilig aufgebaute Anweisung (Steuerungsanweisung). Diese bestehen aus dem Operationsteil und dem Operandenteil.

## **Darstellungsart Auswählen**

Durch Anklicken eines der Menüpunkte "KOP, AWL oder FUP" im Menü "Darstellung" wird zwischen den Darstellungsarten der Programmiersprache STEP® 7 umgeschaltet.

- KOP (Kontaktplan)
- FUP (Funktionsplan)
- AWL (Anweisungsliste)

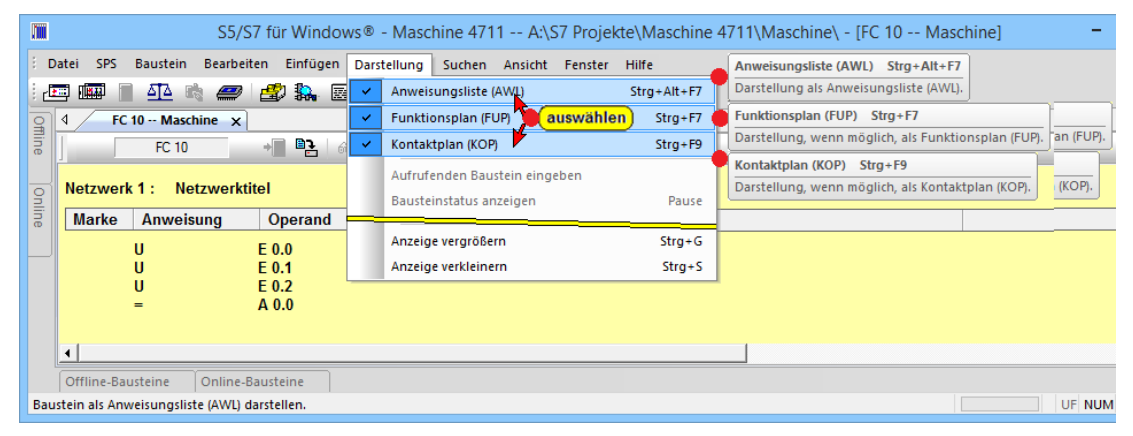

Die Darstellungsarte kann auch direkt aus dem Editor aus dem "Editor-Fenster" heraus über die Symbole umgeschaltet werden.

AWL FUP KOP

#### **Darstellungsarten "Editor-Fenster" auswählen**

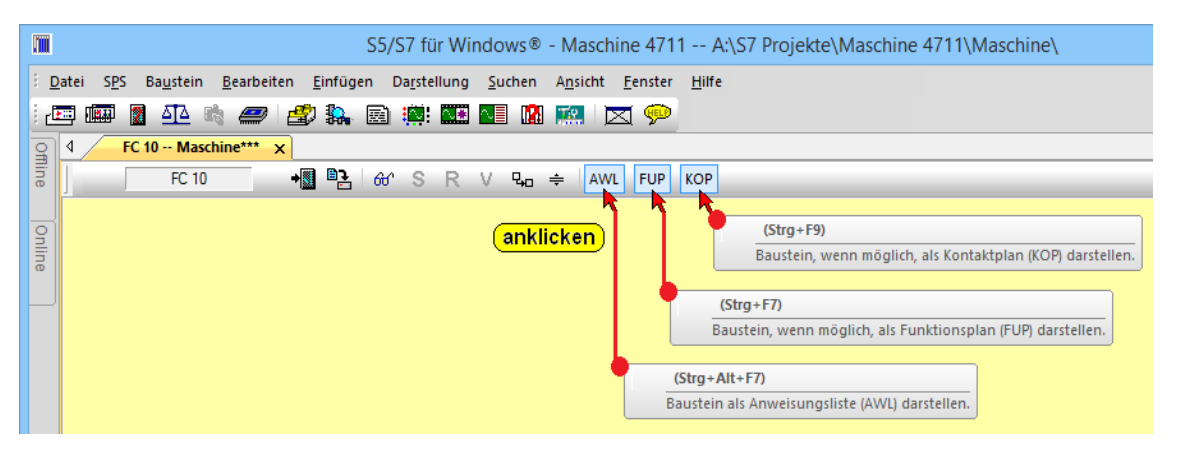

Programmteile, die in den grafischen Darstellungsarten FUP oder KOP erstellt wurden, können immer in die Darstellung AWL umgewandelt werden.

Dabei ist zu beachten, dass diese Umwandlung nicht unbedingt die effizienteste Lösung in der Anweisungsliste ergibt.

Programmteile, die in AWL erstellt wurden, können nicht unbedingt in KOP oder FUP umgewandelt werden. Programmteile, die nicht umgewandelt werden können, bleiben in AWL. Bei der Umwandlung gehen keine Programmteile verloren.

Programmteile, die in KOP erstellt wurden, können nicht unbedingt in FUP umgewandelt werden. FUP Programmteile können dagegen in KOP umgewandelt werden.

# **S7 Baustein OB1, Darstellung AWL**

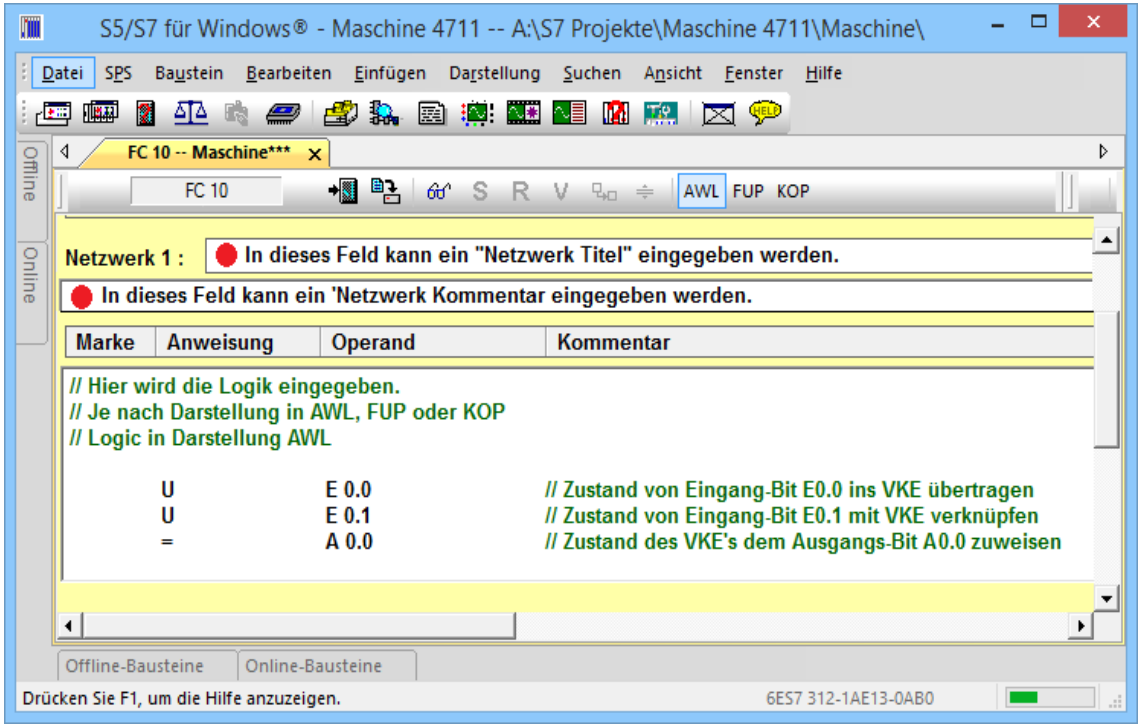

# **2.6.1 Programmieren in KOP/FUP**

Die am häufigsten verwendete KOP- bzw. FUP-Elemente stehen direkt in der Symbolleiste zur Verfügung. Durch

Anklicken mit der Maus wird das Element an der markierten Stelle in dem Netzwerk eingefügt. Alle weiteren Elemente werden über die Dialogbox "FUP / KOP Elemente einfügen" angezeigt (anklicken des Symbols "Elemente einfügen").

# **Symbole der Funktionsleiste in FUP**

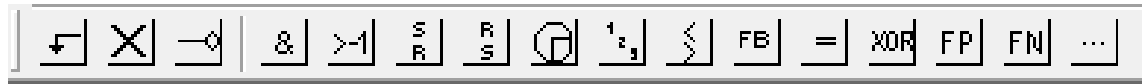

### **Anmerkung:**

Die Symbolleiste ist nur sichtbar, wenn das Logik-Eingabefeld aktiv ist (weißer Hintergrund).

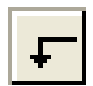

Zusätzlichen Eingang eines Funktionssymbols einfügen.

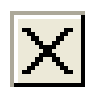

Eingang eines Funktionssymbols bzw. Funktionssymbol löschen.

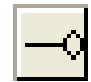

Eingang eines Funktionssymbols negieren.

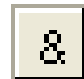

Aufruf einer UND Funktion.

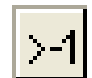

Aufruf einer ODER Funktion.

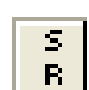

Aufruf eines Speicherglieds mit vorrangigem Rücksetzen.

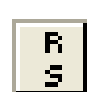

Aufruf eines Speicherglieds mit vorrangigem Setzen.

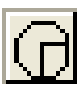

Aufruf des Menüs zur Auswahl der Zeitfunktionen.

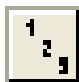

Aufruf des Menüs zur Auswahl der Zählfunktionen.

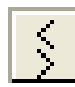

Aufruf des Menüs zur Auswahl der Vergleichsfunktionen.

Bausteinaufruf einfügen. FB.

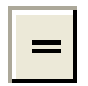

Zuweisung. Zusätzlichen Ausgang hinzufügen bzw. Zwischenmerker setzen.

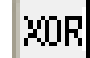

Exklusiv-Oder-Verknüpfung mit zwei (2) Eingängen.

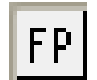

Positive Flankenerkennung einfügen.

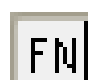

Negative Flankenerkennung einfügen

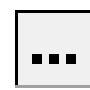

Elemente einfügen. Ein Auswahlfeld wird geöffnet, in dem Elemente, die in das Editor-Fenster eingefügt werden können, angeboten werden.

### **FUP - Editor**

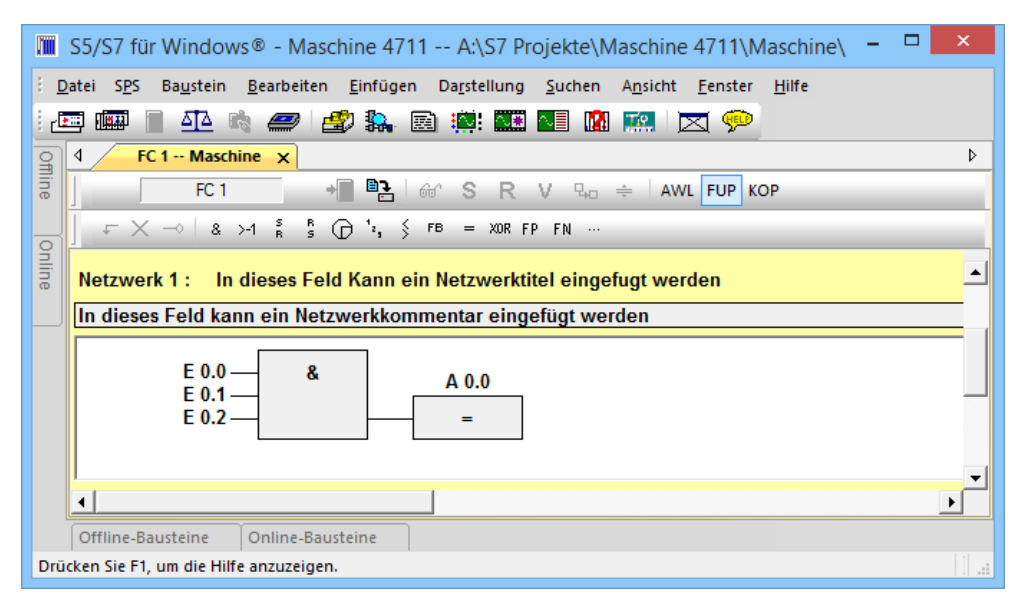

## **Symbole der Funktionsleiste in KOP**

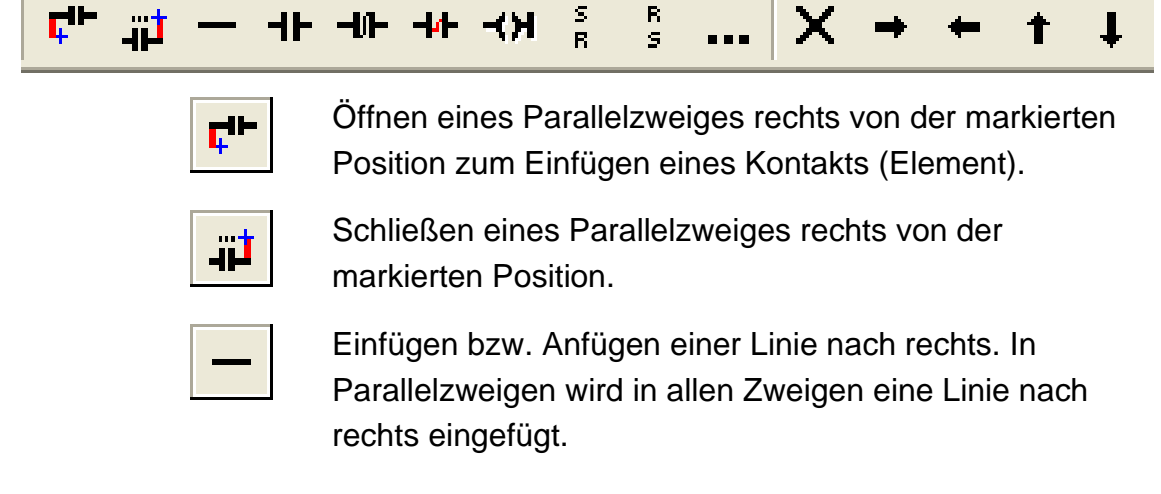

**Kapitel 2** *S7 für Windows***® Grundlagen Seite 2-35**

Einfügen eines Kontaktes (Öffner – NO) rechts von der  $\mathsf{H}$ markierten Position.

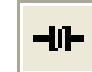

Einfügen eines Kontaktes (Schließer – NC) rechts von der markierten Position.

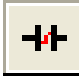

Negieren eines Kontaktes rechts von der markierten Position. Aus einem Öffner (NC) wird ein Schließer (NO) und umgekehrt.

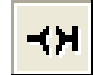

Anfügen (Erzeugen) eines Ausgangs rechts von der markierten Position (Mehrfachzuweisung). Einfügen eines Zwischenmerker rechts von der markierten Position.

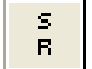

Aufruf eines Speicherglieds mit vorrangigem Rücksetzen.

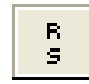

Aufruf eines Speicherglieds mit vorrangigem Setzen.

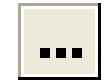

### **Element einfügen.**

Mit diesem Symbol wird ein Dialogfeld geöffnet, aus dem alle möglichen Elemente zum Einfügen ausgewählt werden könne.

Es wird eine Vorschau angezeigt, wie das Element im Netzwerk platziert wird.

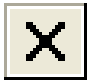

Löschen eines Kontaktes rechts von der markierten Position. Das gelöschte Element wird durch eine Line ersetzt.

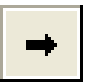

Anfügen einer Linie nach rechts. Löschen einer Linie rechts von der markierten Position. Überschreiben eines Kontaktes mit einer Linie rechts von der markierten Position.

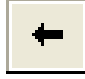

Anfügen einer Linie nach links. Löschen einer Linie links von der markierten Position. Überschreiben eines Kontaktes mit einer Linie links von der markierten Position.

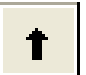

Anfügen einer Linie nach oben. Löschen einer Linie oberhalb der markierten Position.

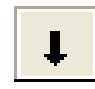

Anfügen einer Linie nach unten. Löschen einer Linie unterhalb der markierten Position.

#### **KOP- Editor**

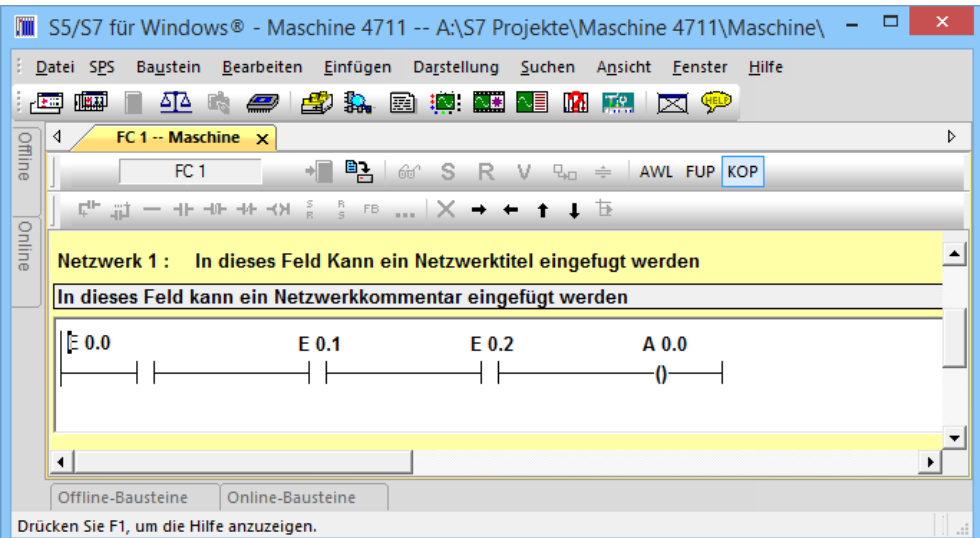

# **2.6.2 Zusätzliche Elemente**

Durch Anklicken des Symbols "Elemente einfügen" wird ein neues Auswahlfeld geöffnet, in dem Elemente, die in das Editor-Fenster eingefügt werden können, angeboten werden.

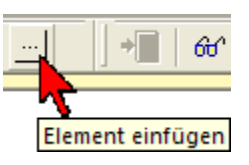

### **Elemente für FUP und KOP auswählen**

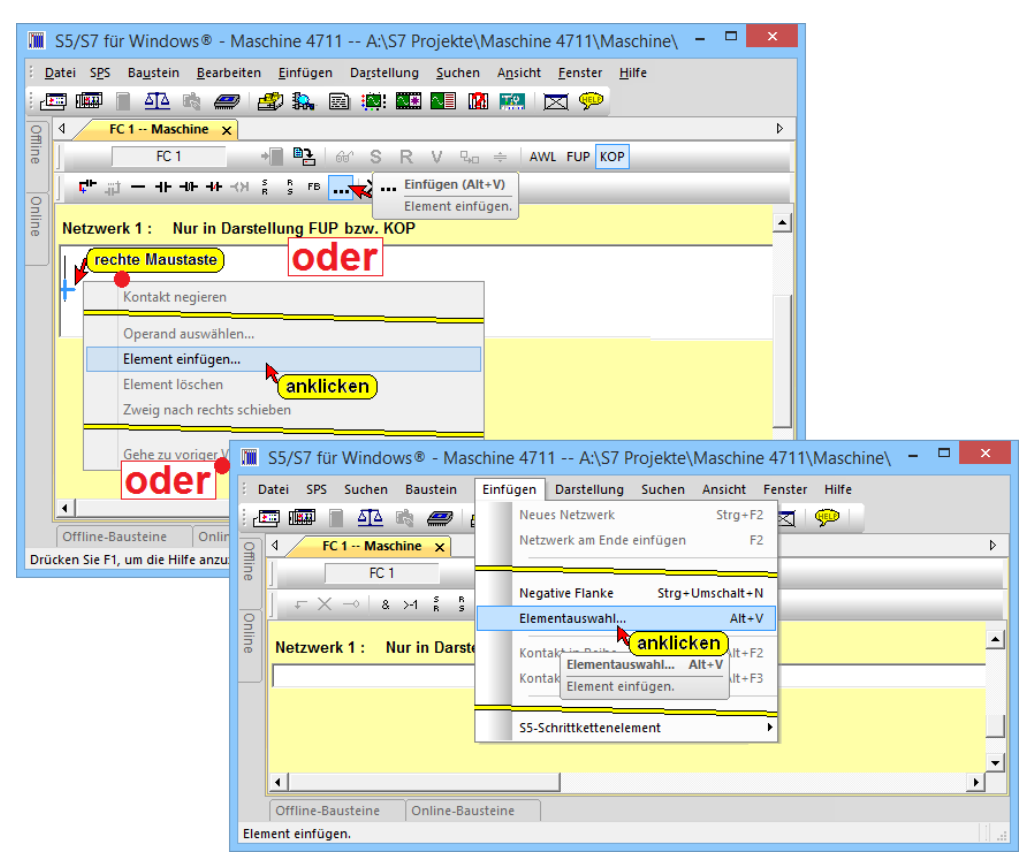

Das Dialogfeld "Elemente für FUP und KOP auswählen" wird geöffnet.

#### **Zusätzliche Elemente (FUP)**

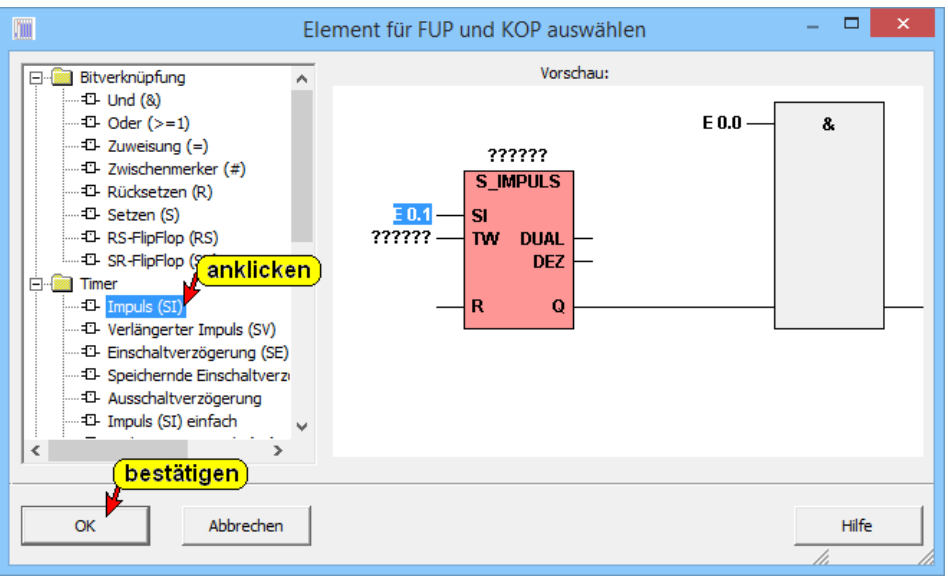

Der Inhalt dieses Auswahlfelds ist abhängig von der eingestellten Darstellungsart (KOP/FUP) des Bausteins.

### **Zusätzliche Elemente (KOP)**

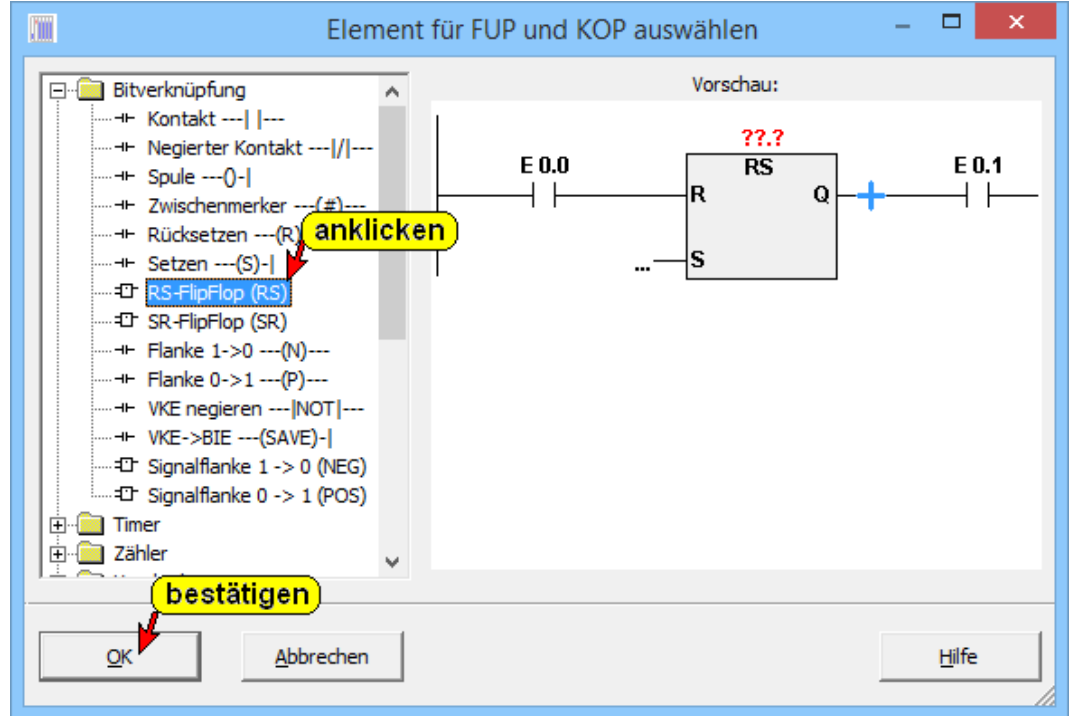

### **Element in ein vorhandenes Netzwerk einfügen (KOP)**

Soll ein zusätzliches Element in die Logik eingefügt werden, ist die Position im Netzwerk zu markieren. Durch Anklicken des Symbols in der linken Hälfte der Dialogbox wird im rechten Teil eine Vorschau des in das Netzwerk mit dem eingefügten Element (rot hinterlegt) angezeigt. Mit "OK" wird das Element an die markierte Position im Netzwerk eingefügt – wie in der Vorschau angezeigt –.

Netzwerk vor dem Einfügen des zusätzlichen Elementes. Die Einfüge Position ist markiert (blaues Kreuz).

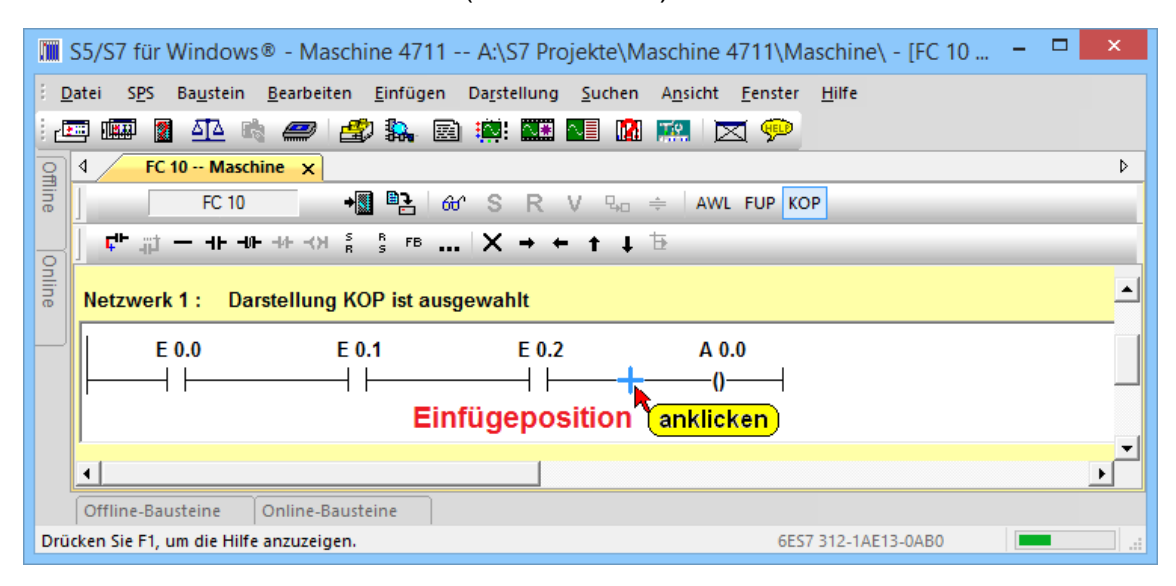

### **Zusätzliche Elemente (KOP)**

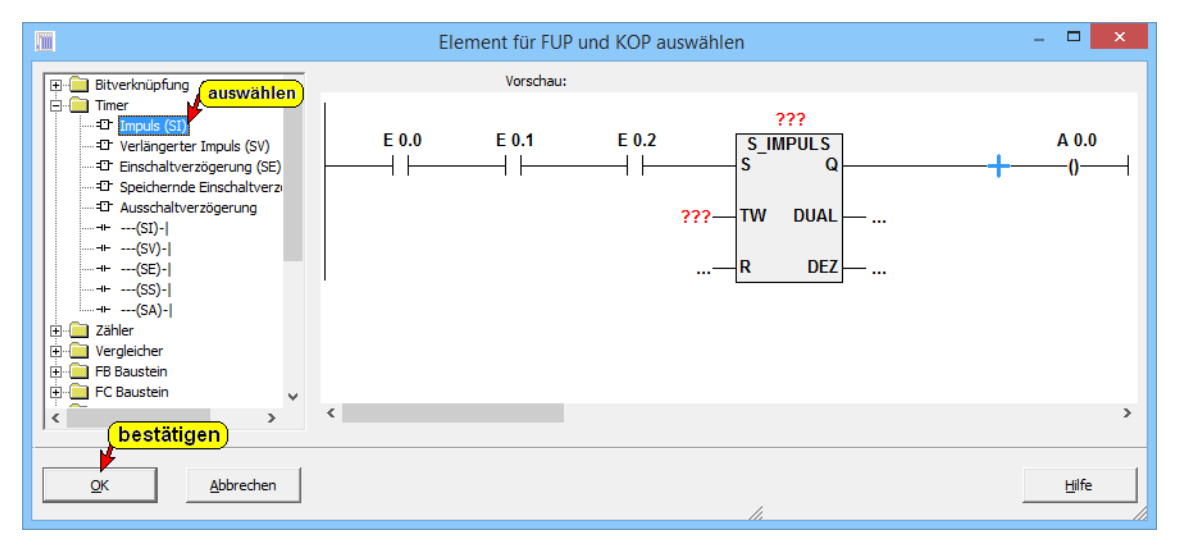

### Netzwerk nach dem Einfügen des zusätzlichen Elementes.

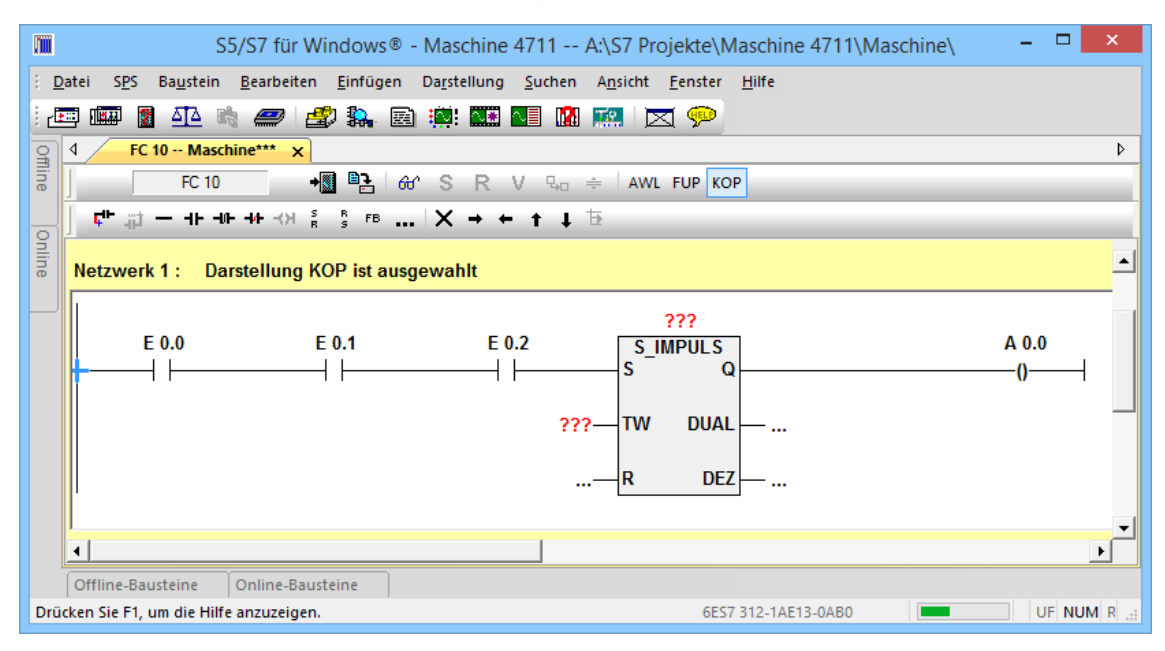

## **Element in ein vorhandenes Netzwerk einfügen (FUP)**

Netzwerk vor dem Einfügen des zusätzlichen Elementes. Die Einfüge Position ist markiert.

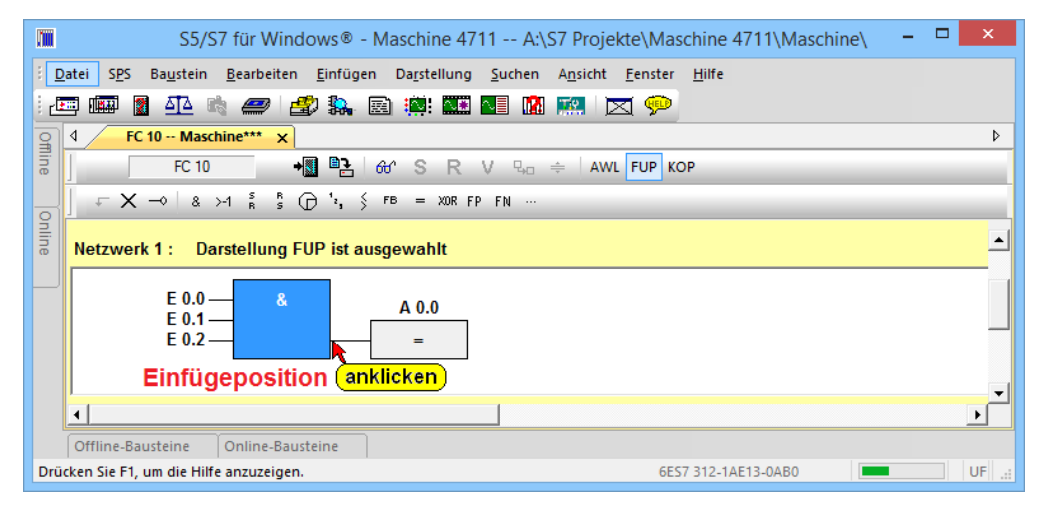

## **Zusätzliche Elemente (FUP)**

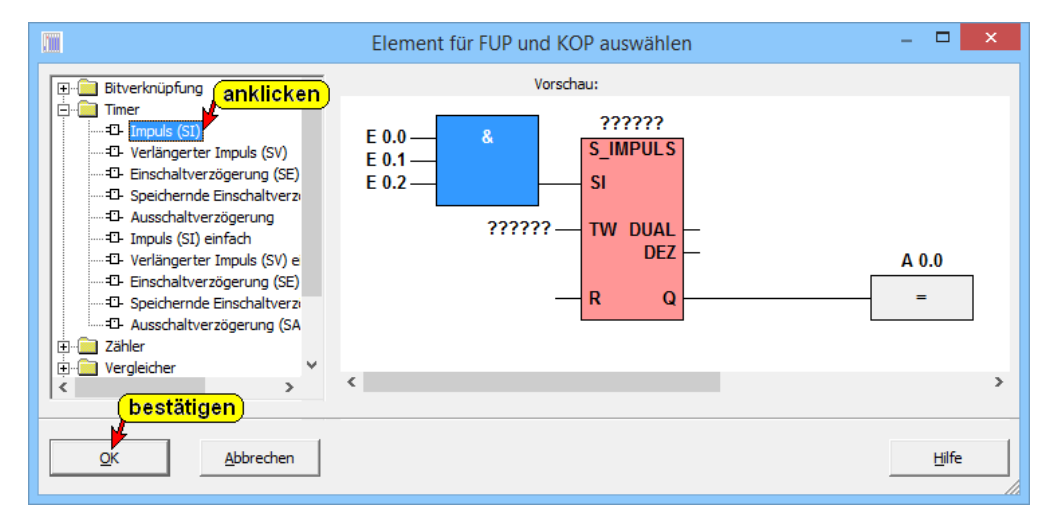

Netzwerk nach dem Einfügen des zusätzlichen Elementes.

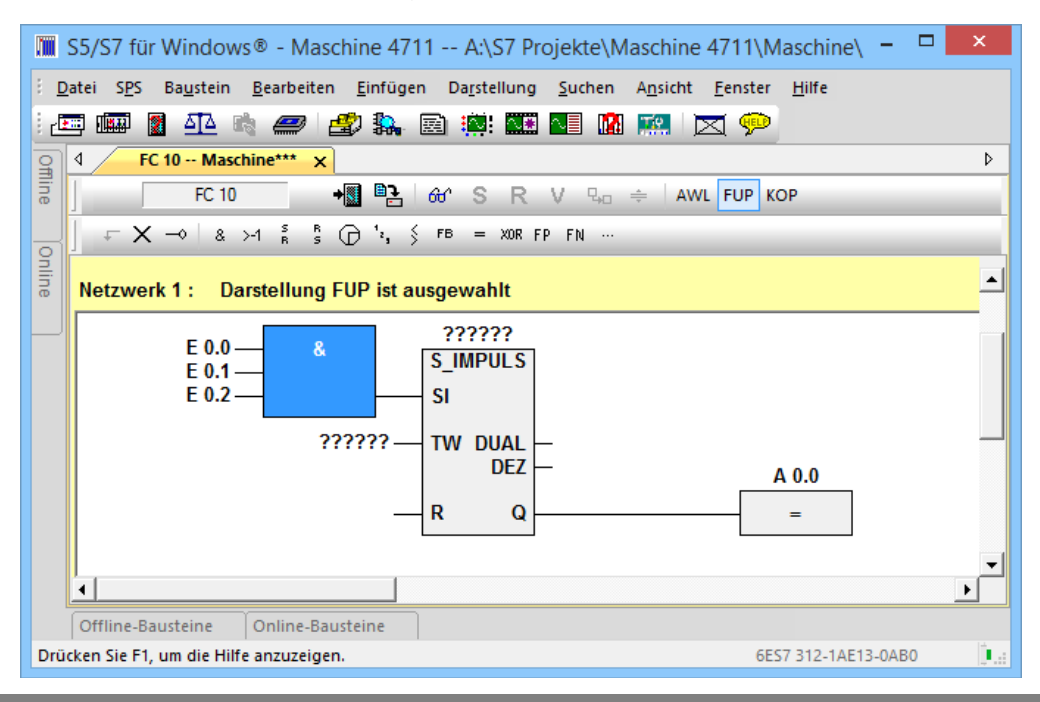

# **2.6.3 Operand / Variable in Verknüpfung einfügen**

Die Netzwerk Eingänge und Ausgänge die mit "?????" belegen sind (FUP / KOP) müssen mit Operanden / Variablen ersetzt werden.

Die Positionen zur Eingabe der Operanden können mit der Maus oder mit der Tastatur angewählt werden.

◆ **Eingang 1** des **UND** Gatters anklicken.

Mit der Tastatur z.B. E0.0 (Eingang Byte 0, Bit 0) eingeben und mit der Taste **EINGABE** (oder TAB) bestätigen. Der nächste Platzhalter ist bereit zur Eingabe des nächsten Operanden (Variable).

### **Anmerkung:**

Werden die Operanden absolut eingegeben, ist bei der Eingabe nicht auf Großschreibung zu achten. Die Bezeichner der Operanden werden automatisch mit der Eingabebestätigung in Großbuchstaben umgewandelt.

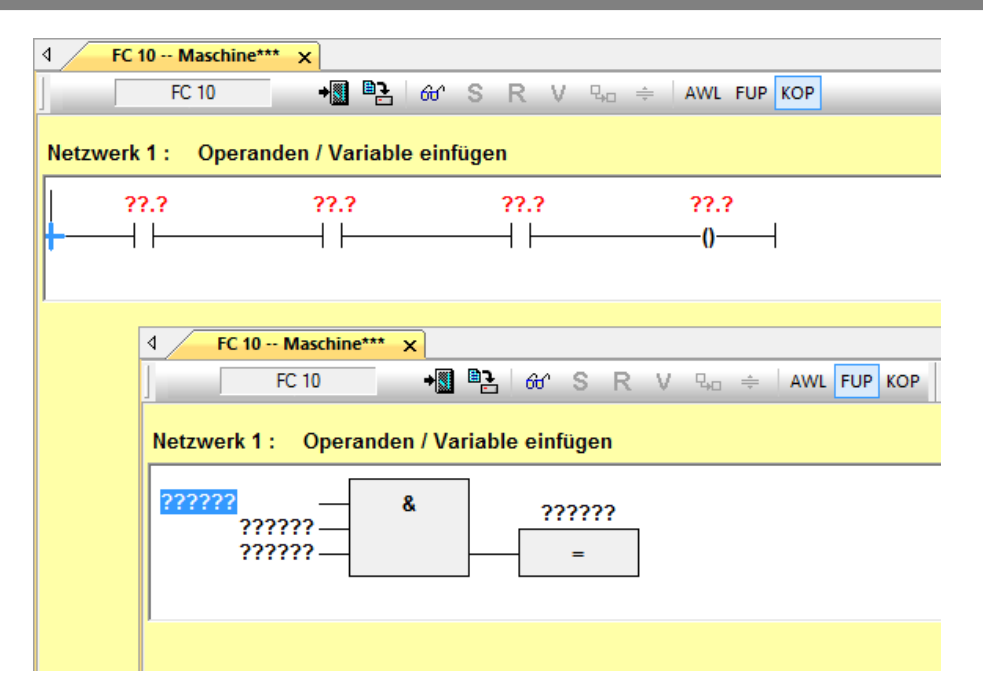

Wenn keine zusätzliche Mausbewegung mit Anklicken durchgeführt wurde, ist der Platzhalter (**????????**) des nächsten Operanden bereits markiert (blau hinterlegt). Mit der Tastatur den nächsten Operanden (Variable) eingeben und mit der Taste **EINGABE** bestätigen.

Sollten Sie einen Platzhalter mit einem unzulässigen Namen (z.B. keine absolute Adresse) ersetzt haben, zeigt *S7 für Windows®* eine Warnung an.

Mit der Tastatur des nächsten Operanden (Variable) eingeben. Die Eingabe mit der Taste "EINGABE" bestätigen. Durch Betätigen der Taste "EINGABE" wird das nächste Eingabefeld, das Namensfeld des Ausgangsoperanden, zur Eingabe vorbereitet.

Das Netzwerk sollte jetzt wie folgt aussehen:

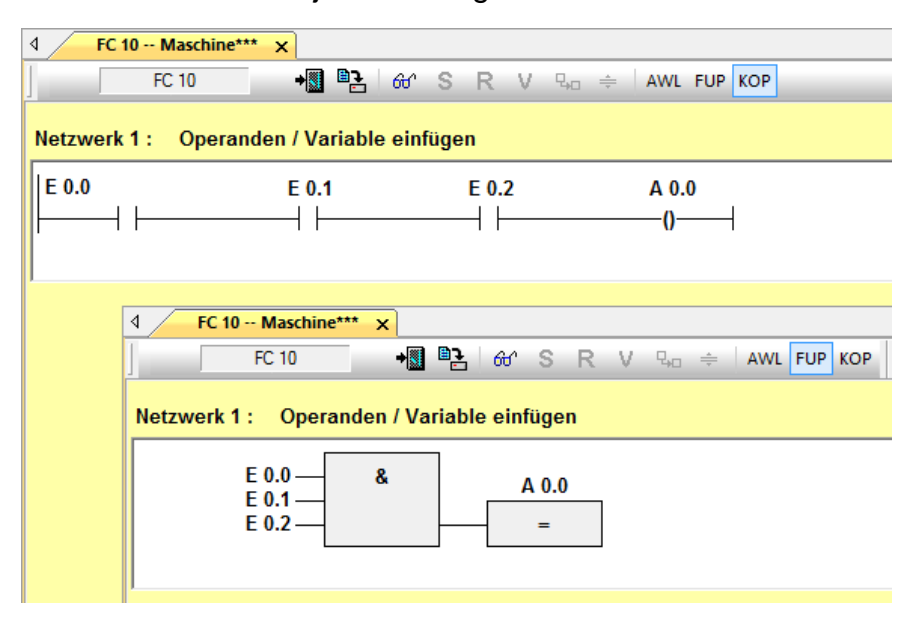

### **Operanden-/Variablen - Eingabe mit "Intelligenter Eingabehilfe"**

Mit der "Intelligenten Eingabehilfe" können Operanden die in der Symboltabelle definiert sind und Lokale Variable die in der Variablendeklaration vorhanden sind, mit ein paar Klicks in die dargestellte Logik (Darstellung FUP, KOP oder AWL) übernommen werden.

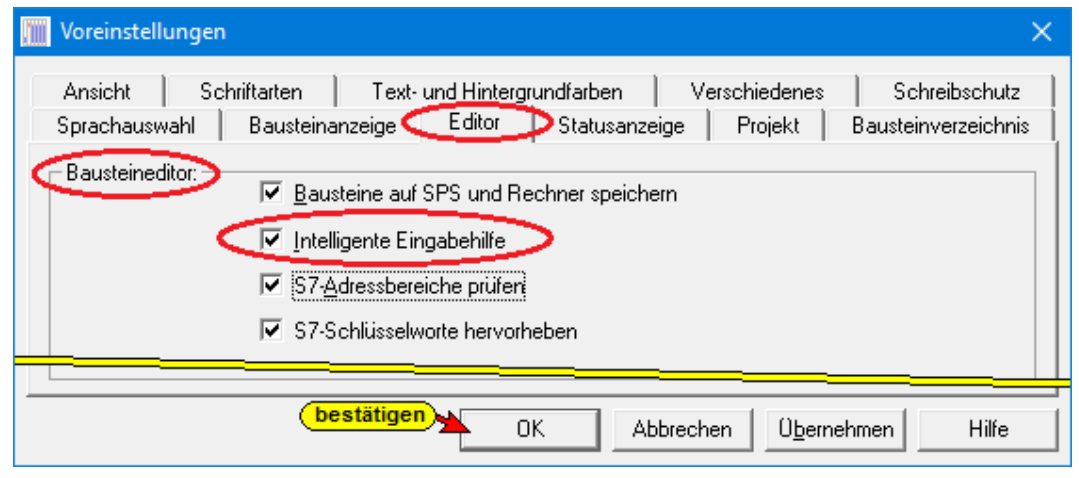

#### **Anmerkung:**

Da bei Änderungen in Projekten mit langen Symboltabellen das automatische Einblenden der "Intelligenten Eingabehilfe" störend sein kann, kann diese Option ausgeschaltet werden.

## **Operanden einfügen Darstellung AWL**

Alle bereits in der Symboltabelle definierten Operanden können in die Logik übernommen werden. In der Darstellung "AWL" wird mit betätigen der Taste:

> "A" (A – Ausgänge),  $E^*$  (E – Eingänge),  $,M^{\prime\prime}$  (M – Merker),  $T^*$  (T – Zeiten), " $Z^{\prime\prime}$  ( $Z - Z$ ähler)

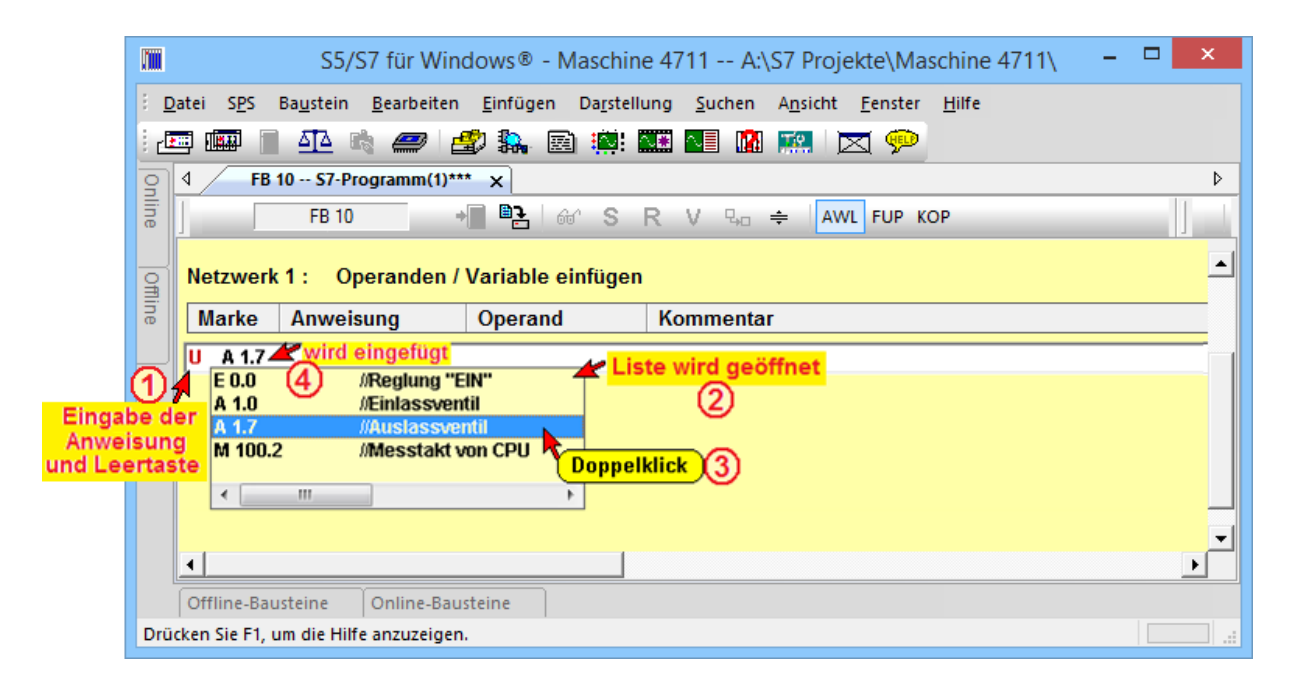

Nach Eingabe der Anweisung **1** wird eine Liste der möglichen Operanden <sup>®</sup> (nur A.., nur E.., nur M.., nur T.., nur Z..) geöffnet.

Wird die "Leertaste" nach Eingabe der Anweisung **10** betätigt, wird eine Liste aller möglichen Operanden <sup>2</sup> geöffnet.

Ein Doppelklick **3** auf den Operanden in der Liste fügt diesen Operanden in die Logik ein  $\Phi$ .

# **Operanden einfügen Darstellung FUP**

In der Darstellung "FUP" ist die Position, an der der Operand eingefügt werden soll zu markieren (blauhinterlegte Fragezeichen bzw. blinkender Eingabemarke).

Wird jetzt die "Leertaste" betätigt, wird eine Liste der möglichen Operanden geöffnet 2.

Ein Doppelklick <sup>3</sup> auf den Operanden in der Liste fügt diesen Operanden in die Logik ein.

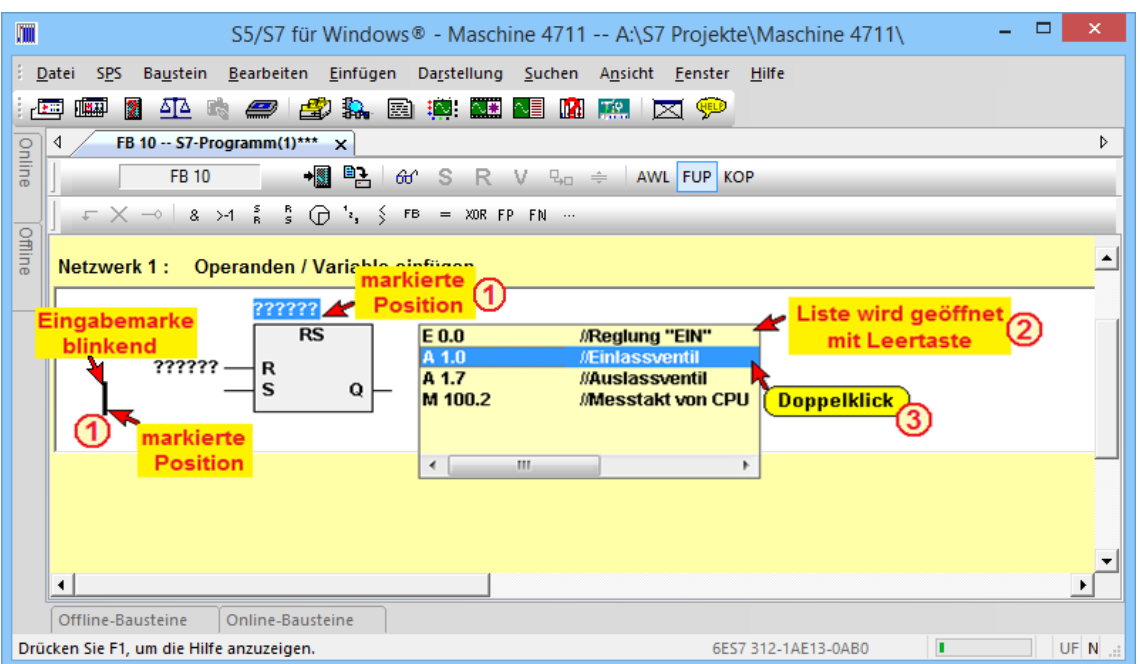

In die Logik eingefügte Operanden.

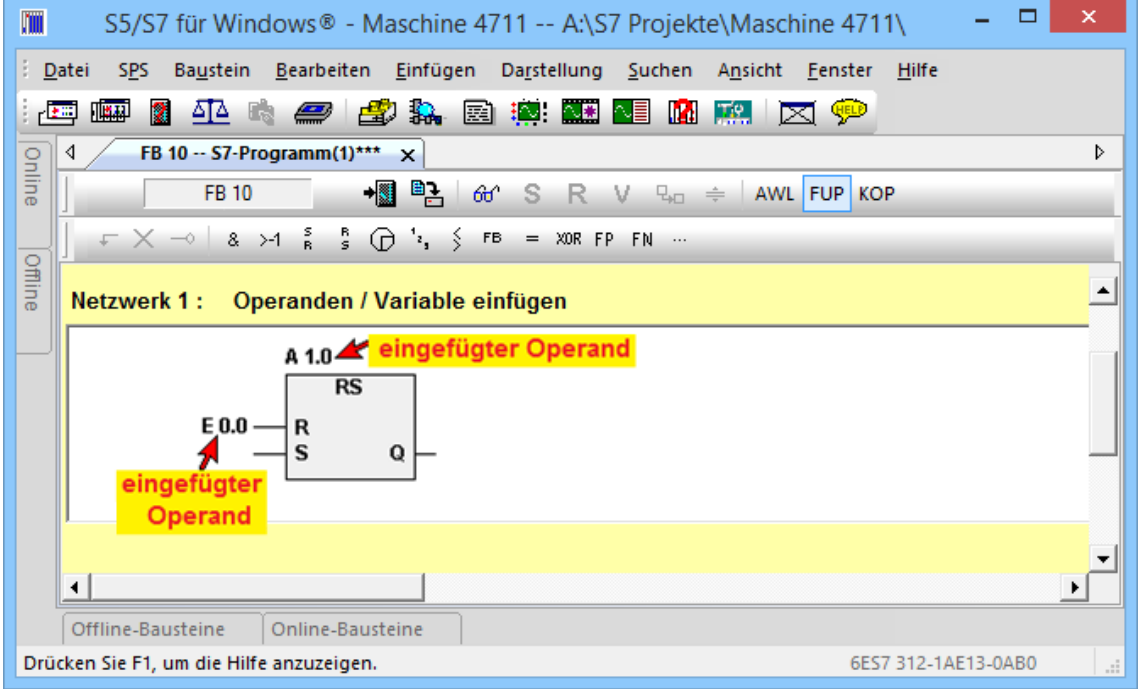

## **Operanden einfügen Darstellung KOP**

In der Darstellung "KOP" ist die Position, an der der Operand eingefügt werden soll zu markieren (blinkender Eingabemarke). Wird jetzt die "Leertaste" betätigt, wird eine Liste der möglichen Operanden geöffnet 2.

Ein Doppelklick 3 auf den Operanden in der Liste fügt diesen Operanden in die Logik ein.

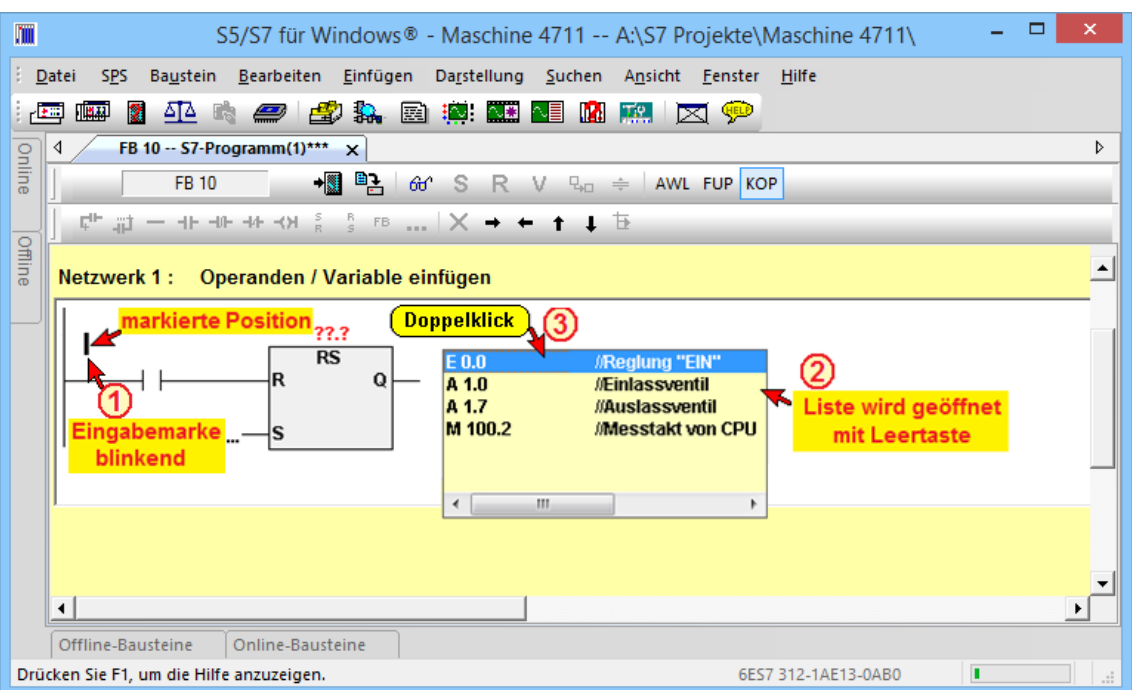

In die Logik eingefügter Operand 4.

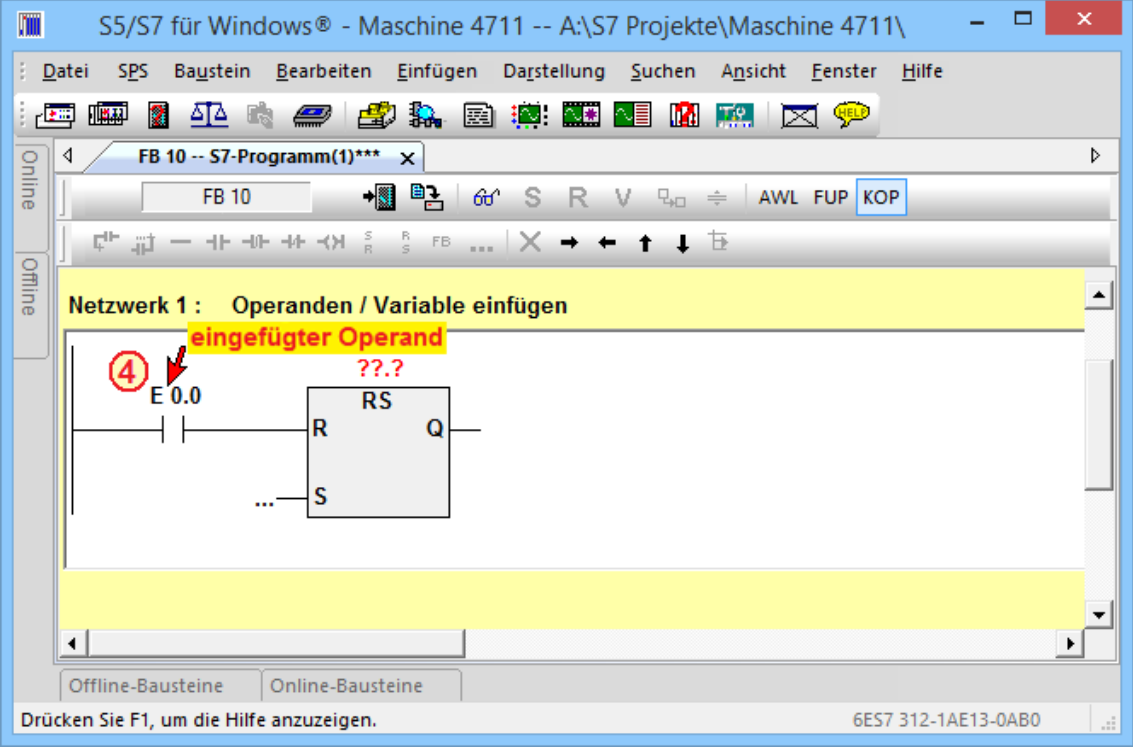

## **Lokale Variable einfügen**

Alle bereits in der Variablendeklaration definierten lokalen Variablen können in die Logik übernommen werden. In der Darstellung "AWL" wird mit betätigen der Taste "#", nach Eingabe der Anweisung  $\Phi$ , eine Liste der möglichen Variablen <sup>2</sup> geöffnet. Ein Doppelklick <sup>3</sup> auf die lokale Variable in der Liste, fügt diese in die Logik ein  $\circledast$ .

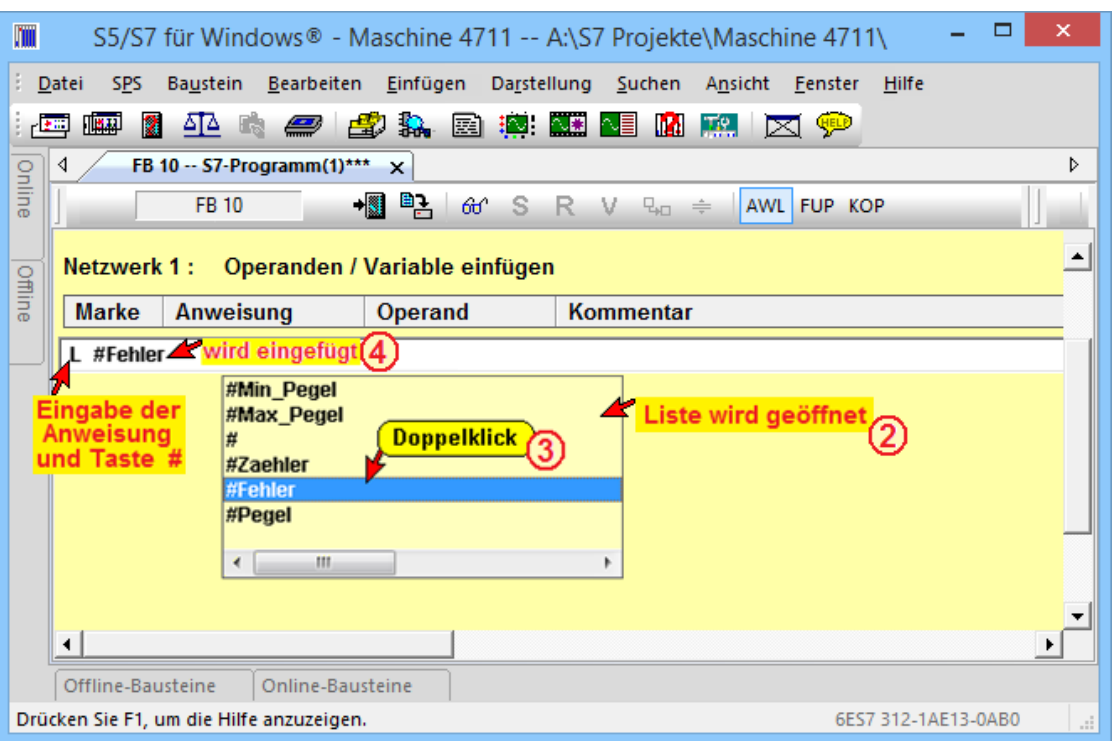

In der Darstellung "FUP" ist die Position, an der die Variable eingefügt werden soll zu markieren (blauhinterlegte Fragezeichen bzw. blinkender Eingabemarke). Wird jetzt Taste "#"" betätigt, wird eine Liste der möglichen lokalen Variablen geöffnet 2.

Ein Doppelklick <sup>3</sup> auf die lokale Variable fügt diese in die Logik ein.

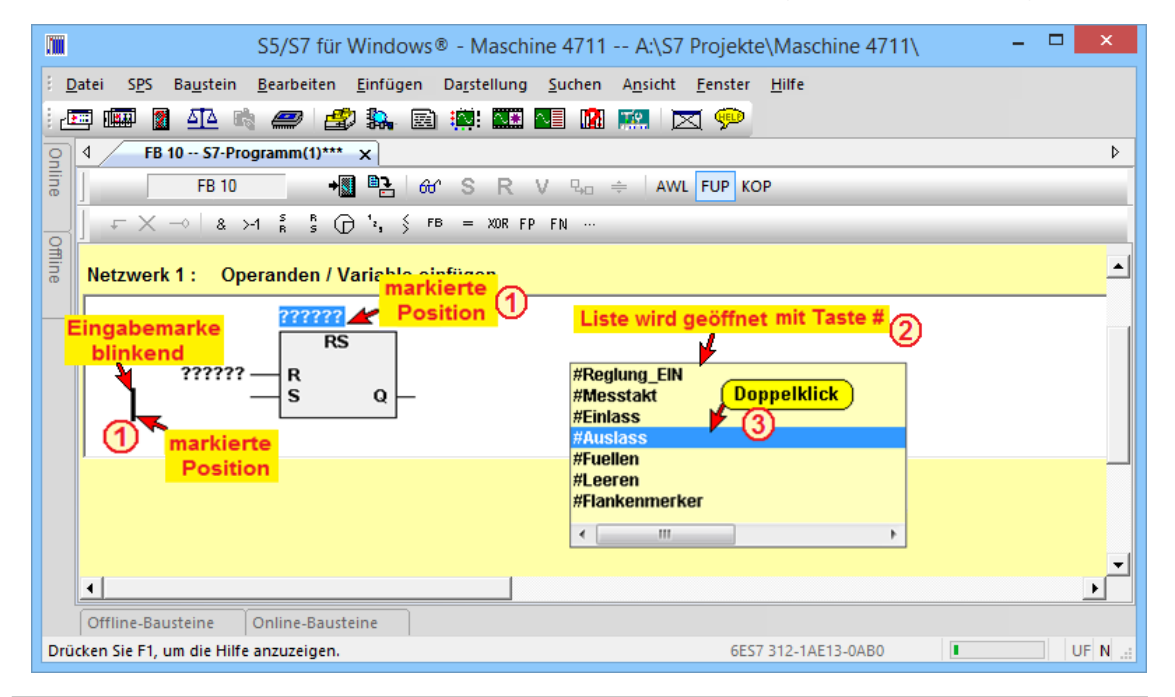

#### **Anmerkung:**

Das Einfügen der im Dialogfeld "Operand auswählen" ausgewählten Operanden (Daten) kann in allen drei Darstellungsarten (FUP, KOP und AWL) durchgeführt werden.

In die Logik eingefügte lokale Variable 4.

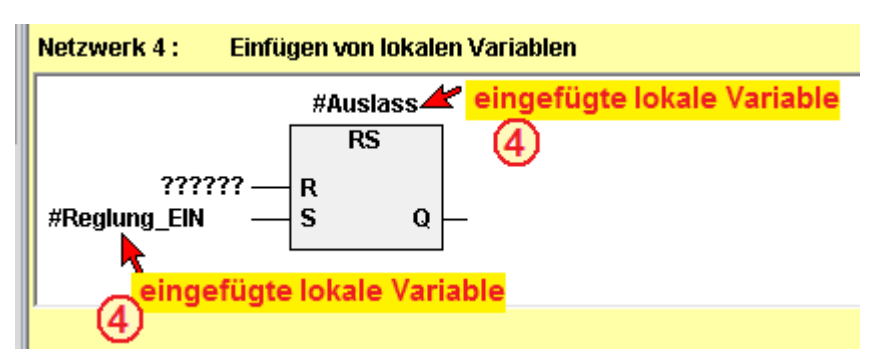

In der Darstellung "KOP" ist die Position an der die Variable eingefügt werden soll zu markieren (blinkender Eingabemarke). Wird jetzt Taste "#"" betätigt, wird eine Liste der möglichen lokalen Variablen geöffnet 2.

Ein Doppelklick <sup>3</sup> auf die lokale Variable fügt diese in die Logik ein.

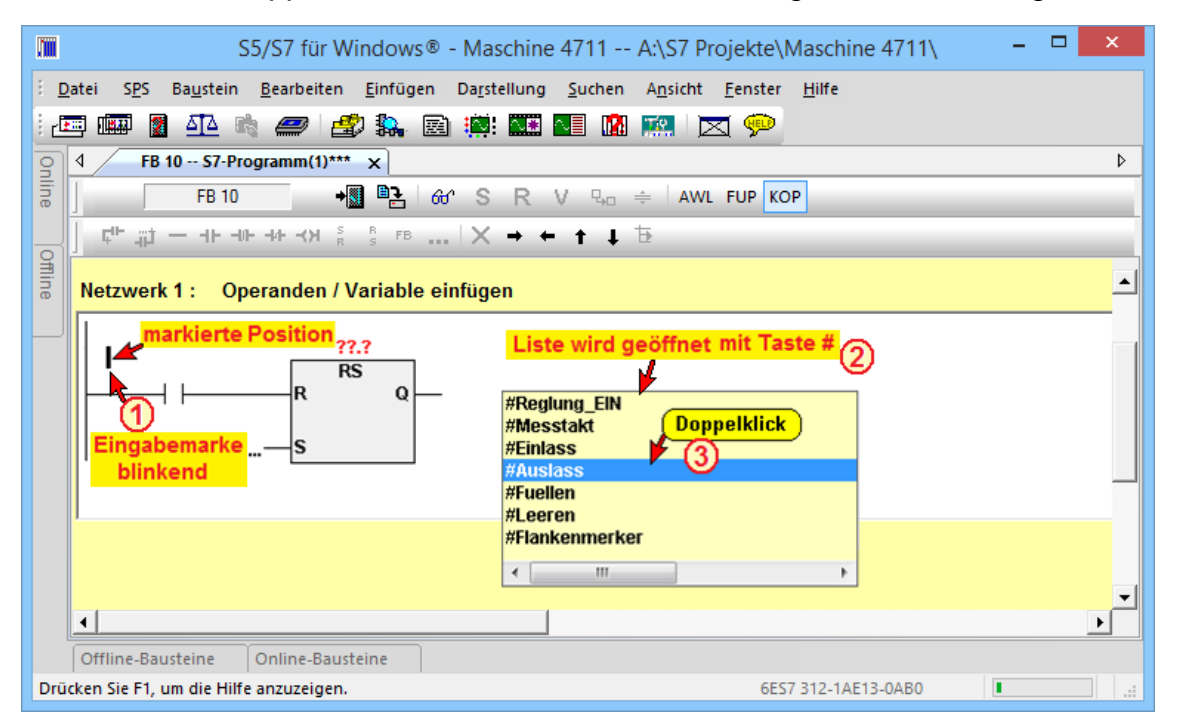

In die Logik eingefügte lokale Variable 4.

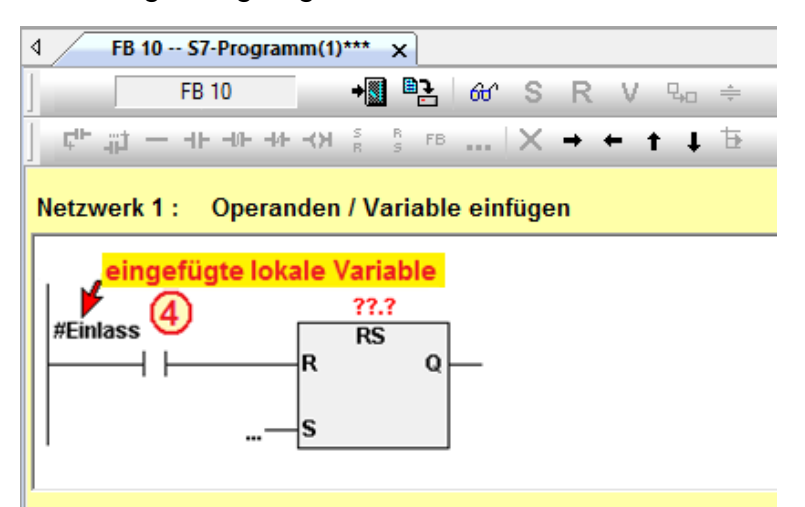

### **Dialogfeld "Operand auswählen"**

Neben der "Intelligenten Eingabehilfe" steht eine Dialogbox zur Verfügung, die ebenfalls die Auswahl von Operanden ermöglicht. Durch Rechtsklick auf die Position, an der ein Operand eingefügt werden soll wird ein Kontextmenü geöffnet.

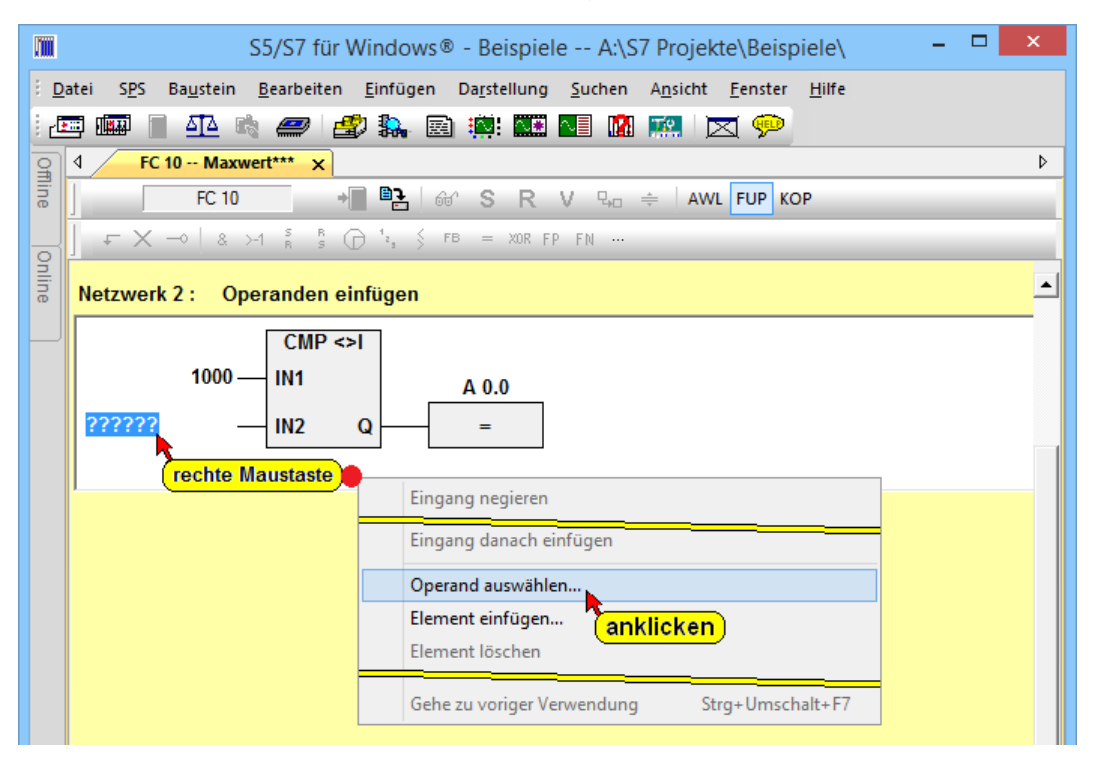

Durch Anklicken des Befehls "Operand einfügen" wird das Dialogfeld "Operand auswählen" geöffnet.

Mit dem Anklicken der Plus-Symbole werden Listen geöffnet aus denen neben den Operanden, die in der Symboltabelle definiert sind, auch die lokalen Daten und die Daten der vorhandenen Datenbausteine ausgewählt werden können.

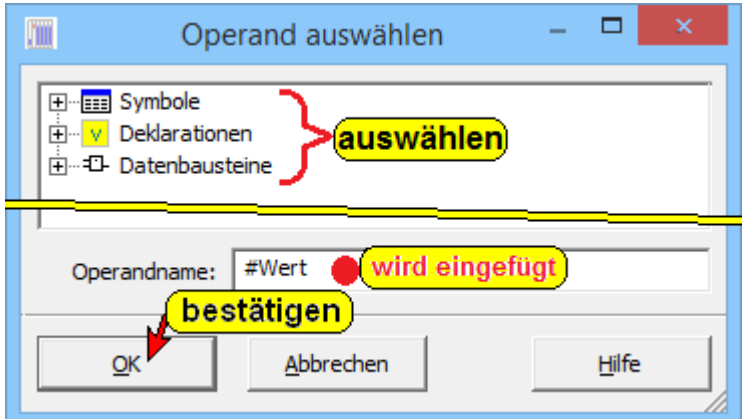

Ist ein Symbolischer-Name markiert, wird dieser im Feld "Operandname:" angezeigt. Durch Anklicken von "OK" wird der markierte Operand (bzw. Daten) an die durch Rechtsklick markierten Position in die Logik eingefügt.

### **Dialogfeld "Operand auswählen"**

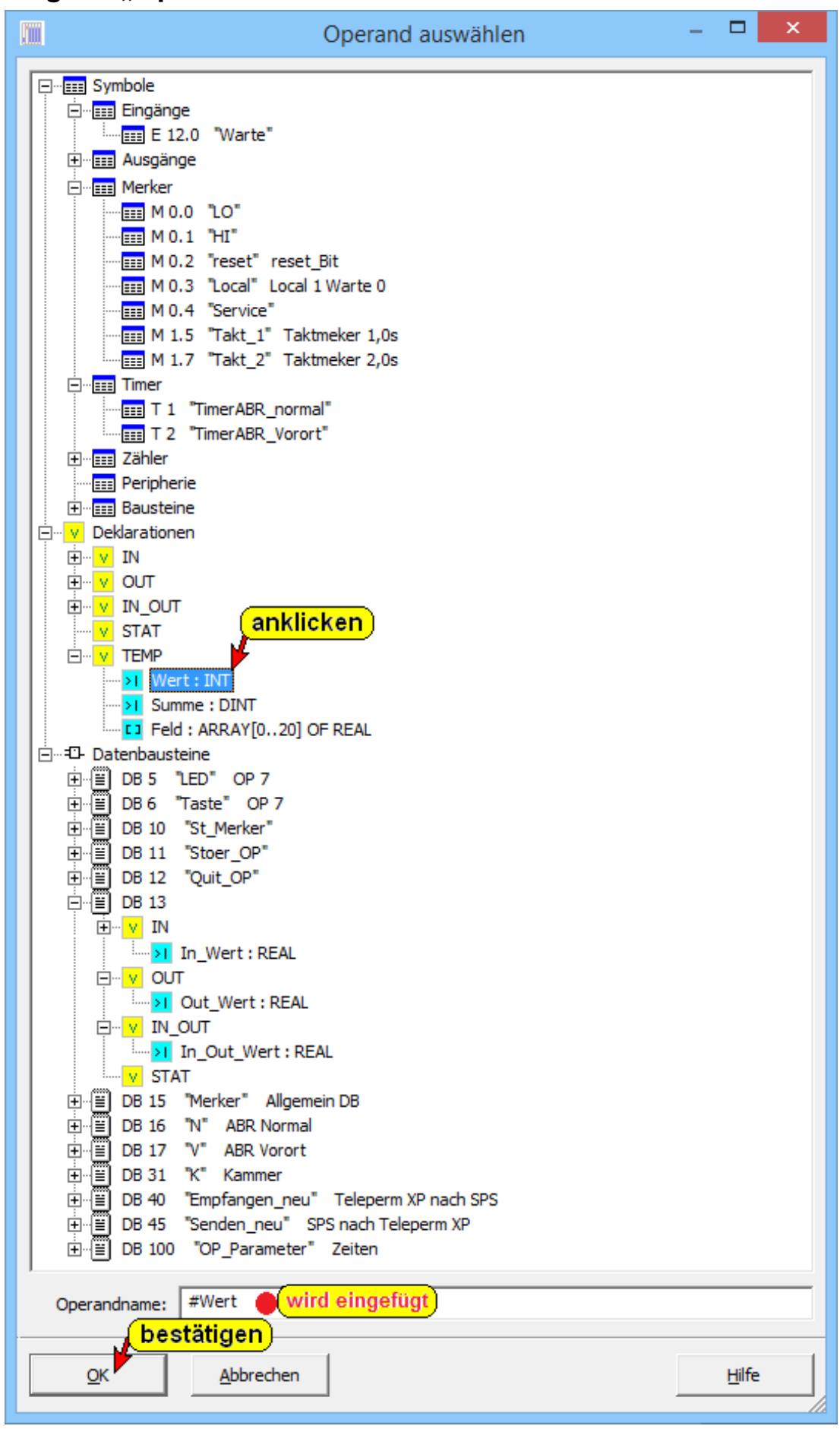

# **2.6.4 Neue Netzwerke**

Mit einem rechtsklick auf die Netzwerknummer können aus dem geöffneten Kontextmenu die Befehle "Neues Netzwerk" bzw. "Netzwerk am Ende einfügen" ausgeführt werden.

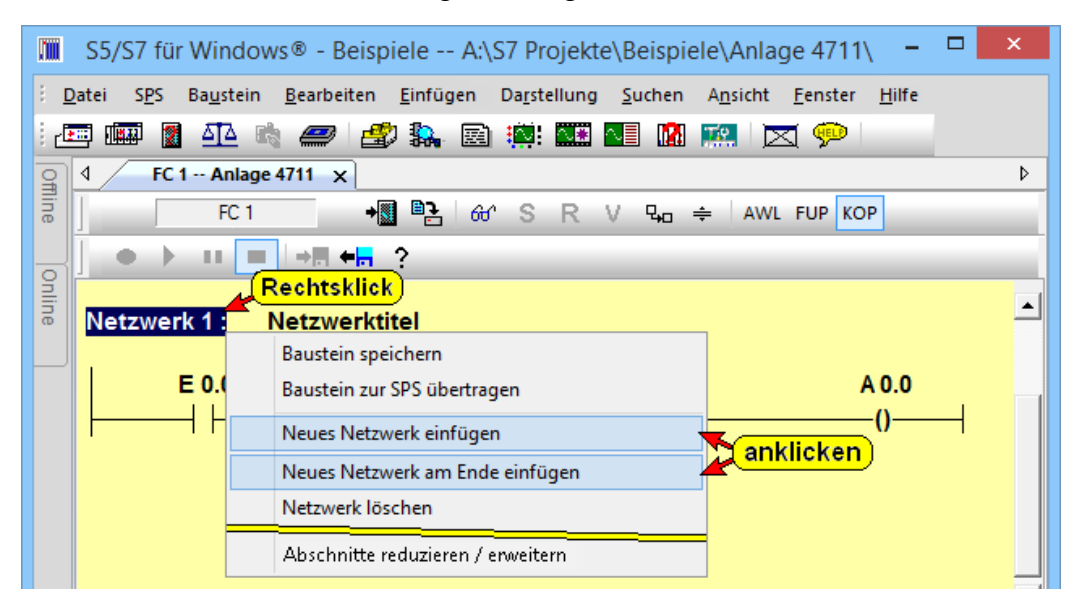

Mit dem Befehl "Neues Netzwerk" wird ein Netzwerk eingefügt. Das momentan aktive Netzwerk (Netzwerknummer markiert) und alle dahinterliegenden Netzwerke erhalten eine um eins (1) erhöhte Netzwerknummer. Das eingefügte Netzwerk erhält die momentane Netzwerknummer.

Durch Anklicken der Befehle "Netzwerk am Ende einfügen" wird hinter dem letzten Netzwerk ein neues Netzwerk angefügt. Die gleichen Befehle sind auch im Menü "Einfügen" vorhanden.

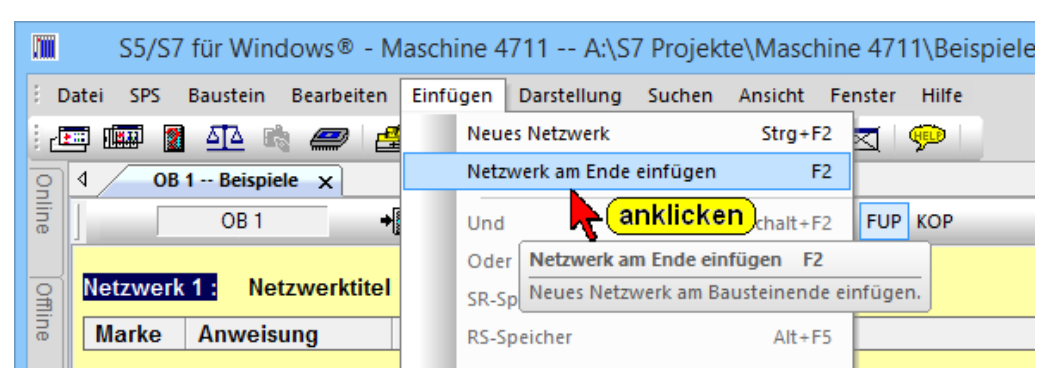

# **Netzwerkkommentar und Netzwerktitel eingeben**

In dem aktiven Eingabefeldfeld (weißer Hintergrund, die Eingabemarke sollte in der linken Ecke des Feldes blinken) kann der Netzwerktitel (einzeilig) bzw. der Netzwerkkommentar (mehrzeilig) eingegeben werden.

Zur Eingabe des Netzwerkkommentars muss dieses Feld aktiviert sein.

#### **Netzwerkkommentar / Netzwerktitel**

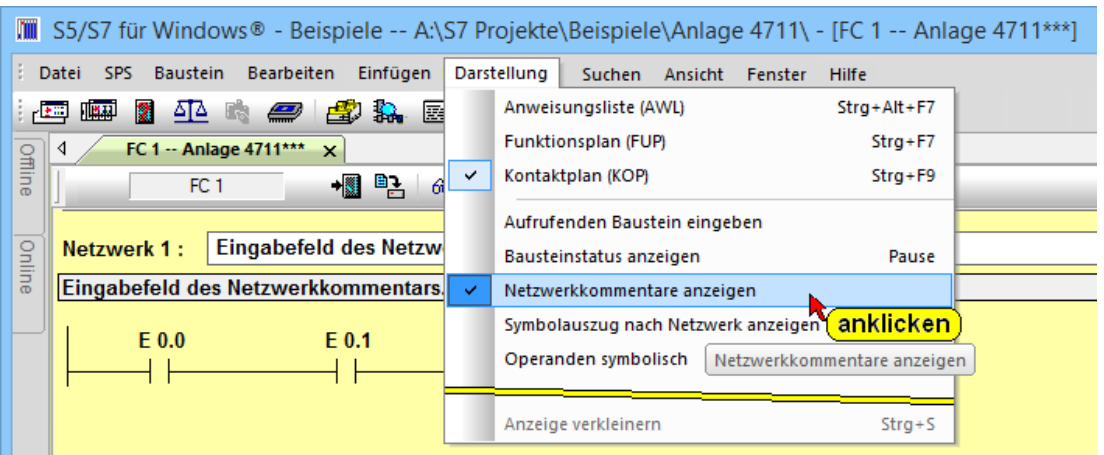

# **Netzwerke kopieren / ausschneiden (FUP, KOP und AWL)**

Wird die Netzwerkbezeichnung z.B. "Netzwerk 2:" mit der rechten Maustaste angeklickt, können die Befehle "Netzwerke kopieren" bzw. "Netzwerk ausschneiden" ausgeführt werden. Beide Befehle kopieren das markierte Netzwerk in die Zwischenablage.

Der Befehle "Netzwerke kopieren" lässt das markierte Netzwerk bestehen, während der Befehl "Netzwerk ausschneiden" das markierte Netzwerk löscht.

#### **Netzwerk kopieren / ausschneiden**

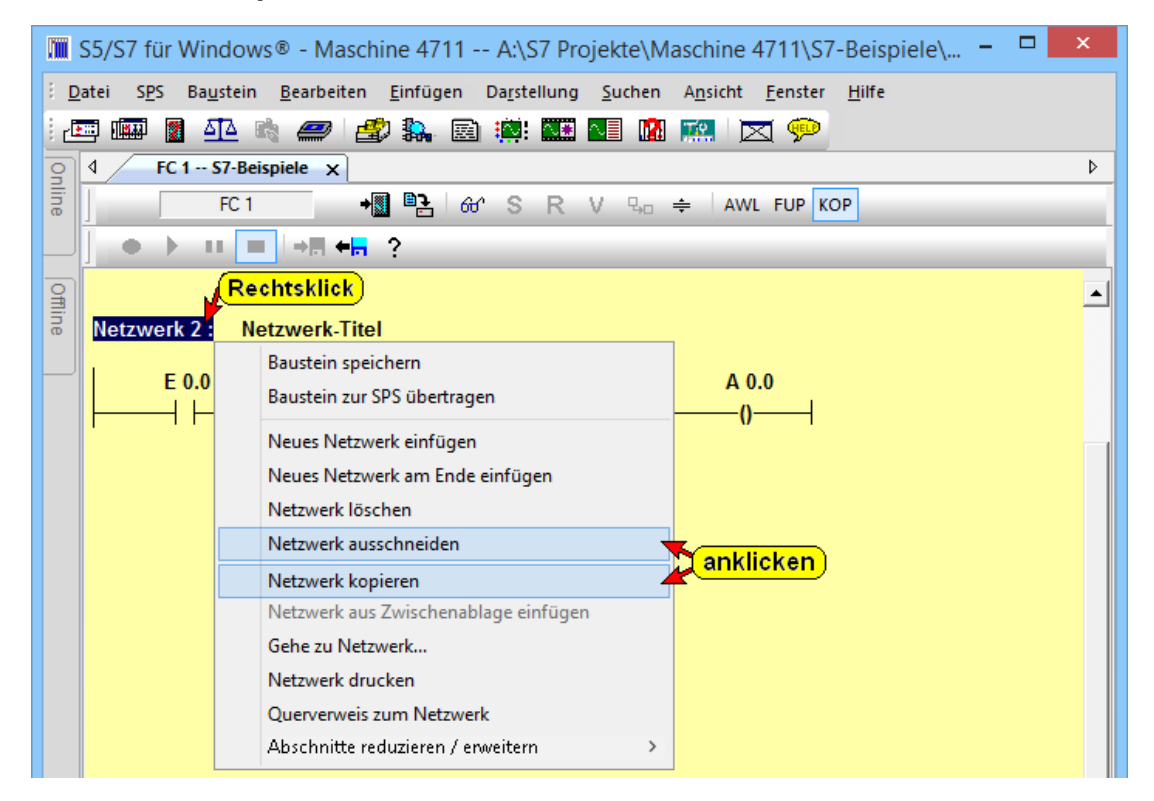

Das kopierte Netzwerk kann an einer anderen Stelle (auch in einem anderen Baustein) mit dem Befehl "Netzwerk aus Zwischenablage einfügen", wieder eingefügt werden.

### **Netzwerke einfügen (FUP, KOP und AWL)**

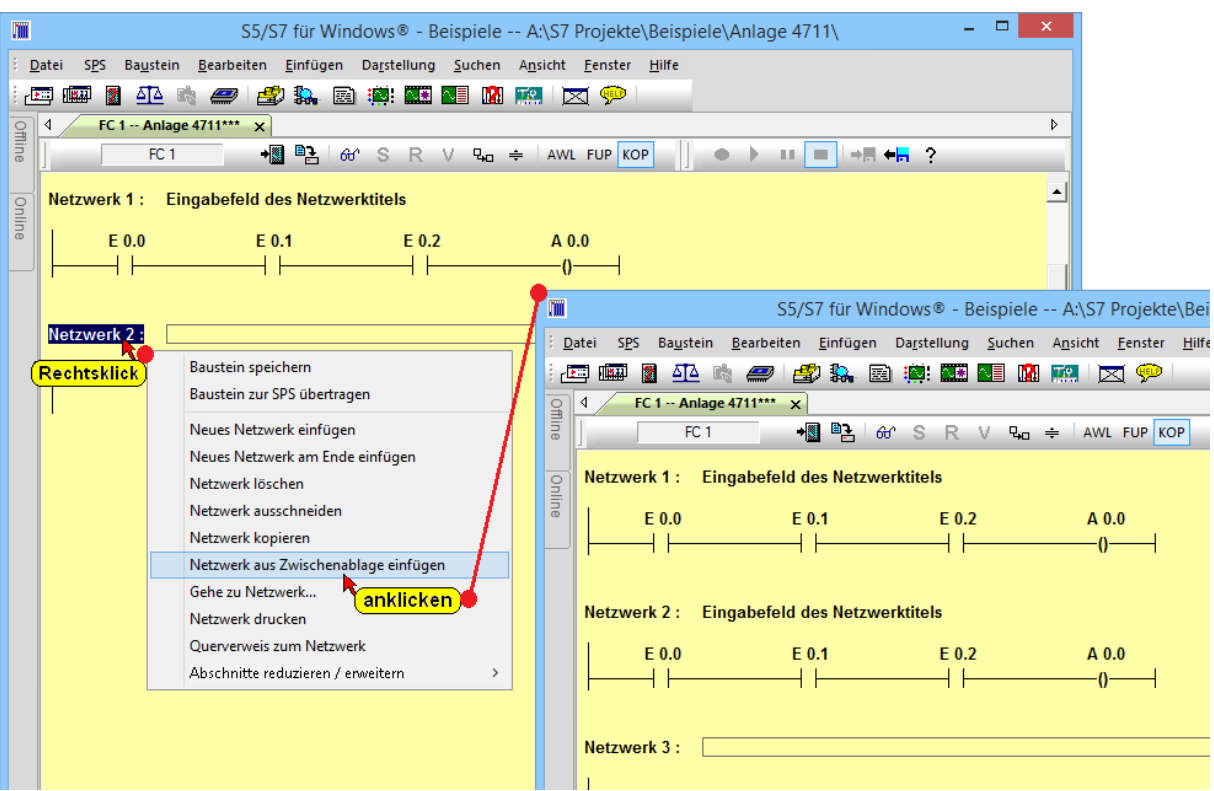

Ein kopiertes Netzwerk wird grundsätzlich mit der Nummer des mit dem Rechtsklick markierten Netzwerks eingefügt. Hiermit öffnet sich auch das Kontextmenü mit dem Befehl "Netzwerk aus Zwischenablage einfügen".

Das vorhandene Netzwerk und alle dahinterliegenden Netzwerke erhalten eine um eins (1) erhöhte Netzwerknummer.

#### **Anmerkung:**

Hatte das kopierte Netzwerk einen Netzwerktitel wird dieser bei dem Einfügen miteingefügt.

#### **Beispiel**

Um ein kopiertes Netzwerk als letztes Netzwerk einzufügen, ist durch Anklicken der Befehle "Netzwerk am Ende einfügen" (rechter Mausklick) hinter dem letzten Netzwerk ein neues Netzwerk zu erstellen.

Mit einem Rechtsklick auf das letzte Netzwerk und der Ausführung des Befehls "Netzwerk aus Zwischenablage einfügen" aus dem Kontextmenü wird das kopierte Netzwerk an dessen Position eingefügt. Sollte das leere letzte Netzwerk nicht benötigt werden, kann dieses gelöscht werden.

### **Abschnitte reduzieren / erweitern**

Im Editor-Fenster können die Netzwerke auf ihre Überschriften reduziert und wieder durch Anklicken erweitert werden.

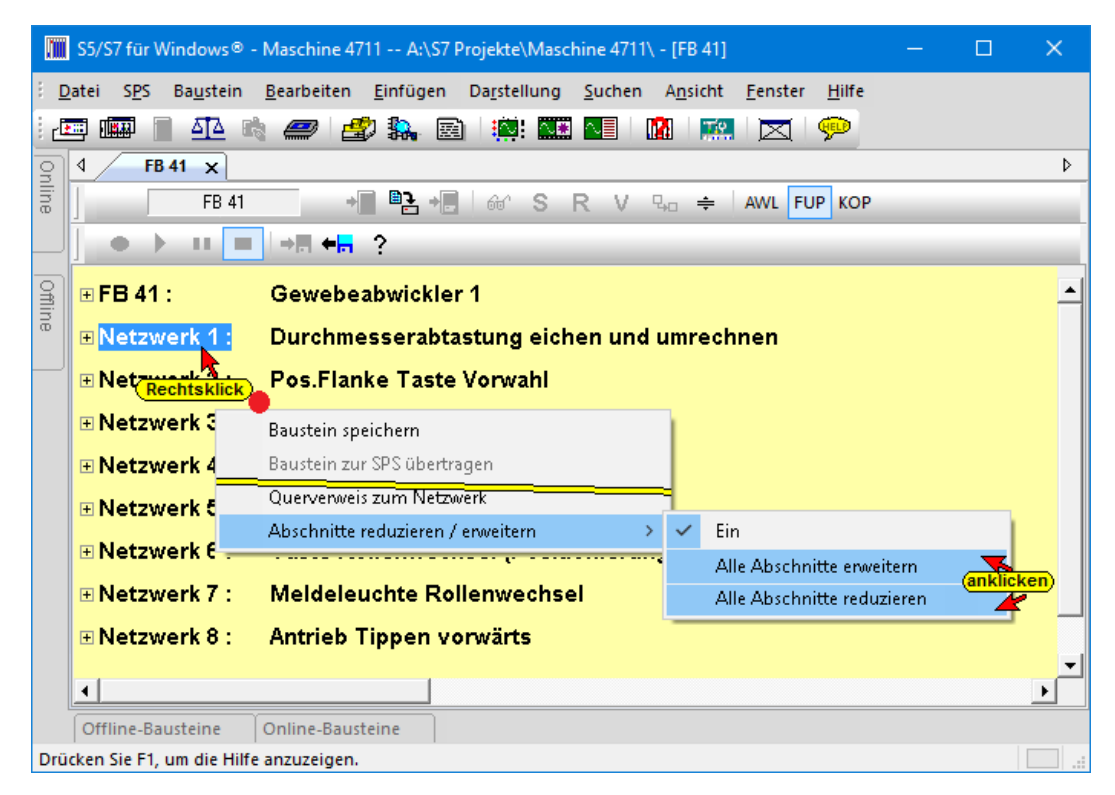

Mit Anklicken des Plus Symbols vor der Netzwerkbezeichnung kann ein einzelnes, reduziertes Netzwerk erweitert werden.

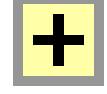

Mit Anklicken des Minus Symbols vor der Netzwerkbezeichnung kann ein einzelnes, erweitertes Netzwerk reduziert werden.

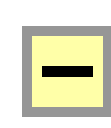

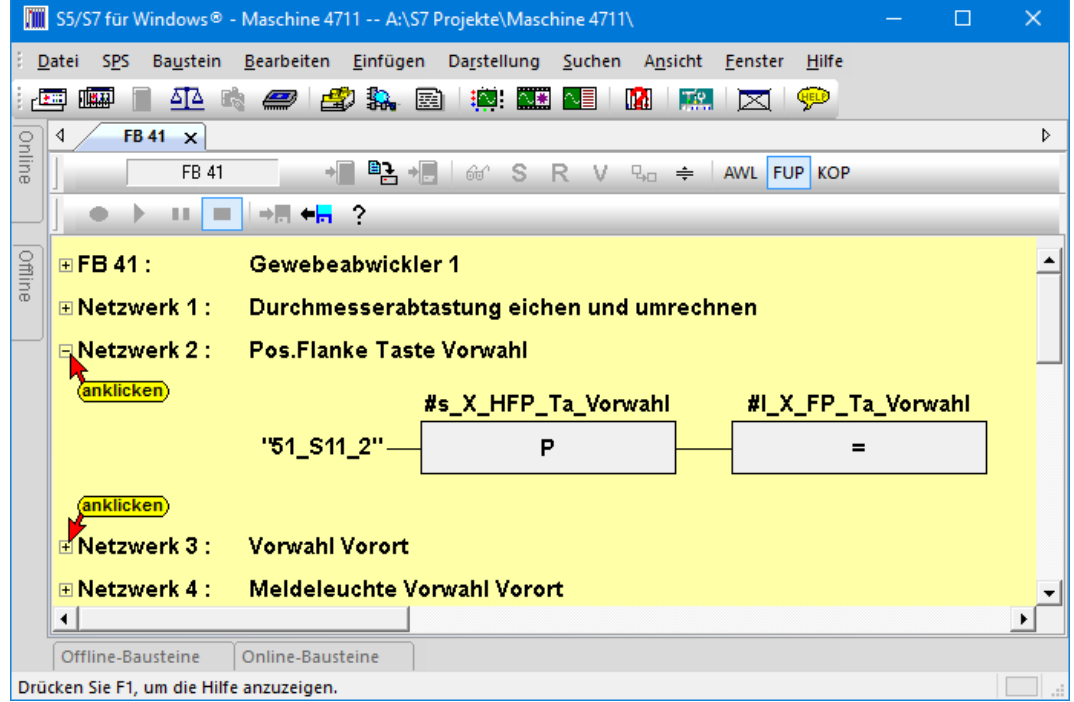

# **2.7 Anzeigen im "Offline-Baumstruktur" Fenster**

Im Fenster "Offline-Baumstruktur" sind Anzeigen vorhanden, um eine Fehleranalyse durchzuführen.

Mit dem Symbol "Aktualisieren" kann die "Offline-Baumstruktur" auf den neusten Stand gebracht werden.

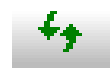

# **2.7.1 Benutzte Operanden**

Es wird angezeigt, welche Operanden (Bits, Bytes, Worte bzw. Doppelworte) der Eingänge (E), Ausgänge (A), und Merker (M) verwendet werden.

Außerdem wird aufgelistet, welche Zeiten (T), Zähler (Z), Daten (Datenbausteine), Peripherie und welche Bausteine im SPS-Programm verwendet werden.

Neben der absoluten Adresse werden die symbolische Adresse und der dazugehörige Kommentar angezeigt.

Mit dem Rechtsklick auf einen Operanden wird das Kontextmenü geöffnet. Mit den Befehlen dieses Menüs können weitere Funktionen aufgerufen werden, die an anderen Stellen dieses Handbuchs beschrieben sind.

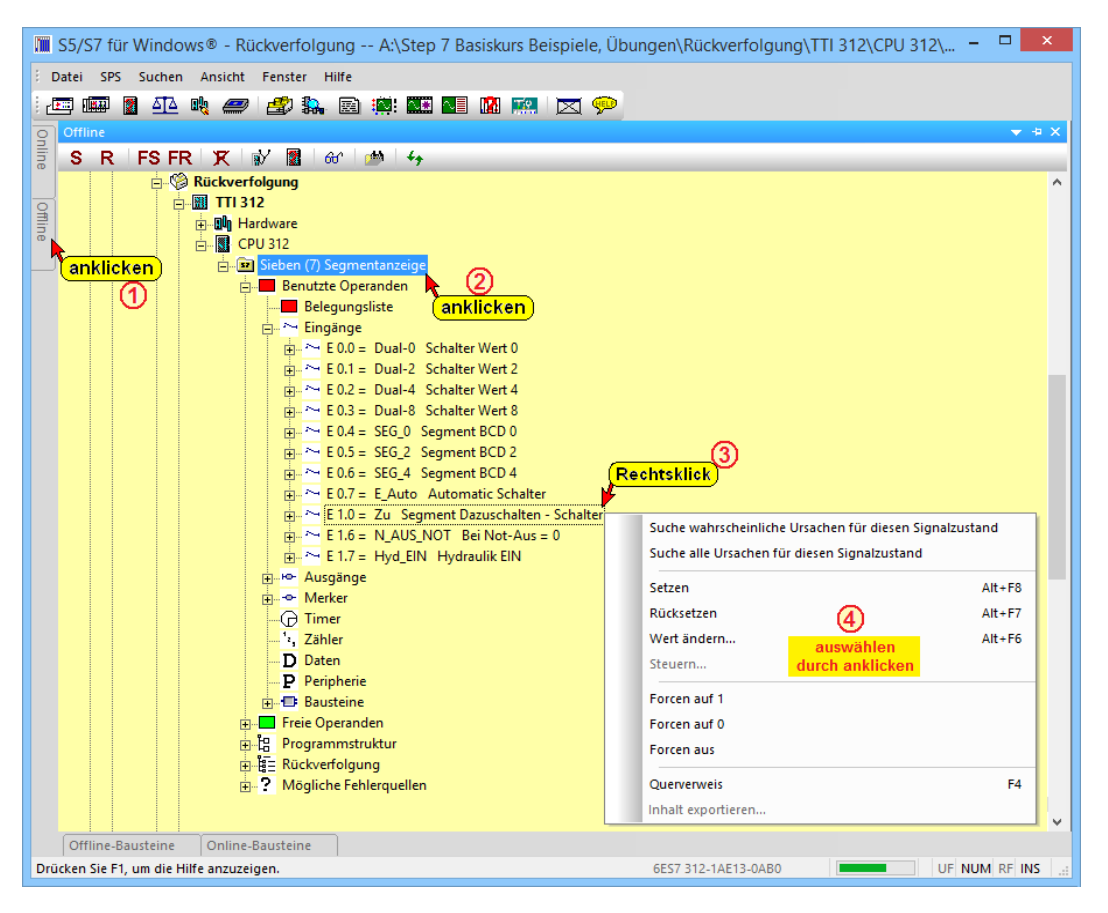

# **2.7.2 Freie Operanden**

Es wird angezeigt, welche Operanden (Bits, Bytes, Worte bzw. Doppelworte) der Eingänge (E), Ausgänge (A), Merker (M) , Zeiten (T) und Zähler (Z) nicht verwendet werden.

Als Grenzwerte werden nicht die Werte der spezifizierten CPU, sondern die Maximalwerte, die das Programmiersystem adressieren kann, angezeigt.

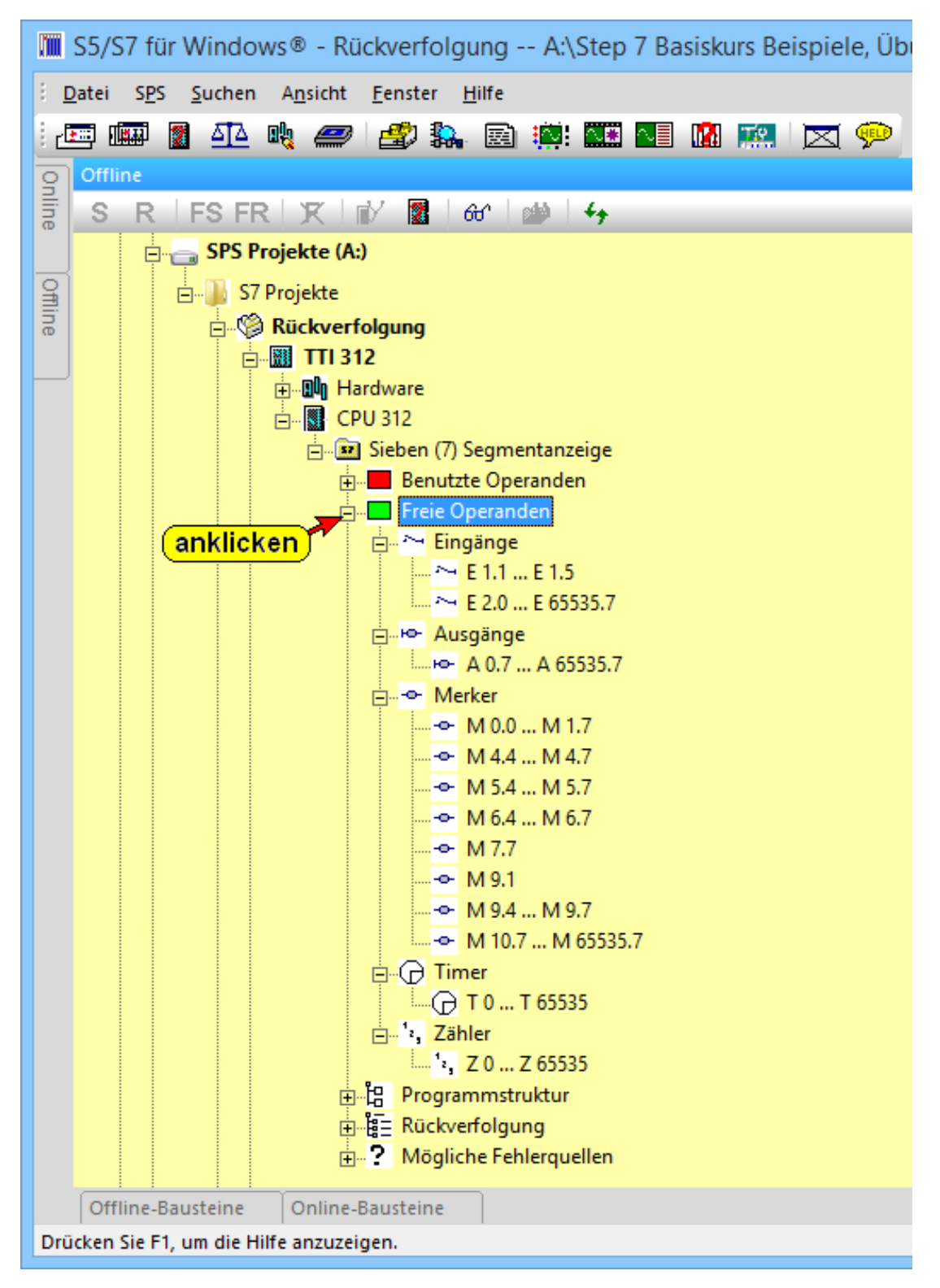

# **2.7.3 Programmstruktur**

Die Aufrufe der Bausteine, beginnend mit OB1, werden als Baumstruktur aufgelistet.

Durch Markieren eines Bausteins und anschließendem anklicken mit der rechten Maustaste wird ein Kontextmenü geöffnet. Dadurch kann der Baustein im Editor zum Ändern geöffnet werden. Mit dem Befehl "Querverweis" wird ein Fenster geöffnet, in dem angezeigt wird, von welchem Baustein aus, der markierte Baustein ebenfalls aufgerufen wird. Außerdem kann der Dialog zum Ändern von Werten in der SPS geöffnet werden, Steuerwerte übernommen und die Inhalte der Statuswerte gedruckt werden.

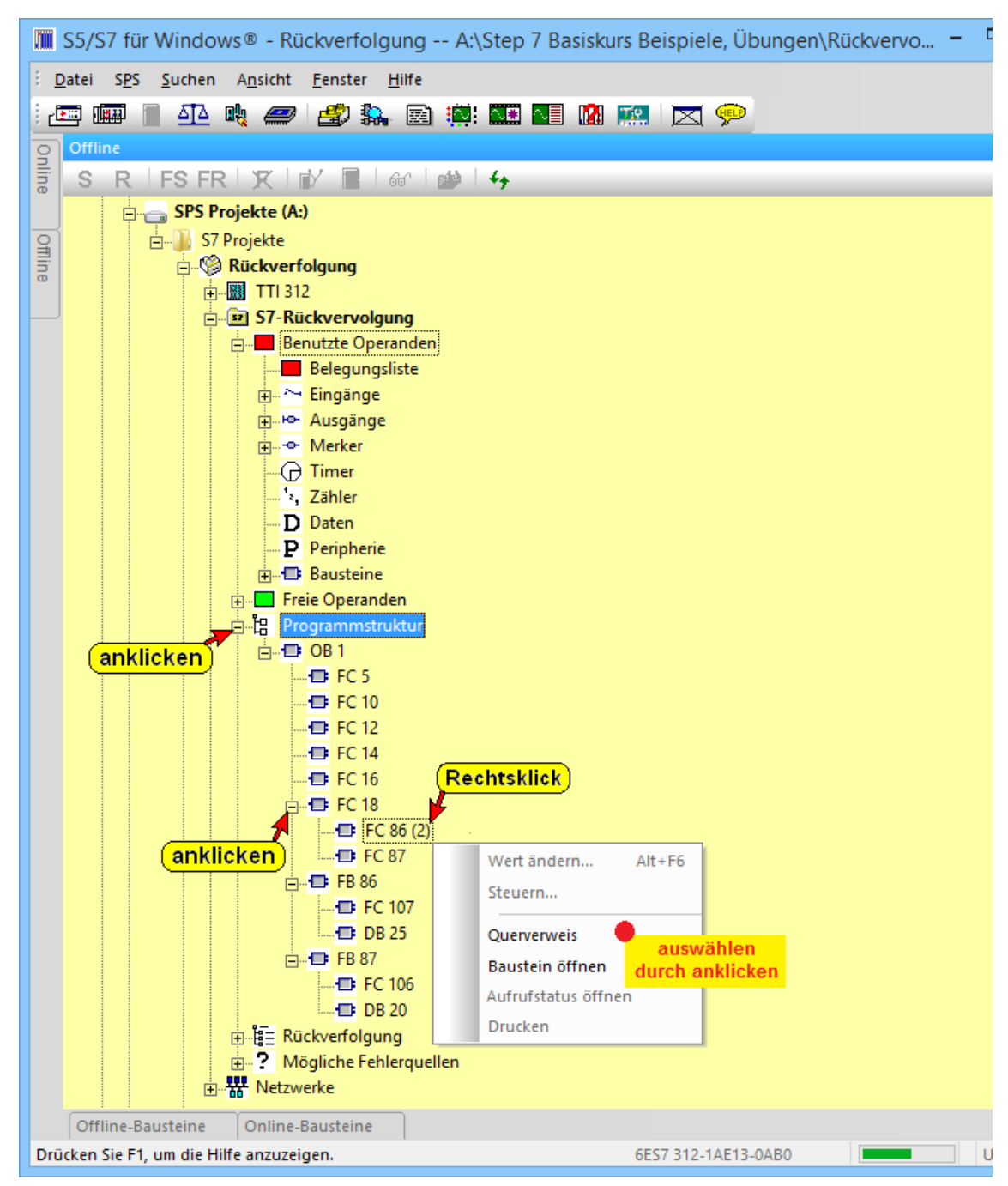

# **2.7.4 Mögliche Fehlerquellen**

Bei der Erstellung von Bausteinen können sich Fehler ergeben, die durch das Zusammenspiel der Bausteine und der Befehle hervorgerufen werden. Sollten solche Fehler vorhanden sein, werden diese unter "Mögliche Fehlerquellen" angezeigt.

Diese Anzeige sollte vor allem beachtet werden, wenn Änderungen in vorhandenen SPS – Programmen durchgeführt werden. Besonders ist bei Änderungen auf "Fehlerhafte Bausteinaufrufe" und "Inkompatible Instanz DB's" zu achten.

Die folgenden Fehlerquellen werden aufgelistet:

- Mögliche Endlosschleifen
- Indirekte Adressierung
- Fehlende Bausteine
- Adressierungsfehler
- Inkompatible Instanz DB's
- Fehlerhafte Bausteinaufrufe
- Nicht benutzte Bausteine

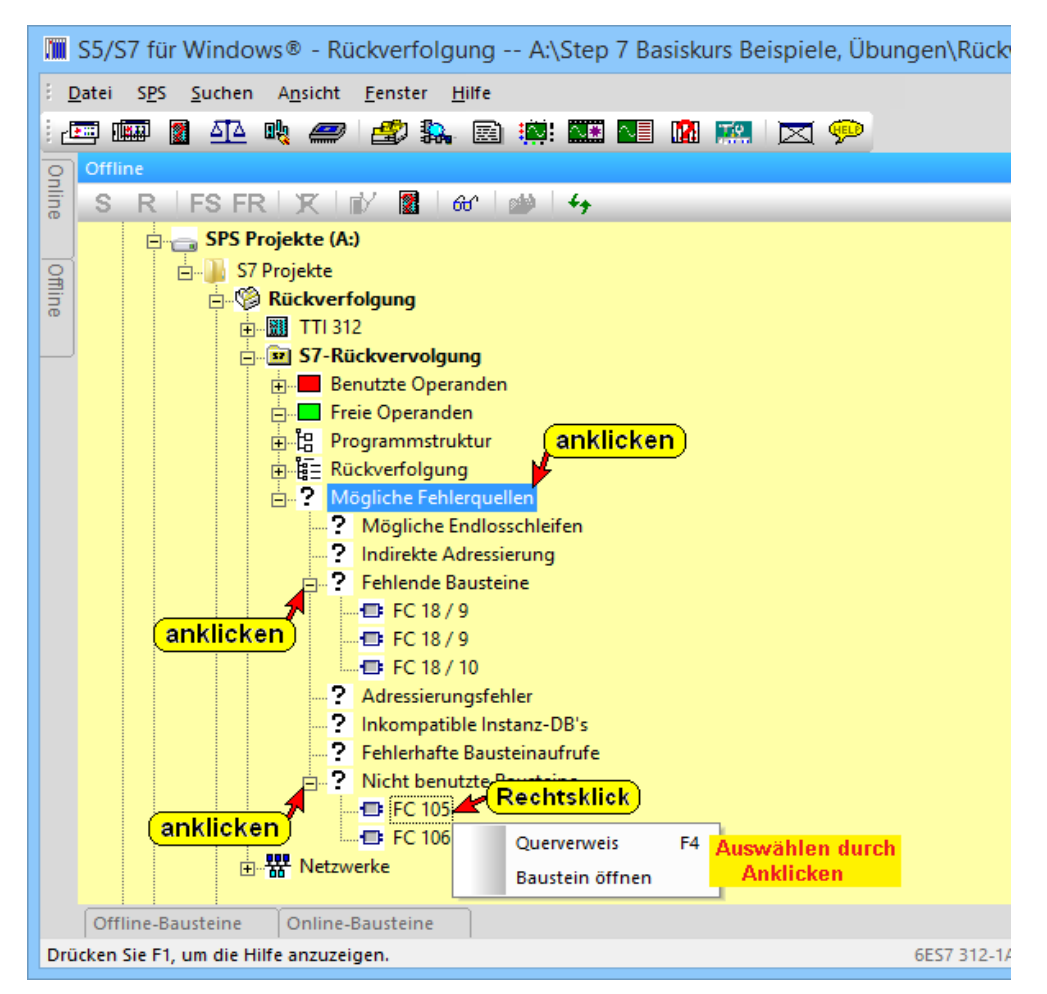

Mit dem Rechtsklick auf einen der fehlerhaften Bausteine wird das Kontextmenü für die weitere Fehleranalyse geöffnet.

# **2.8 Offline – Bausteinverzeichnis**

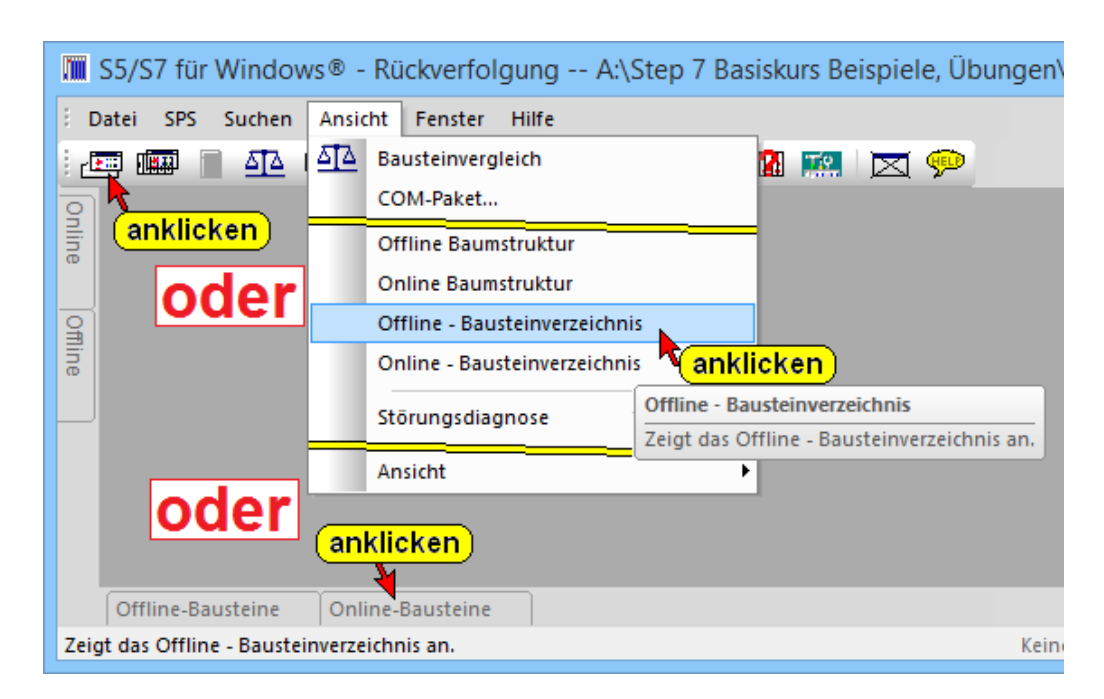

Es werden die Bausteine, die sich im Arbeitsspeicher des Rechners befinden, aufgelistet.

# **Offline – Bausteinverzeichnis Fenster**

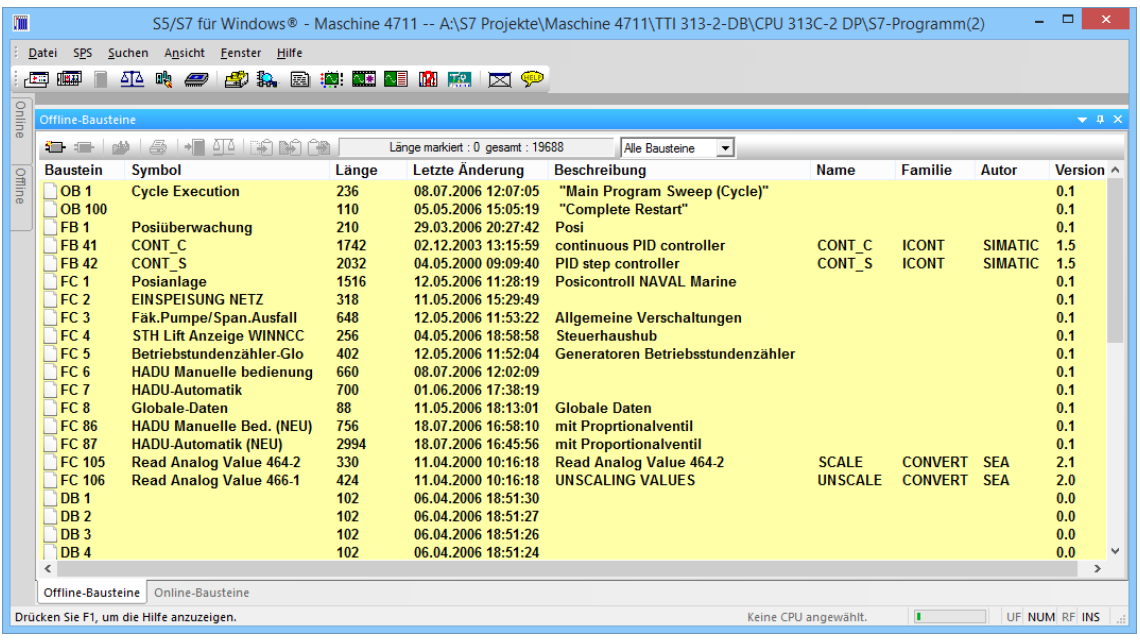

# **Symbolleiste Offline – Bausteinverzeichnis**

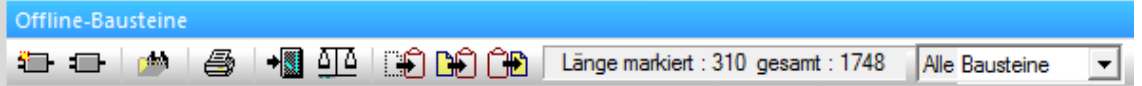

Die angebotenen Funktionen der Symbolleiste Offline –

Bausteinverzeichnis sind abhängig ob Bausteine angewählt sind.

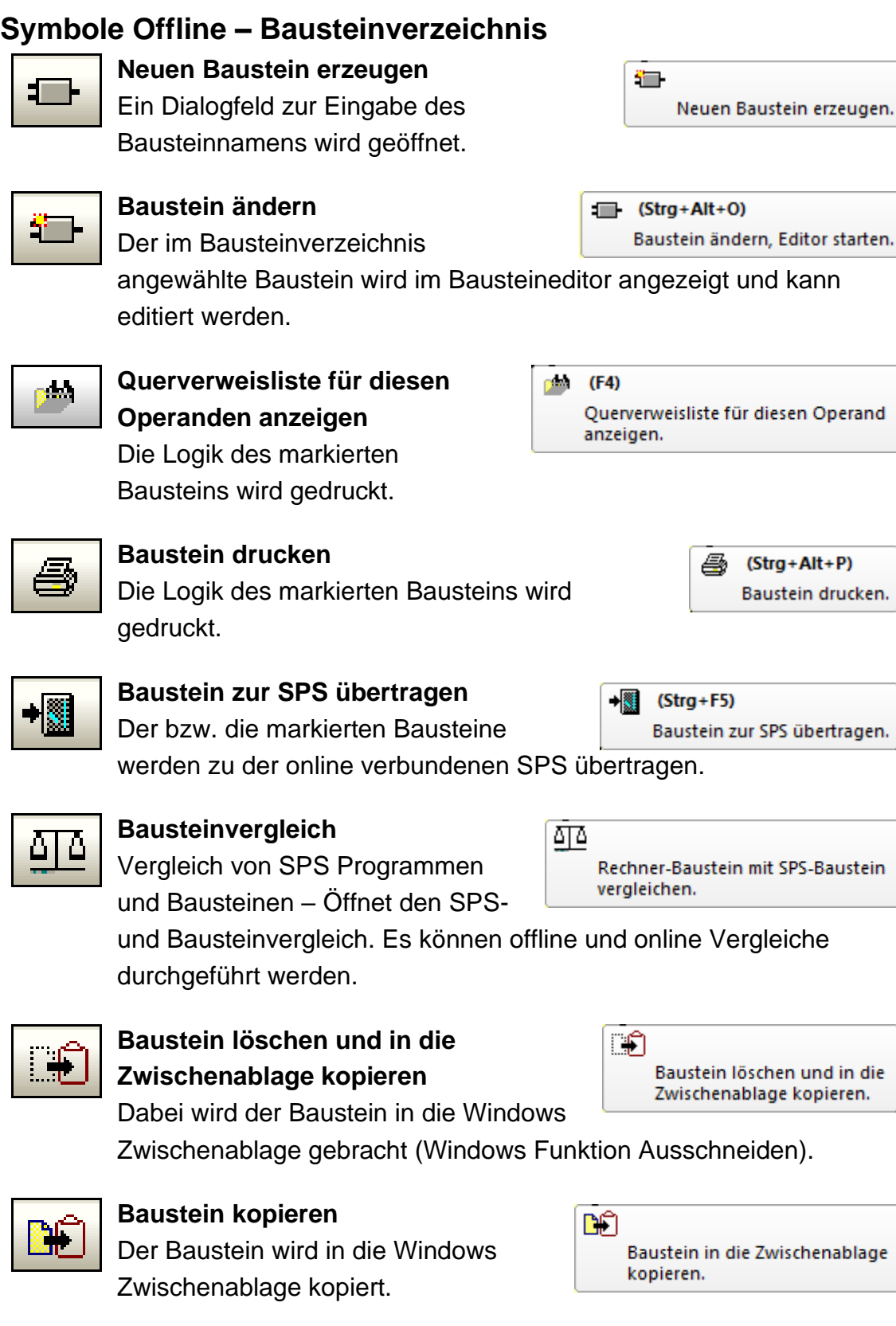

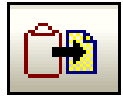

## **Baustein einfügen**

Der Baustein wird von der Windows Zwischenablage in das Offline – Bausteinverzeichnis kopiert.

**OB** Baustein aus der Zwischenablage holen.

#### **Baustein Länge**

Die Länge des markierten

Länge markiert : 310 gesamt : 1748

Bausteins und die Länge aller Bausteine, die in die SPS übertragen werden können, wird in Bytes angegeben.

### **Filter**

In dem aufklappbaren Listenfeld kann ein einzelner Baustein-Typ ausgewählt werden, der exklusiv in dem Bausteinverzeichnis angezeigt werden soll.

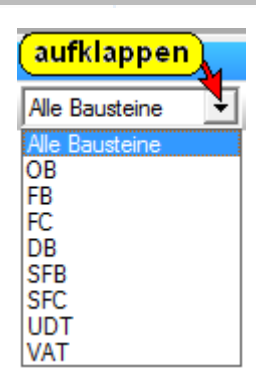

# **Bausteine im Offline – Bausteinverzeichnis markieren**

### **Einen einzelnen Baustein markieren:**

- Baustein anklicken.
- $\equiv$   $\blacklozenge$  Baustein mit der Taste  $\lceil \cdot \rceil$  oder  $\lceil \cdot \rceil$  markieren.

### **Mehrere hintereinander aufgelistete Bausteine markieren:**

- $\sqrt{m}$   $\blacklozenge$  Mehrere Bausteine können Sie durch Festhalten der linken Maustaste bei gleichzeitiger Mausbewegung nach unten oder oben markieren.
- ◆ Mehrere Bausteine können Sie durch Festhalten der Taste **STRG**, bei gleichzeitiger Betätigung der Taste (+) oder (1) markieren.

### **Bausteinmarkierungen rückgängig machen**

◆

Soll eine einzelne Bausteinmarkierung aus einer "Liste" von markierten Bausteinen rückgängig gemacht werden, klicken Sie diesen Baustein bei betätigter Strg Taste an.

Die Markierung aller Bausteine einer "Liste" können Sie durch erneutes Anklicken eines Bausteins rückgängig machen (der dabei angeklickte Baustein bleibt markiert).

### **Anmerkung:**

Markierte Bausteine (Zeile) werden mit weißer Schrift auf blauen Hintergrund dargestellt.

Sind mehrere Bausteine markiert, wir der aufgerufene Befehl für alle markierten Bausteine ausgeführt.

Alle Befehle zur Manipulation von Bausteinen können über das Kontextmenü (rechte Maustaste) aufgerufen werden.

# **2.8.1 Offline – Bausteinverzeichnis Kontext-Menü**

Das Kontext-Menü stellt Befehle zur Verfügung, die direkt mit zusammenhängen.

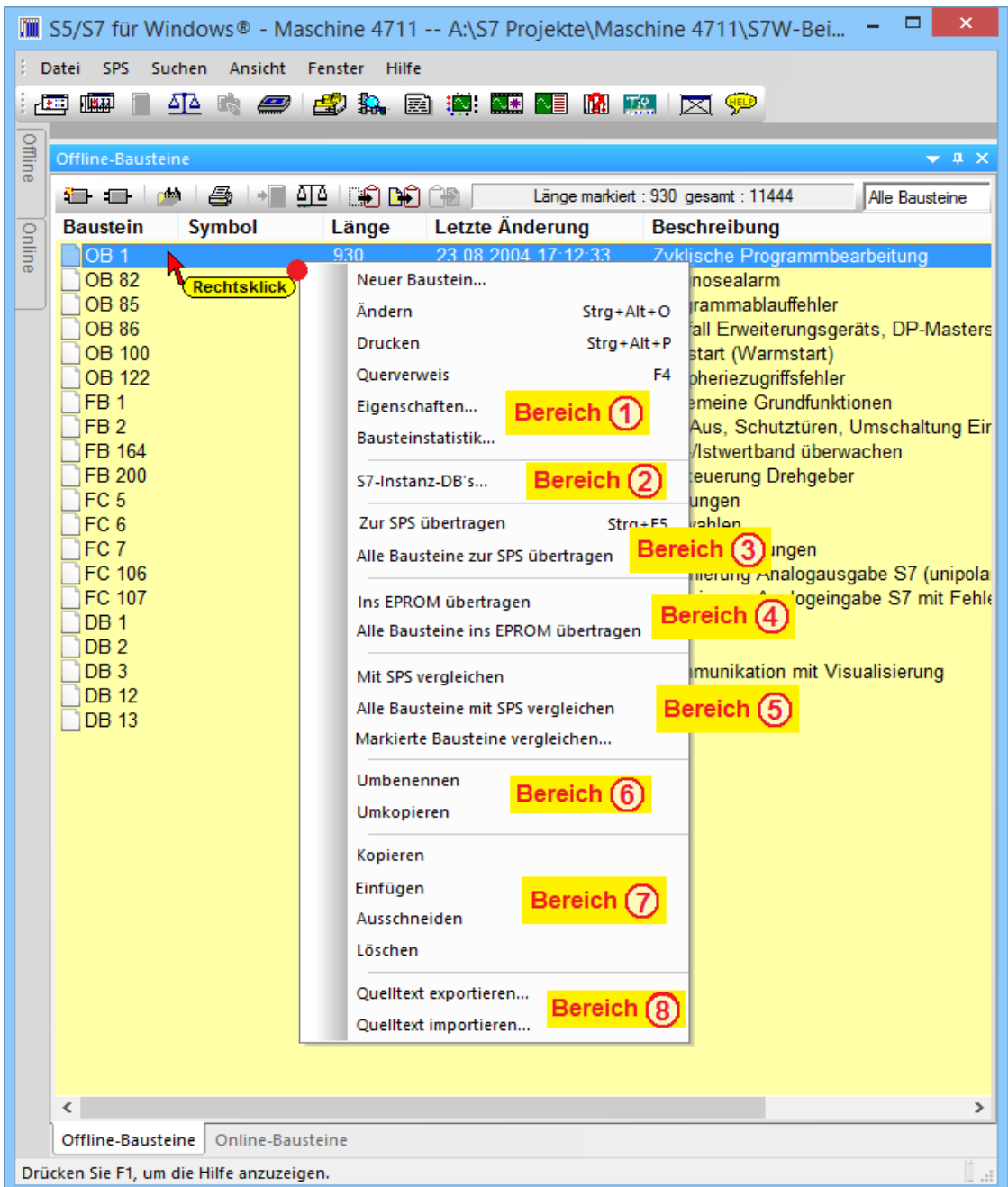

Das Kontext-Menü ist in acht (8) Bereiche unterteilt.

# **2.9 Kontext-Menü – Bereich eins (1)**

### **Neuer Baustein**

Mit Anklicken des Befehls bzw. Anklicken des Symbols wird das Dialogfeld zur Eingabe des Bausteinnamens, der neu erstellt werden soll, geöffnet.

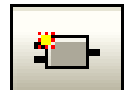

### **Ändern**

Mit Anklicken des Befehls bzw. Anklicken des Symbols wird der markierte Baustein im Editor-Fenster geöffnet. Es darf nur ein Baustein markiert sein, sonst ist der Befehl nicht aktiv.

#### **Drucken**

Mit Anklicken des Befehls bzw. Anklicken des Symbols können die markierten Bausteine gedruckt werden.

Vor dem Drucken wird ein Vorschaufenster geöffnet, von dem aus, der eigentliche Druck gesteuert werden kann.

#### **Querverweis**

Mit Anklicken des Befehls bzw. Anklicken des Symbols wird das Fenster "Suchergebnisse" geöffnet. In dem Fenster ist die Nutzung der markierten Bausteine gelistet.

#### **Eigenschaften**

Mit Anklicken des Befehls wird das Dialogfeld zur Eingabe bzw. zum Anzeigen der Eigenschaften des markierten Bausteins geöffnet. Es darf nur ein Baustein markiert sein, sonst ist der Befehl nicht aktiv.

#### **Bausteinstatistik**

Mit Anklicken des Befehls wird das Textfeld zur Anzeige der Bausteinstatistik der markierten Bausteine geöffnet.

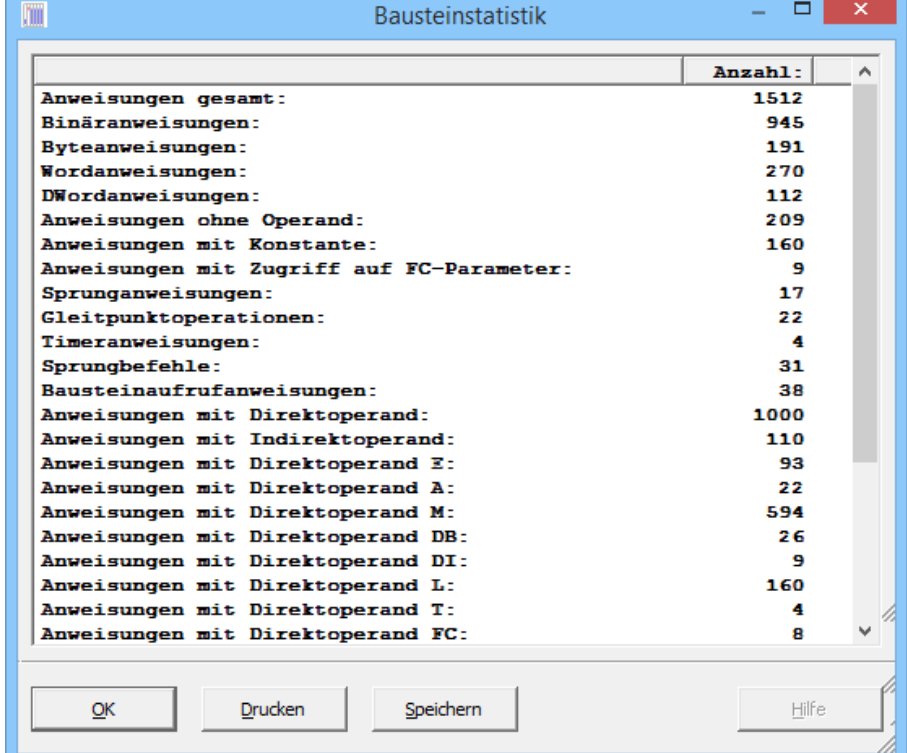

Das Textfeld kann gedruckt bzw. gespeichert werden.

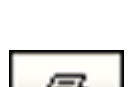

щ

### **Kontext-Menü – Bereich zwei (2)**

### **S7-Instanz-DB's**

Mit Anklicken des Befehls wird das Dialogfeld zur Verwaltung der Instanz-DB's geöffnet.

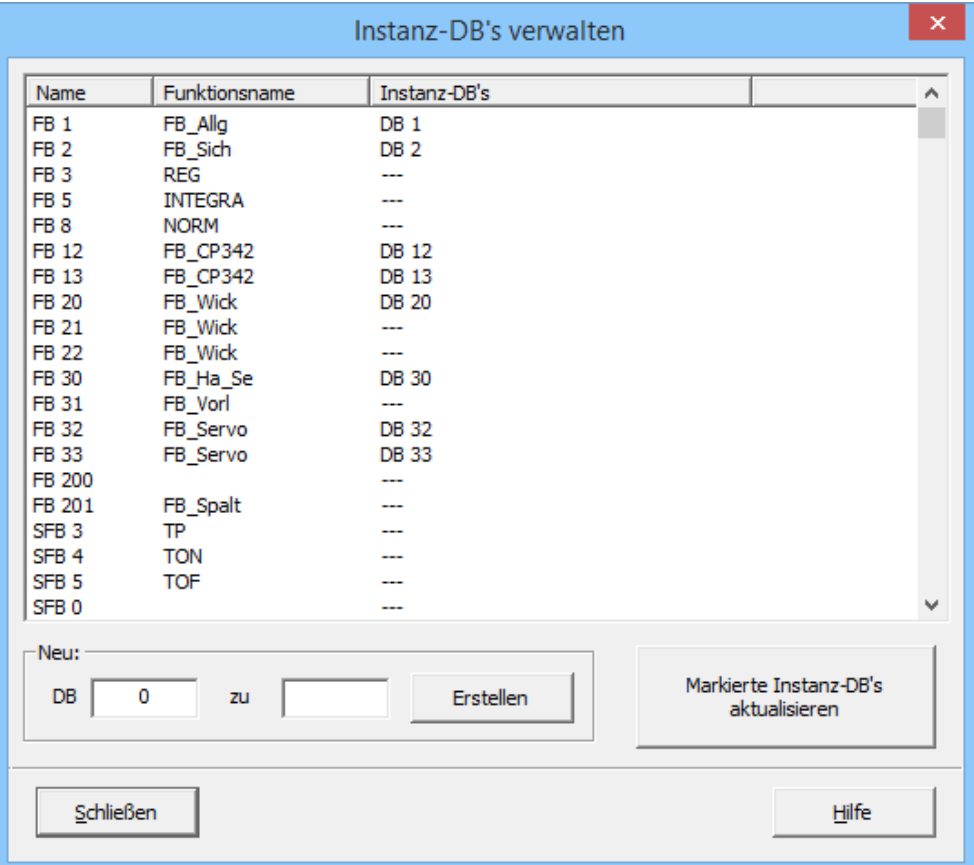

Es können markierte Instanz-DB's aktualisiert werden und neue Instanz-DB's automatisch aus den aufgelisteten Funktionsbausteinen (FB's) bzw. System-Funktionsbausteinen (SFB's) erstellt werden.

Es darf nur auf gleichen Bausteintyp angegeben werden. Mit "bestätigen" hat der Baustein eine neue Nummer. Es darf nur ein Baustein markiert sein, sonst ist der Befehl nicht aktiv.

# **Kontext-Menü – Bereich drei (3)**

### **Zur SPS übertragen**

Mit Anklicken des Befehls bzw. Anklicken des Symbols werden die markierten Bausteine zu der online verbundenen SPS übertragen.

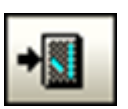

### **Alle Bausteine zur SPS übertragen**

Mit Anklicken des Befehls werden alle im Bausteinverzeichnis aufgelisteten Bausteine zu der online verbundenen SPS übertragen. VAT's werden nicht zur SPS übertragen

### **Kontext-Menü – Bereich vier (4)**

### **Ins EPROM übertragen**

Mit Anklicken des Befehls werden die markierten Bausteine in das EPROM-/ EEPROM-Modul übertragen. Der EPROMMER muss initialisiert und das EPROM-/ EEPROM-Modul ausgewählt sein. Ist der EPROMMER nicht initialisiert bzw. kein EPROM-/ EEPROM-Modul ausgewählt, ist der Befehl nicht aktiv.

### **Alle Bausteine ins EPROM übertragen**

Mit Anklicken des Befehls werden alle im Bausteinverzeichnis aufgelisteten Bausteine in das EPROM-/ EEPROM-Modul übertragen. Die Voraussetzungen für die Übertragung sind die gleichen wie bei dem Befehl "Ins EPROM übertragen".

# **Kontext-Menü – Bereich fünf (5)**

### **Mit SPS vergleichen**

Mit Anklicken des Befehls bzw. Anklicken des Symbols wird der markierte Baustein mit den gleichen Bausteinen der online verbundenen SPS verglichen. Der Vergleich erfolgt in der gleichen Weise, wie im Kapitel Bausteinvergleich beschrieben.

### **Alle Bausteine mit SPS vergleichen**

Mit Anklicken des Befehls werden alle im Bausteinverzeichnis aufgelisteten Bausteine mit denen in der online verbundenen SPS vorhandenen verglichen. Der Vergleich erfolgt in der gleichen Weise, wie im Kapitel Bausteinvergleich beschrieben.

### **Markierte Bausteine vergleichen...**

Mit Anklicken des Befehls Markierte Bausteine vergleichen, werden die im momentan geöffneten Bausteinverzeichnis markierten Bausteine verglichen.

Ist nur ein Baustein oder mehr als zwei Bausteine im Bausteinverzeichnis markiert, ist der Befehl nicht aktiv.

Der Vergleich erfolgt in der gleichen Weise, wie im Kapitel Bausteinvergleich beschrieben.

# **Kontext-Menü – Bereich sechs (6)**

### **Umbenennen**

Mit Anklicken des Befehls wird das Dialogfeld zur Eingabe des neuen

Bausteinnamen geöffnet.

#### **Dialogfeld Baustein umbenennen**

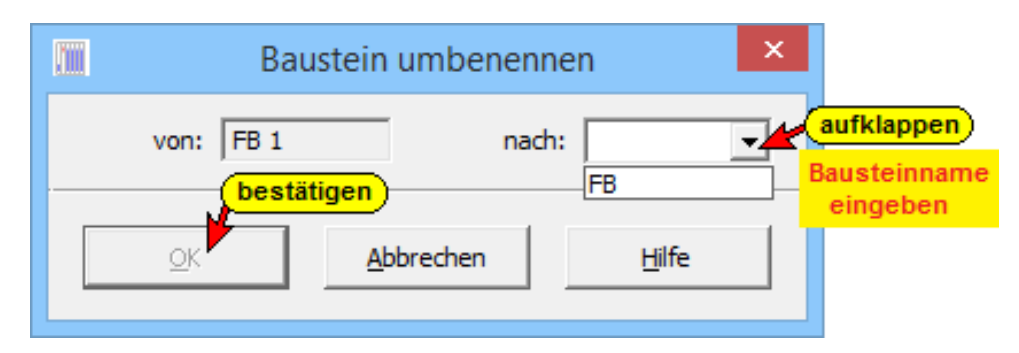

Es darf nur der gleiche Bausteintyp angegeben werden. Mit "bestätigen" hat der Baustein eine neue Nummer. Es darf nur ein Baustein markiert sein, sonst ist der Befehl nicht aktiv.

### **Umkopieren**

Mit Anklicken des Befehls wird das Dialogfeld zur Eingabe des Bausteinnamens für den kopierten Baustein geöffnet.

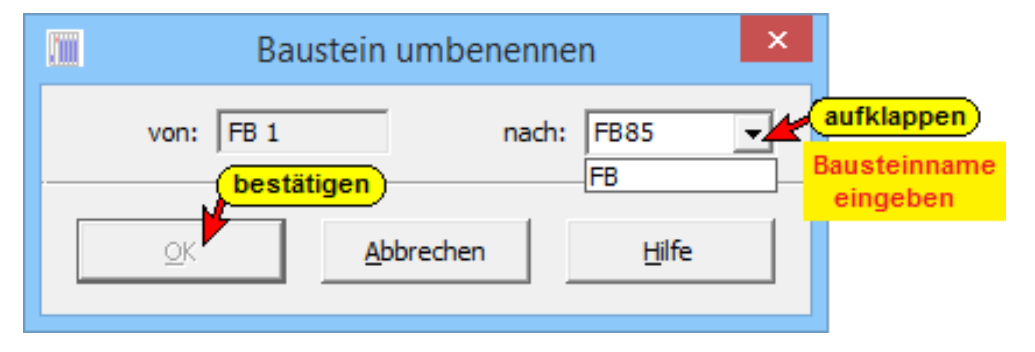

Es darf nur der gleiche Bausteintyp angegeben werden. Mit "bestätigen" ist zusätzlich der kopierte Baustein mit dem angegebenen Namen im Bausteinverzeichnis. Es darf nur ein Baustein markiert sein, sonst ist der Befehl nicht aktiv.

## **Kontext-Menü – Bereich sieben (7)**

#### **Kopieren**

Mit Anklicken des Befehls bzw. Anklicken des Symbols werden die markierten Bausteine in die Windows Zwischenablage kopiert und stehen zum Einfügen in ein anderes

Bausteinverzeichnis zur Verfügung.

#### **Einfügen**

Mit Anklicken des Befehls bzw. Anklicken des Symbols werden die Bausteine, die sich in der Windows Zwischenablage befinden in das momentan geöffnete Bausteinverzeichnis eingefügt.

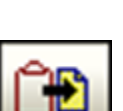

Eine Warnung wird ausgegeben, falls der einzufügende Baustein bereits vorhanden ist.

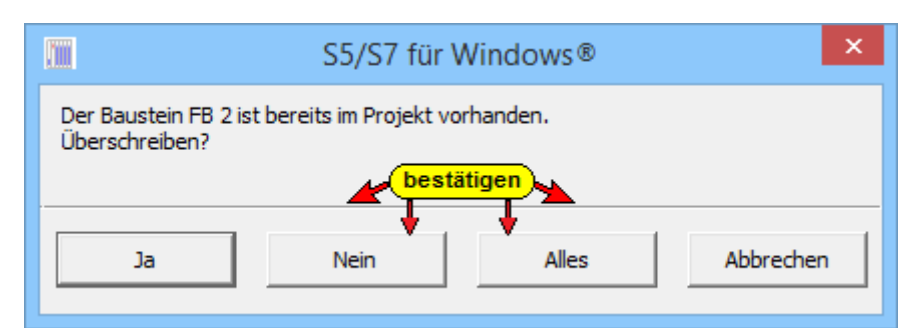

### **Ausschneiden**

Mit Anklicken des Befehls bzw. Anklicken des Symbols werden die markierten Bausteine in die Windows Zwischenablage kopiert und in dem momentan

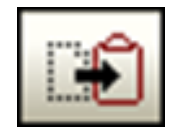

geöffneten Bausteinverzeichnis gelöscht. Die Bausteine stehen zum Einfügen in ein anderes Bausteinverzeichnis zur Verfügung.

### **Löschen**

Mit Anklicken des Befehls werden die markierten Bausteine in dem momentan geöffneten Bausteinverzeichnis gelöscht.

# **Kontext-Menü – Bereich acht (8)**

### **Quelltext exportieren...**

Mit Anklicken des Befehls werden die markierten Bausteine als Quelltext (Textdatei **.awl**) exportiert. Jeder Baustein erhält eine eigene Datei mit der Bezeichnung *Bausteinname***.awl**.

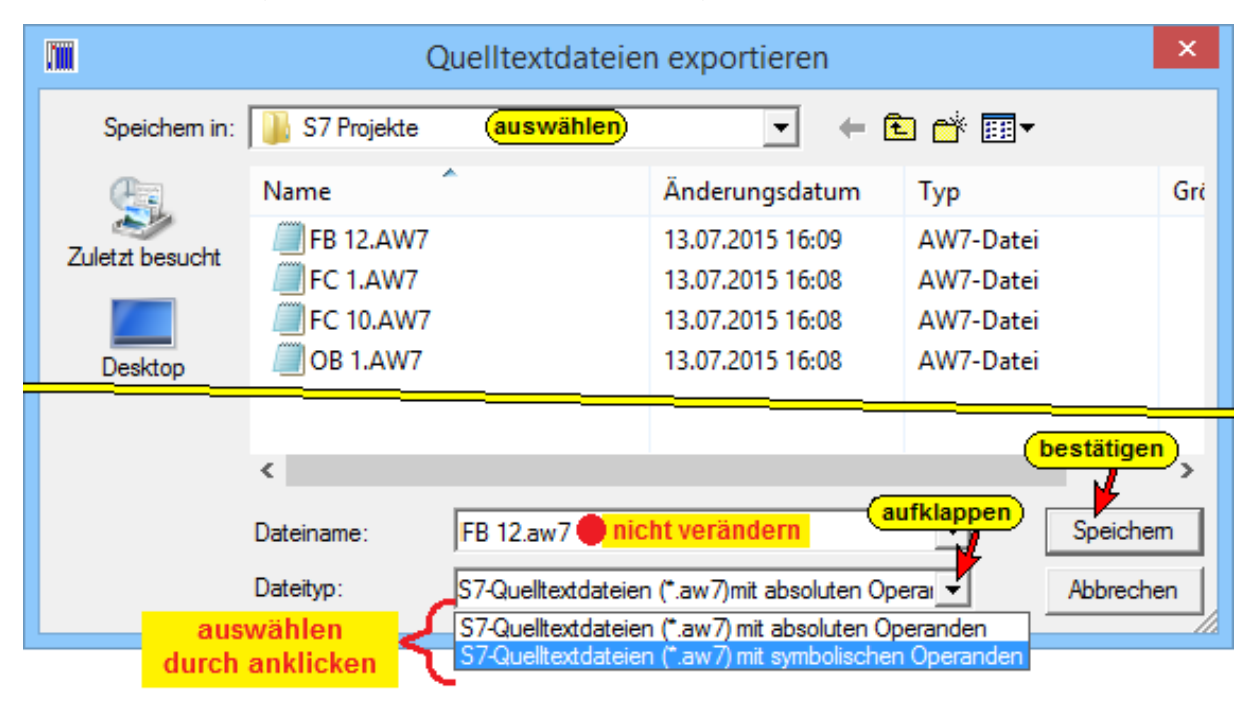

#### **Quelltext exportieren...**

In dem geöffneten Dialogfeld kann der Pfad ausgewählt werden. Der Dateiname darf nicht verändert werden da sonst kein Import mehr möglich ist. Der Dateiname, auch mehrere Dateinamen, wenn mehrere Bausteine markiert sind, wird automatisch vorgegeben werden.

Es ist festzulegen, ob absolute oder symbolische Operanden in der Quelltextdatei abgespeichert werden sollen.

#### **Quelltext importieren...**

Im geöffneten Dialogfeld sind die zu importierenden Quelltextdateien zu markieren.

Mit Anklicken von "OK" werden diese als Bausteine in das momentan geöffnete Bausteinverzeichnis eingefügt.

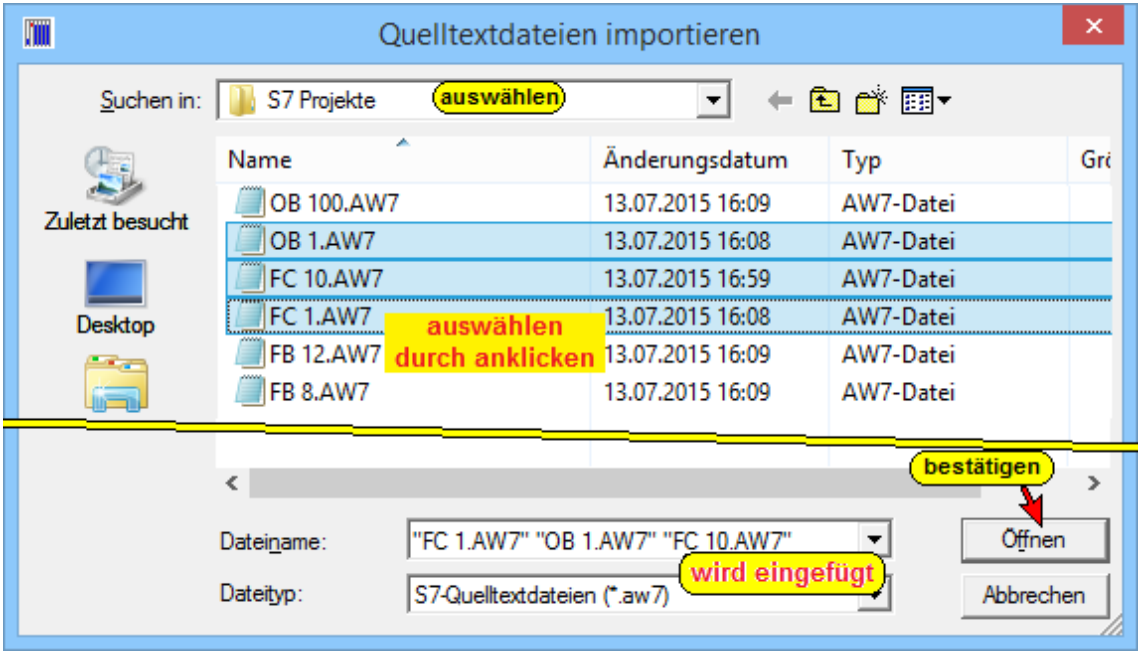

Sollten in dem geöffneten S7 Projekt der Bausteine vorhanden sein, wird eine Meldung ausgegeben um das Überschreiben zuzulassen oder zu verhindern.

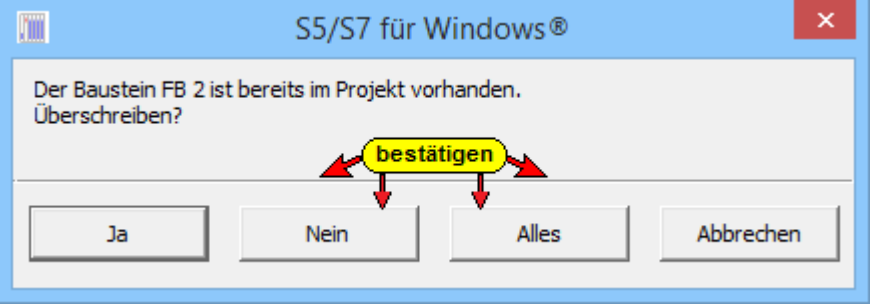
# **Beispiel Quelltextdatei**

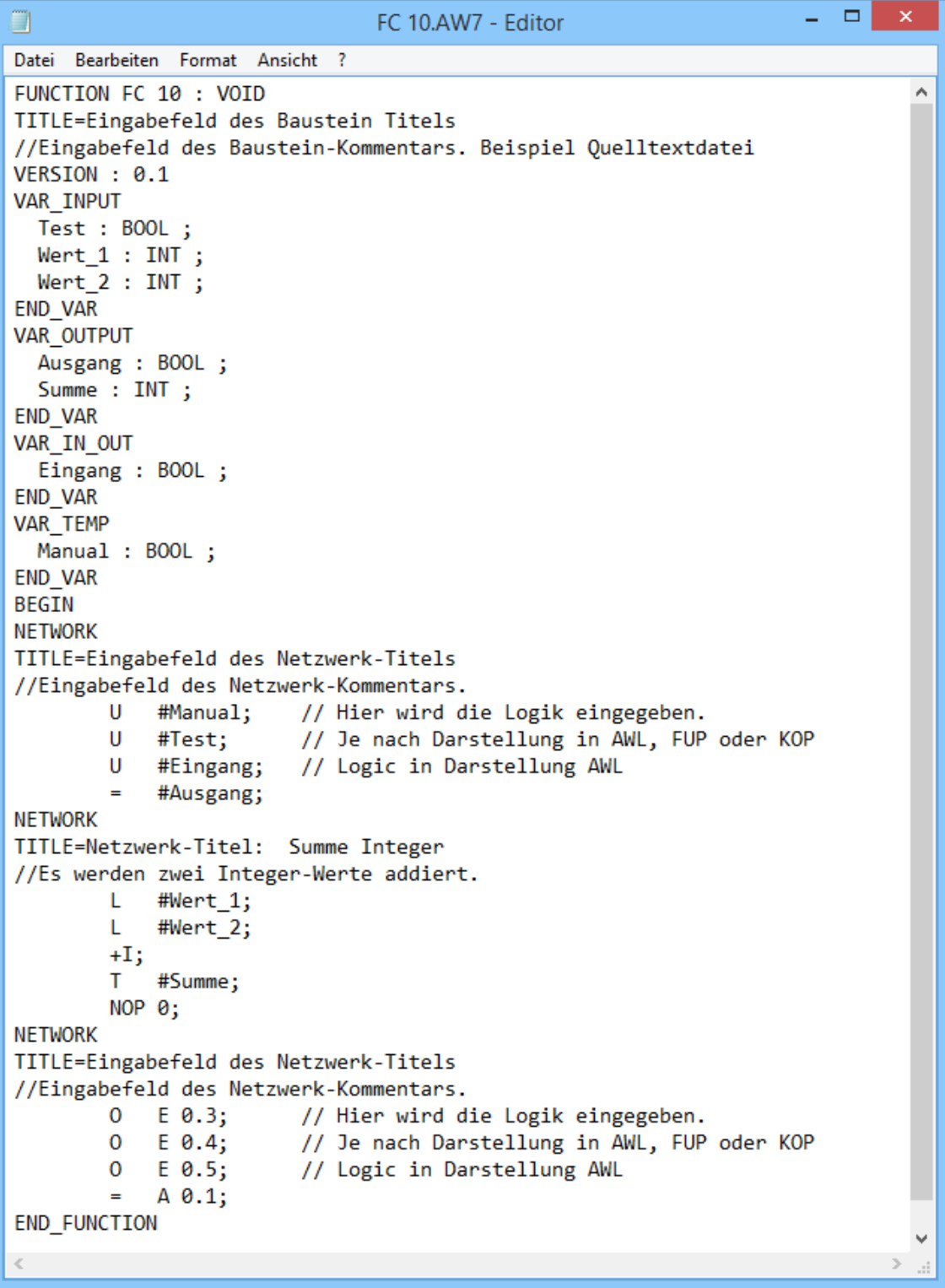

# **2.10 Menü "Datei"**

In den Menüs "Datei" sind für die Befehle für die Erstellung von Projekten, deren Verwaltung und das Drucken zusammengefasst.

# **2.10.1 Datei Favoriten (Favoriten hinzufügen und verwalten)**

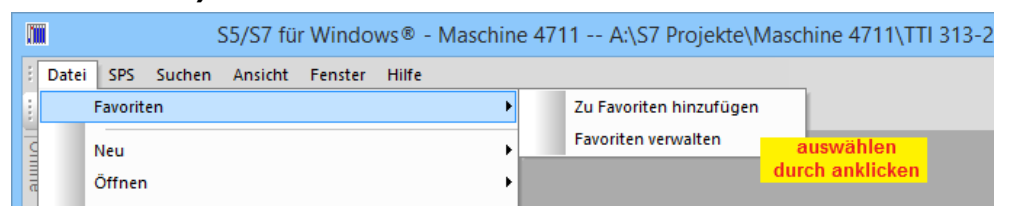

Bei *S7 für Windows*® versteht man unter dem Begriff *Favoriten* eine Funktion zum Zweck eines schnelleren Zugriffs auf bestimmte SPS-Programme mit der gleichzeitigen Zuordnung eines zuvor festgelegten "Online" Pfads.

Mit anderen Worten: Wird ein SPS-Programm unter *S7 für Windows*® geöffnet und wird die "Online" Verbindung zur SPS automatisch mitangewählt.

Um *Favoriten* benutzen zu können müssen diese eingerichtet werden. Dazu muss die Funktion unter "Voreinstellungen" aktiviert sein.

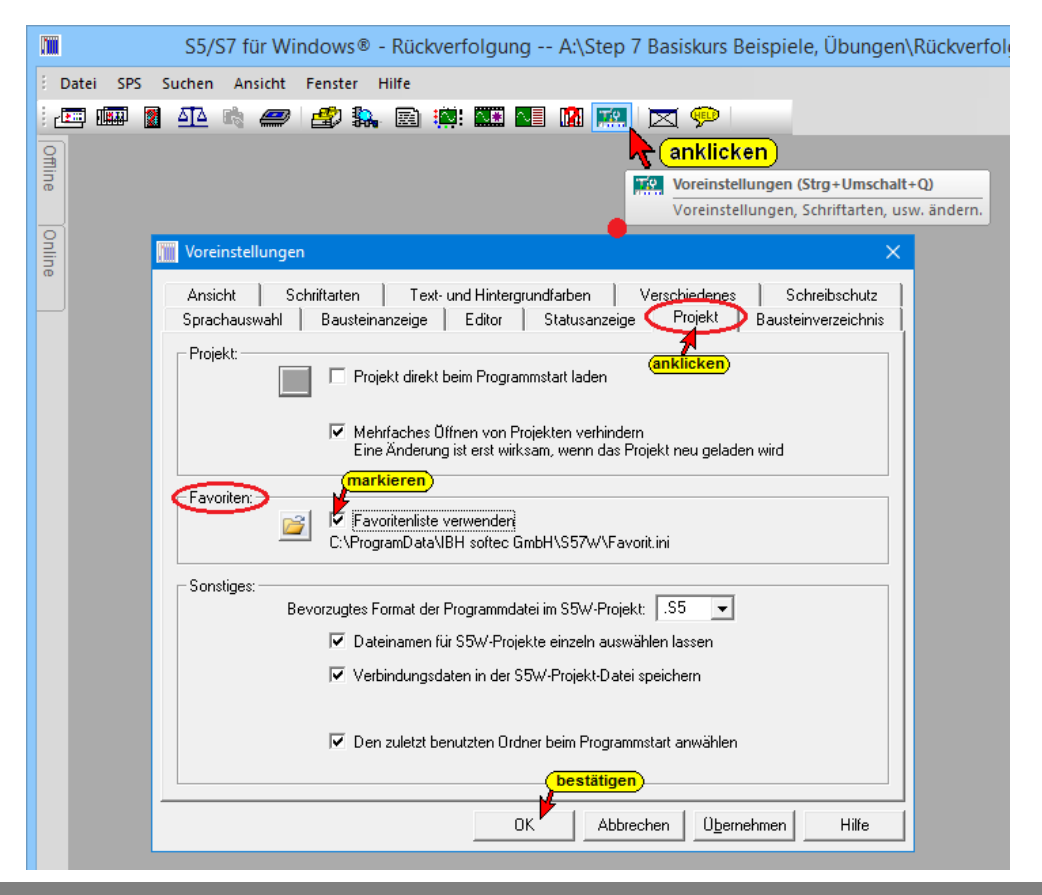

Bei *S7 für Windows*<sup>®</sup> muss die "Online" Verbindung zur SPS angelegt sein (z.B. Netzwerk im Fenster "Online-Baumstruktur").

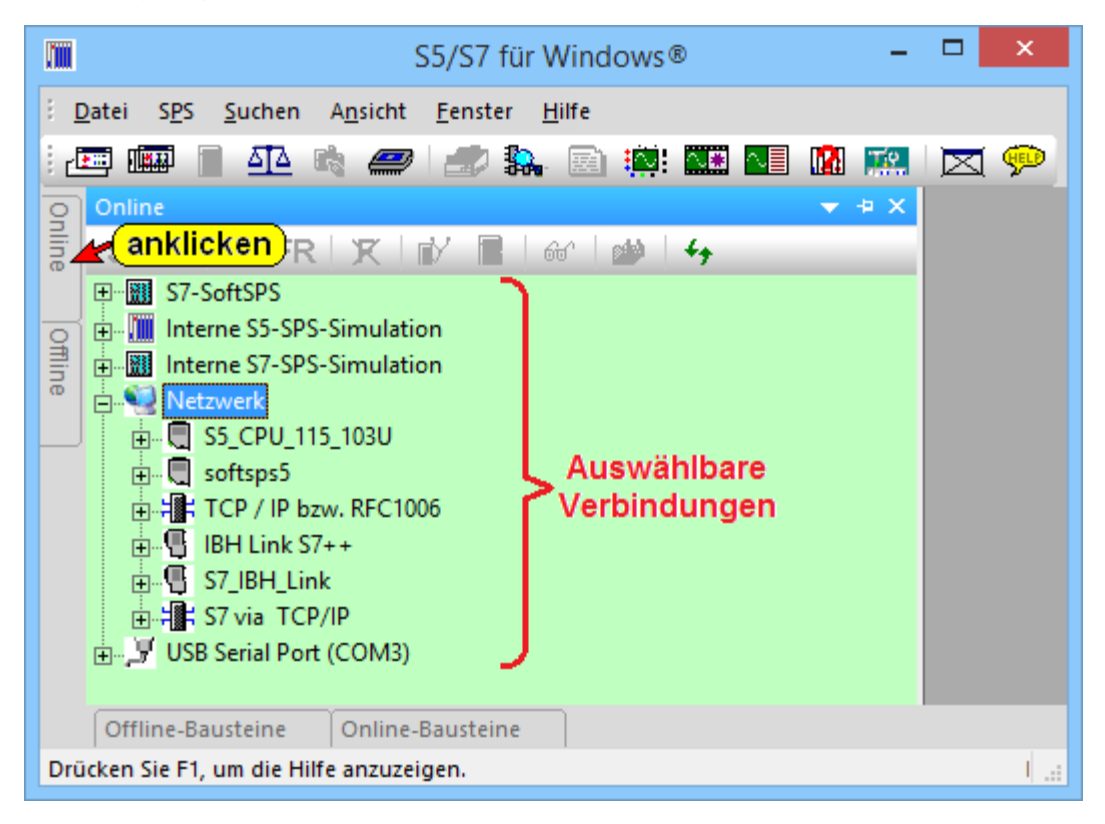

Alle aufgelisteten Verbindungen können bei der Anlegung von Favoriten genutzt werden.

Außerdem muss das SPS-Projekt im Fenster "Offline-**Baumstruktur"** angezeigt werden.

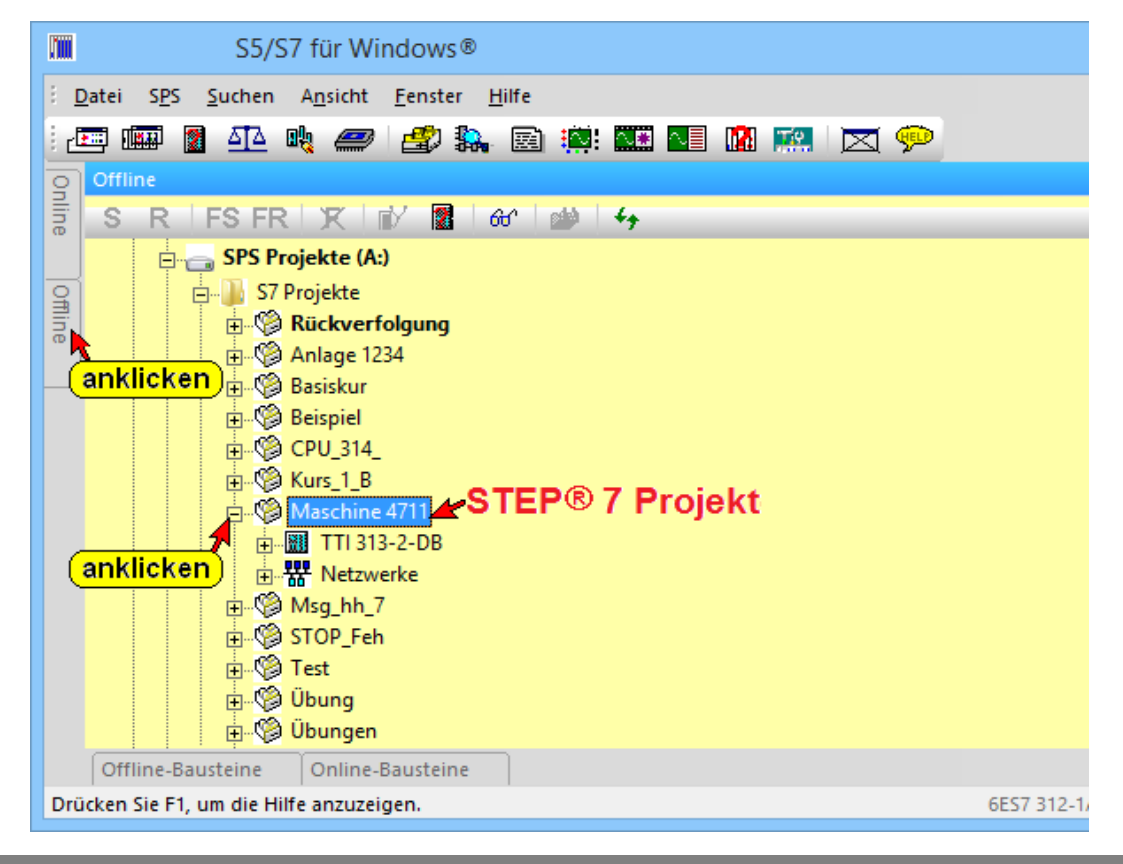

# **Zu Favoriten hinzufügen**

Im Fenster "Offline-Baumstruktur" ist das SPS-Projekt anzuwählen. Projektname (Maschine 4711) auf blauen Hintergrund.

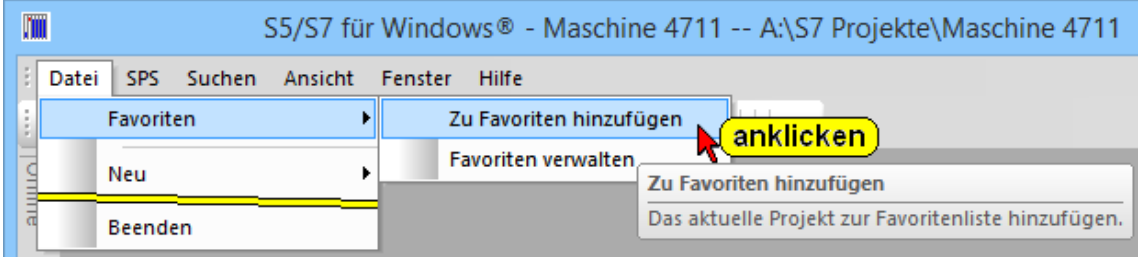

Das Eingabefeld "Zu Favoriten hinzufügen" wird geöffnet.

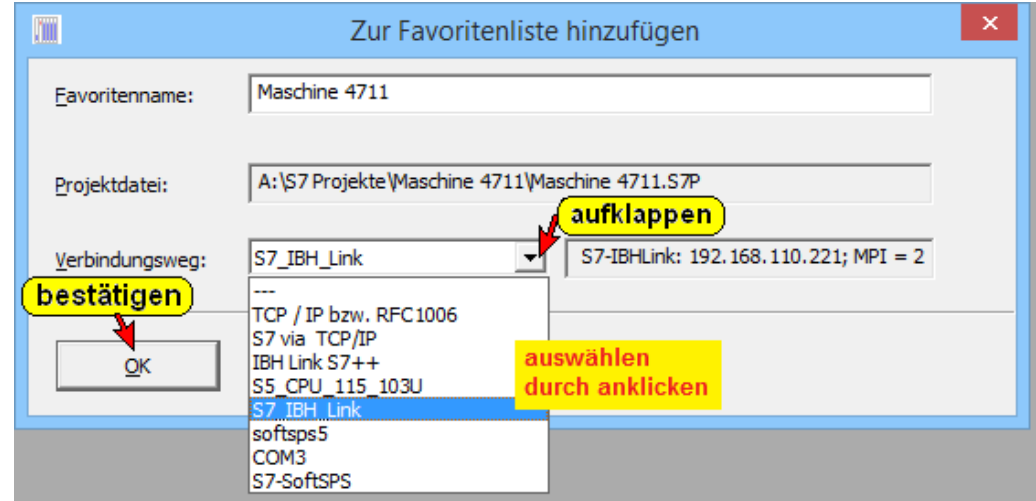

#### **Favoritenname**

Eavoritenname: Maschine 4711

Als Favoritenname wird der Name des SPS Projektes, das im Fenster "Online Baumstruktur" markiert ist, vorgeschlagen. Dieser Name kann beliebige durch Eingabe verändert werden.

#### **Projektdatei**

Projektdatei: A:\S7 Projekte\Maschine 4711\Maschine 4711.S7P

Der Pfad zu dem im Fenster "Online Baumstruktur" markierten SPS Projekt wird angezeigt. Eine Veränderung ist nur durch Markierung eines anderen SPS Projekts im Fenster "Online Baumstruktur" möglich.

### **Verbindungsweg**

Im aufklappbaren Listenfeld werden alle Online-Verbindungen die in dem Fenster "Online Baumstruktur" definiert sind aufgelistet. Die gewünschte Verbindung auswählen und bestätigen.

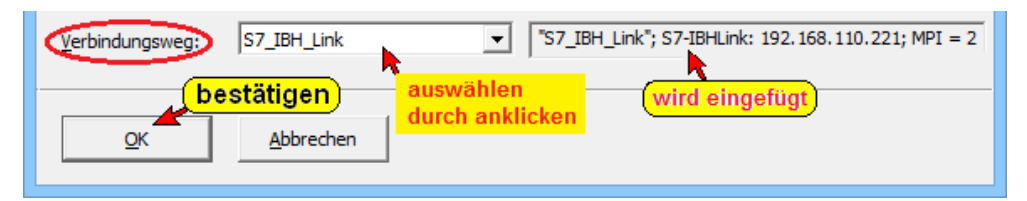

### **Favoriten verwalten**

Sind ein oder mehrere Favoriten angelegt, so können die vorhandenen Einstellungen geändert bzw. gelöscht werden.

Den Befehl "Favoriten verwalten" im Menü Datei, Favoriten anklicken.

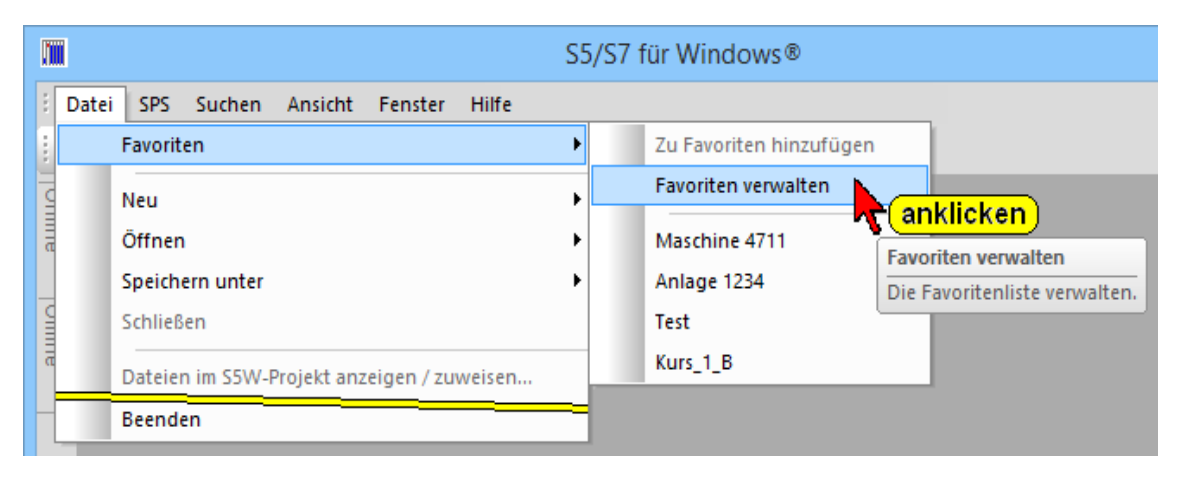

### Das Eingabefeld "Favoriten verwalten" wird geöffnet.

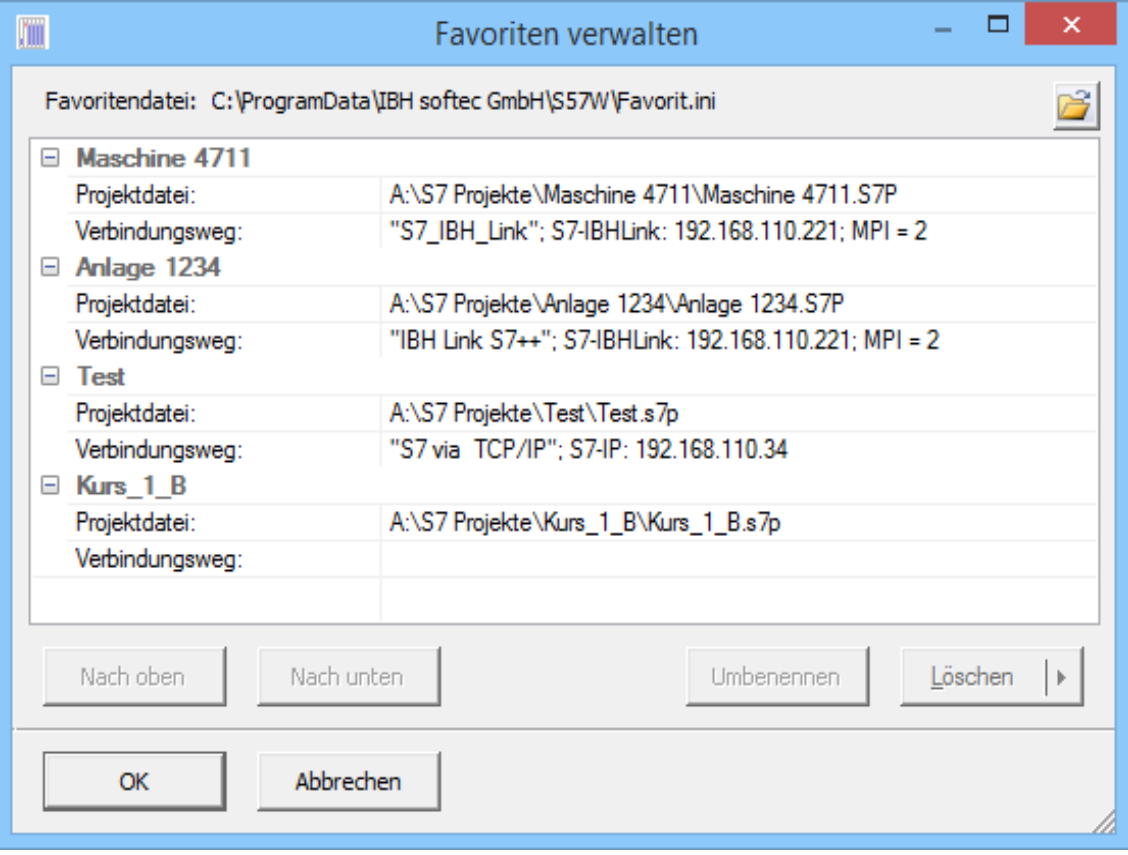

Die angelegten Favoriten mit Namen, Projektdatei und Verbindungsweg sind aufgelistet.

Wurden Änderungen vorgenommen muss das Eingabefeld mit "OK" geschlossen werden.

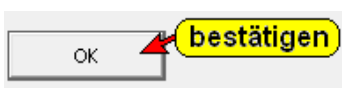

#### **Favoriten Definition löschen**

Favoritenname markieren und "Löschen" anklicken.

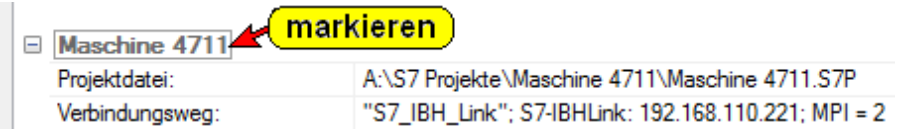

Ein markierter Favoriteneintrag (gültig/Ungültig) kann gelöscht werden.

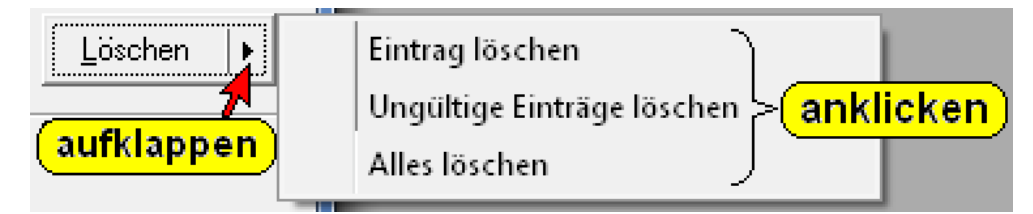

Es können auch alle Favoriteneinträge gelöscht werden. Das Löschen muss bestätigt werden.

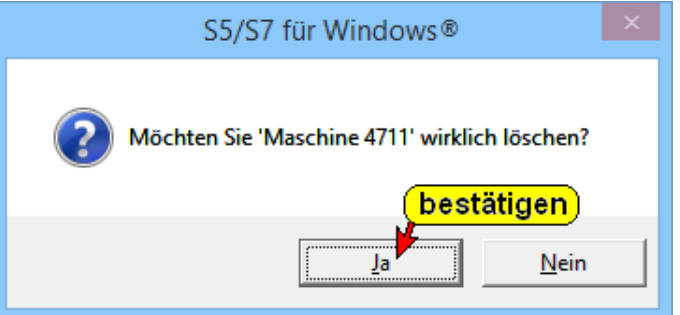

#### **Favoritenname umbenennen**

Zum Umbenennen den Favoritennamen markieren und mit Anklicken von "Umbenennen" das Eingabefeld öffnen.

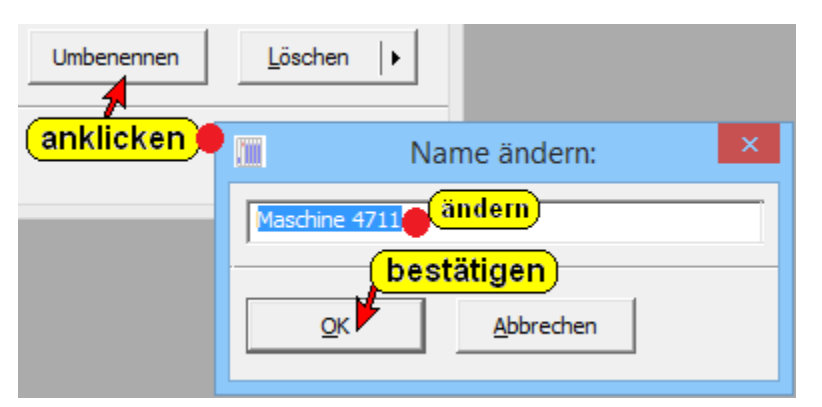

Den geänderten Favoritennamen bestätigen.

#### **Favoriteneintrag in der Auflistung verschieben**

Zur Änderung der Reihenfolge der Auflistungen den Favoritennamen markieren und durch Anklicken von

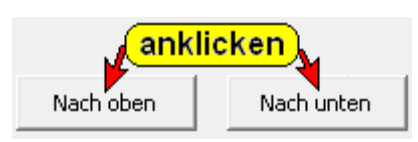

"Nach oben" bzw. Nach unten" den Favoriteneintrag verschieben.

#### **Projektdatei / Projektdatei-Pfad ändern**

Einem Favoriteneintrag kann einem anderen S7 Projekt zugeordnet werden.

Im geöffneten Auswahlfeld das gewünschte Projekt auszuwählen. Das aufklappbare Listenfeld (Suchen in:) erlaubt die Auswahl der unterschiedlichen Projekte. Im Projektordner die Datei mit der Dateinamen-Endung " .S7P" anklicken und die Änderungen sind mit "OK" zu bestätigen.

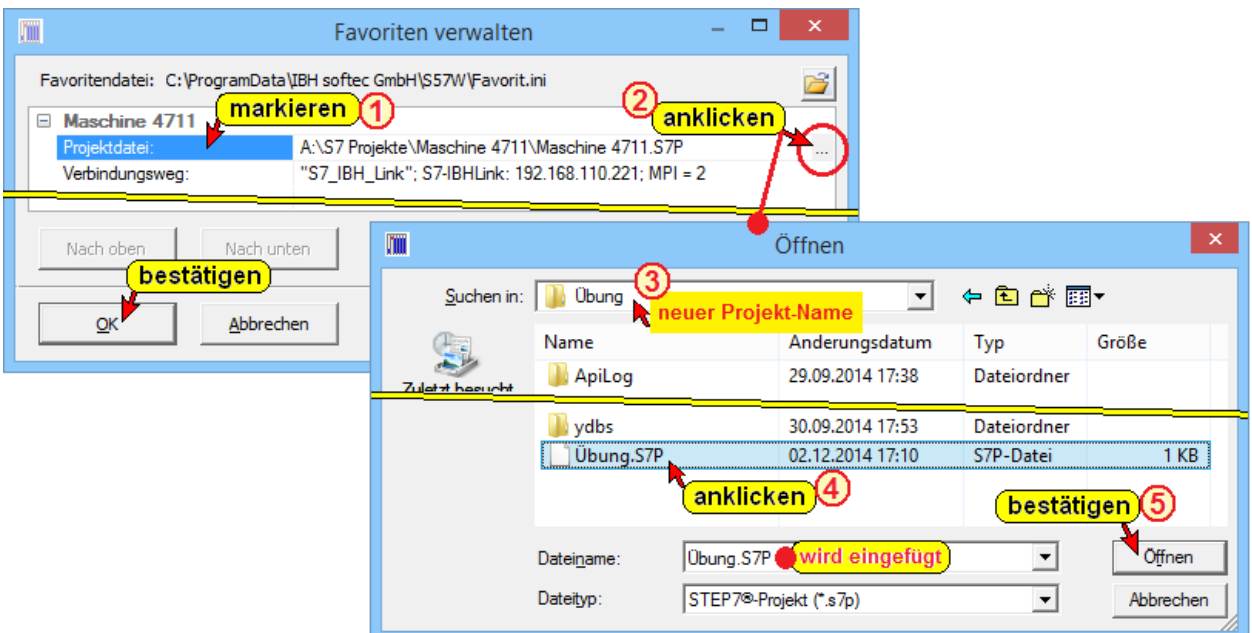

### **Verbindungsweg ändern**

Eine andere Onlineverbindung kann einer Projektdatei (SPS Programm) zugeordnet werden.

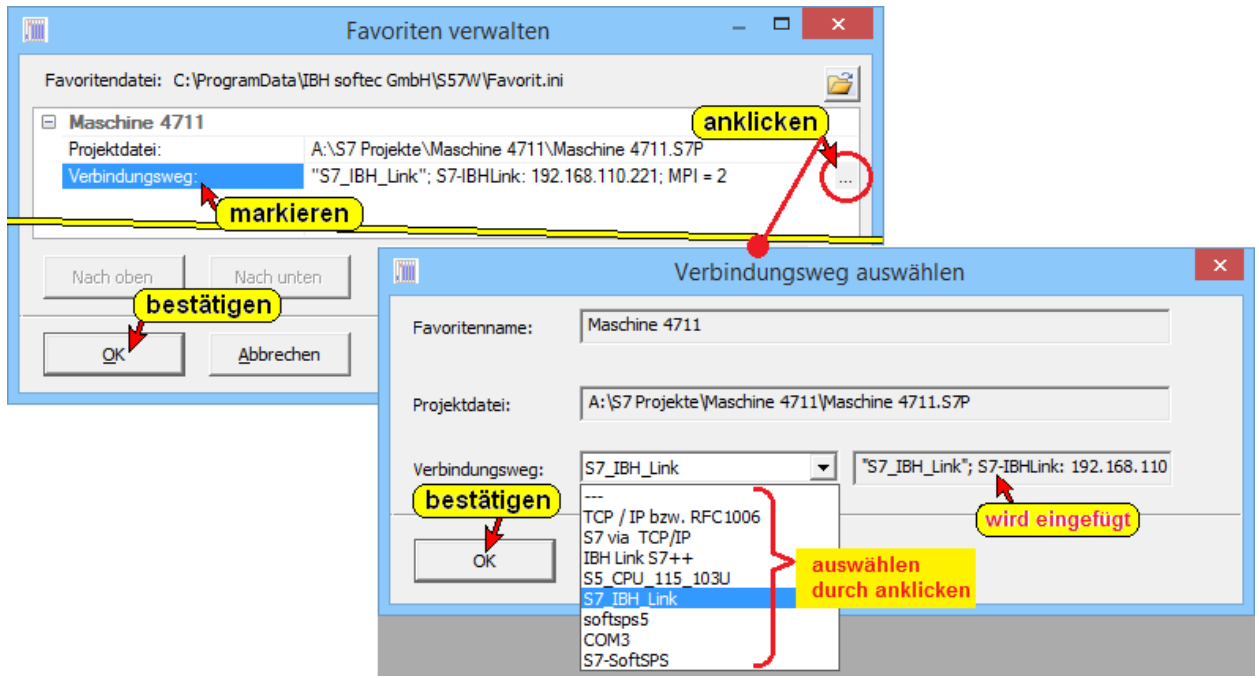

#### **Favoriten auswählen (aktivieren)**

Beim Aktivieren eines Favoriten wird das zugeordnete S7 Projekt geöffnet und die festgelegte Online-Verbindung zur SPS hergestellt.

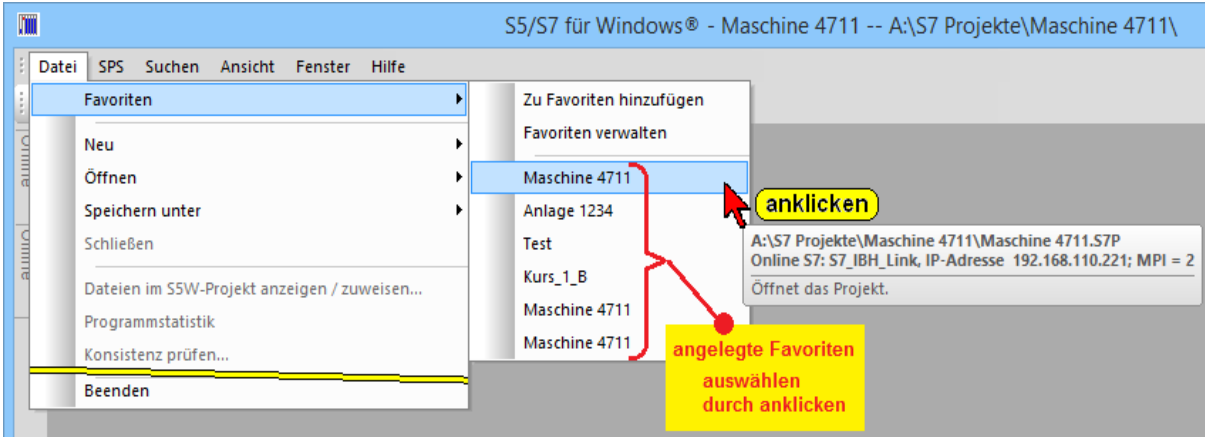

Die angelegten Favoriten sind im unterenteil des Favoritenmenüs aufgelistet. Durch Anklicken wird der entsprechende Favorit aktiviert.

Die Aktivierung der Online-Verbindung zur SPS muss bestätigt werden. Eine Fehlermeldung wird angezeigt falls die Online-Verbindung nicht hergestellt werden kann.

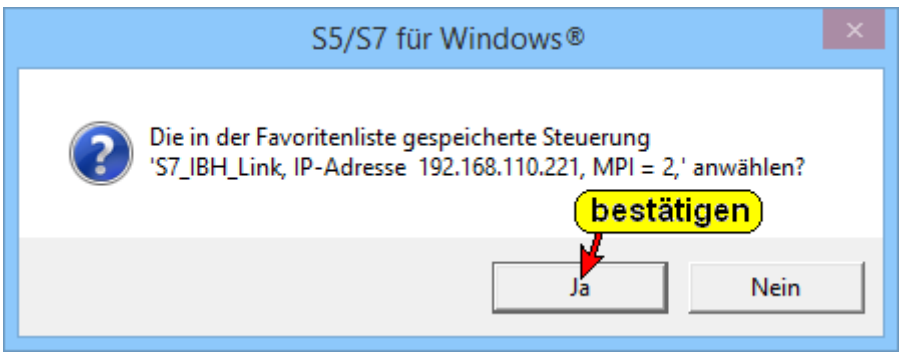

Das Lesen der Programmdaten aus der SPS wird angezeigt.

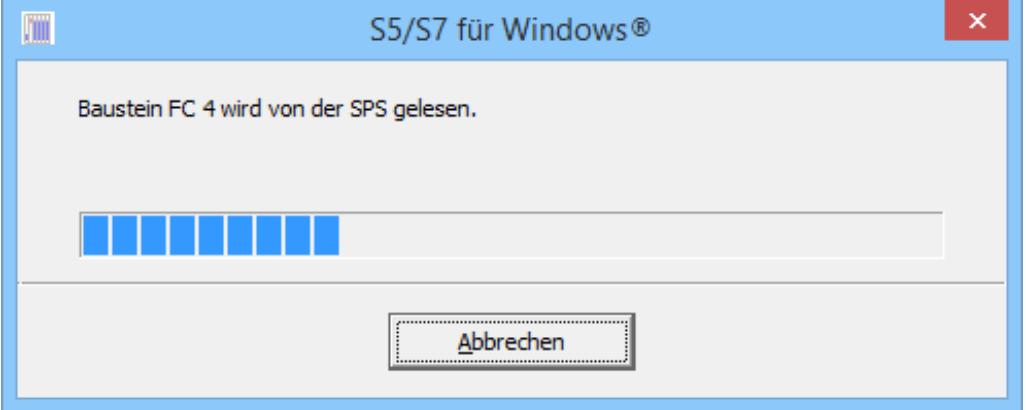

Nach Beendigung des Einlesens kann auf das angewählte SPS-Programm und Daten aus der SPS (Status) angezeigt werden.

# **2.10.2 Datei Neu (Projekt Neu)**

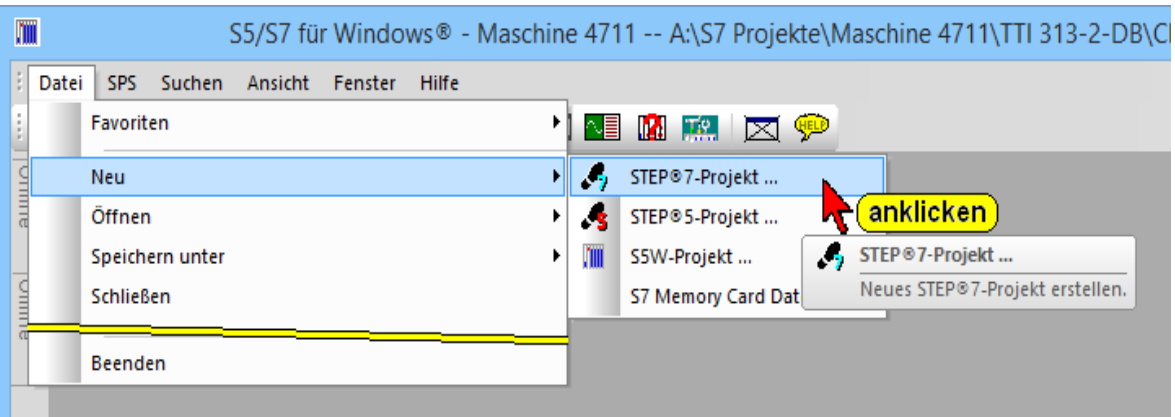

Mit dem Befehl "Neu" werden die Voraussetzungen geschaffen, um ein neues Projekt anzulegen. STEP*®* 7 Projekte werden in dem Siemens STEP*®* 7 Dateiformat (Datenbank) angelegt.

Außerdem können S7 Memory Card (MMC) Dateien (\*.wld) für Siemens Software PLC WinLC (WinAC Basis und WinAC RTX) und SlotPLCs CPU 41x-2 PCI (WinAC Slot 412 und WinAC Slot 416). erzeugt werden.

S5 Projekte können in dem Siemens STEP*®* 5 Dateiformat oder im *S5 für Windows®* Dateiformat angelegt werden.

# **2.10.3 Datei Öffnen (Projekt Öffnen)**

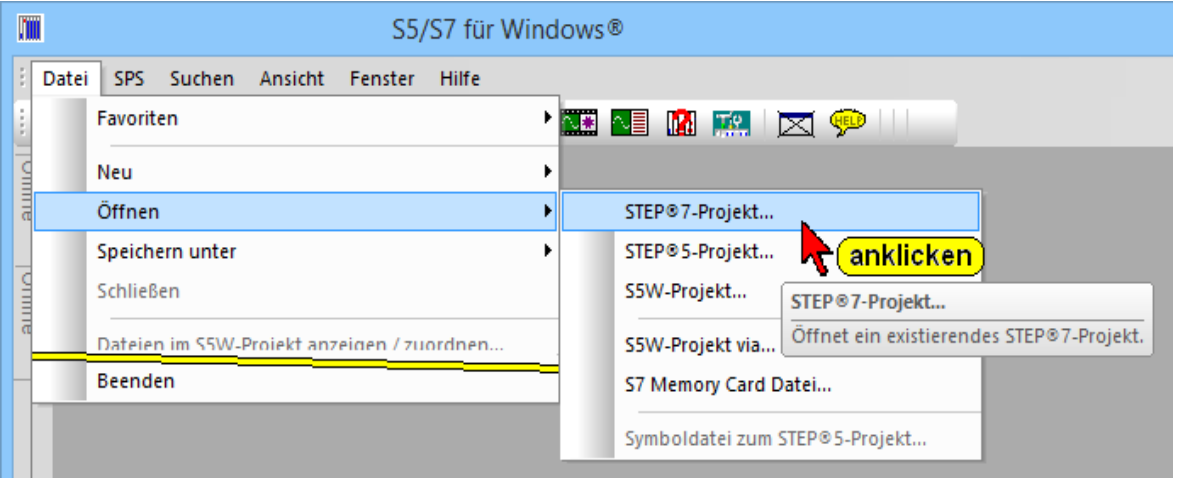

Mit dem Befehl "Öffnen..." wird ein vorhandenes Projekt geöffnet.

STEP*®* 7 Projekte, die im Siemens STEP*®* 7 Dateiformat (Datenbank) vorliegen werden geöffnet.

Projekte aus älteren *S7 für Windows®* Versionen die die Projektdateien mit dem Dateizusatz **.S5P** benutzten werden ebenfalls geöffnet.

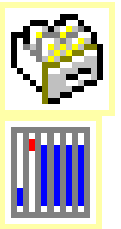

#### **Befehl** "Öffnen..."

S5 Projekte können zum Öffnen in dem Siemens STEP*®* 5 Dateiformat (\*.S5D) oder im *S5 für Windows®* Dateiformat vorliegen (*S5 für Windows®* Projektdateien benutzen den Dateizusatz **.S5P**).

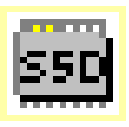

S7 Memory Card (MMC) Dateien (\*.wld) für Siemens Software PLC WinLC (WinAC Basis und WinAC RTX) und SlotPLCs CPU 41x-2 PCI (WinAC Slot 412 und WinAC Slot 416). können geöffnet werden.

Außerdem können eine S5W/S7W Programmdatei (\*.S5), eine S5W/S7W Symboldateien (\*.seq) oder eine S5W/S7W Hardware Konfigurator Datei geöffnet werden (Dateien aus älteren S5 / *S7 für Windows®* Projekten).

# **2.10.4 Datei Speichern unter (Projekt Speichern unter)**

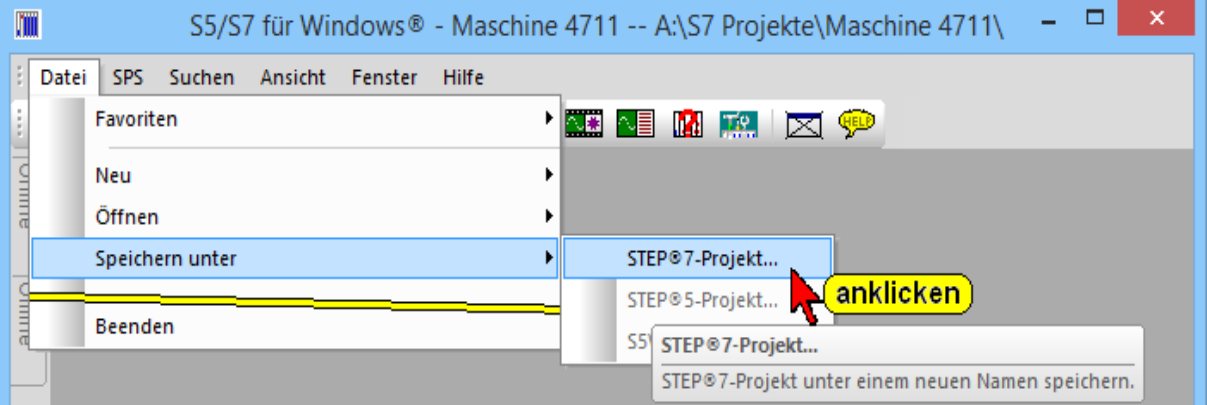

Mit dem Befehl **"Speichern unter... / STEP® 7-Projekt"** kann ein vorhandenes Projekt unter einem anderen Namen (Pfad) gespeichert werden. STEP *®*7 Projekte werden im Siemens STEP*®* 7 Dateiformat (Datenbank) gespeichert.

S5 Projekte können in dem Siemens STEP*®* 5 Dateiformat oder im *S5 für Windows®* Dateiformat gespeichert werden.

Die Vorgehensweise zum Speichern eines Projektes mit dem Befehl **"Speichern unter..."** ist die gleiche wie bei der Erstellung eines neuen Projekts.

# **2.10.5 Datei Schließen (Projekt Schließen)**

Mit dem Befehl "Schließen" wird das im Offline -Bausteinverzeichnis angezeigte S7 Programm geschlossen. Nach dem "Schließen" werden keine Bausteine im Offline -Bausteinverzeichnis mehr angezeigt.

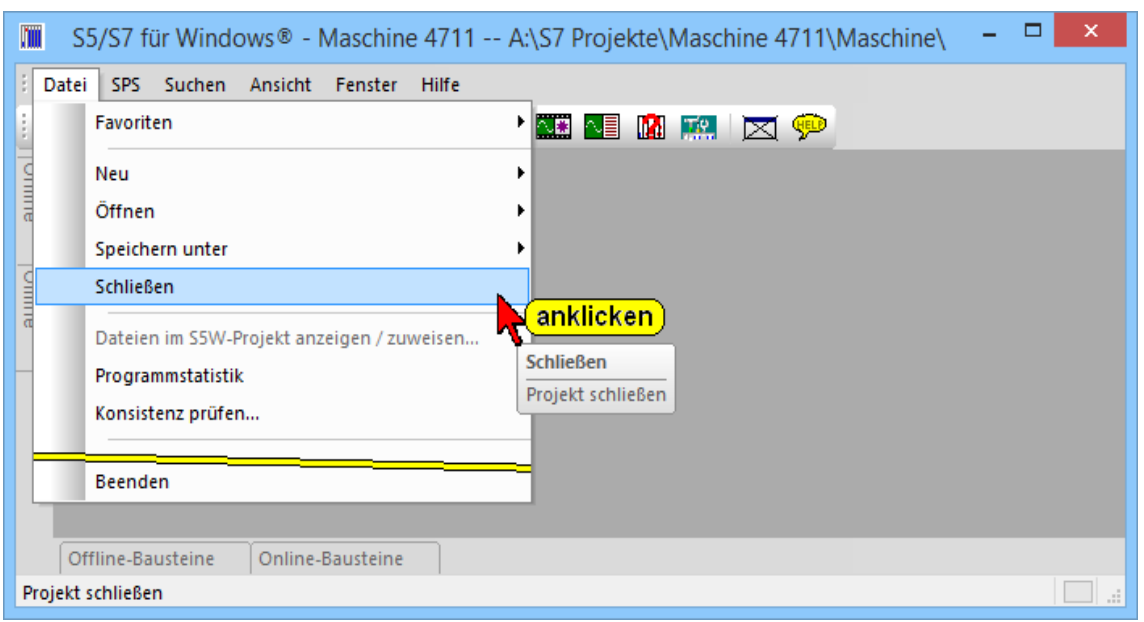

# **2.10.6 Datei im S5W-Projekt anzeigen / zuweisen**

Mit dem Befehl **"Datei im S5W-Projekt anzeigen /zuweisen"** wird die Dialogbox "Projektdateien" geöffnet. Neben der Auflistung der zum Projekt gehörenden Dateien können vorhandene Dateien dem Projekt zugeordnet werden.

# **2.10.7 Datei – Programmstatistik**

Es wird die eine Auflistung der Bausteine, die im Angewählten Anwenderprogramm vorhanden sind aufgelistet.

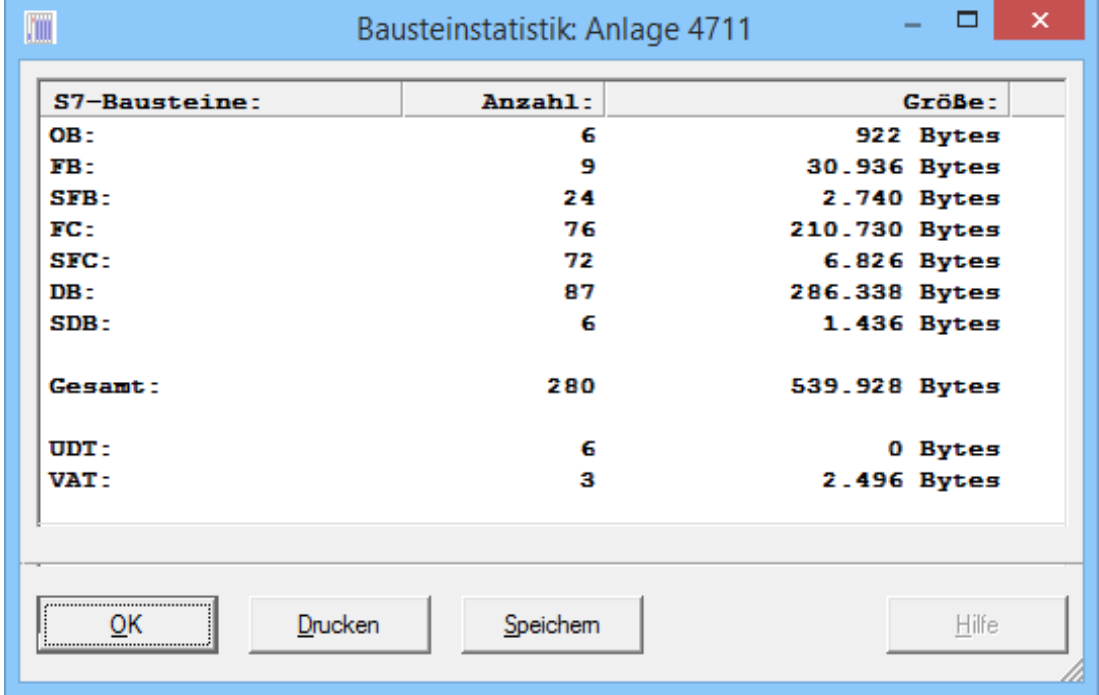

# **2.10.8 Datei – Konsistenz prüfen**

Wurde z.B. in einem bereits aufgerufenen Baustein ein Übergabeparameter (Variable) zugefügt, entfernt oder verändert, so ist dieser Bausteinaufruf nicht mehr konsistent. Dies kann durch Aufruf des Befehls überprüft und gegebenenfalls automatisch korrigiert werden. Eine Konsistenz aller Bausteine wird angezeigt.

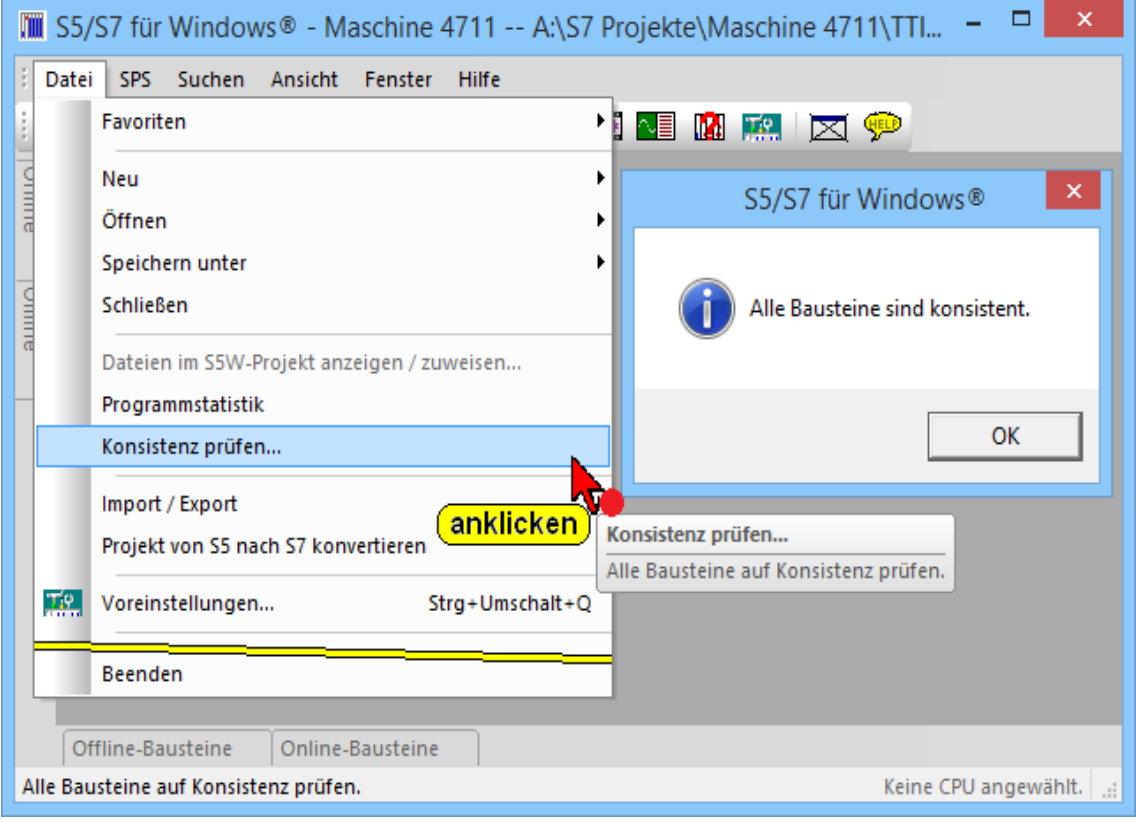

# **2.10.9 Datei – Import / Export**

Mit den Unterbefehlen von "Import / Export" können die AWL-Quelle (S7 Quelltext) und Symboldateien importiert und exportiert werden.

# **AWL-Quelle exportieren**

Ein, mehrere Bausteine oder ein gesamtes Anwenderprogramm können als S7 Quelltext (\*.AW7) exportiert werden (Befehl Datei – Import / Export – AWL-Quelle exportieren). Dieser Quelltext (Textdatei) kann zur Bearbeitung mit einem Texteditor verändert werden. Dies ist z.B. notwendig um mit dem eingefügten Attribut **"KNOW\_HOW\_PROTECT"** einen Baustein zu verschlüsseln.

Diese Datei enthält alle für den Baustein notwendigen Informationen (Bausteinkopf, Variablendeklaration und Programmteil).

#### **AWL-Quelle exportieren**

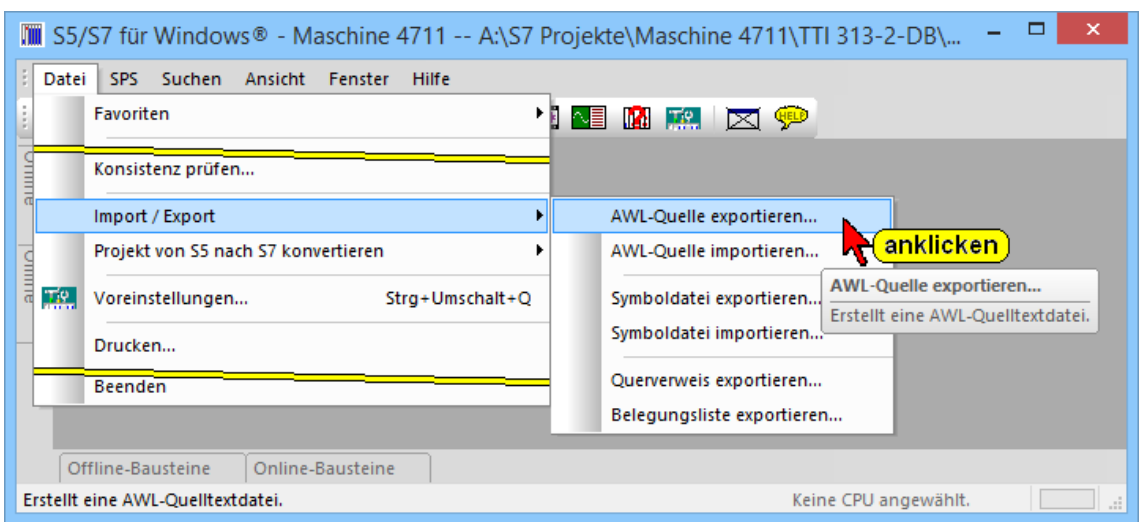

In der exportierten Textdatei kann im Bausteinkopf eines Bausteins das Schlüsselwort "KNOW HOW PROTECT" eingegeben werden um diesen Baustein zu verschlüsseln.

#### **Beispiel:**

In dem als Quelltext exportierten Baustein FB1 wurde das Schlüsselwort "KNOW HOW PROTECT" im Bausteinkopf eingegeben. Wird dieser geänderte Quelltext (FB1) importiert, ist der Baustein verschlüsselt.

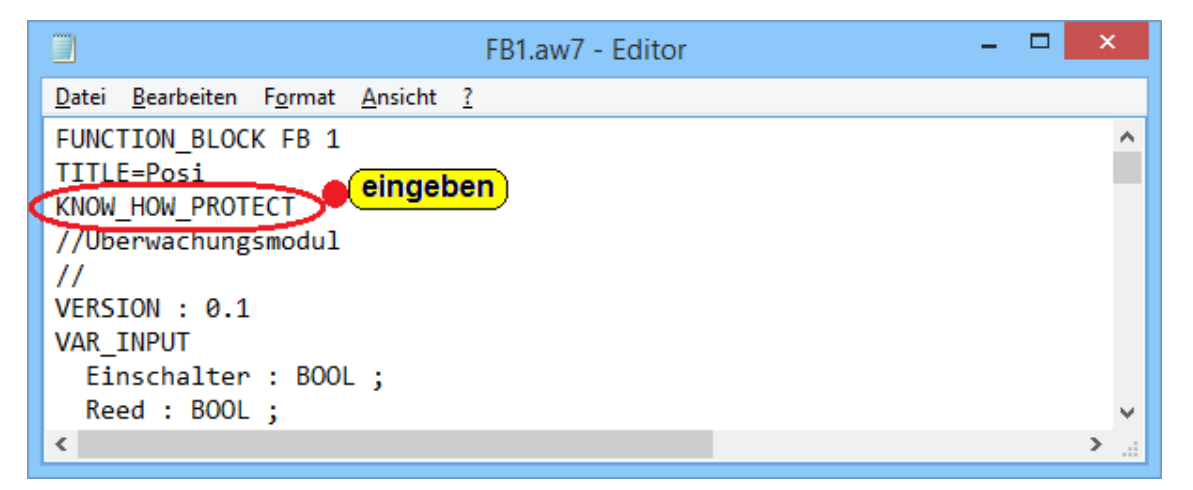

Von einem verschlüsselten Baustein sind nur noch die Input / Output Variablen angezeigt werden können. Der eigentliche Baustein Code ist nicht mehr sichtbar und kann auch nicht verändert werden.

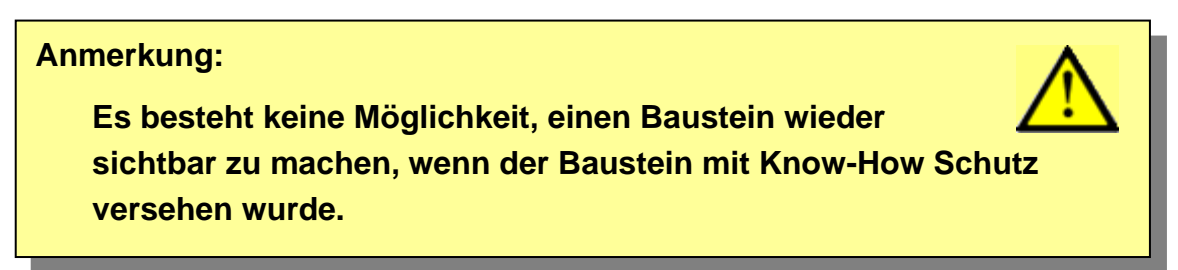

# **AWL-Quelle importieren**

Ein als S7 Quelltext (\*.AWL) vorliegende Datei, die einen, mehrere Bausteine oder ein gesamtes Anwenderprogramm enthält kann importiert werden. Beim Import wird der Quelltext automatisch in das S7 Bausteinformat übersetzt.

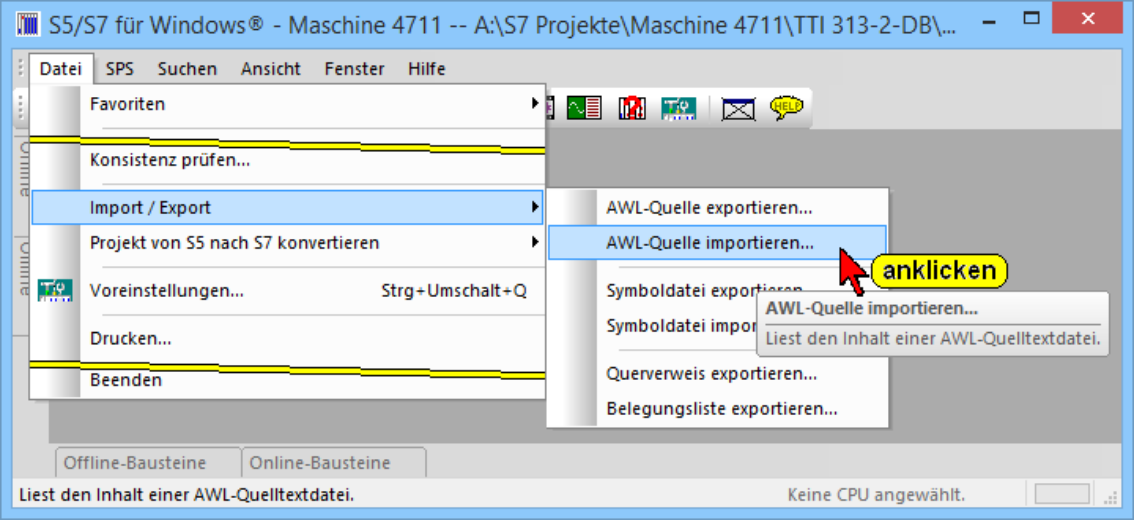

Sollte bei dem Import ein vorhandener Baustein gefunden werde, wird dies angezeigt um die Überschreibung gegebenenfalls zu verhindern.

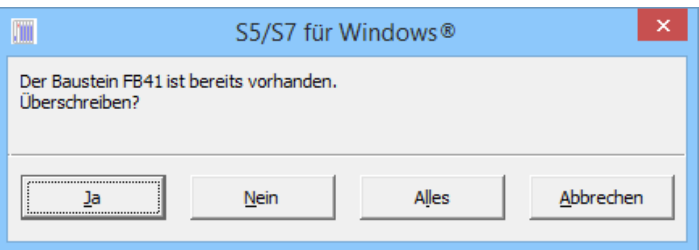

Import eines Bausteins mit dem Attribut "KNOW\_HOW\_PROTECT"

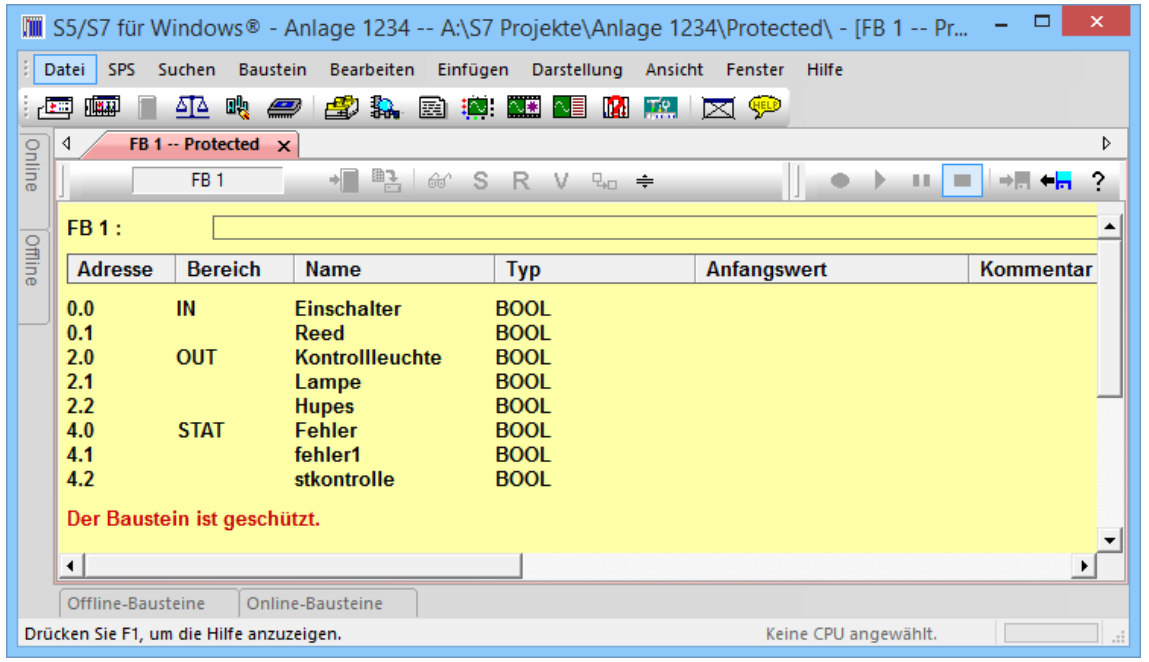

Wird beim Import ein vorhandener Baustein mit einem Baustein überschrieben indem das Attribut "KNOW\_HOW\_PROTECT" eingegeben wurde, so ist dieser Baustein geschützt.

# **Datei – Import / Export – Symboldatei exportieren / importieren**

Mit dem Befehl **Symboldatei exportieren** wird festgelegt, wo und unter welchen Namen, die im Arbeitsspeicher des Rechners vorhandene Symboldatei abgespeichert werden soll (in der Offline – Baumstruktur markierten S7 Programm). In dem sich öffnenden Dialogfeld sind der Dateiname und der Pfad vorzugeben. **unter**. Als **Dateityp** ist **Symboldateien (\*.SEQ)** vorgegeben.

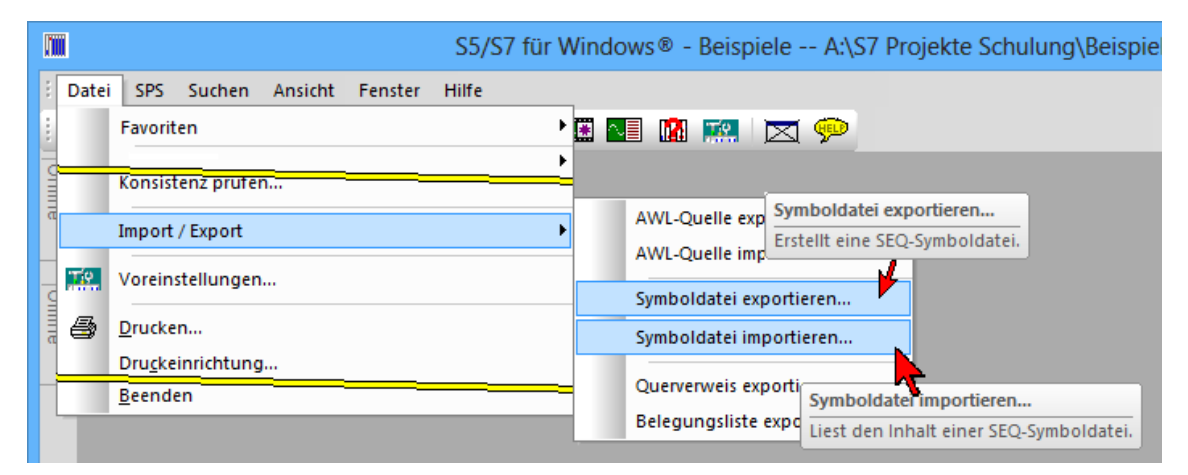

Mit dem Befehl "Symboldatei importieren" erscheint das Dialogfeld **"Öffnen"**. Aus den aufgelisteten Dateien ist die Symboldatei, die importiert werden soll, auszuwählen. Es werden nur Symboldateien mit der Dateinamenerweiterung **.SEQ** zur Auswahl angeboten.

Die importierte Symboldatei wird in das in der Offline – Baumstruktur markierten S7 Programm eingefügt.

# **Datei – Import / Export – Querverweis exportieren**

Mit dem Befehl "Querverweis exportieren" wird das Dialogfeld. **"Querverweis exportieren"** geöffnet.

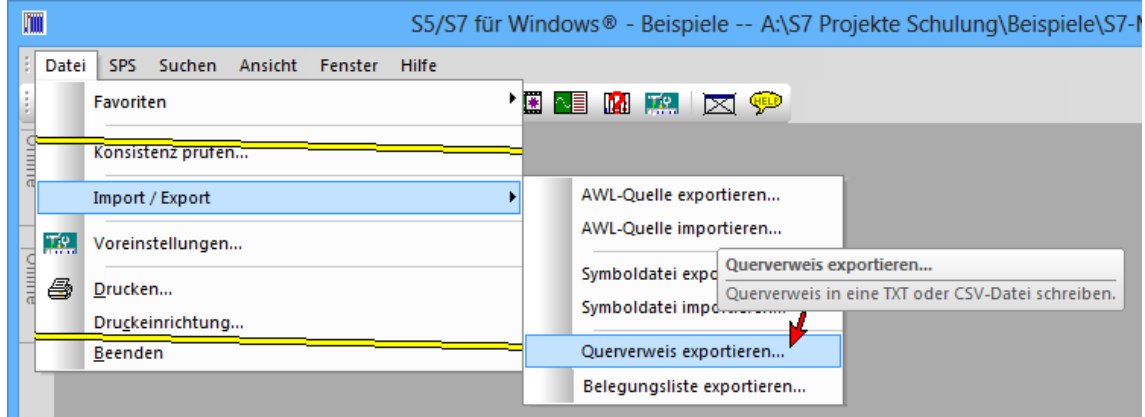

Der gesamte Querverweis kann als Textdatei (\*.txt) oder als CSV Datei (\*.csv) exportiert werden.

# **Beispiel \*.csv Datei**

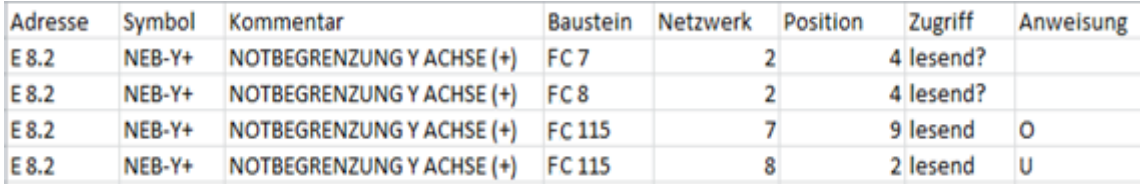

Das Projekt, aus dem der **Querverweis** exportiert werden soll, muss geöffnet sein.

### **Datei – Import / Export – Belegungsliste exportieren**

Die gesamte Belegungsliste kann als Textdatei (\*.txt) oder als CSV Datei (\*.csv) exportiert werden.

Das Projekt, aus dem der **Belegungsliste** exportiert werden soll, muss geöffnet sein.

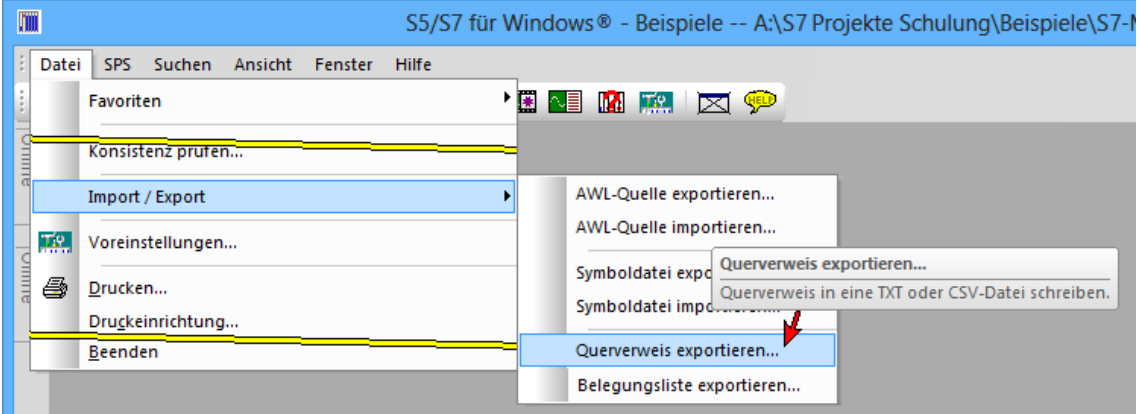

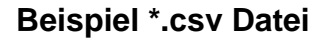

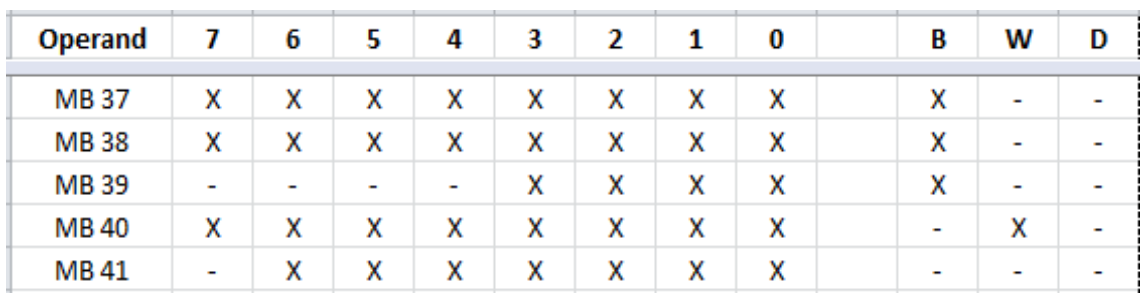

# **2.10.10 Datei – Projekt von S5 nach S7 konvertieren**

*S7 für Windows*® ermöglicht es S5 Bausteine in S7 Bausteine zu konvertieren. Nicht alle S5-Befehle können in S7-Code umgewandelt werden. Die STEP® 7-Syntax versteht mehr Anweisungen als die STEP® 5 Syntax.

# **Ergebnis in S5W-Projekt speichern**

| m<br>S5/S7 für Windows® - S5W Projekt -- A:\S5 Projekte\S5W Projekt.S5P                                        |                                                                                                    |
|----------------------------------------------------------------------------------------------------|----------------------------------------------------------------------------------------------------|
| Datei<br>SPS:<br>Suchen<br>Ansicht<br>Fenster<br>Hilfe                                                         |                                                                                                    |
| Favoriten                                                                                                    | 图图图照 区中                                                                                             |
| <b>THEFT</b><br>Konsistenz prüfen                                                                              | Ergebnis in S5W-Projekt speichern                                                                   |
| Import / Export                                                                                                | Alle S5-Bausteine nach S7 konvertieren und in einem S7-für-Windows®-Projekt speichern.<br>anklicken |
| Projekt von S5 nach S7 konvertieren<br>шш                                                                      | Ergebnis in S5W-Projekt speichern                                                                   |
| <u>ще</u><br>Voreinstellungen                                                                                  | Ergebnis in STEP®7-Projekt speichern<br>Strg+Umschalt+Q                                             |
| <b>Beenden</b>                                                                                                 |                                                                                                    |
| Offline-Bausteine<br>Online-Bausteine                                                                          |                                                                                                    |
| Alle S5-Bausteine nach S7 konvertieren und in einem S7-für-Windows®-Projekt speichern.<br>Keine CPU angewählt. |                                                                                                    |

Nur mit STEP® 5 Programm in *S5 für Windows*® relevant.

# **Ergebnis in STEP® 7-Projekt speichern**

Das angewählte STEP® 5 Programm wird in STEP® 7 umgewandelt und gespeichert. Nicht konvertierbare STEP® 5 Befehle werden als STEP<sup>®</sup> 7 Kommentare angezeigt.

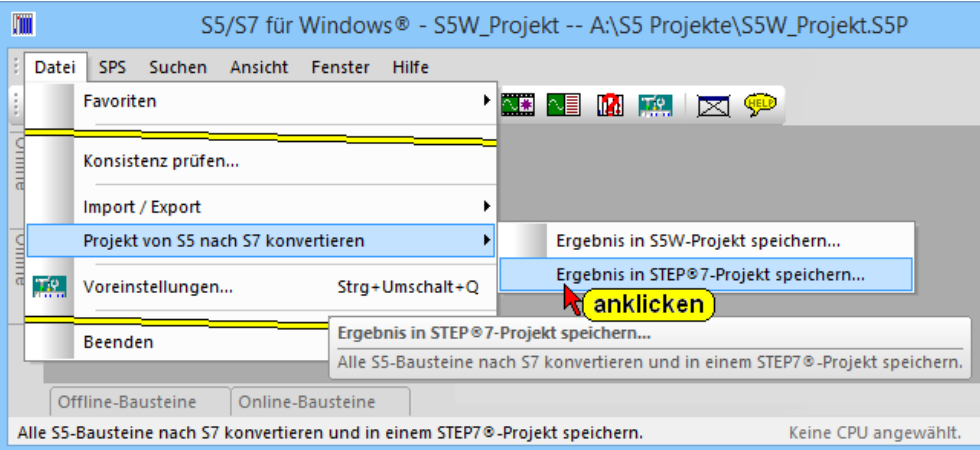

# **Beispiel: STEP® 7-Projekt und STEP® 7-Programm erstellen**

Die folgenden Schritte können verwendet werden, um ein STEP® 5- Projekt in ein S7-Projekt, mit der erforderlichen Hardware-Definition zu konvertieren. Die umgewandelten Bausteine liegen im Siemens STEP® 7Dateiformat vor und können mit *S7 für Windows*® an eine S7-CPU übertragen werden. Dieses Dateiformat ist voll kompatibel zu der Siemens STEP® 7 Programmiersoftware (Simatic® Manager).

Der in *S7 für Windows®* vorhandene Befehl "Ergebnis in STEP® 7-Projekt speichern" wandelt S5W-Dateiformat in das Dateiformat der Siemens STEP® 7 Programmiersoftware (Simatic® Manager) um.

Das S5 Programm, das konvertiert werden soll muss angewählt sein. Die Bausteine sind im Verzeichnis "Offline-Bausteine" aufgelistet.

Mit diesem Befehl "Ergebnis in STEP® 7-Projekt speichern" wird das Dialogfeld "Station wählen" geöffnet.

Hier kann der Pfad (Verzeichnis, STEP® 7-Projekt und STEP® 7- Programm), in dem das konvertierte Programm abgelegt werden soll, ausgewählt bzw. erstellt werden.

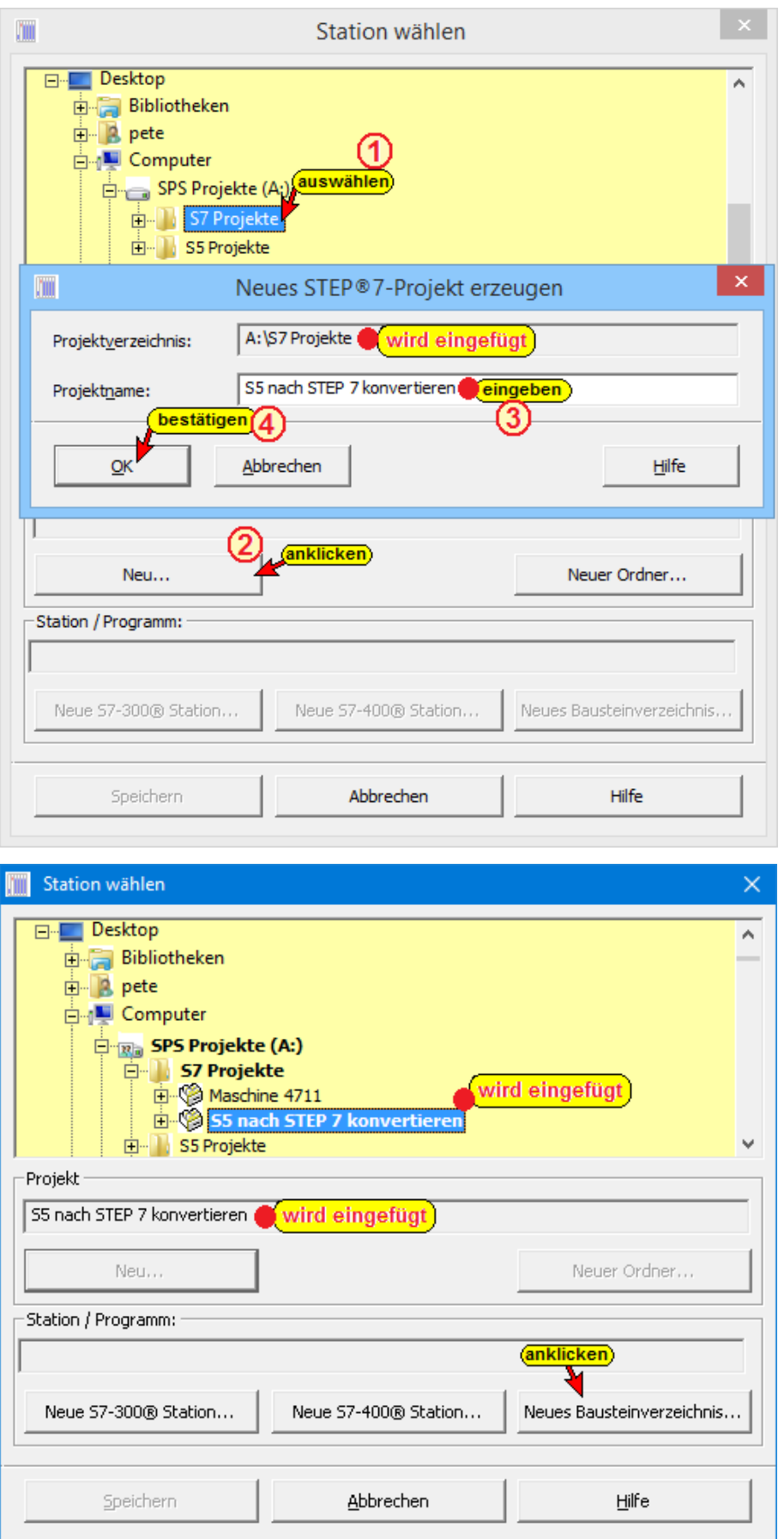

Das neue Bausteinverzeichnis (S7 Programm) wurde eingefügt.

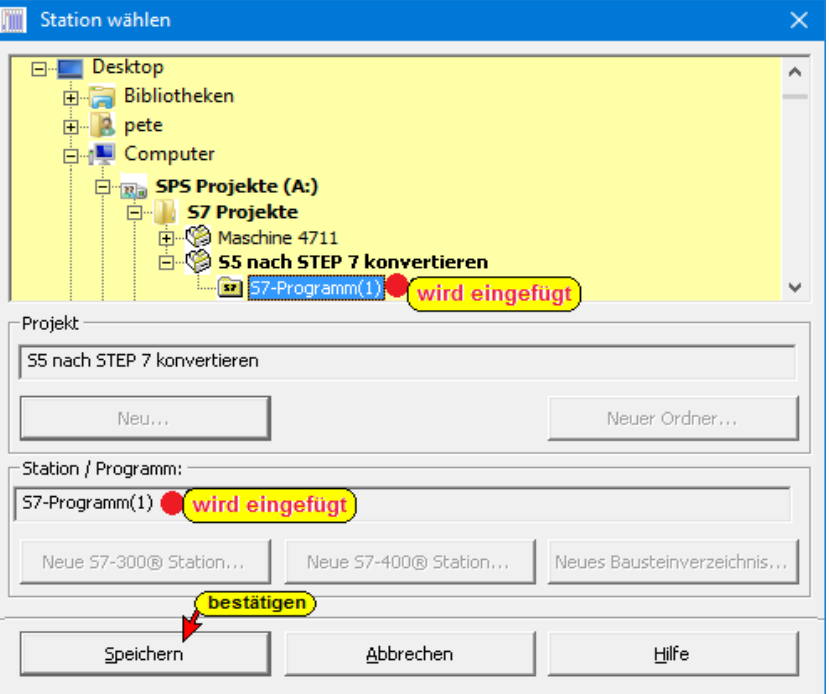

Mit *Speichern* wird das Dialogfeld S5-S7 geöffnet. In diesem Dialogfeld kann die Namensgebung der von S5 nach S7 zu konvertierenden Bausteine festgelegt werden.

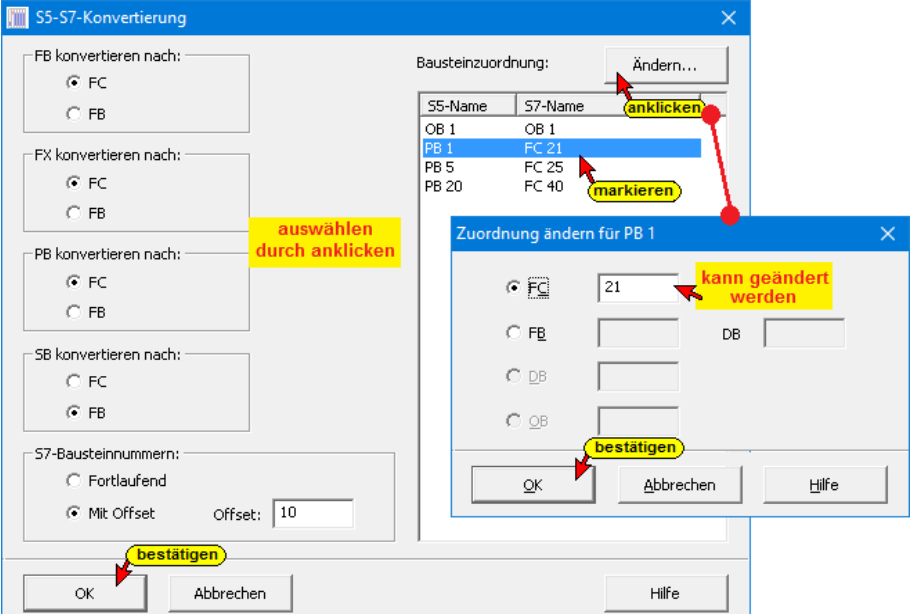

S5 PB- und SB- Bausteine sowie S5 FB- und FX- Bausteine können in S7 FC- bzw. FB- Bausteine konvertiert werden. Um eine Doppelnummerierungen zu vermeiden kann ein Offset zu der S5 Bausteinnummer hinzugefügt werden. Der "Offset" kann angepasst werden.

Eine fortlaufende S7 Bausteinnummer kann angewählt werden. Auch kann die Zuordnung S5-Name / S7-Name manuell für einzeln angewählte Bausteine erfolgen.

Mit der Bestätigung durch OK wird die Konvertierung gestartet.

Da nicht alle S5-Befehle in S7-Code umgewandelt werden können kann eine Meldung ähnlich wie die Folgende ausgegeben werden.

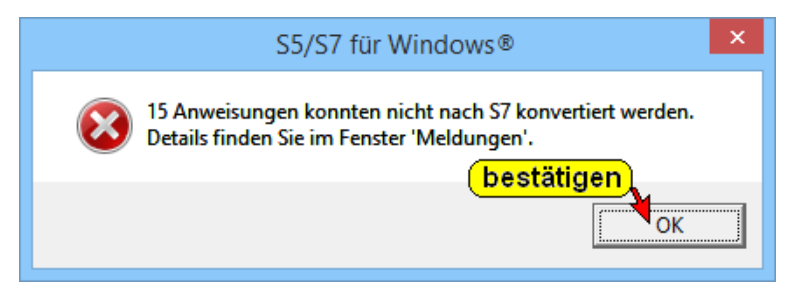

Mit "OK" wird das Fenster "Meldungen" geöffnet.

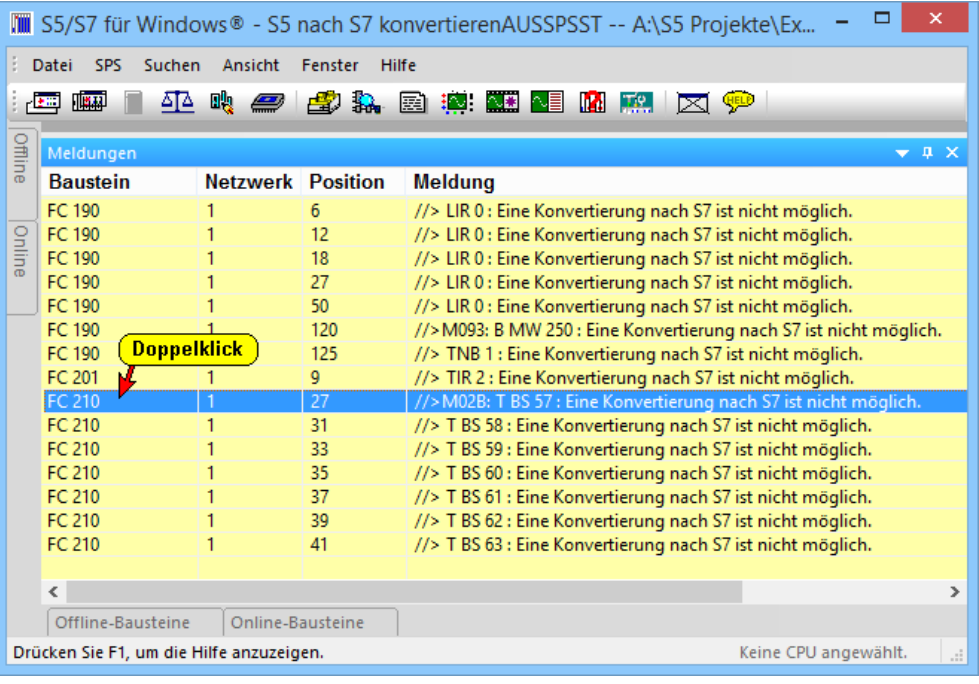

Mit einem Doppelklick wird der Baustein im S7-Code-Editor geöffnet. Nur die nicht konvertierbaren S5-Befehle sind in S7-Kommentare gewandelt. Der Baustein kann jetzt im S7-Code geändert werden.

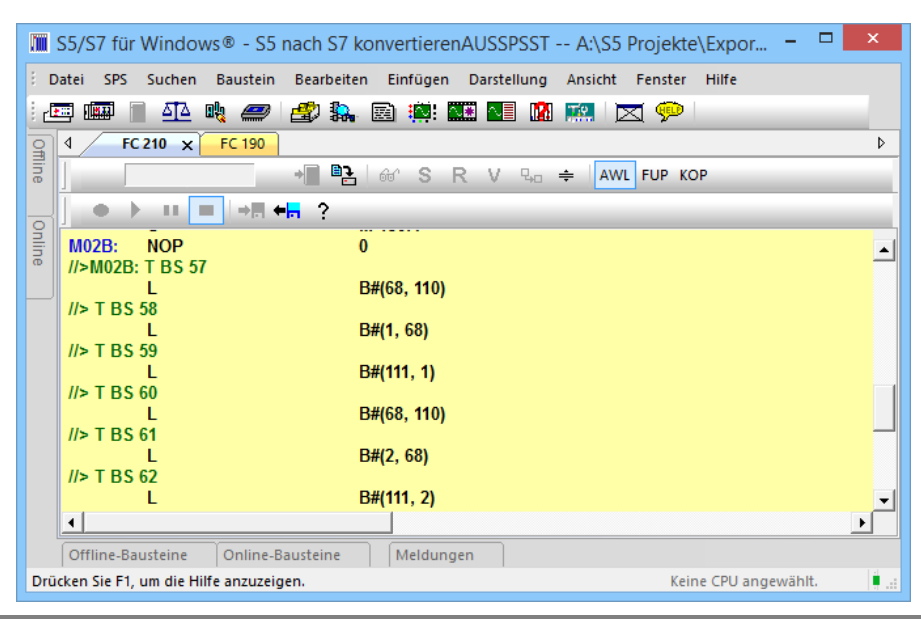

Sollte bei der Umwandlung kein Fehler vorliegen, wird der Abschluss der Konvertierung angezeigt.

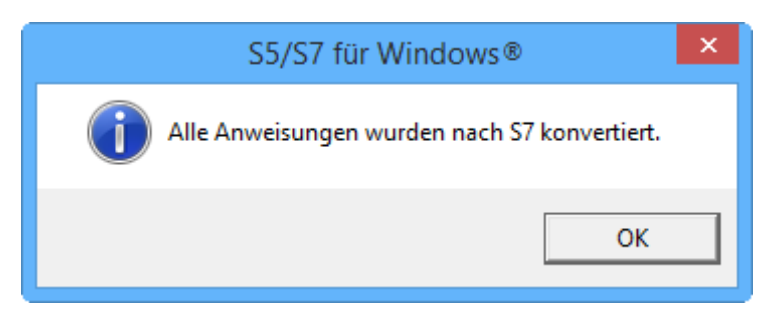

# **2.10.11 Datei – Voreinstellungen**

Mit dem Befehl **"Datei – Voreinstellungen"** oder dem Symbol wird das Dialogfeld zur Festlegung der *S7 für Windows®* **Voreinstellungen** geöffnet.

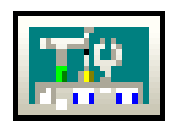

Für die Einstellungen sind separate Karteikarten vorgesehen.

Die Einstellungen werden gespeichert und stehen somit beim nächsten Öffnen des SPS Projekts bzw. eines neuen Fensters sofort zur Verfügung.

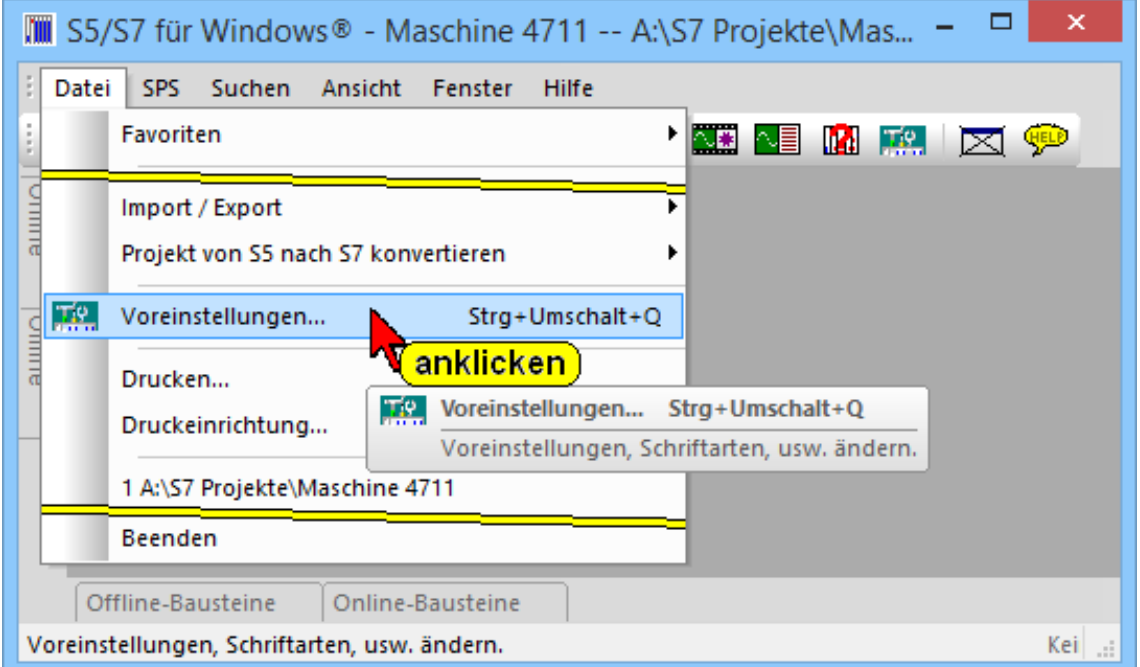

#### **Voreinstellungen**

Das Dialogfeld **Voreinstellungen** kann auch über den Befehl "Einstellungen" aus dem Menü "Datei" im Rechner-Bausteinverzeichnis-Fenster geöffnet werden.

# **Karteikarte Sprachauswahl**

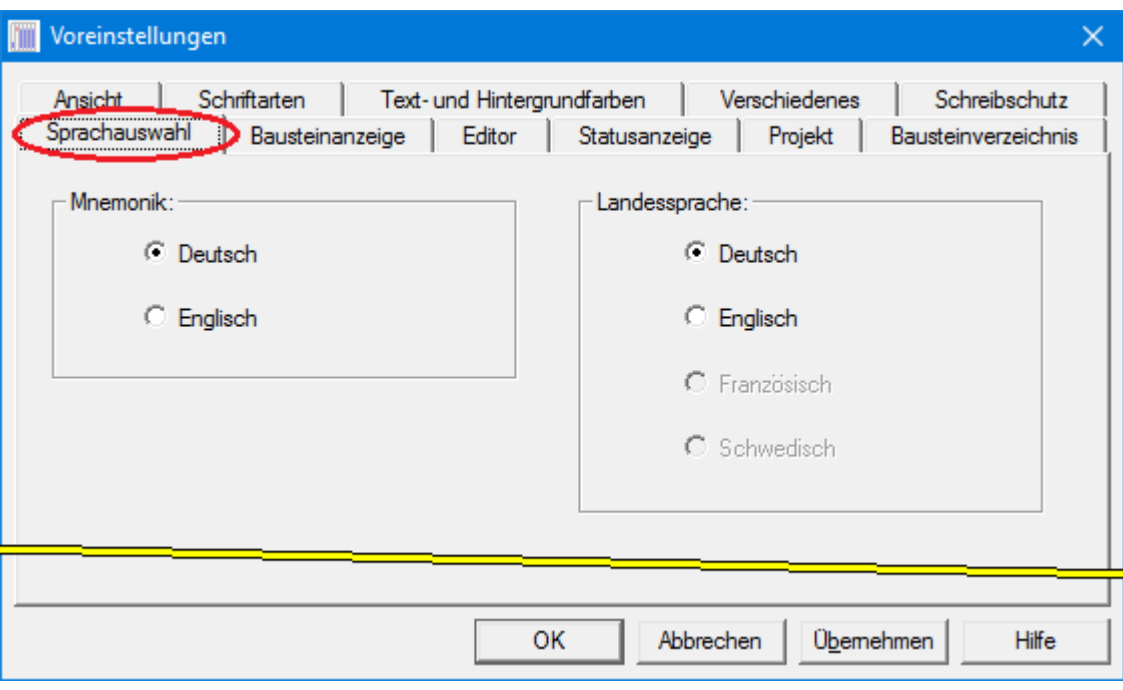

### **Mnemonik:**

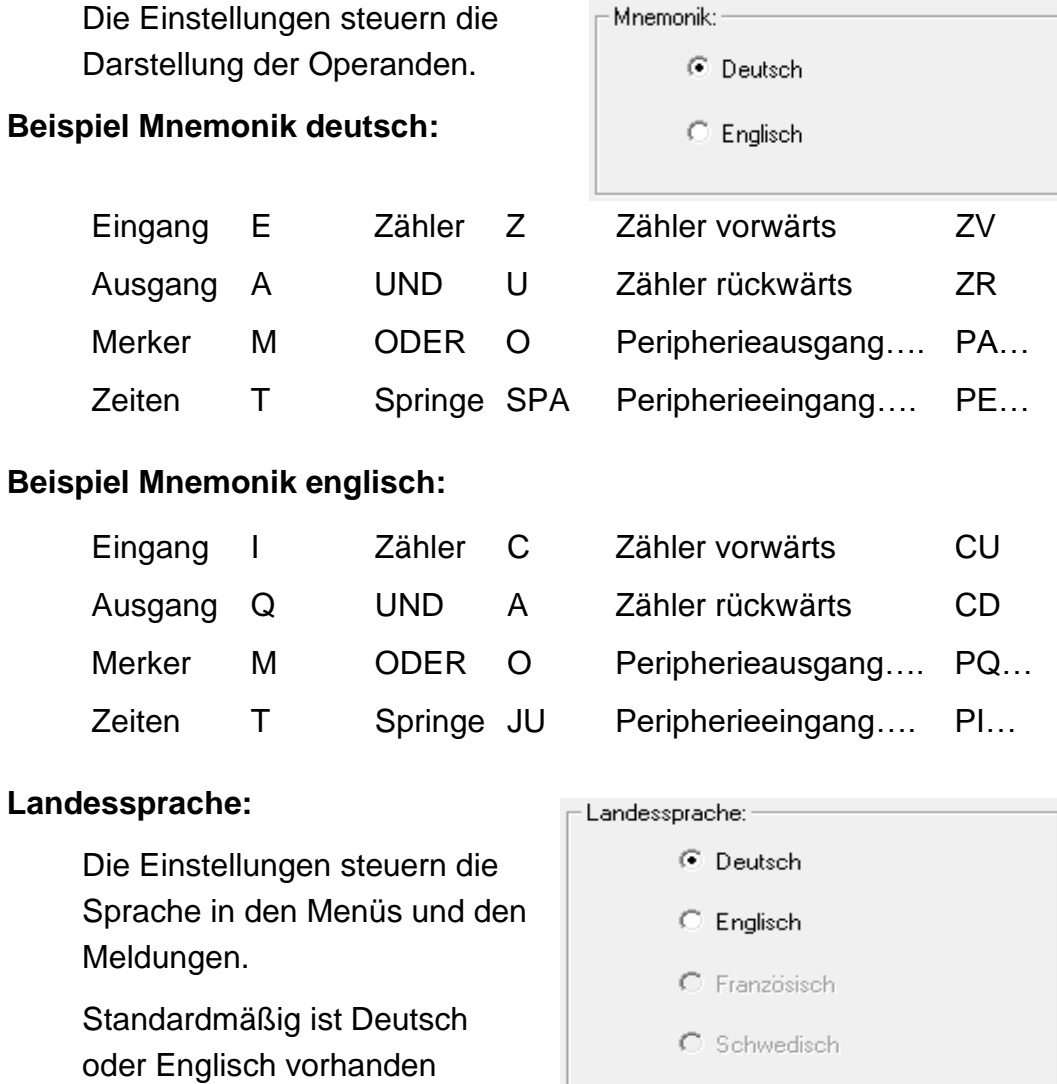

### **Karteikarte Bausteinanzeige**

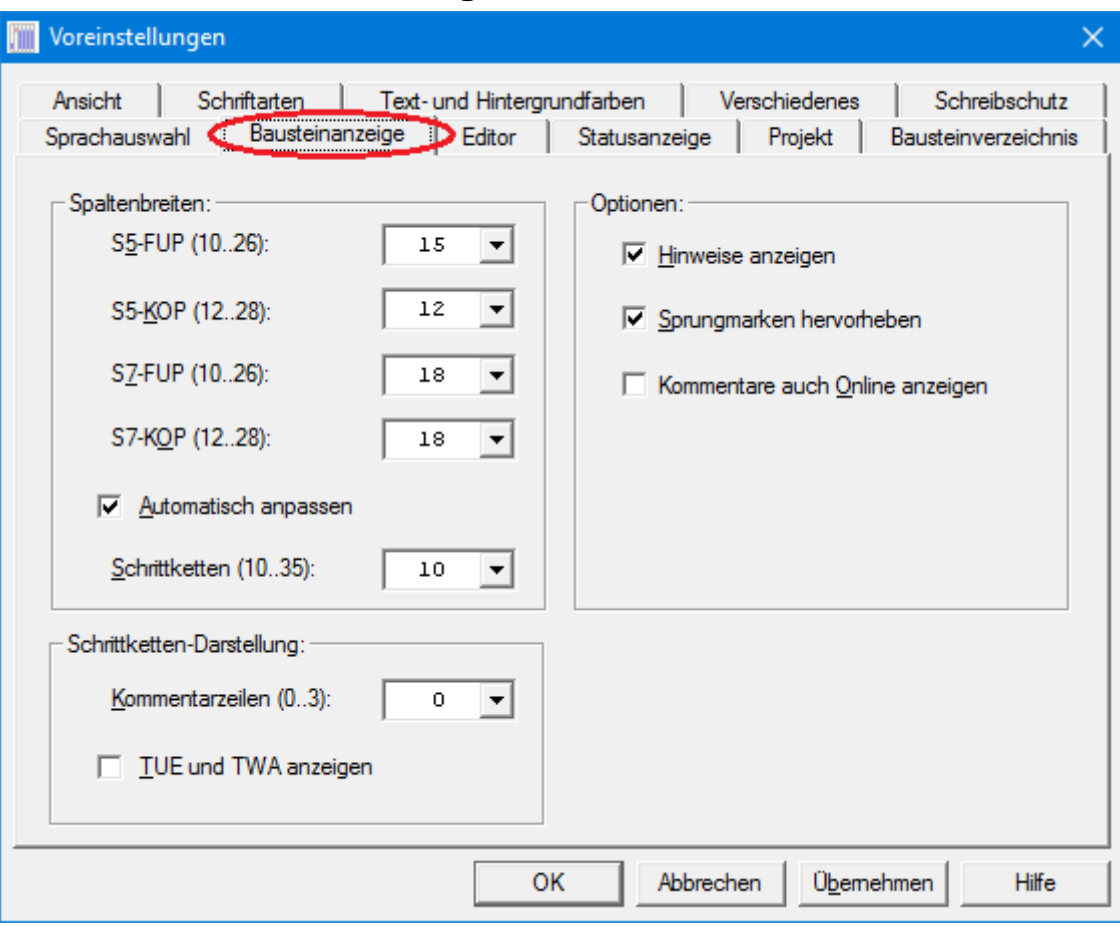

#### **Spaltenbreite:**

Um symbolische Operanden, in der von Ihnen gewählten Länge in der Netzwerklogik anzuzeigen, ist die Spaltenbreite der Operanden Felder wählbar. Die Spaltenbreite ist für die Darstellung FUP und KOP getrennt einstellbar. Der Zahlenwert, der die Spaltenbreite festlegt, ist die Anzahl von

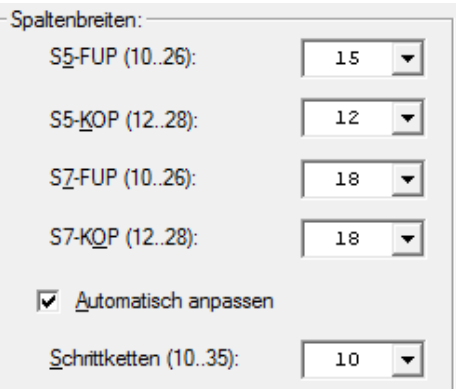

Zeichen, die in eine solche Spalte nebeneinander passen.

Die Spaltenbreite bei grafischen Schrittketten (kompatibel zu Graph 5 / Graph 5 II – nur bei *S5 für Windows*®) ist separat einstellbar.

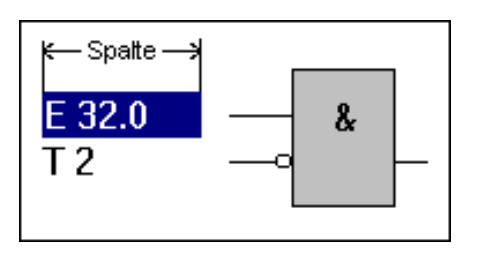

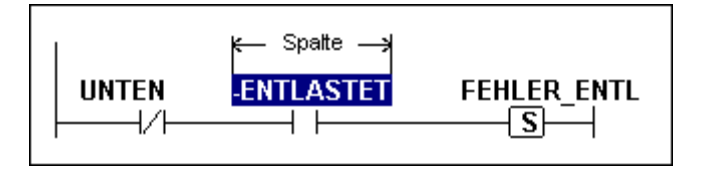

#### **Schrittketten-Darstellung**

Die Anzahl der Kommentarzeilen bei grafischen Schrittketten (kompatibel zu Graph 5 / Graph 5 II – nur bei *S5 für* 

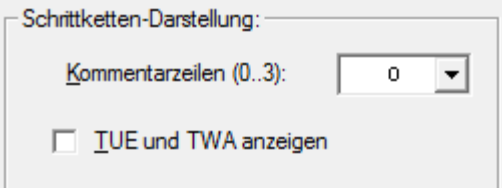

*Windows*®) und die Anzeige der Überwachungs- (TUE) bzw. Warte-Zeiten (TWA) sind einstellbar.

#### **Optionen:**

Hinweise können

ausgeblendet werden.

Zeilenkommentare können im Status (Online) angezeigt werden.

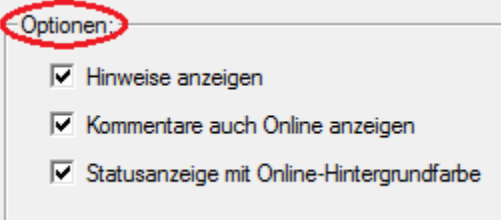

Die Statusanzeige kann immer mit der Online-Fenster-Hintergrundfarbe oder angezeigt werden. Ist die Auswahl nicht getroffen, wird der Status, wenn er im Offline-Fenster angewählt wurde, mit der Hintergrundfarbe des Offline-Fensters angezeigt.

# **Karteikarte Editor**

Über diese Karteikarte kann das Verhalten des Bausteineditors festgelegt werden.

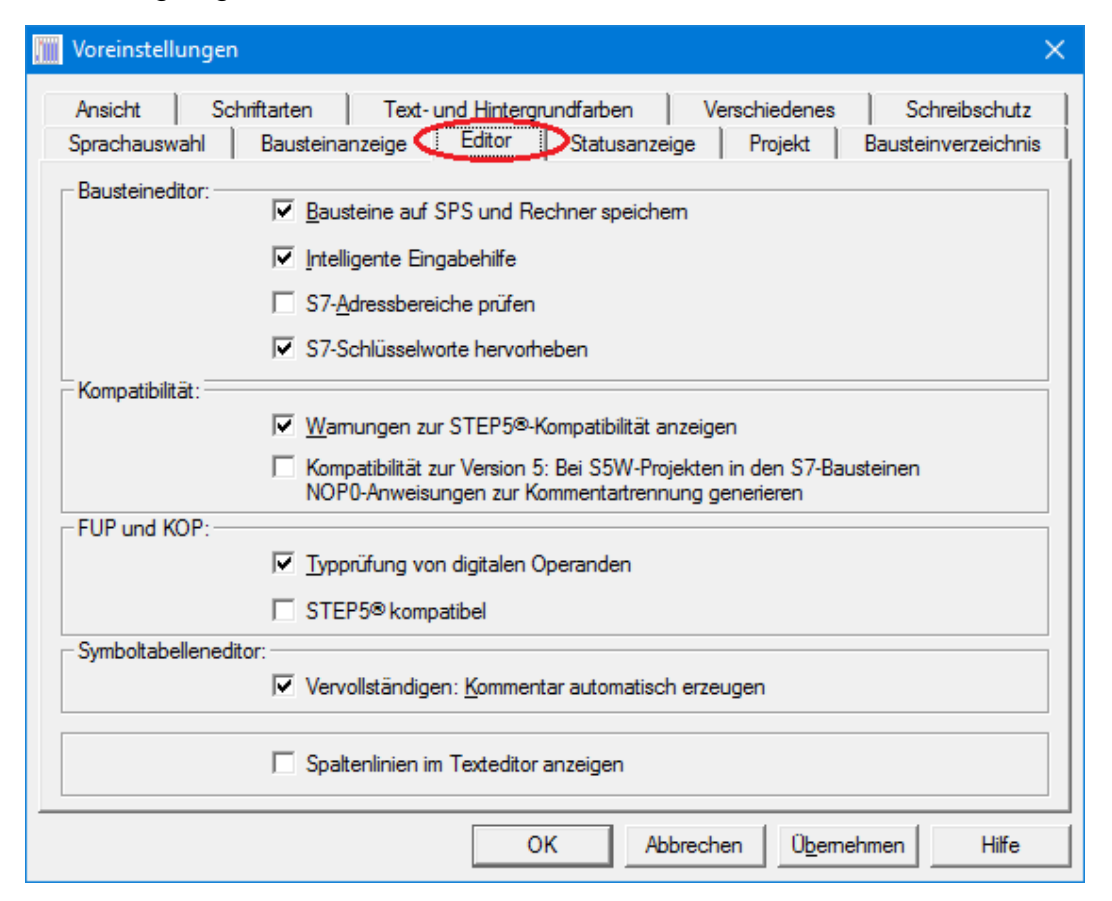

### **Bausteine auf SPS und Rechner speichern**

Ist "Bausteine auf SPS und  $\overline{v}$  Bausteine auf SPS und Rechner speichem Rechner speichern" markiert, wird ein mit dem Befehl "Baustein – Speichern der Baustein im PC gespeichert und gleichzeitig zur SPS übertragen.

### **Intelligente Eingabehilfe**

 $\nabla$  Intelligente Eingabehilfe

Die Intelligente Eingabehilfe ist im Kapitel "Operand / Variable in Verknüpfung einfügen" beschrieben.

### **S7-Adressbereich prüfen**

 $\nabla$  S7-Adressbereiche prüfen

Wenn aktiviert, wird überprüft ob die angegebene Adresse im Adressbereich der S7-CPU liegt.

# **S7-Schlüsselworte hervorheben**

 $\nabla$  S7-Schlüsselworte hervorheben

Wenn aktiviert, werden die

Schlüsselworte farbig dargestellt. Die Farbauswahl erfolgt über "Farben", Karteikarte "Text und Hintergrundfarben".

# **Warnungen zur STEP5®-Kompatibilität anzeigen**

Diese Einstellung ist √ Wamungen zur STEP5<sup>®</sup>-Kompatibilität anzeigen nur bei *S5 für Windows*®, STEP® 5 Modus relevant.

# **Kompatibilität zur Version 5**

Wenn aktiviert, verhält sich die installierte *S5 für Windows*® Version wie die *S5 für Windows*® Version5.xx . Nur bei *S5 für Windows*®, relevant.

#### **Typprüfung von digitalen Operanden** V Typprüfung von digitalen Operanden

Wenn aktiviert, wird in den Darstellungsarten FUP und KOP der Typ der digitalen Operanden überprüft.

### **STEP® 5 kompatibel**

 $\nabla$  STEP5<sup>®</sup> kompatibel

Wenn aktiviert, wird die Logik in den Darstellungsarten FUP und KOP mit den Beschränkungen von STEP® 5 angezeigt. Dies sind erhebliche Beschränkungen gegenüber STEP® 7.

### **Vervollständigen: Kommentar automatisch erzeugen**

Ist "Vervollständigen: √ Vervollständigen: Kommentar automatisch erzeugen Kommentar automatisch erzeugen" markiert, wird ein Text als Kommentar zu einem Operanden in der Symboltabelle bei der Betätigung des Befehls Symboltabelle / Vervollständigen hinzugefügt.

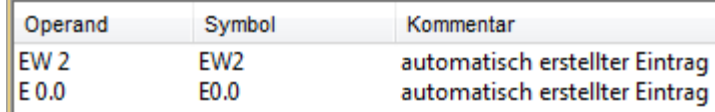

#### **Spaltenlinien im Texteditoranzeigen**

√ Spaltenlinien im Texteditor anzeigen

Wenn aktiviert, werden in den Texteditor-Fenstern (AWL-Editor, Variablentabelle, Symboltabelle usw.) senkrechte Spalten angezeigt.

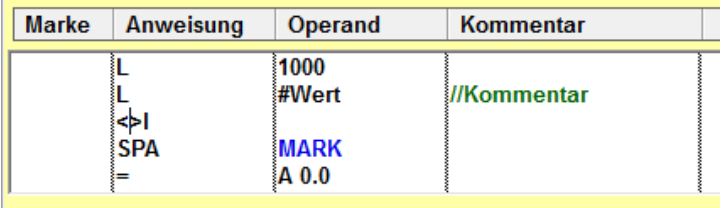

Mit den Tasten  $(f)$  und  $(f)$  wird die Einfügemarke nach oben bzw. nach unten in der momentanen Spalte bewegt. Mit der Taste (TAB) wird die Einfügemarke in die nächste Spalte platziert.

# **Karteikarte Statusanzeige**

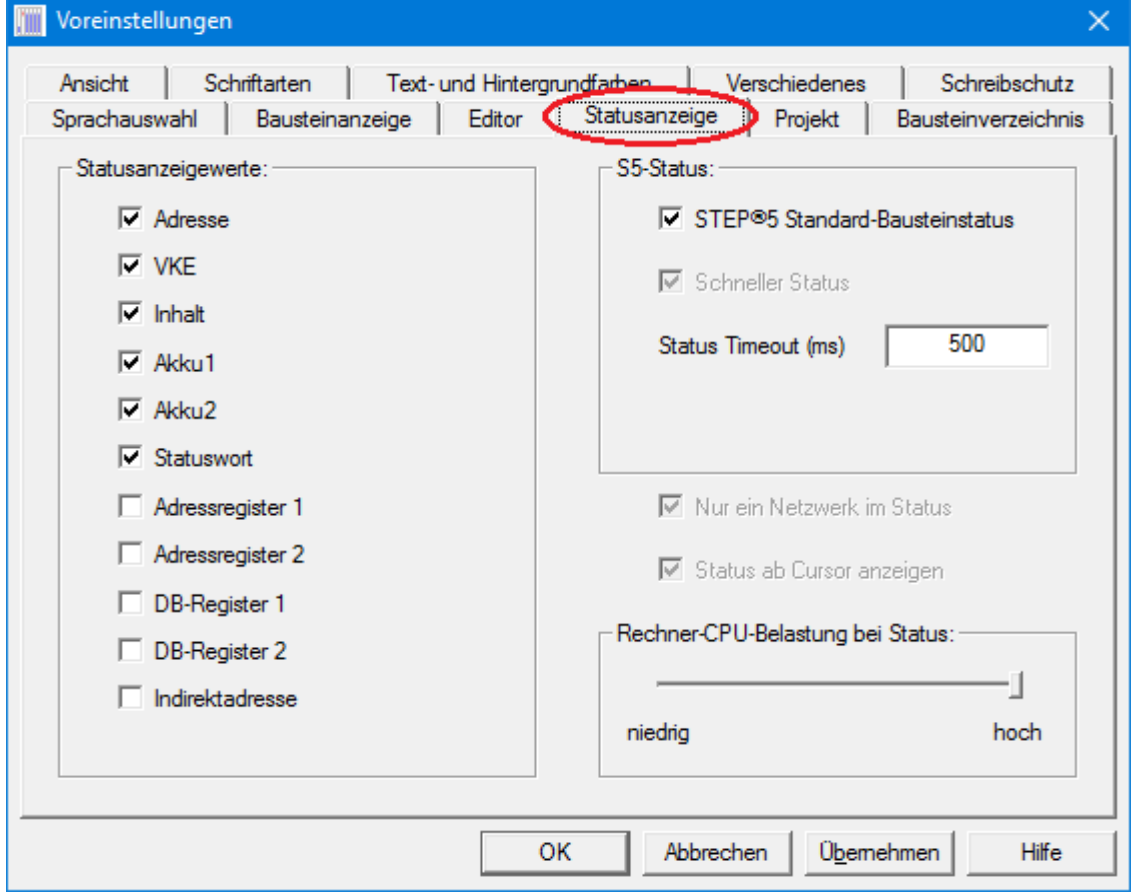

#### **Statusanzeigewerte:**

Die AWL - SPS Statusanzeige ist in "Spalten" aufgeteilt. Die Informationen, die in diesen Spalten angezeigt werden, werden mit den Optionsschaltflächen des Feldes "Statusanzeigewerte:" ausgewählt.

#### **Adresse**

In der Spalte "Adresse" wird die relative Adresse der einzelnen Instruktionen innerhalb eines S7 Baustein angezeigt. Die relative Anfangsadresse eines S7 Bausteins ist immer 0000 (hexadezimal).

#### **VKE**

In der Spalte "VKE" wird das Verknüpfungsergebnis (VKE) angezeigt.

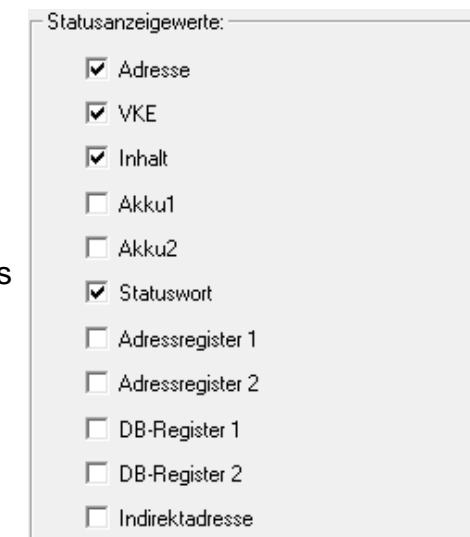

#### **Inhalt**

In der Spalte "Inhalt" wird der Wert des Operanden angezeigt.

**Beispiel:** Ein binärer Operand (z.B. E31.1) kann den "Inhalt" 0 oder 1 haben. Als **"Inhalt"** eines Timers wird dessen momentaner Zeitwert angezeigt.

### **AKKU1**

In der Spalte **"AKKU1"** wird der Inhalt des Akkumulators 1 in hexadezimaler Form angezeigt.

#### **AKKU2**

In der Spalte **"AKKU2"** wird der Inhalt des Akkumulators 2 in hexadezimaler Form angezeigt.

#### **Statuswort**

In der Spalte "Statuswort" wird der Inhalt des Statusworts angezeigt. Die Statusbits, die im Statuswort zusammengefasst sind, geben Auskunft über die Ergebnisse von Operationen.

#### **Adressregister 1; Adressregister 2**

In den Spalten **"Adressregister 1** bzw. **Adressregister 2"** werden die Inhalte der Adressregister, die für die registerindirekte Adressierung des Speichers verwendet werden, angezeigt.

### **DB-Register 1; DB-Register**

In den Spalten **"DB-Register 1** bzw. **DB-Register 2"** werden die Inhalte der Datenbausteinregister, die die Nummern der aufgeschlagenen (aktiven) Datenbausteine beinhalten, angezeigt. Zwei Datenbausteine können gleichzeitig geöffnet sein. Das "DB-Register 1" wird oft als DB-Register und das "DB-**Register 2"**als **DI-Register** bezeichnet.

#### **Indirektadresse**

Step® 7 kann eine Zahl im Adressformat, die in einem Wort / Doppelwort (z.B. Merkerwort / Merkerdoppelwort) steht zur indirekten Adressierung nehmen. In der Spalte "Indirektadresse" werden die Inhalte der Worte / Doppelworte, die zur indirekten Adressierung genutzt werden, angezeigt.

#### **S5 Status**

Diese Einstellung ist nur bei STEP® 5 gültig.

### **Nur ein Netzwerk im Status**

Im Status wird immer nur das angewählte Netzwerk mit neuen Daten aufgefrischt.

#### **Status ab Cursor anzeigen**

Um die Bildauffrischzeit bei der Statusanzeige zu beschleunigen

kann die Darstellung ab Cursor gewählt werden.

#### **Rechner-CPU-Belastung bei Status**

Wird der Status von der SPS geholt, wird die CPU des Rechners belastet. Bei langsamen Rechnern und

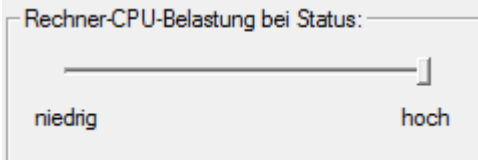

Muriein Netzwerk im Status

Status ab Cursor anzeigen

schnellen SPS Programmdurchläufen kann es sinnvoll sein, die Belastung der CPU zu verringern. Mit dem Schieberegler kann die Belastung der CPU angepasst werden.

### **Karteikarte Projekt**

Über diese Karteikarte kann die Handhabung mit Projekten festgelegt werden.

#### **Projekt:**

Ⅳ Projekt direkt beim Programmstart laden

Beim Starten von *S7 für Windows*® wird das beim schließen vorhandene SPS-Programm erneut gestartet.

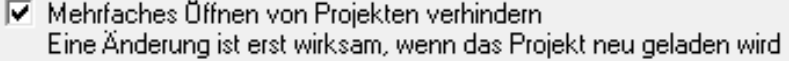

Das Programm *S7 für Windows*® kann mehrmals gestartet werden.

Dies ist in Sonderfällen manchmal von Vorteil. Dieses mehrfache Starten kann verhindert werden.

#### **Karteikarte Projekt**

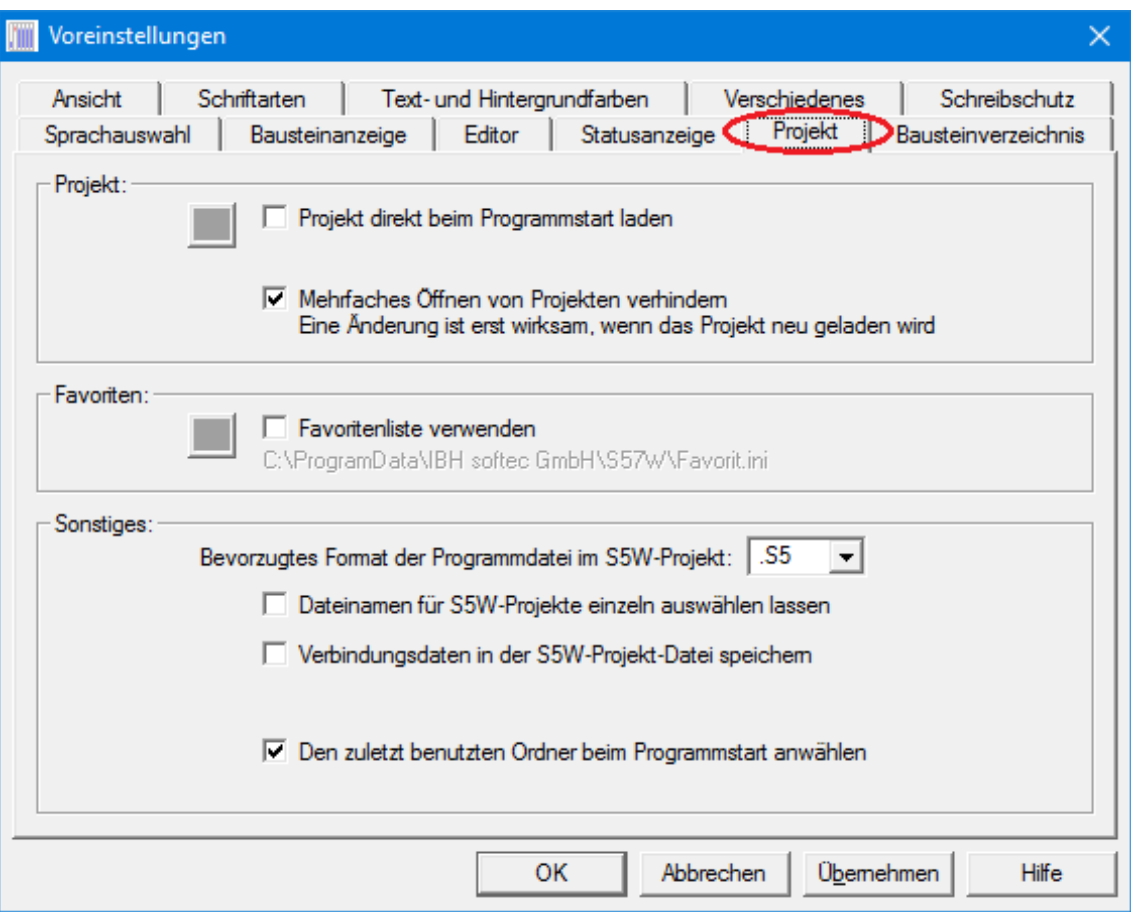

#### **Favoriten:**

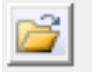

 $\overline{\nabla}$  Favoritenliste verwenden C:\ProgramData\IBH softed GmbH\S57W\Favorit.ini

Mit der Aktivierung "Favoritenliste verwenden" kann diese Option genutzt werden. Die Favoriteneinträge werden in der angegebenen Datei gespeichert.

#### **Sonstiges:**

Das bevorzugte Format der Programmdatei im S5W-Projekt kann festgelegt werden. "S5" legt das

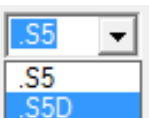

S5 für Windows<sup>®</sup> Programmdatei-Format und "S5D" das Siemens STEP® 5 Programmdatei-Format fest

V Dateinamen für S5W-Projekte einzeln auswählen lassen

Ist "Dateinamen für S5W-Projekte einzeln auswählen lassen" markiert wird beim Erstellen eines S5W-Projektes ein Dialogfeld zur Auswahl / Benennung der einzelnen Namen der Projektdateien geöffnet. Die vier Namen der Dateien und deren "Path", die zu einem S5W-Projekt gehören (\*.S5P, \*.S5W, \*.SEQ und \*.CFS) lassen sich einzeln festlegen (wird nur selten benötigt).

Ⅳ Verbindungsdaten in der S5W-Projekt-Datei speichern In der S5W-Projekt-Datei können die Verbindungsdaten zu einer angewählten SPS gespeichert werden. Ist diese Funktion aktive wird beim Laden eines SPS-Programms die dazugehörige Verbindung zur SPS aufgebaut.

√ Den zuletzt benutzten Ordner beim Programmstart anwählen Wenn aktiviert, wird *S7 für Windows*® mit dem zuletzt geöffneten SPS-Programm geöffnet. Dies ist vorteilhaft, wenn nach dem herunterfahren des Rechners mit dem gleichen SPS Projekt weitergearbeitet werden soll.

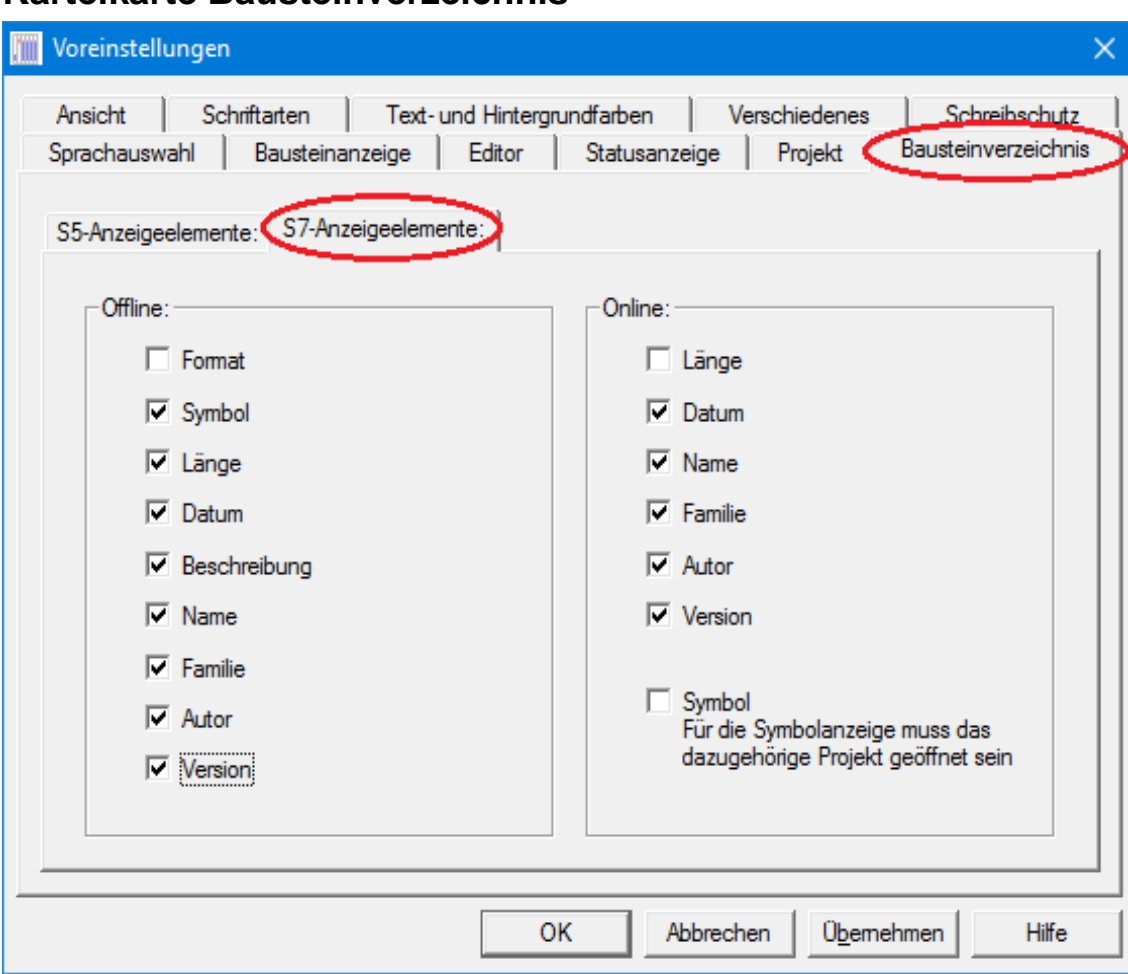

**Karteikarte Bausteinverzeichnis**

Die Karteikarte "Bausteinverzeichnis" ist in S7-Anzeigeelemente und in S5-Anzeigeelemente unterteilt.

Die Karteikarte "S7-Anzeigeelemente" ist in zwei Felder aufgeteilt. In dem linken Feld werden die Einstellungen für das "**Offline Bausteinverzeichnis"** und in dem rechten Feld die Einstellungen für die Anzeigeoptionen im "Online Bausteinverzeichnis" ausgewählt.

# **Offline Bausteinverzeichnis**

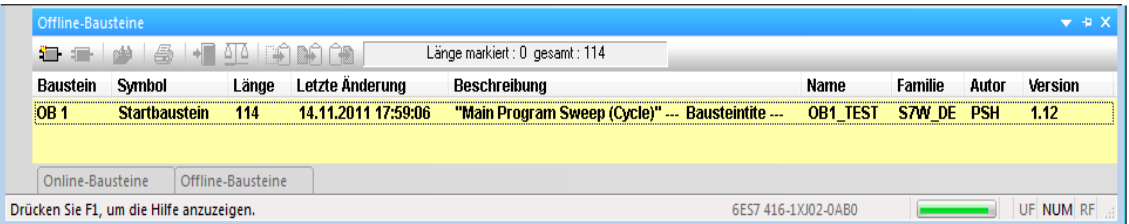

Die Anzeige des Offline Bausteinverzeichnisses ist in "Spalten" aufgeteilt. Die Informationen, die in diesen Spalten angezeigt werden, sind mit den Optionsschaltflächen auszuwählen.

#### **Format**

Der in *S5 / S7 für Windows*<sup>®</sup> integrierte Editor "versteht" die Syntax von Step<sup>®</sup> 5 und Step<sup>®</sup> 7. In der Spalte "Format" wird angezeigt, in welcher Syntax der vorhandene Baustein vorliegt.

#### **Symbol**

Spalte zur Anzeige für das dem Baustein zugeteilte Symbol.

#### **Länge**

Spalte zur Anzeige der Bausteinlänge in Byte.

#### **Datum**

Spalte für die Datumsanzeige, wann ein Baustein erstellt bzw. zuletzt abgespeichert wurde.

#### **Beschreibung**

Die Spalte "Beschreibung" hat die Aufgabe eine Kurzinformation über den Baustein zu geben.

Der "Titel" des Bausteins als Beschreibung angezeigt.

#### **Name**

In der Spalte "Name", werden die Namen, die über das Dialogfeld **"Baustein, Eigenschaft",** Bausteinen zugeordnet wurden, angezeigt.

#### **Familie**

In der Spalte **"Familie**", wird die Familienzugehörigkeit der Bausteine, die über das Dialogfeld "Baustein, Eigenschaft", festgelegt wurde, angezeigt.

#### **Autor**

In der Spalte **"Autor**", werden die Namen der Bausteinersteller, die über das Dialogfeld **"Baustein, Eigenschaft",** eingetragen wurden, angezeigt.

#### **Version**

In der Spalte "Version", werden die Versionsnummern der Bausteine, die über das Dialogfeld "Baustein, Eigenschaft", eingetragen wurden, angezeigt.

# **Online Bausteinverzeichnis**

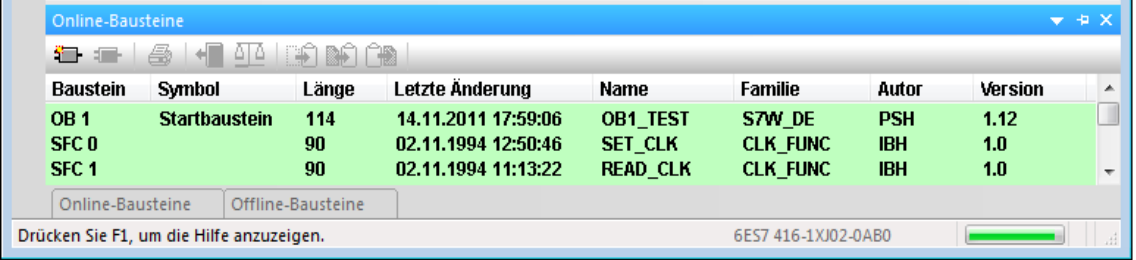

Die Anzeige des **Online Bausteinverzeichnisses** ist in "Spalten" aufgeteilt.

Die Informationen, die in diesen Spalten angezeigt werden, sind mit den Optionsschaltflächen auszuwählen.

Da die meisten der Informationen aus der SPS gelesen werden, kann sich der Bildaufbau verlangsamen. Eine entsprechende Warnung wird ausgegeben.

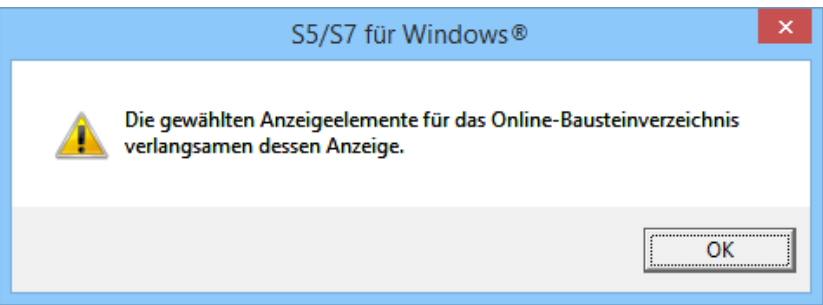

#### **Symbol**

Spalte zur Anzeige für das dem Baustein zugeteilte Symbol. Dies ist eine Offline Information.

#### **Länge**

Spalte zur Anzeige der Bausteinlänge in Byte. Dies ist die tatsächliche Länge des Bausteins in der SPS.

#### **Datum**

Spalte für die Datumsanzeige, wann ein Baustein erstellt bzw. zuletzt abgespeichert wurde. Dies ist eine Offline Information.

#### **Name**

In der Spalte "Name", wird der Name des Bausteins, der im Bausteinkopf vorhanden ist und an die SPS übertragen wurde angezeigt.

#### **Familie**

In der Spalte "Familie", wird die Familienzugehörigkeit des Bausteins, der im Bausteinkopf vorhanden ist und an die SPS übertragen wurde angezeigt.

#### **Autor**

In der Spalte "Autor", wird der Namen des Bausteinerstellers, der im Bausteinkopf vorhanden ist und an die SPS übertragen wurde angezeigt.

#### **Version**

In der Spalte "Version", wird die Versionsnummern des Bausteins, der im Bausteinkopf vorhanden ist und an die SPS übertragen wurde angezeigt.

#### **Symbol**

Ist die "Symbol" markiert, wird der symbolische Name der Bausteine im Fenster "Online-Bausteine"

 $\nabla$  Symbol Für die Symbolanzeige muss das dazugehörige Projekt geöffnet sein

angezeigt. Dies ist nur möglich, wenn das dazugehörige Step® 7 Projekt geöffnet ist und die Bausteine einen symbolischen Namen in der Symboltabelle zugewiesen bekommen haben.

# **Karteikarte Ansicht**

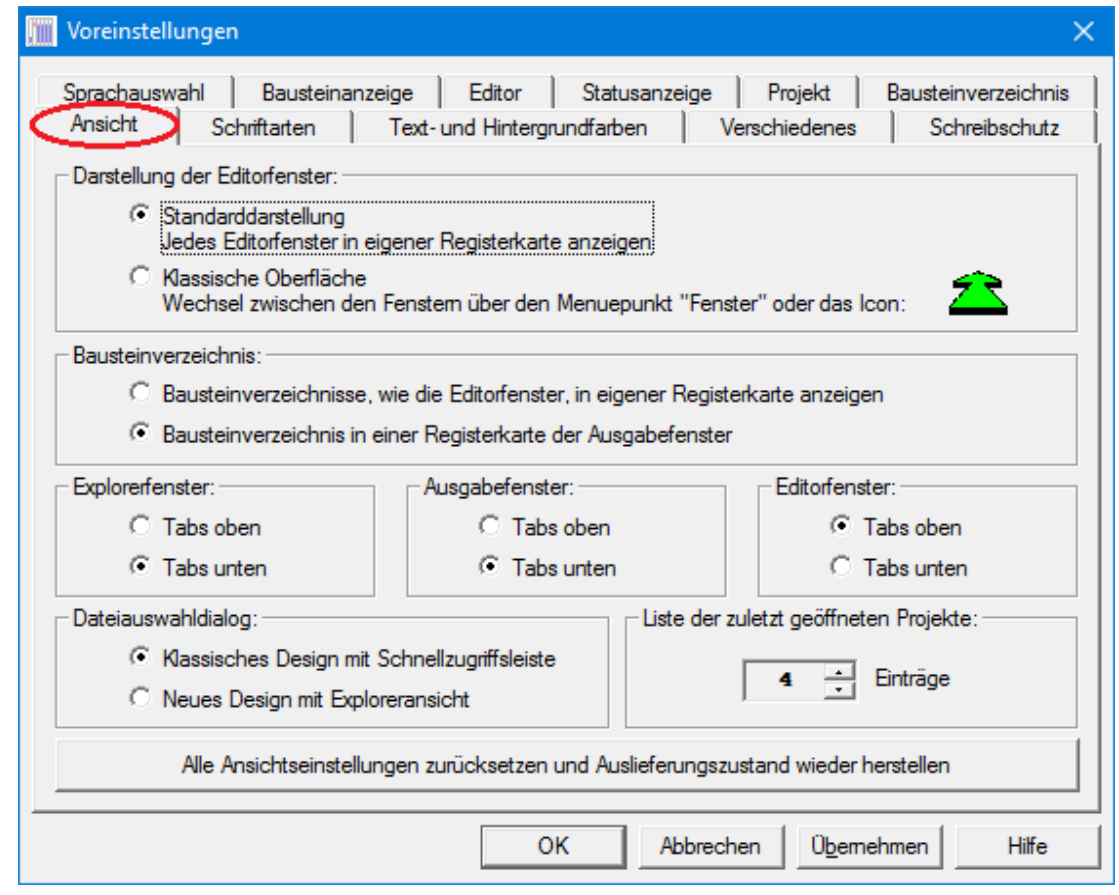

In der *Karteikarte Ansicht* können Einstellungen für die Darstellung innerhalb der *S5/S7 für Windows*® Fenster vorgenommen werden.

# **Standartoberfläche**

Dieses Anzeigeformat entspricht der heute üblichen Darstellung von Windows-Programmen.

# **Klassische Oberfläche**

Die Klassische Oberfläche lehnt sich an früher *S5 für Windows*® Darstellungen an. Diese Darstellung unterstützt nicht die an der unteren Begrenzung des Arbeitsfeldes angebrachten "Reiter" (Tabs) für eine schnelles öffnen von zusätzlichen Fenstern. Dafür wird ein

zusätzlich zu den Symbolen der zum Wechseln zu einem weiteren im Hintergrund geöffneten Fenster angeboten.

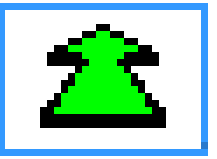

# **Bausteinverzeichnisse, wie die Editorfenster, in eigenen Registrierkarte anzeigen**

Die Bausteinverzeichnisse, (Online / Offline) werden in der "Standartoberfläche" in einem eigenen Fenster, wie in der "Klassischen Oberfläche" dargestellt.

# **Bausteinverzeichnis in einer Registrierkarte der Ausgabefenster**

Die Bausteinverzeichnisse, (Online / Offline) werden in der Registrierkarte der Ausgabefenster mitangezeigt.

# **Auslieferungszustand herstellen**

Mit diesem Befehl werden alle Voreinstellungen / Einstellungen rückgängig gemacht. *S7 für Windows*® wird beendet und auf den Auslieferungszustand zurückgesetzt.

Eine Warnung wird ausgegeben um das Beenden und Rücksetzen von *S7 für Windows*® noch zu verhindern.

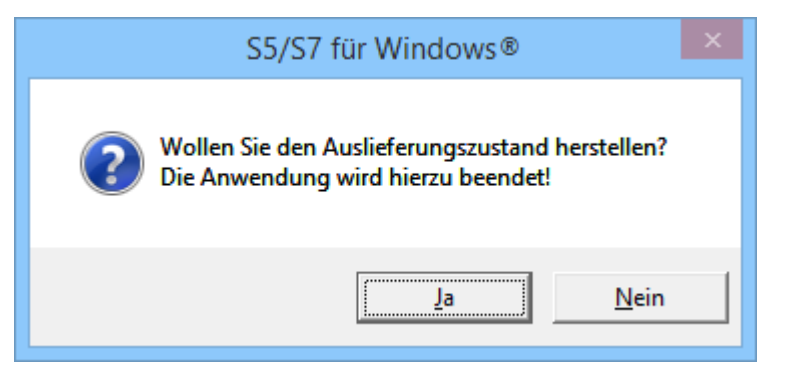

# **Karteikarte Schriftarten**

Über diese Karteikarte können die Schriftarten für die einzelnen Darstellungen (AWL, FUP und KOP), der Symboldatei (Symbole), der Kommentare und die Überschriften ausgewählt werden.

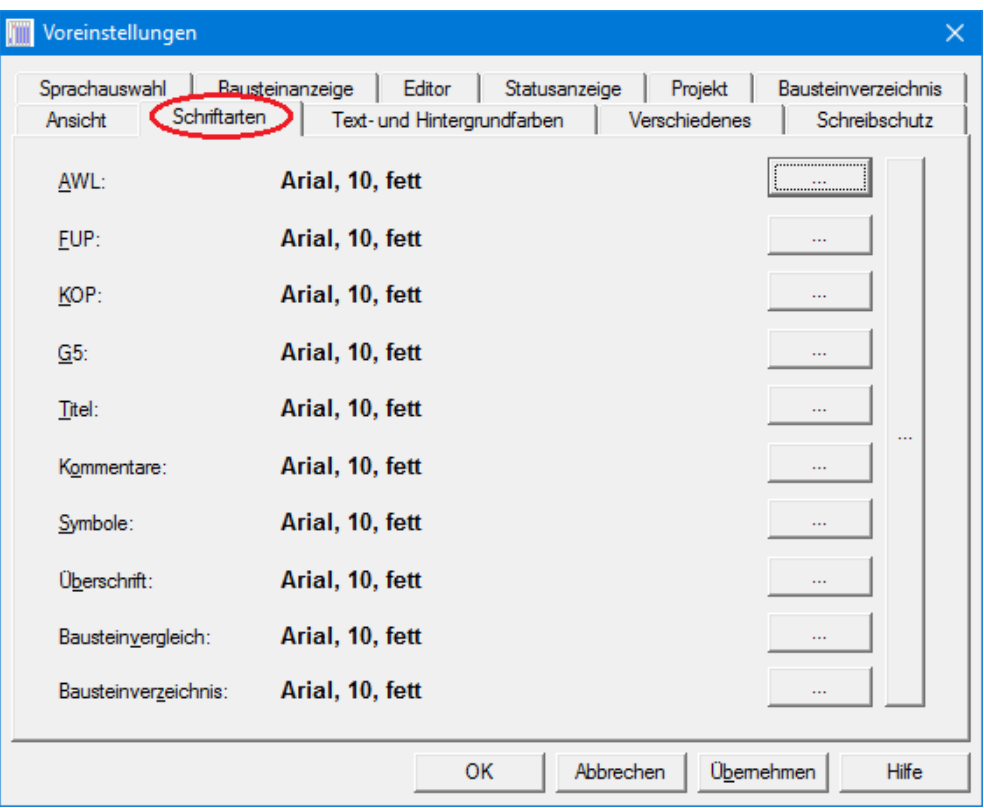

Mit den Schaltflächen wird ein Dialogfeld für die Auswahl der Anzeigeschrift geöffnet.

 $\bar{a}$  is a

Es können alle Schriftarten gemeinsam auf einmal durch Anklicken der entsprechenden Schaltflächen geändert werden

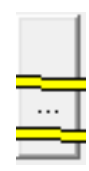

#### **Dialogfeld Schriftart**

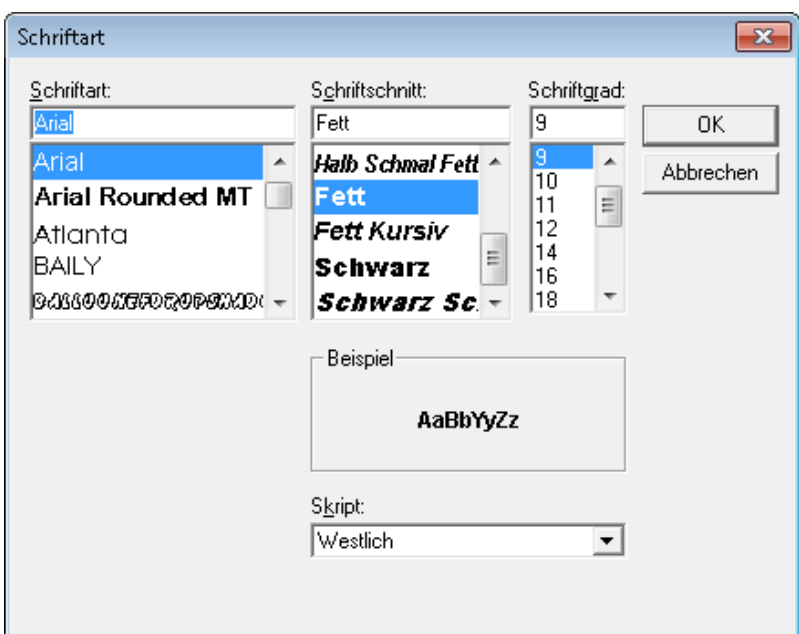

### **Karteikarte Text- und Hintergrundfarben**

Die Hintergrundfarben der Fenster zur Anzeige von Informationen die Offline (vom Rechner), Online (von der SPS), vom Statusrekorder, vom EPROMMER bzw. vom Editor kommen, können eingestellt werden. Die Textfarben in den einzelnen Fenstern können ebenfalls festgelegt werden.

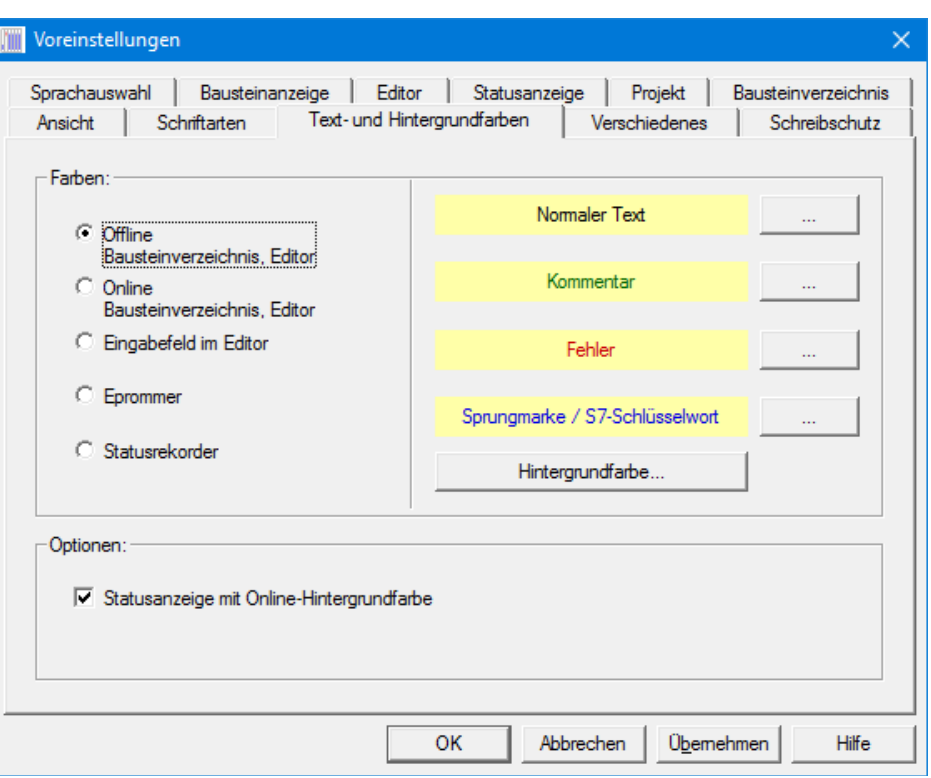

Mit Anklicken der Schaltfelder bzw. wird das Dialogfeld zur Auswahl

des Fenster-Hintergrundes bzw. der Textfarbe geöffnet.

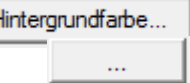

 $\mathbf{r}$ 

Die Voreinstellung der Textfarben ist wie folgt:

### Nomaler Text Kommentar Fehler Sprungmarke

Die Voreinstellung der Fenster-Hintergrundfarben ist wie folgt:

Fenster mit "Offline – Informationen" haben einen gelben Hintergrund.

Fenster mit "**Online** – Informationen" haben einen grünen Hintergrund.

Fenster der "Statuswiedergabe" haben einen blauen Hintergrund.

Fenster mit "**EPROM-** Daten" haben einen hellblauen Hintergrund.

Das "**Editor**"- Fenster zur Eingabe von Text (AWL usw) und Grafik FUP, KOP, Graph® 5 hat einen weißen Hintergrund.
#### **Optionen**

Die Statusanzeige kann immer mit der Hintergrundfarbe des Online-

Statusanzeige mit Online-Hintergrundfarbe

Fensters angezeigt werden obwohl der Editor im Offline-Betrieb geöffnet wurde.

# **Karteikarte Verschiedenes**

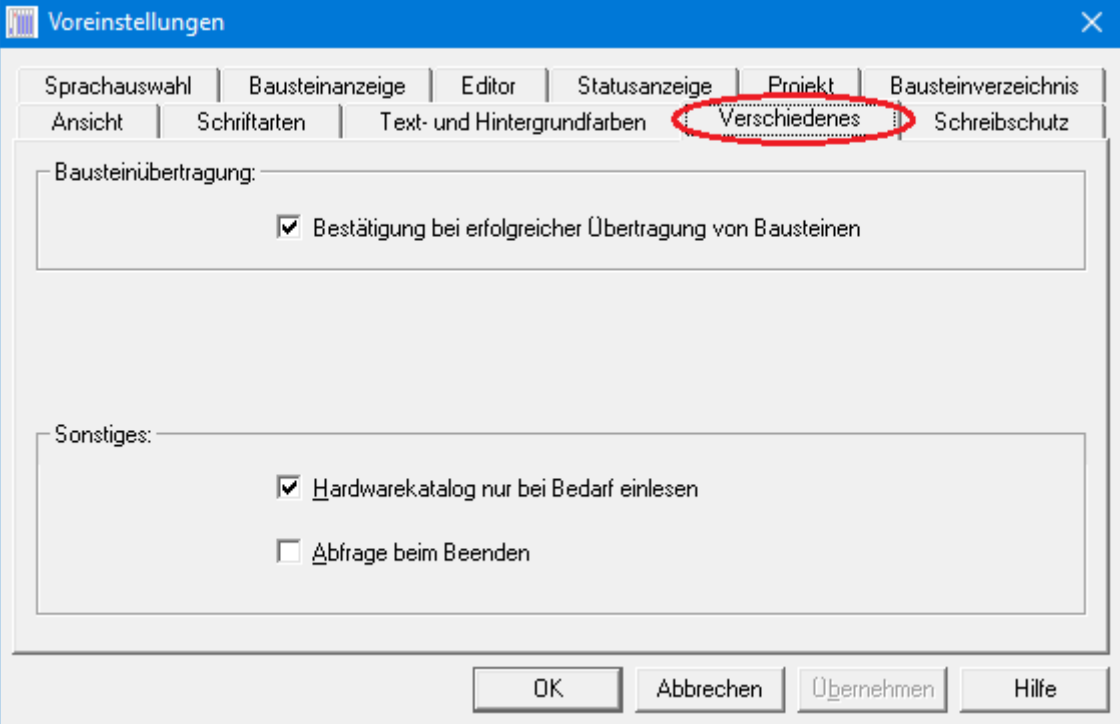

### **Bausteinübertragung**

√ Bestätigung bei erfolgreicher Übertragung von Bausteinen

Ist die Option "Bestätigung bei erfolgreicher Übertragung von Bausteinen" markiert, wird von *S7 für Windows*® eine Meldung ausgegeben, wenn Bausteine erfolgreich an die SPS übertragen wurden.

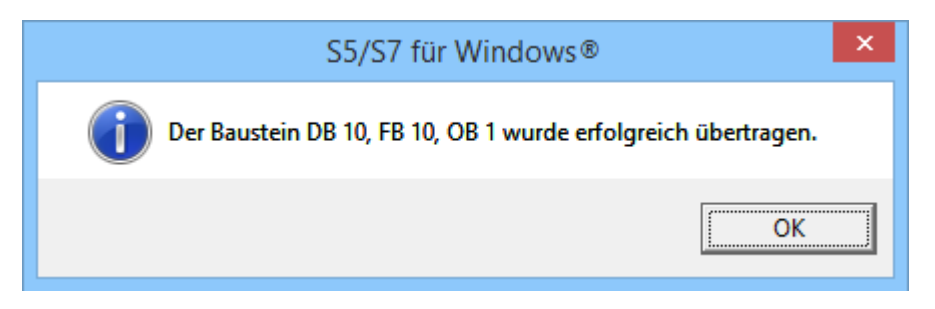

#### **Sonstiges**

√ Hardwarekatalog nur bei Bedarf einlesen

Ist die Option "Hardwarekatalog nur bei Bedarf einlesen" markiert, wird dieser seltener neu eingelesen. Dies macht das Arbeiten mit *S7 für Windows*® flüssiger.

#### **Abfrage beim Beenden**

Mabfrage beim Beenden

Ist die Option "Abfrage beim Beenden"

markiert, wird beim Beenden von *S7 für Windows*® eine Sicherheitsabfrage ausgegeben, um ein ungewolltes Beenden zu verhindern.

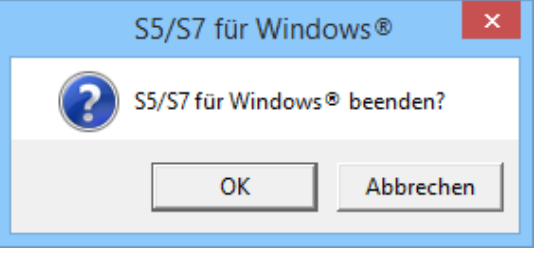

# **Karteikarte Schreibschutz**

Über diese Karteikarte können das Übertragen von Daten aus *S7 für Windows*® zur Online verbundenen CPU eingeschränkt werden. Die Einstellungen werden mit einem Passwort geschützt werden und sind nur mit Eingabe des Passwortes veränderbar.

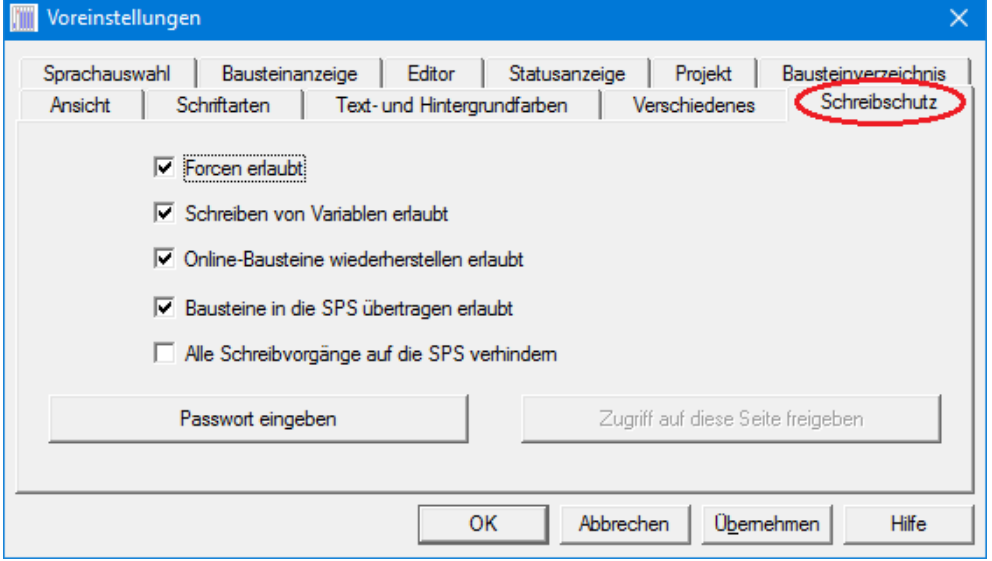

Dialogfelder zum Ändern und eingeben von Passwörtern werden entsprechend der Auswahl geöffnet.

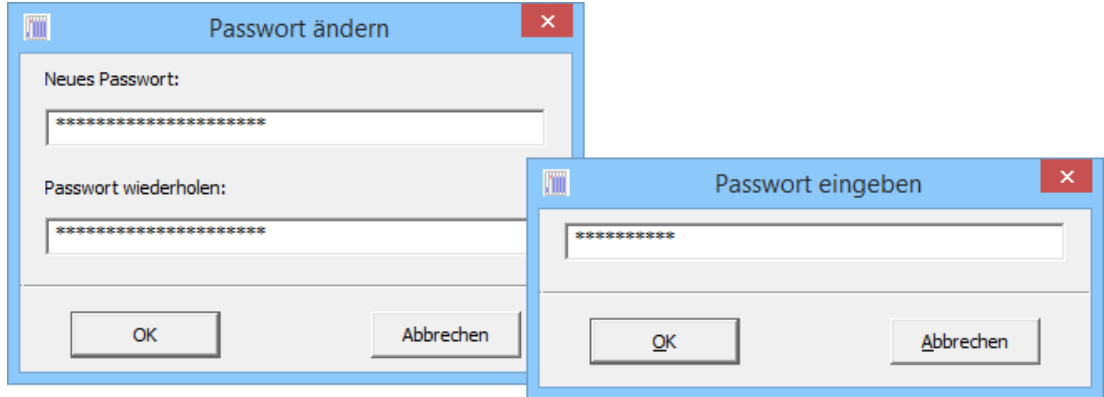

# **2.10.12 Datei – Drucken**

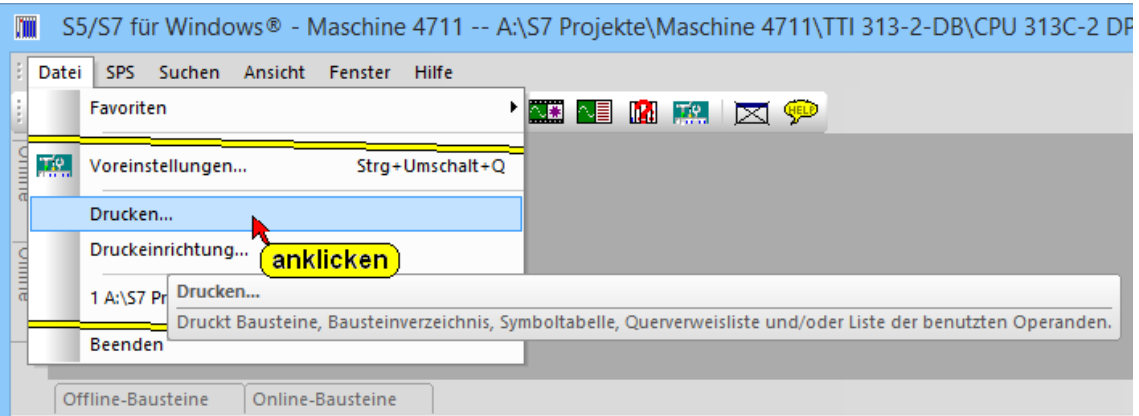

Druckt Bausteine, Bausteinverzeichnis, Symboltabelle, Querverweisliste und/oder Liste der benutzten Operanden

Mit dem Befehl "Drucken..." wird das Dialogfeld "Drucken von" geöffnet. In dem Dialogfeld wird der Umfang der auszudruckenden Dokumentation festgelegt und der eigentliche Druckvorgang gestartet. Das Layout der Dokumentation wird mit den Karteikarten des Dialogfeldes "Druckgestaltung" gestaltet (Befehl "Druckeinrichtung – Menü Datei").

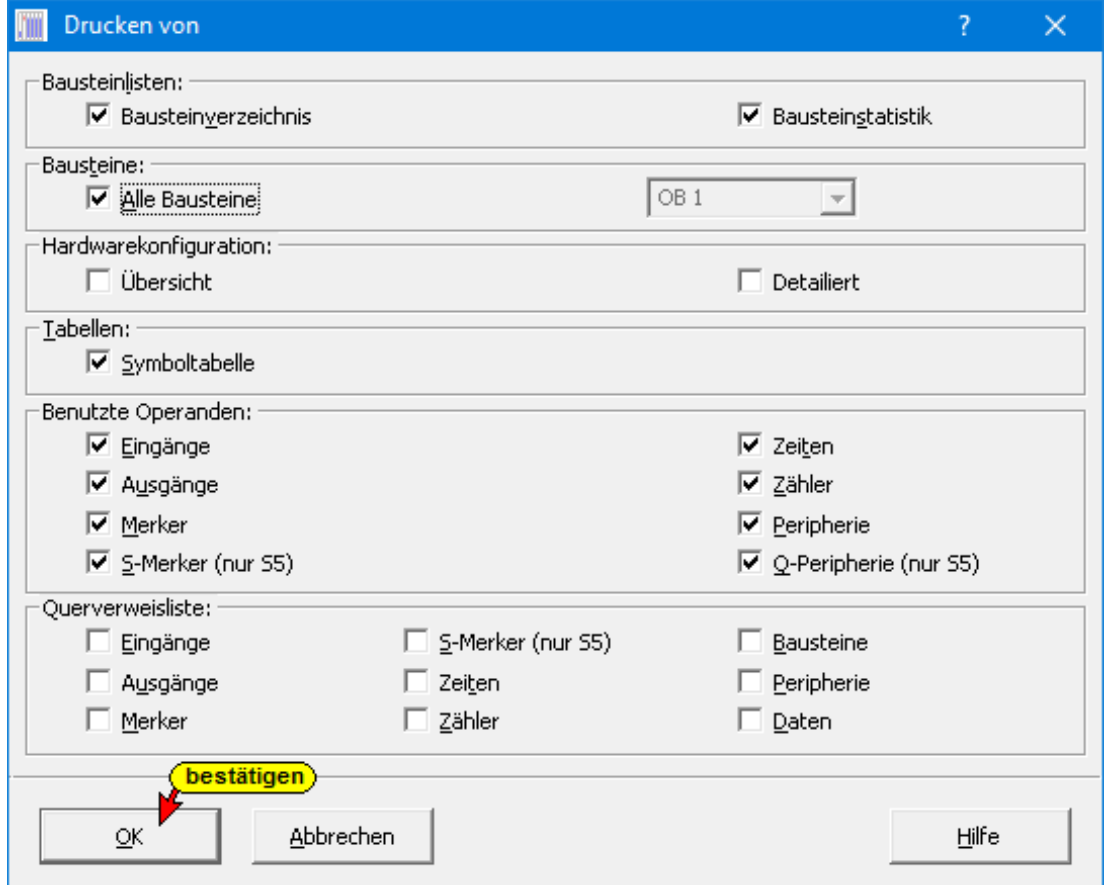

In dem Dialogfeld **"Drucken von"** kann ausgewählt werden, ob das Bausteinverzeichnis, ein bestimmter oder alle Bausteine, die Symboldatei oder die Querverweisliste ausgedruckt werden soll. Hierzu sind die entsprechenden Optionsschaltflächen zu markieren.

In dem aufklappbaren Listenfeld kann ausgewählt werden, ob ein bestimmter Baustein oder alle Bausteine ausgedruckt werden sollen.

Mit betätigen von "OK" wird das Fenster "Druckvorschau" geöffnet.

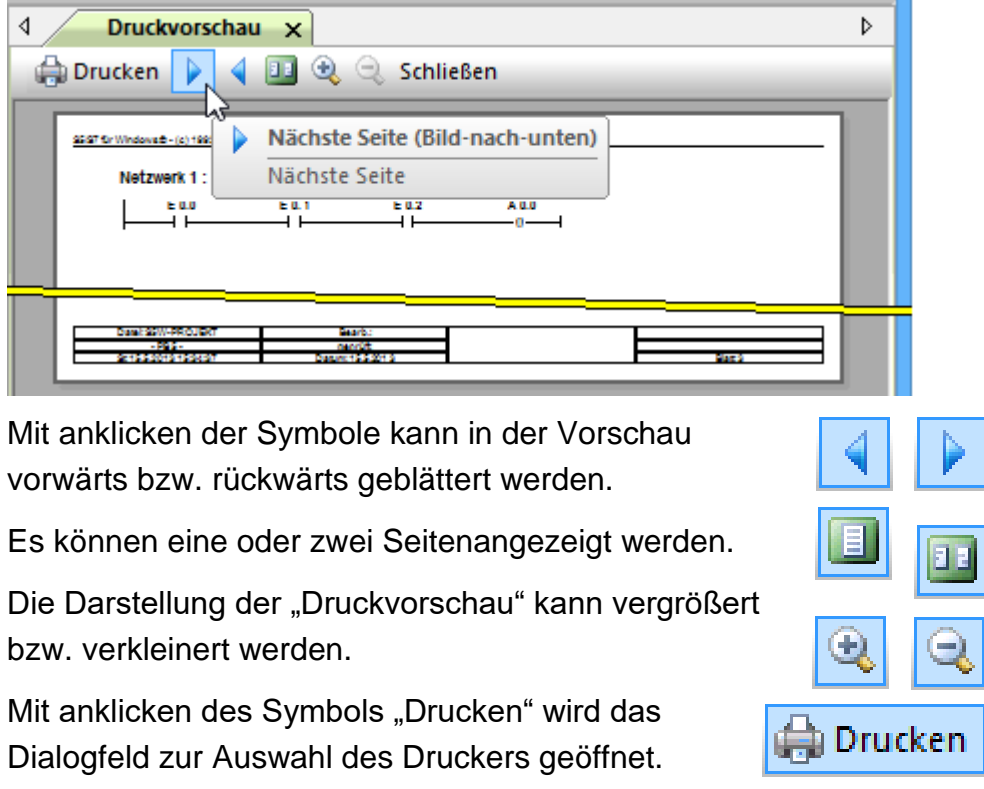

# **2.10.13 Datei – Druckeinrichtung**

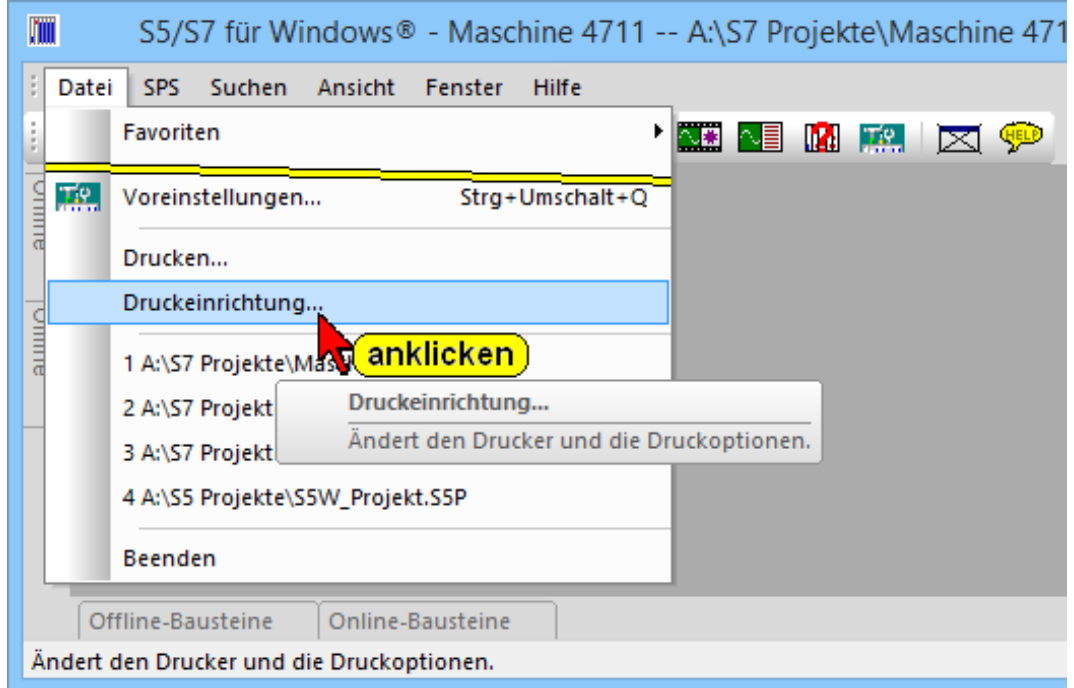

Mit dem Befehl "Druckeinrichtung..." wird das Dialogfeld "Druckgestaltung" geöffnet. Hier sind die Einstellungen für die Druckbild Platzierung innerhalb einer Seite zusammengefasst.

## **Dialogfeld Druckgestaltung**

Mit den Karteikarten des Dialogfelds "Druckgestaltung" "Darstellung, Ränder und Kopf/Fußzeile wird das Layout der Dokumentation festgelegt.

# **Druckgestaltung "Darstellung"**

In der Karteikarte "Darstellung" wird festgelegt welche Bausteindaten (S5 / S7 – Bausteine), welche Seitennummerierung und Seitenorientierung beim Drucken genutzt werden soll.

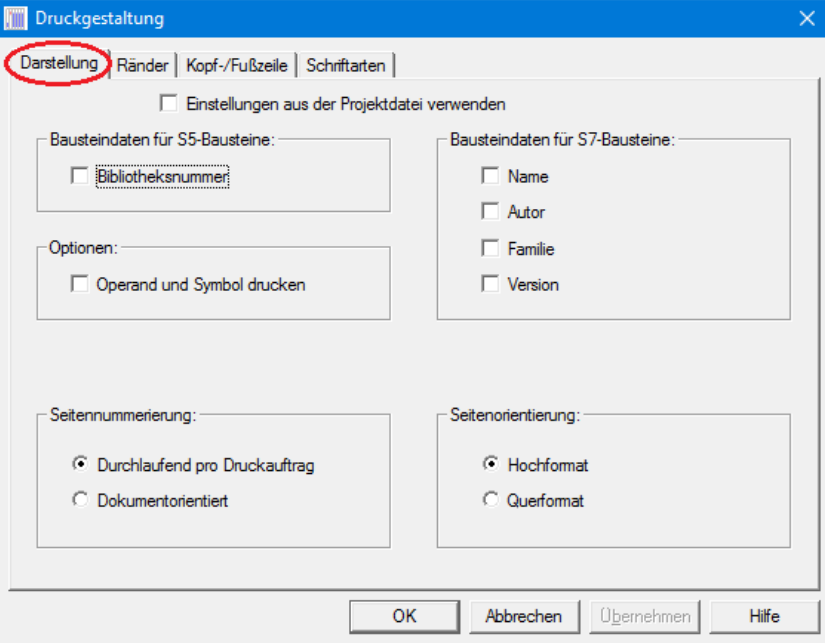

# **Druckgestaltung "Ränder"**

In der Karteikarte "Ränder" sind die Einstellungen für die Druckbild Platzierung innerhalb einer Seite zusammengefasst.

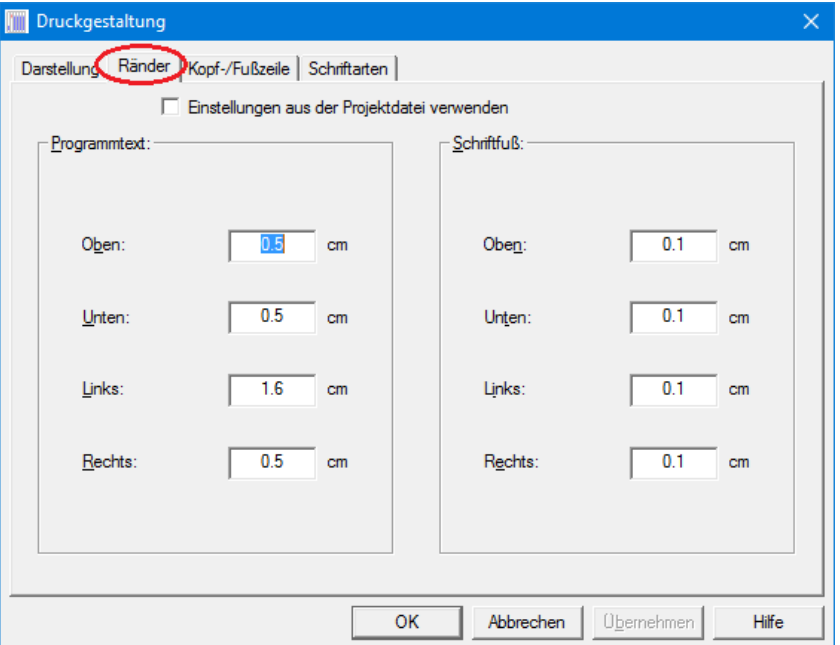

#### **Druckgestaltung "Ränder"**

Die Maßangaben müssen einen Dezimalpunkt haben. Ein Komma ist nicht zulässig.

Soll der Programmtext direkt an den Schriftfuß grenzen, sind die Ränder des Programmtextes auf null (0.0 cm) einzustellen.

### **Seitenaufbau**

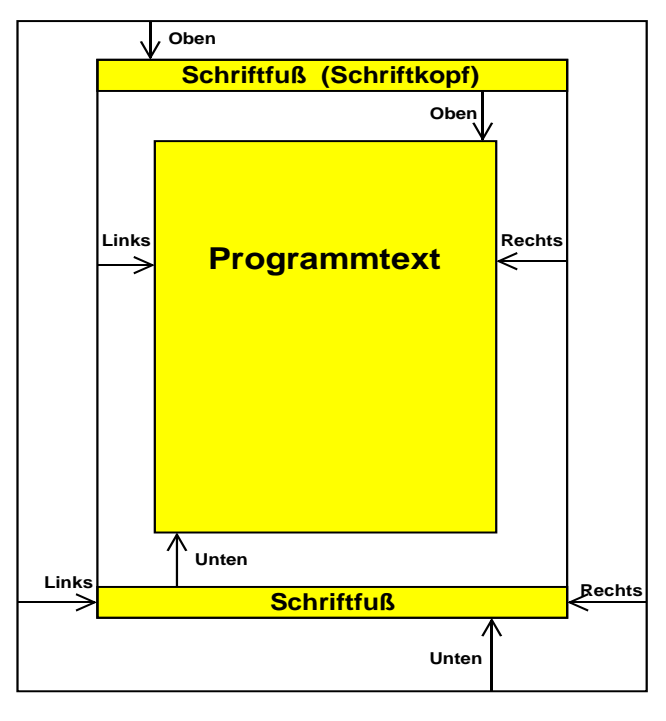

Die Ränder für den Schriftfuß (Schriftkopf) werden von den Blatträndern aus, gemessen. Die Abstände für den Programmtext werden von den inneren Rändern des Schriftfußes (Schriftkopf) aus gemessen.

### **Druckgestaltung "Kopf / Fußzeile"**

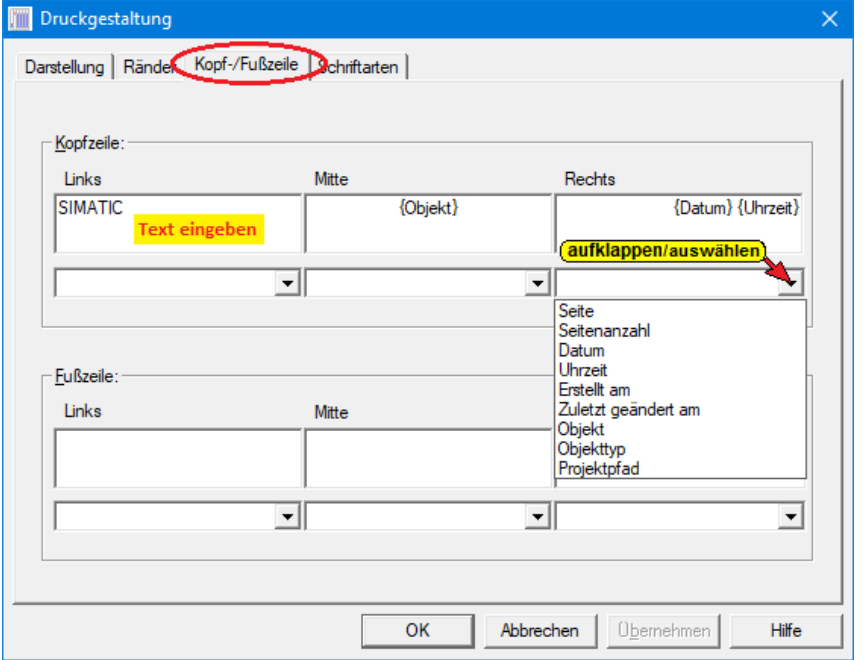

### **Druckgestaltung "Kopf / Fußzeile"**

In der Karteikarte "Kopf / Fußzeile" können die Felder des Schriftkopfs und des Schriftfußes frei gestaltet werden.

Das Drucken der Kopfzeile bzw. der Fußzeile wird unterdrückt, wenn sich keine Informationen in den Felder befindet.

In die Felder *Links / Mitte / Rechts* der Kopfzeile bzw. der Fußzeile

können Texte eingegeben werden.

Zusätzlich können Informationen aus den aufklappbaren Textfeldern hinzugefügt werden.

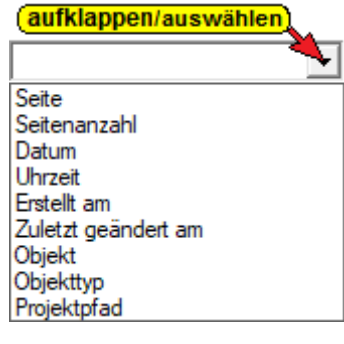

# **Druckgestaltung "Schriftarten"**

Die Schriftart für das Drucken können gewählt werden.

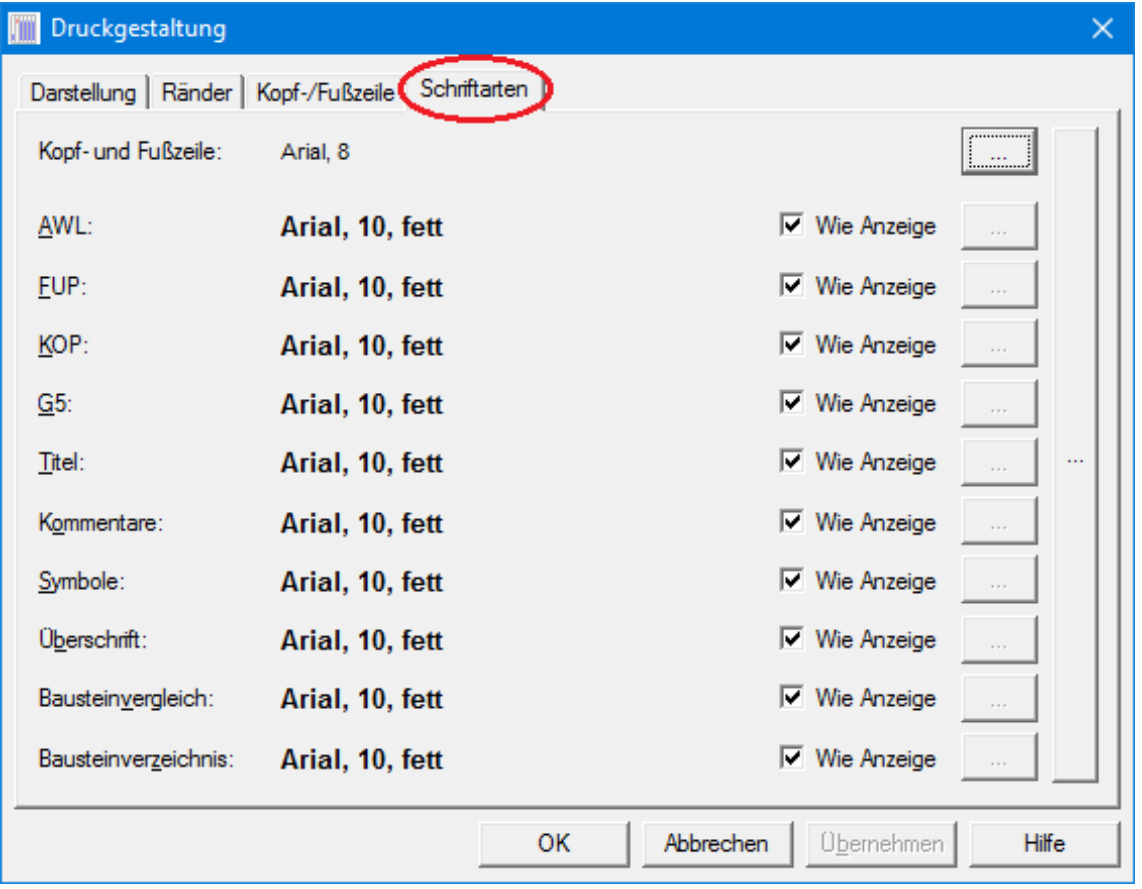

# **2.11 Menü "SPS"**

In dem Menü "SPS" sind die Befehle, die mit der online verbundenen SPS ausgeführt werden zusammengeführt.

Die Befehle aus diesem Menü sind weitgehendste in dem Kapitel **"Online Funktionen"** beschrieben.

## **2.11.1 Verbindung mit zuletzt angewählter Steuerung**

Durch Anklicken des Befehls **"Verbindung mit zuletzt angewählter Steuerung"** wird unter Umgehung der Auswahl aus dem Fenster "Online – Baumstruktur die Online – Verbindung zu der zuletzt angewählten SPS hergestellt werden.

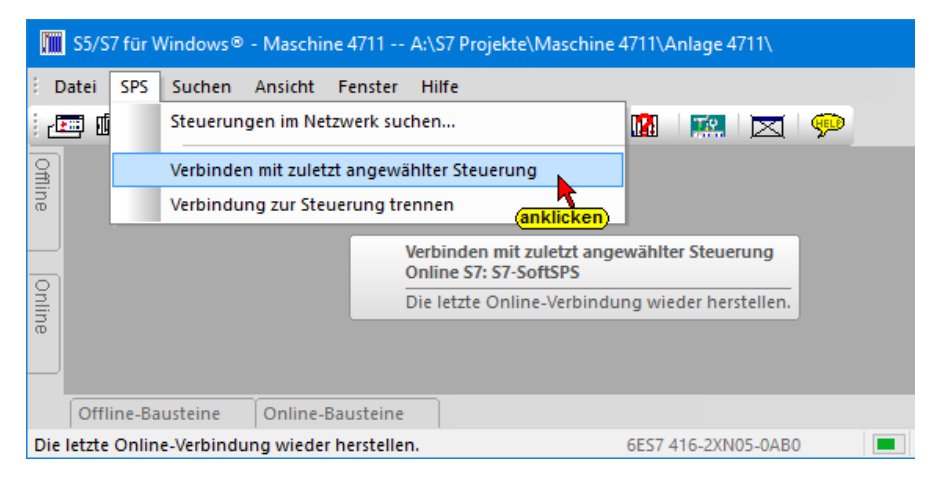

# **2.11.2 Verbindung zur Steuerung trennen**

Durch Anklicken des Befehls "Verbindung zur Steuerung trennen" wird die Online – Verbindung zu der SPS getrennt. Dieser Befehl sollte unbedingt ausgeführt werden, eine andere SPS im gleichen Netzwerk angewählt werden soll.

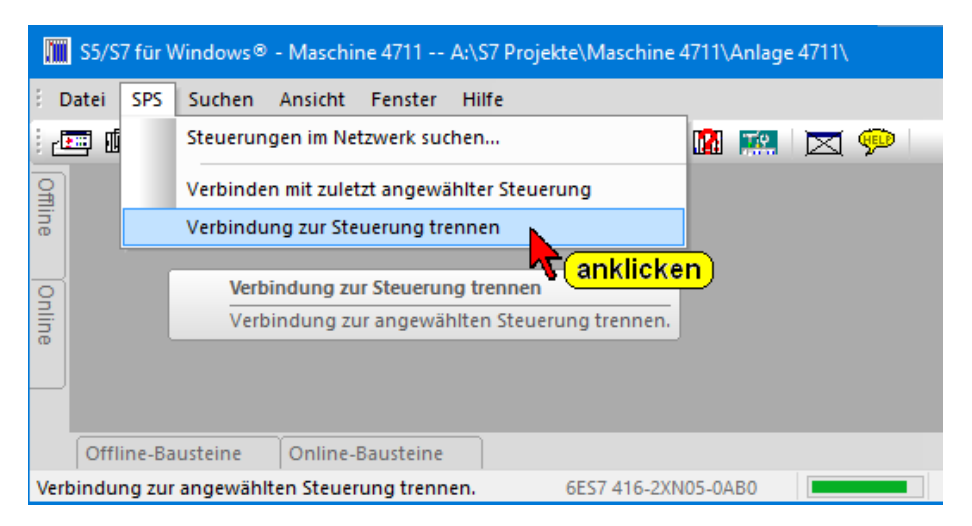

# **2.12 Menü "Suchen"**

Das Menüs "Suchen" stellt Befehle zum Suchen und zum Ersetzen von Text und Operanden zur Verfügung. Dieses Suchen / Ersetzen kann in dem momentan aktiven Fenster oder im gesamten SPS Programm erfolgen. Es sind Befehle vorhanden um andere Fenster zum Suchen / Ersetzen zu öffnen.

Außerdem kann ein Querverweis der im Anwenderprogramm benutzten Operanden, Bausteine usw. erstellt und angezeigt werden.

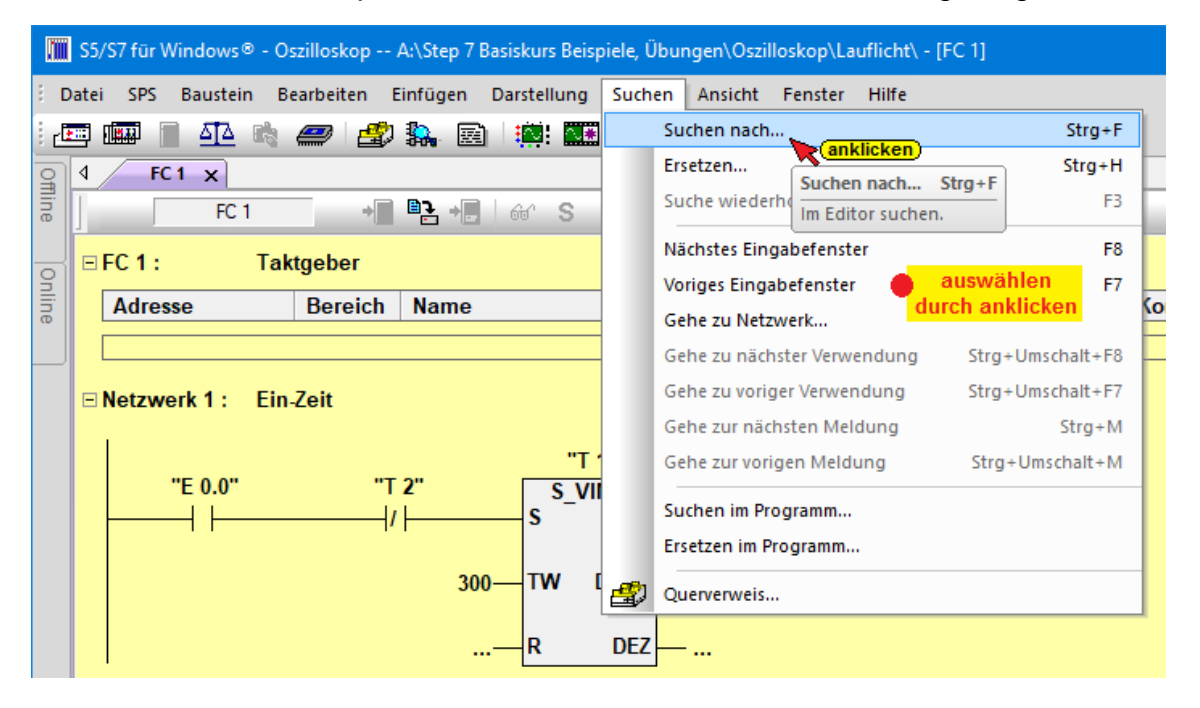

# **2.12.1 Suchen / Suchen nach**

Mit dem Befehl "Suchen nach" wird ein Dialogfeld zur Einstellung der Suchoptionen geöffnet. Dieses Suchen erfolgt in dem momentan aktiven Fenster.

## **Operandensuche**

Ist bei der Operandensuche *"Auch überlagerte Operanden"* markiert, so wird, wenn nach einem Bit (z.B. M1.1) gesucht wird, auch nach dem dazugehörenden Byte (z.B. MB1) und den dazugehörenden Worten und Doppelworten (z.B.MW0 und MW1 / MD0 und MD1) gesucht. Das gleiche gilt auch bei der Suche nach einem Byte bzw. Wort.

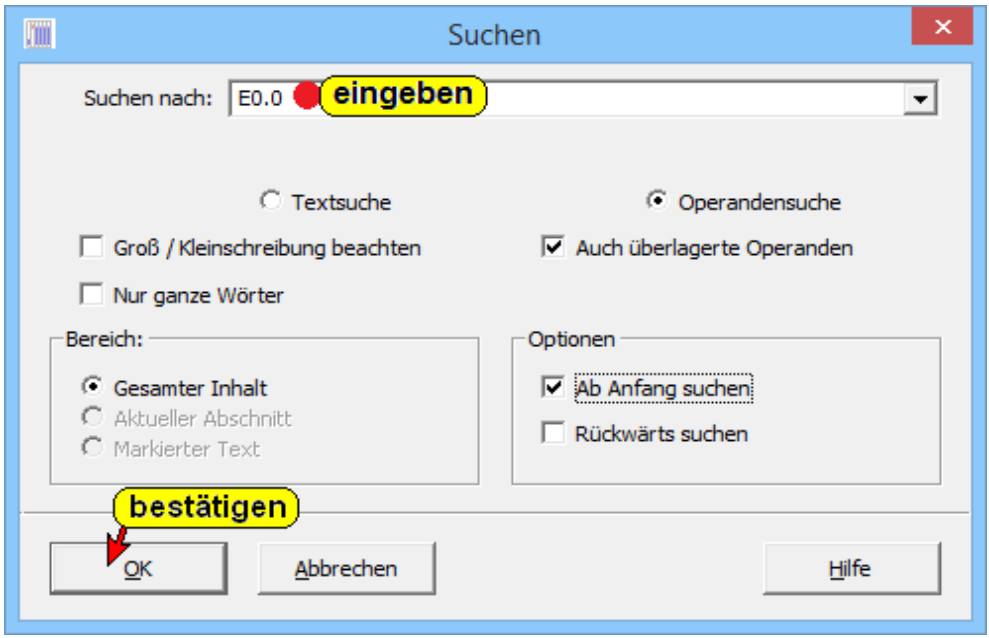

## **Textsuche**

Bei der Angabe der Zeichenfolge ist darauf zu achten, dass ein Leerzeichen auch als Zeichen interpretiert wird.

Wird das Schaltfeld "Groß / Kleinschreibung beachten" markiert, wird nur nach einer Zeichenfolge gesucht, die der im Textfeld **Suchen nach** in der Groß- und Kleinschreibung identisch ist.

Ist das Schaltfeld nicht markiert, wird die Groß- und Kleinschreibung bei der Suche nicht beachtet.

Wird das Schaltfeld "Nur ganze Wörter" markiert, wird nur nach einem Worte gesucht, das dem im Textfeld **Suchen nach** in der identisch ist.

Ist das Schaltfeld nicht markiert kann die gesuchte Zeichenfolge auch in einem Wort vorkommen (z.B. suchen nach Text, gefunden Textfeld).

Wurde ein Operand / Text gefunden wird dieser im aktiven Fenster blau hinterlegt angezeigt.

### **Anmerkung:**

Wurde ein Operand / Text gefunden, kann die erneute suche nach dem gleichen Operanden / Text mit der Taste (F3) gestartet werden.

Ist "Ab Anfang suchen" markiert, wird das

Ab Anfang suchen

ganze aktive Fenster durchsucht, sonst ab der Cursor Position.

Es kann auch Rückwärts gesucht werden.

Rückwärts suchen

# **2.12.2 Suchen Ersetzen**

Mit dem Befehl "Ersetzen" wird ein Dialogfeld zur Eingabe eines Textes bzw. eines Operanden, der durch den ebenfalls einzugebenden Text bzw. Operanden ersetzt werden soll geöffnet. Außerdem sind die Suchoptionen auszuwählen.

Das Ersetzen erfolgt in dem momentan aktiven Fenster.

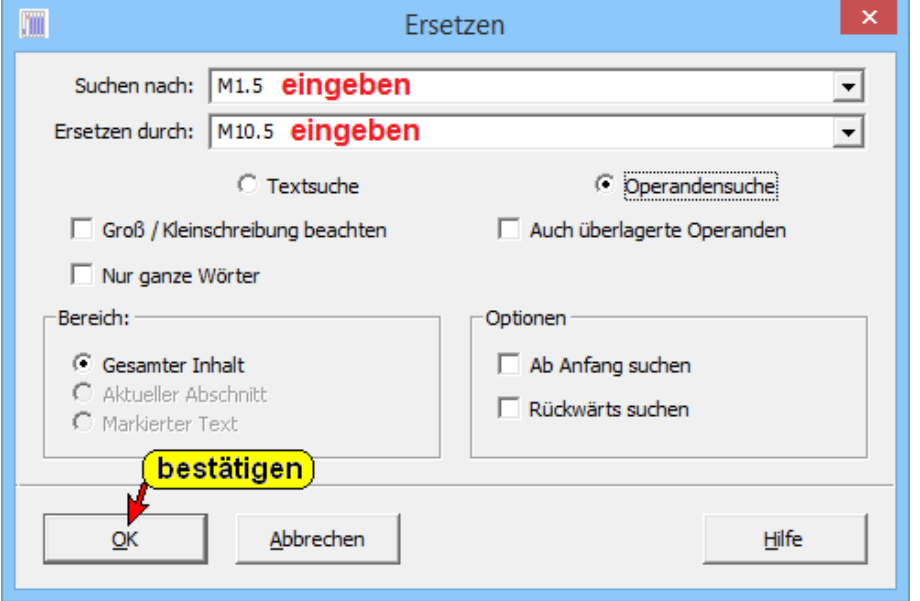

Wird ein Operand (Text) gefunden, wird dieser blau hinterlegt angezeigt. Außerdem wird ein Dialogfeld geöffnet, um festzulegen wie das Ersetzen des gefundenen Operanden (Textes) erfolgen soll.

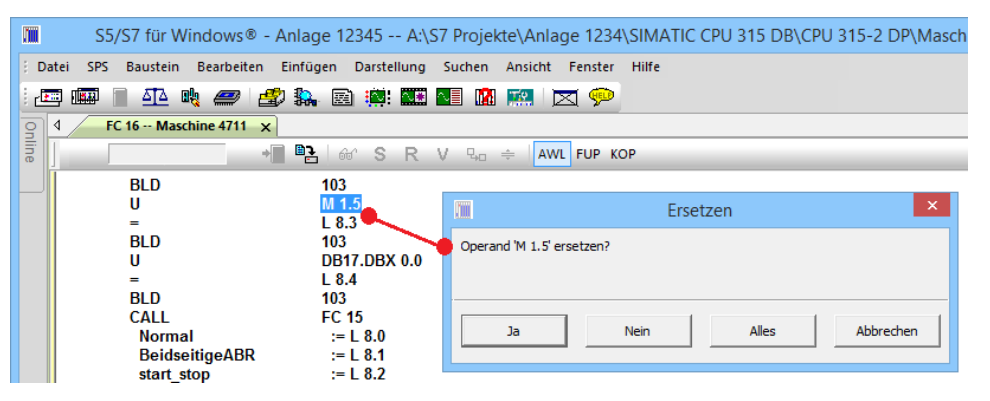

Wird "Ersetzen" mit "Ja" bestätigt, wird der Ja angezeigte (markierte) Operand (Text) ersetzt. Das Suchen / Ersetzen wir erneut gestartet. Wird ein weiterer Operand (Text) gefunden wird das Dialogfeld erneut zur Auswahl geöffnet

Wird "Ersetzen" mit "Nein" bestätigt, wird der angezeigte (markierte) Operand (Text) nicht ersetzt. Das Suchen / Ersetzen wir erneut gestartet. Wird ein weiterer Operand (Text) gefunden wird das Dialogfeld erneut zur Auswahl geöffnet

Nein

Wird "Ersetzen" mit "Alles" bestätigt, wird der

Alles

Abbrechen

angezeigte (markierte) Operand (Text) und alle weiter in dem momentan aktiven Fenster zu findenden Operanden (Texte) ersetzt.

Wird "Ersetzen" mit "Abbrechen" bestätigt, wird der angezeigte (markierte) Operand (Text) nicht ersetzt und die weitere Suche abgebrochen.

# **2.12.3 Suchen im Programm / Ersetzen im Programm Suchen im Programm**

Diese Befehle sind weitgehend identisch wie die Befehle "Suchen **nach**" Mit diesem Befehl wird das gesamte, in der "Offline-Baumstruktur" angewählte Anwenderprogramm durchsucht.

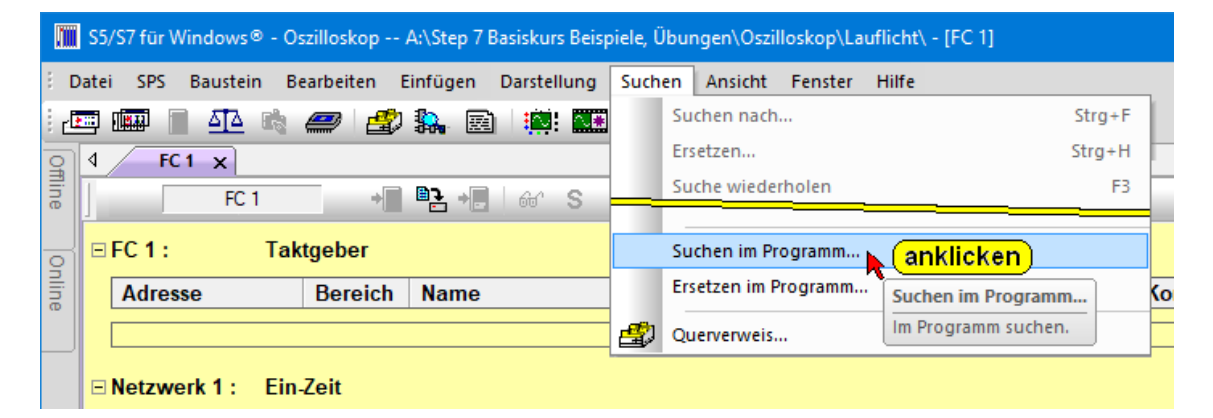

Der Ort (Baustein, Netzwerk etc.) des gefundenen Operanden (Textes) wird im Fenster "Suchergebnisse" aufgelistet. Wird ein Suchergebnis (Zeile) mit einem Rechtsklick markiert wird ein Kontextmenü geöffnet.

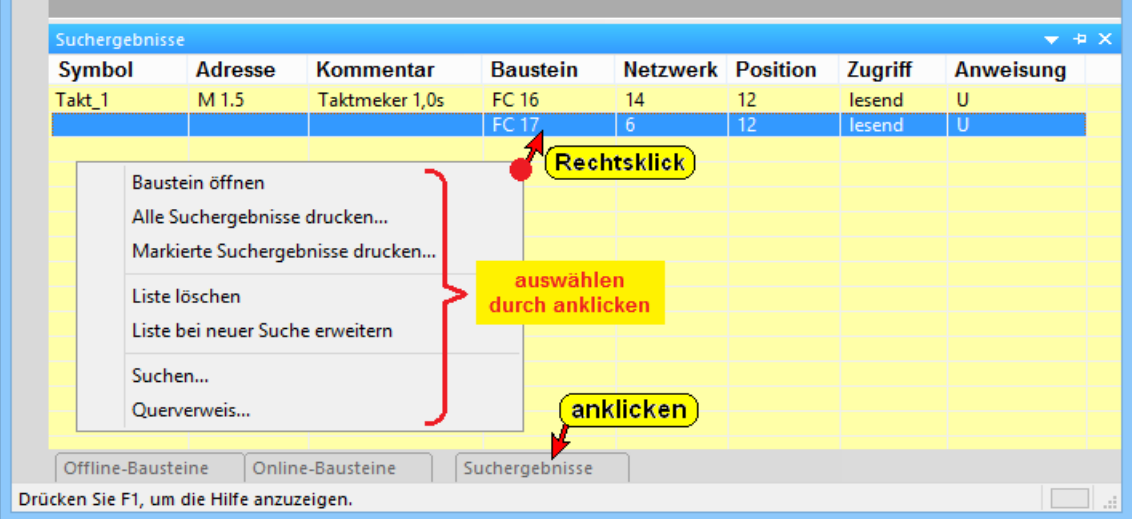

Ein einfacher "Klick" öffnet den Baustein und zeigt den gefundenen Operanden (Text) blau hinterlegt an.

#### **Ersetzen im Programm**

Dieser Befehl ist weitgehend identisch wie der Befehl "Ersetzen". Mit diesen Befehlen wird nicht nur das momentan aktive Fenster durchsucht, sondern das gesamte, in der "Offline-Baumstruktur" angewählte Anwenderprogramm durchsucht und der gesuchte Operand (Text) gegebenenfalls ersetzt.

In dem Dialogfeld kann zusätzlich ausgewählt werden ob jede einzelne Ersetzung bestätigt werden muss.

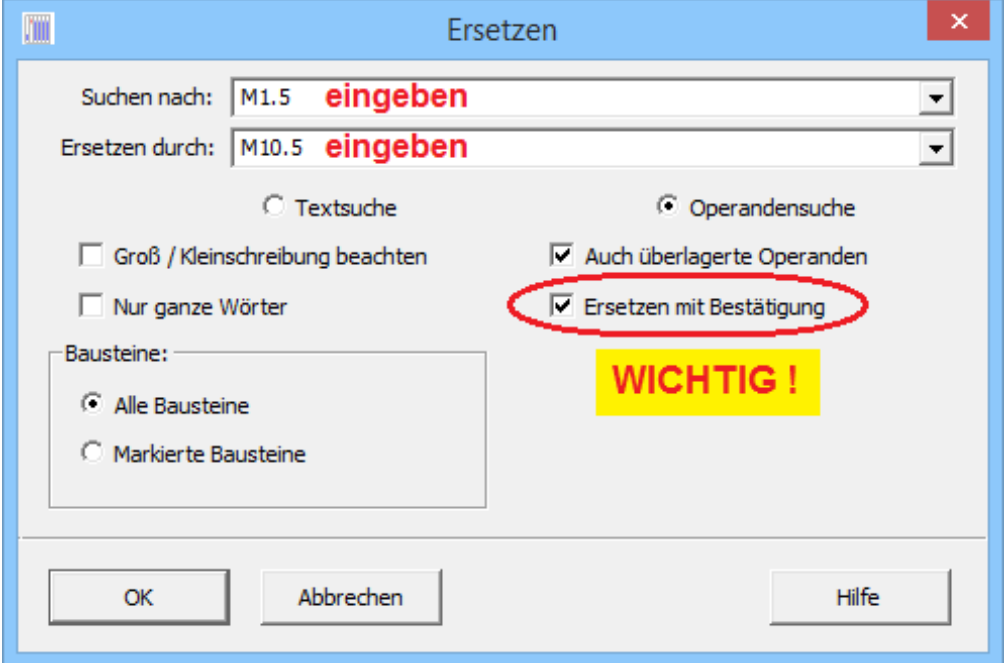

Wird nach einem Operanden (Text) mit "Suchen nach bzw. Ersetzen" gesucht und dieser Operand (Text) nicht gefunden, wird eine entsprechende Meldung angezeigt

#### **Anmerkung:**

Wird nach einem Operanden (Text) mit "Suchen nach (Suchen im Programm) bzw. Ersetzen (Ersetzen im Programm)" gesucht und dieser Operand (Text) nicht gefunden, wird eine entsprechende Meldung angezeigt.

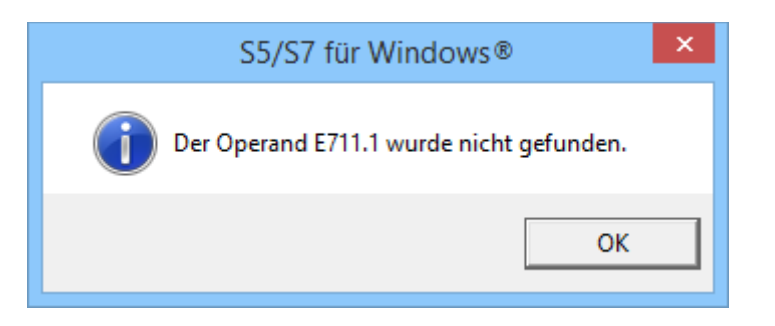

# **2.12.4 Querverweis**

Die Menübefehle unter "Querverweis" dienen zum Überprüfen der im Anwenderprogramm benutzten Operanden und Drucken einzelner Bausteine.

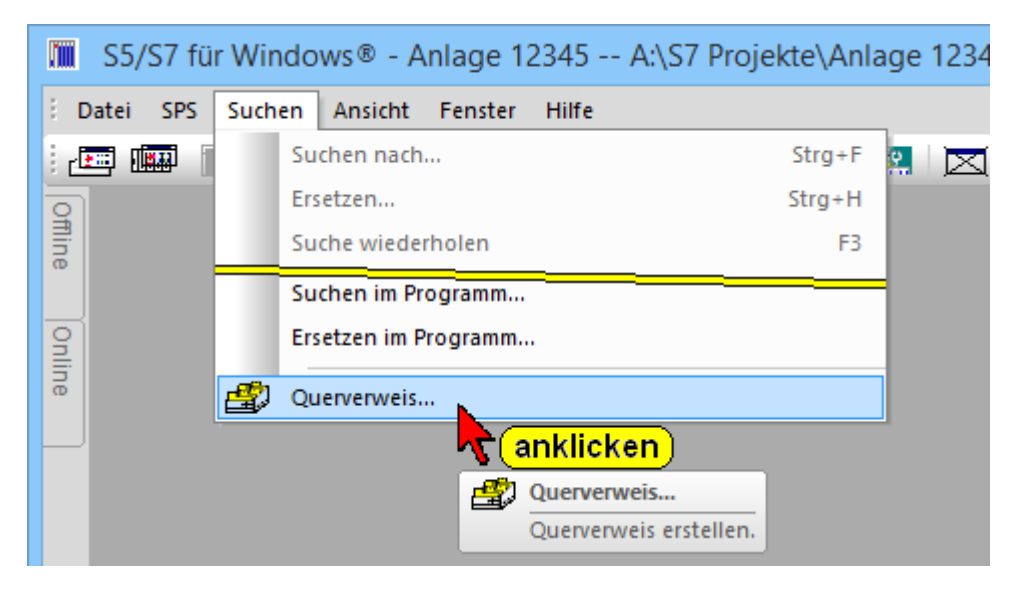

Mit Anklicken des Befehls wird das Dialogfeld "Querverweis erstellen" geöffnet.

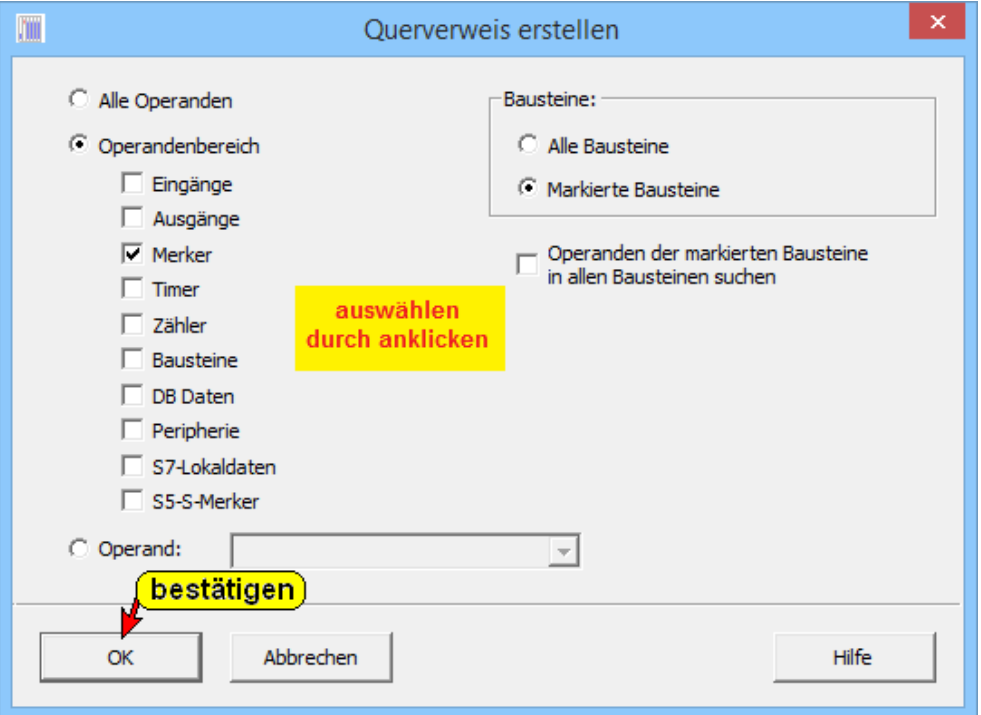

#### **Beispiel: Operandenbereich "Merker"**

Im Fenster "Suchergebnisse werden neben der symbolischen Adresse, der absoluten Adresse und dem Kommentar nach dem gesucht wurde angezeigt wo der Operand genutzt wird (Baustein und Netzwerk). Außerdem wird angezeigt, wie der Zugriff erfolgt und von welcher Art diese Anweisung ist.

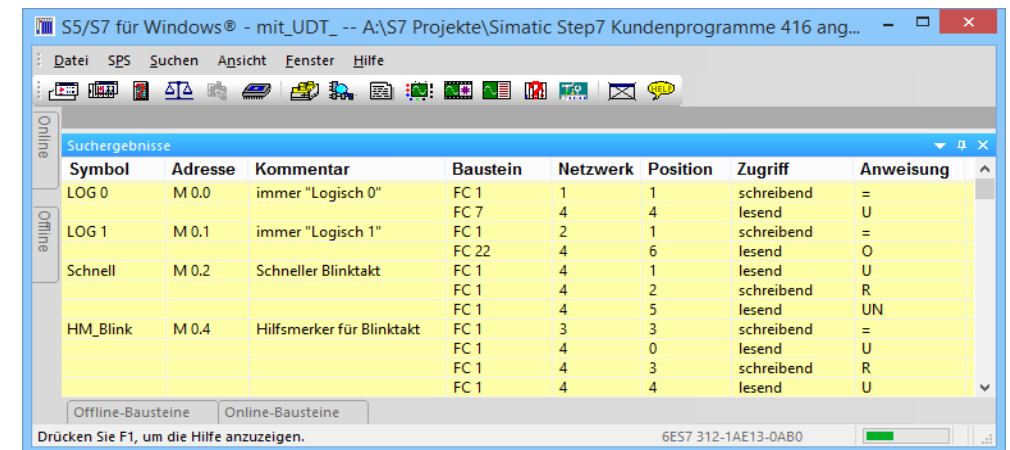

Das Querverweisfenster kann mit unterschiedlicher Vorgehensweise aufrufen werden.

#### **Vom Editor und der Statusanzeige heraus:**

Mit einem Rechtsklick auf einen Operanden, Daten oder auch einen Baustein, wird ein Kontext-Menü geöffnet. Durch Anklicken des Befehls "Querverweis" wird das Fenster "Suchergebnisse" geöffnet. Hier ist aufgelistet, wo der Operand, die Daten oder der Baustein genutzt wird.

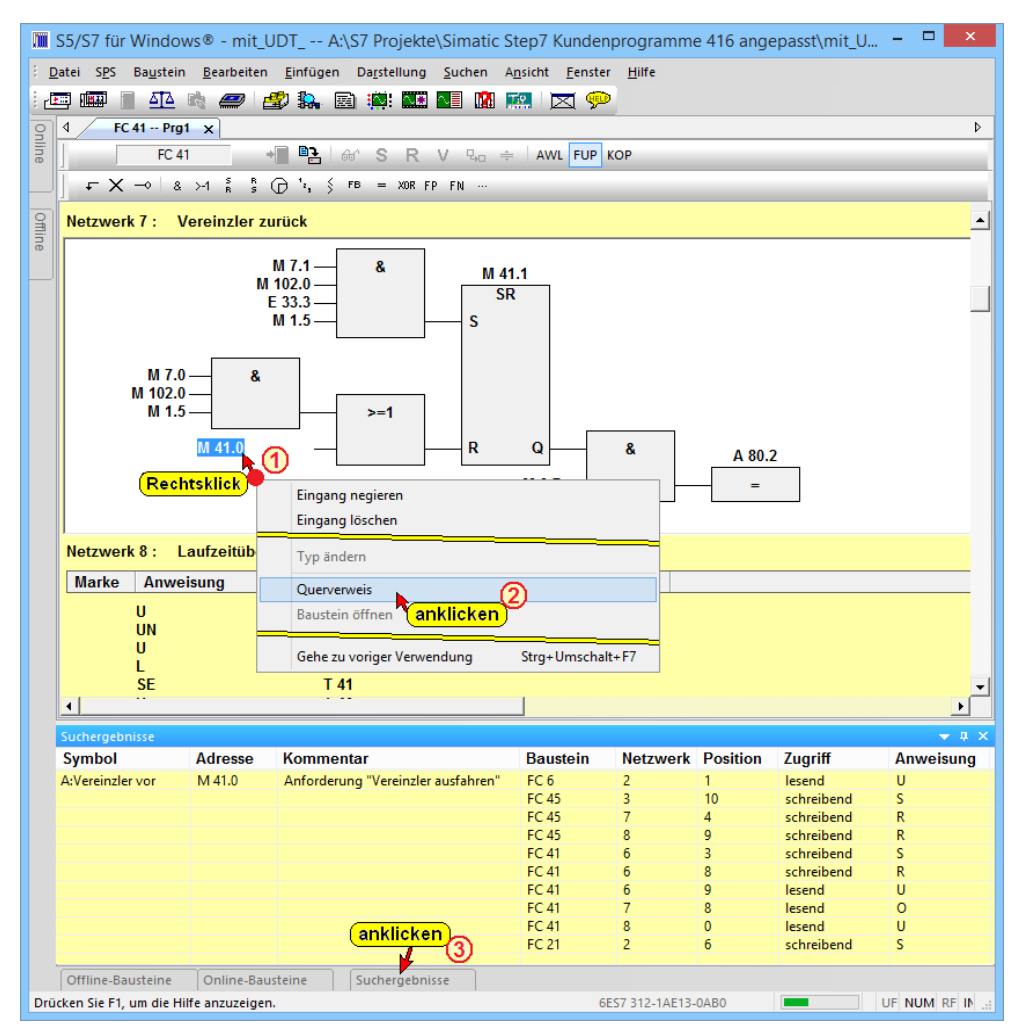

Neben der Auflistung werden weitere Informationen angezeigt.

#### **Verwendungsort**

Durch einen Doppelklick auf eine Zeile im Fenster

*"Suchergebnisse"* wird der Verwendungsort (Baustein, Netzwerk) im Bausteineditor-Fenster geöffnet.

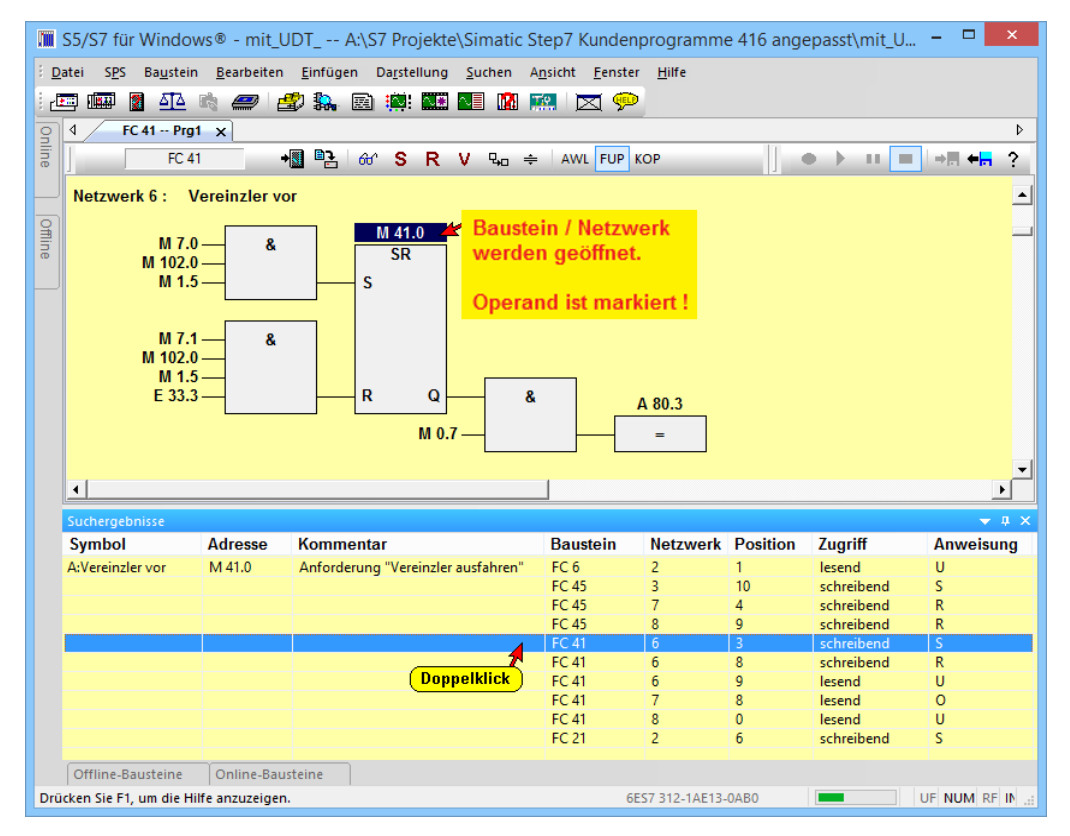

Der Operand (Daten, Baustein) ist dabei markiert.

Aus anderen Fenstern heraus wird der Querverweis, wie folgt, aufgerufen:

Symbol "Querverweis" anklicken.

Im geöffneten Dialogfeld "Querverweis erstellen" die gewünschten Optionen markieren und mit "OK" bestätigen.

Das Querverweisfenster kann mit

unterschiedlicher Vorgehensweise aufrufen werden.

Aus anderen Fenstern heraus wird der Querverweis, wie folgt, aufgerufen:

### **Querverweis eines einzelnen Operanden (Bausteins)**

Aus jedem momentan aktiven Fenster Offline-Baumstruktur, auch vom **Editor** oder der **Statusanzeige** heraus, kann mit einem "Rechtsklick" auf einem Operanden (Baustein usw.) eine Auflistung dieses Operanden (Baustein usw.) über die Verwendung im Anwenderprogramm angezeigt werden.

#### **Offline-Baumstruktur**

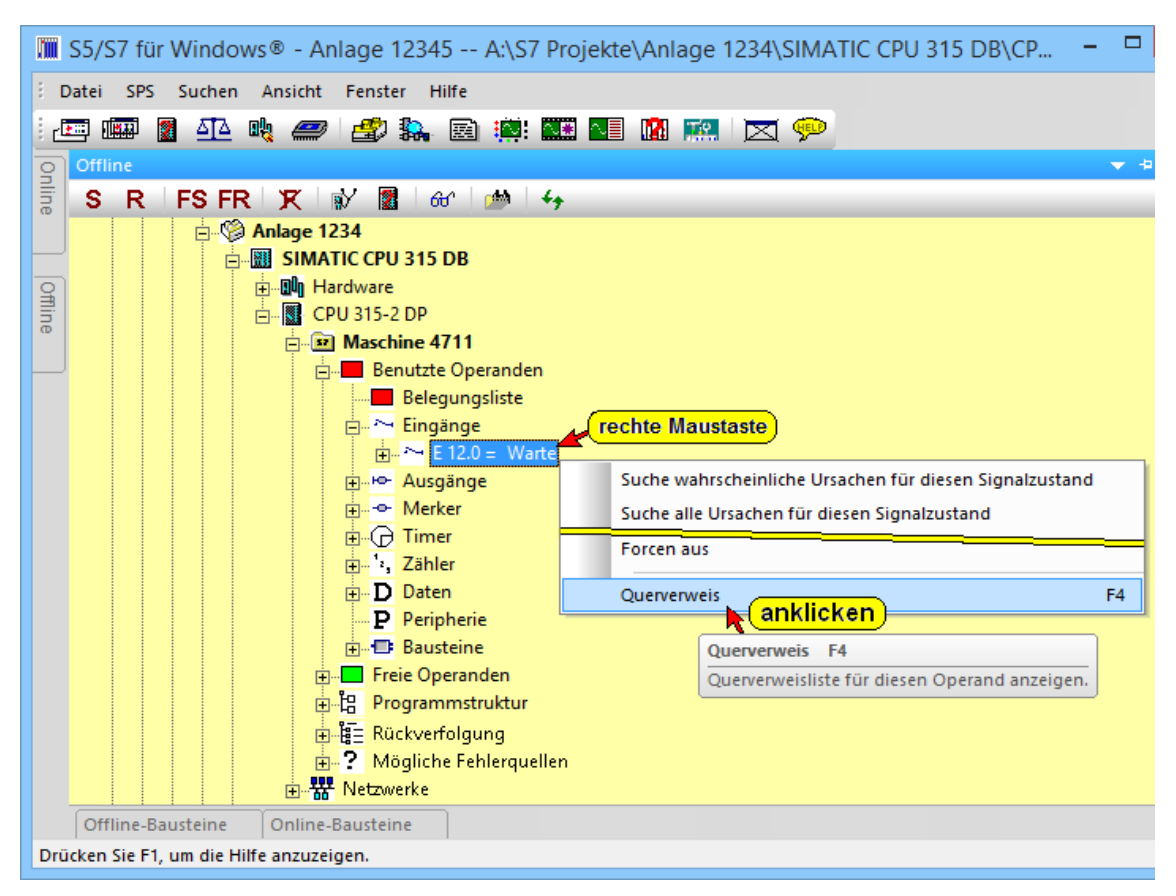

Aus jedem momentan aktiven Fenster, auch vom **Editor** oder der **Statusanzeige** heraus, kann mit einem "Rechtsklick" auf einem Operanden (Baustein usw.) eine Auflistung dieses Operanden (Baustein usw.) über die Verwendung im Anwenderprogramm angezeigt werden.

Durch Anklicken des Befehls "Querverweis" im geöffneten Kontextmenü wir der dazugehörende Querverweis angezeigt.

Die Nutzung der gesuchten Operanden wird in dem Fenster "Suchergebnisse" angezeigt

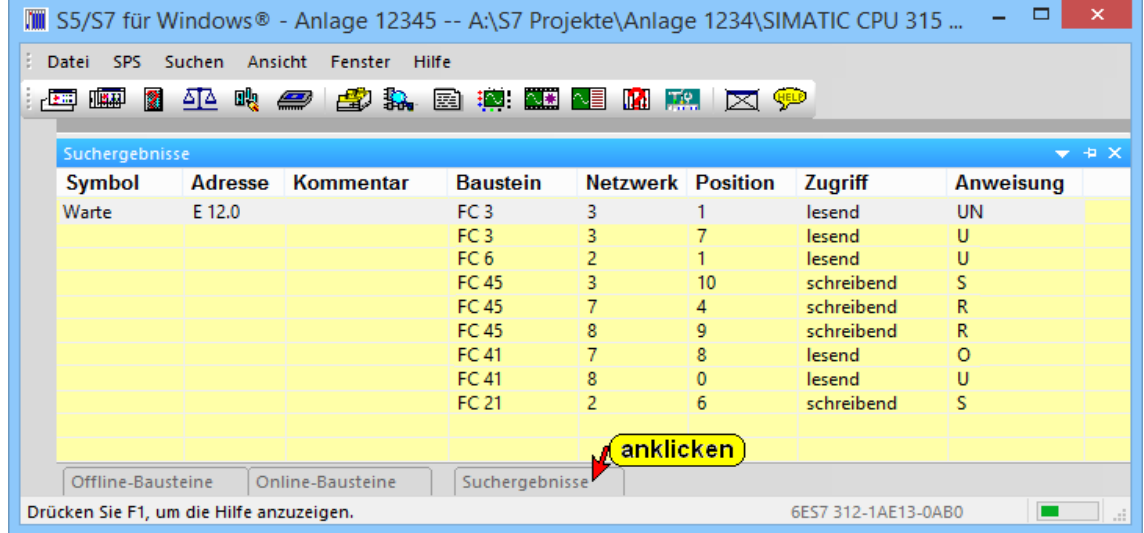

# **2.13 Menü "Ansicht"**

In dem Menü "Ansicht" sind die Befehle zum Öffnen der in *S7 für Windows*® vorhandenen Fenster. Die Befehle sind in drei (3) Gruppen aufgeteilt.

Die Gruppe 1 beinhaltet die Befehle, die auch in der Funktionsleiste vorhanden sind und zusätzlich der Befehl um S5 – COM-Pakete aufzurufen.

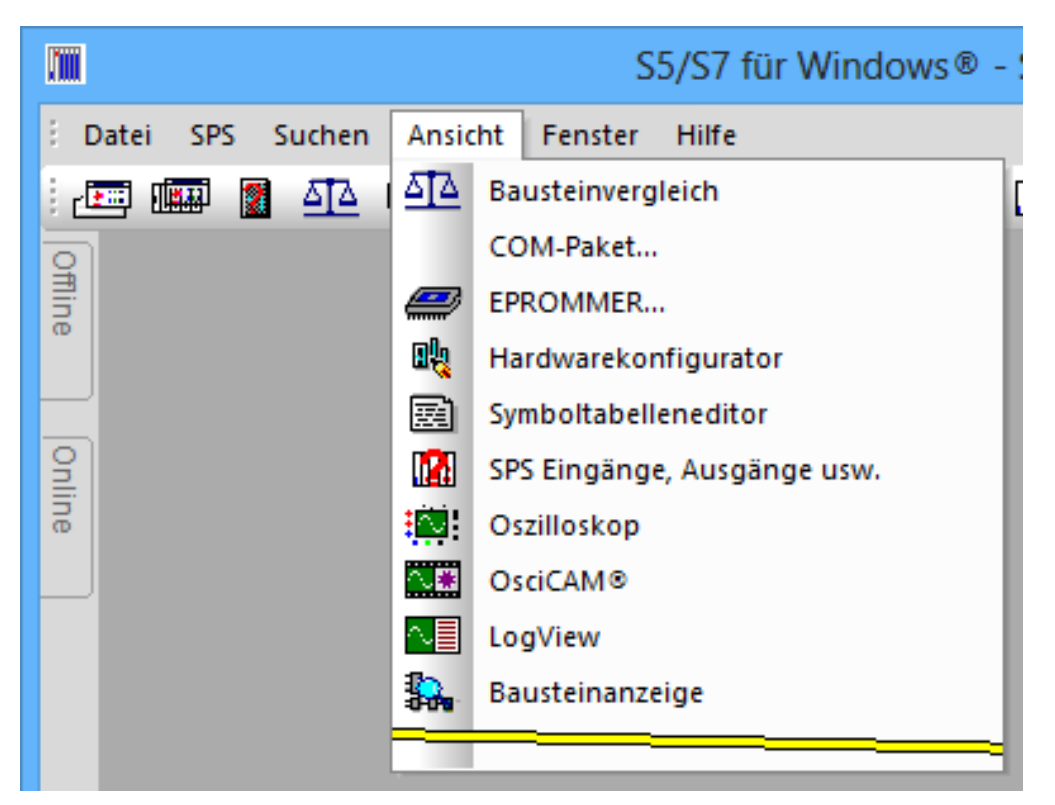

Die Gruppe 2 beinhaltet Befehle, um Online und Offline Verzeichnisse zu öffnen. Diese Befehle sind auch seitlich bzw. unten an dem Arbeitsbereich von *S7 für Windows*® vorhanden. Diese Fenster können angedockt werden.

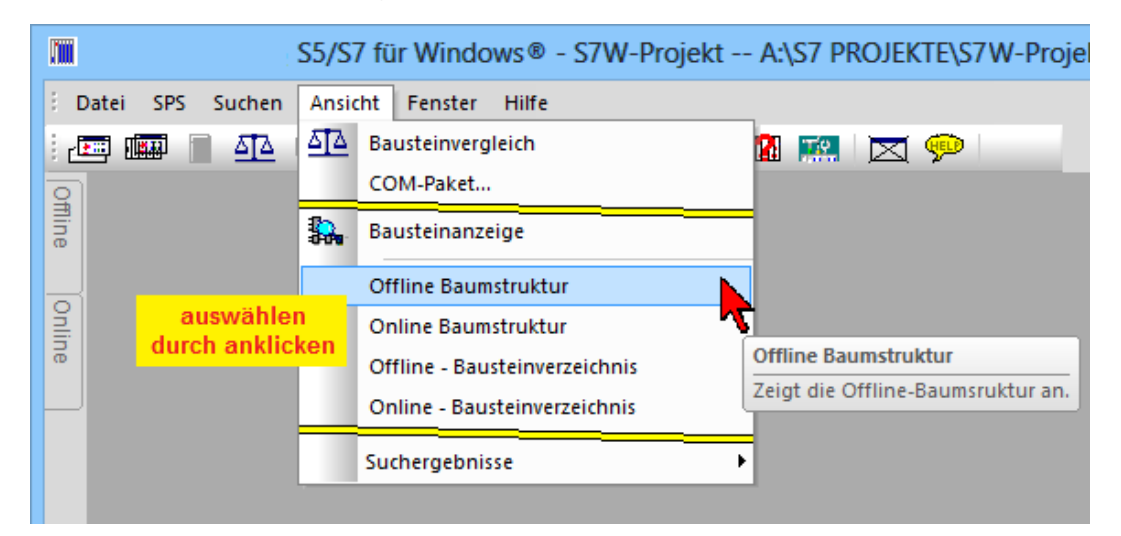

#### **Menü** "Ansicht"

Die Gruppe 3 beinhaltet Befehle die unten an dem Arbeitsbereich von *S7 für Windows*® vorhanden sein können.

Diese Fenster können angedockt werden.

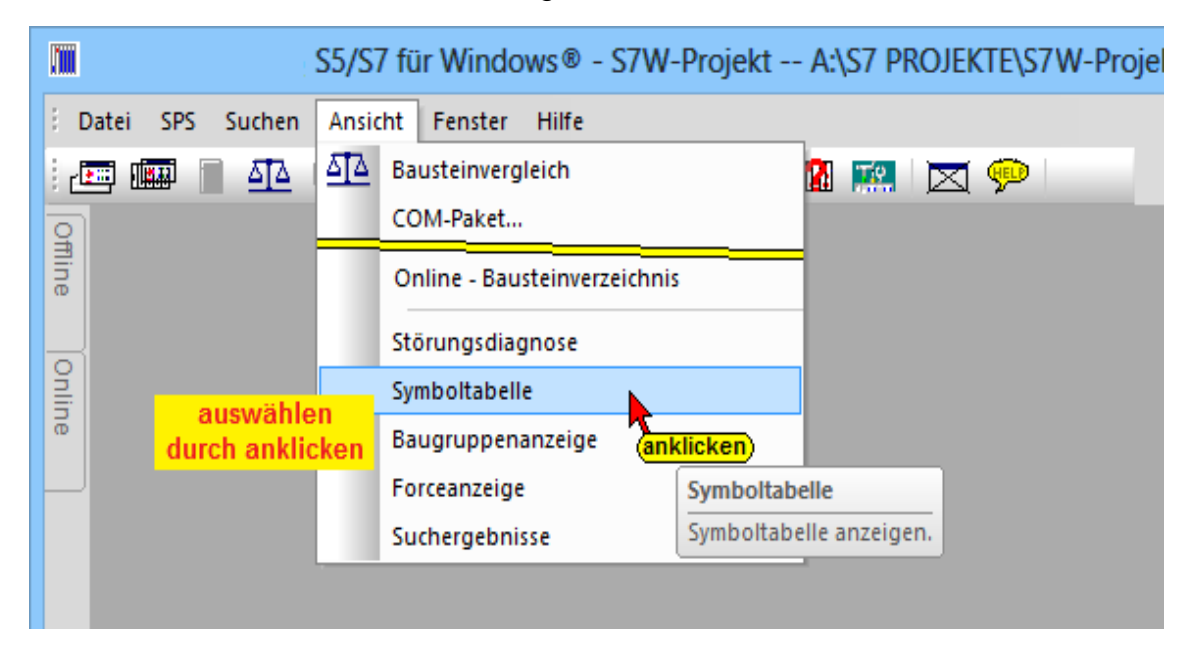

# **2.14 Menü** "Fenster"

Dieses Menü enthält die Befehle, um geöffnete Fenster auf dem Bildschirm anzuordnen, den Arbeitsbereich zuteilen bzw. alle Editorfenster zu schließen. Alle geöffneten Fenster werden aufgelistet.

# **Fenster Überlappend (nur in der klassischen Oberfläche aktive)**

Die geöffneten Fenster werden angeordnet, dass sie sich überlappen und jede Titelleiste sichtbar ist.

# **Fenster Untereinander (nur in der klassischen Oberfläche aktive)**

Der Menübefehl **Untereinande**r verkleinert die geöffneten Fenster, dass alle Fenster untereinander im Arbeitsfeld dargestellt werden können.

## **Fenster Nebeneinander**

Es können mehrere aktivierte Bausteine (sichtbare Reiter mit den Bausteinnamen) nebeneinander im Arbeitsfeld dargestellt werden. Zu einem Baustein, der im Arbeitsfeld geöffnet ist kann ein anderer (auch mehrere) Baustein nebenan geöffnet werden.

### **Fenster Nebeneinander**

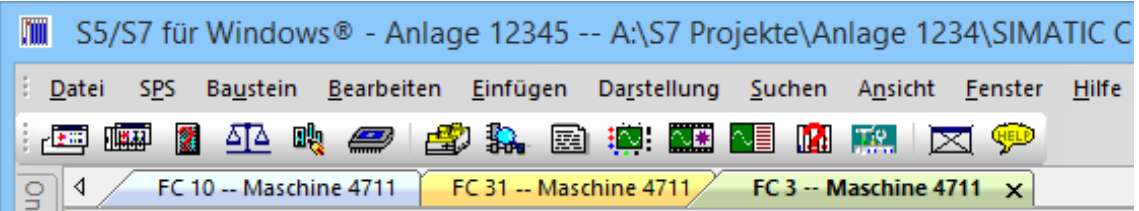

Mit der Funktion "Drag & Drop" (anklicken, linke Maustaste festhalten und verschieben) den Reiter mit den Bausteinnamen (Symbol) in das Arbeitsfeld ziehen.

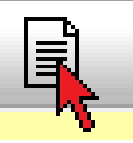

Mit loslassen der linken Maustaste wird der "gezogene Baustein" neben dem bereits geöffneten dargestellt.

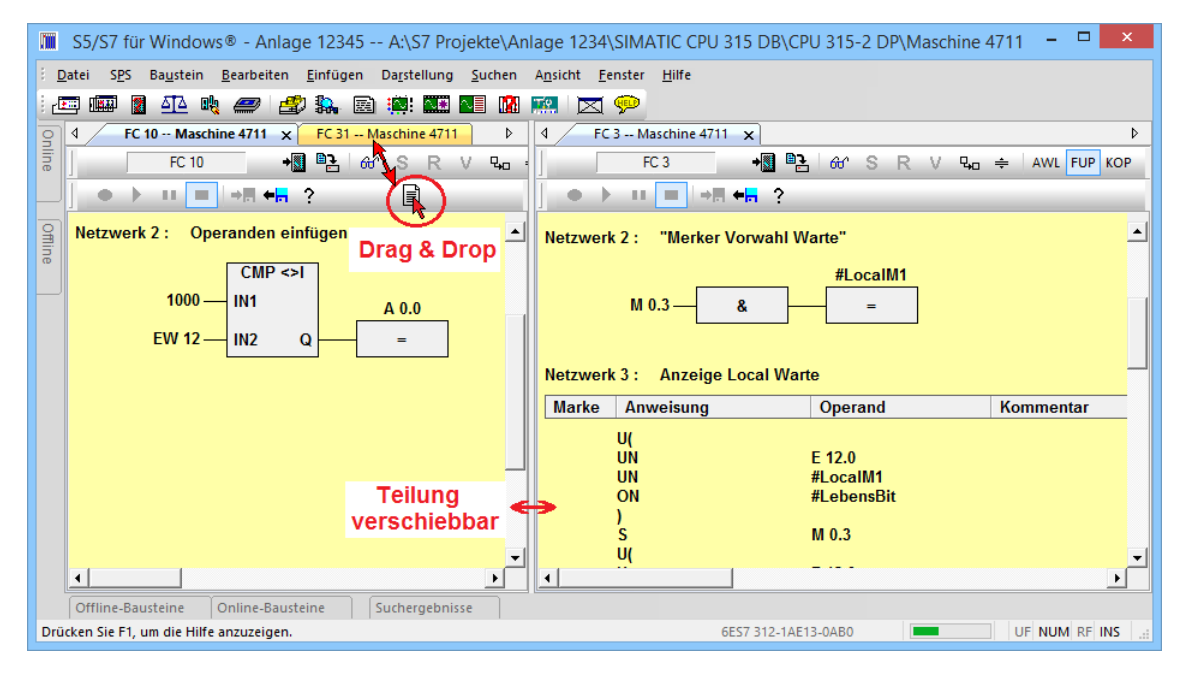

### **Teilen**

Mit dem Menübefehl **Teilen** kann das geöffnete Fenster an einer beliebigen Stelle horizontal geteilt werden.

Die Darstellung (AWL, FUP, KOP) kann in den beiden Teilen unterschiedlich sein.

Mit dem Menübefehl **Teilen** kann das geöffnete Fenster an einer beliebigen Stelle horizontal geteilt werden.

Die Darstellung (AWL, FUP, KOP) kann in den beiden Teilen unterschiedlich sein.

Dieser Befehl ist auch als Icon vorhanden.

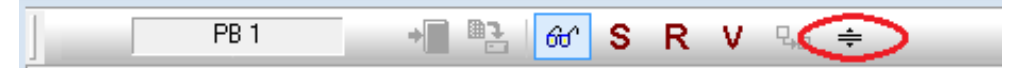

Wir die Teilung an den oberen bzw. unteren Fensterrand verschoben, wird die Teilung aufgehoben.

#### **Teilen**

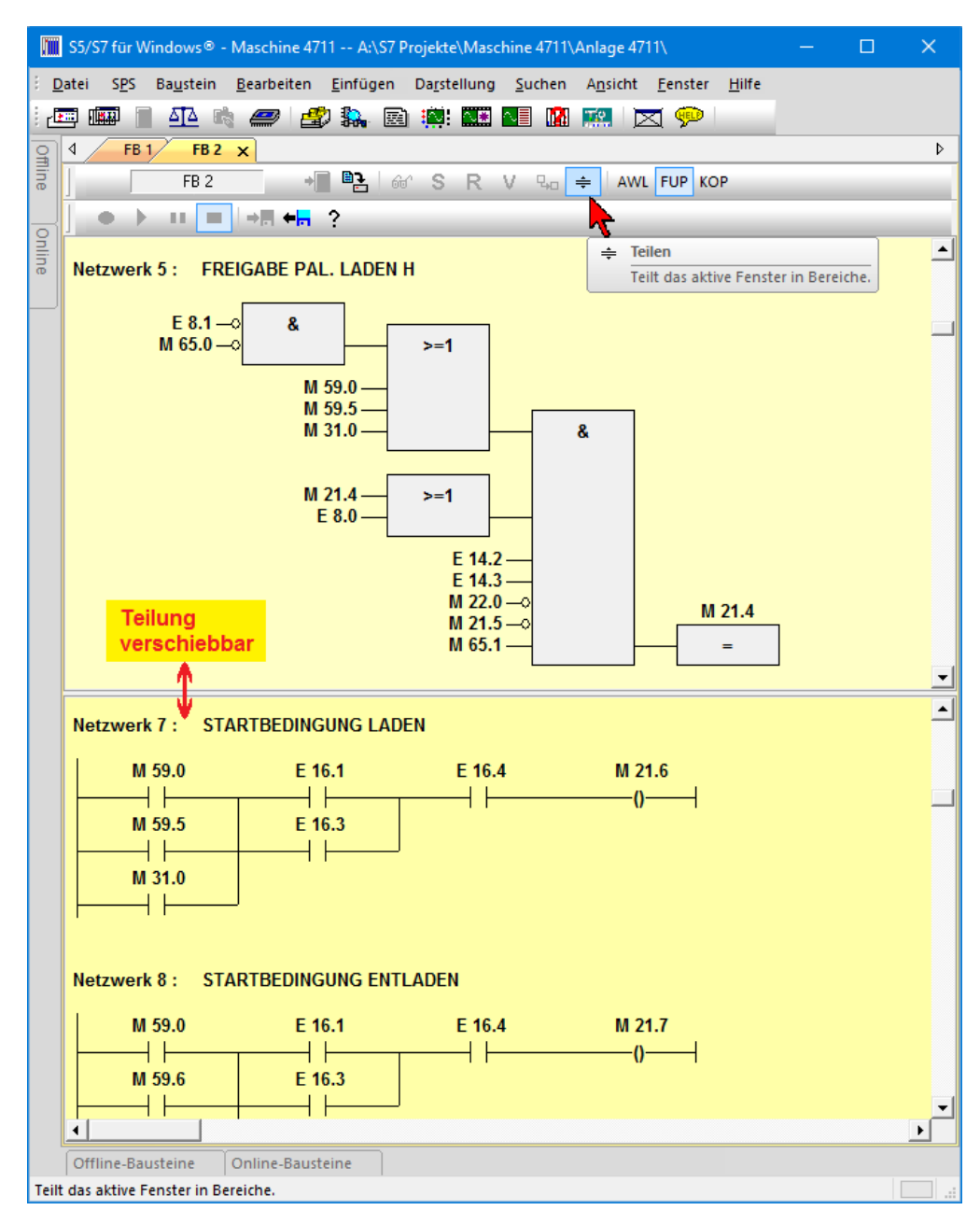

## **Alle Editorfenster schließen**

Der Befehl **Alle Editorfenster schließen** schließt die geöffneten Editorfenster.

# **2.15 Menü "Hilfe"**

Mit den Befehlen des "Hilfe" Menüs können Informationen zu einzelnen Themen und über die Programmiersoftware aufgerufen werden.

Ist der PC mit dem Internet verbunden, können Updates automatisch installiert werden.

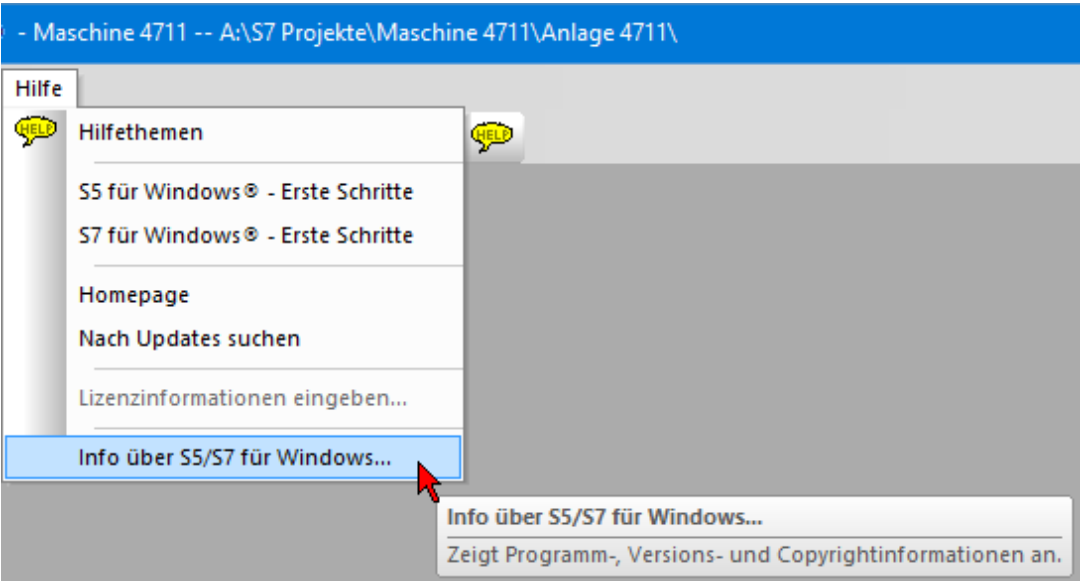

Der Befehl **"Info über** *S5/S7 für Windows***®"** zeigt Informationen über *S7 für Windows*. Serien Nr.:, Version, Copyright - Vermerk usw.

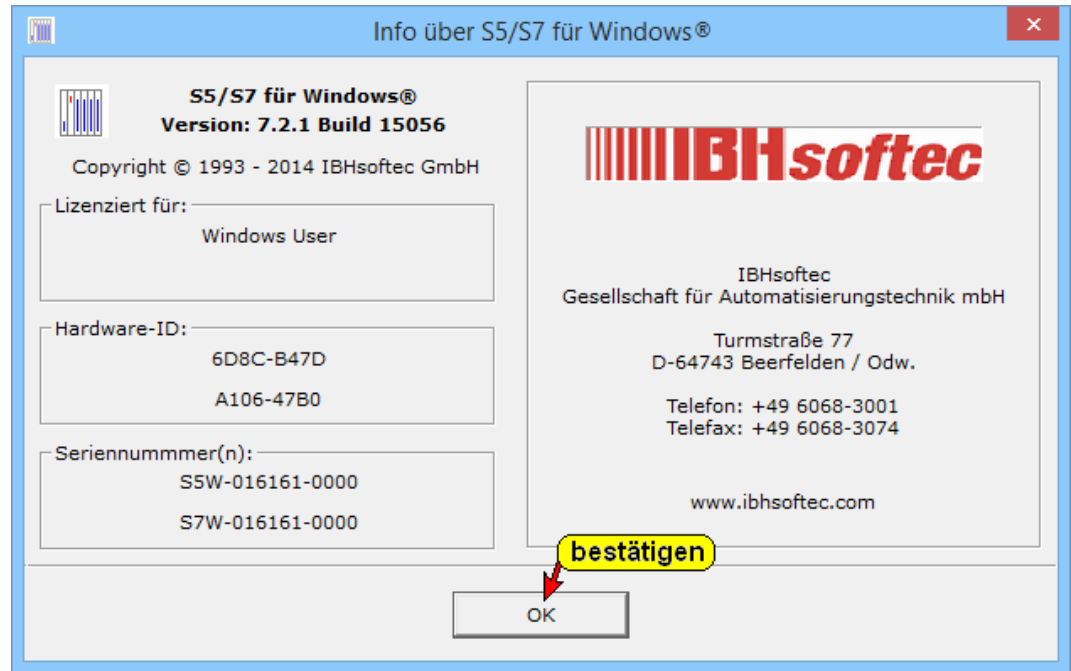

# **2.16 Bausteinvergleich**

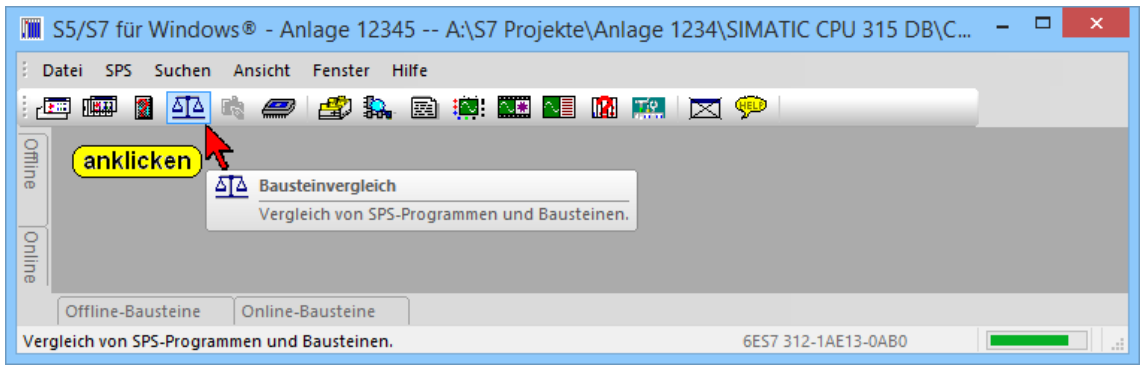

Es können die Bausteine das aktuelle mit den Bausteinen der aktuellen SPS bzw. mit den Bausteinen eine Programmdatei verglichen werden.

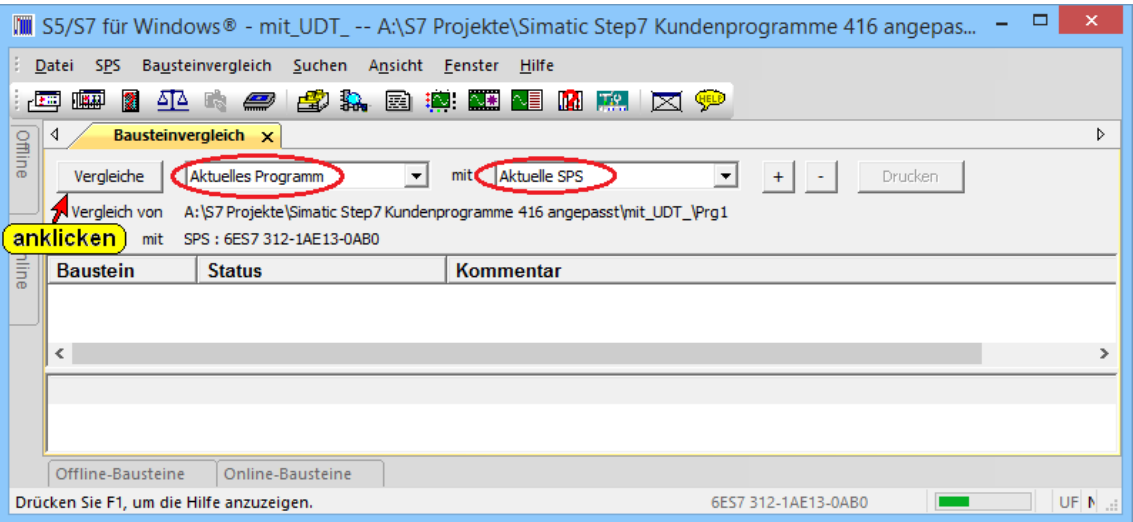

## Außerdem können die Bausteine zweier Programmdateien verglichen werden.

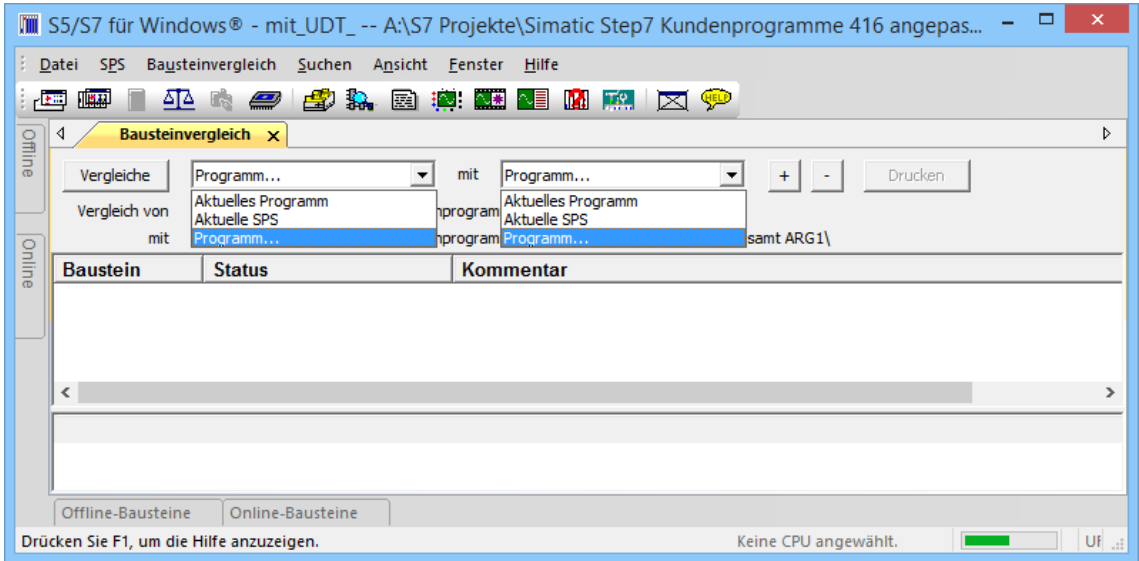

Dialogfelder zur Auswahl der zu vergleichenden S7 Programme werden geöffnet. Die ausgewählten S7 Programme werden aufgelistet.

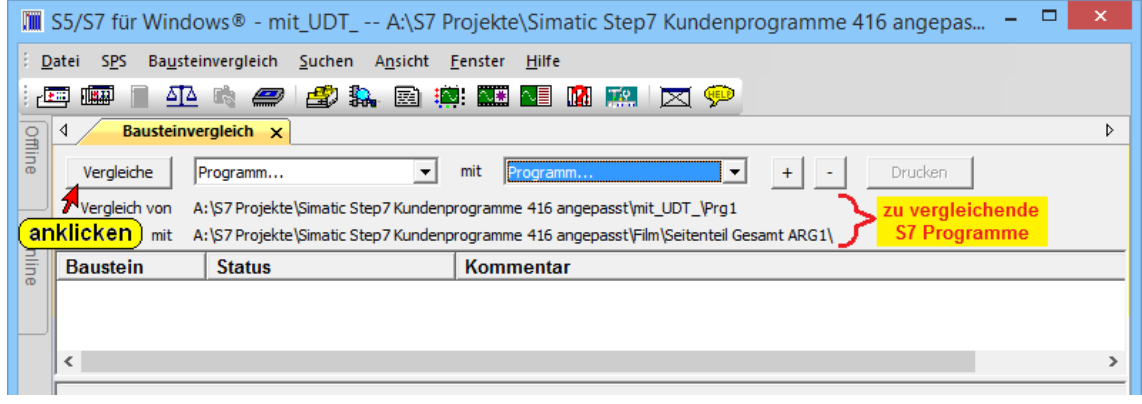

Mit "Vergleiche" wird ein Dialogfeld zur Einstellung der Vergleichsoptionen geöffnet. Hier können Optionen für den Vergleich aktiviert werden.

Werden die Bausteine eines S7 Programmes mit den Bausteinen der aktuellen SPS verglichen, ist vor allem der "Codevergleich" wichtig.

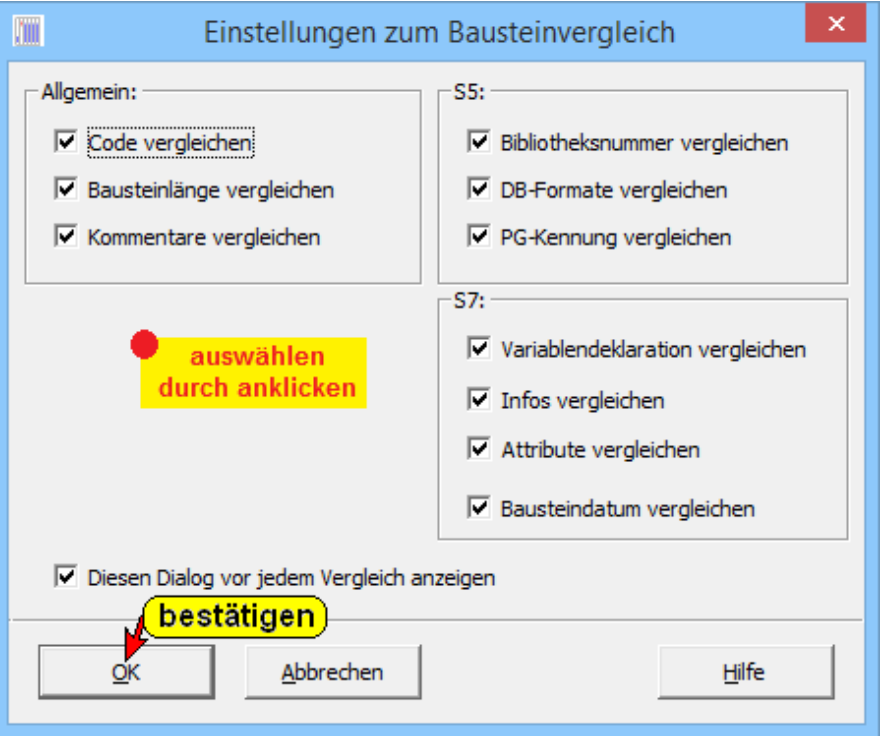

#### **Die Unterschiede werden angezeigt.**

Wird ein Baustein in dem Übersichtsfenster angeklickt, werden die zu vergleichenden Bausteine im Detailfenster angezeigt.

Die Unterschiede der Bausteine im Übersichts- und Detailfenster werden farbig hervorgehoben. Die unterschiedlichen Bausteine im Übersichtsfenster werden als erstes aufgelistet.

Ist das Fenster "Bausteinvergleich" geöffnet kann mit dem Befehl "Aktualisieren" im Menü "Bausteinvergleich" ein neuer Vergleich durchgeführt werden. Hierzu wird das Dialogfeld "Einstellungen zum Bausteinvergleich" erneut geöffnet.

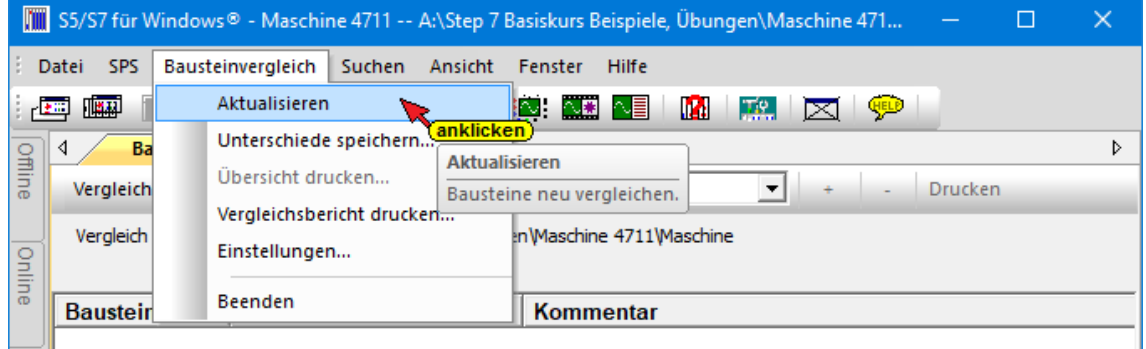

## **Bausteinvergleich**

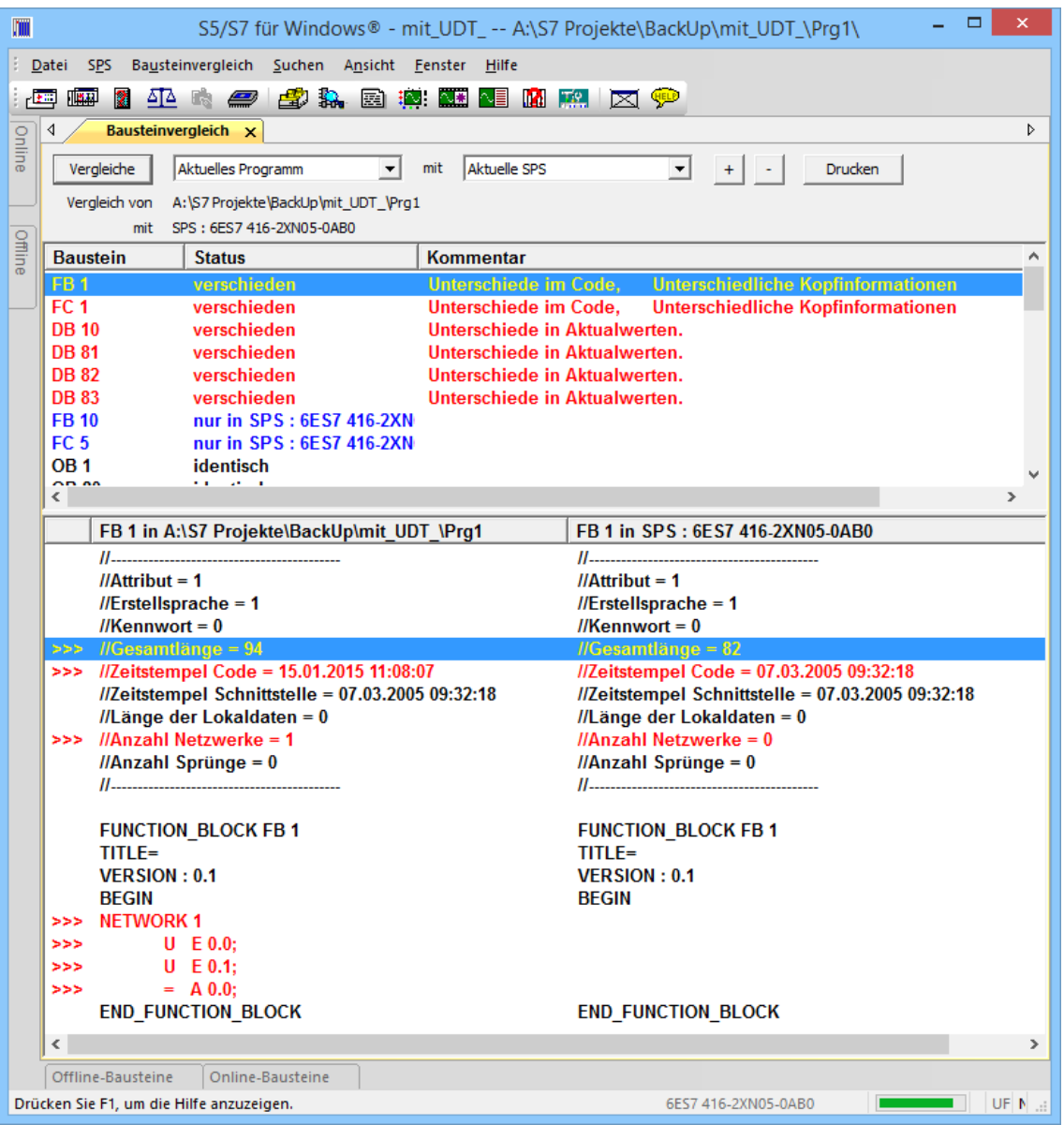

**The State** 

# **3** *S7 für Windows***® Online – Funktionen**

Mit der Programmiersoftware *S7 für Windows*® wird das SPS Programm in der Programmiersprache STEP® 7 erstellt und dann über ein Umsetzerkabel (MPI – Umsetzerkabel, IBH – Link) an die SPS Steuerung übertragen.

Wird die SPS in den RUN Modus geschaltet, so wird das SPS Programm zyklisch abgearbeitet.

Sollte ein Fehler bei der Abarbeitung des SPS Programms auftreten und die SPS in den STOP Modus gehen, kann mit den Diagnosefunktionen von *S7 für Windows*® die Ursache der Störung festgestellt werden.

Mit den Befehlen des Kontextmenüs, das über das Fenster "Online – Baumstruktur" geöffnet wird, lassen sich viele Online – Funktionen starten. Diese Funktionen können in Verbindung mit einer externen SPS genutzt werden.

Die SPS kann dabei mit Ihrem Rechner (MPI – Umsetzer, IBH – Link usw.) verbunden sein oder es handelt sich um die "Internen S7-**SPS – Simulation"** bzw. eine *SoftSPS* die auf dem gleichen Rechner installiert ist.

### **Anmerkung:**

Im Fenster "Online – Baumstruktur" kann die rechte Maustaste verwendet werden.

Wird die rechte Maustaste betätigt, wird ein Menü mit den wichtigsten Befehlen für das geöffnete Fenster bereitgestellt.

**Viele Befehle sind nur über die rechte Maustaste erreichbar.**

#### **Anmerkung:**

Fenster mit "**Online** – Informationen" haben einen grünen Hintergrund.

#### **Anmerkung:**

Fenster mit "Offline – Informationen" haben einen gelben Hintergrund.

# **3.1 Online-Baumstruktur (Fenster "Online")**

Im "Online-Baumstruktur-Verzeichnis" werden alle momentan vorhandenen "Online-Verbindungen" zu Simatic Steuerungen als Baumstruktur aufgelistet. Ist das Programmierpaket "*S7 für Windows*®" installiert, werden die Verbindungen zu S7 und S5 SPS-Steuerungen aufgelistet.

In der Baumstruktur ist die SPS, zu der eine Verbindung aufgebaut werden soll, auszuwählen. *S7 für Windows*® zeigt in dem Fenster alle z.Zt. vorhandenen Möglichkeiten an. Ist die Verbindung zu einer SPS aufgebaut, wird der Name der SPS fett dargestellt.

### **Online- Baumstruktur (Fenster "Online") öffnen**

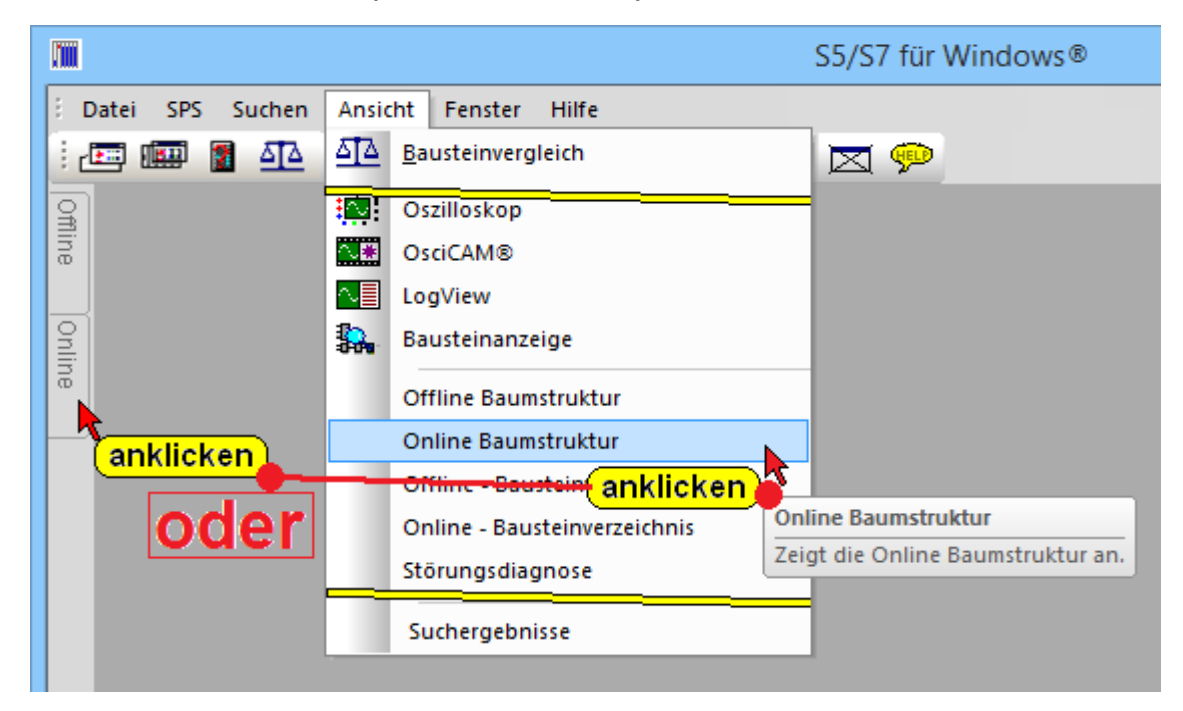

**Online- Baumstruktur (Fenster "Online") mit Verbindungsmöglichkeiten**

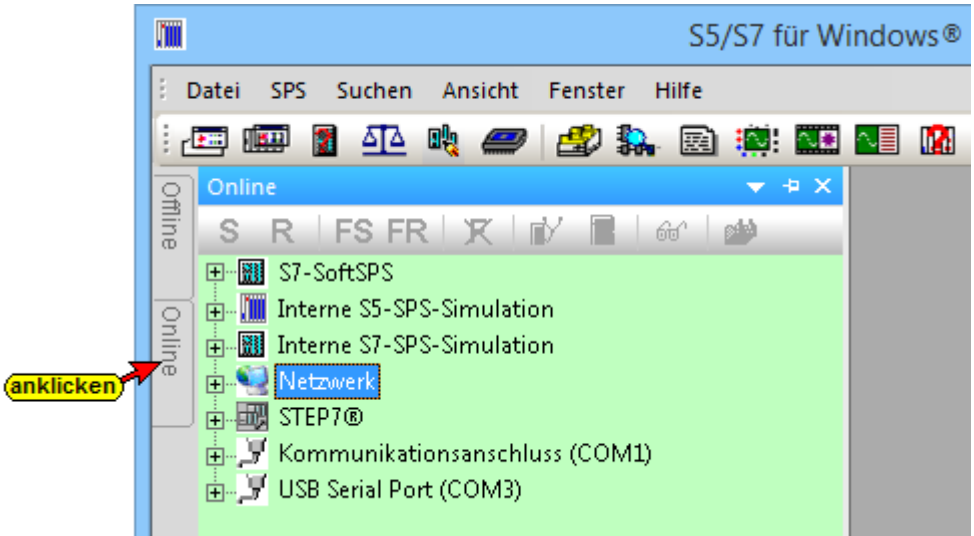

# **3.1.1 Verbindungsmöglichkeiten zur SPS**

Durch Anklicken des "Plus" Symbols vor der Verbindungsmöglichkeit zu einer SPS wird diese Verbindung aktiviert. Die von der SPS ausgegebene Erkennung (z.B.

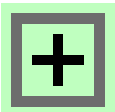

Bestellnummer) wird angezeigt. Bei den S7 CPU's werden zusätzliche Informationen, die von der verbundenen CPU zur Verfügung gestellt werden, angezeigt. Diese Informationen sind z.B. die MPI-Adresse, die Hardwarekonfiguration, Benutzte Operanden, Freie Operanden, die Programmstruktur und die Möglichkeit der Rückverfolgung. 66

Es besteht die Möglichkeit den "Status" der vorhandenen Operanden anzuzeigen.

# **Soft SPS**

翻 S7-SoftSPS

Auf dem PC ist eine IBH SoftSPS (PLC 416) installiert. Eine Online – Verbindung kann direkt zu der SoftSPS durch Anklicken aufgebaut werden. Ist die Verbindung aufgebaut, gibt die SoftSPS ihre Teilenummer zurück.

Diese SoftSPS ist voll kompatibel zur S7 400 CPU 416 und wird zum Steuern von Anlagen genutzt (über Bussysteme – Profi-Bus usw.).

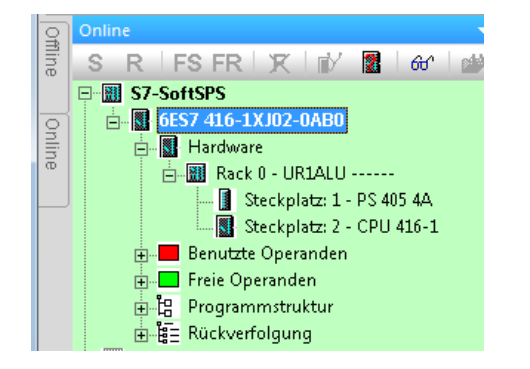

# **Interne S5-SPS-Simulation**

In *S5 / S7 für Windows*® ist eine SoftSPS zum

E- III Interne S5-SPS-Simulation

Austesten von S5 Programmen integriert. Diese SoftSPS ist voll kompatibel zur S5 U115 CPU 945. Mit dieser Simulations-SPS können keine Hardware-Module angesteuert werden.

# **Interne S7-SPS-Simulation**

中 --臘目 Interne S7-SPS-Simulation

In *S5 / S7 für Windows*® ist eine SoftSPS zum Austesten von S7 Programmen integriert. Diese SoftSPS ist voll kompatibel zur S7 400 CPU 416. Mit dieser Simulations-SPS können keine Hardware-Module angesteuert werden.

#### **Interne S7-SPS-Simulation**

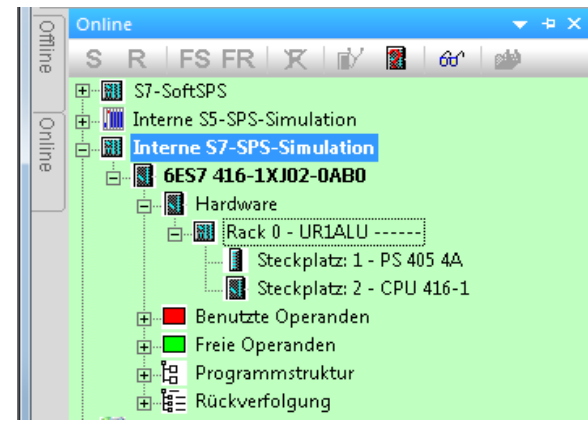

### **Netzwerk**

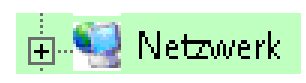

Mit diesem Ethernet-Konverter kann eine Online – Verbindung zu der SPS über einen Switch, einen Hub oder auch direkt zum PC mit einer einfachen Netzwerkkarte durch Anklicken aufgebaut werden. Das verwendete Protokoll ist das übliche Standard-TCP/IP. Alle Vorteile von Ethernet kommen so ohne Probleme dem Anwender zugute, wie z.B. der Aufbau von Fernwartungen über Standard-Router oder VPN-Verbindungen (Virtual Private Network). Ebenso ist eine direkte Anbindung an das Internet möglich.

Ist die Verbindung aufgebaut, gibt die SPS ihre Kennung zurück.

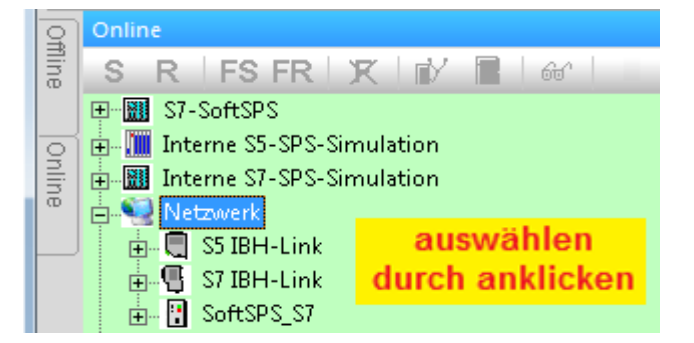

### **S5 IBH Link**

Auf dem PC ist eine IBH Link S5 zur Kommunikation zwischen PC und S5 installiert.

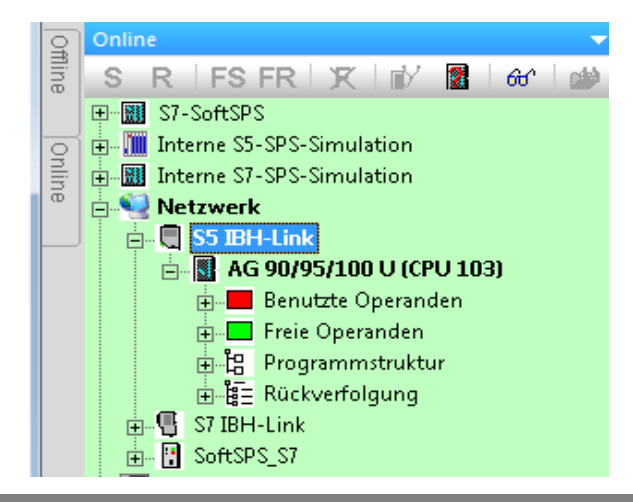

### **S7 IBH Link**

Auf dem PC ist eine IBH Link S7 zur Kommunikation zwischen PC und S7-300® oder S7-400® installiert.

Ist eine Online – Verbindung mit einer S7 300 / S7-400 CPU über ein S7 IBH Link Netzwerk aufgebaut, gibt die CPU ihre MPI-Adresse und ihre Teilenummer zurück. Sind mehrere S7 300 / S7-400 CPUs über den MPI-Bus miteinander verbunden, sind alle MPI Adressen der Bus-Teilnehmer aufgelistet.

### **S7 IBH Link**

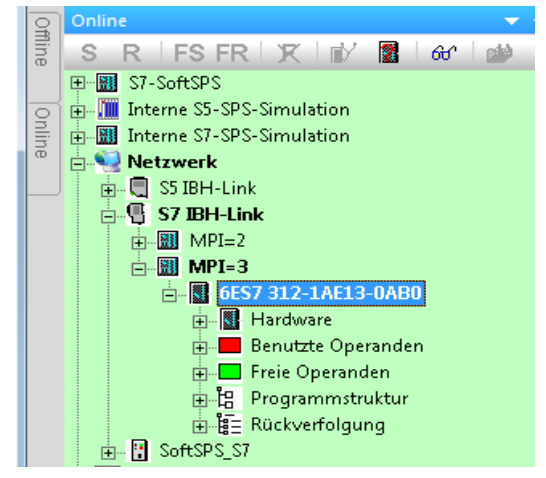

# **SoftSPS S7 (über IBH Link S7)**

Auf dem PC ist eine IBH SoftSPS (PLC 416) installiert. Eine Online – Verbindung kann über den IBH Link S7 zu der SoftSPS durch Anklicken aufgebaut werden. Ist die Verbindung aufgebaut, gibt die SoftSPS Informationen zurück.

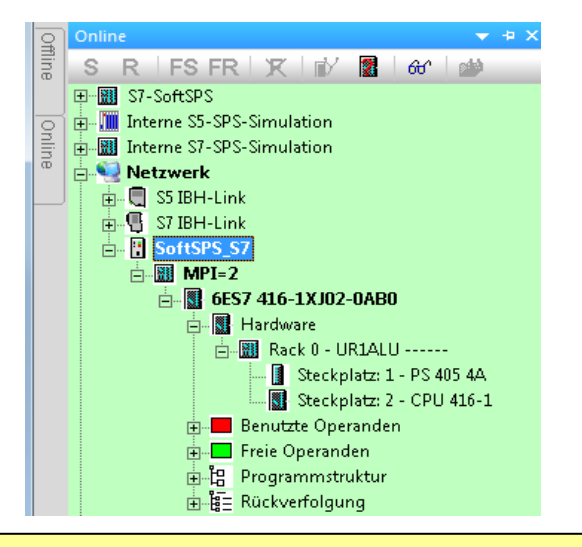

#### **Anmerkung:**

Mit einem "Rechtsklick" auf eine der Netzwerkstationen wird ein Dialogfeld geöffnet, in dem Einstellungen vorgenommen werden können.

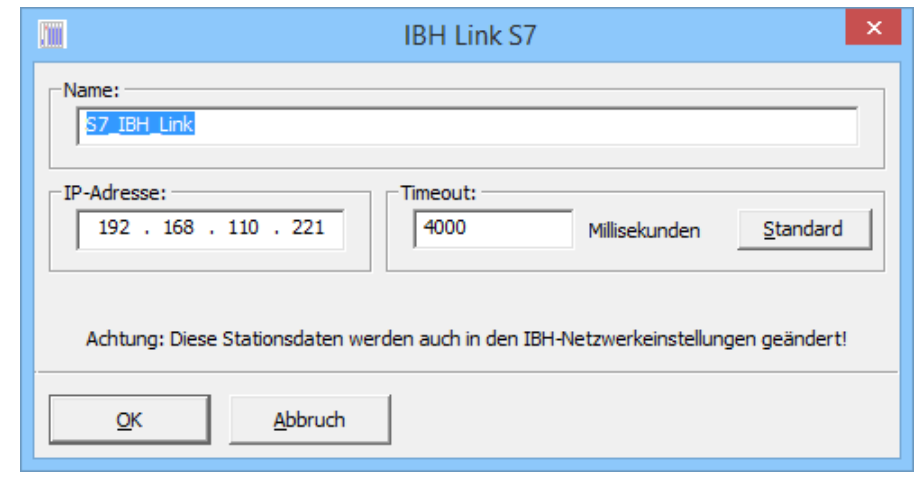

# **3.2 Netzwerk Kontextmenü (Rechtsklick)**

Wird "Netzwerk" mit der rechten Maustaste angeklickt, öffnet sich das Kontextmenü, um weitere Einstellungen vorzunehmen.

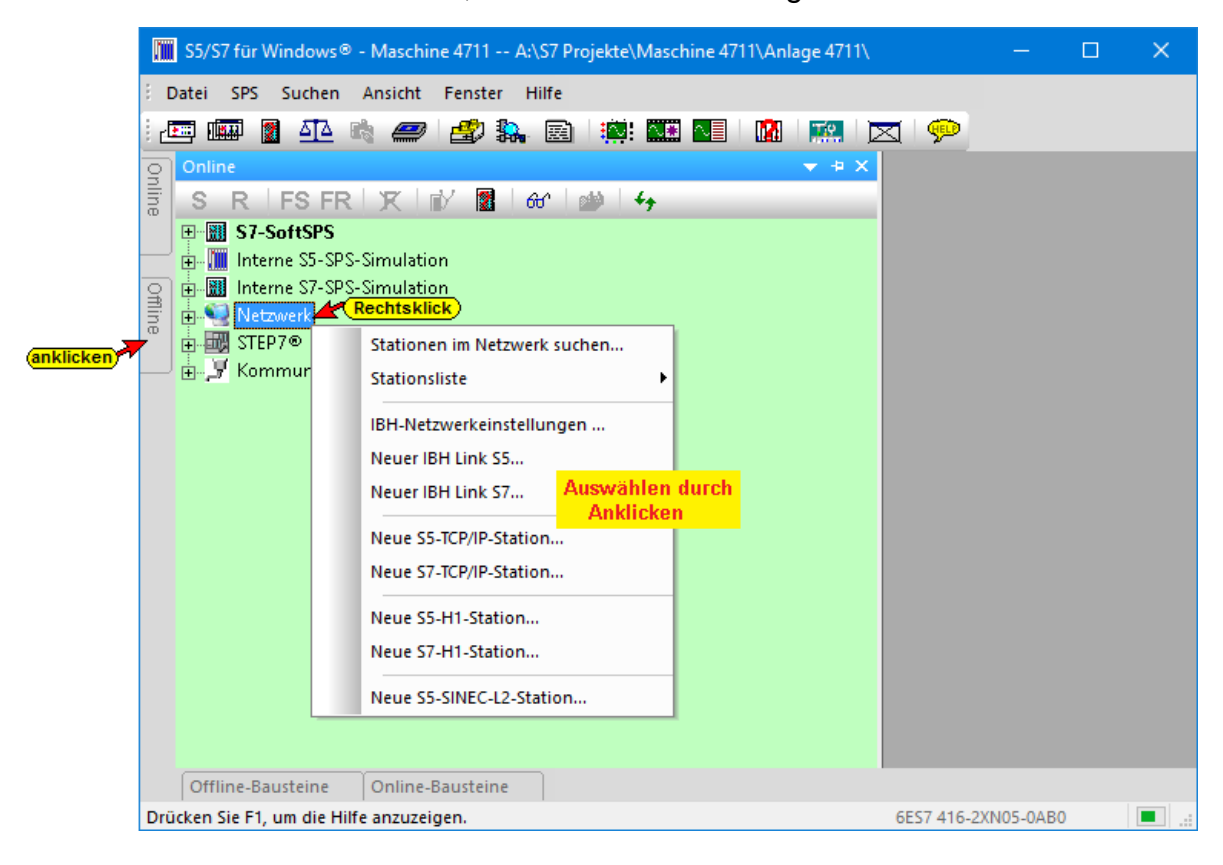

### **Stationen im Netzwerk suchen**

Stationen im Netzwerk suchen... Sucht im lokalen Netzwerk alle IBH Link's, NET Link's, S5-Ethernet-CP's von INAT, SoftSPS, CX- und NetX-Steuerungen.

> Mit diesem Befehl wird ein Dialogfeld geöffnet, in dem nach automatischer Suche alle Stationen im lokalen Netzwerk angezeigt werden. Diese Stationen können übernommen oder gelöscht werden.

#### **Stationen im Netzwerk suchen**

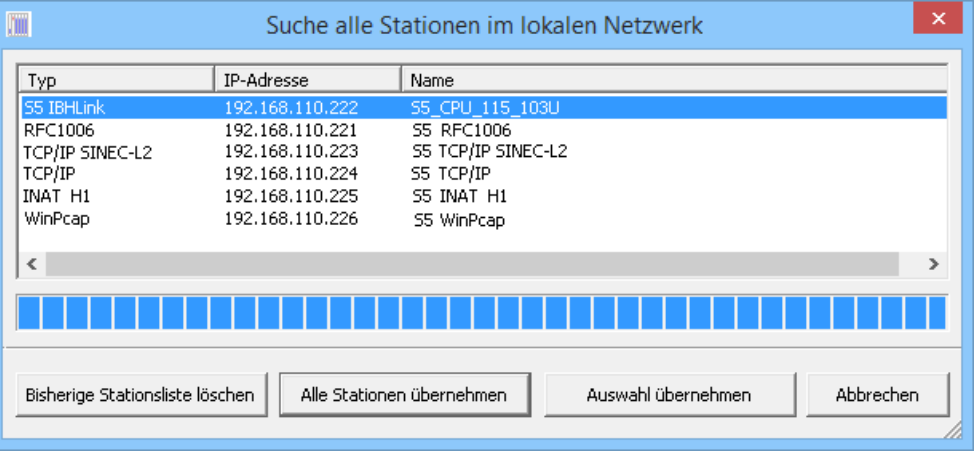

### **Stationsliste**

Die Stationsliste kann exportiert (Datei \*.dat), importiert oder gelöscht werden. Zum Importieren und Exportieren werden Dialogfelder für die Pfad- und Datei-Auswahl geöffnet.

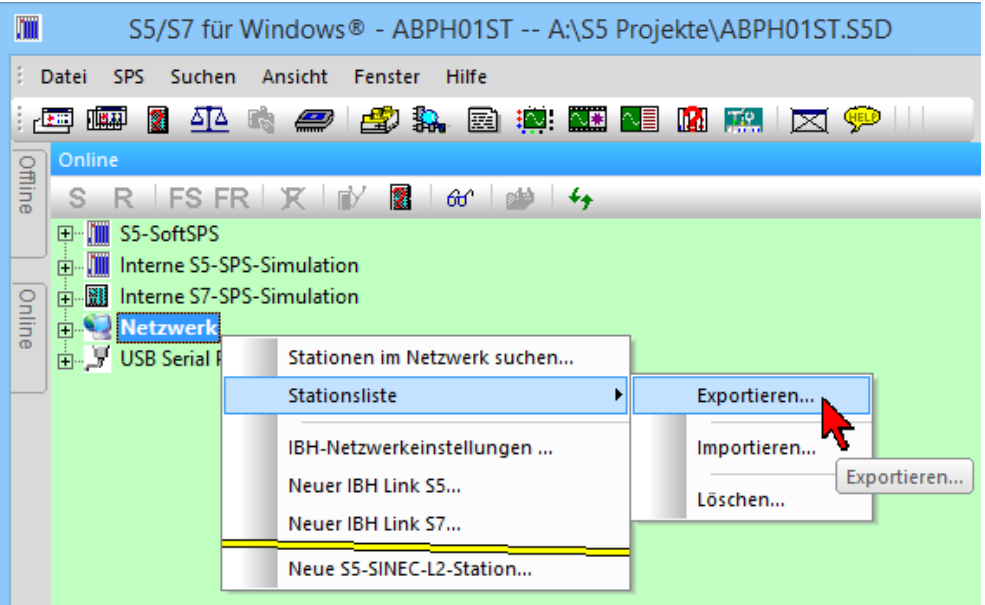

Beim Importieren kann das Löschen / Überschreiben von Stationen individuell gesteuert werden.

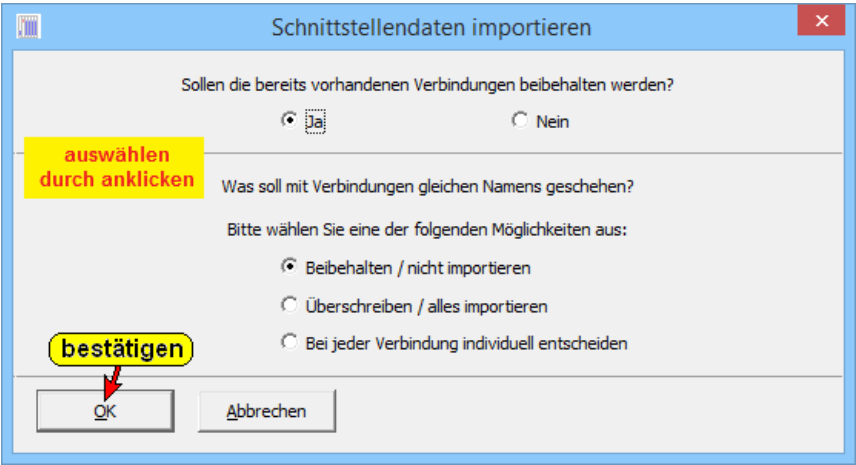

Der Befehl "Stationsliste Löschen" löscht alle Netzwerk-Stationen.

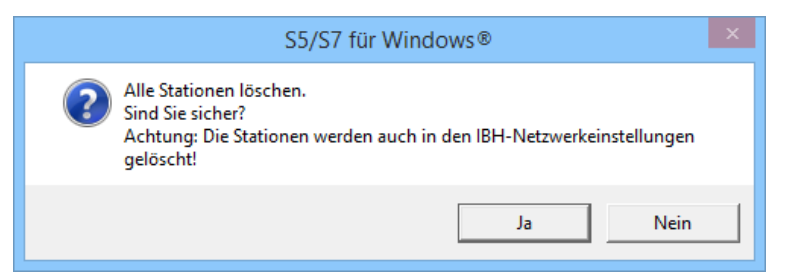

## **IBH-Netzwerkeinstellungen**

Mit dem geöffneten Dialogfeld können die Einstellungen für

IBH-Netzwerkeinstellungen ... IBHNet und IBH Link Einstellungen.

die IBH Link (Ethernet-Konverter) durchgeführt werden.

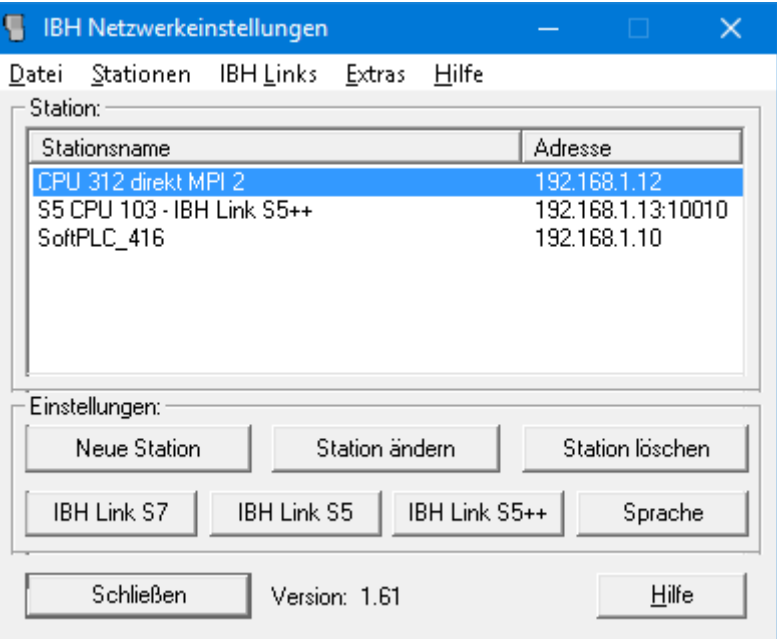

Mit diesem Ethernet-Konverter kann eine Online – Verbindung zu der SPS über einen Switch, einen Hub oder auch direkt zum PC mit einer einfachen Netzwerkkarte durch Anklicken aufgebaut werden.

Das verwendete Protokoll ist das übliche Standard-TCP/IP.

Alle Vorteile von Ethernet kommen so ohne Probleme dem Anwender zugute, wie z. B. der Aufbau von Fernwartungen über Standard-Router oder VPN-Verbindungen (Virtual Private Network).

Ebenso ist eine direkte Anbindung an das Internet möglich.

### **Neuer S5-IBHLink**

Dialogfeld zur Definition einer neuen S5-IBHLink Verbindung (Name, IP-Adresse und S5 Link Typ). Das "Timeout" (4000ms) ist nur in Sonderfällen zu verändern.

Neuer IBH Link S5... Neuen IBH Link S5 anlegen.

#### **Neuer S7-IBHLink**

Dialogfeld zur Definition einer neuen

S7-IBHLink Verbindung (Name, IP-Adresse).

Neuer IBH Link S7... Neuen IBH Link S7 anlegen.

Das "Timeout" (4000ms) ist nur in Sonderfällen zu verändern.

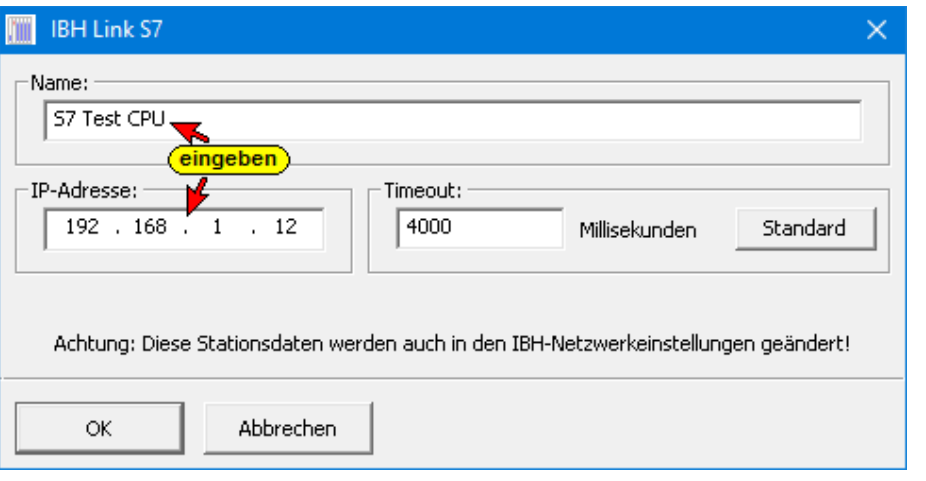

### **Neue S7-TCP/IP-Station**

Neue S7-TCP/IP-Station... Neue S7-TCP/IP Station anlegen.

Für die SPS *–* Steuerungen der Baureihen Simatic S7 300 / 400 ist die Möglichkeit geschaffen worden, von *S7 für Windows*® aus über TCP/IP (Internet, Intranet) Daten auszutauschen. Durch Anklicken werden die entsprechenden Dialogfelder für die Einstellungen geöffnet.

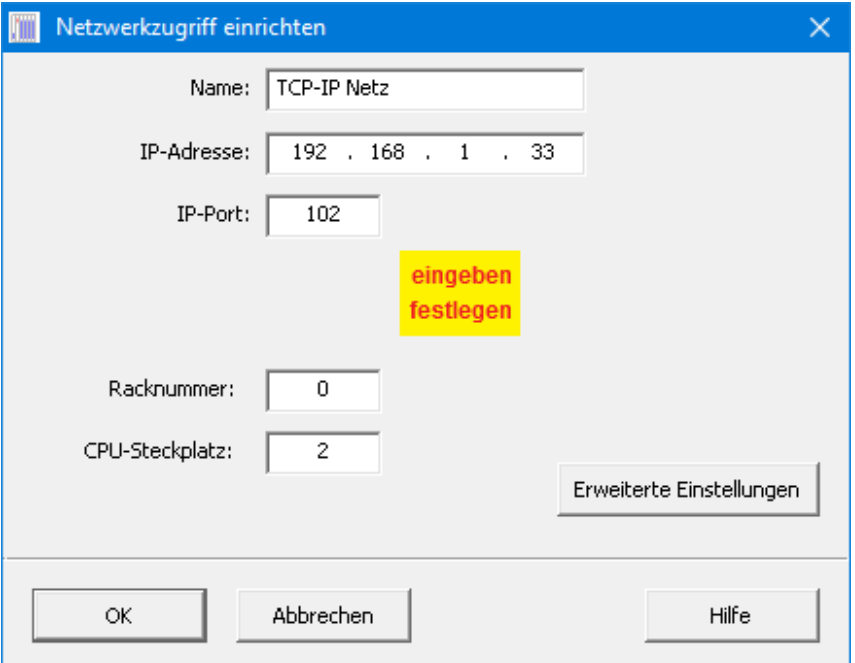

### **Neue S7-H1-Station**

Für die SPS *–* Steuerungen der Baureihen Simatic S7 300 / 400 ist die Möglichkeit

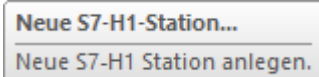

geschaffen worden, von *S7 für Windows*® aus über den H1 Bus Daten auszutauschen. Durch Anklicken werden die entsprechenden Dialogfelder für die Einstellungen geöffnet.

In der Literatur wird der H1-Bus oft als "Industrial Ethernet" bezeichnet.

Auf dem Rechner, auf dem *S7 für Windows*® abläuft, muss eine H1 Karte mit der zugehörigen Software installiert sein.

## **WinPcap H1-Treiber**

Der WinPcap H1-Treiber (z.B. WinPcap\_4\_1\_3.exe) muss auf dem PC installiert sein.

Um eine Verbindung aufzubauen müssen der PC und die SPS sich im gleichen SUB-Netz befinden.

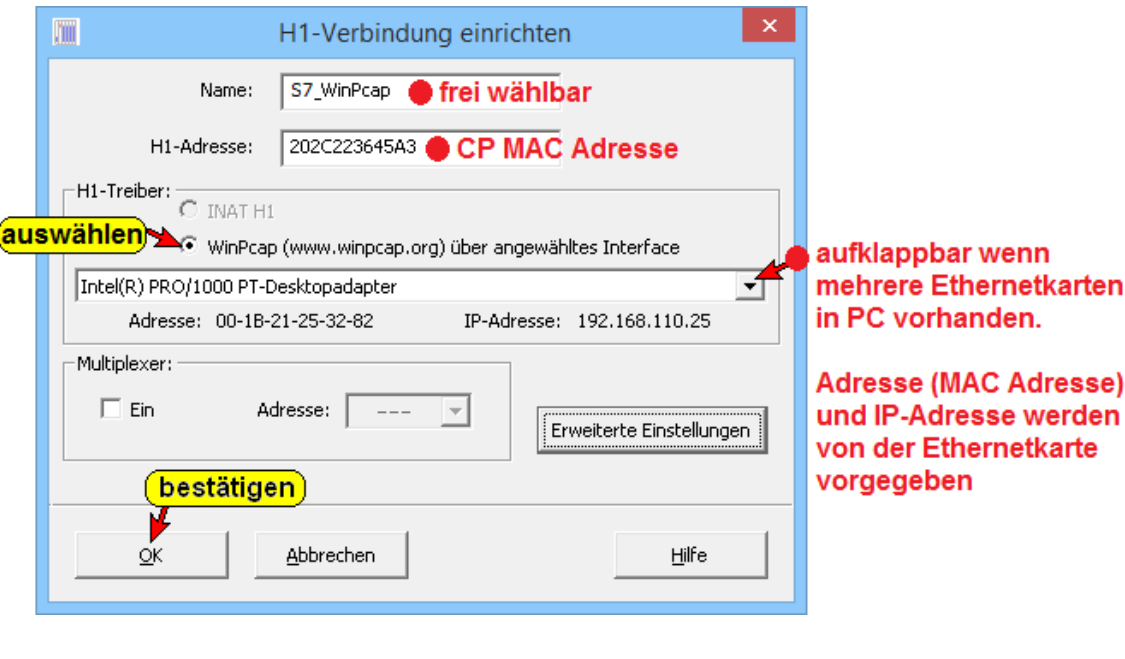

Ist ein Multiplexer vorhanden, Multiplexer: sind dessen IP-Adresse und  $\overline{V}$  Ein Adresse:  $\overline{3}$  $\blacktriangledown$ die Port-Nummer einzugeben.

Erweiterte Einstellungen, das "Timeout" (1000ms) sind nur in Sonderfällen zu verändern.

### **INAT H1-Treiber**

Der INAT H1-Treiber muss auf dem PC installiert sein. Um eine Verbindung aufzubauen müssen der PC

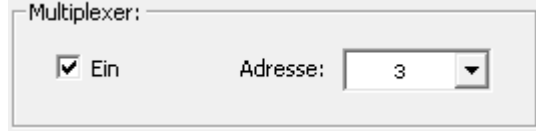

und die SPS sich im gleichen SUB-Netz befinden.

Ist ein Multiplexer vorhanden, sind dessen IP-Adresse und die Port-Nummer einzugeben.

Erweiterte Einstellungen
Erweiterte Einstellungen, das "Timeout" Erweiterte Einstellungen (1000ms) sind nur in Sonderfällen zu verändern.  $\pmb{\times}$ m H1-Verbindung einrichten **INAT H1** frei wählbar Name: 603423AFC210 CP MAC Adresse H1-Adresse:  $\Gamma$ H1-Treiber:  $\odot$  INAT H1 auswählen C WinPcap (www.winpcap.org) über angewähltes Interface aufklappbar wenn Intel(R) PRO/1000 PT-Desktopadapter ▾[ mehrere Ethernetkarten Adresse: 00-1B-21-25-32-82 IP-Adresse: 192.168.110.25 in PC vorhanden. Multiplexer: 1 auswählen **Adresse (MAC Adresse)**  $\overline{\mathbf{v}}$ , Ein Adresse: und IP-Adresse werden Erweiterte Einstellungen von der Ethernetkarte markieren vorgegeben bestätigen Abbrechen Hilfe  $\alpha$ 

### **Neue S5-SINEC-L2-Station**

SINEC-L2 ist ein Bussystem zum Anschluss von PROFIBUS kompatible Geräten.

# **STEP 7® Verbindungen**

Ist auf dem PC neben *S7 für Windows*® auch die SIEMENS

Step 7 Programmiersoftware "Simatic® Manager" installiert, kann die 中國 STEP7® Verbindung zur SPS über dieses Symbol eingestellt werden. Mit einem Klick auf das Symbol wir eine Verbindung über die, unter "Simatic® Manager" ausgewählten PG/PC Schnittstelle, zur SPS hergestellt.

Ein Rechtsklick auf das Symbol öffnet das Dialogfeld (Simatic® Manager) um die PG/PC Schnittstelle einzustellen.

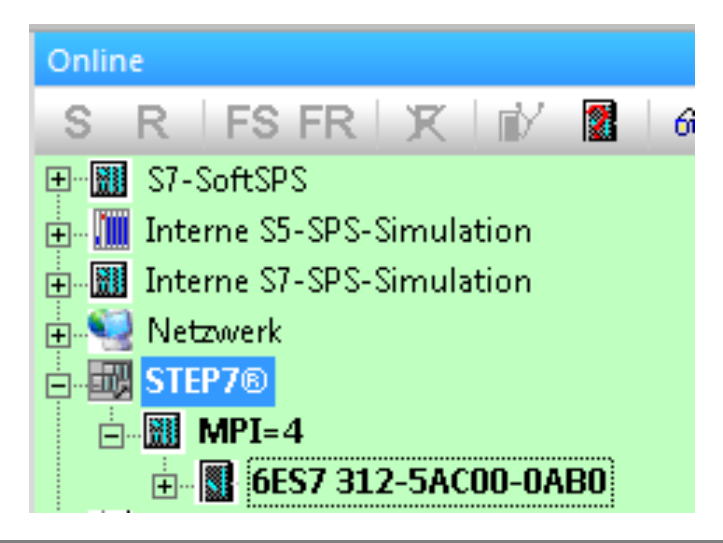

# **USB Serial Port (COM..)**

Um mit einem USB Umsetzer Online – Verbindung aufzubauen, ist eine Software erforderlich, die eine serielle Schnittstelle nach USB umsetzt. Diese Software wird mit dem USB Umsetzer mitgeliefert. Bei der Installation dieses Treibers wird automatisch eine nicht durch Hardware oder Software belegte Schnittstelle belegt. Mit den USB-S7 Adapter MPI® für S7 CPU's bzw. USB-S5-Adapter für S5 CPU's, geliefert von IBHsoftec, werden entsprechende Treiber mitgeliefert.

### **USB-S7 Adapter MPI**® **für S7 CPU's**

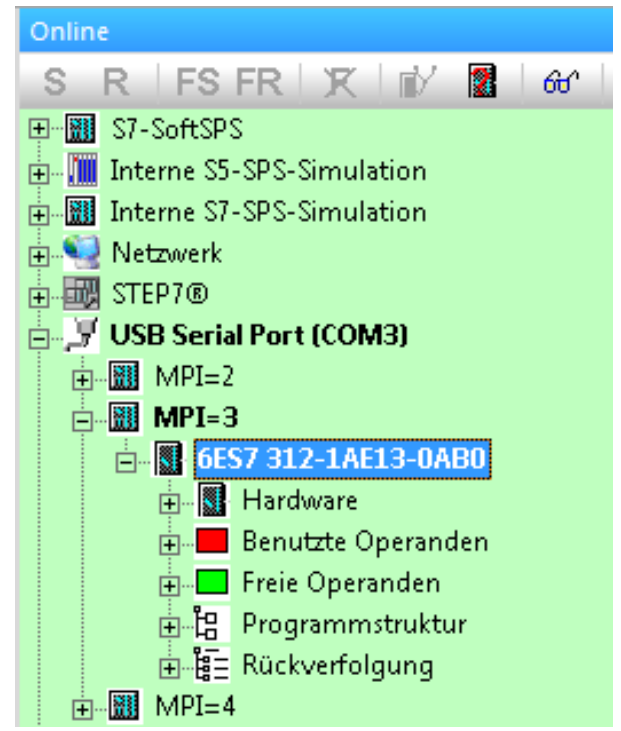

中心 J USB Serial Port (COM3)

Ist eine Online – Verbindung mit einer S7 300 / S7-400 CPU über einen USB – Umsetzer aufgebaut, gibt die CPU ihre MPI-Adresse und ihre Teilenummer zurück. Sind mehrere S7 300 / S7-400 CPUs über den MPI-Bus miteinander verbunden, sind alle MPI Adressen der Bus-Teilnehmer aufgelistet.

### **USB-S5 Adapter für S5 CPU's**

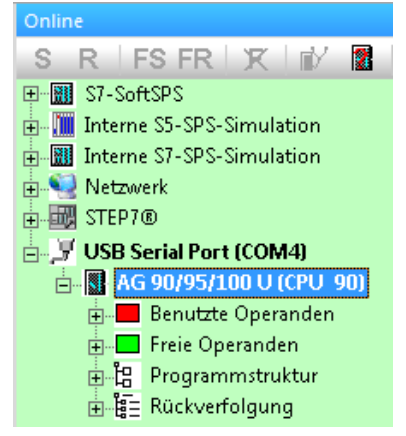

#### USB Serial Port (COM4)

Ist eine Online – PLC – Verbindung mit einer S5 CPU über einen USB Umsetzer aufgebaut, gibt die SPS ihre Kennung zurück.

### **Einstellungen USB-Adapter**

Ein Rechtsklick auf das Symbol "USB Serial Port (COM..)" öffnet das Dialogfeld um die Schnittstelle einzustellen.

### **USB-S7 Adapter MPI**® **für S7 CPU's**

Ist eine Simatic S7 über ein USB-S7 Adapter MPI-Kabel angeschlossen, ist "S7-PC Adapter" zu markieren. Das MPI Umsetzerkabel bestimmt dabei die Übertragungsrate zur CPU.

Übertragungsgeschwindigkeiten von 19 200 bis 115 200 Baud sind möglich.

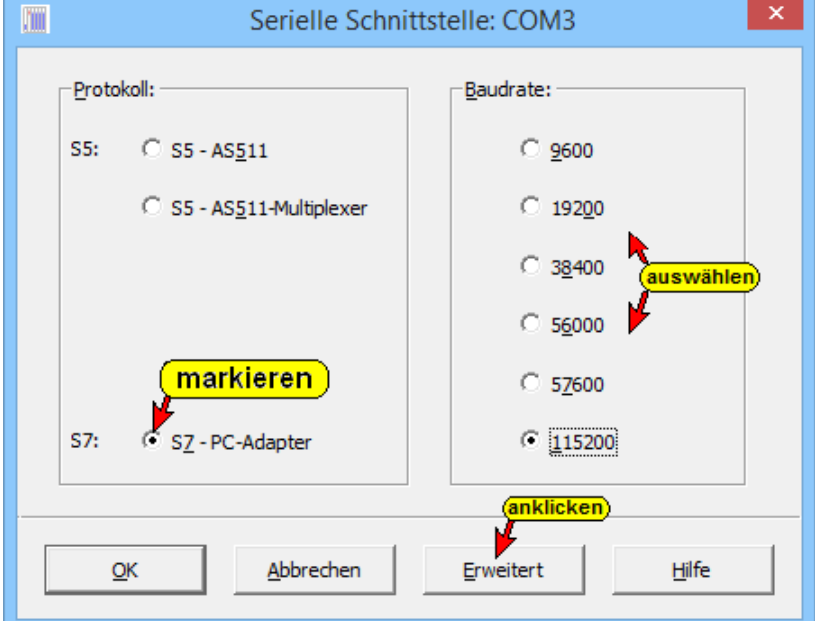

Über die Taste "Erweitert" wird ein weiteres Dialogfeld geöffnet.

Erweitert

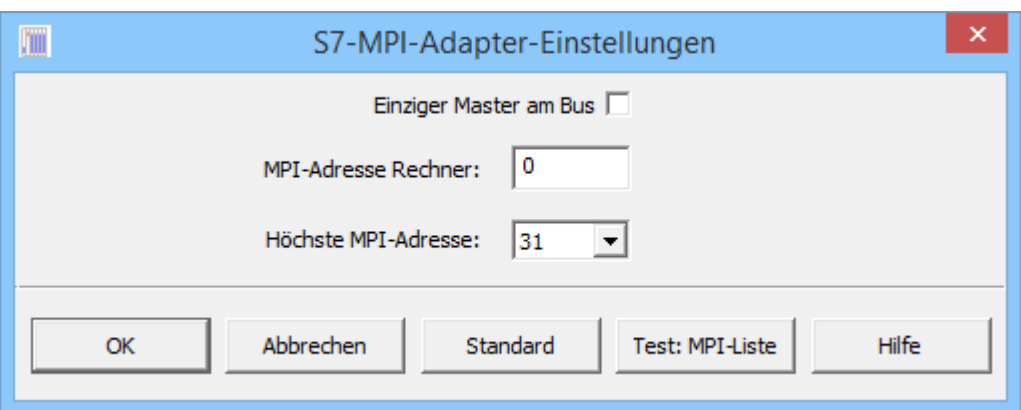

### **Einziger Master am Bus**

Sind mehrere CPU's oder ein Operator Panel und eine CPU als "Master" über den MPI-Bus miteinander verbunden, darf dieser Eintrag nicht markiert sein. Ist der PC, auf dem *S7 für Windows*® abläuft nur mit einer S7-300/400 CPU über den MPI-Bus verbunden, ist der Eintrag "Einziger Master am Bus" zu markieren.

### **MPI Adresse Rechner**

Jedes Gerät, das an den MPI-Bus angeschlossen ist, benötigt eine MPI-Adresse, die kein anderer Teilnehmer am Bus hat. Die voreingestellte MPI-Adresse von *S7 für Windows*® ist Null (0). Durch Eingabe kann diese Adresse verändert werden.

#### **MPI Adresse Max**

Nicht jedes Gerät (CPU), das an den MPI-Bus angeschlossen ist, muss den gleichen Bereich von MPI-Adressen haben. Geräte mit Adressbereichen von 0 –15, –31, –63 und –126 sind möglich (abhängig von der Ausgabe der CPU). Es kann jedoch nur eine Kommunikation zwischen den MPI-Bus Teilnehmern aufgebaut werden, wenn kein Teilnehmer die maximale MPI-Adresse des kleinsten Bereiches überschreitet.

### **USB – COM Schnittstelle überprüfen**

Im Geräte-Manager (Systemeigenschaften) kann nach der Installation der Treiber überprüft werden, ob die Einstellungen richtig vorgenommen wurden. Diese können gegebenenfalls geändert werden. Schnittstellen höher als COM9 sollten vermieden werden.

### **Dialogfeld "Geräte-Manager"**

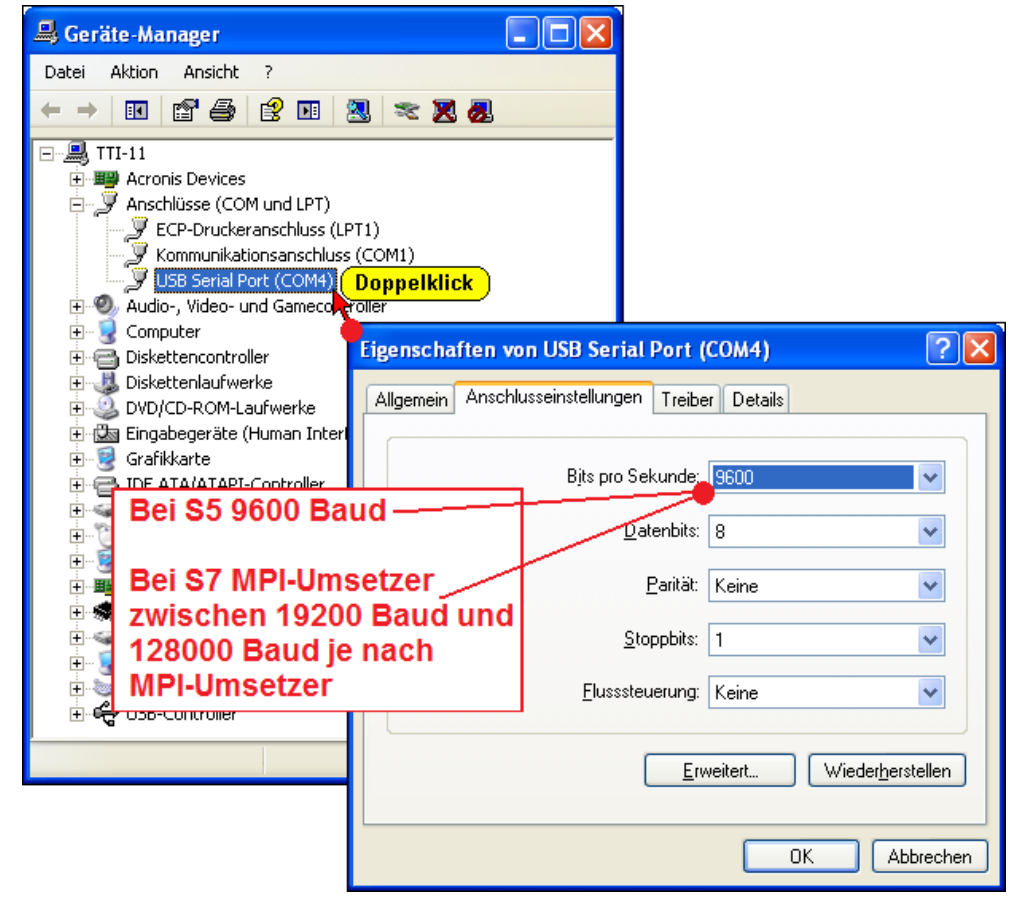

# **Kommunikationsanschluss (COM…)**

F-F Kommunikationsanschluss (COM1)

Durch Anklicken mit der rechten

Maustaste wird das Dialogfeld zur Auswahl des Protokolls und der Baudrate geöffnet.

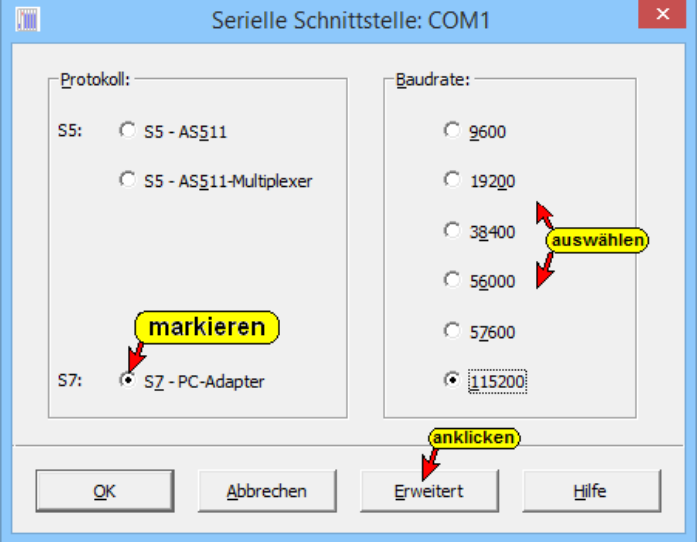

Über die Taste "Erweitert" wird ein weiteres Dialogfeld geöffnet. Die Standard – Einstellungen sind meistens die richtige Wahl.

Erweitert

### **S5 – SoftSPS**

Ist an einer der seriellen Schnittstellen (COM 1 – COM 4) ein zweiter PC angeschlossen, auf dem SoftSPS (PLC S5 943 / PLC S5- 945) abläuft, ist **"S5 – SoftSPS"** zu markieren. Als Verbindung wird ein Null-Modem-Kabel benötigt. Die Übertragungsrate kann bis zu 38 400 Baud betragen.

### **Simatic S5 (AS511)**

Ist eine Online – Verbindung mit einer S5 CPU über einen Schnittstellenwandler (20mA) aufgebaut, gibt die SPS ihre Kennung zurück.

### **MPI – Umsetzer (Simatic S7)**

Ist eine Simatic S7 an eine der seriellen Schnittstellen (COM 1 – COM 4) über ein MPI Umsetzerkabel angeschlossen, ist "MPI **Umsetzer)"** zu markieren. Das MPI Umsetzerkabel bestimmt dabei die Übertragungsrate zur Simatic S7. Mit Original Siemens® MPI – Umsetzer sind Übertragungsgeschwindigkeiten von 19 200 bzw. 38 400 Baud (am MPI Kabel einstellen) möglich. Mit anderen MPI – Umsetzern sind Übertragungsgeschwindigkeiten von 115 200 Baud möglich.

Über die Taste "Erweitert" wird ein weiteres Dialogfeld geöffnet.

Erweitert

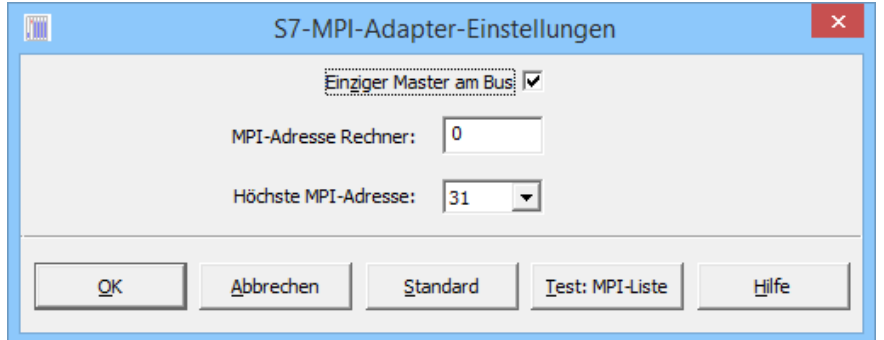

#### **Einziger Master am Bus**

Sind mehrere CPU's oder ein Operator Panel und eine CPU als "Master" über den MPI-Bus miteinander verbunden, darf dieser Eintrag nicht markiert sein. Ist der PC, auf dem *S7 für Windows*® abläuft nur mit einer S7-300/400 CPU über den MPI-Bus verbunden, ist der Eintrag "Einziger Master am Bus" zu markieren.

#### **MPI Adresse Rechner**

Jedes Gerät, das an den MPI-Bus angeschlossen ist, benötigt eine MPI-Adresse, die kein anderer Teilnehmer am Bus hat. Die voreingestellte MPI-Adresse von *S7 für Windows*® ist Null (0). Durch Eingabe kann diese Adresse verändert werden.

#### **MPI Adresse Max**

Nicht jedes Gerät (CPU), das an den MPI-Bus angeschlossen ist, muss den gleichen Bereich von MPI-Adressen haben. Geräte mit Adressbereichen von 0 –15, –31, –63 und –126 sind möglich (abhängig von der Ausgabe der CPU). Es kann jedoch nur eine Kommunikation zwischen den MPI-Bus Teilnehmern aufgebaut werden, wenn kein Teilnehmer die maximale MPI-Adresse des kleinsten Bereiches überschreitet.

#### **S7 300 / S7-400 (MPI – Umsetzer)**

Ist eine Online – Verbindung mit einer S7 300 / S7-400 CPU über einen MPI – Umsetzer aufgebaut, gibt die CPU ihre MPI-Adresse und ihre Teilenummer zurück. Sind mehrere S7 300 / S7-400 CPUs über den MPI-Bus miteinander verbunden, sind alle MPI Adressen der Bus-Teilnehmer aufgelistet.

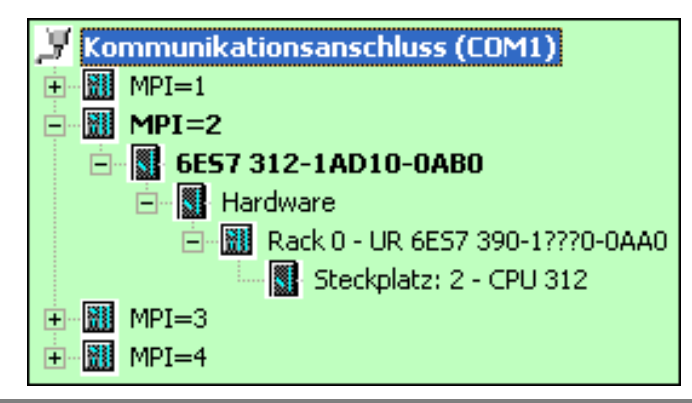

# **3.3 Baugruppenzustand – Kontextmenü**

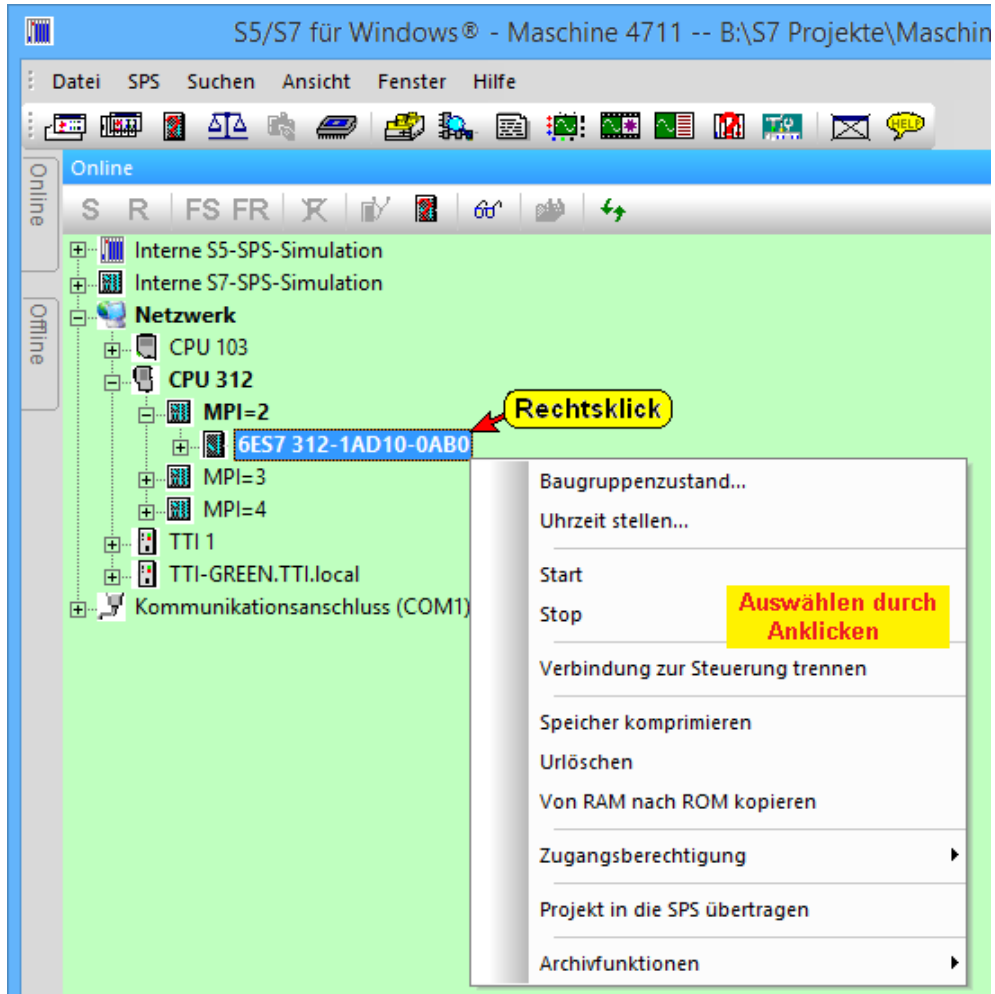

Die Befehle des Kontextmenüs sind fast identisch zu den Befehlen des Menüs "SPS". Zusätzlich kann die SPS gestartet und gestoppt werden und die Uhrzeit der CPU gestellt werden.

## **Start**

Mit dem Befehl "Start" aus dem Kontextmenü kann die SPS, zu der eine Online – Verbindung besteht, gestartet werden. Der Betriebsartenwahlschalter muss auf "RUN" bzw. RUN-P stehen.

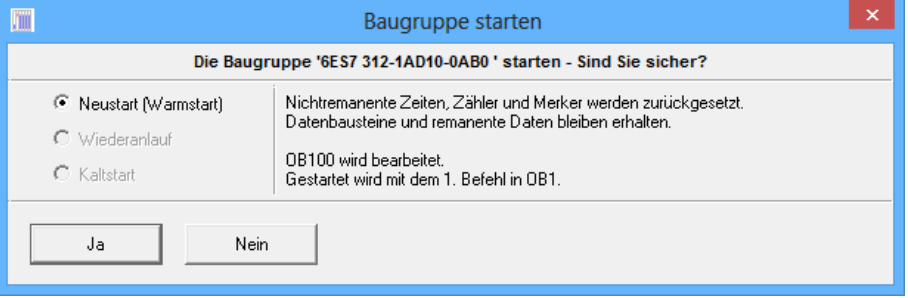

Die Startart (Neustart – OB100, Wiederanlauf – OB101 bzw. Kaltstart – OB102) kann ausgewählt werden (nicht bei CPU 300).

### **STOP**

Mit dem Befehl "Stop" aus dem Kontextmenü kann der Betriebszustand der SPS, zu der eine Online – Verbindung besteht auf "Stop" gesetzt werden. Die zyklische Abarbeitung des SPS-Programms wird unterbrochen. Mit dem Befehl "Start" kann die zyklische Abarbeitung wieder gestartet werden.

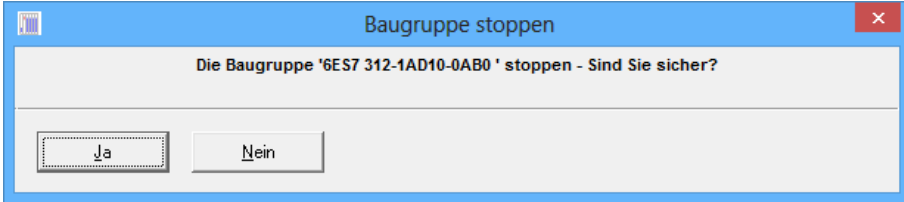

### **Uhrzeit stellen**

Ein Dialogfeld wird geöffnet in dem die Uhr der CPU mit der Uhrzeit des Programmiersystems (PG/PC-Zeit) synchronisiert werden kann. Eine Änderung der "Aktuellen PG/PC-Zeit" ist nur über die Windows®-Systemsteuerung möglich.

### **Baugruppenzeit**

Es wird das momentane Datum und die Uhrzeit der CPU angezeigt. Diese Zeit kann mit der "PG/PC-Zeit" synchronisiert werden oder manuelle geändert werden, wenn keine der beiden nachfolgenden Optionen zur Zeitsynchronisation aktiv sind.

Die Baugruppenzeit ist die Zeit, mit der z.B. alle Ereignisse in dem Diagnosepuffer der CPU gespeichert werden.

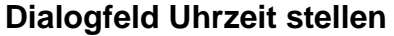

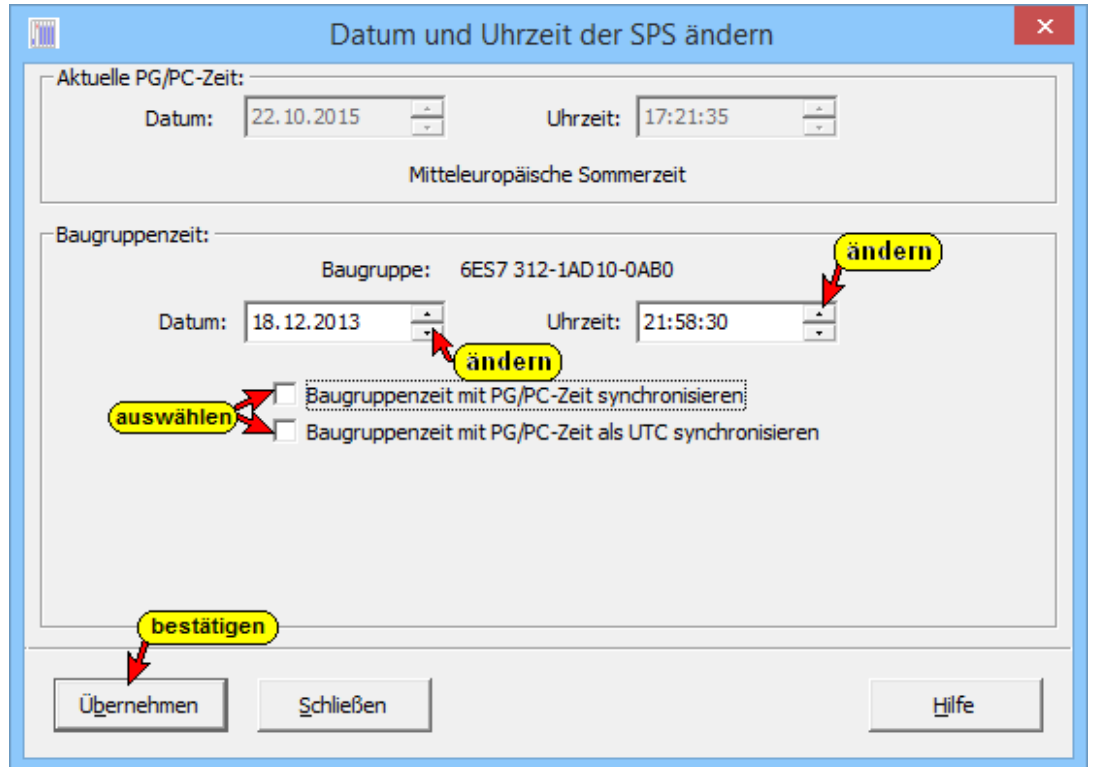

#### **Baugruppenzeit mit PG/PC-Zeit synchronisieren**

Mit "Übernehmen" wird das Datum und die Uhrzeit der SPS auf die aktuelle Uhrzeit vom PC/PG gestellt. Es wird die Lokalzeit des PC's verwendet, also Sommerzeit/Winterzeit berücksichtigt.

Dies kann zu Problemen führen, wenn die Steuerung über keine automatische Umschaltung Sommerzeit/Winterzeit verfügt.

### **Baugruppenzeit mit PG/PC-Zeit als UTC synchronisieren**

Das Datum und die Uhrzeit der CPU (Baugruppenzeit) werden auf die aktuelle koordinierte Weltzeit (UTC, Coordinated Universal Time), früher Greenwich Mean Time (GMT), gesetzt.

Damit ist diese Einstellung zeitzonenunabhängig gültig.

# **3.4 Menü "SPS"**

Die Befehle des Menüs "SPS" sind fast identisch zu den Befehlen des Kontextmenüs Menüs **"Online-Baumstruktur / Online verbundenen SPS"**. Im Folgenden sind beide Möglichkeiten beschrieben.

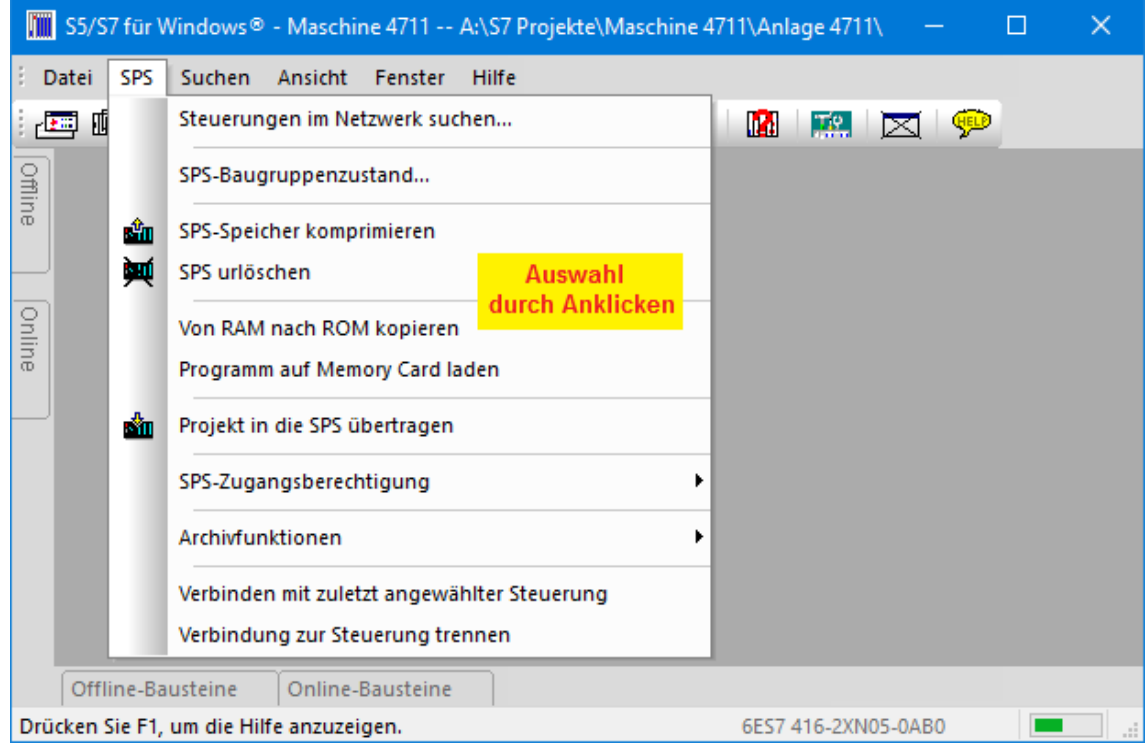

# **3.4.1 Steuerungen im Netzwerk suchen**

Ein Dialogfeld wird geöffnet in dem alle im lokalen Netzwerk gefundenen S7 Steuerungen aufgelistet sind. Diese können in die Einstellungen von IBH-Link übernommen werden.

#### **Steuerungen im Netzwerk suchen**

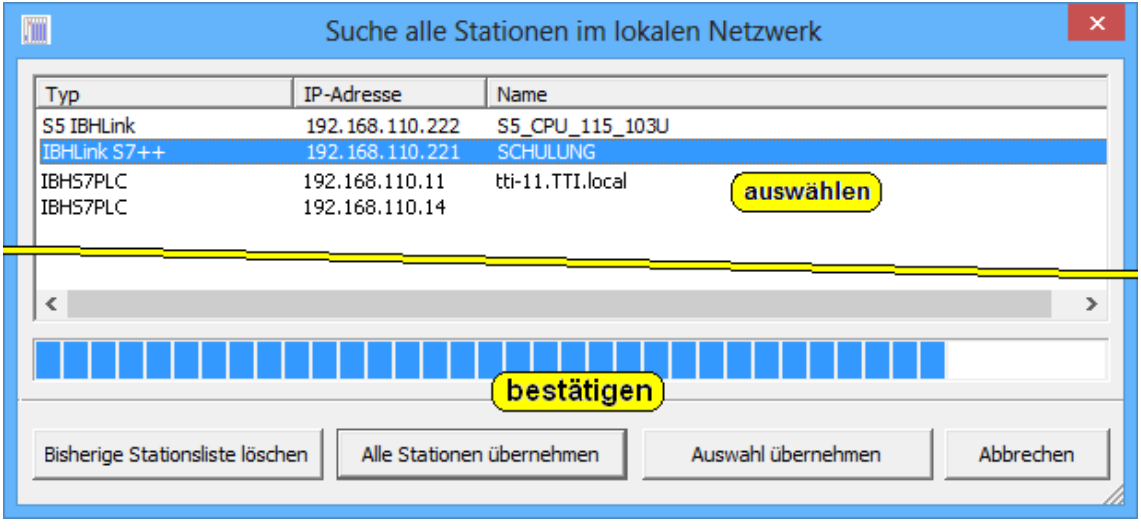

# **3.4.2 SPS Baugruppenzustand (CPU Status)**

Der Befehl kann über den Menübefehl "SPS Baugruppenzustand" aus dem Menü "SPS" aufgerufen werden.

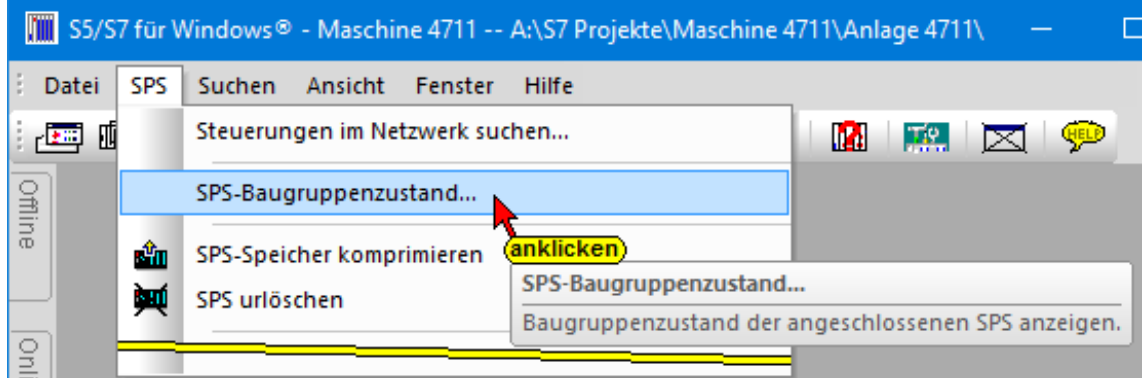

Aus dem Kontextmenü aus dem Fenster "Online – Baumstruktur" kann der gleiche Befehl aufgerufen werden.

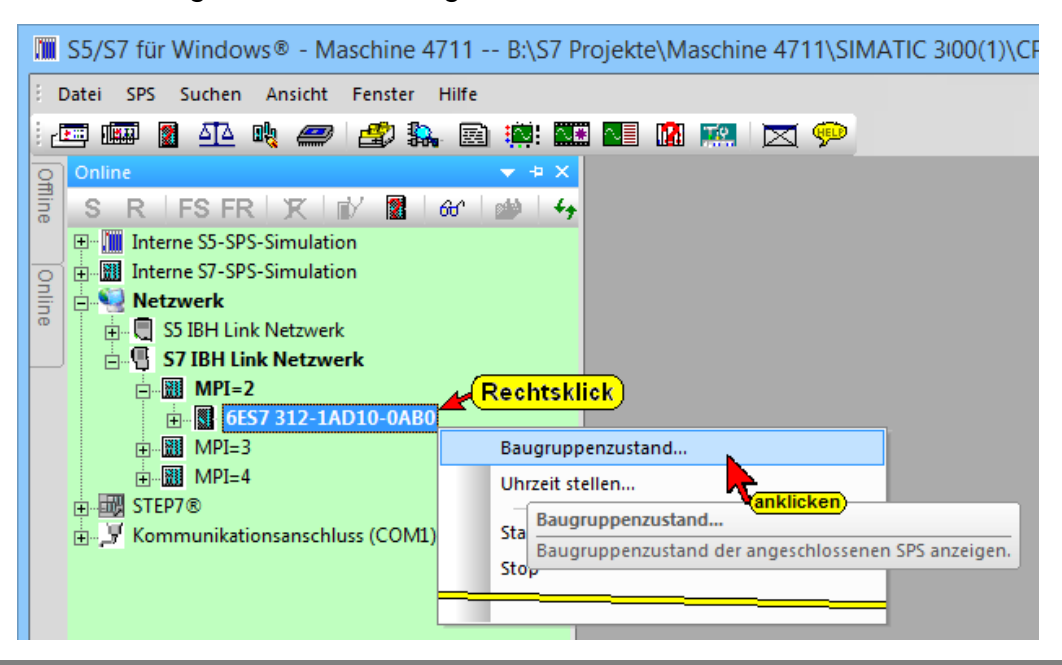

#### **SPS Baugruppenzustand**

Das Listenfeld "Baugruppenzustand (CPU Status)" ist mit mehreren Karteikarten aufgebaut und kann über das Kontextmenü bzw. mit dem Menübefehl "Baugruppenzustand" aus dem Menü "Datei" aufgerufen werden.

Um Fehler zu erkennen, lokalisieren und zu beheben zeigt *S7 für Windows*® CPU-Informationen für die Systemdiagnose an.

Das Listenfeld "CPU Status" listet die wichtigsten Daten der direkt angeschlossenen Baugruppe auf. Bei den synchronen Fehlern (Programmierfehler; OB 121, OB122) ist es sinnvoll, zusätzliche Informationen zur Fehlerursache über die Inhalte der "Stacks" (U-Stack, B-Stack, L-Stack) zu bekommen.

Es werden z.B. die Inhalte der Akkumulatoren zum Zeitpunkt des Fehlers (CPU- geht auf STOP) festgehalten.

Zusätzlich werden Informationen über die CPU aufgelistet. Diese Informationen sind in der CPU gespeichert. Je nach Ausgabestand der CPU werden unterschiedliche Informationen angezeigt. Das Listenfeld enthält mehrere Karteikarten.

## **Karteikarte – Allgemein**

Die Baugruppenbezeichnung, der Ausgabestand der Hard- und Firmware wird angezeigt.

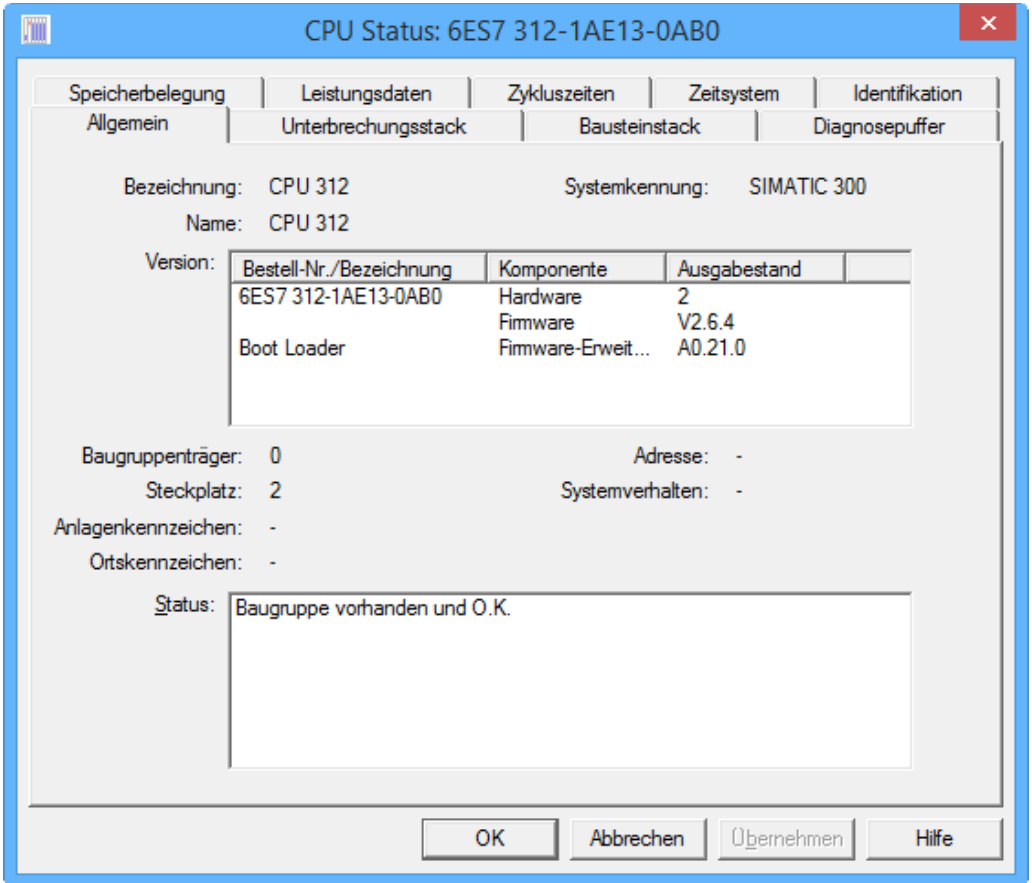

## **Karteikarte – Unterbrechungsstack (U-Stack)**

Der U-Stack enthält die Inhalte folgender Register zum Zeitpunkt des Fehlers:

- ⚫ Betriebszustand der CPU. Der Betriebszustand der CPU kann durch Anklicken von "RUN" bzw. "STOP" entsprechend verändert werden.
- ⚫ Inhalte der Akkus (zwei oder vier Akkus). Die Inhalte werden in HEX – Format angezeigt.
- ⚫ Statuswort
- Unterbrochener Baustein und das Netzwerk. Ein Auszug aus dem fehlerhaften Baustein wird angezeigt. Die Zeile, die dem fehlerhaften Befehl folgt, ist mit drei Pfeilen (>>>) markiert.
- ⚫ Angabe der geöffneten Datenbausteine. Datenbaustein (Adressregister) 1: = DB – Register Datenbaustein (Adressregister) 2: = DI – Register.

### **Unterbrechungsstack (U-Stack)**

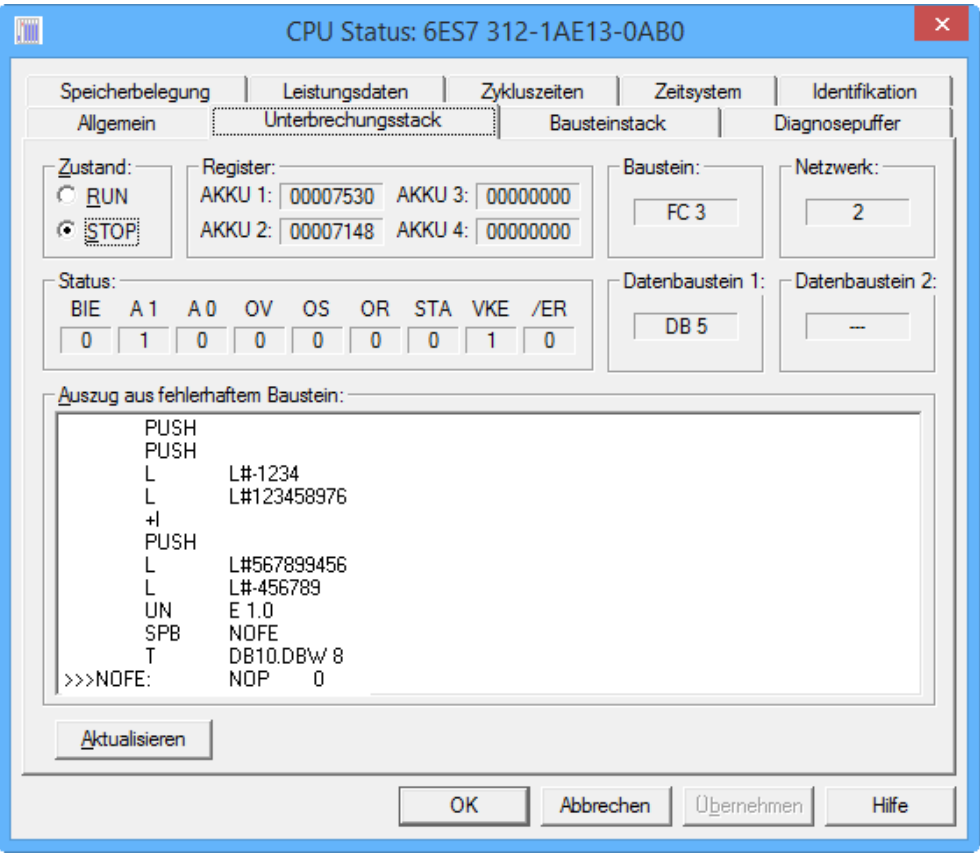

# **Karteikarte – Bausteinstack (B-Stack)**

Im B-Stack werden alle aufgerufenen Bausteine aufgelistet, deren Bearbeitung zum Zeitpunkt des Fehlers (Übergang in den STOP-Zustand) noch nicht abgeschlossen wurde.

#### **Bausteinstack (B-Stack)**

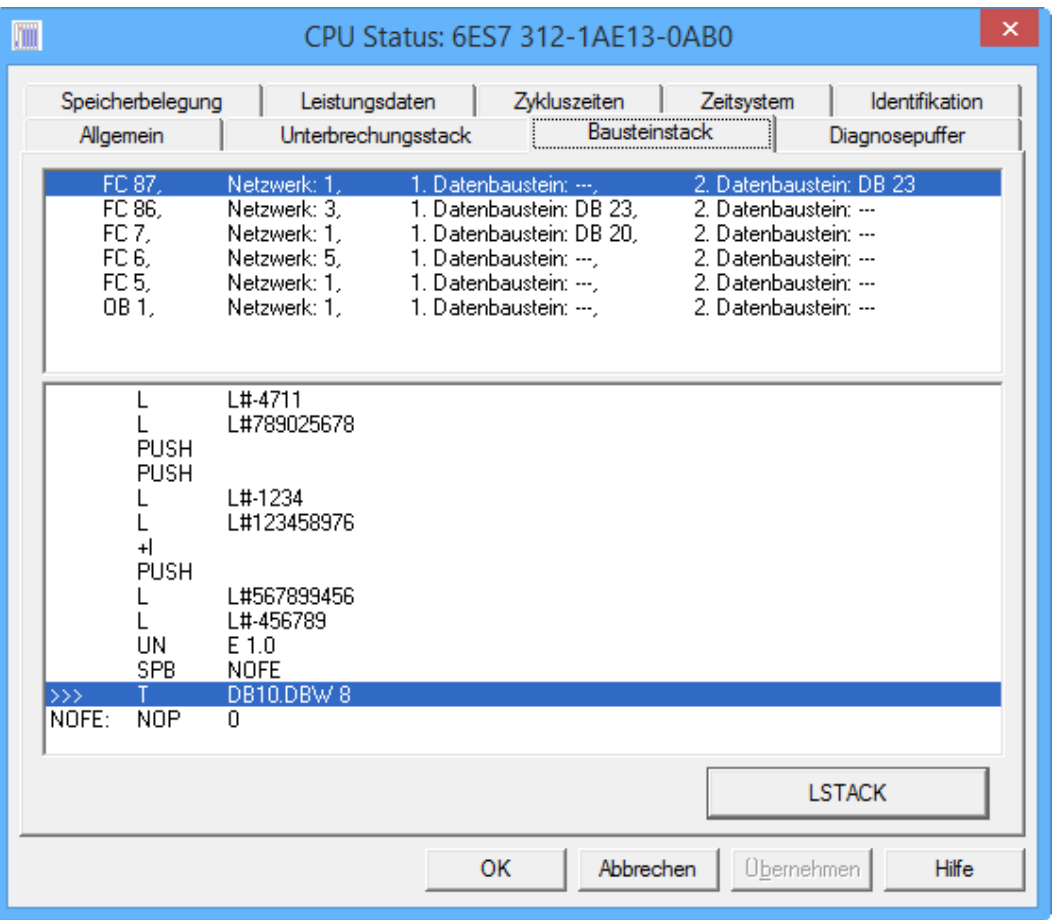

Da Bausteine oft mehrmals in einem Anwenderprogramm aufgerufen werden ist es von Bedeutung, in welcher Reihenfolge bezüglich der Baustein-Nummer, der Fehler auftrat. Diese Informationen bezüglich der Aufrufreihenfolge sind aus dem Inhalt des B-Stacks ersichtlich.

Ein Auszug aus dem fehlerhaften Baustein wird angezeigt. Der Befehl, der zum STOP der CPU führte, ist mit drei Pfeilen (>>>) markiert.

## **Lokaldaten Stack**

Im L-Stack werden die Werte der temporären Variablen des markierten Bausteins

**LSTACK** 

angezeigt. Der Inhalt wird im "Hex-Format" angezeigt.

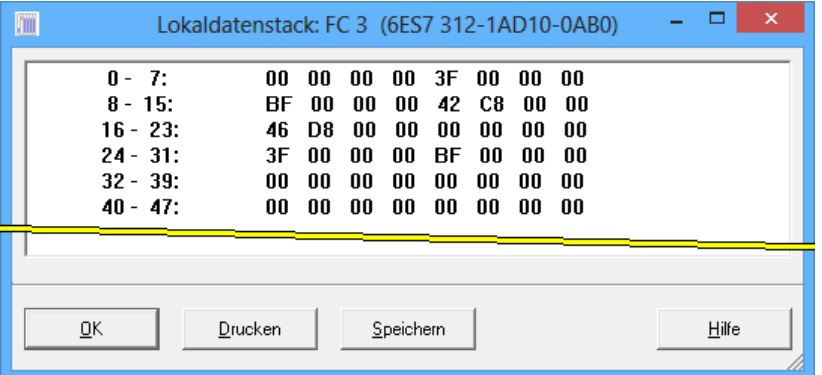

### **Karteikarte – Diagnosepuffer**

Der Diagnosepuffer ist als "First-In / First-Out" Speicher aufgebaut. Die zuletzt eingegangene Fehlermeldung überschreibt den ältesten Eintrag, wenn der Diagnosepuffer voll ist.

An oberster Stelle steht der letzte Eintrag. Anhand der Uhrzeit ist zu sehen, dass die beiden Ereignisse zusammengehören.

### **Ereignis Nr. 1**

Die CPU geht in den Betriebszustand STOP aufgrund eines Programmierfehlers. Wäre der zugehörige Fehler-OB (OB 121 – Programmierfehler) in der SPS vorhanden, würde die CPU nicht auf STOP gehen.

#### **Ereignis Nr. 2**

Hier wird die eigentliche Fehlerursache (Bereichslängenfehler beim schreiben) angezeigt.

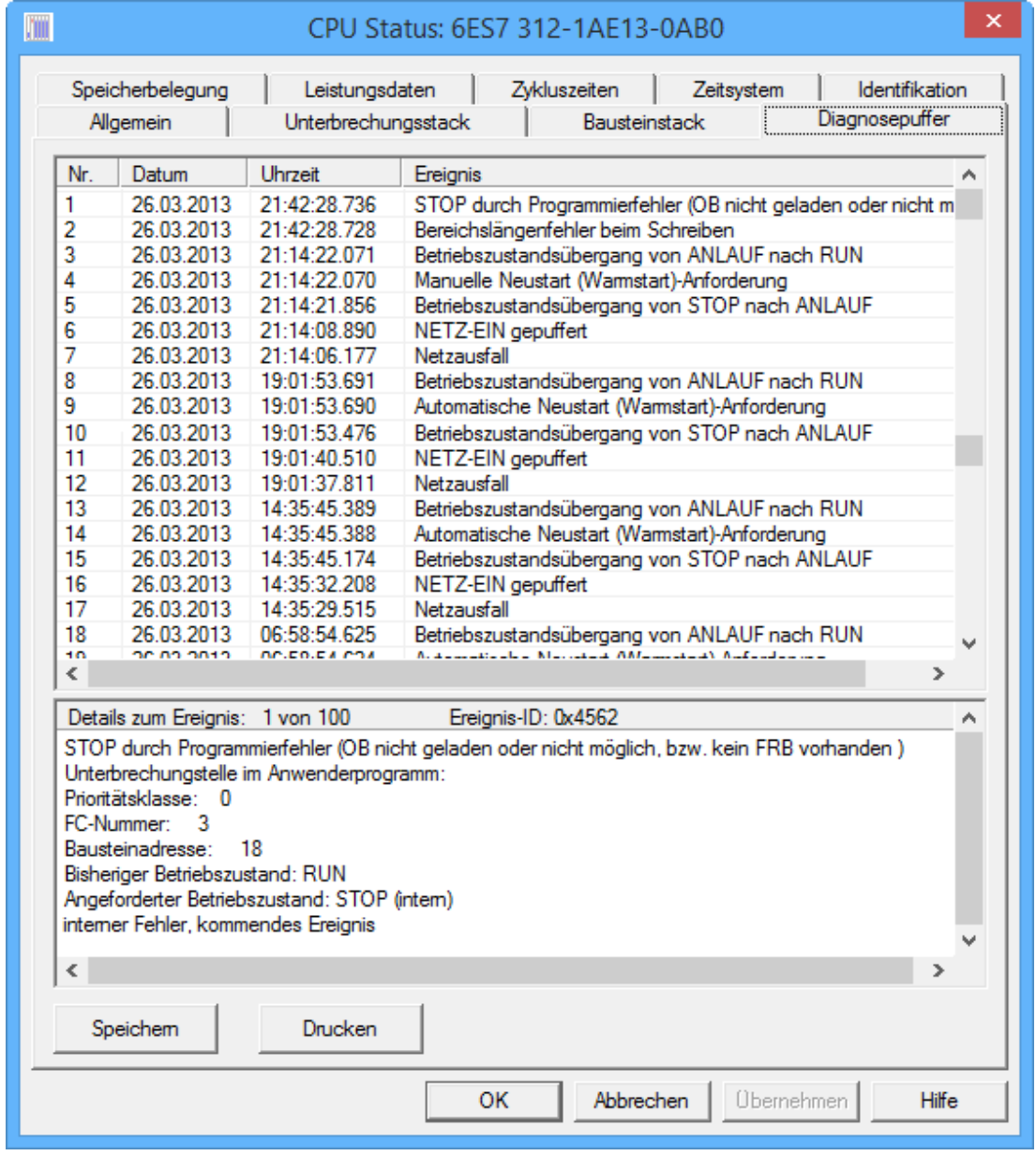

# **Karteikarte – Speicherbelegung**

Der Ausbau und die Belegung des Ladespeichers (MMC – FLASH) und des Arbeitsspeichers (RAM) werden angezeigt.

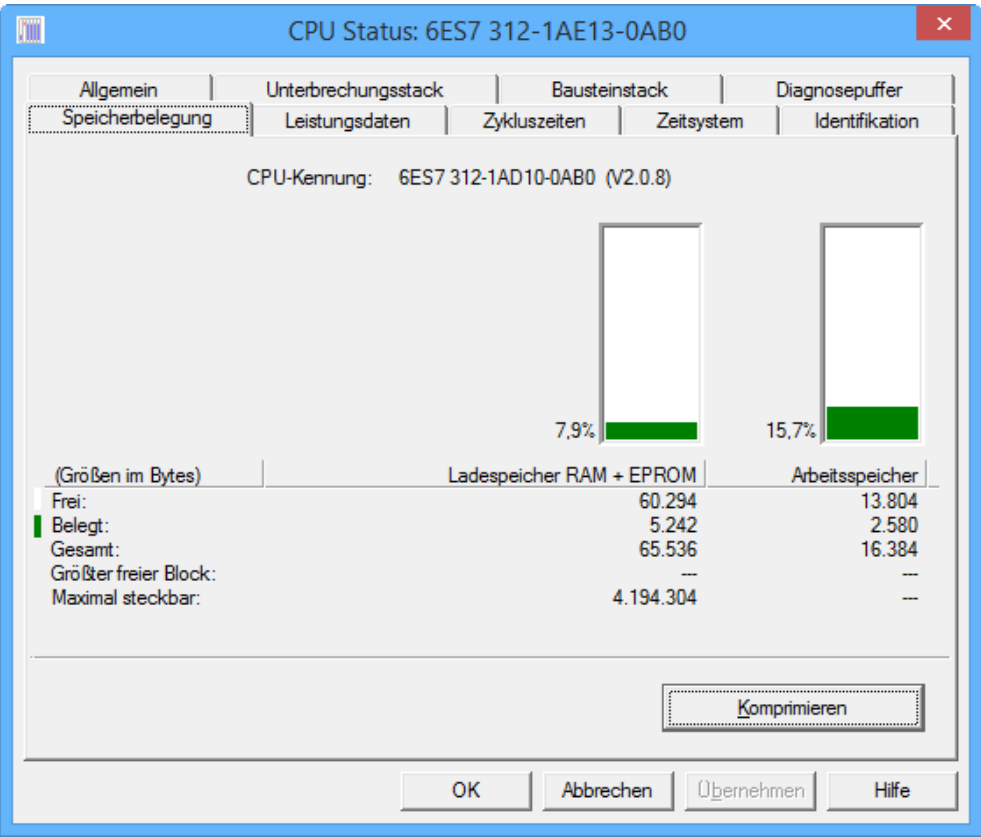

# **Karteikarte – Leistungsdaten – Operanden**

Die Anzahl der Operanden und der Bausteine werden aufgelistet. Diese Informationen sind in der CPU hinterlegt.

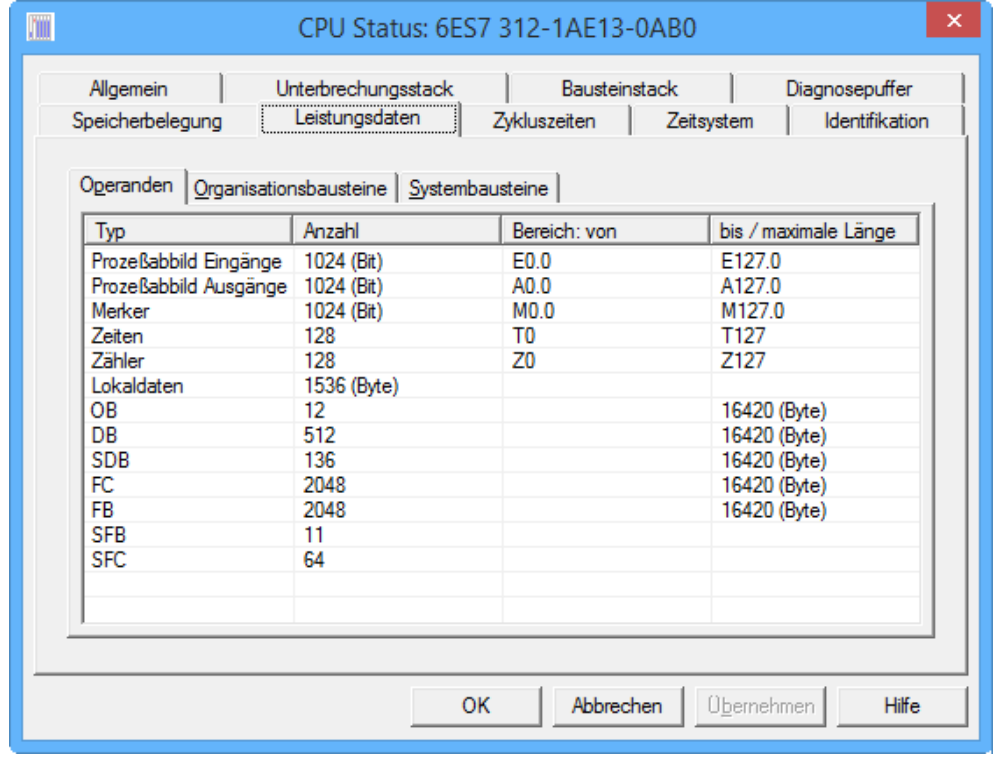

### **Karteikarte – Leistungsdaten – Organisationsbausteine**

Die Organisationsbausteine, die die CPU aufrufen kann werden aufgelistet. Diese Informationen sind in der CPU hinterlegt.

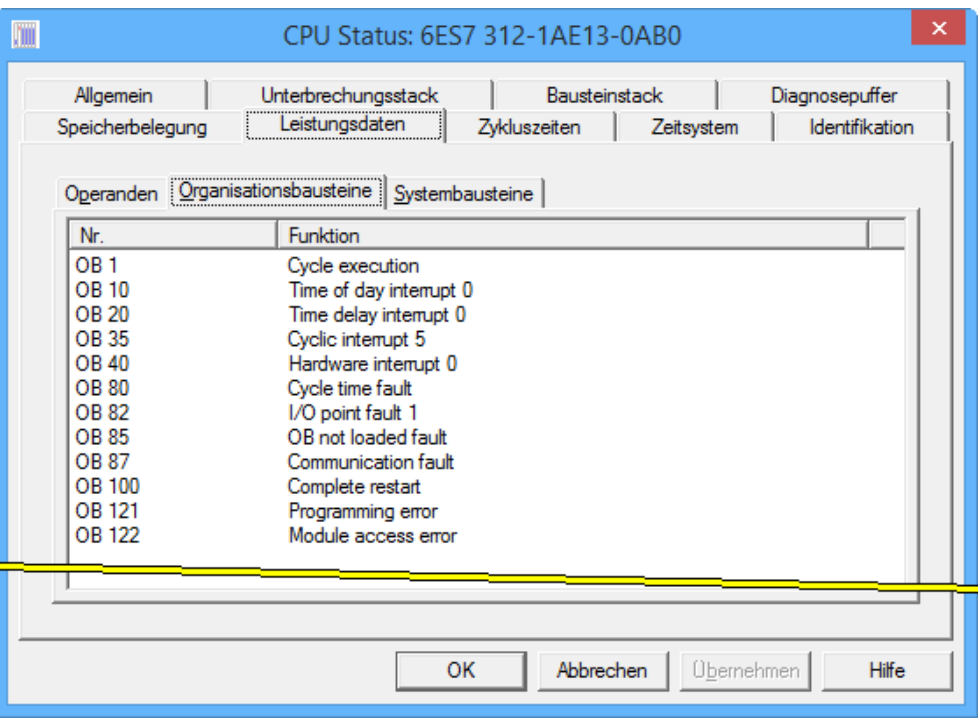

# **Karteikarte – Leistungsdaten – Systembausteine**

Die Systembausteine (SFBxx, SFCxx), die in der CPU vorhanden sind werden aufgelistet. Diese Informationen sind in der CPU hinterlegt.

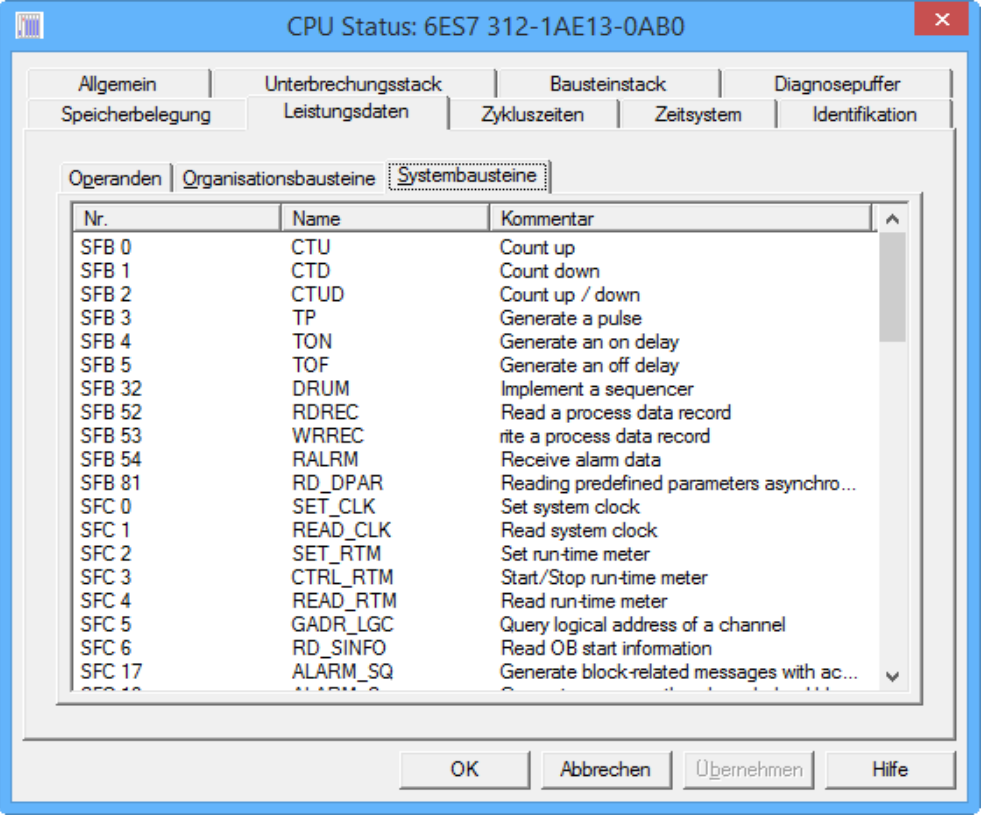

## **Karteikarte – Zykluszeiten**

Die eingestellte (via Hardwarekonfigurator) Zyklusüberwachungszeit und die Mindestzykluszeit sowie die momentan gemessenen Zykluszeiten werden angezeigt. Diese Informationen sind in der CPU hinterlegt.

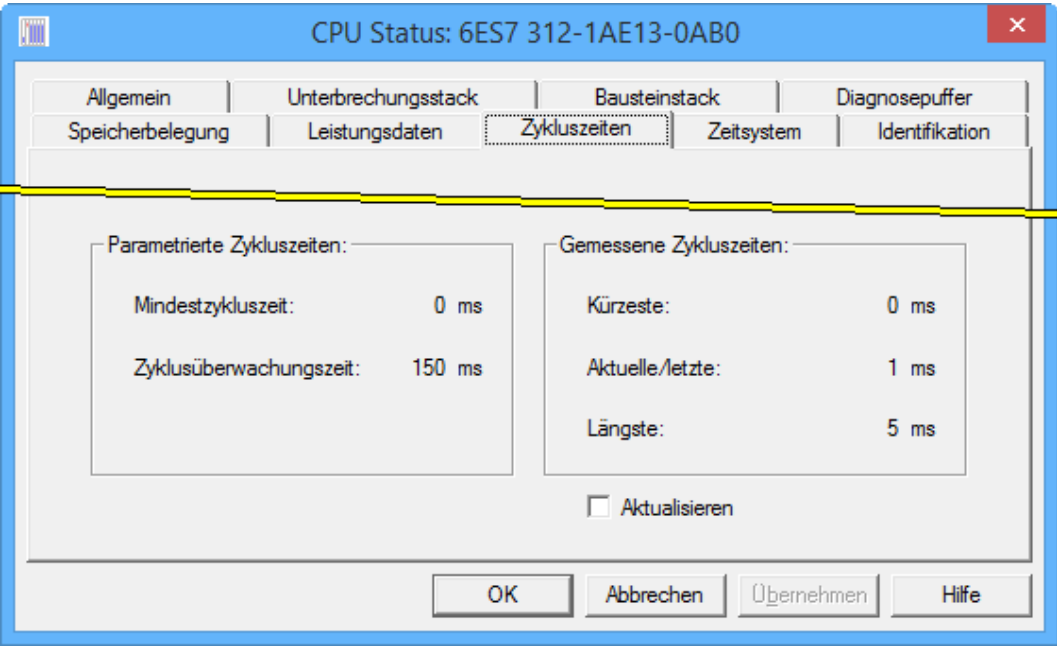

# **Karteikarte – Zeitsystem**

Die CPU interne Uhr, eventuell vorhandene Uhrzeitsynchronisation sowie der Betriebsstundenzähler werden angezeigt. Nicht alle CPU's stellen diese Informationen zur Verfügung.

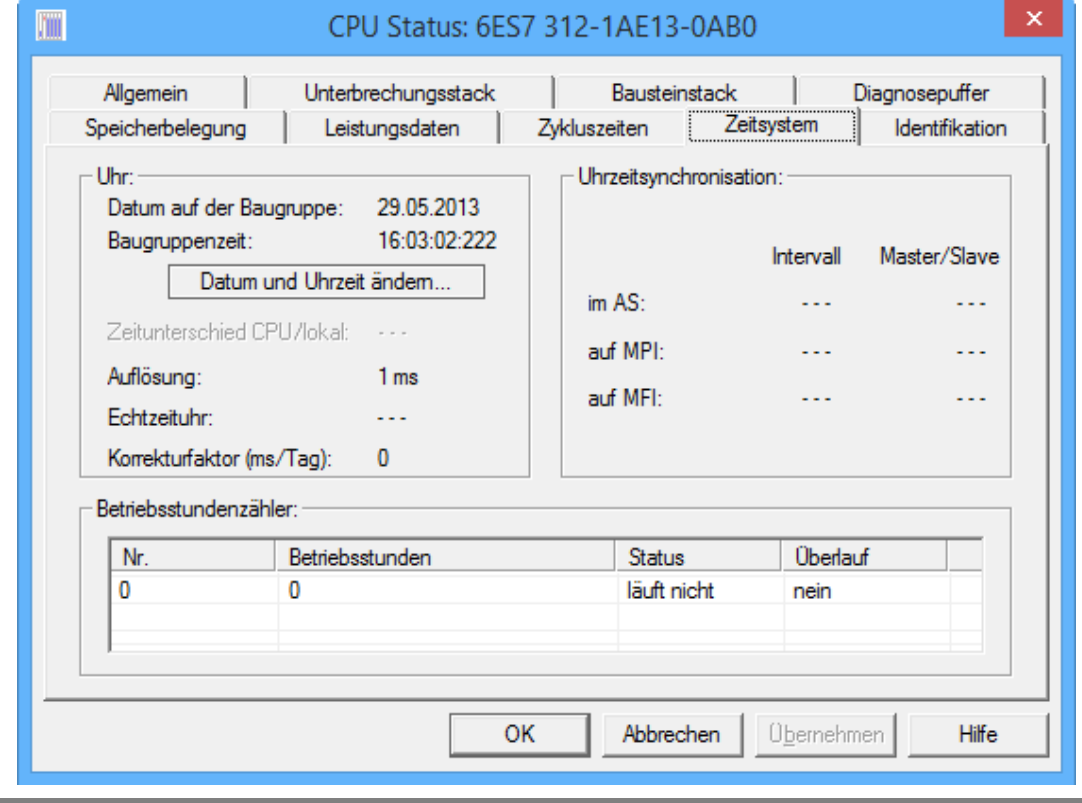

# **Zeitsystem – Datum und Uhrzeit ändern**

Die aktuelle Uhrzeit und das Datum des

Datum und Uhrzeit ändem...

PC's auf dem *S7 für Windows*® abläuft und die momentan vorhandene Uhrzeit und Datum der CPU (Baugruppenzeit) werden angezeigt. Die Baugruppenzeit kann auf die PC – Zeit synchronisiert werden.

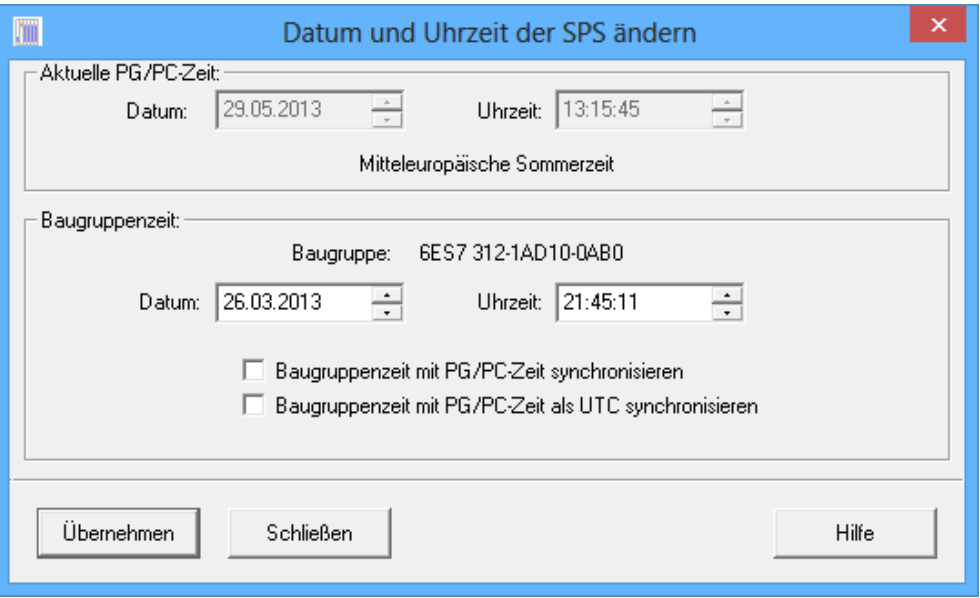

# **Identifikation**

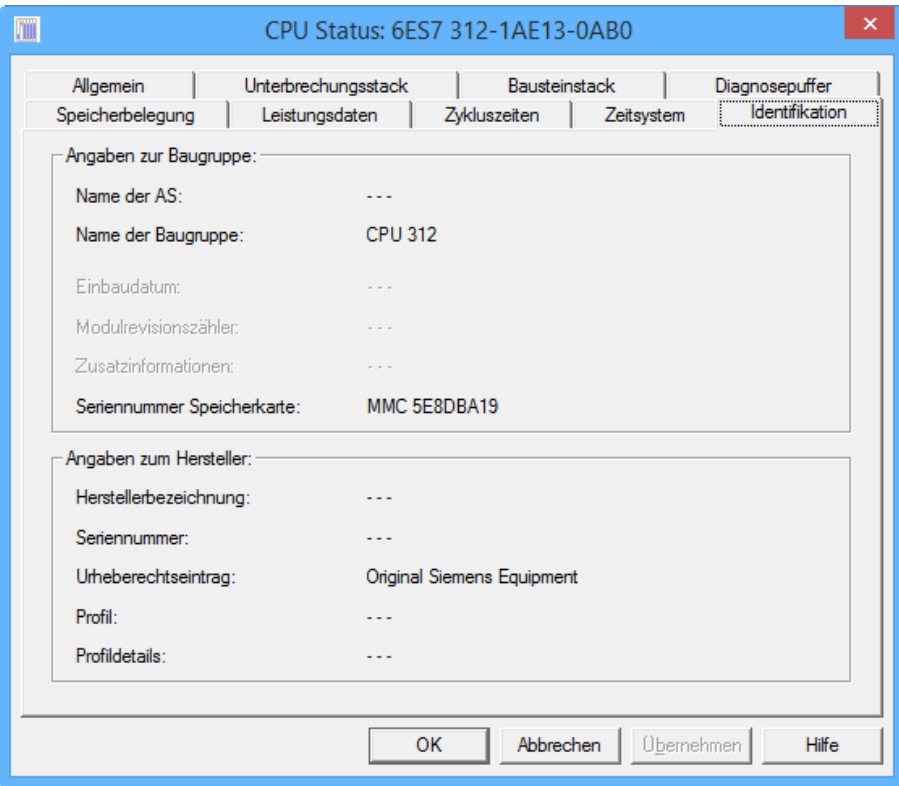

Angaben zur Baugruppe (CPU) und Angaben des Herstellers werden angezeigt. Diese Informationen sind in der CPU gespeichert.

# **3.4.3 SPS – Speicher komprimieren**

Der Befehl kann mit dem Menübefehl "SPS - Speicher komprimieren" aus dem Menü "SPS" aufgerufen werden.

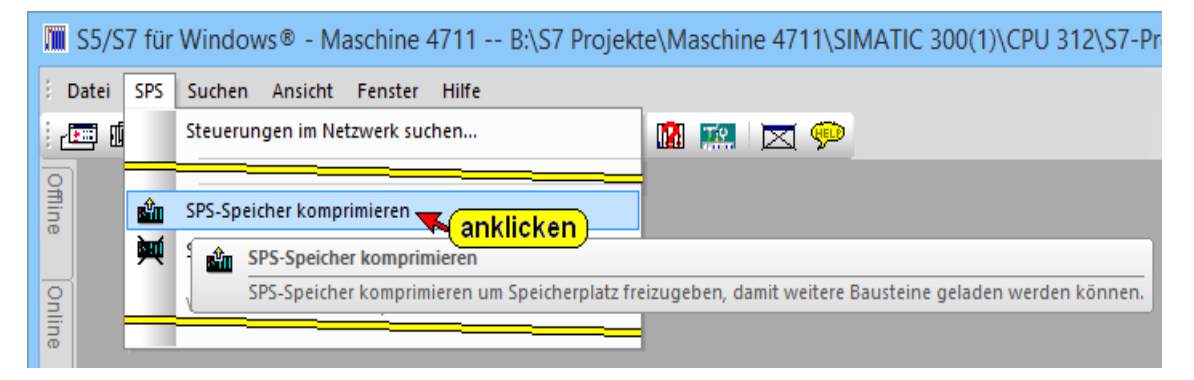

Werden in der SPS Bausteine gelöscht, sind diese Bausteine im Speicher der SPS weiterhin vorhanden. Diese Bausteine werden nur in der SPS internen Bausteinliste als **"ungültig"** markiert.

Werden Bausteine gleichen Namens zur SPS übertragen, belegen die **"alten Bausteine"** weiterhin den Speicherbereich. Diese Bausteine sind nur als **"ungültig"** markiert.

Der Speicher in der SPS kann dadurch sehr schnell mit nicht benutzten Bausteinen belegt sein. Die Funktion Komprimieren ordnet den RAM-Speicher der SPS neu und schafft damit Platz für weitere Bausteine.

Ist ein Übertragen von Bausteinen zur SPS aufgrund von **"ungültig"** markiert Bausteinen nicht möglich, fordert *S7 für Windows*® automatisch ein "komprimieren" an.

Aus dem Kontextmenü aus dem Fenster "Online – Baumstruktur" kann der gleiche Befehl aufgerufen werden.

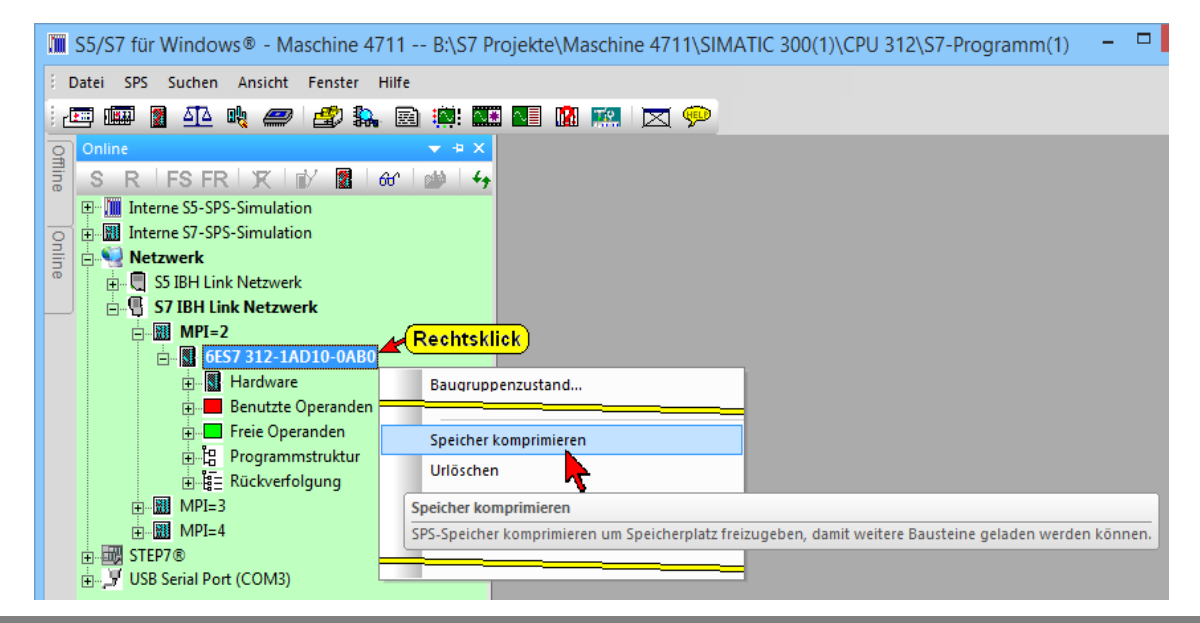

#### **SPS – Speicher komprimieren**

Der Befehl "SPS – Speicher komprimieren" kann auch aus dem Listenfeld "Baugruppenzustand (CPU Status)" Karteiblatt "Speicherbelegung heraus aufgerufen werden.

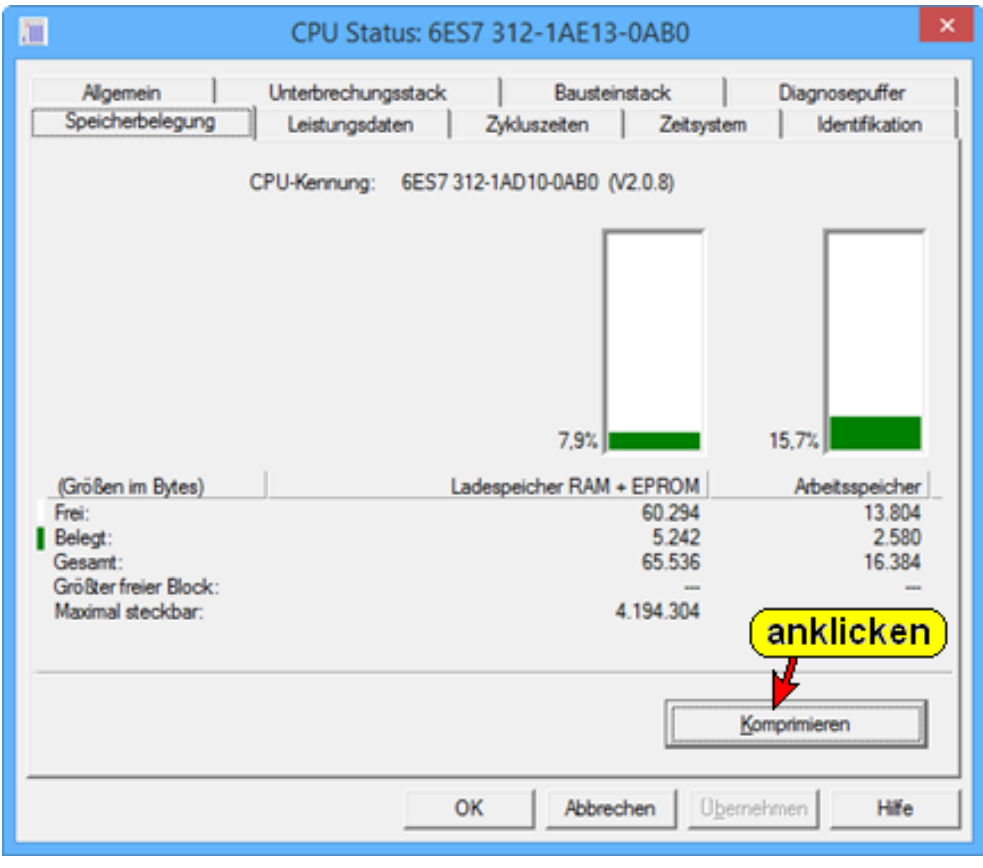

## **3.4.4 SPS – Urlöschen**

### **Urlöschen mit dem Programmiersystem** *S7 für Windows***®**

Die SPS muss über ein Schnittstellenkabel mit dem PC, auf dem *S7 für Windows*® abläuft, verbunden sein.

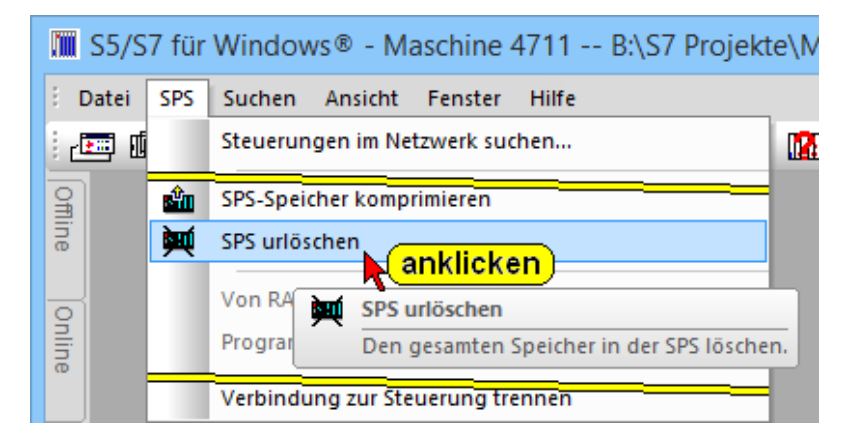

Der Befehl "Urlöschen" kann mit dem Menübefehl "SPS – Urlöschen" aus dem Menü "SPS" bzw. über das Kontextmenü aufgerufen werden.

#### **SPS – Urlöschen**

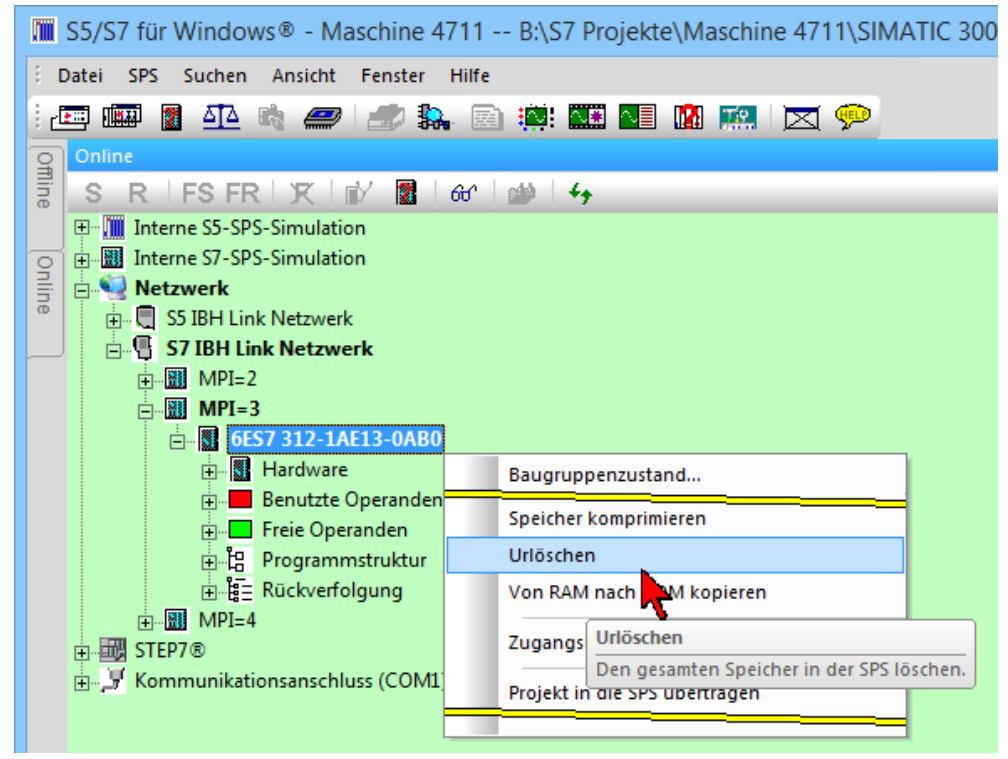

Vor dem tatsächlichen Löschen wird ein Hinweis ausgegeben, bitte beachten Sie diesen.

#### **Hinweis "Alle Bausteine löschen"**

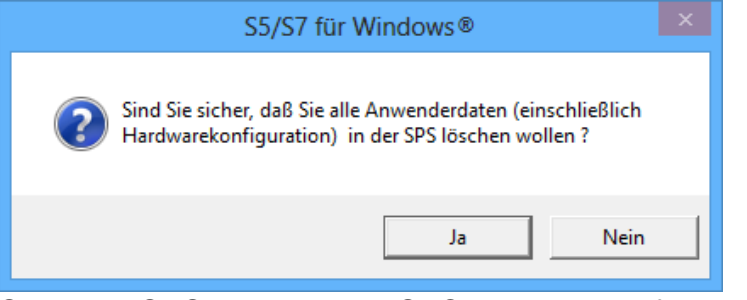

Sollte die SPS sich nicht im STOP Zustand befinden fordert *S7 für Windows*® das die CPU gestoppt wird.

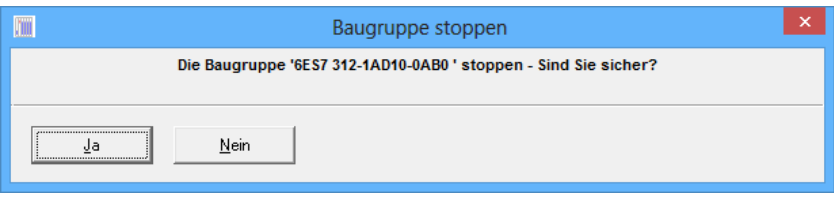

Der Fortschritt des Urlöschens wird angezeigt.

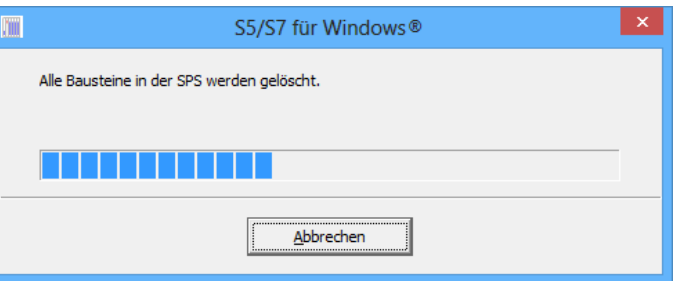

Ist das Urlöschen beendet, versucht *S7 für Windows*® eine Verbindung zur CPU herzustellen.

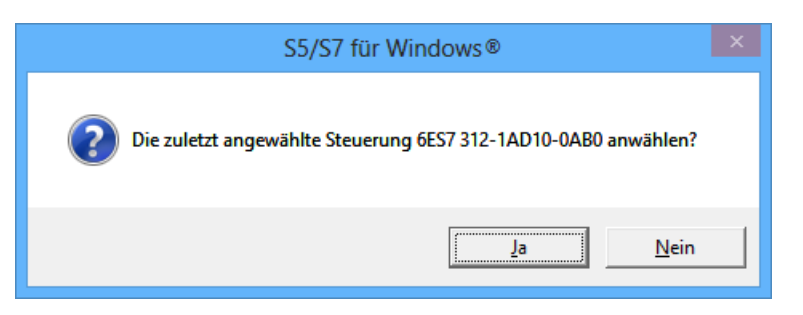

Ist die Online – Verbindung vorhanden kann ein "Neustart" vom Programmiersystem aus durchgeführt werden.

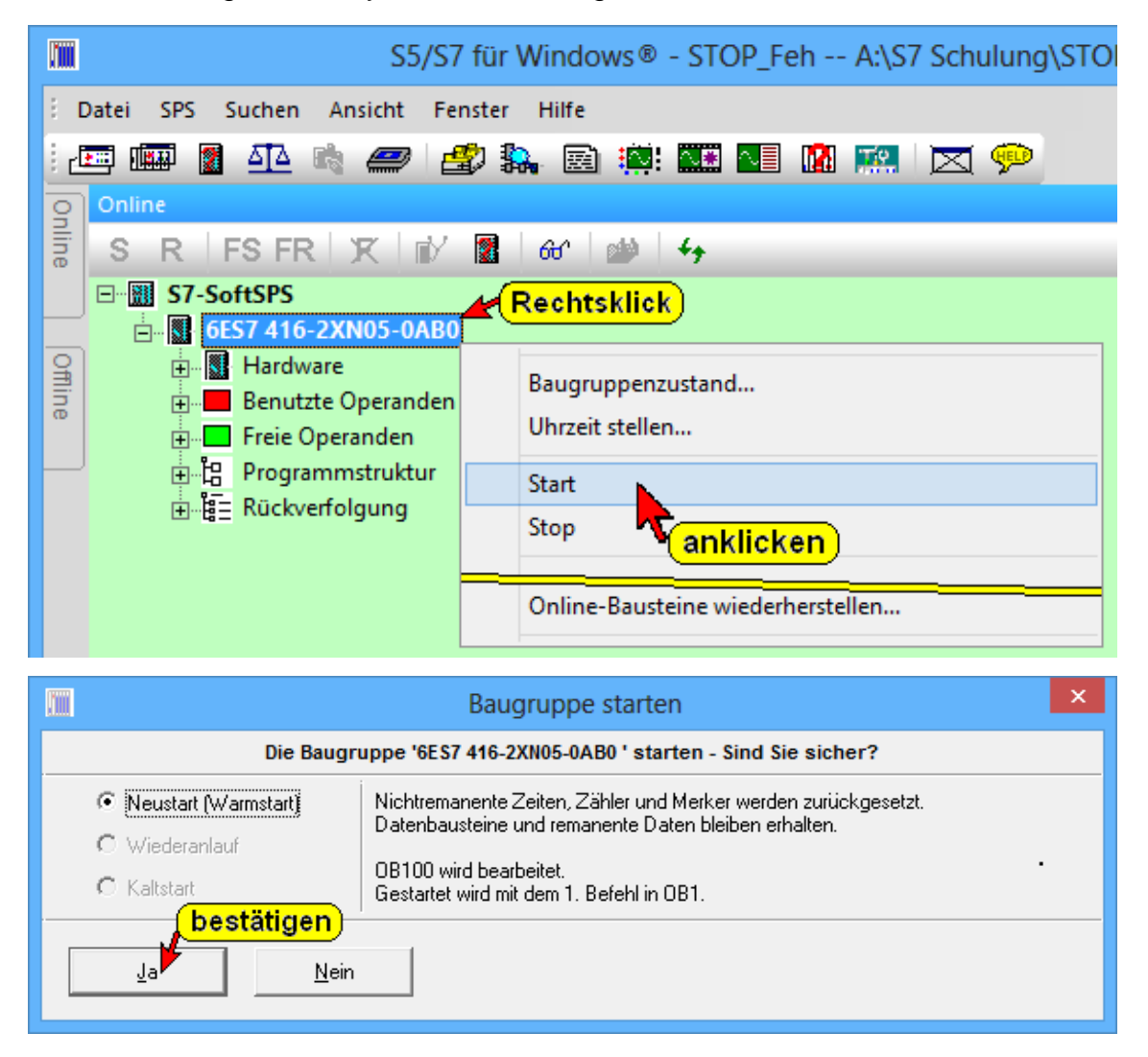

**S7-300 manuell Urlöschen – mit dem Betriebsartenwahlschalter (3-Positionen).**

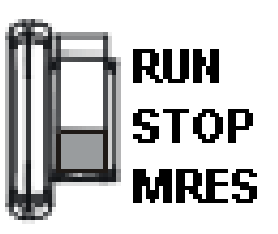

- **MRES** = Urlöschen.
- **STOP** = Stoppmodus; das Programm wird nicht ausgeführt. Der zyklische Programmablauf ist unterbrochen.
- **RUN** = das Programm wird bearbeitet.
- 1. Den Betriebsartenschalter in Stellung STOP bringen.
- 2. Den Schalter in Stellung MRES drücken und halten, bis die STOP-LED zum 2. Mal aufleuchtet und im Dauerlicht bleibt (geschieht nach 3 Sekunden). Danach den Schalter wieder loslassen.
- 3. Innerhalb von 3 Sekunden muss der Schalter wieder in die Stellung MRES gedrückt und solange gehalten werden, bis die STOP-LED blinkt (mit 2 Hz). Jetzt kann der Betriebsartenschalter wieder losgelassen werden.

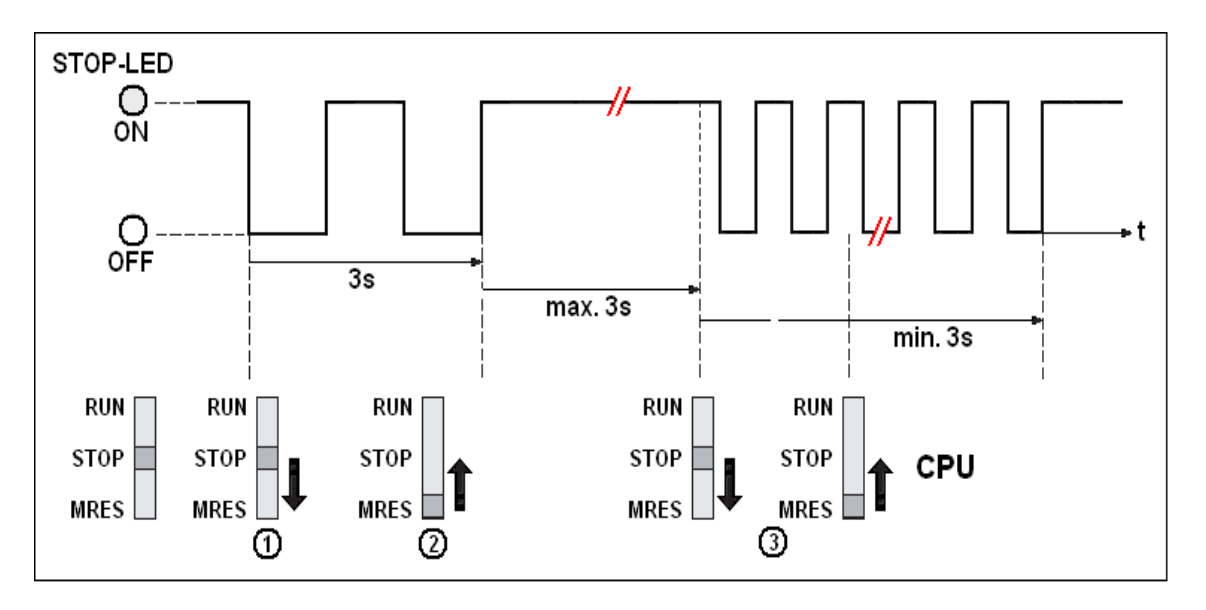

Wenn die CPU das Urlöschen beendet hat, hört der STOP-LED auf zu blinken und leuchtet.

Die CPU hat das Urlöschen durchgeführt.

Die oben beschriebenen Bedienschritte sind nur erforderlich, wenn der Anwender die CPU Urlöschen möchte, ohne dass diese selbst eine Urlöschanforderung (durch langsames Blinken der STOP-LED) gibt.

### **Anmerkung:**

Wird ein Urlöschen von der CPU angefordert (STOP-LED blinkt), führt ein einfaches Drücken des Betriebsartenwahlschalters in die Position **"MRST"** zum Urlöschen.

# **S7-300/400 manuell Urlöschen – mit dem Schlüsselschalter (4-Positionen – ältere CPU's).**

**Schlüsselschalter:**

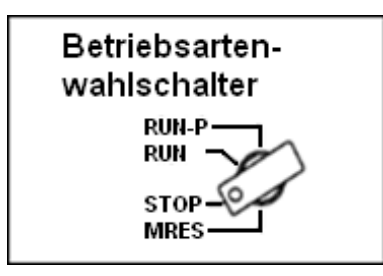

- **MRES** = Urlöschen.
- **STOP** = Stoppmodus; das Programm wird nicht ausgeführt. Der zyklische Programmablauf ist unterbrochen.
- **RUN-P** = Run-Modus; die CPU arbeitet das Programm ab. Der zyklische Programmablauf wird von dem OB1 gesteuert. Daten können mit dem Programmiersystem geändert bzw. übertragen werden (der Schlüssel kann nicht entfernt werden).
- **RUN** = das Programm wird bearbeitet, kann aber nur ausgelesen werden (keine Korrekturen mit dem Programmiersystem möglich).

#### **Urlöschen**

- 1. Die Stromversorgung zur S7-300/400 muss eingeschaltet sein.
- 2. CPU-Betriebsarten-Schlüsselschalter auf Stellung "**MRES**" drücken und gedrückt halten (wird der Schalter nicht gehalten, springt er in die Position "**STOP**" zurück).
- 3. Der Schlüsselschalter muss in der Stellung "**MRES**" gehalten werden, bis die gelbe "STOP LED" aufleuchtet.
- 4. Schlüsselschalter auf Stellung "**STOP**" schalten und sofort nach dem Aufleuchten der gelben "STOP LED" den Schlüsselschalter wieder in die Stellung "**MRES**" bringen und in "**MRES**" halten, bis das Blinken der gelbe "STOP LED" beendet ist.
- 5. Schlüsselschalter auf Stellung "**STOP**" schalten.

Das Urlöschen ist beendet und der CPU-Betriebsarten-Schlüsselschalter kann in die gewünschte Position gebracht werden.

Beim "Urlöschen" der CPU werden folgende Bereiche gelöscht:

1. Der Programmspeicher der CPU (das gesamte Anwenderprogramm im Arbeitsspeicher wird gelöscht).

- 2. Alle Daten (Merker, Zeiten und Zähler) unabhängig von der Einstellung zum Remanenzverhalten.
- 3. Alle Fehlerkennungen.

Außerdem werden alle Parameter der Baugruppen und der CPU beim Urlöschen auf ihre eigenen vorgegebenen Werte (Default-Werte) gesetzt.

Die MPI-Parameter, der Diagnosepuffer, die Echtzeituhr und die Betriebsstundenzähler werden beim Urlöschen nicht verändert.

Befindet sich ein S7 Programm im Ladespeicher (Flash EPROM Modul oder MMC), wird das SPS Anwenderprogramm von dem Ladespeicher in den Arbeitsspeicher kopiert.

Sollten sich die Hardware – Konfigurationsdaten im Ladespeicher (Flash EPROM Modul oder MMC) befinden, werden diese mit in die CPU übernommen.

### **Wann muss ein Urlöschen der CPU erfolgen?**

• Bevor ein komplett neues Anwenderprogramm in die CPU geladen wird sollte erst der Ladespeicher gelöscht werden und dann ein Urlöschen durchgeführt werden. Hierzu sind alle Bausteine und "Hardware" im "Online-Bausteinverzeichnis" zu markieren und der Befehl " Ausschneiden / löschen" auszuführen.

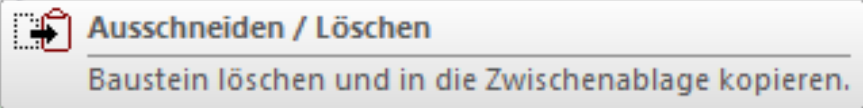

• Wenn die CPU durch Blinken der STOP-LED mit 0,5 Hz das Urlöschen anfordert.

### **Mögliche Ursachen, die ein Urlöschen erfordern:**

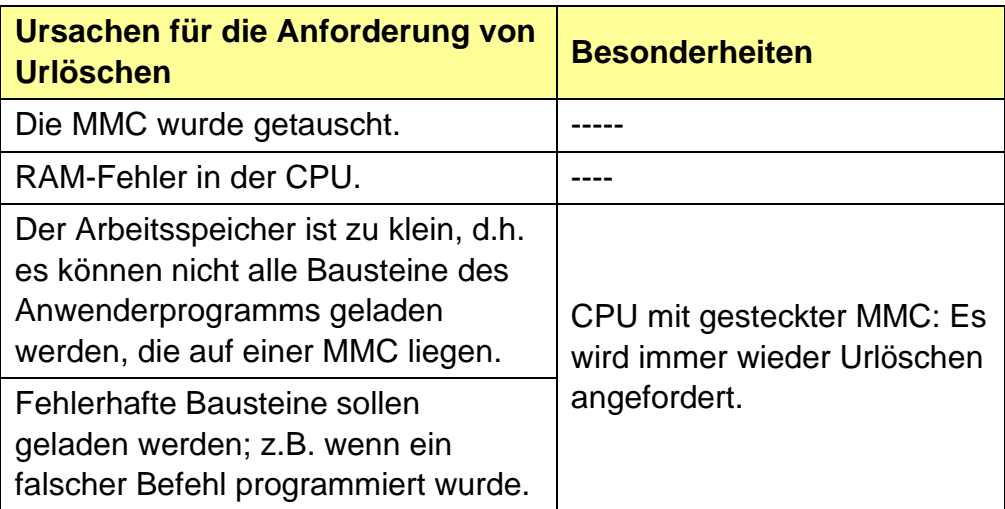

# **3.4.5 Von RAM nach ROM kopieren**

Der Befehl wird mit dem Menübefehl "Von RAM nach ROM kopieren" aus dem Menü "SPS" aufgerufen.

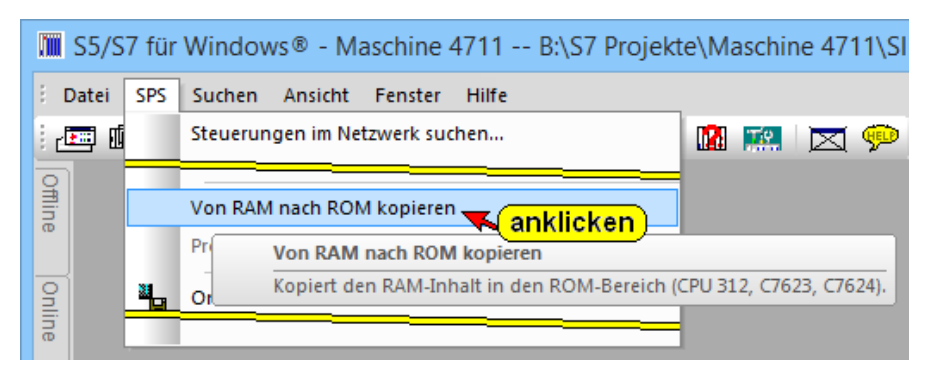

Der Inhalt des RAM-Speichers (Arbeitsspeicher) der aktuellen Baugruppe in den ROM-Bereich (Ladespeicher). Nur bei Baugruppen, die dies unterstützen.

Aus dem Kontextmenü aus dem Fenster "Online – Baumstruktur" kann der gleiche Befehl aufgerufen werden.

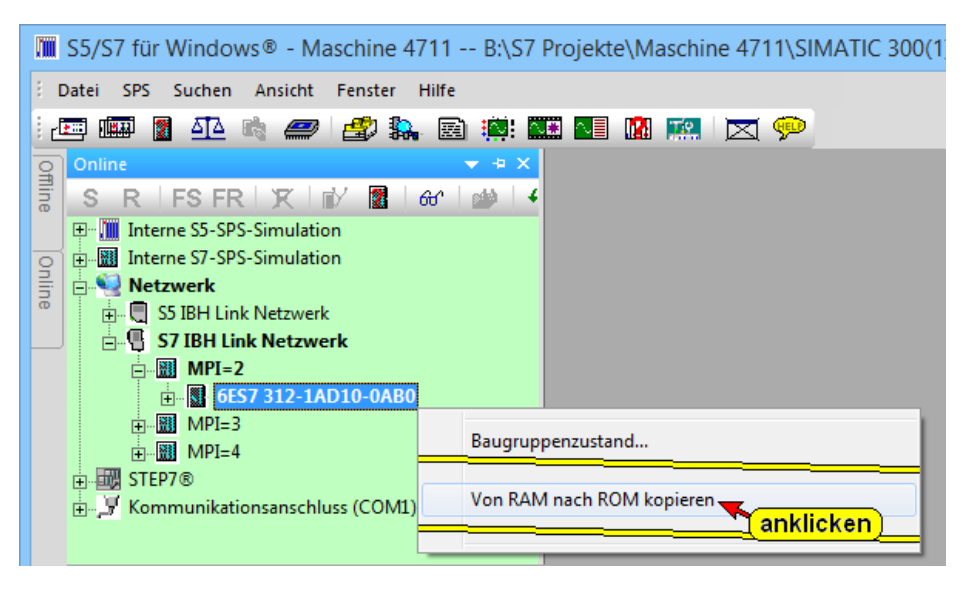

# **3.4.6 Programm auf Memory Card laden**

Der Befehl wird mit dem Menübefehl "Programm auf Memory Card laden" aus dem Menü "SPS" aufgerufen.

Die kompletten Daten eines Projektes und beliebige Dateien können für eine spätere Verwendung auf einer Memory Card gespeichert und wieder zurückgeholt werden. Zusätzlich kann das aktuelle SPS-Programm (inkl. der HW-Konfiguration) auf der Memory Card gespeichert werden.

Hierzu ist ein entsprechendes Programmiergerät erforderlich (USB – Prommer).

#### **Programm auf Memory Card laden**

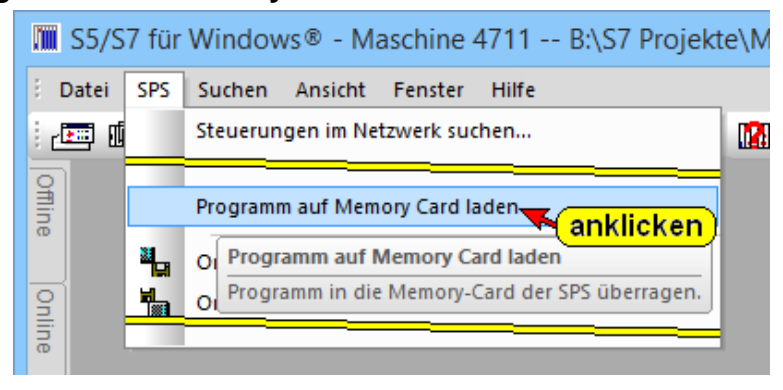

# **3.4.7 Projekt an die SPS übertragen**

Der Befehl wird mit dem Menübefehl "Projekt an die SPS übertragen" aus dem Menü "SPS" aufgerufen.

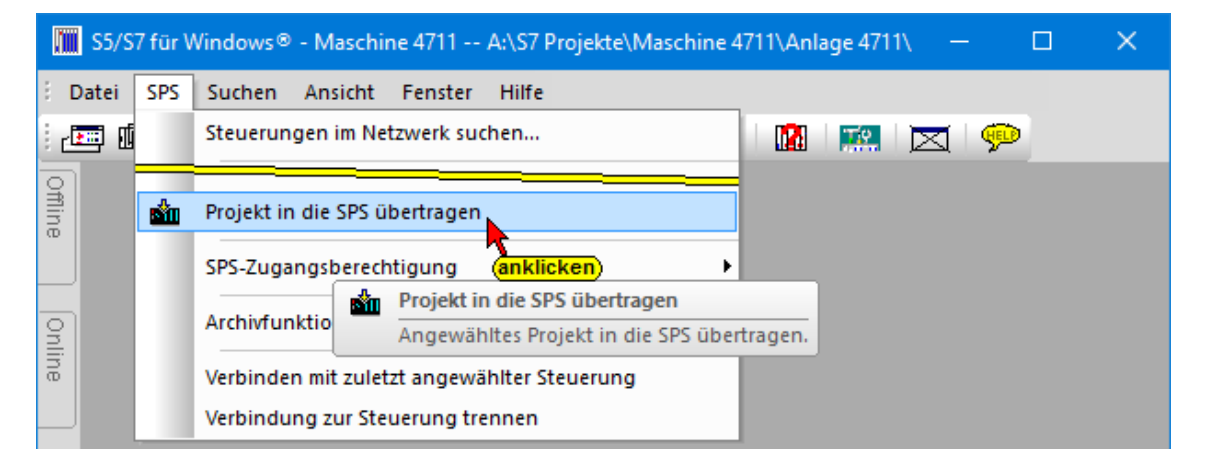

Bausteine, die im Fenster *"Offline – Baustein"* aufgelistet sind, werden an die im Fenster "Online - Baumstruktur" angewählte SPS übertragen.

Aus dem Kontextmenü aus dem Fenster *"Online – Baumstruktur"* kann der Befehl *Projekt an die SPS übertragen* aufgerufen werden.

Sollte ein zu übertragener Baustein bereits in der SPS vorhanden sein, wird eine entsprechende Warnung angezeigt, die entsprechend zu quittieren ist.

Es ist auswählbar, ob eine vorhandene Hardwarekonfiguration mit zur CPU übertragen werden soll.

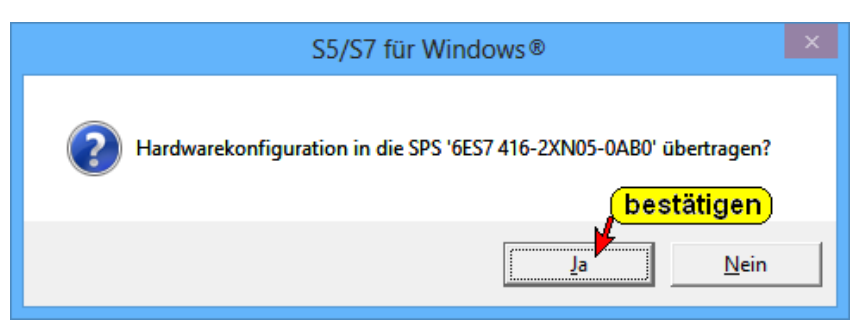

# **3.5 SPS – Zugangsberechtigung (Einrichten / Aufheben)**

Die Befehle werden mit dem Menübefehl "Zugangsberechtigung (Einrichten / Aufheben)" aus dem Menü "SPS" aufgerufen.

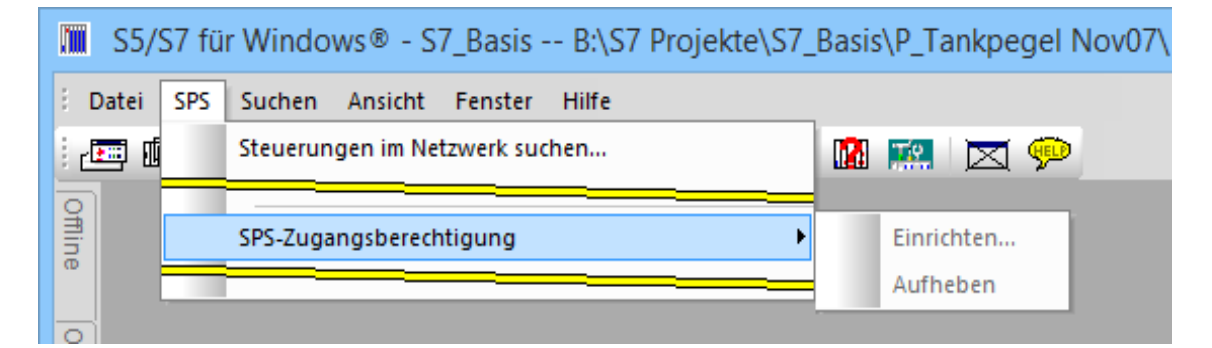

Aus dem Kontextmenü aus dem Fenster "Online – Baumstruktur" können die gleiche Befehle aufgerufen werden.

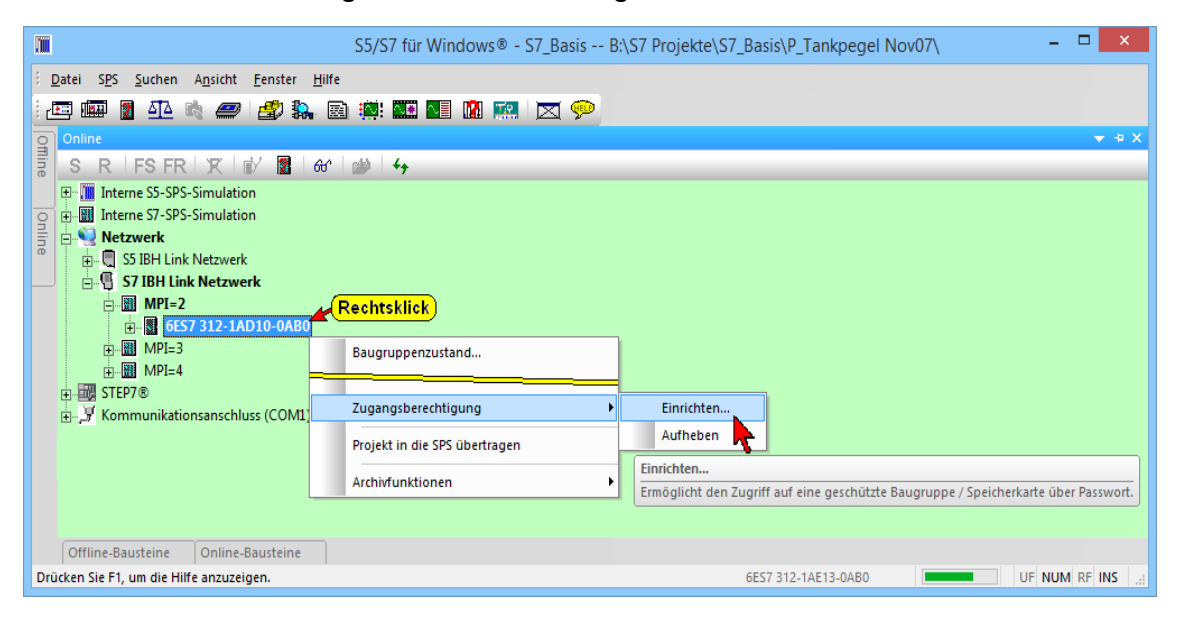

Mit einem Passwort (max. 8 Zeichen) kann der Zugriff auf das SPS-Programm in der CPU mit seinen Daten vor ungewollten Zugriff geschützt (Schreib- Leseschutz) werden.

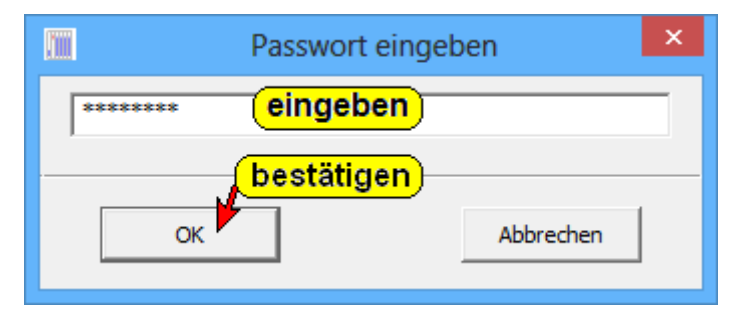

Über den Befehl "Aufheben" wird nach Eingabe des Passwortes die Zugangsberechtigung wieder Freigegeben.

# **3.5.1 Archivefunktionen – Online-Bausteine sichern**

*S7 für Windows*® beinhaltet ein Programm zur Archivierung von SPS-Programmen die "Online" ablaufen.

Der Befehl wird mit dem Menübefehl "Online-Bausteine sichern" aus dem Menü "SPS" aufgerufen.

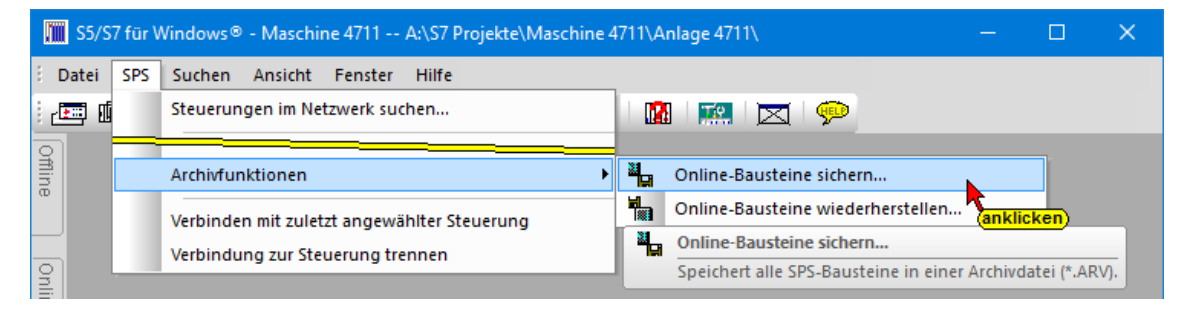

Es werden alle Bausteine aus der SPS gelesen und um Speicherplatz zu sparen gepackt auf einem frei wählbaren Speichermedium abgelegt.

Da die Bausteine, die in der CPU vorhanden sind, gespeichert werden, sind in diesem Archiv keine Kommentare, Symbole usw. vorhanden.

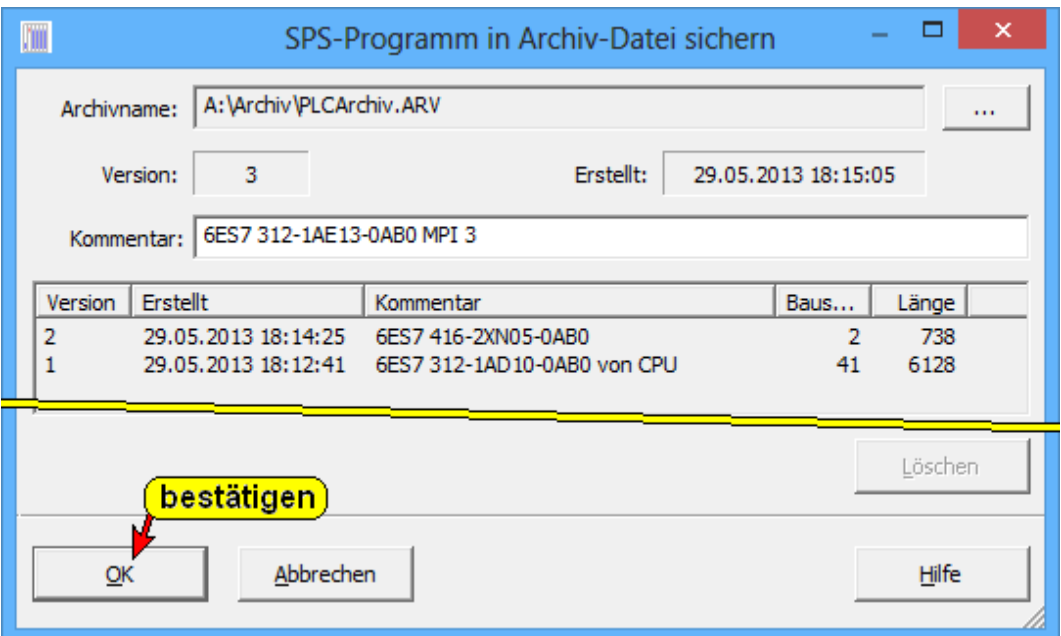

Der Archivname, Pfad (Ordnern), (Datei, Verzeichnis) unter dem das S7 Programm mit Hardwarekonfiguration gesichert wird ist frei wählbar.

Ein Kommentar, der mit gesichert wird, kann hinzugefügt werden.

Bausteine, die im Fenster "Online – Baustein" aufgelistet sind, werden in einem Archiv, komprimiert gespeichert (Dateinamenerweiterung \*.ARV).

Das Erstellungsdatum des Archivs, die Teilenummer der CPU, die Anzahl der Bausteine und deren gesamte Länge werden mit gesichert.

Wird ein weiteres Archiv von dem gleichen S7 Programm gesichert, wird eine Versionsnummer automatisch hochgezählt. Mit "OK" startet die Archivierung.

Die erfolgreiche Sicherung des SPS-Programms wird angezeigt.

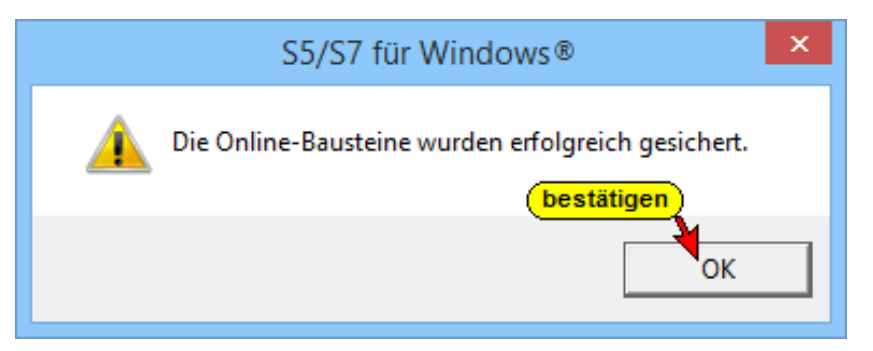

Aus dem Kontextmenü aus dem Fenster *"Online – Baumstruktur"* kann der Befehl *Online-Bausteine sichern* aufgerufen werden.

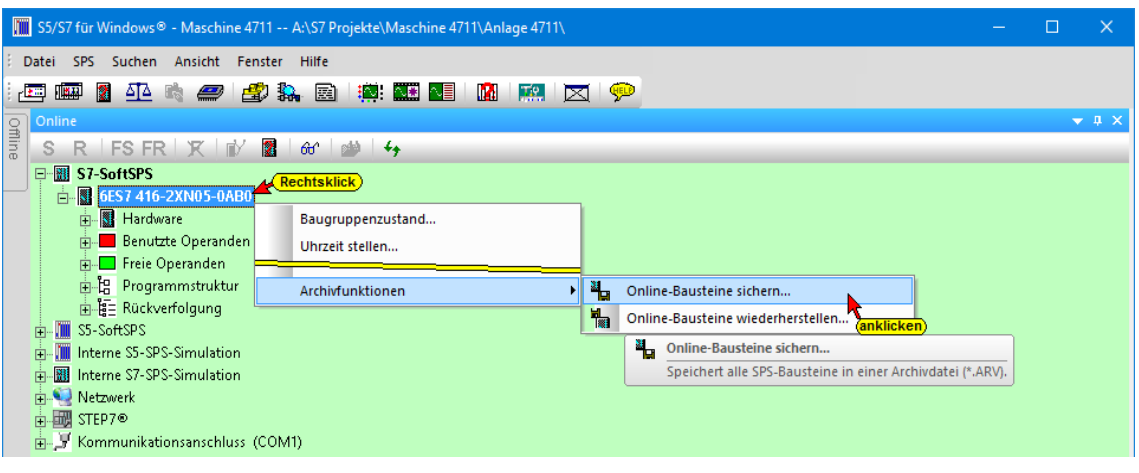

## **3.5.2 Archivefunktionen – Online-Bausteine wiederherstellen**

Die mit dem Befehl " Online-Bausteine sichern" gespeicherten Archive können mit dem Befehl "Online-Bausteine wiederherstellen" wieder an eine CPU übertragen werden. Der Befehl wird mit dem Menübefehl "Online-Bausteine wiederherstellen" aus dem Menü "SPS" aufgerufen.

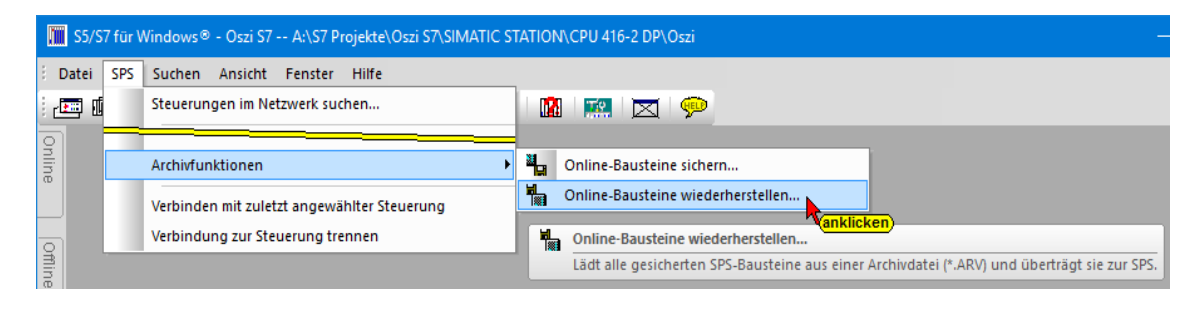

### **Dialogfeld " SPS-Programme aus Archive-Datei wiederherstellen**

Ein Dialogfeld zur Auswahl der gesicherten Archive mit Namen, Versionsnummer, Erstellungsdatum, der Teilenummer der CPU, die Anzahl der Bausteine und deren gesamte Länge werden angezeigt.

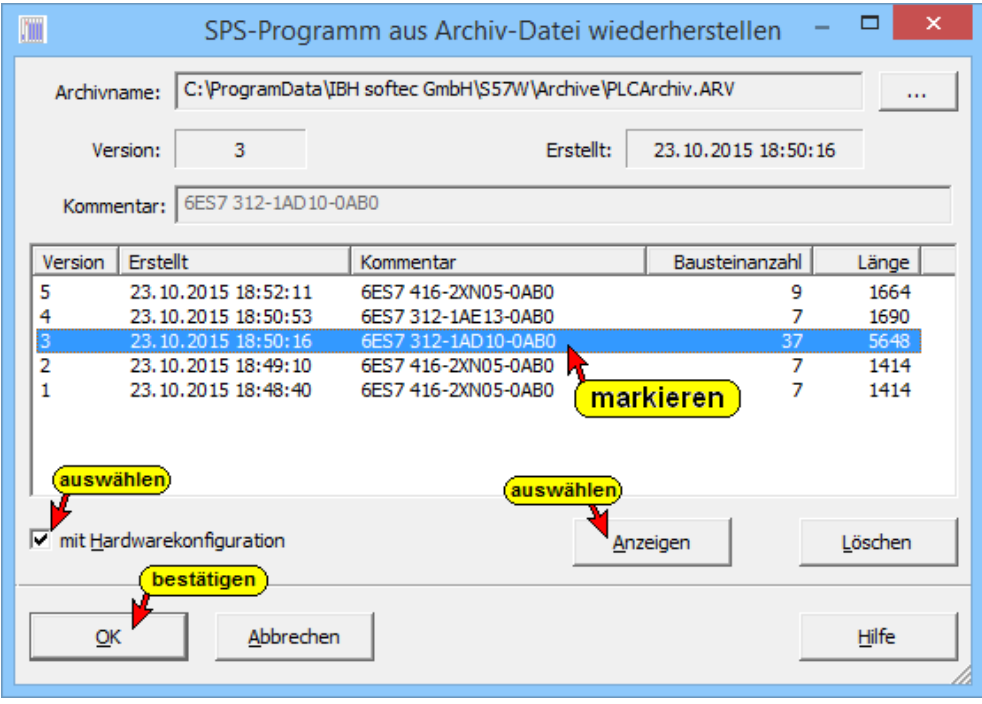

### **Bausteinliste**

Die Schaltfläche "Anzeigen" öffnet die Bausteinliste. Es werden alle Bausteine die zu dem gespeicherten Archiv gehören aufgelistet.

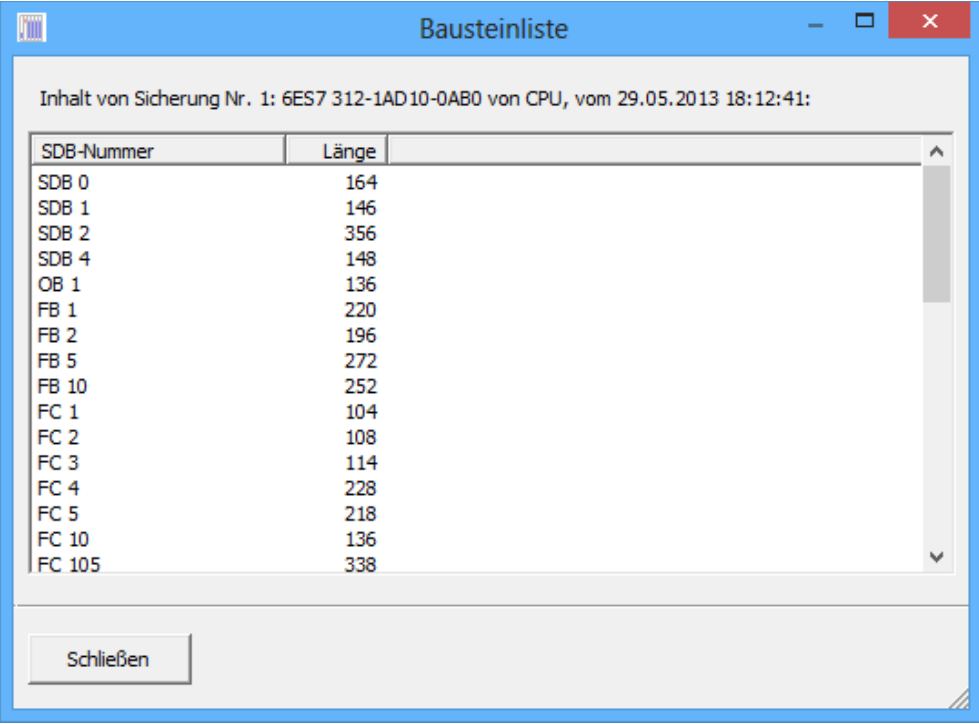

Ob die Hardwarekonfiguration mit zur CPU übertragen werden soll ist ebenfalls auswählbar.

Die Übertragung der Bausteine wir mit der Bestätigung mit *OK* gestartet.

Die Übertragung und das damit verbundene Löschen aller Bausteine muss bestätigt werden.

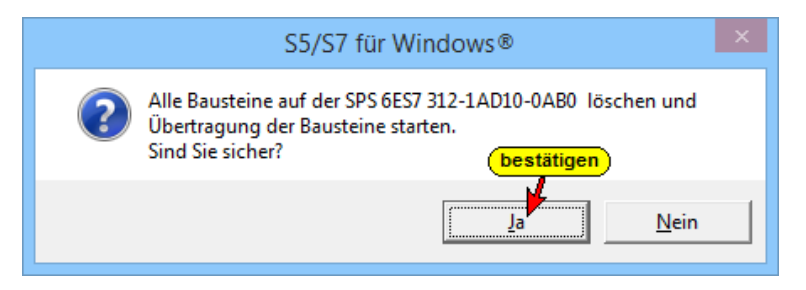

#### Die SPS muss gestoppte werden.

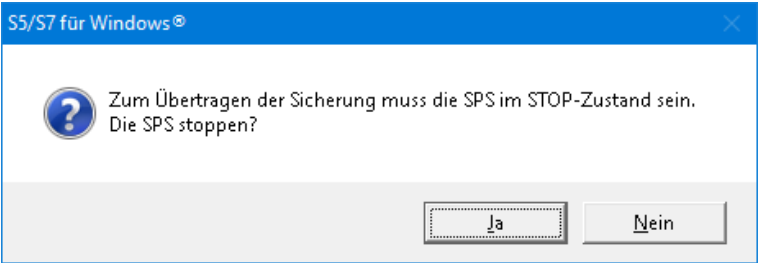

Der Fortschritt der Bausteinübertragung an die CPU wird angezeigt.

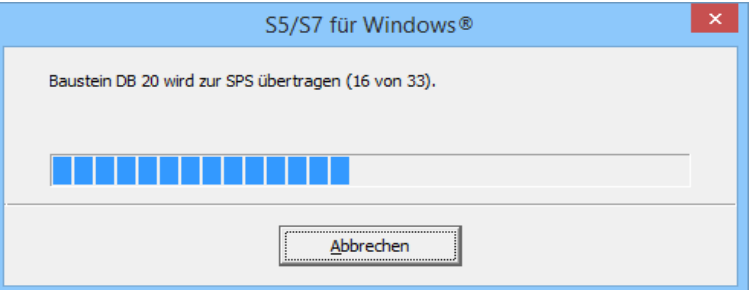

War die Übertragung der Bausteine zur SPS erfolgreich, wird dies angezeigt.

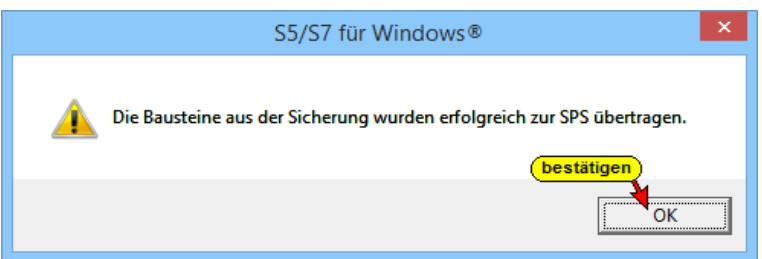

Die CPU kann nach der Übertragung der Bausteine wieder gestartet werden.

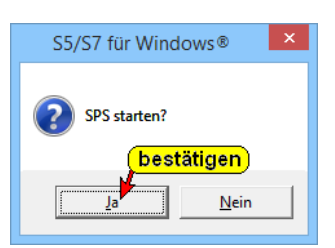

Aus dem Kontextmenü aus dem Fenster *"Online – Baumstruktur"* wird der Befehl *Online-Bausteine wiederherstellen* aufgerufen.

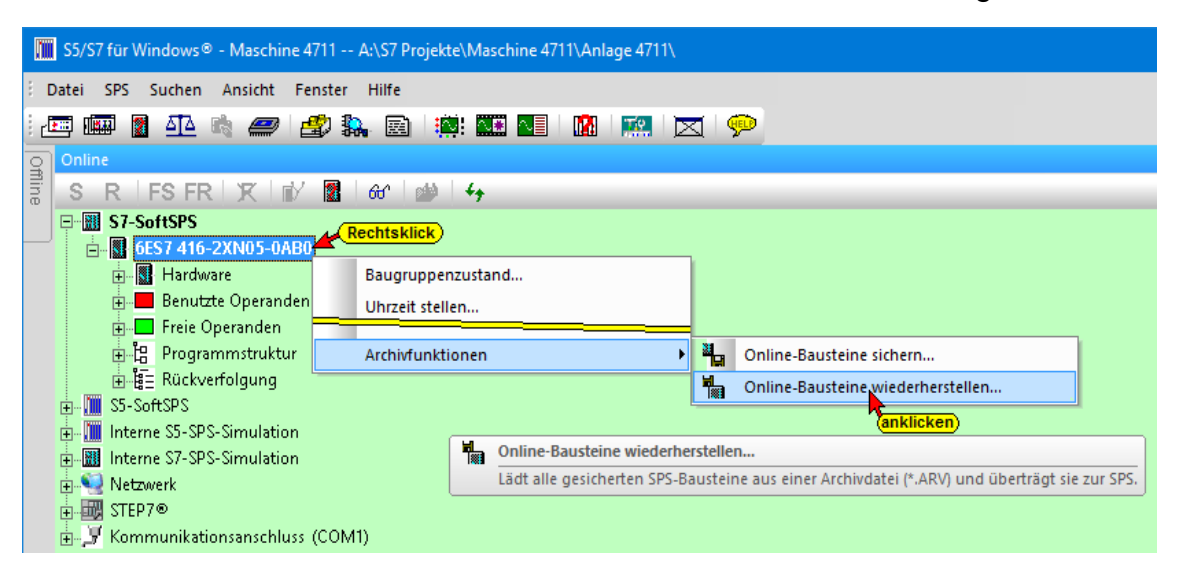

# **3.5.3 Verbindung mit zuletzt angewählter Steuerung**

Es wird eine Online – Verbindung zu der SPS gestartet, die zuletzt Verbindung mit dem im Fenster "Offline Baumstruktur" gewählten SPS Programm hatte.

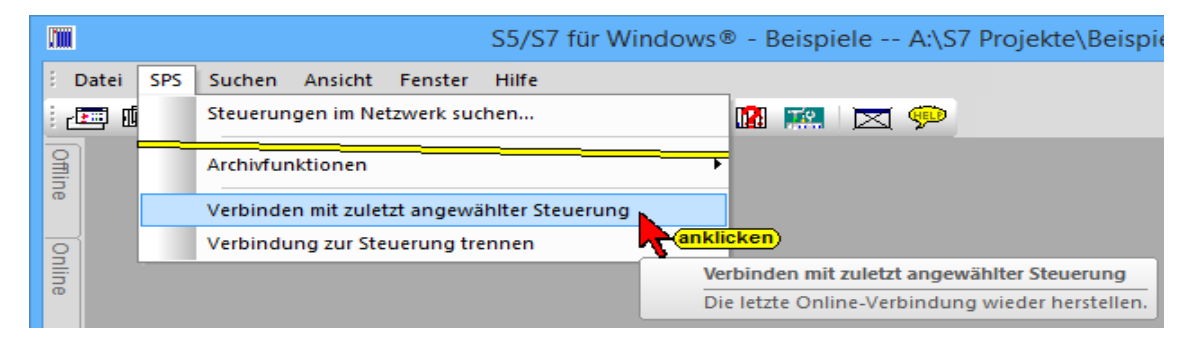

# **3.5.4 Verbindung zur Steuerung trennen**

Die momentan zu einer SPS bestehende Online – Verbindung wird getrennt.

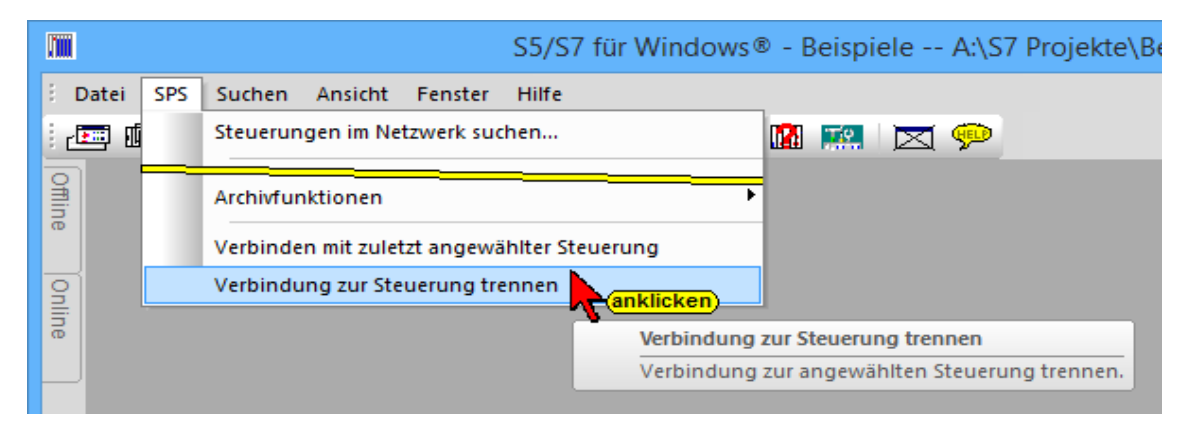

# **3.6 Formatieren der Micro Memory Card (MMC)**

In folgenden Fällen muss die MMC formatiert werden:

- Der Modultyp der MMC ist kein Anwendermodul.
- Die MMC wurde noch nicht formatiert.
- Die MMC ist defekt.
- Der Inhalt der MMC ist ungültig.
- Der Inhalt der MMC wurde als ungültig gekennzeichnet.
- Der Vorgang Anwenderprogramm laden wurde durch Netz-Aus abgebrochen.
- Der Vorgang "Prommen" wurde durch Netz-Aus abgebrochen.
- Fehler bei der Auswertung des Modulinhaltes beim Urlöschen.
- Fehler bei der Formatierung, bzw. Formatierung konnte nicht ausgeführt werden.

Wenn einer dieser beschriebenen Fehler aufgetreten ist, fordert die CPU auch nach Ausführen eines Urlöschvorganges wieder erneut Urlöschen an.

Außer bei Unterbrechung der Vorgänge Anwenderprogramm laden oder "Prommen" durch Netz-Aus bleibt der Karteninhalt bis zur Formatierung der MMC erhalten.

Die MMC wird nur formatiert, wenn ein Formatierungsgrund (s. o.) vorliegt; nicht z. B. bei Urlöschenanforderungen nach Modultausch. Hier bewirkt ein Schalten auf MRES nur ein normales Urlöschen, bei dem der Modulinhalt gültig bleibt.

Die MMC wird mit folgenden Schritten formatiert:

- 1. Den Betriebsartenschalter in Stellung MRES bringen und halten, bis der STOP-LED dauerhaft leuchtet (ca. 9 Sekunden).
- 2. Innerhalb der nächsten 3 Sekunden den Schalter loslassen und erneut in die Stellung MRES bringen.

Die STOP-LED blinkt während der Formatierung.

#### **Anmerkung:**

Die Schritte müssen in der vorgeschriebenen Zeit durchgeführt werden, da sonst die MMC nicht formatiert wird.

# **3.7 SPS-Status-Anzeige**

Zur SPS-Status-Anzeige muss der Rechner über ein Schnittstellenkabel mit der SPS verbunden sein. Die SPS muss an Spannung liegen und das in der SPS gespeicherte Programm (Bausteine) muss abgearbeitet werden (CPU zeigt "RUN" an).

Der Baustein (Netzwerk), dessen Status angezeigt werden soll muss im Arbeitsbereich (Editorfenster) von *S7 für Windows*® angezeigt sein.

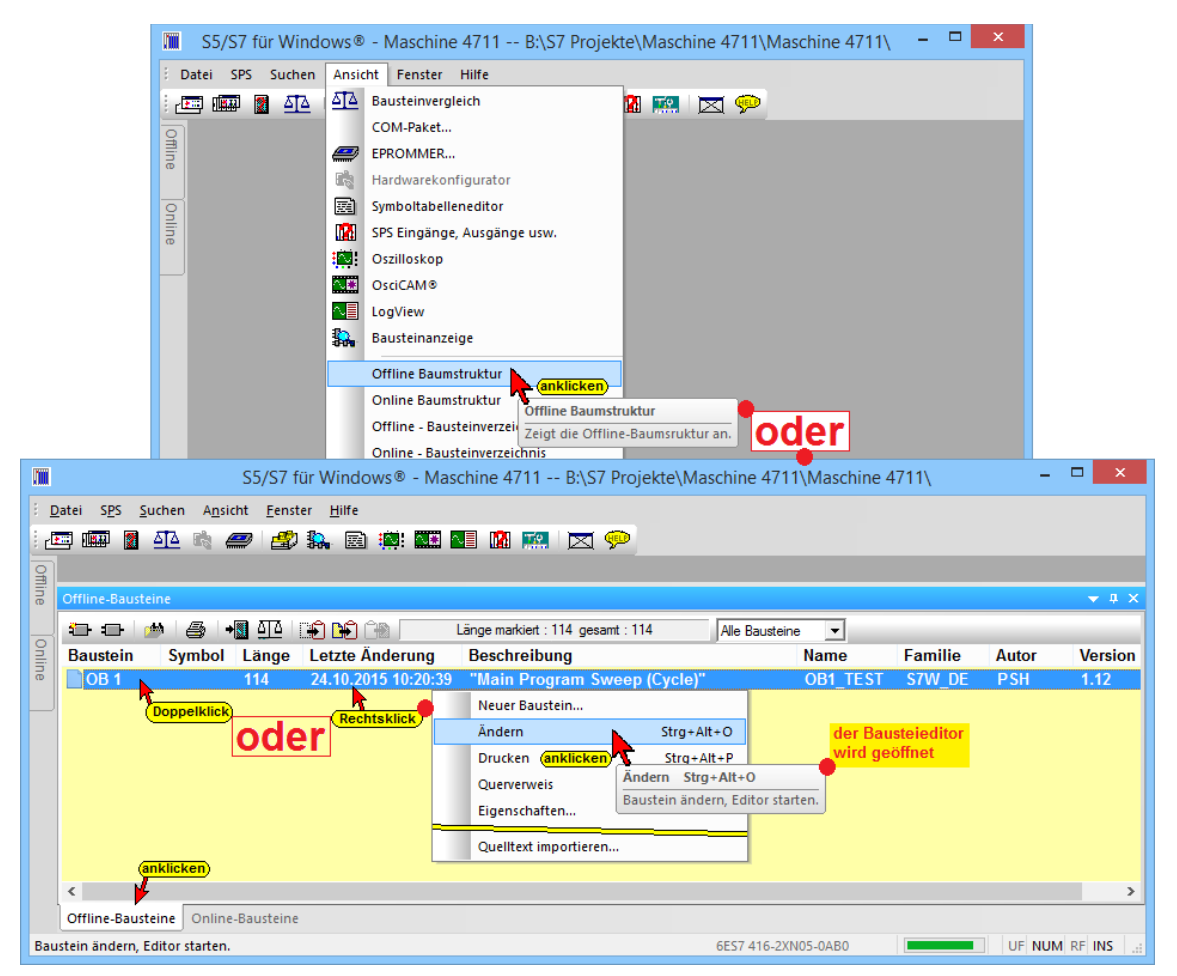

### **SPS-Status-Anzeige**

Mit einem Doppelklick auf den gewünschten Baustein im Fenster "Offline-Baustein" (in Sonderfällen auch Fenster "Online-Baustein" wird das "Editorfenster" geöffnet.

Durch Anklicken des Symbols "Status" wird dieser in das geöffnete "Editorfenster" eingeblendet.

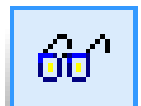

Für die Statusanzeige ist es unerheblich ob das Editorfenster mit "**Offline** – Informationen", die mit einem gelben Hintergrund dargestellt werden oder mit "**Online** – Informationen" die mit einen grünen Hintergrund dargestellt werden, geöffnet wurde.

#### **Anmerkung:**

Wir empfehlen das Editorfenster mit "Offline – Informationen" (gelber Hintergrund) zu öffnen.

Nur in dieser Darstellung können Sprungmarken, symbolische Namen, Kommentare usw. die im Rechner gespeichert sind mitangezeigt werden.

Nur in den Ausnahmefällen, wenn das im Status zu betrachtende SPS Programm (Baustein; Netzwerk) im Rechner nicht vorhanden ist, sollte auf das Editorfenster mit "**Online** – Informationen" (grüner Hintergrund) zur "Statusanzeige" genutzt werden.

Aus dem "Online – Bausteinverzeichnis" heraus (Sonderfall) kann der gewünschte Baustein direkt mit dem Status angezeigt werden.

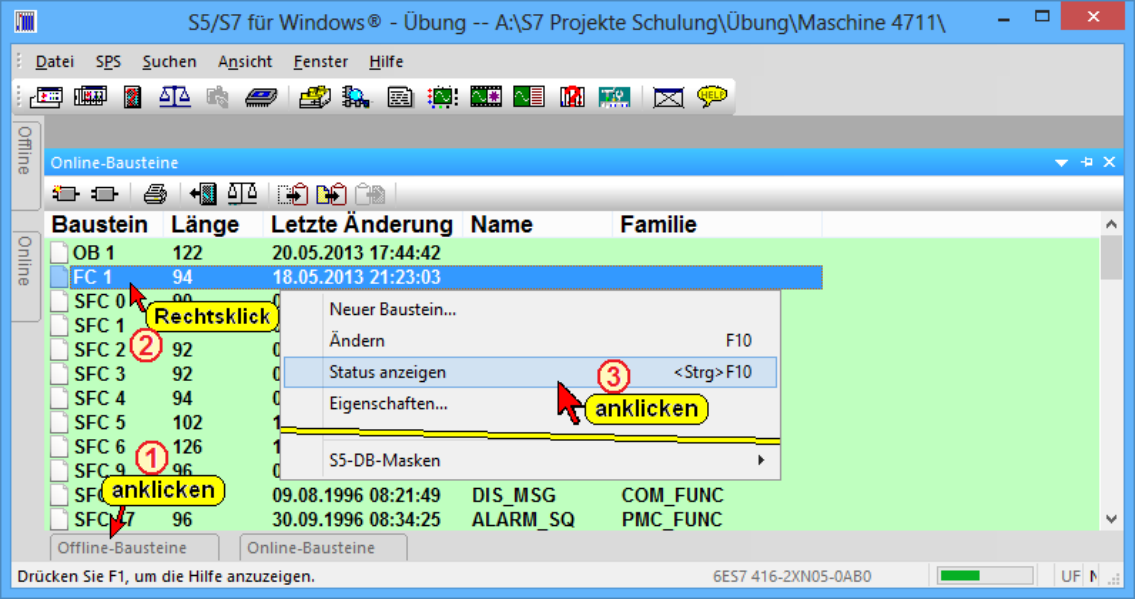

In der Statusleiste wird neben der CPU Teilenummer der verbundenen SPS ein Laufstreifen angezeigt.

### **SPS-Status-Anzeige**

Die grüne Füllung des Laufstreifens verändert laufend seine Größe, um anzuzeigen, dass Status-Daten von der SPS zum PC übertragen werden.

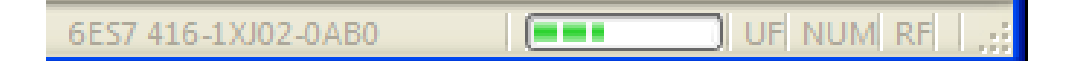

### **Anmerkung:**

Verändert sich die Füllung des Laufstreifens nicht, ist die Verbindung zur SPS unterbrochen
ñН

# **3.7.1 SPS Baustein Status**

Durch Anklicken des Symbols wird der Status der Operanden in das Editorfenster eingeblendet.

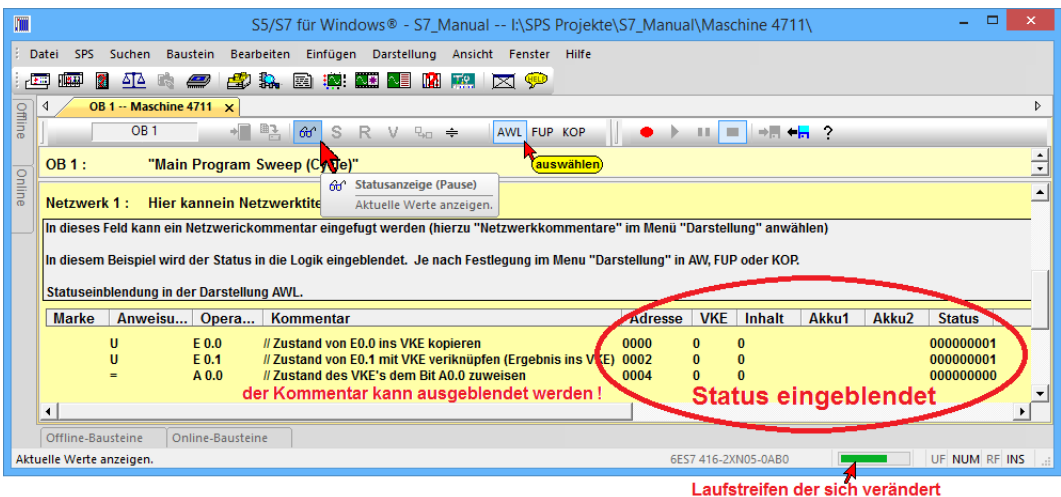

Die Spaltengrenzen der angezeigten Informationen sind verschiebbar. Zusätzliche Statusinformationen können angezeigt oder ausgeblendet werden. Die Auswahl der

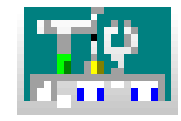

anzuzeigenden Statusinformationen erfolgt über das Dialogfeld "Einstellungen".

### **Status Darstellung AWL**

In dem Beispiel der Darstellung AWL werden die Inhalte von Akku 1 und Akku 2 das Verknüpfungsergebnis (VKE), der Inhalt angezeigt. Ferner werden die Zustände der einzelnen Bits des Statusworts (Status) und die relative Adresse im Baustein dargestellt. Diese Anzeige erfolgt nur wenn der Baustein abgearbeitet wird.

Sollte wie im folgenden Bild keine Informationen in den Spalten Adresse, VKE, Inhalt, Akku1 usw. angezeigt werden, dieser Teil der Logik nicht abgearbeitet. Gleichzeitig werden die nicht abgearbeiteten Logikinformationen blass dargestellt.

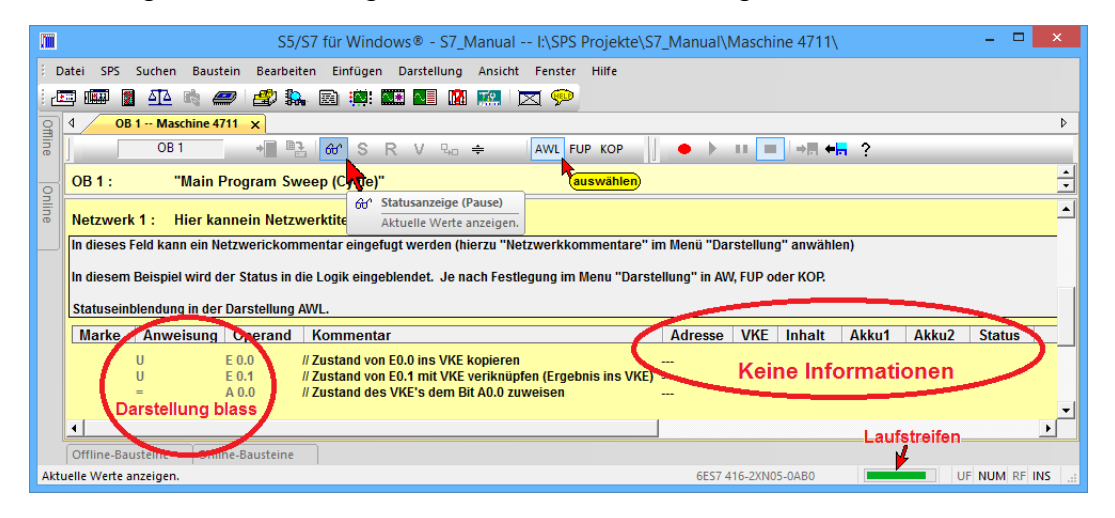

#### **Status Darstellung KOP**

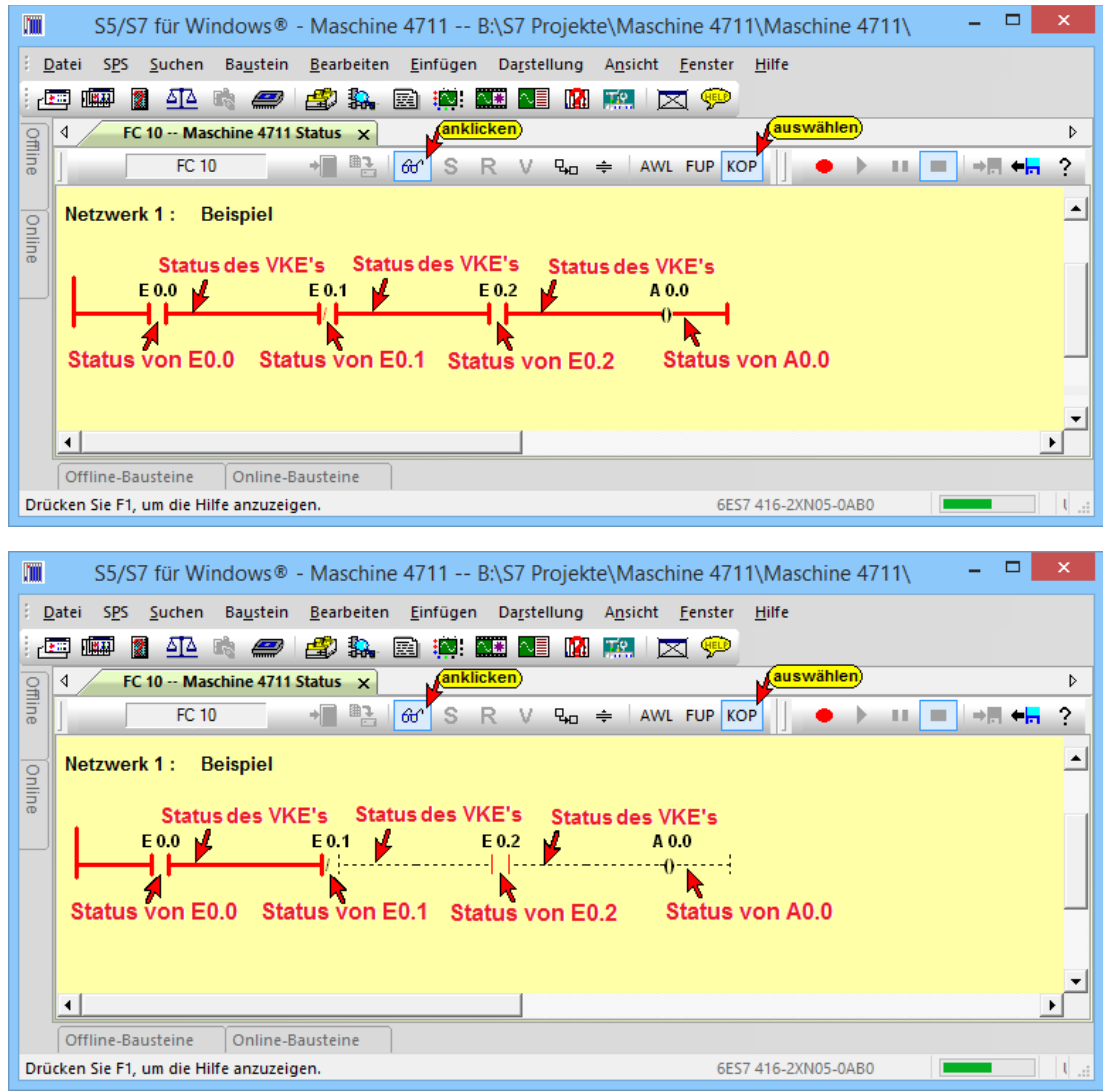

Sollte die Wurzel der Verknüpfung dünn rot angezeigt werden, wird dieser Teil der Logik (Netzwerk) nicht abgearbeitet.

Sollte wie im folgenden Bild der gesamte Baustein nicht abgearbeitet werden, werden alle Wurzel der Verknüpfungen (Netzwerke) dünn rot dargestellt.

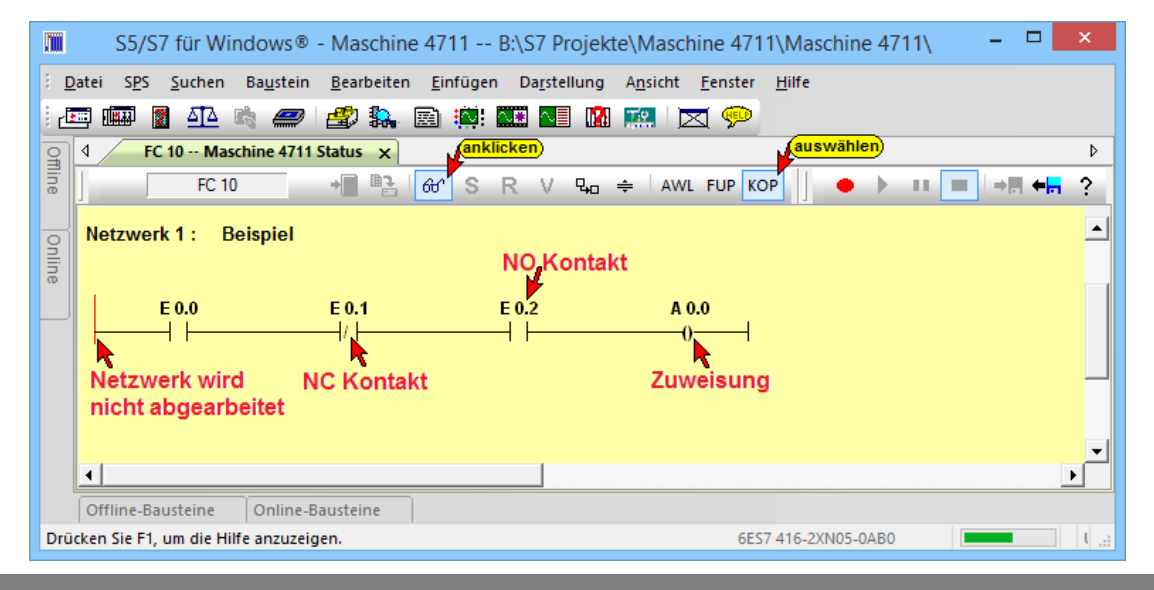

#### **Status Darstellung FUP**

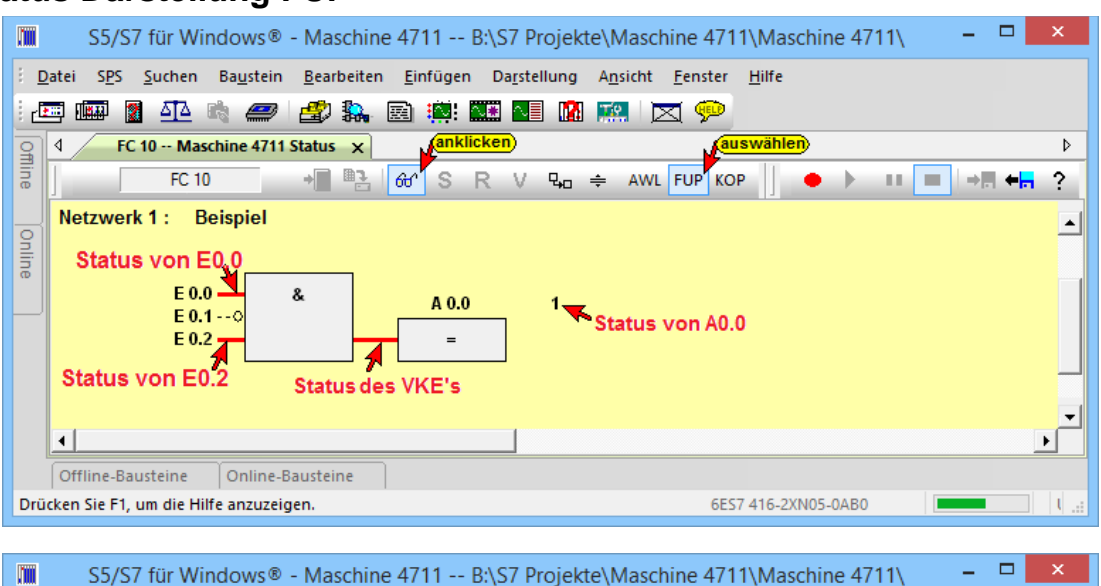

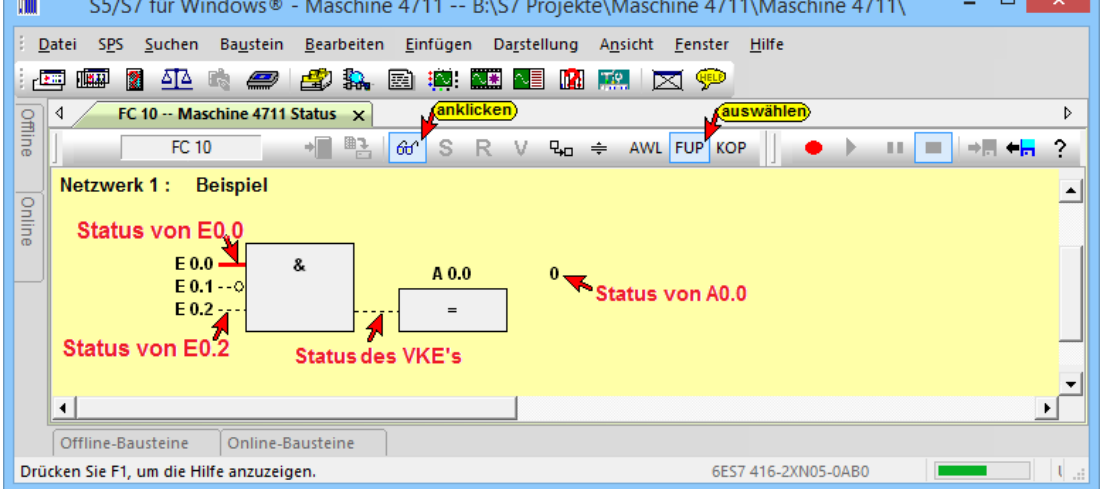

Sollten wie im folgenden Bild die Verbindungslinie zwischen den einzelnen Grafikelementen nicht vorhanden sein, wird dieser Teil der Logik (Netzwerk) nicht abgearbeitet.

Sollte der gesamte Baustein nicht abgearbeitet sind keine Verbindungslinie zwischen den einzelnen Grafikelementen vorhanden verändert.

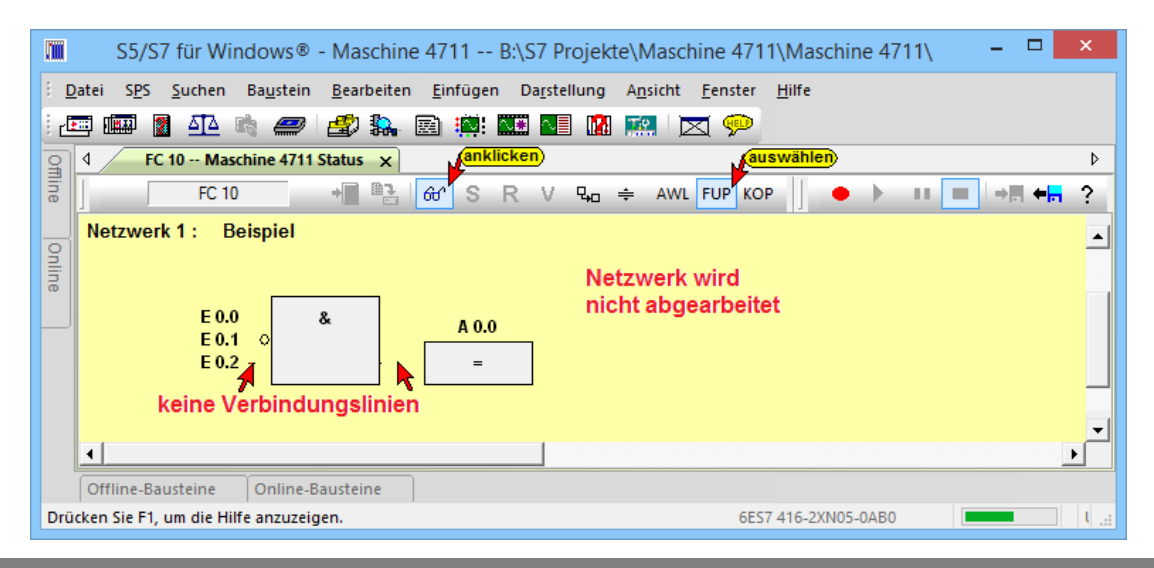

# **3.8 Rückverfolgung**

Die in *S7 für Windows*® integrierte Funktion ist ein Werkzeug um Fehler, die durch defekte Schaltelemente, die außerhalb der SPS sind, zu finden. Über die Fenster der "Offline – Baumstruktur" bzw. "Online – Baumstruktur" kann eine Rückverfolgung von Ausgängen (An.n), Merkern (Mn.n) und direkt von Ausgangskarten (Peripherie) erfolgen.

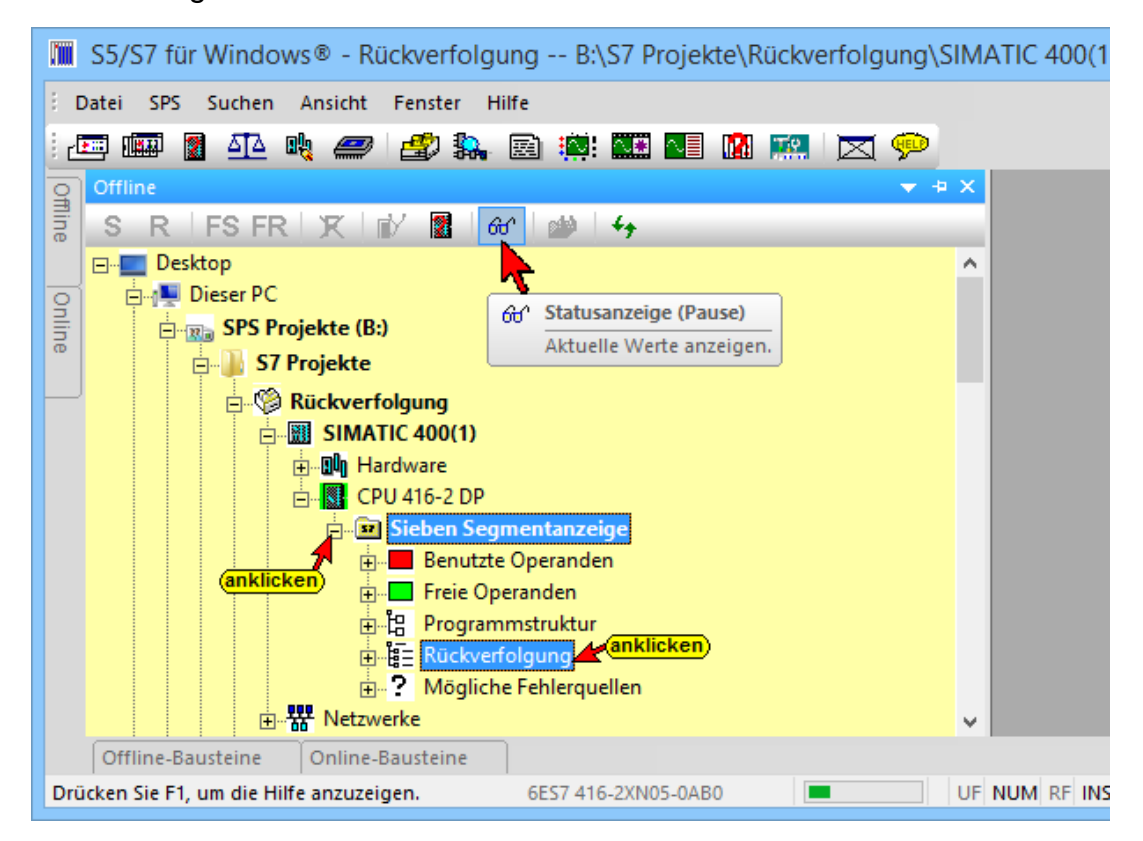

Durch Anklicken von Rückverfolgung, gefolgt von Ausgang, Merker bzw. Peripherie werden die suchbaren Operanden angezeigt. Ist den Operanden ein Symbol in der Symboltabelle zugeordnet, werden zusätzlich das Symbol und der Symbolkommentar angezeigt.

Der Zustand (Status) der aufgelisteten Operanden kann durch Anklicken des Icons "Status" angezeigt werden. Hierzu muss eine Online – Verbindung zur SPS bestehen.

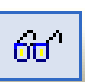

Wird ein Operand mit der rechten Maustaste angeklickt, öffnet sich das Kontextmenü zum Starten der Rückverfolgung.

Die Rückverfolgung ist ein automatisches Durchsuchen des Querverweises. Es wird die Herkunft eines Signals festgestellt. Wird ein Signal durch eine Verknüpfung gebildet, so werden die Eingangssignale dieser Verknüpfung zurückverfolgt, bis schließlich ein oder mehrere Eingänge als Ursache gefunden sind.

#### **Rückverfolgung**

Der Algorithmus der Rückverfolgung geht davon aus, dass eine Funktion an der Anlage nicht ausgeführt wird. Das heißt, ein Ausgangssignal (Ausgang, Merker bzw. Peripherie) fehlt. Die Ursache für das nicht Ausführen der Funktion ist aber nicht das fehlende Ausgangssignal, sondern, dass ein oder mehrere Eingangssignale von logischen Verknüpfungen hierzu geführt haben.

Da solche Verknüpfungsketten sehr komplex sein können, ist nicht davon auszugehen, dass immer die Ursache gefunden wird.

Bei jedem Rückverfolgungsschritt werden die gefundenen Ursachen (Zustände der Operanden) angezeigt.

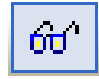

Auch das zwangsweise Setzen bzw. Rücksetzen der Operanden durch Anklicken mit der rechten Maus bzw. "Forcen" ist möglich. Weiterhin kann der nächste Rückverfolgungsschritt eingeleitet werden.

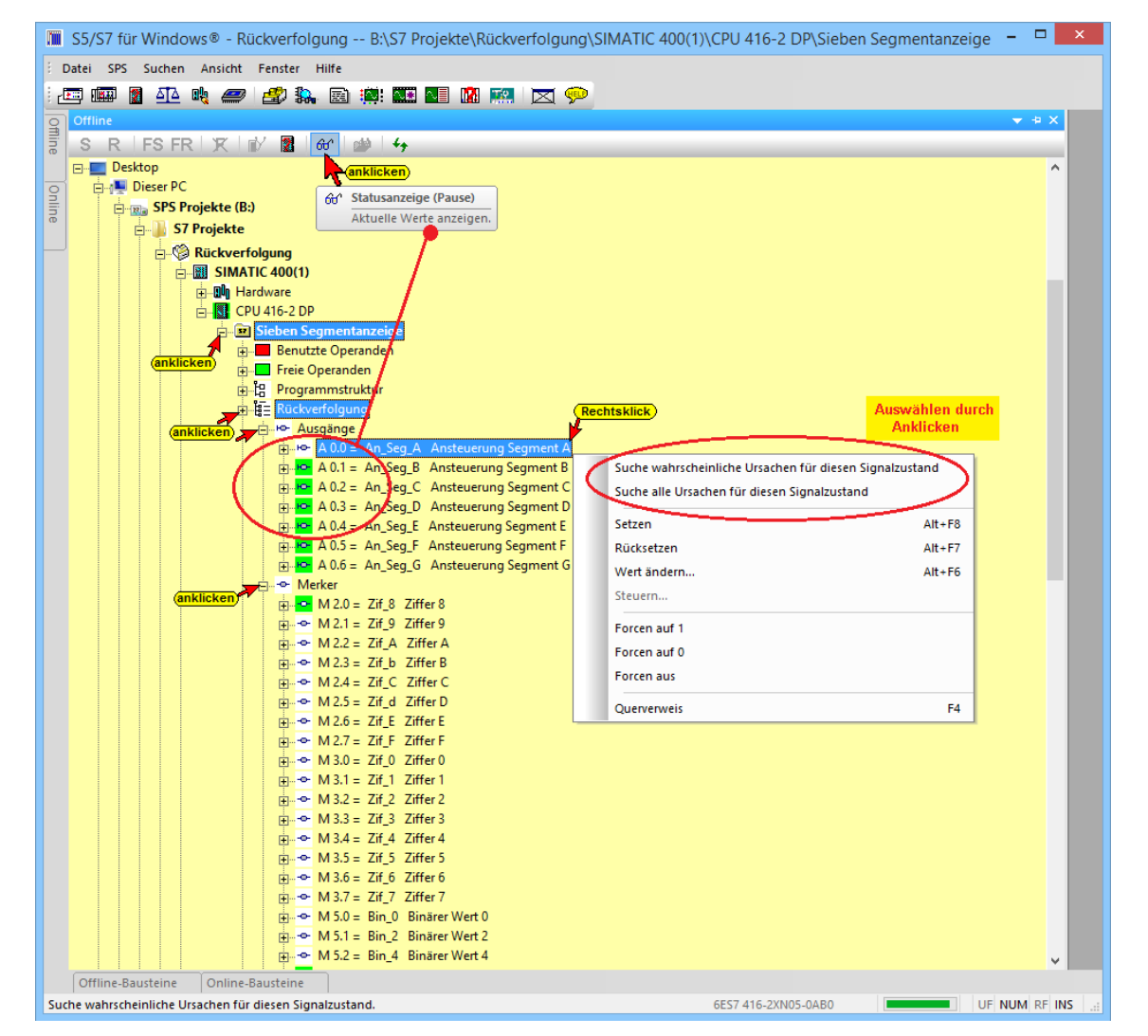

Durch einen Doppelklick wird die Verknüpfung im Editor geöffnet. Es werden zwei Möglichkeiten der Rückverfolgung von Operanden angeboten, "Suche wahrscheinliche Ursache für diesen Signalzustand" und "Suche alle Ursache für diesen Signalzustand".

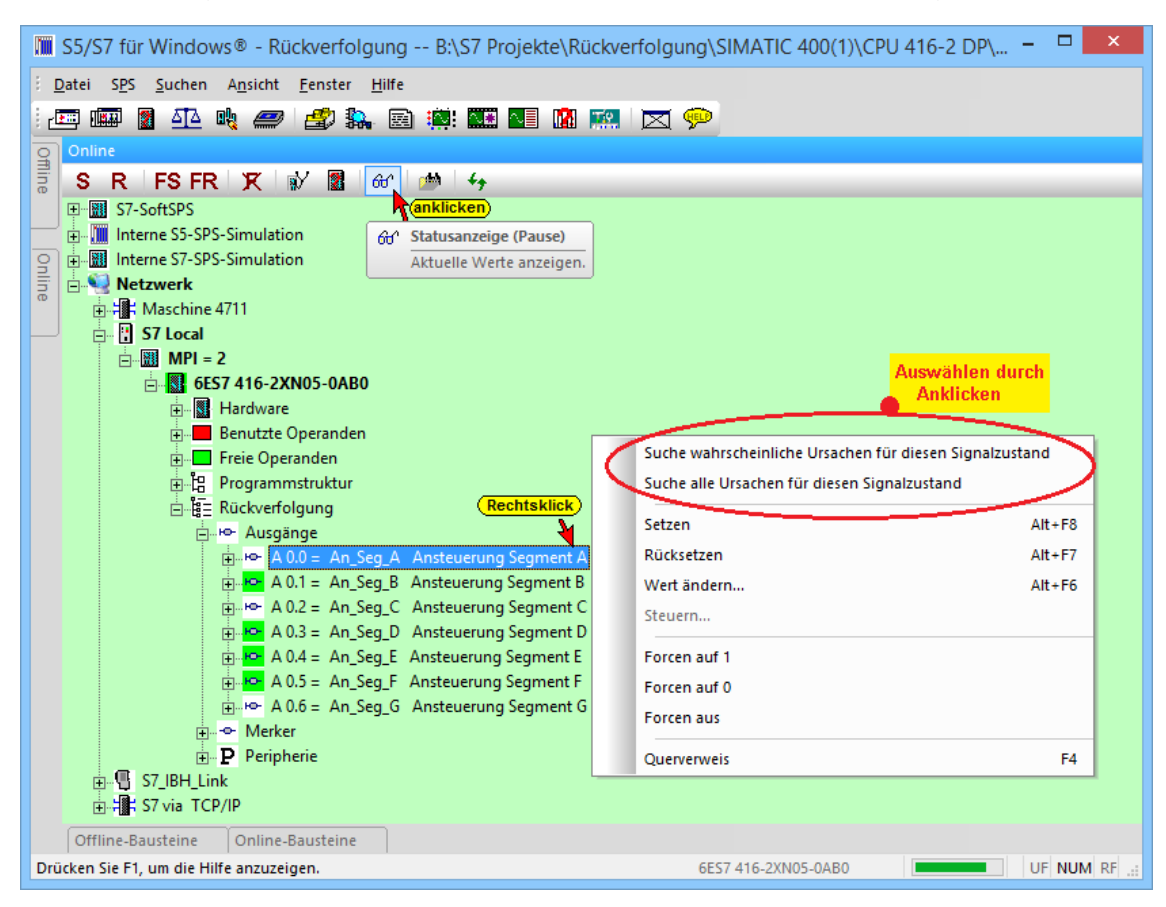

### **Suche wahrscheinliche Ursache für diesen Signalzustand**

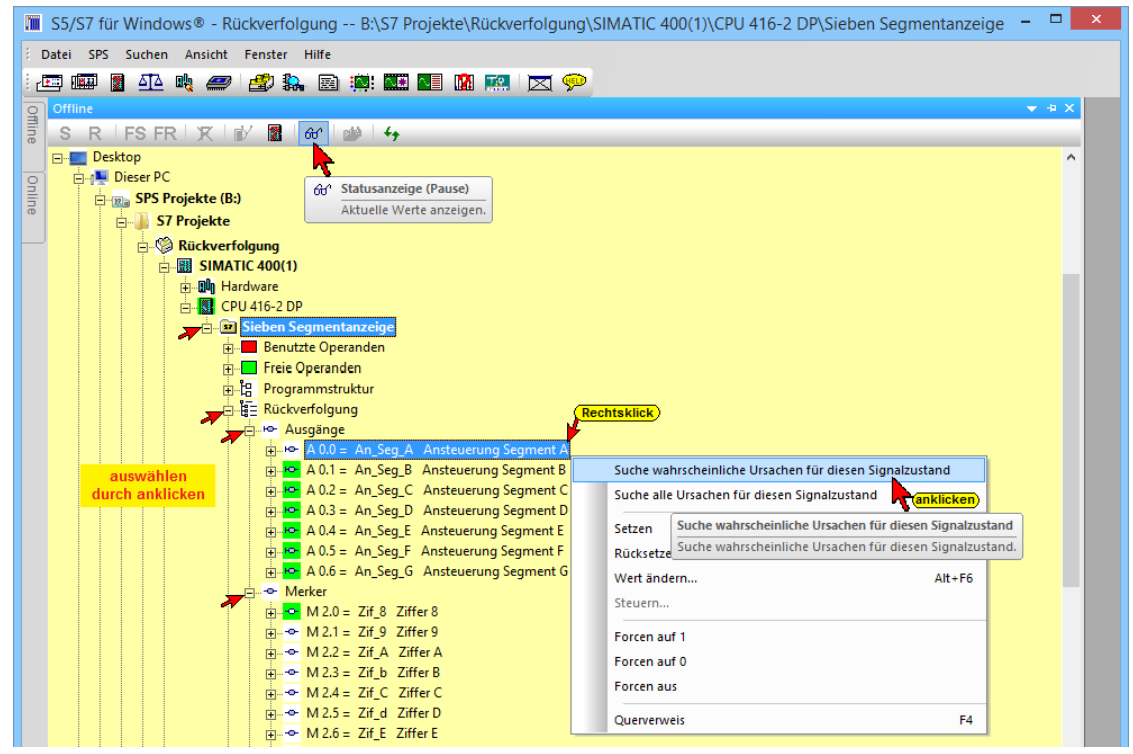

Wird dieser Befehl aktiviert, so wird das Rückverfolgen mit einem Algorithmus durchgeführt, der nicht alle Möglichkeiten berücksichtigt aber dafür öfters schneller zum Ziel führt. Diese Rückverfolgung ist vor allem bei einfachen Verknüpfungen vorteilhaft.

### **Suche alle Ursache für diesen Signalzustand**

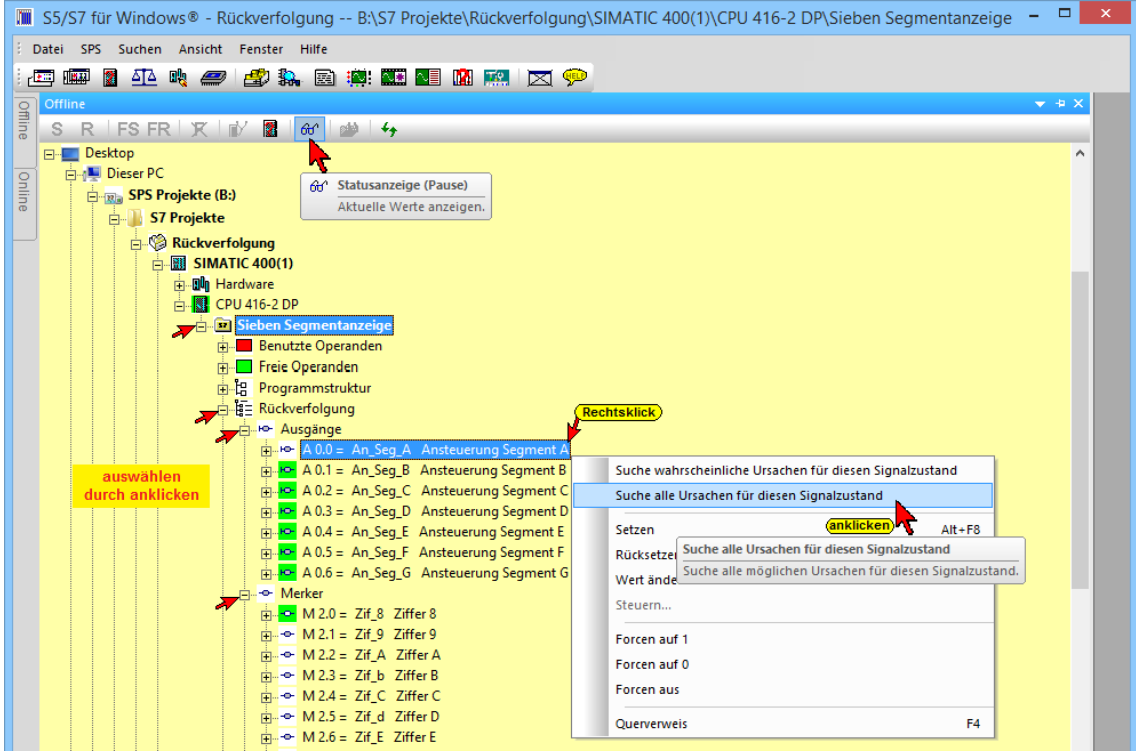

Wird dieser Befehl aktiviert, so werden alle Möglichkeiten bei der Rückverfolgung berücksichtigt. Diese Rückverfolgung ist vor allem bei komplexeren Verknüpfungen vorteilhaft.

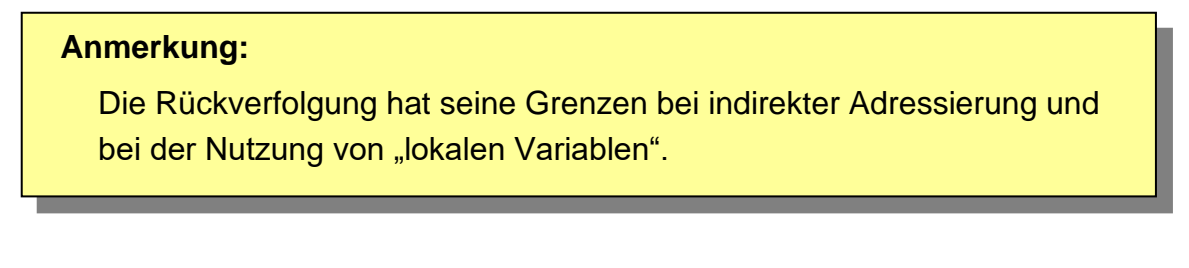

#### **Beispiel:**

Es soll das Ausgangssignal A0.0 – An\_Seg\_A – Ansteuerung Segment A – rückverfolgt werden.

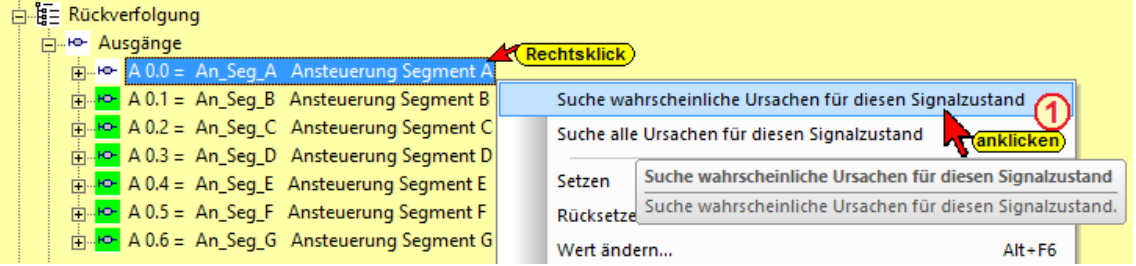

1. Den Operanden, der rückverfolgt werden soll, markieren  $\Phi$ und mit der rechten Maustaste anklicken.

#### Die Ursachen suchen wird angezeigt.

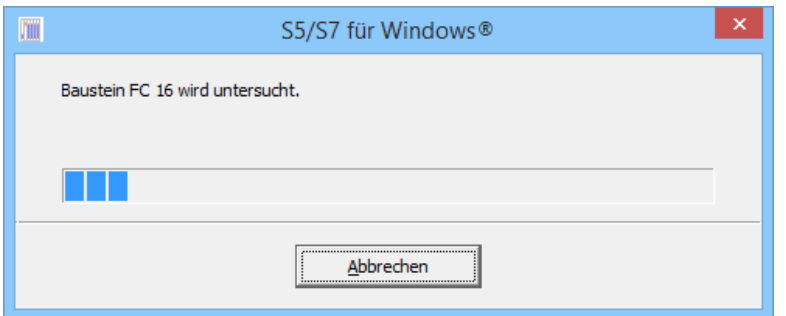

- 2. Durch Anklicken von "Störungsdiagnose A0.0" 2 wird ein Fenster geöffnet, in dem der / die Operanden (E0.2) aufgelistet sind, die dazu führen, dass der Ausgang A0.0 kein Signal führt. OO<sup>"</sup>
- 3. Durch Anklicken des Icons 3, Status" wird dieser angezeigt. Ein graues Symbol zeigt einen Status von "0", ein grünes Symbol den Status von "1"an.

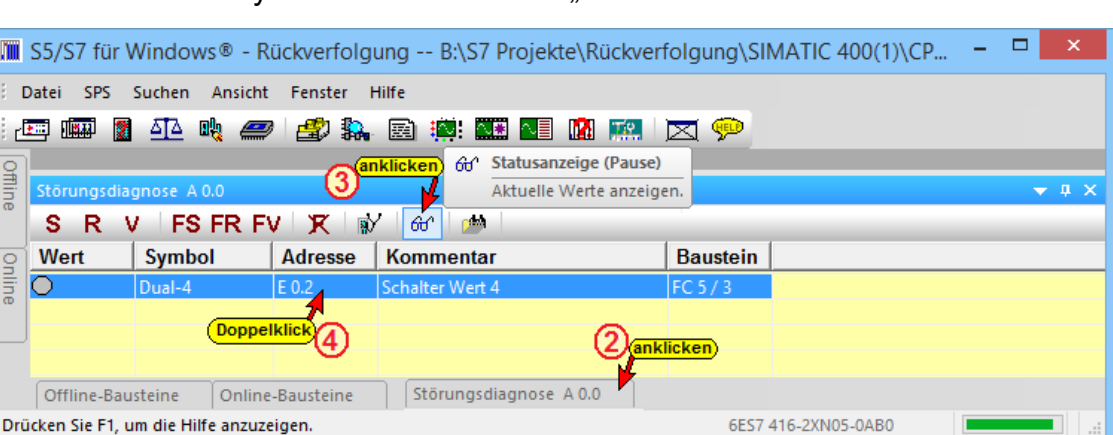

- 4. Mit Doppelklick der Zeile 4 des Operanden (E0.7) wird der Editor geöffnet.
- 5. Durch Anklicken des Icons 5, Status" wird dieser angezeigt.

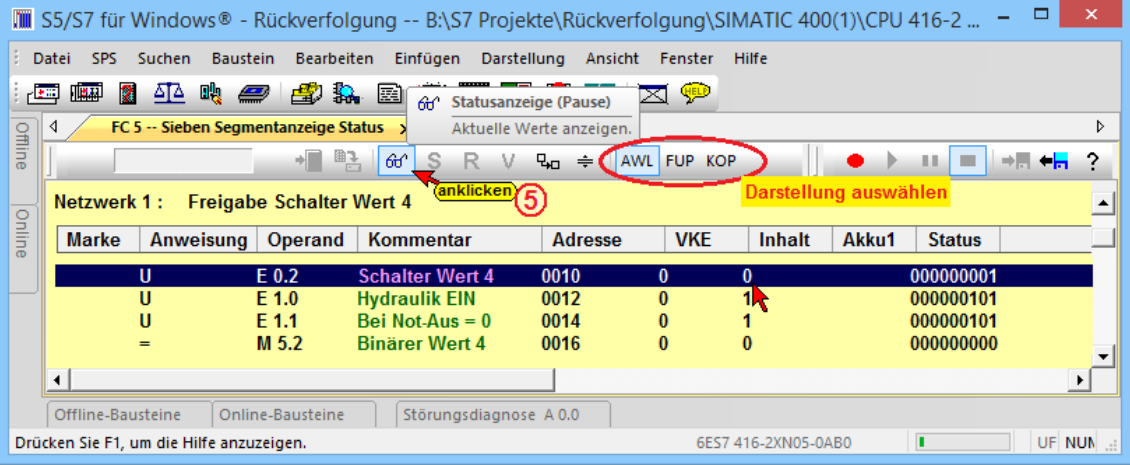

6. Der "Status" (Inhalt) des Operanden ist "0".

7. Mit "Forcen" kann der Zustand von E0.7 verändert werden. Hierzu ist das Fenster "Störungsdiagnose A0.0" erneut zu  $öffnen$  $<sup>③</sup>$ .</sup>

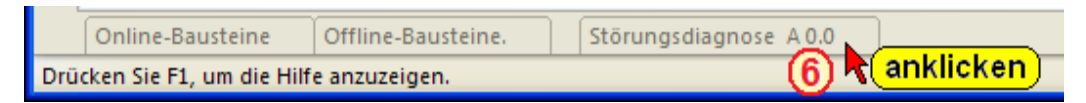

8. Durch Anklicken des Befehls "Forcen auf 1"  $\mathbb{Q}$  -  $\mathbb{Q}$ kann der Inhalt von E0.2 gesetzt werden.

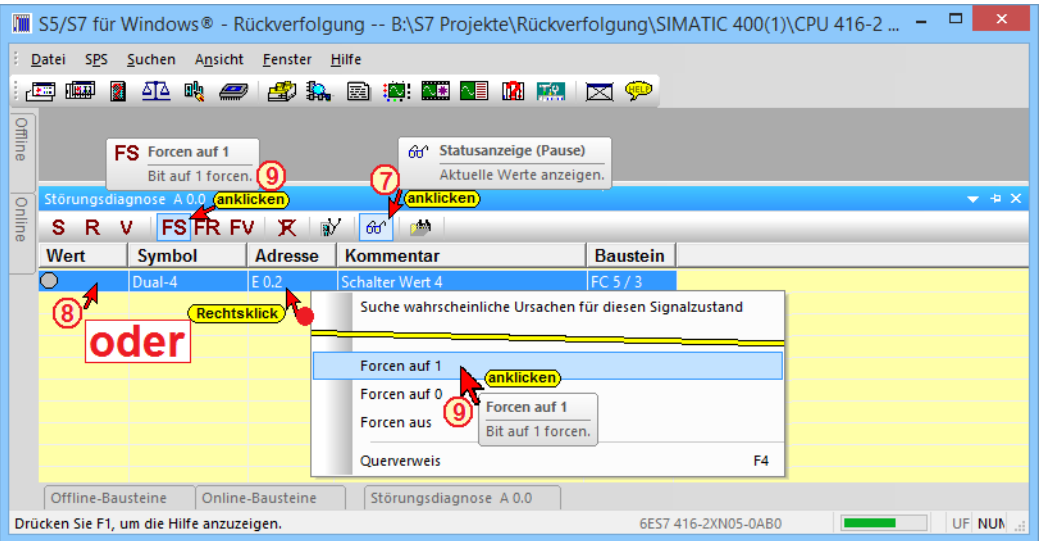

9. Zur Überprüfung kann das Fenster "Offline – Baumstruktur" geöffnet werden. Sollte der Ausgang A0.0 nicht gesetzt (A0.0 = 1) sein empfiehlt es sich die Prozedur mit dem Befehl "Suche alle Ursache für diesen Signalzustand" zu wiederholen.

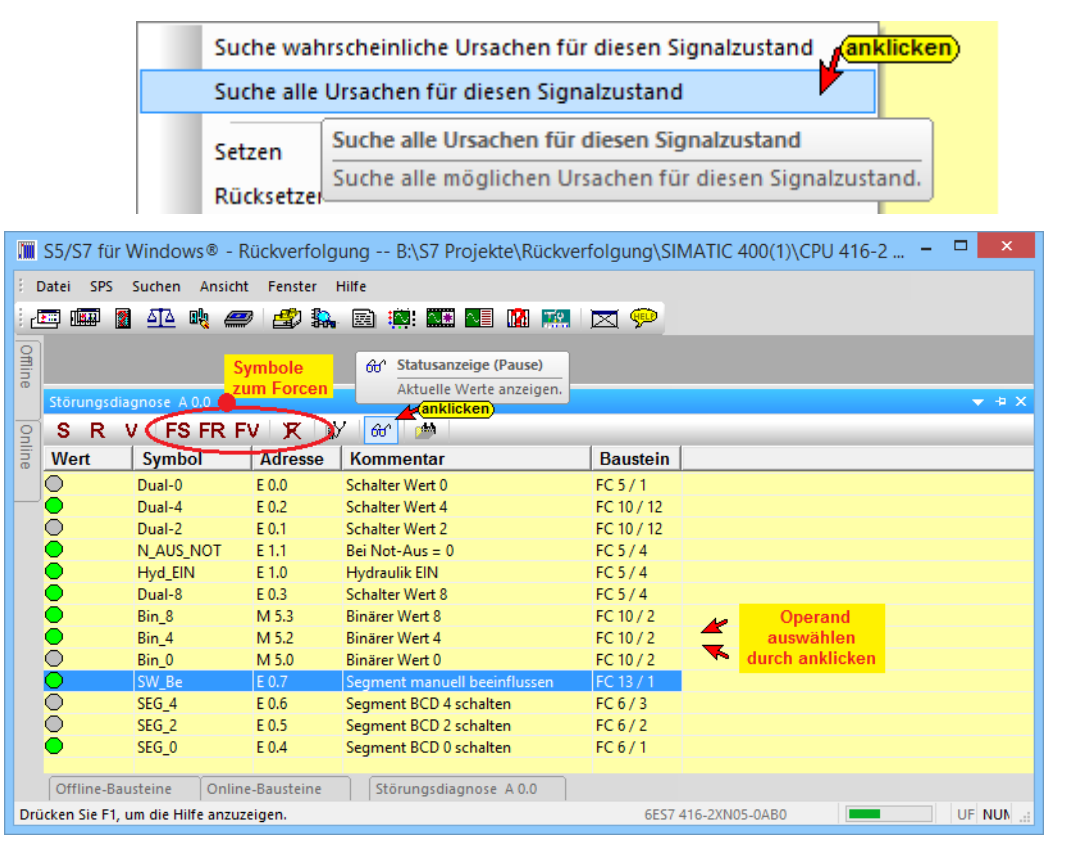

In dem erneut geöffneten Fenster "Störungsdiagnose A0.0" werden jetzt alle Operanden, die mit dem Ausgangs "A0.0" verknüpft sind und diesen beeinflussen können, an.

Ist der Status aktiviert kann mit "Forcen" der Zustand des markierten Operanden verändert werden.

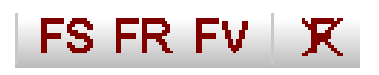

Um in dem Beispiel den Ausgang A0.0 zu setzen ist der Eingang E0.7 zurückzusetzen. Dies kann mit Anklicken des Force-Symbols FR erfolgen.

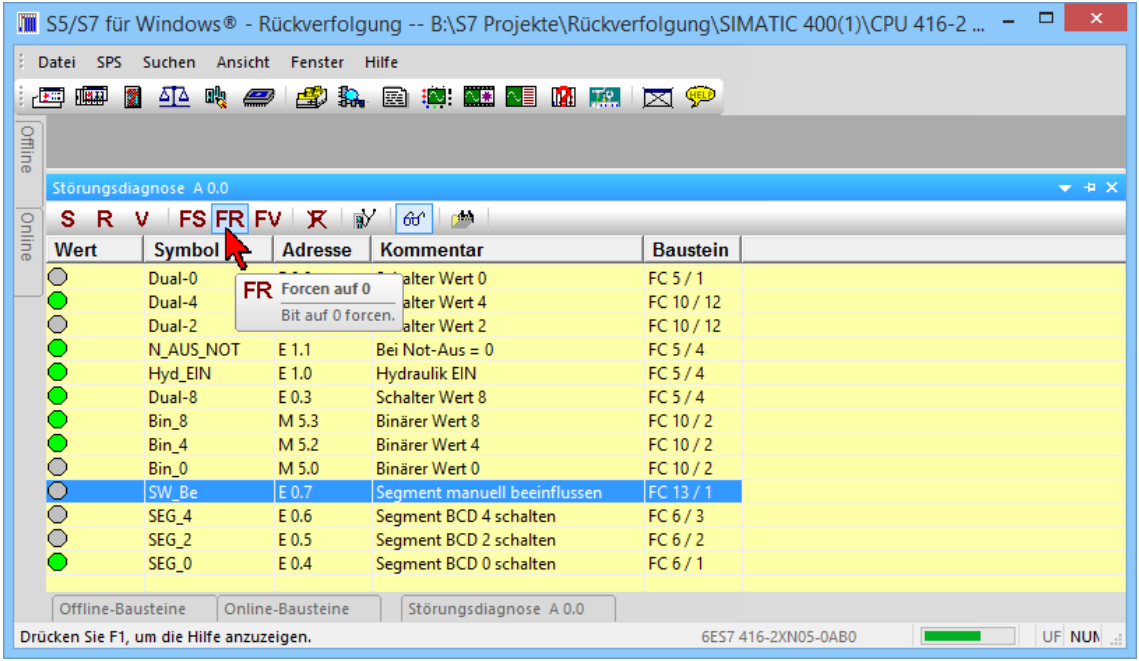

Zur Überprüfung kann das Fenster "Offline – Baumstruktur" geöffnet werden.

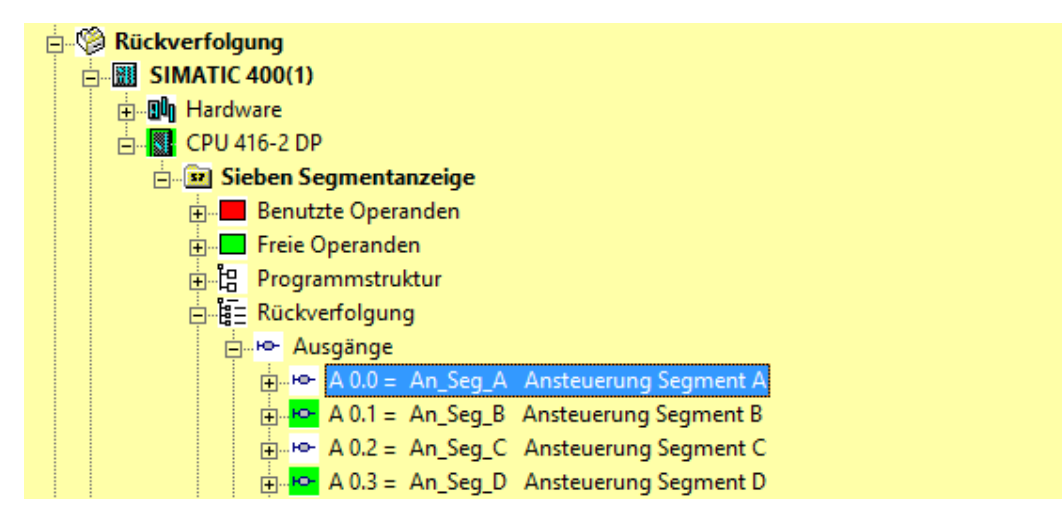

# **Rückverfolgung vom Baustein-Editor aus**

Die Rückverfolgung von Ausgängen (An.n), Merkern (Mn.n) und direkt von Ausgangskarten (Peripherie) kann auch aus den Baustein-Editoren (Online / Offline) heraus erfolgen.

- 1. Durch Doppelklick auf den Baustein im Online- / Offline-Bausteinverzeichnis das Baustein-Editor Fenster öffnen.
- 2. Die Darstellungsart (AWL / FUP / KOP) wählen.
- 3. Statusanzeige aktivieren.
- 4. Den Operanden, der rückverfolgt werden soll mit der rechten Maustaste anklicken.
- 5. Im geöffneten Kontextmenü die gewünschte Rückverfolgung anklicken.

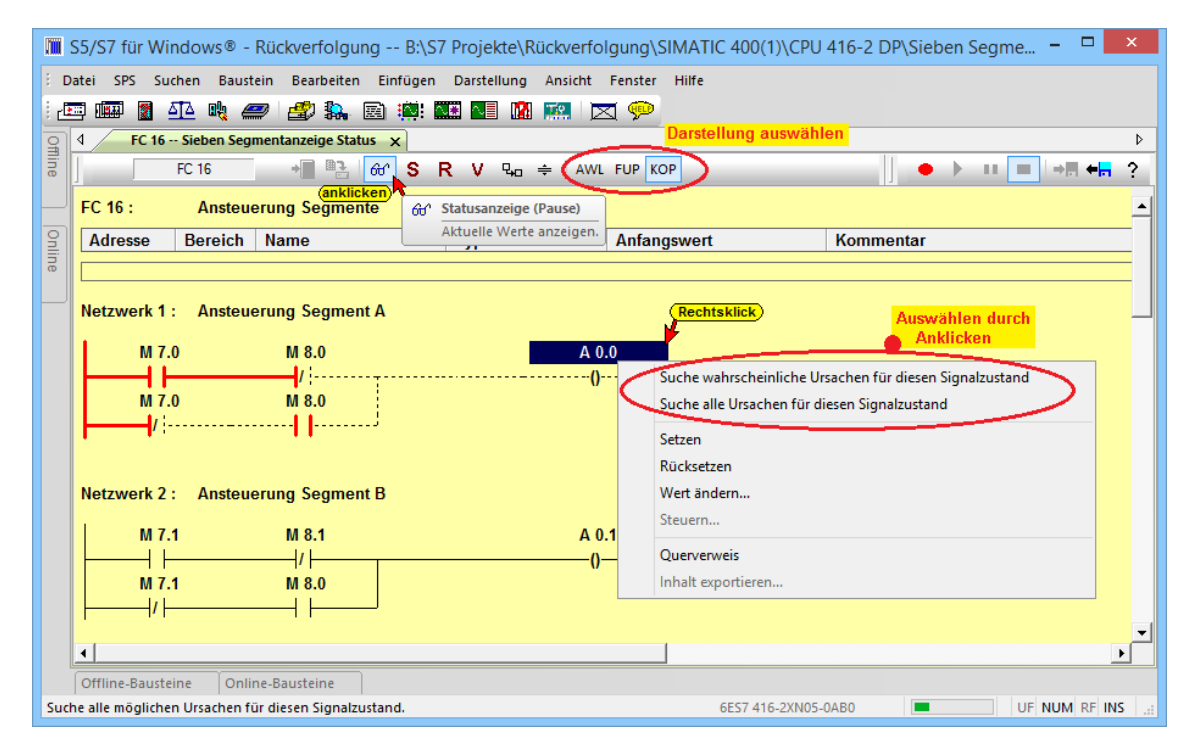

Im automatisch geöffneten Fenster "Störungsdiagnose" wird das Ergebnis der Rückverfolgung angezeigt.

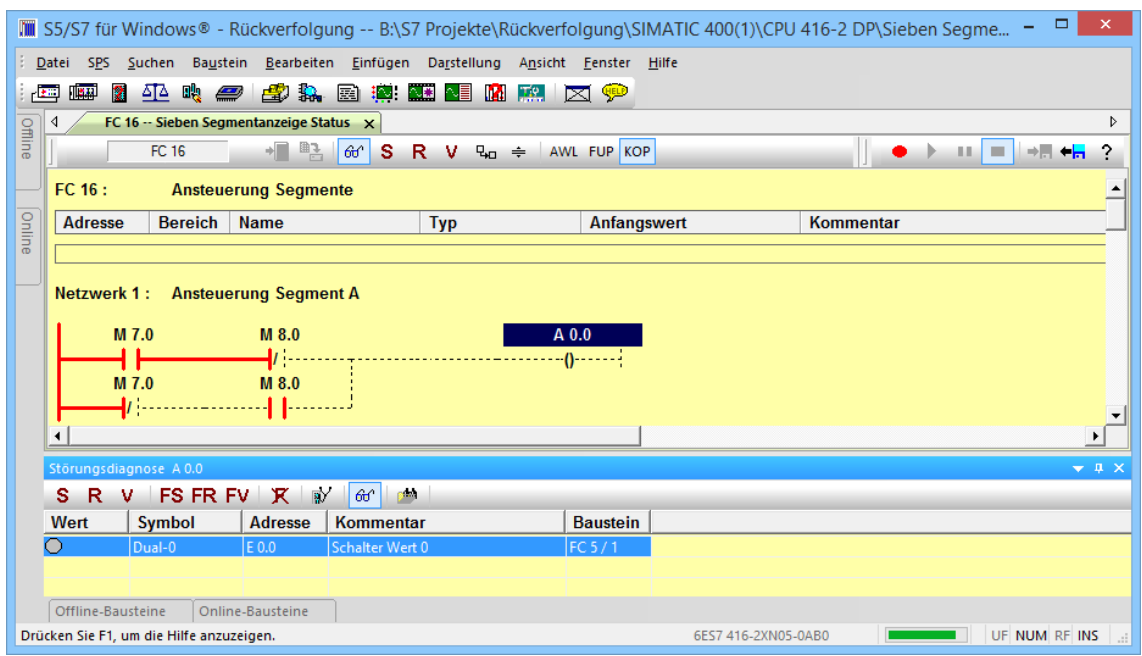

╄

# **3.9 Operanden Beeinflussung**

Neben der automatischen Rückverfolgung von Ausgangssignalen besteht die Möglichkeit den Zustand (Status) aller Operanden, die ein Ausgangssignal (Ausgang, Merker bzw. Peripherie) beeinflussen können, anzuzeigen.

Durch einen Klick auf der "+" Symbole vor dem Ausgangssignal und den nachfolgenden Bausteinen / Netzwerken werden die Operanden, die zu dieser Verknüpfung gehören, angezeigt.

# **Operanden Beeinflussung – Offline Baumstruktur-Fenster**

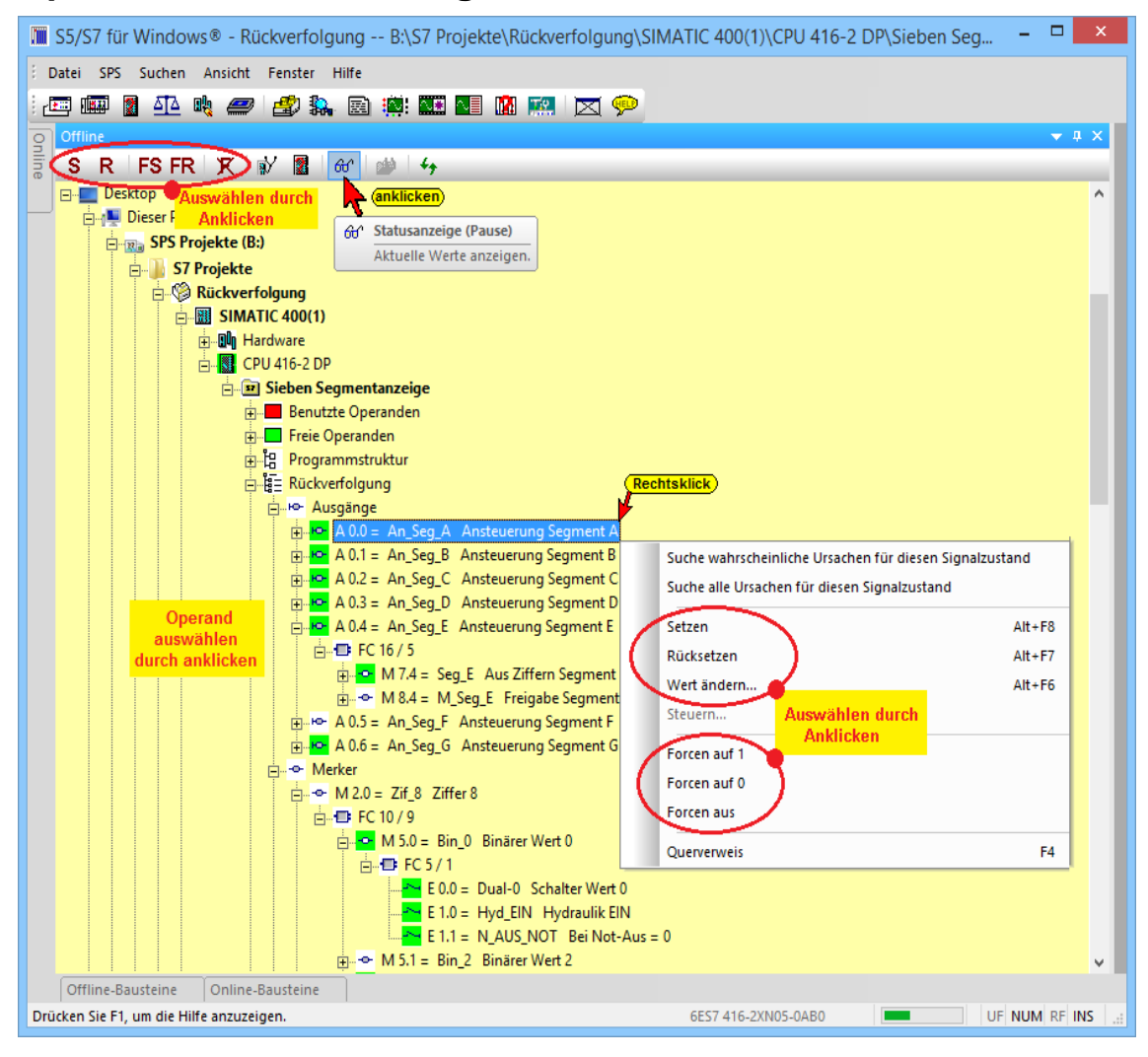

Wurde auch das Symbol "Status" angeklickt, wird dieser angezeigt. Operanden, deren Zustand "1" ist, haben einen grünen Hintergrund.

Mit einem rechten Mausklick auf einen Operanden wird das Kontextmenü geöffnet. Neben der Rückverfolgung des Operanden kann der Signalzustand beeinflusst werden.

# **Operanden Beeinflussung – Online Baumstruktur-Fenster**

Aus dem Online Baumstruktur-Fenster sind Forcen, Setzen und Rücksetzen von Operanden ebenfalls möglich.

### **Setzen (Signalzustand auf 1 setzen)**

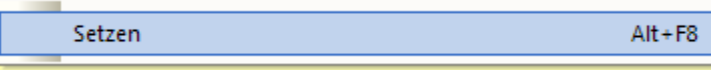

Ist ein Operand markiert, wird durch Anklicken des Befehls "Setzen" der Zustand (Status) des Operanden auf "1" gesetzt (Bit setzen).

Dieses "Setzen" erfolgt bevor der erste Befehl im OB1 abgearbeitet wird (Zyklusbeginn). Dieser Zustand bleibt erhalten, bis der Operand vom Programm her überschrieben wird. Ist der markierte Operand ein Eingangssignal (En.n), wird der Zustand durch das zyklische Lesen der Eingänge mit dem Beginn des nächsten Zyklus überschrieben.

### **Rücksetzen (Signalzustand auf 0 zurücksetzen)**

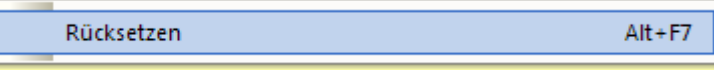

Ist ein Operand markiert, wird durch Anklicken des Befehls "Rücksetzen" der Zustand (Status) des Operanden auf "0" gesetzt (Bit rücksetzen). Dieses "Rücksetzen" erfolgt bevor der erste Befehl im OB1 abgearbeitet wird (Zyklusbeginn).

Dieser Zustand bleibt erhalten, bis der Operand vom Programm her überschrieben wird.

Ist der markierte Operand ein Eingangssignal (En.n), wird der Zustand durch das zyklische Lesen der Eingänge mit dem Beginn des nächsten Zyklus überschrieben.

# **3.9.1 Operanden Forcen**

#### **Forcen**

Unter Forcen versteht man das zwangsweise festlegen von Operanden (Bit, Byte, Word usw.) auf einen festen Wert. Dieser Wert kann weder von dem Programm noch von einem Eingangswert verändert werden.

Ist mindestens ein Operand "Geforcte" steht das Fenster "Forcewerte" zur Verfügung. In diesem Fenster werden alle Operanden die momentan "Geforcte" sind aufgelistet.

Aus dem Fenster "Forcewerte" heraus können geforcte Operanden beeinflusst werden und das Forcen aufgehoben werden.

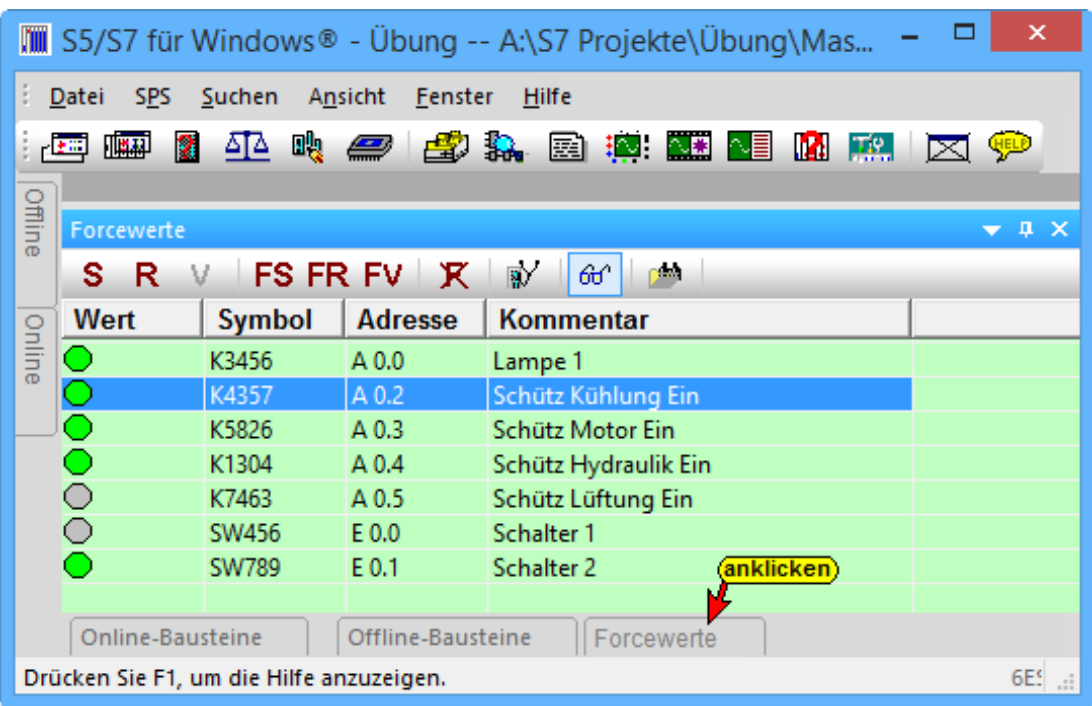

# **Forcen auf 1**

Forcen auf 1

Ist ein Operand markiert, wird durch Anklicken des Befehls "Forcen auf 1" der Zustand (Status) des Operand auf "1" gesetzt (Bit = 1). Dieses "Setzen" erfolgt, bevor der erste Befehl im OB1 abgearbeitet wird (Zyklusbeginn). Dieser Zustand des Operanden bleibt erhalten, bis der Befehl "Forcen aus" für diesen markierten Operanden ausgeführt wird.

### **Forcen auf 0**

Forcen auf 0

Ist ein Operand markiert, wird durch Anklicken des Befehls "Forcen auf  $0$  " der Zustand (Status) des Operand auf "0" gesetzt (Bit = 0). Dieses "Setzen" auf "0" erfolgt bevor der erste Befehl im OB1 abgearbeitet wird (Zyklusbeginn). Der Zustand des Operanden bleibt erhalten, bis der Befehl "Forcen aus" für diesen markierten Operanden ausgeführt wird.

### **Forcen aus**

Forcen aus

Ist ein Operand markiert, wird durch Anklicken des Befehls "Forcen aus" der Operand wieder freigegeben. Der Zustand des Operanden ist wieder vom Programmablauf abhängig bzw. folgt dem Zustand des Eingangssignals.

#### **Achtung:**

Besondere Vorsicht ist beim "Forcen" bzw. "Setzen" notwendig. Unerwartete Funktionen der Anlage können gestartet werden!

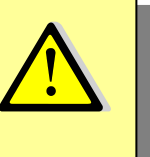

Setzen (Alt+F8)

Bit setzen.

R Rücksetzen (Alt+F7) Bit rücksetzen.

S.

# **Symbolleiste Offline- / Online-Baumstruktur**

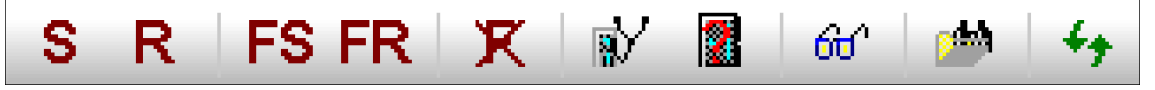

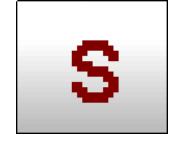

#### **Operand Setzen**

Der markierte Operanden wird auf "1" gesetzt (Bit setzen). Dieses "Setzen"

erfolgt bevor der erste Befehl im OB1 abgearbeitet wird (Zyklusbeginn).

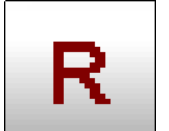

### **Operand Rücketzen**

Der markierte Operanden wird auf "0" zurückgesetzt (Bit rücksetzen). Dieses

"Rücksetzen" erfolgt bevor der erste Befehl im OB1 abgearbeitet wird (Zyklusbeginn).

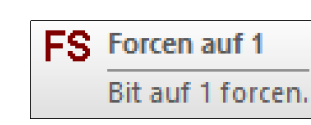

FR Forcen auf 0

**K** Force aus

Bit auf 0 forcen.

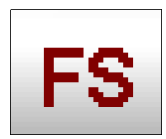

**Forcen - Operand Setzen**

Die Funktion setzt einzelne Operanden (Variable) eines Anwenderprogramms auf

den festen Werte (1) eins, der vom Anwenderprogramm und vom Eingangssignal aus nicht verändert werden können.

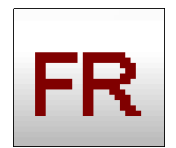

### **Forcen - Operand Rücksetzen**

Die Funktion setzt einzelne Operanden (Variable) eines Anwenderprogramms auf

den festen Wert (0) null, der vom Anwenderprogramm und vom Eingangssignal aus nicht verändert werden können.

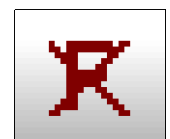

#### **Forcen - Aufheben**

Die Funktion hebt das "Forcen" einzelner

Forcen ausschalten. Operanden (Variable) auf. Das Anwenderprogramm und Eingangssignale können die Variablen wieder verändert werden.

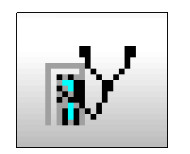

### **Diagnose**

Operanden (Variable)

werden überprüft ob Fehler in der Nutzung vorliegen. Eine entsprechende Meldung wird ausgegeben.

a<sup>y</sup> Diagnose

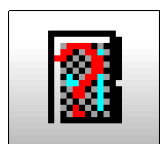

#### **Baugruppenzustand Baugruppen**

Um schnell die Verwendung einzelner

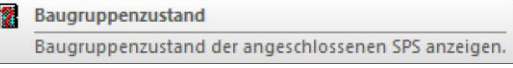

Suche wahrscheinliche Ursachen für diesen Signalzustand.

Adressen symbolisch oder absolut herauszufinden, ist dieses Symbol vorgesehen. Diese Funktion kann aus jedem Fenster aufgerufen werden.

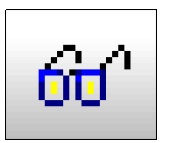

### **Statusanzeige**

Im geöffneten Fenster wird der Status

66<sup>c</sup> Statusanzeige (Pause) Aktuelle Werte anzeigen.

der angezeigten Operanden (Variablen) angezeigt. Im Editorfenster wird der Status der Logik angezeigt.

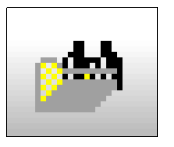

### **Querverweis**

Querverweis (F4) Querverweisliste für diesen Operand anzeigen.

Das Fenster "Suchergebnis" wird für den markierten Operanden (Variablen) mit den Verwendungspositionen wird eingeblendet.

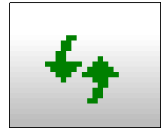

### **Aktualisieren**

Das geöffnete Fenster wird neu eingelesen und aktualisiert angezeigt

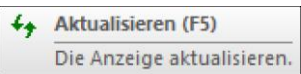

# **3.10 Offline Bausteinverzeichnis**

Das Kontextmenü des Fensters *Offline Bausteinverzeichnis* stellt Befehle zur Verfügung, um Bausteine aus der SPS zum Rechner zu übertragen.

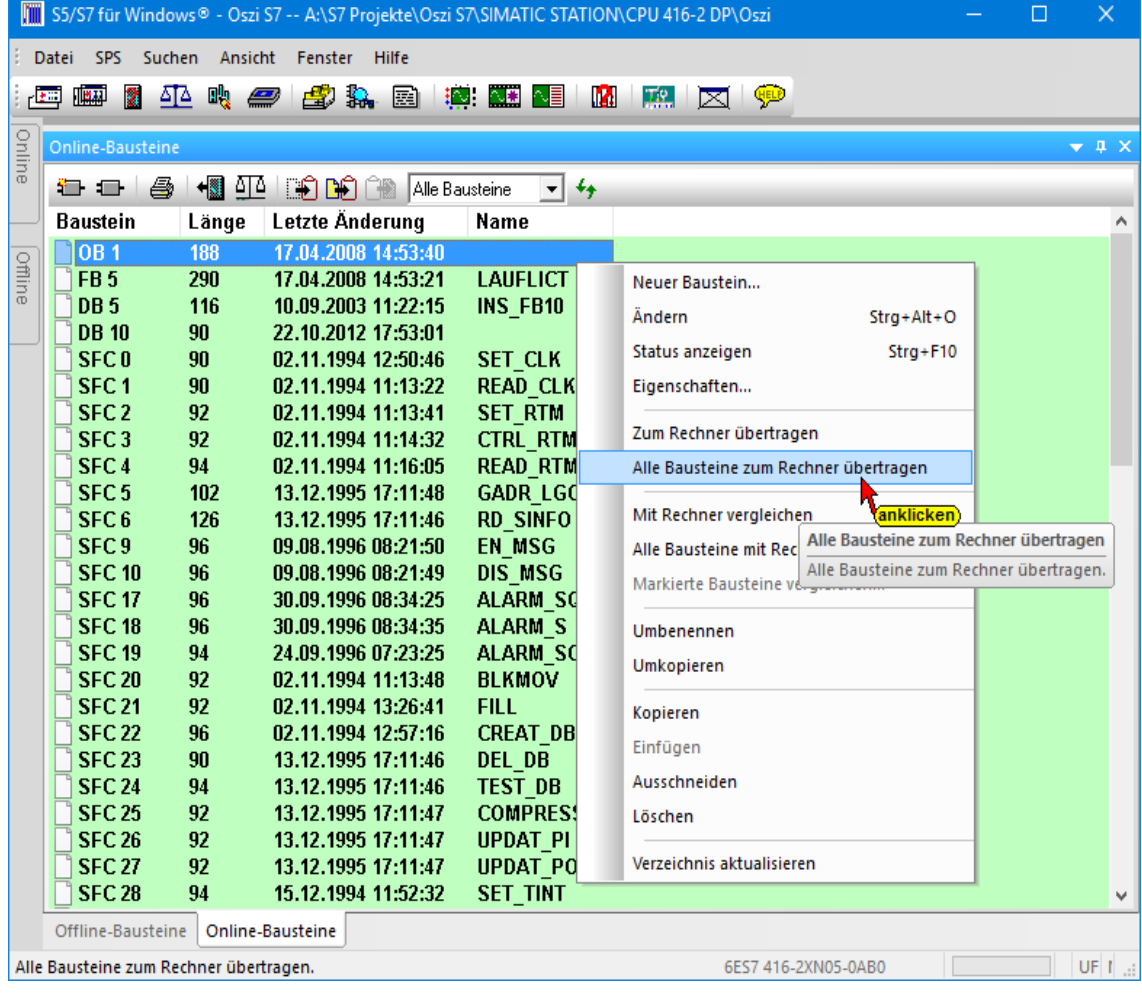

# **3.10.1 Zum Rechner übertragen**

Um einen oder mehrere Bausteine von der SPS in den Rechner zu Übertragen muss ein SPS Programm (S7-Programm) in dem Offline-Baumstruktur-Fenster angewählt sein.

#### **Anmerkung:**

Um zu verhindern, dass bei der Übertragung von Bausteinen zum Rechner Kommentare, Sprungmarken oder Datenbaustein - Formate (DB) überschrieben oder verschoben werden, sollten niemals Bausteine

 überschrieben werden. Lokale Variable werden beim Überschreiben mit allgemeinen Namen versehen und durchlaufend nummeriert (in0; out3; stat4; temp15 etc.).

Mit dem Befehl *Zum Rechner übertragen* oder durch Anklicken des Symbols werden im SPS Bausteinverzeichnis markierte Bausteine (einer oder mehrere) zum Rechner übertragen.

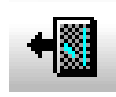

Falls ein Baustein bereits in dem Rechner vorhanden ist, wird vor dem Überschreiben eine Warnung ausgegeben.

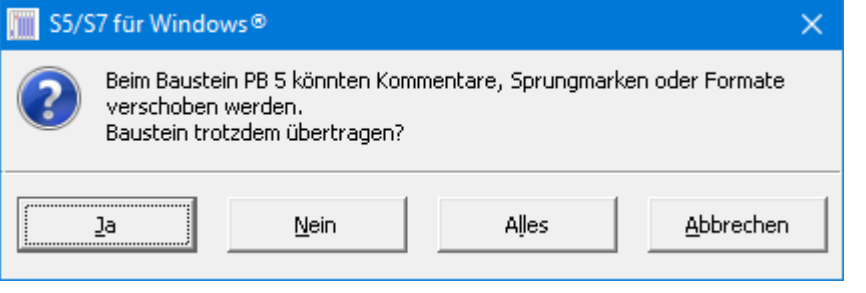

# **3.10.2 Alle Bausteine zum Rechner übertragen**

Um ein komplettes SPS Programm aus der SPS in den Rechner zu übertragen (AG-Abzug) sollte ein neues S7 Projekt mit SIMATIC-Station (SIMATIC Station 300 bzw. SIMATIC Station 400) und S7 Programm erstellt werden.

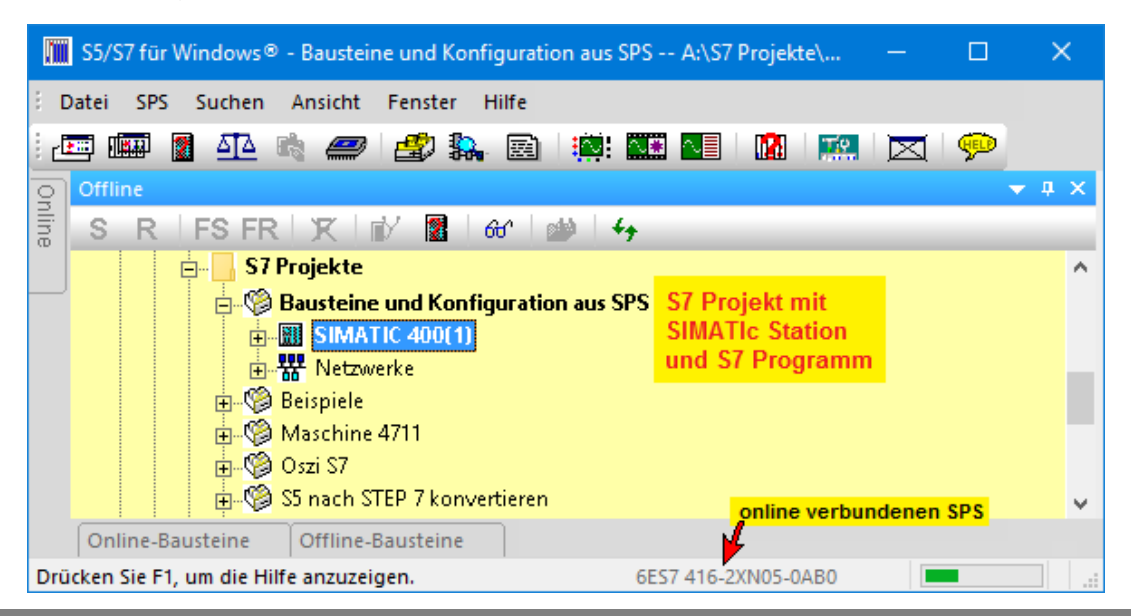

Mit dem Befehl *Alle Bausteine zum Rechner übertragen* werden die im SPS Bausteinverzeichnis aufgelisteten Bausteine und wahlweise die Hardwarekonfiguration zum Rechner, in das S7 Projekt übertragen.

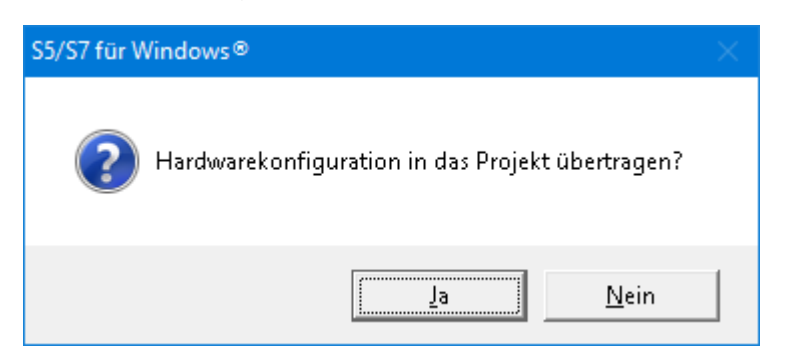

Übertragenes S7 Projekt ohne Überschriften und Kommentare mit durchnummerierten lokalen Variablen.

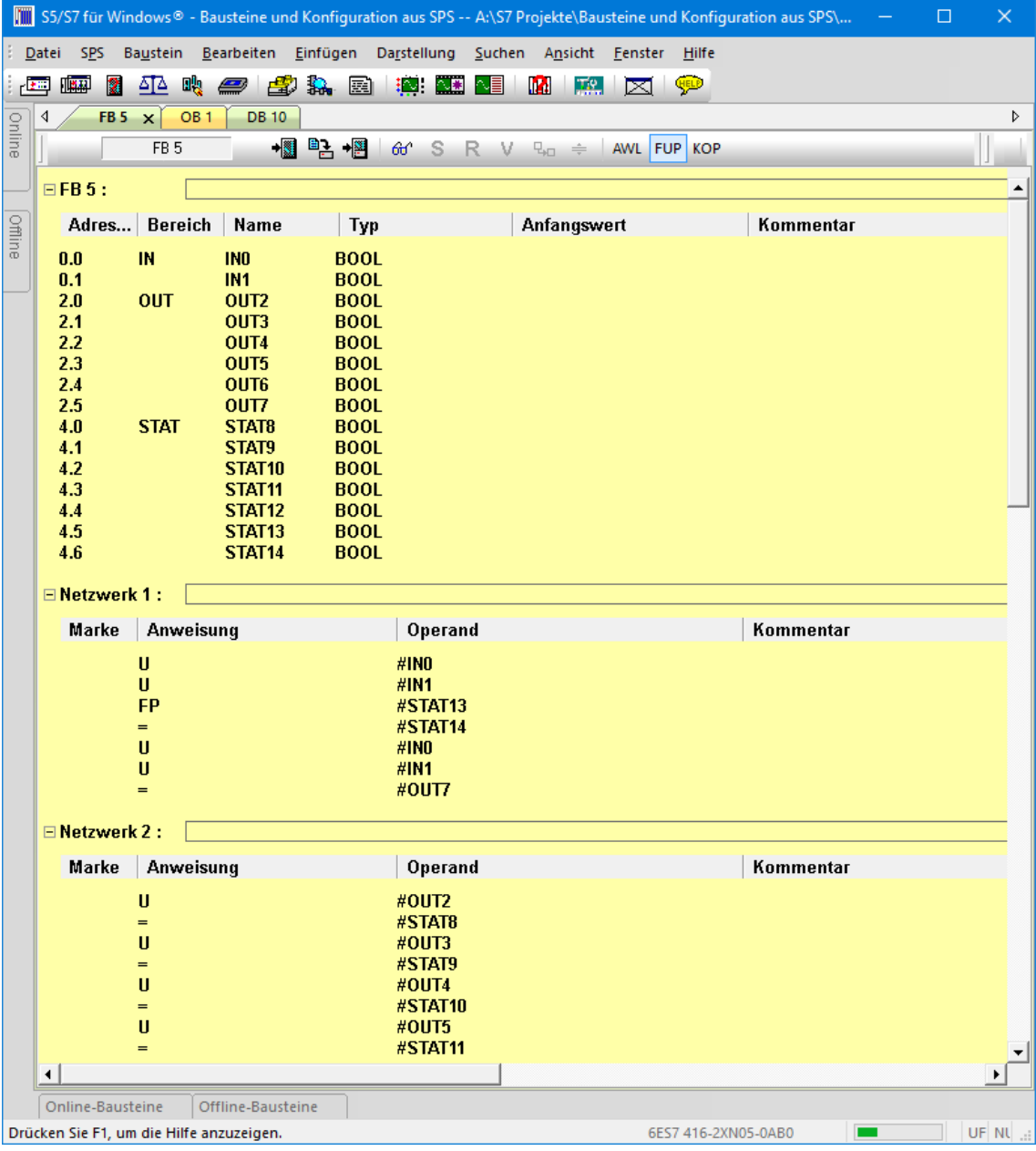

# **3.11 Oszilloskop**

In *S7 für Windows*® ist ein Oszilloskop zur Darstellung von zeitlichen Abläufen von Signalen (Operanden / Variablen) integriert.

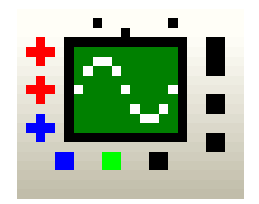

Es stehen zwei (2) Kanäle zur Darstellung von

analogen Signalen zur Verfügung. Diese Signale (Operanden) können als 32 Bit Gleitpunktwerte (REAL) oder als 16 Bit bzw. 32 Bit Festpunktzahlen (Integer [INT] oder Double-Integer [DINT]) oder als absolute Dezimalzahlen (ohne Vorzeichen) vorliegen.

Sechs (6) Kanäle zur Darstellung von digitalen Signalen zur Verfügung. Diese Signale (Operanden) können alle Bit-Operanden sein.

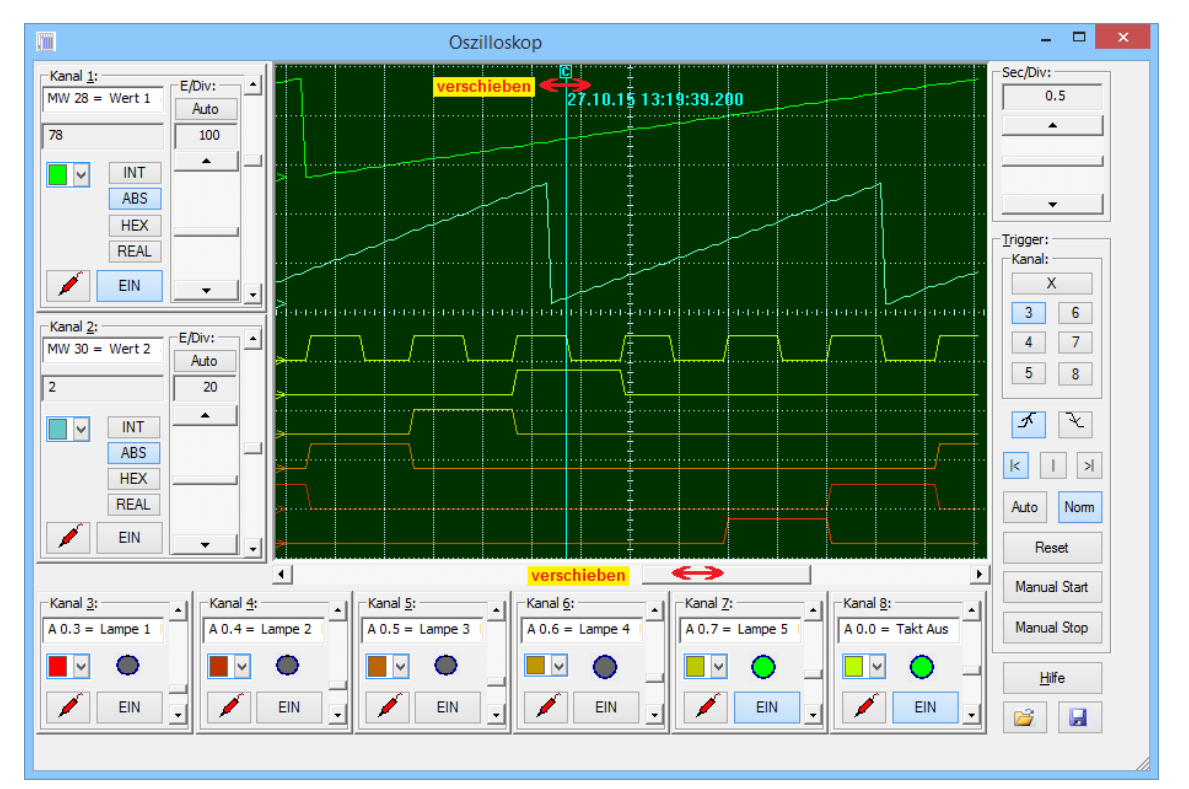

Temporäre-Lokale Variable können nicht dargestellt werden.

# **Zeitbasis des Oszilloskops**

Die Zeitbasis kann von 0,2 Sec/Div. bis 200 Sec/Div. mit der Maus eingestellt werden.

Die Zeitbasis ist auch nach dem triggern (feststehende Aufzeichnung) änderbar um den Aufzeichnungsmaßstab zu vergrößern.

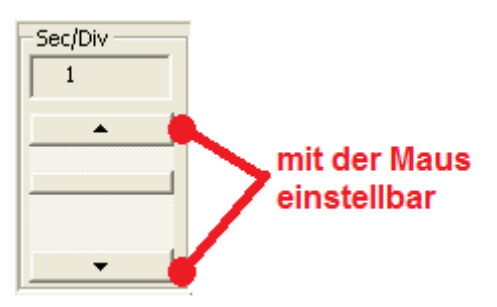

# **Einstellung Analogkanäle**

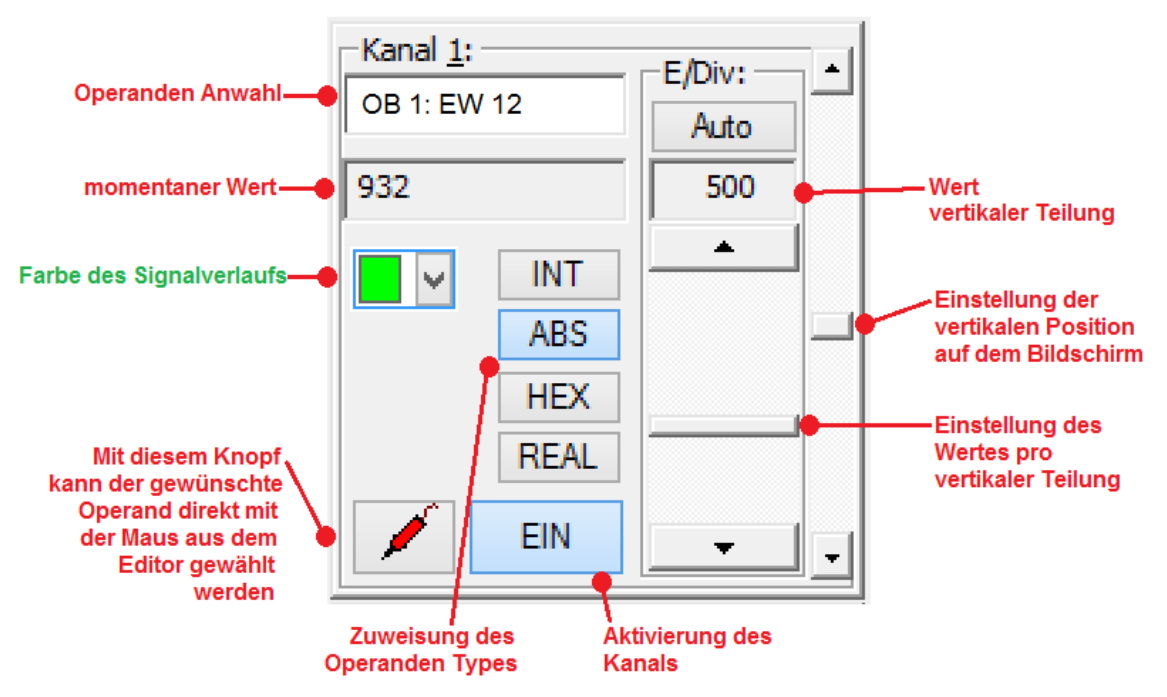

Mit der Maus kann durch "Drag and Drop" mit Hilfe des Knopfes ein Operand (Variable) aus dem "Baustein-Editor" im Anzeigemodus (Status) dem Kanal zugewiesen werden. Der angezeigte Wert der Variablen entspricht dem im Status angezeigten Wert.

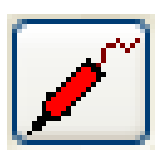

Der Operand (Variable) kann auch direkt vorgegeben werden.

# **Einstellung Digitalkanäle**

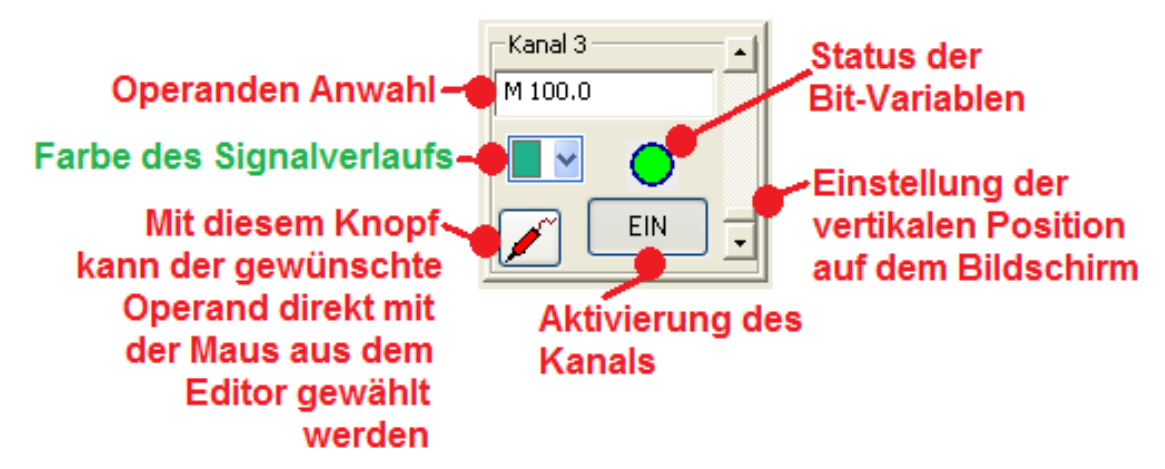

### **Oszilloskop**

Bis zu 6 Bit-Variable können angezeigt werden. Jeder dieser Bit-Variablen kann zum Triggern (starten) der Aufzeichnung genommen werden.

Die Auswahl der anzuzeigenden Variablen (Operand) kann direkt erfolgen oder durch "Drag and Drop aus dem "Baustein-Editor" im Anzeigemodus (Status).

### **Trigger-Einstellungen**

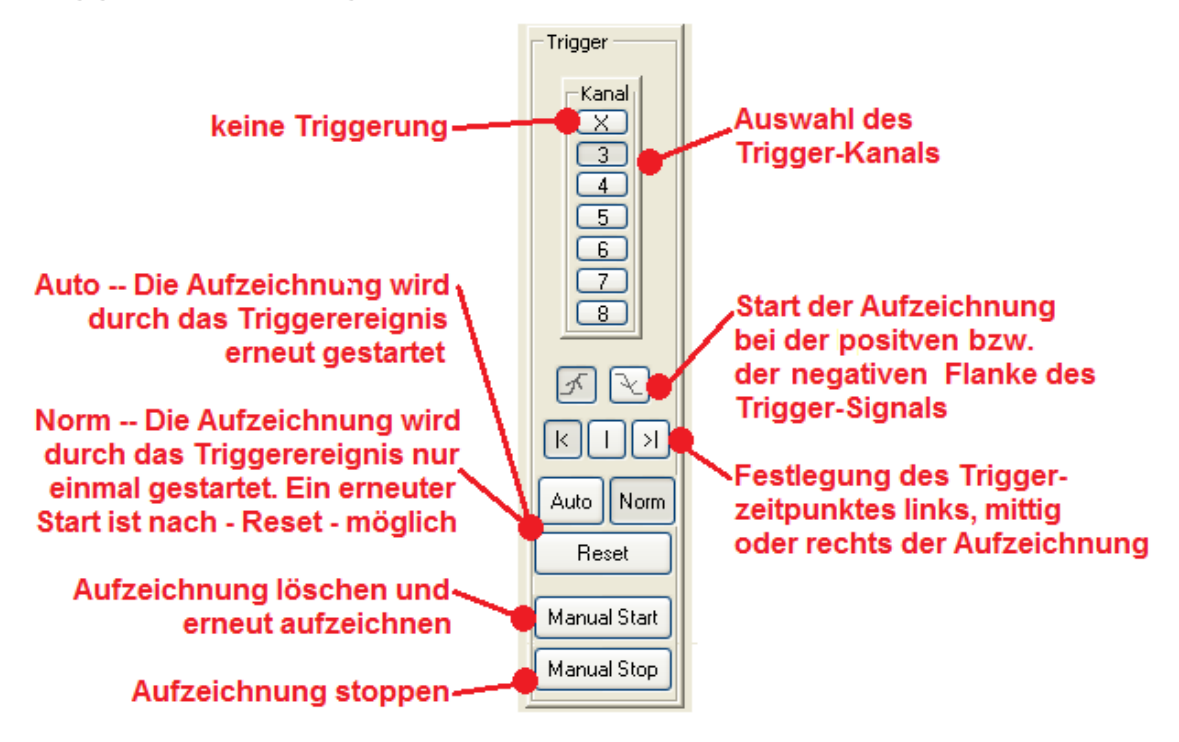

# **Oszilloskop-Einstellungen speichern / laden**

Die vorgenommenen Einstellungen des Oszilloskops können gespeichert werden, um das Oszilloskop zu einem späteren Zeitpunkt erneut mit den gleichen Einstellungen aufzurufen.

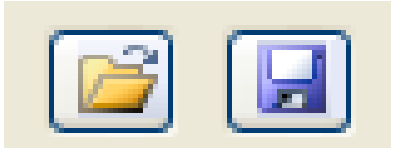

# **3.12 Statusrecorder**

Mit dem Statusrecorder kann der Status von Bausteinen mit Zeitstempel aufgenommen und gespeichert werden, um diese Aufzeichnungen zu einem späteren Zeitpunkt in Echtzeit ablaufen zu lassen.

Mit dem Statusrecorder kann der Status von folgenden SPS-Bausteinen aufgenommen werden:

**Symbolleiste Status aufzeichnen (recording / play back)**

|  | --------- |  |  |
|--|-----------|--|--|
|  |           |  |  |

**STEP**® **7 Bausteine:** Funktionen (FC), Funktionsbausteine (FB), Datenbausteine (DB) und Variablentabelle (VAT) zum Beobachten und Steuern von Operanden.

#### **Symbolleiste Status aufzeichnen (recording / play back)**

#### **Baustein**

Name des Bausteins, der aufgezeichnet wird.

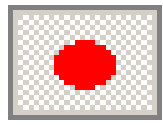

FC<sub>5</sub>

**Status aufzeichnen**

Der Status des im

Arbeitsfeld angezeigten Bausteins wird im Arbeitsspeicher des PC's aufgezeichnet.

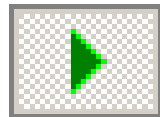

#### **Status wiedergeben**

Eine im Arbeitsspeicher

des PC's befindende Status-Aufzeichnung wird in Real-Time wiedergegeben. Dies kann die soeben erfolgte Aufzeichnung oder eine gespeicherte Status-Aufzeichnung die geöffnet wurde sein. In Real-Time ablaufen heißt, der Status ist synchron mit der angegeben Zeit (Aufnahmezeit).

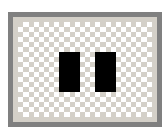

#### **Status wiedergebe anhalten**

Eine gestartete Statusaufzeichnung kann jederzeit Statuswiedergabe anhalten

Statusaufzeichnung speichern

Statusaufzeichnung öffnen

**Statusrecorder Info** 

Statusanzeige

angehalten werden, um eine Analyse der angezeigten Operanden vorzunehmen.

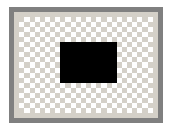

### **Aufzeichnung oder Wiedergabe beenden**

Aufzeichnung oder Wiedergabe beenden Eine gestartete Statusaufzeichnung sowie eine ablaufende Status-Aufzeichnung werden beendet.

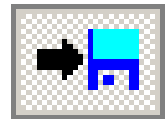

#### **Statusaufzeichnung speichern**

Nach beenden einer Statusaufzeichnung wird mit einem Klick ein Dialogfeld zur Angabe des Speicherplatzes (Pfad / Dateiname \*.SRF) wird geöffnet. Diese gespeicherte kann zu einem späteren Zeitpunkt in Real-Time wiedergegeben werden. Dies kann auch auf einem anderen PC auf dem *S7 für Windows*® installiert ist erfolgen.

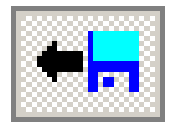

### **Statusaufzeichnung öffnen**

Ein Dialogfeld zur Auswahl einer gespeicherten Statusaufzeichnung (Pfad / Dateiname \*.SRF) wird in den Arbeitsspeicher des PC's übernommen und kann wiedergegeben werden.

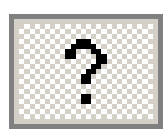

#### **Statusrecorder Info**

In dem geöffneten Anzeigefeld werden Informationen über die im Arbeitsspeicher des PC's vorhandene Statusaufzeichnung angezeigt.

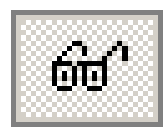

#### **Statusanzeige**

Die Statusanzeige muss aktiviert sein um den Status aufzuzeichnen. Bei der Wiedergabe wird die Statusanzeige automatisch aktiviert.

# Status wiedergeben

Status aufzeichnen

### **Information während der Statusaufzeichnung**

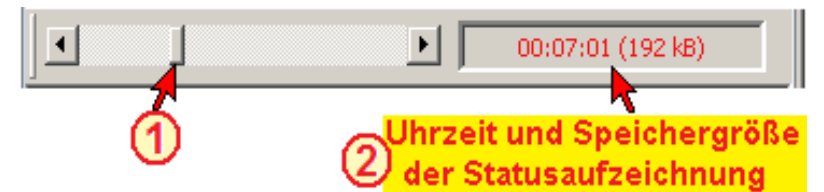

Während der Statusaufzeichnung werden die Aufnahmedauer (Uhrzeit) und die benötigte Speichergröße angezeigt. Da der maximale zu belegende Speicher aufgrund des PC-Speichers begrenzt ist, wird mit dem Laufbalken  $\Phi$  angezeigt in welchem Speicherbereich sich die Aufzeichnung im Moment befindet.

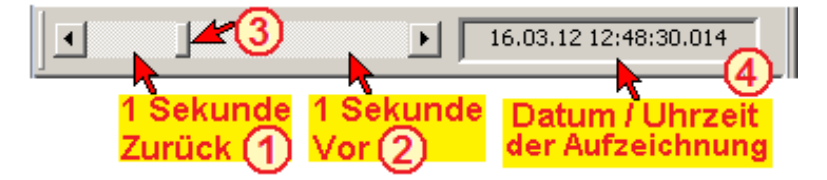

Während der Statuswiedergabe werden das Datum <sup>4</sup> und die Uhrzeit (Real-Time) der Aufzeichnung angezeigt. Der Laufbalken zeigt an, in welchem Zeitbereich die Wiedergabe sich im Moment befindet

Durch Anklicken des Laufbereiches kann die Wiedergabezeit um 1 Sekunde Vor-  $\Phi$  oder Zurückgestellt  $\Phi$  werden.

#### **Status aufzeichnen**

In dem geöffneten Editorfenster eines Bausteins ist der Bausteinstatus zu aktivieren.

Der Baustein kann sowohl aus dem Offline- wie auch aus dem Online-Baustein-fenster heraus angewählt sein.

Die Darstellung (AWL, FUP, KOP) ist unerheblich und kann jederzeit gewechselt werden.

Die maximale Aufzeichnungszeit wird durch den zur Verfügung stehenden Arbeitsspeicher begrenzt und kann mehrere 10 Stunden betragen. Jede Sekunde wird der Status mit Zeitstempel festgehalten.

Um die mögliche Speicherzeit zu verlängern werden gleiche Statusinformationen, die hintereinander folgen, nur einmal aufgenommen.

#### **Beispiel**

In dem Beispiel Lauflicht werden die Lampe 1 und danach die Lampen bis Lampe 6 (Ausgänge A0.3, A0.4,

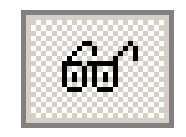

A0.5, A0.6, A0.7, A1.0) kontinuierlich nacheinander angesteuert. Danach startet es wieder mit der Lampe 1, Lampe 2 usw.

Beim Einschalten der nächsten Lampe wird die Vorhergehende ausgeschaltet. Dadurch ist immer nur eine Lampe an. Der Weiterschalttakt wird mit "Takt" (A0.0) angezeigt.

Die Aufzeichnung wird durch Anklicken des Symbols "Status aufzeichnen" gestartet.

Ende der Aufzeichnung mit Anklicken des Symbols "Aufzeichnung beenden".

Die Aufzeichnung kann über das Dialogfeld, das mit Anklicken des Symbols "Statusaufzeichnung speichern" geöffnet wird, auf einen Datenträger gespeichert werden.

Dies kann auch ein "Wechseldatenträger" (USB-Stick) sein, um den Status zu einem späteren Zeitpunkt auf einem anderen PC, auf dem S7 für Windows® installiert ist, (gleiches SPS-Programm) wiederzugeben.

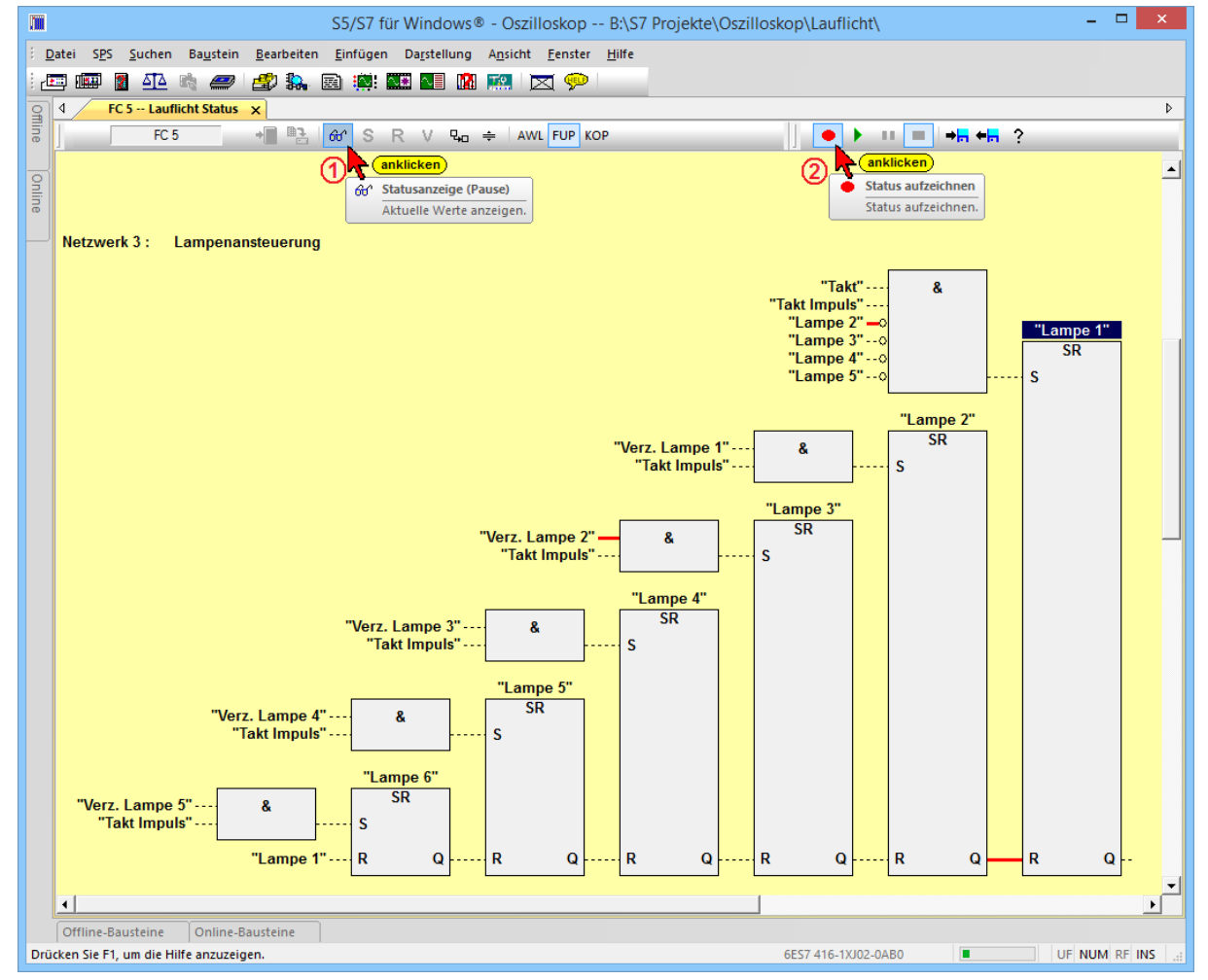

Die Aufzeichnung kann in AWL, FUP oder KOP erfolgen.

#### **Beispiel**

Die Statuswiedergabe ist unabhängig von der Aufnahme und kann auch in AWL, FUP oder KOP dargestellt werden.

# **Statusrecorder Informationen**

Aus dem Fenster "Status aufzeichnen" und dem Fenster "Status wiedergeben" heraus kann über durch Anklicken des Symbols "Statusrecorder Info", Informationen über die Aufzeichnung aufgerufen werden.

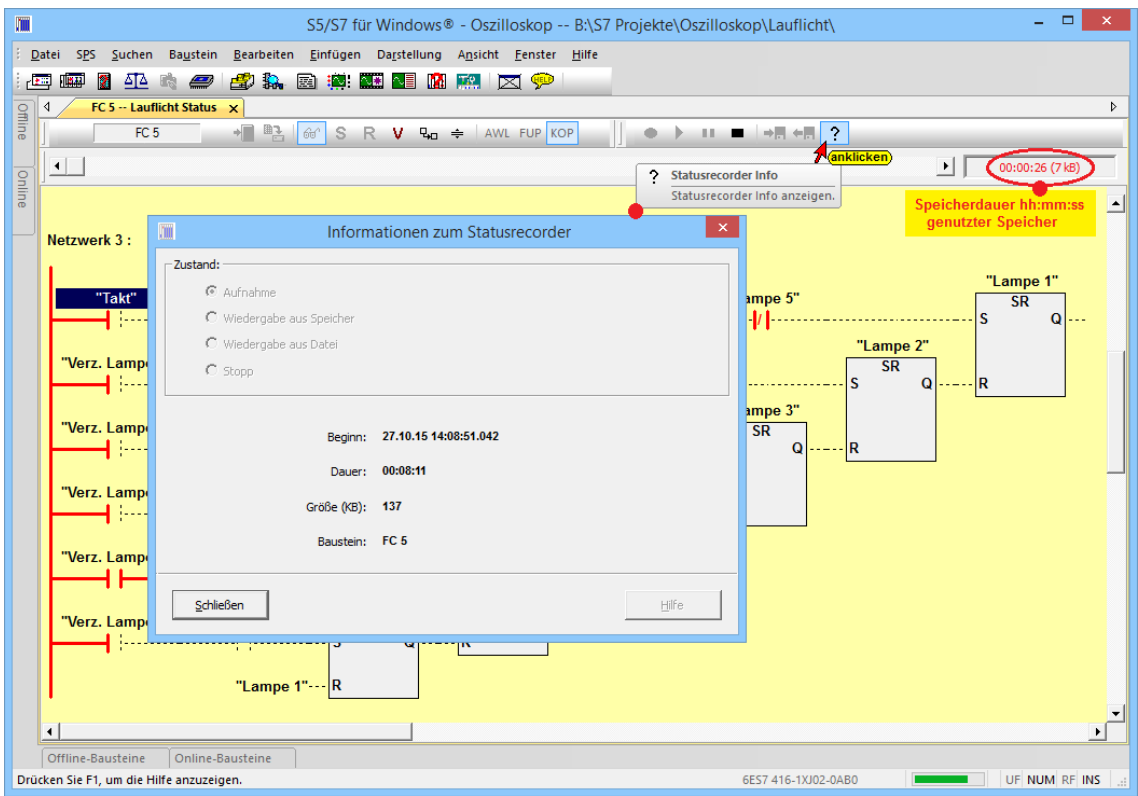

# **Status wiedergeben**

Die Statuswiedergabe kann aus einem Editorfenster heraus gestartet werden, das die gleichen Bausteininformationen enthält, die der Baustein, bei der Aufzeichnung hatte (gleiches SPS Programm). Die Darstellung kann in AWL, FUP oder KOP) erfolgen und kann jederzeit gewechselt werden.

#### **Anmerkung:**

Auf dem geöffnetem *S7 für Windows*® muss der identische Baustein, der bei der Statusaufnahme vorhanden war, zur Verfügung stehen.

Es muss nicht das gesamte SPS-Programm zur Verfügung stehen, dann muss jedoch der identische Baustein im Editor geöffnet sein, um hieraus die Statusaufzeichnung ablaufen zu lassen.

Die Statuswiedergabe wird mit dem Symbol "Status wiedergeben" gestartet. Das Datum mit Uhrzeit des dargestellten Status wird angezeigt.

#### **Status wiedergeben**

Die Aufzeichnung kann auch über das Dialogfeld, das mit Anklicken des Symbols "Statusaufzeichnung öffnen" geöffnet wird von einem Datenträger in den

Arbeitsspeicher des PC's übernommen werden. Dies kann auch von einem "Wechseldatenträger" (USB-Stick) aus erfolgen.

Der Laufbalken zeigt an, in welchem zeitlichen Bereich sich die Statusanzeige befindet, im Verhältnis zur gesamten Aufnahmezeit.

Die Darstellung kann in AWL, FUP oder KOP) erfolgen

# **Zeitpunkt der Status-Wiedergebe verändern**

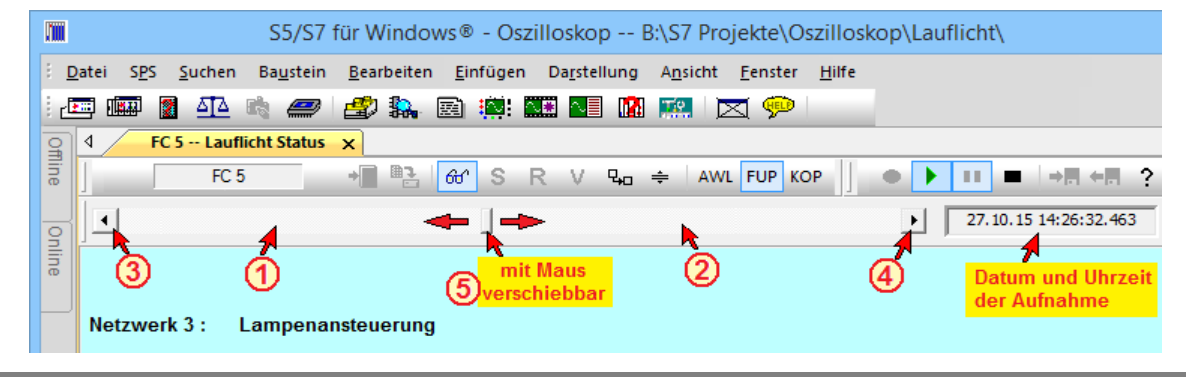

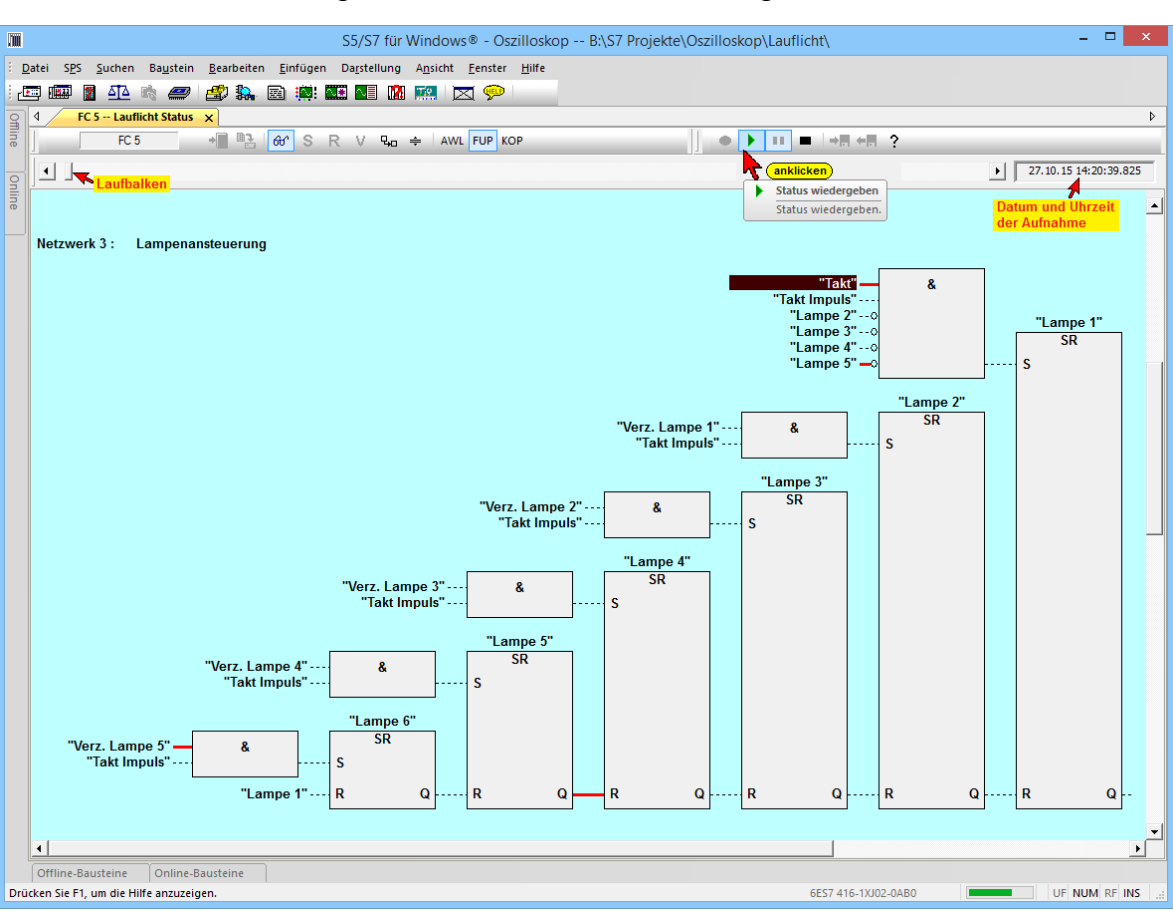

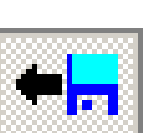

- Wird in das Feld vor dem Laufbalken geklickt, wird der dargestellte Status um eine Sekunde früher dargestellt.
- Wird in das Feld nach dem Laufbalken geklickt, wird der dargestellte Status um eine Sekunde später dargestellt.
- **3** Wird das Symbol "Links" angeklickt, wird im Status die vorherige Änderung im Status angezeigt. Falls lange keine Änderung im Status erfolgte, kann dies eine lange Zeit sein.

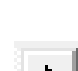

 $\blacksquare$ 

- <sup>4</sup> Wird das Symbol "Rechts" angeklickt, wird im Status die nächste Änderung im Status angezeigt. Falls lange keine Änderung im Status erfolgte, kann dieser ein langer Sprung, weiter in der Zeit sein.
- Durch verschieben des Laufbalkens mit der Maus wird die Darstellungszeit verschoben.

Es wird immer das korrekte Datum mit Uhrzeit des dargestellten Status angezeigt.

# **3.12.1 Aufgezeichneten Status im Oszilloskop anzeigen**

Zur genauen zeitlichen Untersuchung können die gespeicherten Statuswerte im Oszilloskop angezeigt werden. Hierzu wird die Messspitze des Oszilloskop Kanales auf den gewünschten Wert gezogen.

Auch hier stehen zwei (2) Kanäle zur Darstellung von analogen Signalen und sechs (6) Kanäle zur Darstellung von digitalen Signalen zur Verfügung.

Der Cursor des Oszilloskops ist mit der Darstellung des Status in der Aufnahme des Statusrecorders synchron (Zeitpunkt der Aufnahme).

Wird der Cursor mit der Maus im Oszilloskop nach rechts oder links verschoben (verschieben des Zeitpunkts der Aufnahme), wird der Zeitpunkt der Aufnahme im Statusrecorder entsprechend mit verschoben. Wird der Steuerbalken in dem Statusbild des Statusrecorders verschoben, bewegt sich der Cursor im Oszilloskop mit.

Die Darstellung im Oszilloskop kann über die gesamte Zeit der Aufnahme verschoben werden. Um eine genaue Analyse durchzuführen ist es sinnvoll, den Status durch Anklicken des Symbols anzuhalten. Durch verschieben des

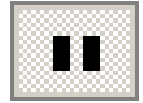

Steuerbalkens wird der gewünschte Zeitpunkt in das Oszilloskop-Fenster gebracht. Mit verschieben des Cursors im Oszilloskop kann eine Feinjustage der erfolgen. Die Zeitbasis des Oszilloskops kann jederzeit für eine optimale Darstellung verändert werden.

# **Aufgezeichneter Status im Oszilloskop**

Die Darstellungsart (AWL, FUP, KOP) ist umschaltbar.

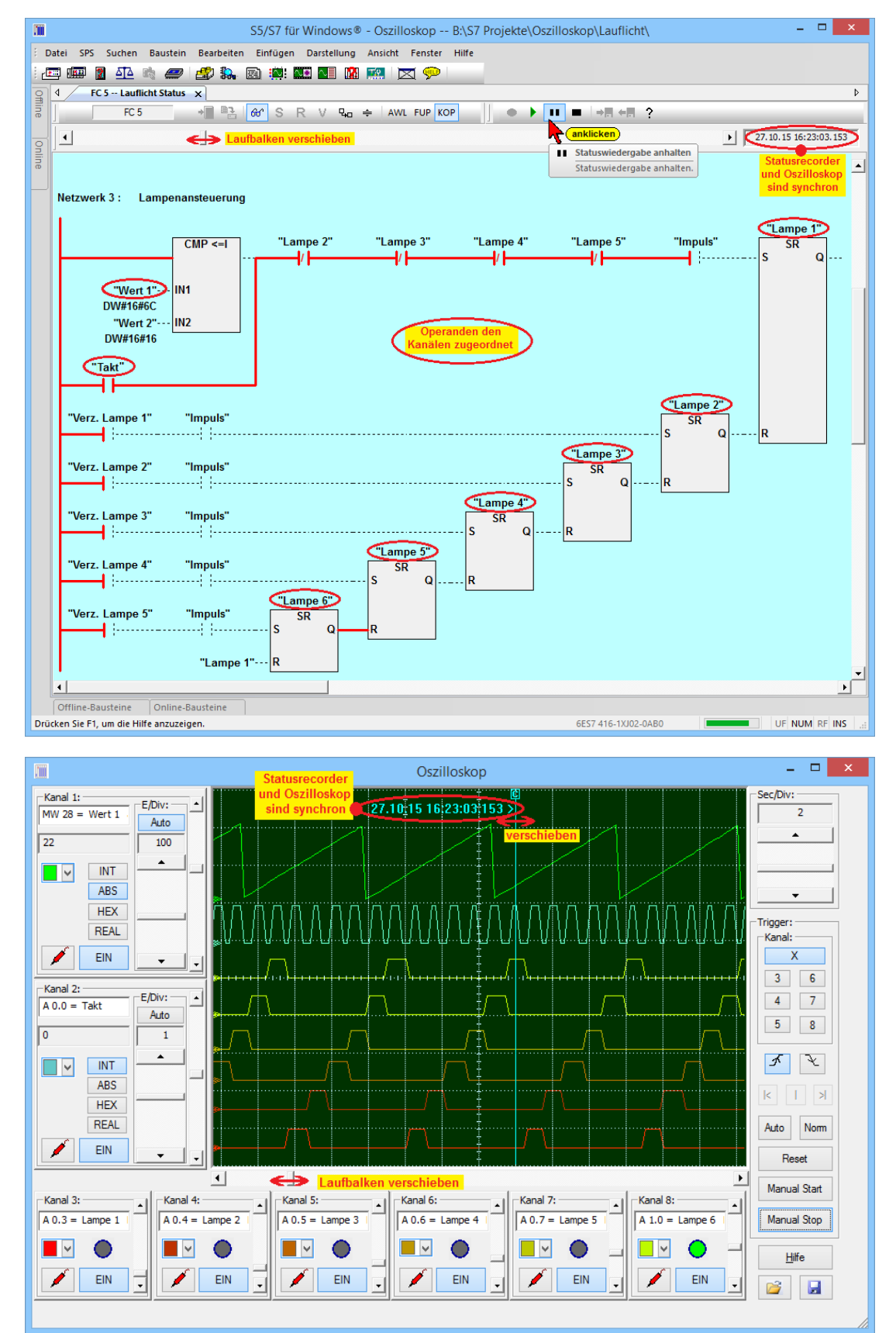

# **4 Index**

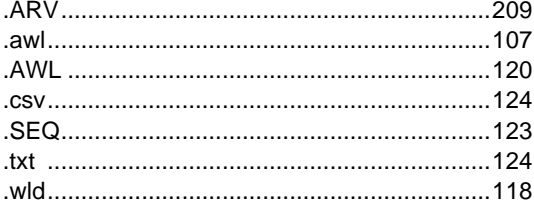

#### **A**

**.**

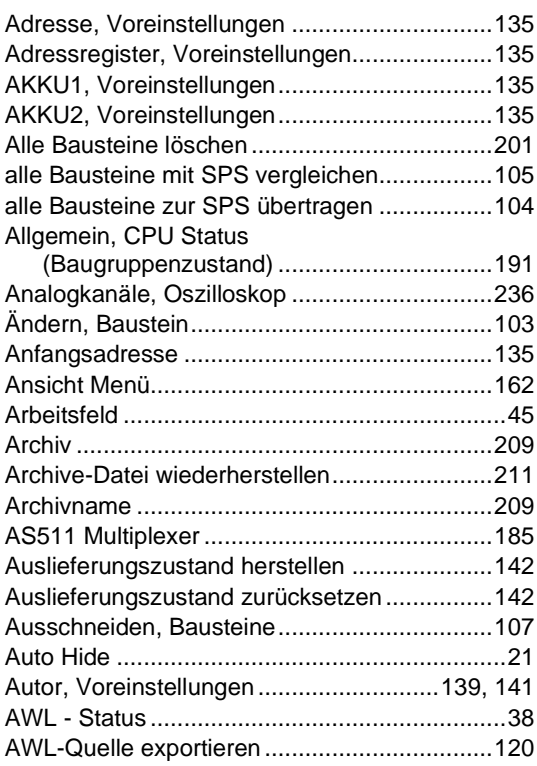

# **B**

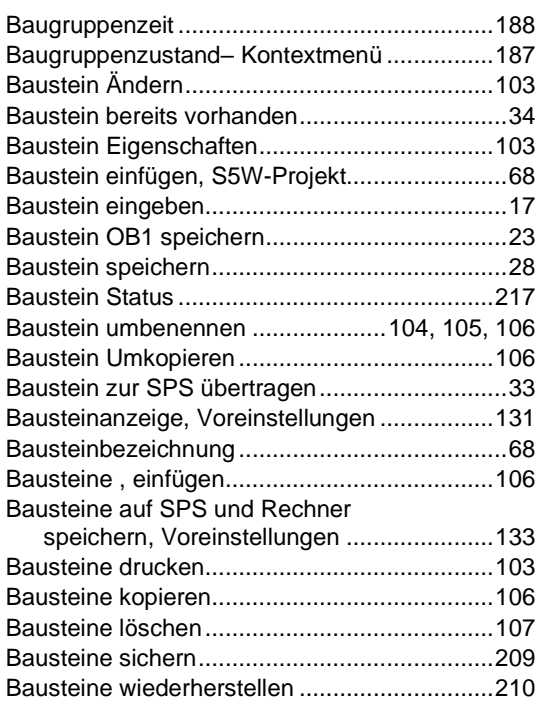

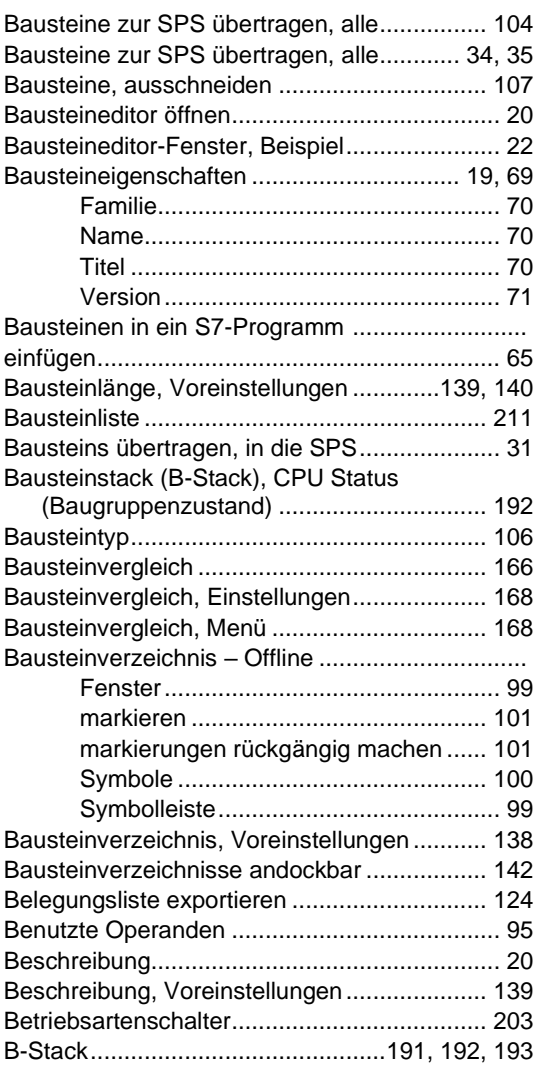

### **C**

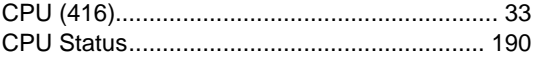

#### **D**

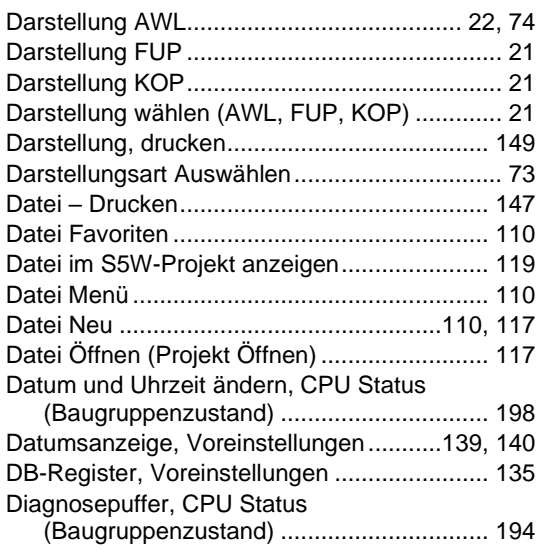

**Contract** 

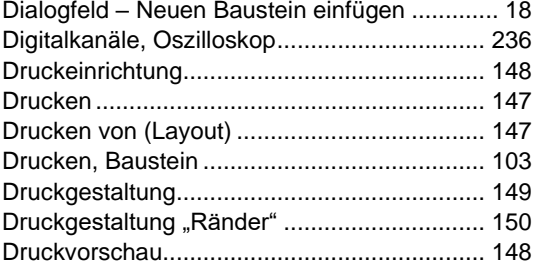

# **E**

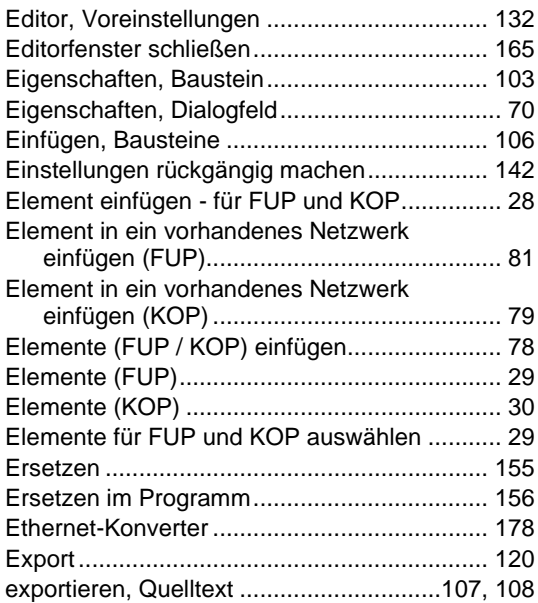

# **F**

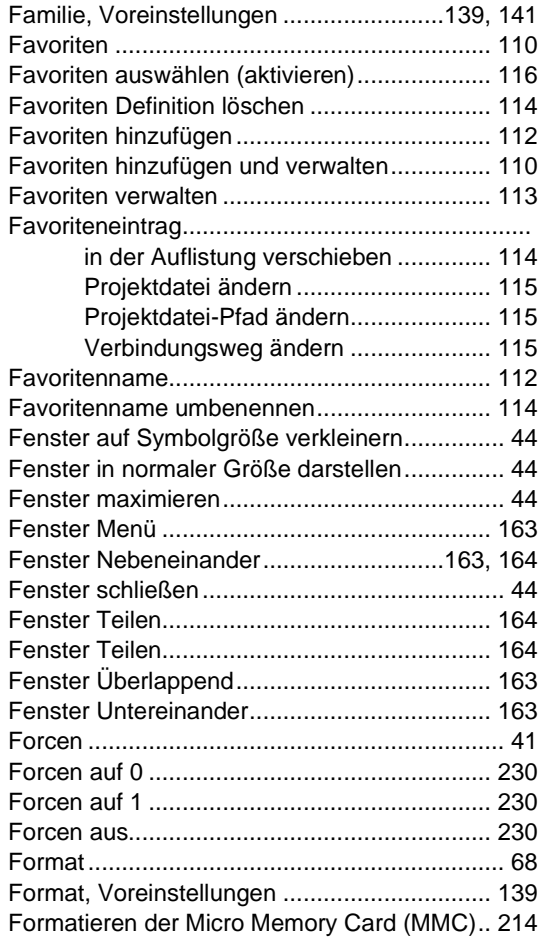

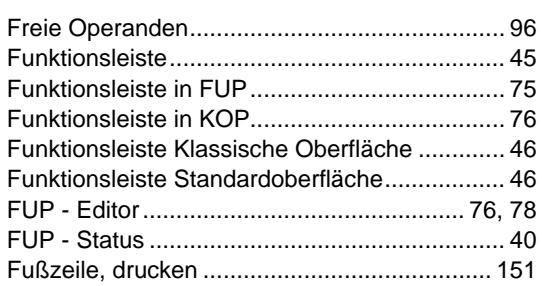

#### **G**

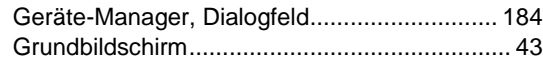

# **H**

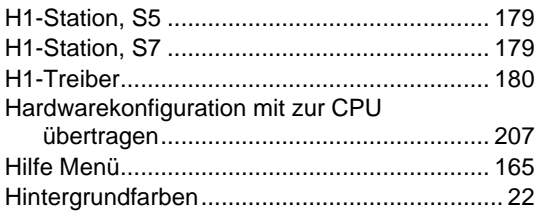

#### **I**

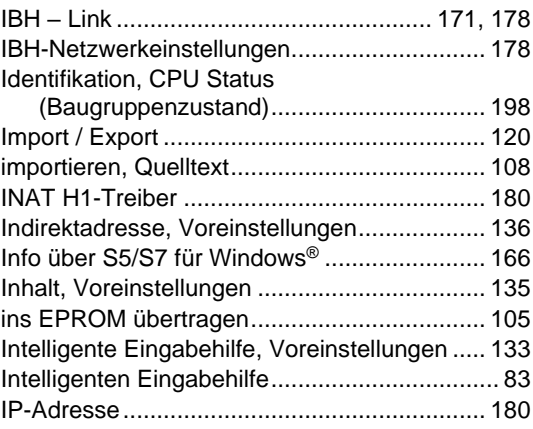

# **K**

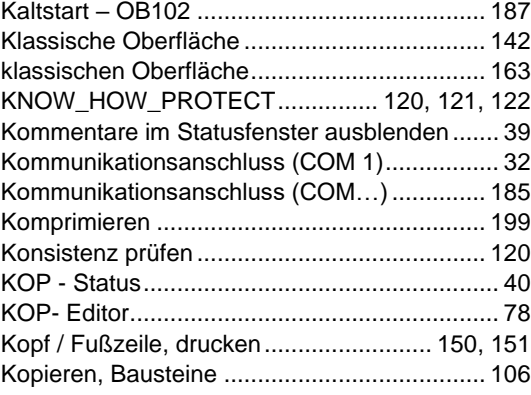

### **L**

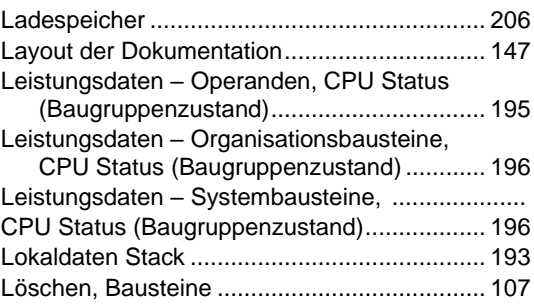

a s

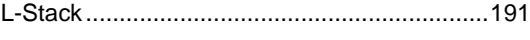

#### **M**

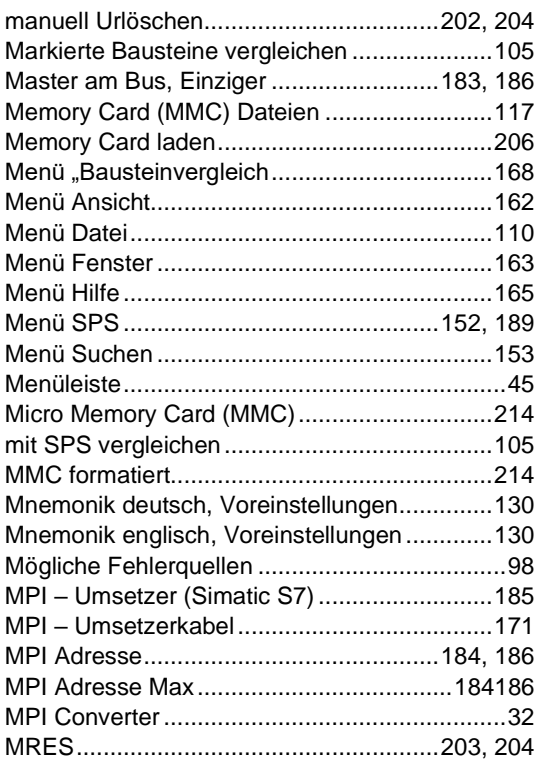

#### **N**

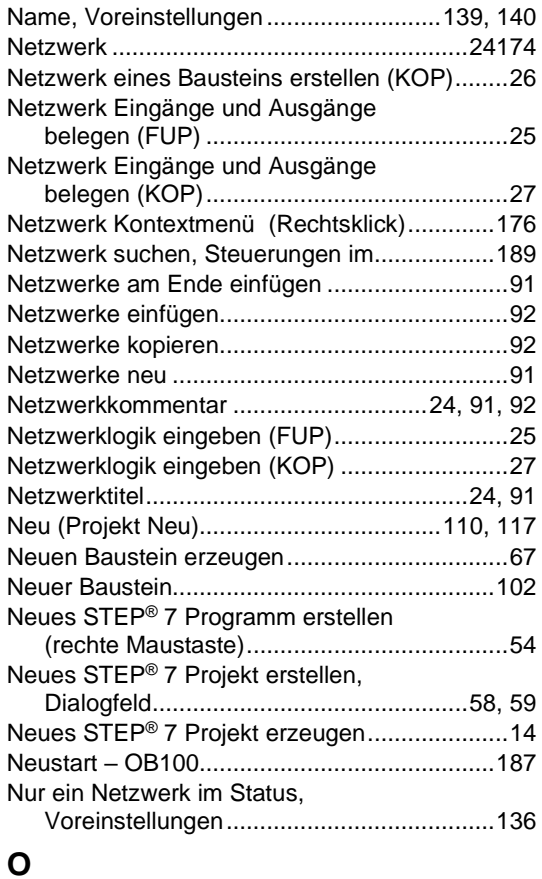

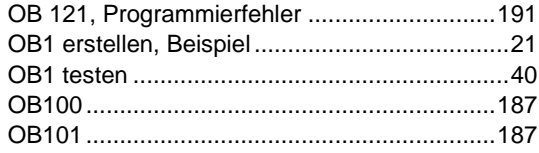

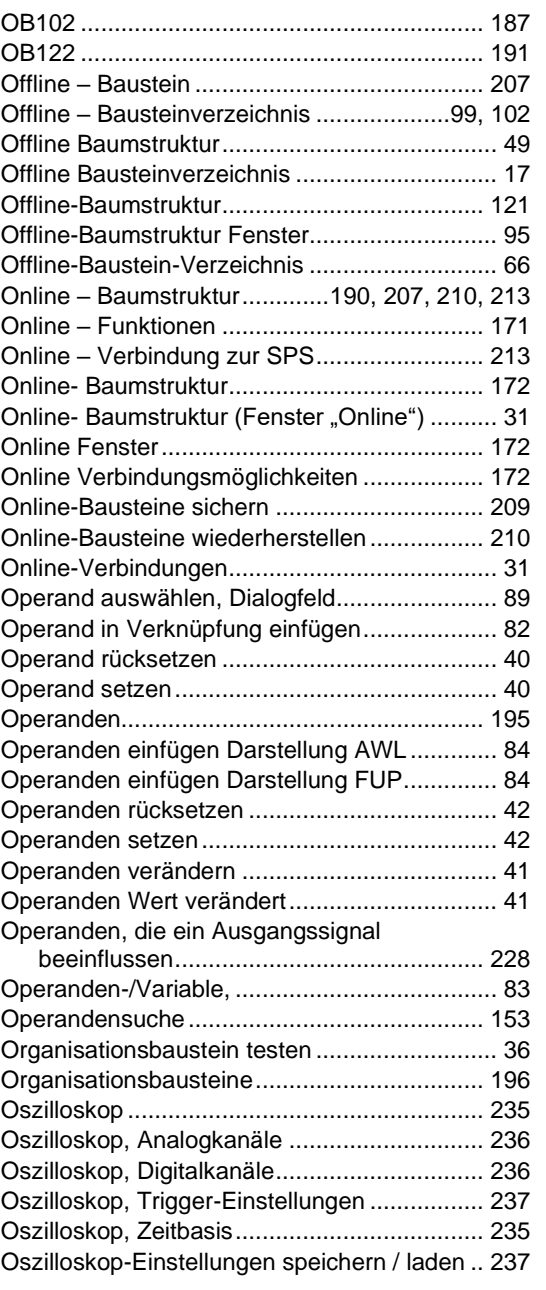

# **P**

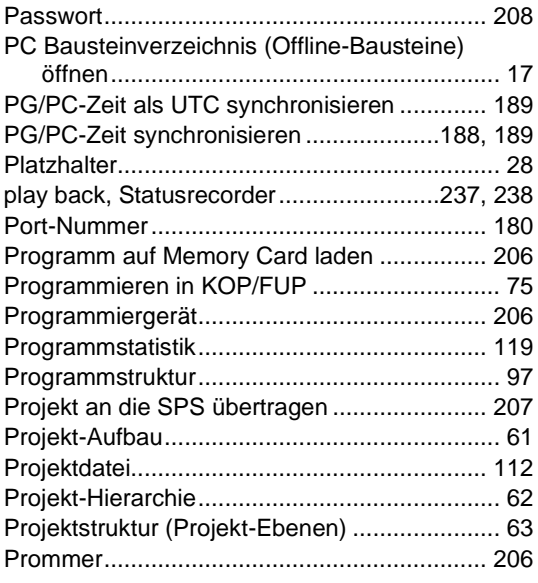

# **Q**

ı

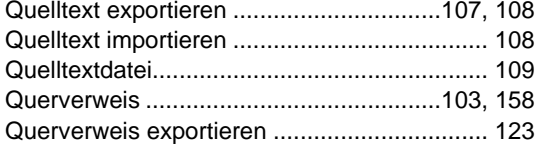

# **R**

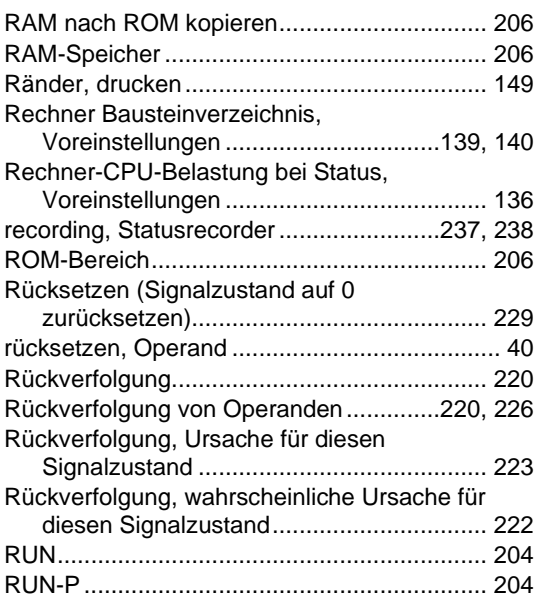

# **S**

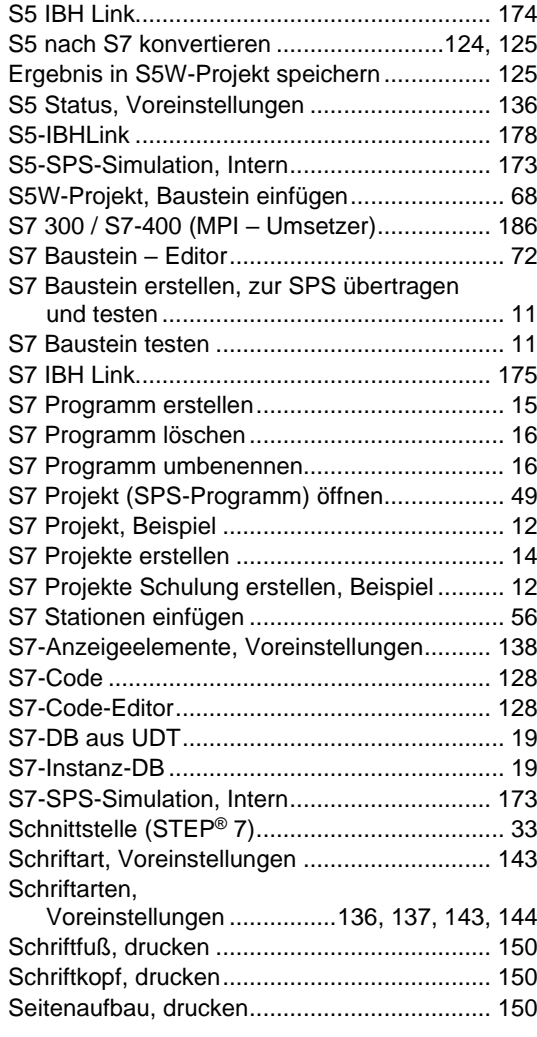

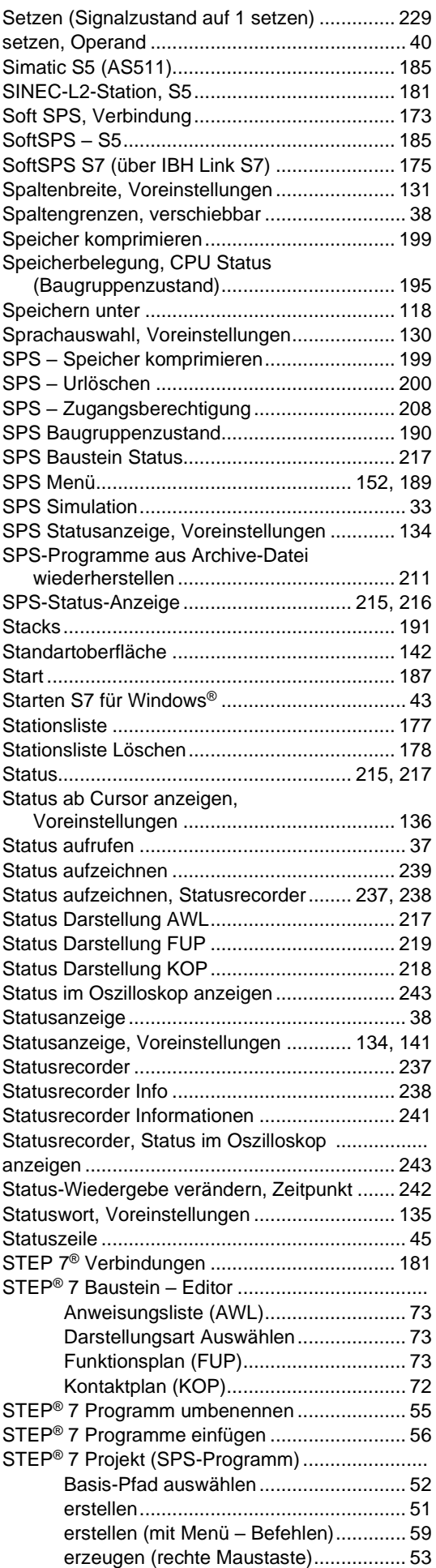

a.

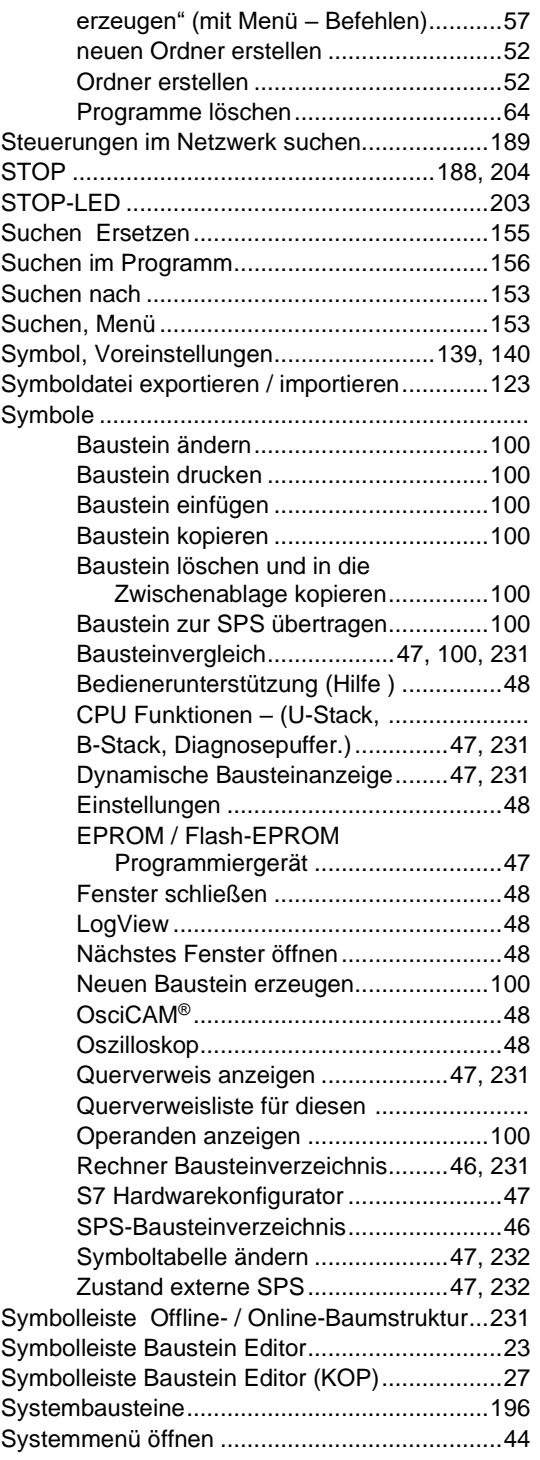

# **T**

**Contract** 

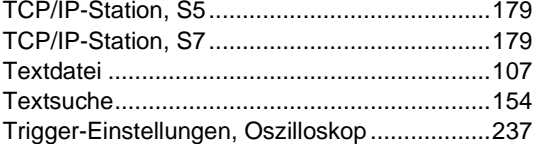

### **U**

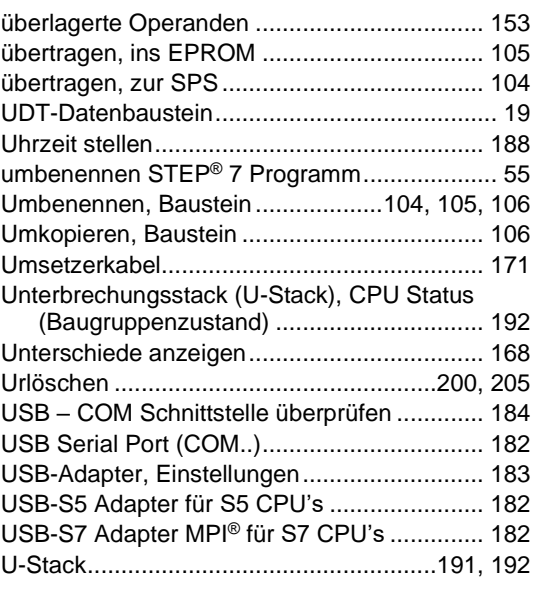

#### **V**

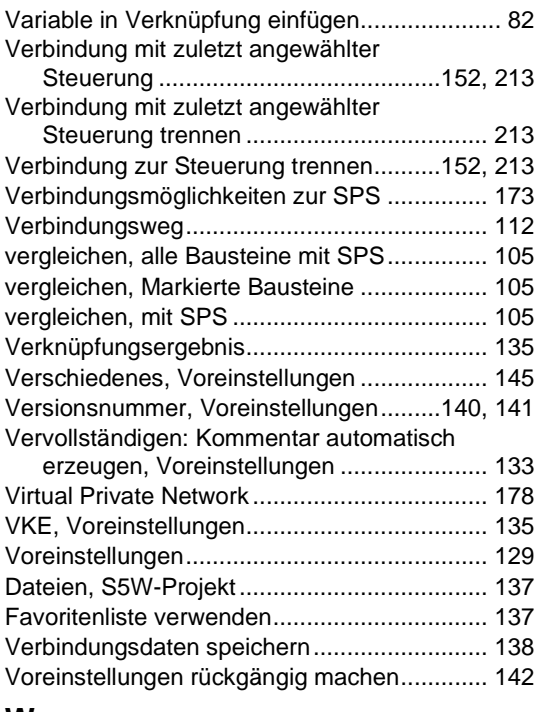

#### **W**

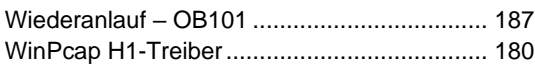

### **Z**

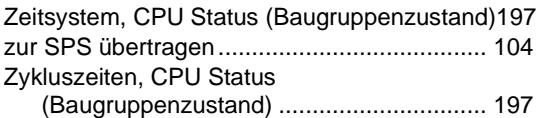